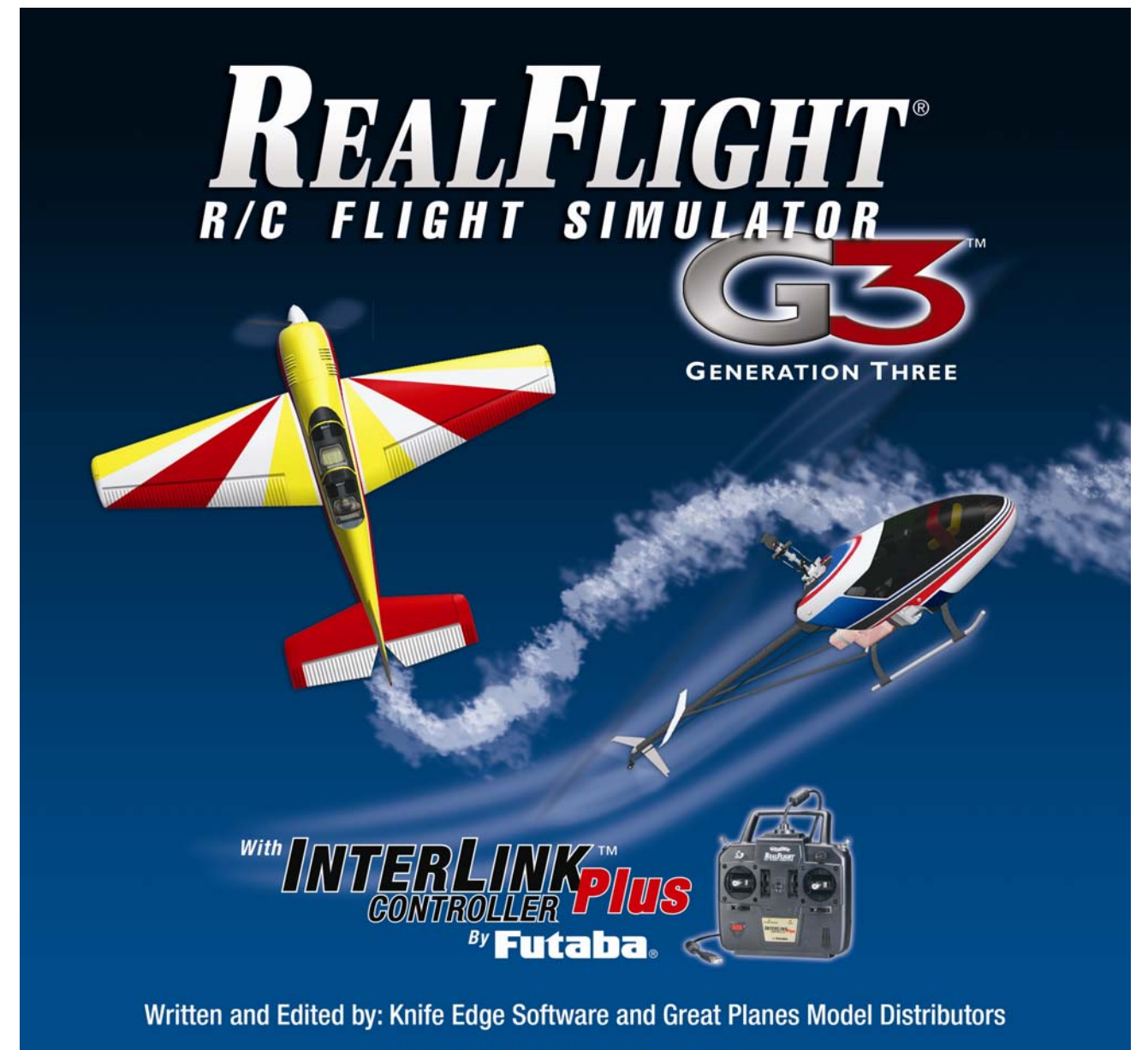

© Copyright 1996 - 2004 Knife Edge Software

## **Contents**

#### **Chapter 1. Introduction**

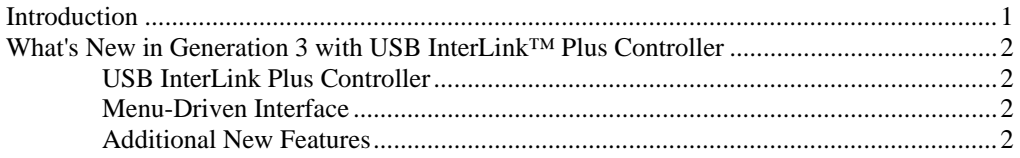

#### **Chapter 2. Before You Begin**

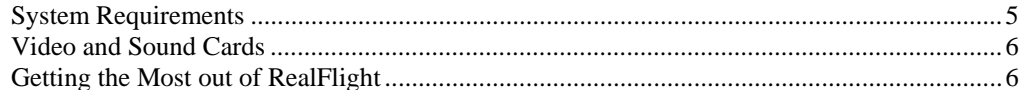

#### **Chapter 3. Getting Started**

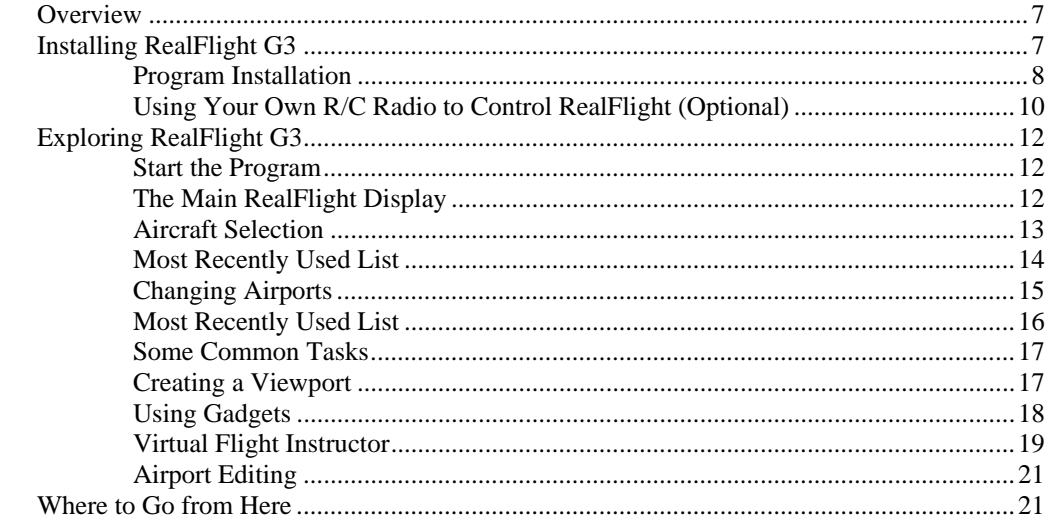

#### **Chapter 4. Using RealFlight Generation 3**

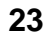

 $\mathbf 1$ 

 $5<sup>5</sup>$ 

 $\overline{7}$ 

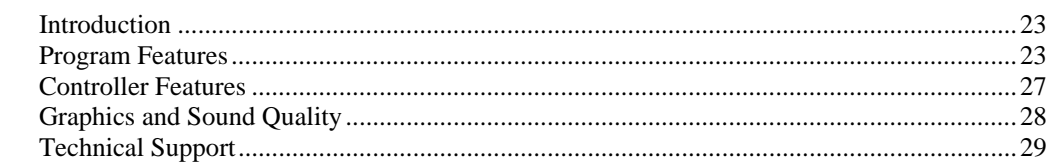

#### **Chapter 5. The InterLink Plus Controller**

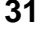

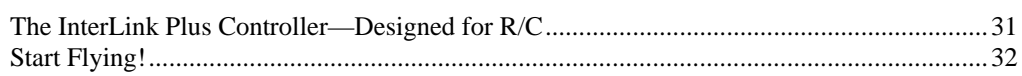

### **Chapter 6. The Simulation Menu**

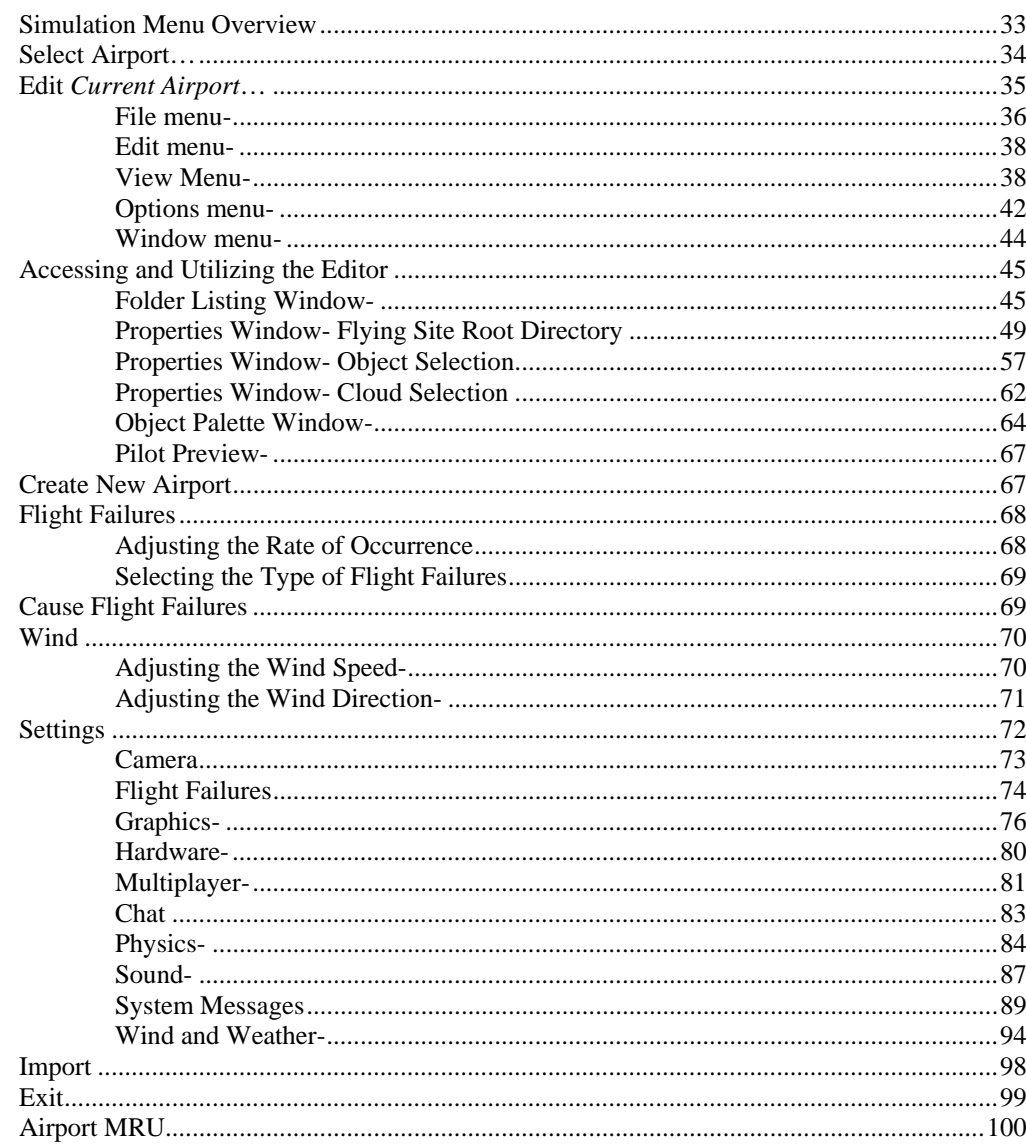

### **Chapter 7. The Aircraft Menu**

#### 103

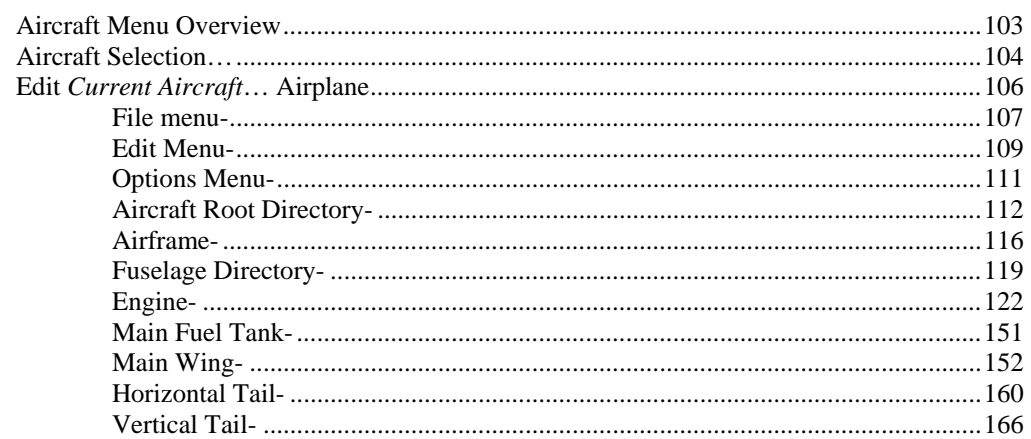

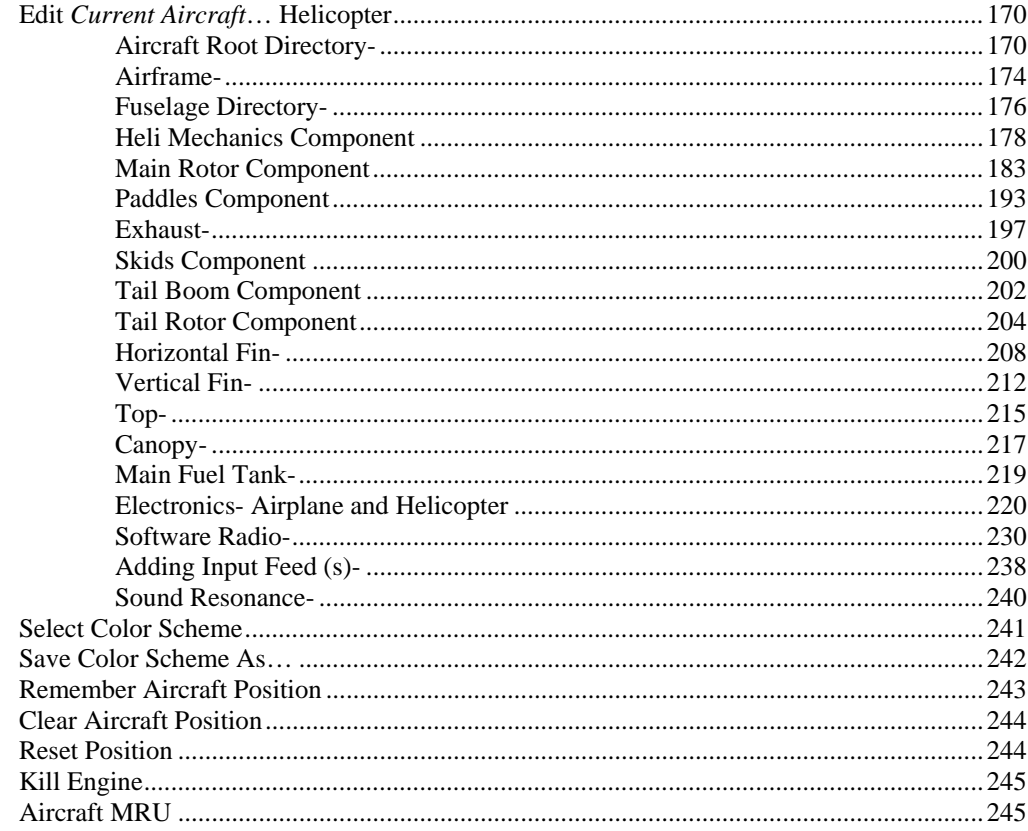

#### **Chapter 8. The Controller Menu**

#### 247

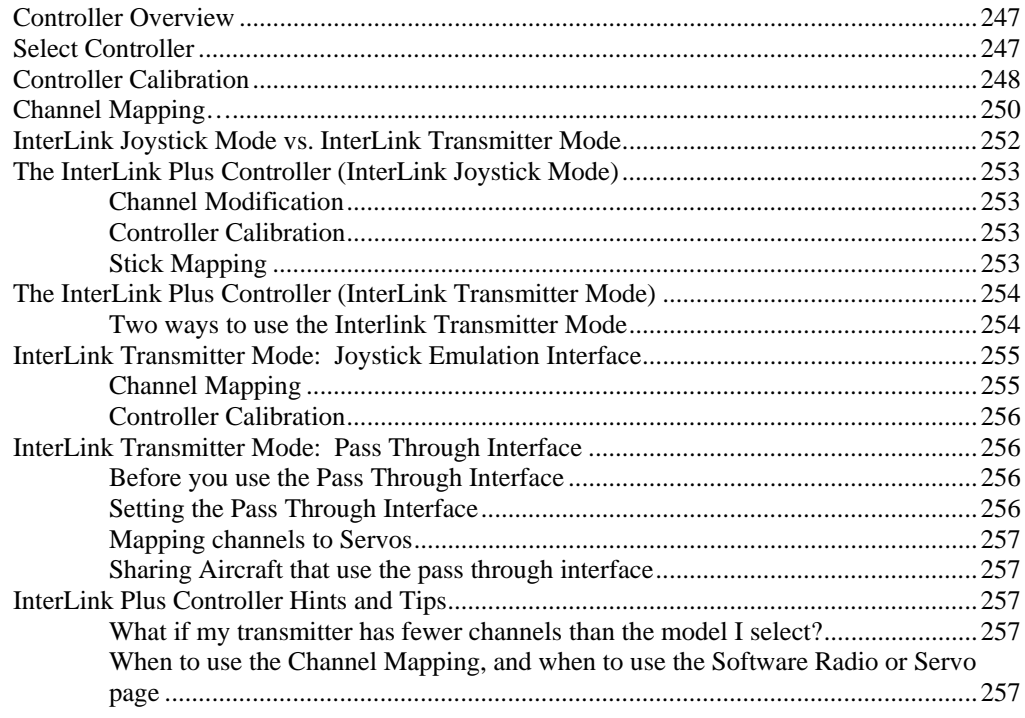

### **Chapter 9. The Events Menu**

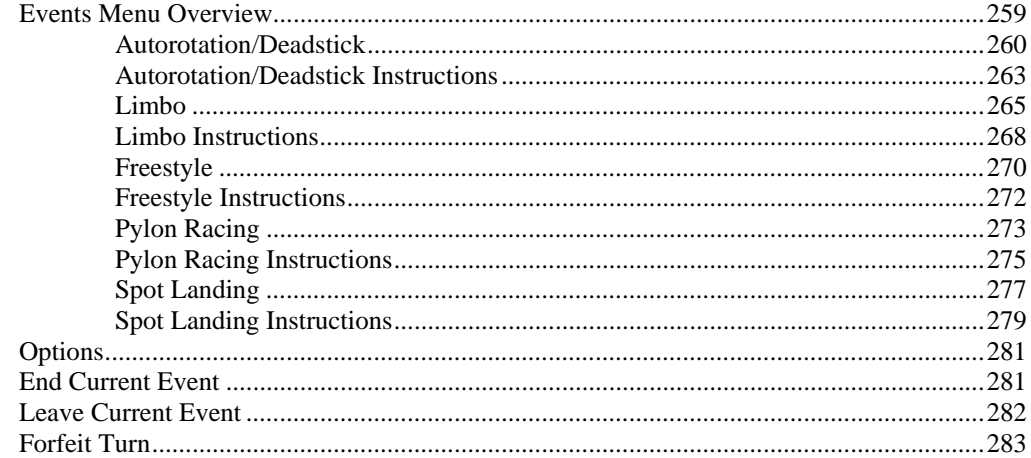

#### **Chapter 10. The Multiplayer Menu**

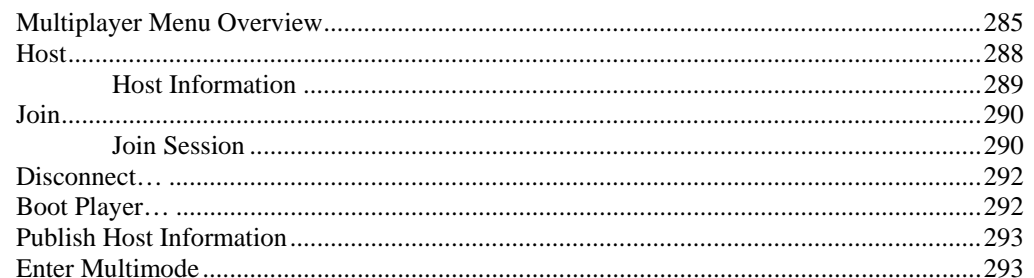

#### **Chapter 11. Recordings**

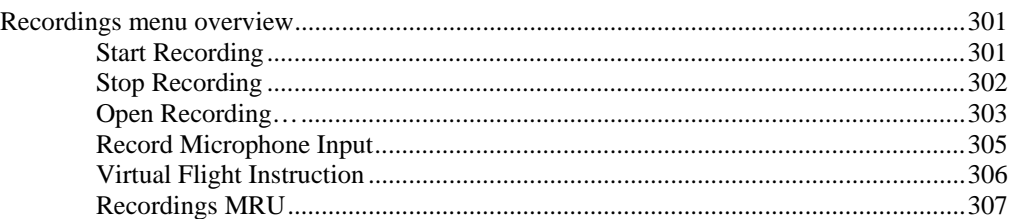

#### **Chapter 12. The View Menu**

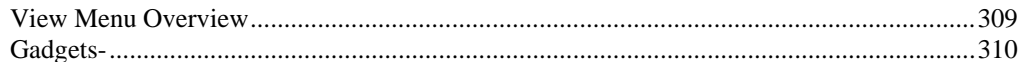

#### **Chapter 13. The Window Menu**

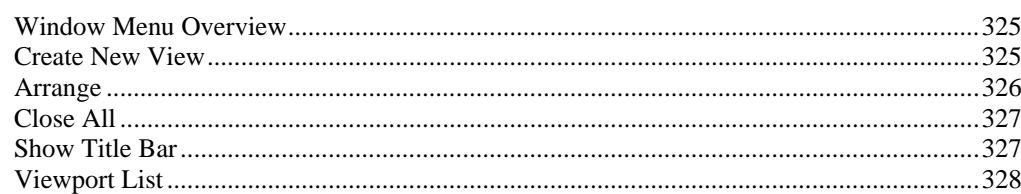

#### **Chapter 14. The Help Menu**

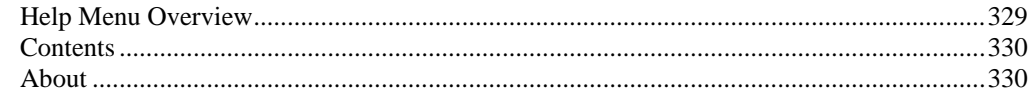

#### 309

301

285

#### 325

329

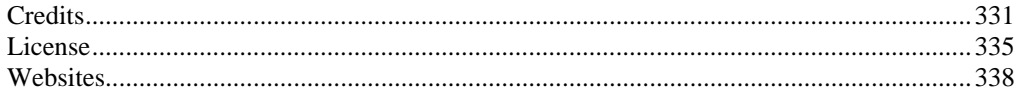

#### **Appendix A. Basics of Flying**

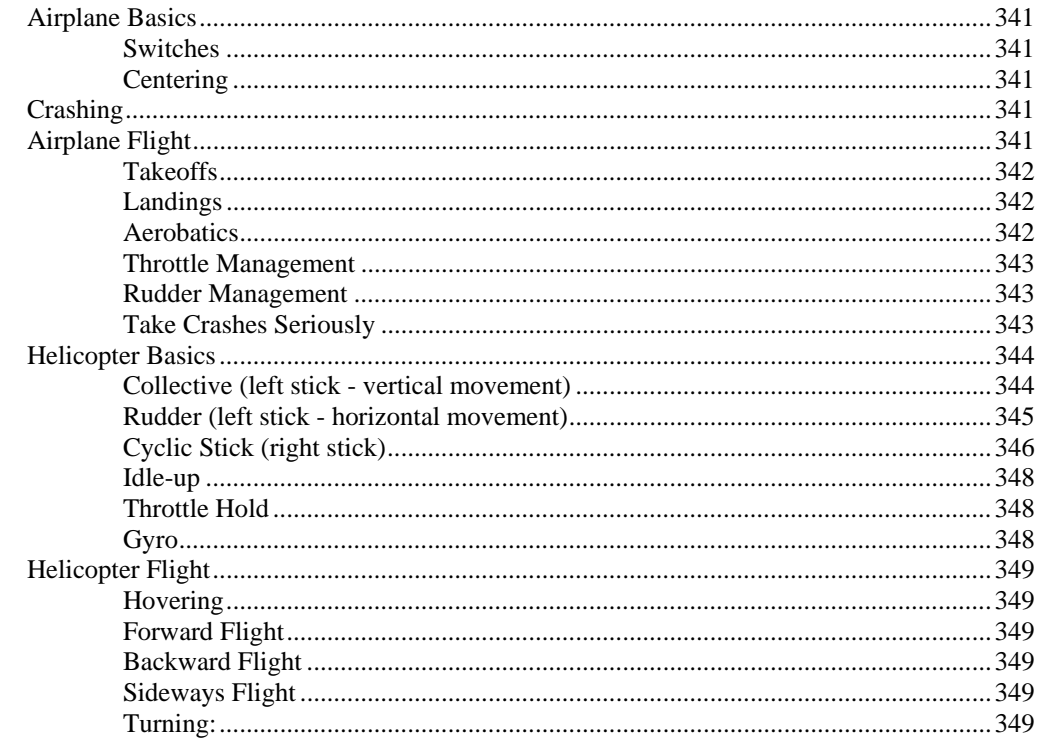

### Appendix B. RealFlight G3 Launcher

351

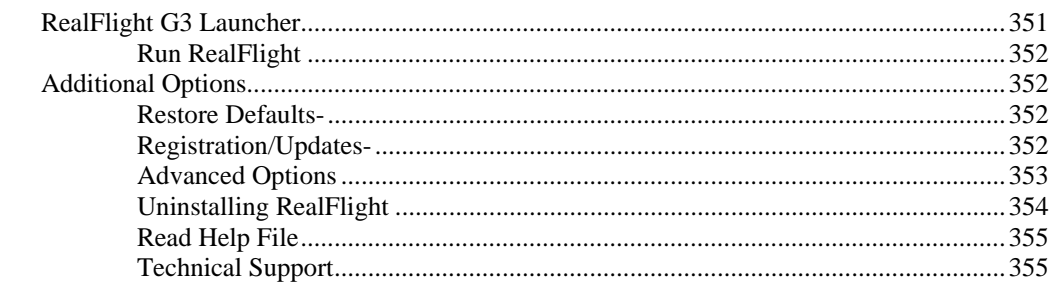

#### Appendix C. If You Experience Difficulties With RealFlight G3... 361

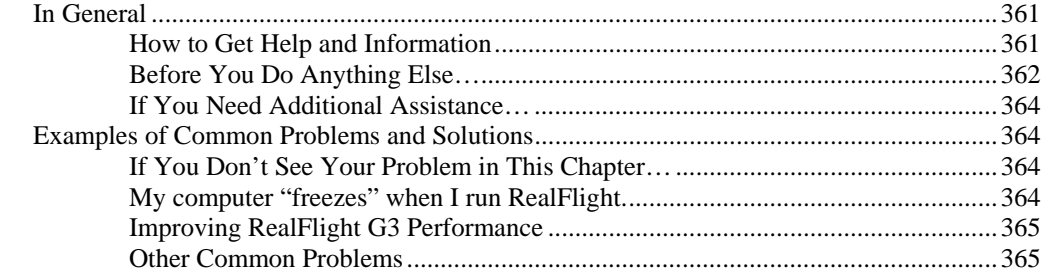

#### **Glossary of Terms**

**Index [381](#page-388-0)**

## <span id="page-8-0"></span>**CHAPTER 1. INTRODUCTION**

### **INTRODUCTION**

Welcome to the RealFlight Generation 3 R/C Flight Simulator (also known as RealFlight G3, or simply G3). RealFlight G3 is, without question, the most advanced R/C aircraft simulation available. RealFlight G3 is so technologically advanced and so realistic, you'll find it hard to believe that it's only a simulation. The culmination of many years of development and design, G3 offers advancements that will serve to fine-tune flying skills of even the most seasoned R/C veteran. If you're an entry-level R/C-er, RealFlight G3 is the ideal way to learn to fly, practice maneuvers, feel the effects of design modifications, or just have an incredible amount of fun.

RealFlight G3 includes over 40 models that look and fly like the real thing, plus a multitude of flying sites -- each with their own unique 'feel' and distinctive characteristics. In addition, G3 offers its users the most powerful, most flexible aircraft and flying site editors ever unveiled to the modeling community, allowing modelers to experiment with a virtually unlimited number of parameters. G3 enables you to change the look and feel of a flying site with nothing more than a few keystrokes, the click of the mouse and a little imagination. The integrated AccuModel aircraft editor makes modifying aircraft just as easy.

RealFlight G3 also offers a wide array of tools to help you understand how to use the program and how to improve your R/C piloting skills. This extensive Help file explains every feature and option as you use it. Our Virtual Flight Instruction feature provides on-the-fly learning opportunities, and our trained and dedicated Product Support staff is ready to provide help when you need it. No other R/C simulator goes further to enrich your R/C experience.

The following section briefly outlines some of the new features in RealFlight G3. RealFlight G3 varies greatly from any previous RealFlight software. As such, we strongly suggest that you peruse this manual in its entirety before running the software. Subsequent chapters will describe all RealFlight features in complete detail.

Finally, we'd like to express our gratitude to you for purchasing RealFlight G3. We think you will be enormously pleased with G3. Have fun flying!

## <span id="page-9-0"></span>**WHAT'S NEW IN GENERATION 3 WITH USB INTERLINK™ PLUS CONTROLLER**

This section briefly outlines some of the new features included in RealFlight G3 with the USB InterLink Plus Controller. RealFlight G3 and the patented and patent pending InterLink Plus Controller incorporate a significant number of enhancements and improvements over previous RealFlight systems.

#### **USB INTERLINK PLUS CONTROLLER**

The InterLink Plus Controller by Futaba is a revolutionary device that offers you:

- A high quality USB compatible plug and play controller for RealFlight G3.
- A built-in interface for (optionally) using your own R/C transmitter to control RealFlight G3.
- The InterLink Plus Controller is fully *hot swappable*  you can connect and disconnect the InterLink, or your own transmitter, without rebooting your computer (or even shutting down RealFlight).
- High-speed response to control inputs.
- Digitally precise inputs for unmatched control precision.
- MultiMode split screen capability- allowing you to use the InterLink Plus as a controller and an interface simultaneously.
- A keyboard-free push button reset of the simulation.
- Hand-launch gliders and other aircraft that do not incorporate landing gear.

#### **MENU-DRIVEN INTERFACE**

RealFlight G3 utilizes a drop-down menu-driven interface system. Created for ease of use and maximum flexibility, the menu system provides an interface familiar to even a casual computer user.

#### **ADDITIONAL NEW FEATURES**

- Unmatched flight performance -- one of the most accurate and ambitious models of flight in the world, RealPhysics 3D, offers modelers incredibly lifelike flight performance. With a flair for high alpha maneuverability, G3 aircraft are ready to 3D from the onset.
- Over 5,000 square miles of terrain to explore. Created and mapped from satellite imagery, the sites look as 'real' and richly varied as the world around you. Digital elevation data brings everything into accurate perspective.
- G3's TruFlo Wind Dynamics™ captures the complex, ever-changing behavior of the wind with unmatched accuracy. In fact, where most simulations employ one wind field for the entire simulation, G3 uses

five wind fields to ensure that the wind is as varied and complex as it would be out at the field.

- Created from highly detailed photographs, G3's PhotoField flying sites offer the look and feel of their real-life counterparts.
- With G3's 3D flying sites, objects are three-dimensional, with depth and detail. Much more than a typical snapshot in time, G3 is a dynamically fluctuating, living, breathing environment… just like the real world. Wheels roll, the branches and leaves sway in the background in rhythm with the prevailing winds, windsocks move in the direction of the wind -- unfurling farther in a stiffer breeze. Clouds roll by and the glare of the sun affects your vision, plus much, much more!
- G3's FlexiField™ flying site editor takes you beyond two-dimensional scenes into a 3D environment rich in new objects and editing options. Completely customize an existing field with new foliage, choose from hundreds of objects or both. FlexiField is so powerful you can even create a totally new field with nothing more than a mouse, imagination, and a few simple keystrokes. All with unprecedented graphical ease and simplicity.
- The AccuModel™ aircraft editor is more powerful than any editor ever developed for an R/C simulator. The wire-frame aircraft model pinpoints the exact area being modified. Make a change and it's reflected immediately on-screen, ready for review. AccuModel also offers unheard of flexibility to change virtually **every** aspect of your aircraft -- choose from over 1,500 airfoils, change the propeller materials or the number of blades, add smoke or change its location, and much, much more!
- The ReadySelect<sup>™</sup> preview box allows modelers to take a complete, 360-degree walkaround of the aircraft without ever leaving their seat. Change trim schemes and the new version will appear instantly on the screen, ready for inspection.
- MultiMode's split screen ability enables two modelers to fly simultaneously on the same PC. Practice formation flight, play 'tag' or just fly around with a friend. Split screen is great for personalized realtime flight instruction too!
- RealFlight's enhanced Virtual Flight Instruction feature provides you with more flying lessons than ever before. The VFI lessons include an introduction to basic flight procedures for beginners all the way up to personal coaching in R/C's most intense high-alpha maneuvers. Our industry experts help you learn and perfect these maneuvers regardless of your skill level or proficiency.
- With G3's Advanced Flight Recorder™ (AFR) feature, record a practice flight, and you have a tool for review. Record a practiced move and add your own audio commentary and you have a teaching tool you can share with friends.
- Complete collision detection. Instead of using collision sensors at a few locations, G3 offers 'full coverage' collision detection to accurately determine when a collision occurs, as well as the severity. The highly accurate collision detection in G3 means that contact with any part of the aircraft can result in damage ranging from minor

handling problems to spectacular crashes complete with sound effects and debris.

• RealFlight G3 also includes a variety of aircraft difficulties that simulate common types of flight failures (radio interference problems, stuck servos, etc.). These are ideal to perfect your skills in dealing with emergencies.

We hope you enjoy these new features in G3. And please keep the suggestions coming! Great Planes and Knife Edge Software are continually enhancing RealFlight, striving to provide you with the most accurate and realistic R/C Simulator ever created. Submit your suggestions to: rfnl@greatplanes.com. Please use RealFlight Suggestions as the subject title.

# <span id="page-12-0"></span>**CHAPTER 2. BEFORE YOU BEGIN**

### **SYSTEM REQUIREMENTS**

You will find the suggested system requirements for the RealFlight Generation 3 R/C Flight Simulator listed below. The minimum system requirements below are the bare minimum PC configuration for installing RealFlight G3. Meeting the minimum requirements will allow you to enjoy G3. However, in order to take complete advantage of the many features and functions offered by G3, you should have a computer at or near the specifications listed under the optimum system requirements.

#### *MINIMUM SYSTEM REQUIREMENTS*

- Windows  $XP^*$ , 2000\*, ME or 98
	- \* Local administrator access required for Windows XP or 2000
- Intel Pentium 1.0 GHz or equivalent processor
- 256 MB RAM
- DirectX 9 (or above) feature-compatible video card and sound card
- 3D video card with at least 32MB RAM
- 1.3 GB hard drive space
- CD-ROM drive
- USB port

#### *SUGGESTIONS FOR OPTIMUM PERFORMANCE*

In addition to the requirements above:

- Windows XP
- Intel Pentium 3.0 GHz (or equivalent) and above processor
- 3D video card with 128 MB (or higher) RAM
- 1 GB RAM

#### *MULTIPLAYER REQUIREMENTS-*

• 56.6 Kbps (or faster) modem or LAN connection

### <span id="page-13-0"></span>**VIDEO AND SOUND CARDS**

In order to achieve optimum performance and the best flying experience in RealFlight, there are two important components of your computer that deserve special attention: the video and sound cards.

RealFlight G3 has undergone countless hours of compatibility testing and evaluation. As such, this software will adequately function with a variety of video cards- ranging from yesterday's favorites to tomorrow's hits.

While RealFlight works well on a wide variety of hardware configurations, it offers many features and functions that are designed to take particular advantage of the latest video technology. If you have an older computer, or a newer computer with a lower-end video card, you may want to consider purchasing a new video card to take advantage of these features and functions. This moderately priced upgrade can vastly enhance your enjoyment of RealFlight. Aside from increasing your satisfaction with G3, a new video card will also work with many other games or simulators, improving their performance as well.

For a list of the video cards that have been tested by our staff, please visit:

http://www.gpsoftware.com/

While not as important as the video card, upgrading your sound card may also improve your satisfaction with RealFlight. This is especially true if your computer uses an on-board sound card (a sound card affixed to the motherboard).

### **GETTING THE MOST OUT OF REALFLIGHT**

We think you'll agree that RealFlight offers the finest set of instructions and practice tools of *any* R/C simulator, for both beginners and experienced pilots. Great Planes and Knife Edge Software are committed to the continual improvement of our products. When using the software, you should keep two things in mind.

First, similar to other pursuits, what you get out of RealFlight depends upon what you put in. Mastering radio control requires a great deal of patience and practice. If you crash an aircraft in the simulation, take it very seriously. Crashing an actual R/C aircraft can cost you a lot of time and money. Try to examine what you did incorrectly, using the experience to avoid making the same mistake again.

Secondly, while the simulator is quite realistic and will assist you in learning many of the skills necessary to become a proficient pilot, there is no substitute for actual flying time at the field. A simulation can be a wonderful practice tool. However, no simulator, no matter how realistic, can completely replace a qualified, experienced, human flight instructor. If you are new to R/C, you should never attempt to fly a real aircraft without the supervision of a qualified instructor, no matter how accomplished you are on the simulator.

## <span id="page-14-0"></span>**CHAPTER 3. GETTING STARTED**

### **OVERVIEW**

This chapter covers the installation procedure for RealFlight G3, describes the basics of running the program, and introduces you to some of RealFlight's frequently used features.

The first section, *Installing RealFlight Generation 3*, offers a step-by-step approach to the installation procedure for both the program software and the controller.

The second section, *Exploring RealFlight G3*, offers a brief tour of the RealFlight G3 program. You'll learn how to perform some basic functions, such as selecting the aircraft you wish to fly, performing simple edits to the flying field, manipulating viewports, and using RealFlight's new Virtual Flight Instructor feature.

This chapter only touches briefly on some of RealFlight G3's features. We strongly suggest that you also read the subsequent chapters, which describe the various features in comprehensive detail.

### **INSTALLING REALFLIGHT G3**

The RealFlight G3 InterLink Plus controller has several different modes of operation. By itself, it serves as a realistic 'stand alone' controller or joystick. Alternatively, it has a built-in interface that lets you use your own R/C transmitter to control RealFlight G3. The final mode of operation combines the InterLink Plus' ability to serve as a controller and an interface simultaneously.

<span id="page-15-0"></span>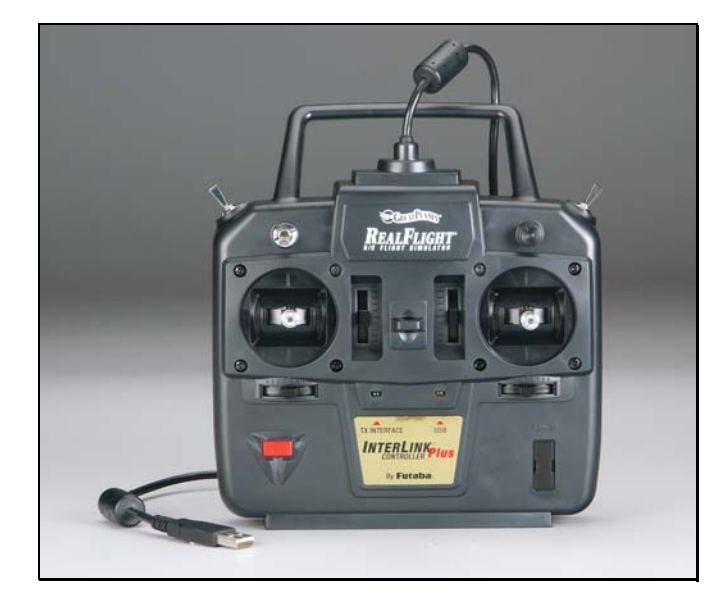

*The USB InterLink Plus Controller* 

To install RealFlight G3 using the InterLink Plus controller, follow the instructions in this chapter.

Regardless of whether you plan to use the InterLink Plus controller by itself, or with your own R/C radio to control RealFlight, follow the instructions on program installation in the next section.

#### **PROGRAM INSTALLATION**

RealFlight Generation 3 features a simple, one-step installation process. There are, however, further steps that must be followed prior to running the program for the first time. This section will explain how to install the RealFlight G3 software and hardware. Upon completion of this section, you should be able to fly the aircraft on your PC.

The InterLink Plus' built-in transmitter interface also allows you to use your own R/C transmitter to control RealFlight G3 should you opt to do so. To activate the interface adapter, you will first need to follow the instructions in the section below. This section, will explain the methodology of using the transmitter interface option in the InterLink Plus controller.

#### *UPDATE DRIVERS*

Before you begin installation, we strongly suggest that you update the drivers for both the sound and video cards on your PC. A driver is a software program that your computer uses to control hardware devices. Each card has its own respective driver. Most problems with installing and using RealFlight, as well as many other programs that use DirectX, arise from using outdated video and/or sound card drivers.

If you are not sure how to update your drivers, you can find instructions in article *Q01-1038, How to Update Drivers*, at http://www.gpsoftware.com/kb/q01-1038.htm. This support article will take you through the process step-by-step, and has links to driver download sites for most manufacturers.

#### *INSTALLING THE SOFTWARE*

After you have completed installation of the new video and sound card drivers, you are now ready to install RealFlight G3.

- 1) Before installing the software, make sure to close any applications that you are running. This includes virus checkers and other similar applications.
- 2) Insert **Disc 1 (One)** into the appropriate CD-ROM drive.
- 3) If **Auto-Play** is active, setup will begin automatically when the CD-ROM drive is closed. Simply click the **Install** button when prompted. If **Auto-Play** is not active, click **Start** on the task bar. Next, click **Run**. In the dialog box that appears, type 'd:\setup' (assuming that 'd' is your CD-ROM drive) and click **OK**.
- 4) Follow the on-screen instructions to complete the setup procedure. When prompted, remove **Disc 1 (One)** and insert **Disc 2 (Two)**. Upon completion of the installation, click **OK.**

**Note:** if you wish to use RealFlight Add-ons 3, 4, and 5 with RealFlight G3, you will need to re-install them after RealFlight G3 finishes its installation.

#### *INSTALLING OR UPDATING DIRECTX*

- 1) RealFlight will ask if you wish to install DirectX 9 on your PC. It is important that your PC utilizes DirectX 9.0C or later. Click **OK** to proceed to the DirectX License Agreement.
- 2) Click "**I accept the license agreement"** to install DirectX 9.0C. Alternatively, if you do not wish to update DirectX at this time, click **Cancel**.
- 3) If you have opted to accept the license agreement, click **Next** to proceed with the installation. DirectX will install the necessary files to update your PC.
- 4) When prompted, click **Finish**. Your PC will power down and then restart once again.

#### *CONNECT THE INTERLINK PLUS CONTROLLER*

The InterLink Plus controller uses the USB (Universal Serial Bus) port, so there is little to do in the way of setup.

- 1) With the software installation procedure complete, firmly plug the InterLink Plus controller into one of the unused USB ports on the PC. Because the controller is hot swappable, you do not have to shut the PC down to plug the controller in.
- 2) The amber light on the front of the InterLink Plus controller should begin to flash. This indicates that the controller is properly connected. If the light does not blink, remove the controller from the USB port and plug it in firmly once again.

<span id="page-17-0"></span>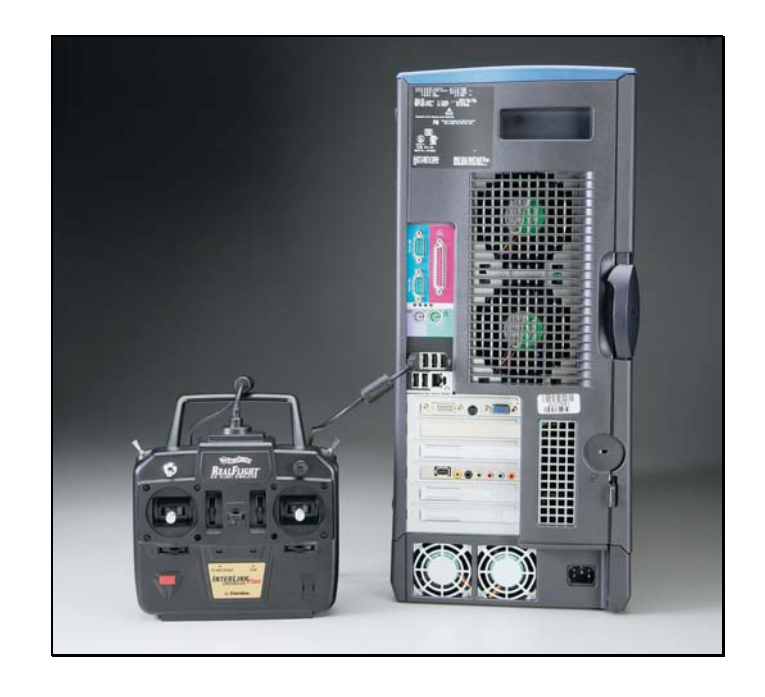

#### *STARTING REALFLIGHT GENERATION 3*

- 1) Double-click the **RealFlight G3 Launcher** located on your desktop.
- 2) Type in your name, software serial number and InterLink Plus controller serial number in the appropriate location. Please be sure to enter the numbers exactly as they appear. If you fail to do this, you will not be able to proceed to the next step. If the serial numbers are entered properly, the **OK** button will become active.
- 3) Click **OK**. The **RealFlight G3 Launcher** will come up. Click **Run RealFlight**. The program will start with a default airplane (Hobbico's NexSTAR Select) on the default flying site.

You are now set up to run RealFlight G3, using the InterLink Plus controller. If you would like to use your own R/C transmitter with RealFlight, please read the following section as well as the chapter pertaining to the InterLink Plus Controller.

#### **USING YOUR OWN R/C RADIO TO CONTROL REALFLIGHT (OPTIONAL)**

Follow these instructions if you intend to use your own R/C transmitter to control RealFlight G3. If you do not want to use your own transmitter, skip this section.

#### *CONNECTING YOUR TRANSMITTER*

You can use your R/C transmitter to control RealFlight G3 by connecting it to the InterLink Plus controller, 'buddy box' style (see diagrams). RealFlight G3 includes several adapter cables used to make the connection to many popular R/C transmitters.

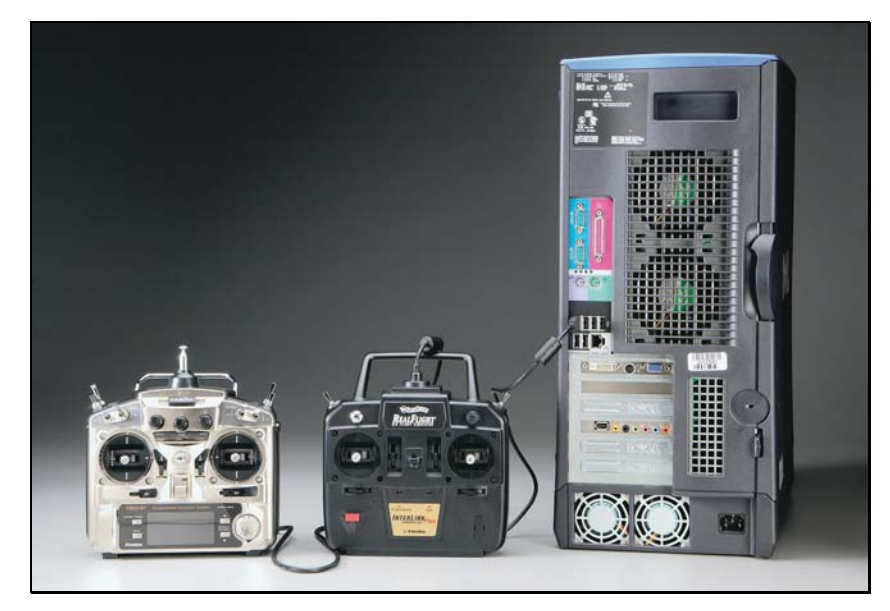

Locate the cable input port on the rear of the InterLink Plus Controller. Plug one end of the included connector cable into this port. Next, plug the other end of the adapter cable into the buddy box port (a.k.a. trainer jack) of your transmitter. The procedure for doing so depends on your transmitter:

- If your transmitter's buddy box port directly accepts the 1/8" stereo plug, insert this end directly into the radio. This works for most JR® radios.
- If your radio takes a 6-pin DIN plug (e.g., the round Futaba connectors), use the short extra 1/8" stereo to 6-pin DIN adapter cable included with RealFlight G3 (see left panel of the diagram above).
- If your transmitter's buddy box port requires the micro (square) connector, use the squared adapter cord included with the simulator.
- Some radios (*e.g.*, Airtronics®) require the purchase of an optional adapter cable. This adapter cable is available wherever you purchased your copy of RealFlight G3.

#### *SETUP*

After you have connected your transmitter to the InterLink Plus controller, you will need to perform a brief setup procedure before utilizing it with the simulation.

- 1. First, make sure that the transmitter is in FM or PPM mode rather than PCM mode. Refer to the manual for your transmitter if you are unsure how to do this.
- 2. If the transmitter did not power up when the interface cord was plugged into it, turn the power switch on at this time.
- 3. Next, click the **Controller** menu and then highlight the **Select Controller** menu item. After a brief delay an option for the **InterLink Transmitter** *x channel* should appear. Choose the **InterLink Transmitter** *x channel* option.

### <span id="page-19-0"></span>**EXPLORING REALFLIGHT G3**

Now that you have completed the installation of RealFlight G3, it's time to begin exploring the program. The following sections will take you on a quick tour of RealFlight G3's most popular features, such as selecting an aircraft, choosing alternate flying locations, customizing the flying sites, and using the Virtual Flight Instructor. Along the way, we will show you where to go for help and how to obtain additional information.

Even if you are familiar with previous versions of the RealFlight software, you should read this section thoroughly. The features described here are either new or have been completely revised for G3.

#### **START THE PROGRAM**

- 1) Close all open applications. This includes virus checkers and other similar programs.
- 2) Double-click the **RealFlight G3 Launcher** located on your desktop.
- 3) To start the simulation, click the **Run RealFlight** button.

The program will start using the pre-set defaults -- including pilot perspective, flying location, and aircraft.

#### **THE MAIN REALFLIGHT DISPLAY**

RealFlight G3 is a menu-driven program. As seen in the picture below, a menu bar appears across the top of the RealFlight screen. The menus contain additional menu items and pull-down lists for the related options of the respective menu. These menus allow access to the command and control functions for the RealFlight G3 simulation.

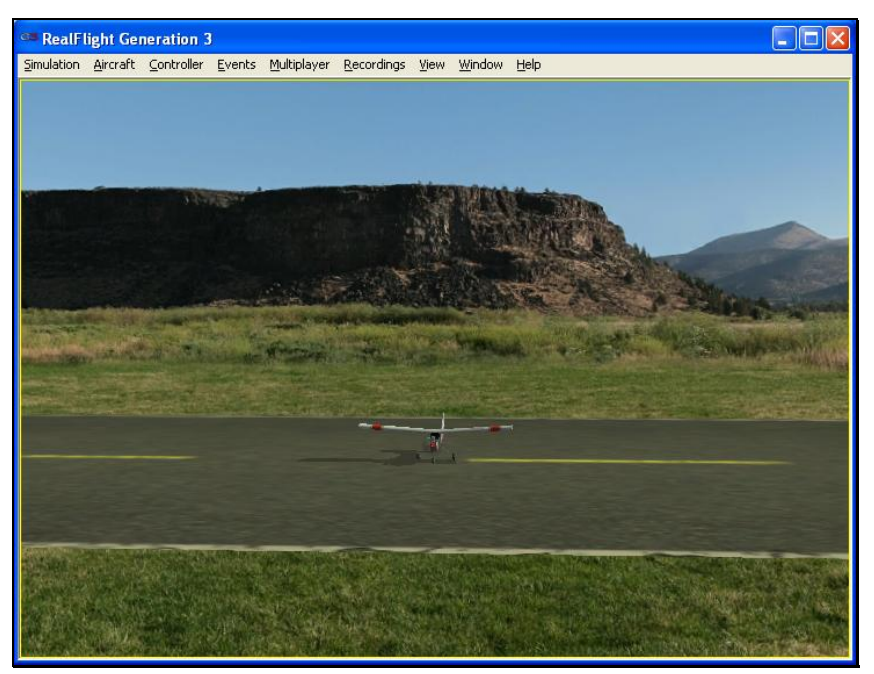

#### <span id="page-20-0"></span>*Navigating the Menus*

To access the various menu items, simply highlight and click the mouse on the menu that you would like to view. For example, clicking on the **Aircraft** menu activates the sub-menu items for that menu.

The top-level menus found in G3 are as follows:

- **Simulation**
- **Aircraft**
- **Controller**
- **Events**
- **Multiplayer**
- **Recordings**
- **View**
- **Window**
- **Help**

This manual includes a separate chapter for each menu title. Later chapters describe (in detail) all of the menu items, sub-menus and options.

Please note that it is also possible to access many of the features and functions of RealFlight Generation 3 using *hot keys*. Pressing the **H** key on the keyboard activates the **Keyboard Commands** dialog, which summarizes the available hot keys.

#### **AIRCRAFT SELECTION**

When you start G3 for the first time, you will be piloting Hobbico's NexSTAR Select. This is the default aircraft for RealFlight G3.

To select a different aircraft, click the **Aircraft** menu title in the main menu bar. Next, click the **Select Aircraft…** menu item found in the drop-down menu. This activates the Select Aircraft dialog (as shown below), which displays a list of available aircraft. Please note that there may be several seconds of delay while the list populates.

<span id="page-21-0"></span>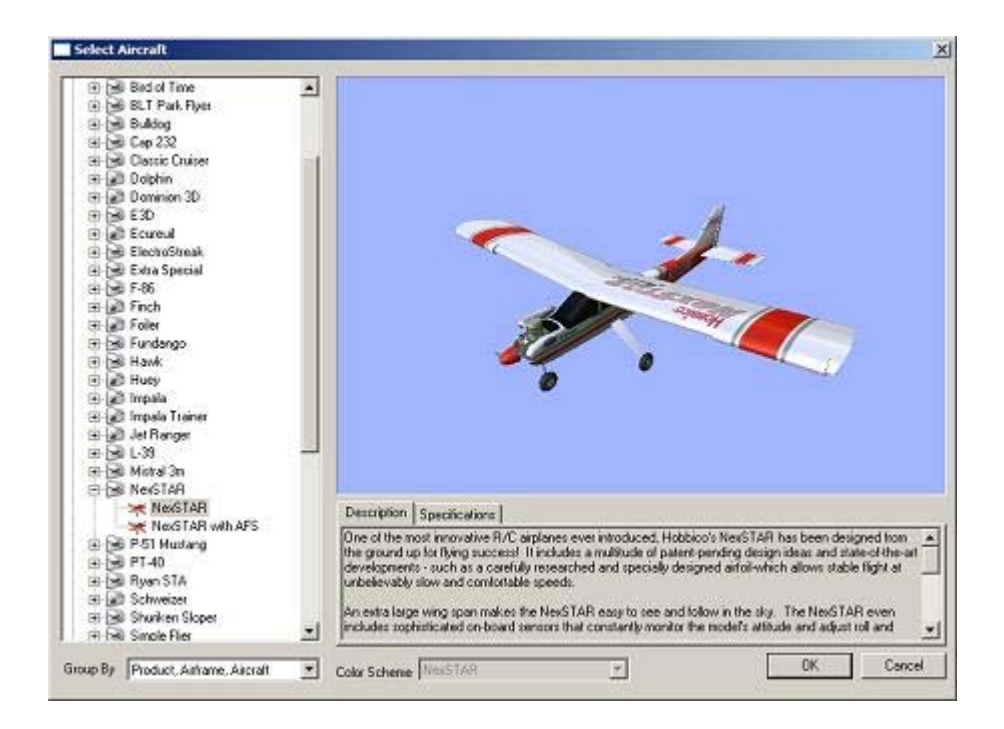

Each aircraft is preceded with a **[+] (plus)** and an icon. The icon differs, depending on whether the model is an airplane or a helicopter. The **[+] (plus)** indicates that another expansion level (selection) is available to you. To access the complete list of aircraft for a respective model, either click the **[+] (plus)** or double-click on the desired aircraft. For example, clicking the **[+] (plus)** on the NexSTAR reveals that there are two versions of the NexSTAR available: the NexSTAR and the NexSTAR with AFS.

To select an aircraft from the list, click on the desired aircraft. The selected model will now appear in the ReadySelect™ preview box. Additionally, an aircraft description and informational data will appear in the aircraft information pane, which appears just below the ReadySelect preview window.

When you are satisfied with your selection, click **OK** to return to the simulator using the new aircraft selection.

Complete information pertaining to the **Select Aircraft…** menu item is available in a later chapter of this manual.

#### **MOST RECENTLY USED LIST**

If you have selected alternative aircraft previously, you will note that these aircraft appear on a list in the **Aircraft** menu, as shown below. This list is at the very bottom of the menu. This list is commonly referred to as a Most Recently Used, or MRU list. It is limited to the four most recently used aircraft. If you wish to fly one of the aircraft from this list, simply click on the name of the aircraft in the MRU list to load it.

<span id="page-22-0"></span>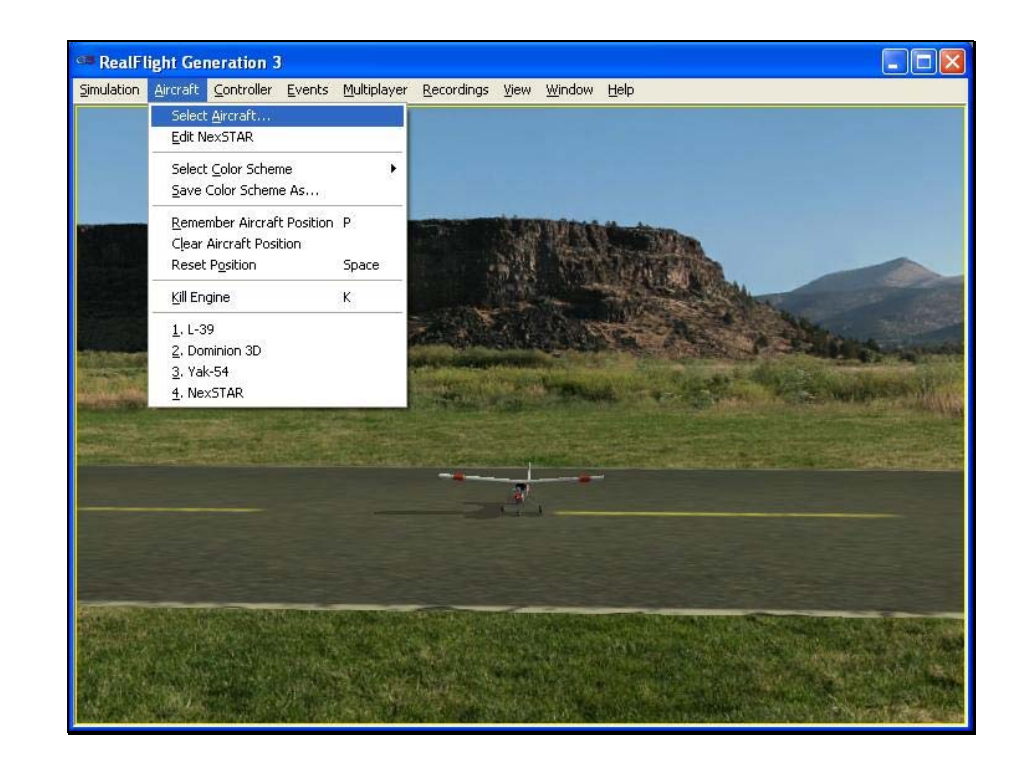

#### **CHANGING AIRPORTS**

Changing flying sites uses a process similar to the process used to select an aircraft. To select a new flying location, click the **Simulation** menu located in the header. Next, click the **Select Airport…** menu item found in the drop-down menu. This opens the Select Airport dialog, which lists the available flying locations. Select either the PhotoFields or the Sierra Nevada location.

Each airport is preceded with a **[+] (plus)** and an icon. The **[+] (plus)** indicates that another expansion level (selection) is available to you. To access the complete list of airports for a respective location, either click the **[+] (plus)** or double-click on the desired airport. For example, clicking the **[+] (plus)** on the PhotoField folder reveals all of the PhotoField flying sites available to you.

To select an airport from the list, click on the desired airport. The selected airport will now appear in the preview box. Additionally, an airport description and informational data will appear in the information pane, which appears just below the preview window.

When you are satisfied with your selection, click **OK** to return to the simulator using the new airport selection.

<span id="page-23-0"></span>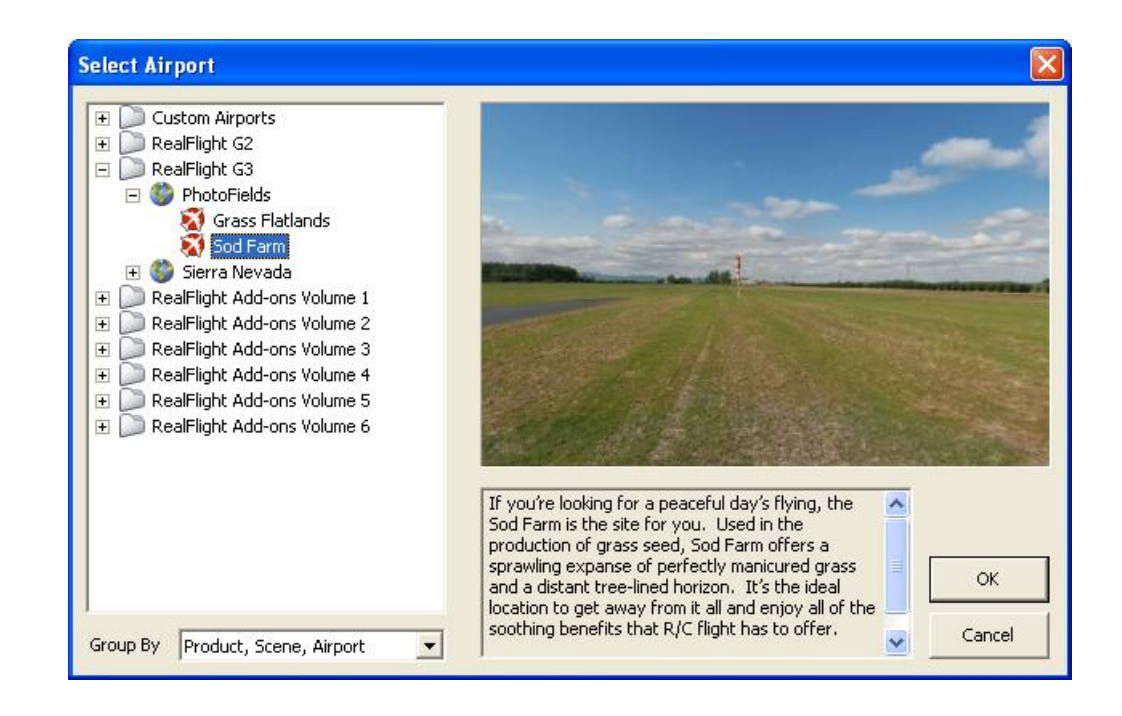

#### **MOST RECENTLY USED LIST**

If you have previously selected an alternative flying location, it will appear on a list in the **Simulation** menu. This list is at the very bottom of the menu and is commonly referred to as a Most Recently Used, or MRU list. It is limited to the four most recently selected locations. If you wish to fly at one of these locations simply click on the respective location in the MRU list to load it into the simulation.

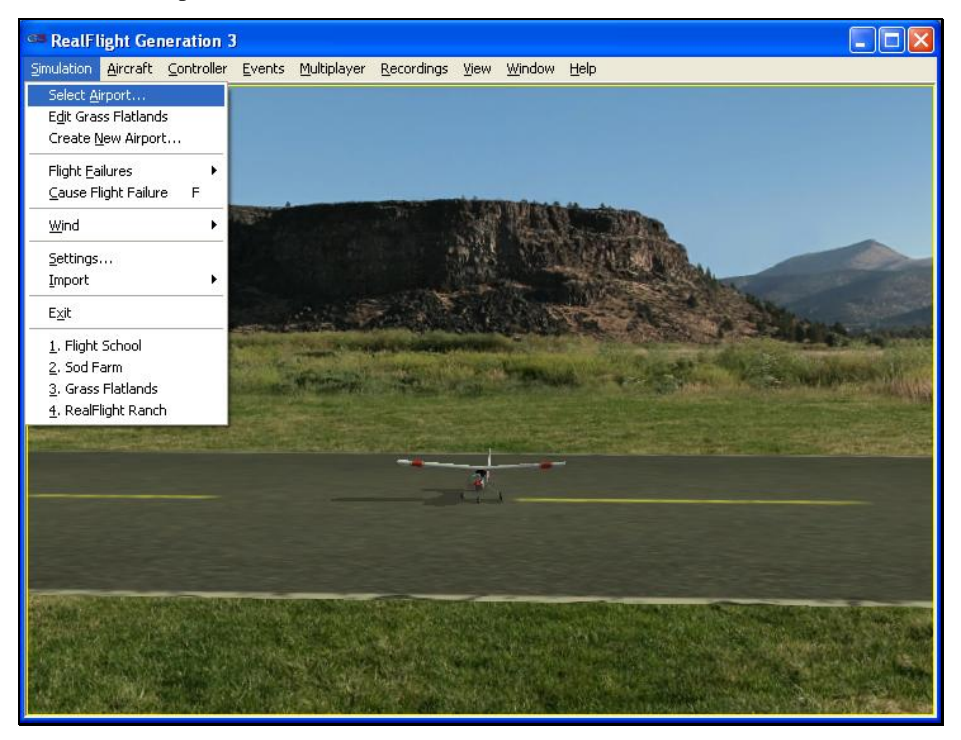

#### <span id="page-24-0"></span>**SOME COMMON TASKS**

- The easiest method of resetting your aircraft to its original takeoff position is to press the red button located on the front of the InterLink Plus controller. Alternatively, you can reset the aircraft by pressing the space bar on the keyboard, or by selecting the **Reset Position** menu item, which is located in the **Aircraft** menu.
- If your aircraft is equipped with smoke, the two-position switch located on the upper right of your InterLink Plus controller will generally be utilized to activate this feature.
- To magnify the view or zoom in on an aircraft, press the **[+] (plus)** key on the number pad of the keyboard. Alternatively, you may use menu commands to zoom in. To do so, click on the **View** menu and then click on the **Zoom In** menu item. Each time the **[+] (plus)** key or the **Zoom In** menu item are pressed or selected, the view will increase incrementally.
- To reduce the magnification, or zoom out of the current view press the [–] **(minus)** key on the number pad of the keyboard. Alternatively, you may use menu commands to zoom out. To do so, click on the **View**  menu and then click on the **Zoom Out** menu item. Every time you press **[-] (minus)** key or select and press the **Zoom Out** menu item, the view will decrease incrementally.
- To reset the view to the default magnification, press the **Backspace** on the keyboard.

#### **CREATING A VIEWPORT**

RealFlight allows you to create multiple picture-in-picture viewports. Once you create a new viewport, you may resize or reposition it by dragging with the mouse. You can also fully adjust all of the viewport's properties (zoom level, vantage point, etc.) independently of the main window or other viewports. These viewports may be utilized for a variety of applications, such as changing the viewing perspective of your simulation.

To create a new viewport, click the **Window** menu title followed by the **Create New View** menu item. Alternatively, you may also press the '**N**' key on the keyboard to create an additional viewport.

<span id="page-25-0"></span>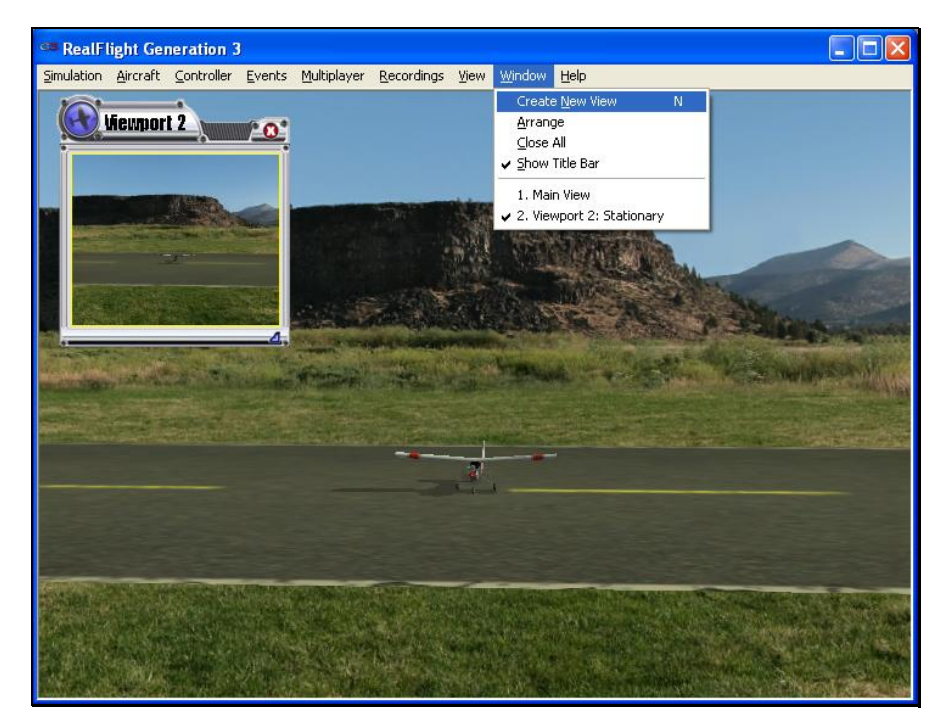

To change the vantage point within the viewport, press the '**C**' key on the keyboard. The '**C**' toggles through the various camera modes; the first of which is the cockpit or pilot's perspective. The second is chase view, and the last mode is the fixed viewpoint, or what you would see if you were standing at the side of the runway. Please note: depending upon the flying site selected, some of these viewing options may not be applicable.

It is possible to create multiple viewports simultaneously. It is important to note that adding more viewport windows will require RealFlight G3 to use additional computing power. Consequently, there is a practical limit to the number of windows that you can add without negatively impacting the performance of your computer. If you have multiple viewports open and you begin to experience performance problems such as low frame rate or sluggish response, try closing a few viewports.

Each viewport is chronologically numbered as it is added, for purposes of identification. The main RealFlight G3 window is not numbered. As such, the first additional viewport is considered as viewport number one, and so on.

The View chapter of this manual contains a thorough explanation of the viewports and the viewport options.

#### **USING GADGETS**

The RealFlight G3 software includes several *gadgets* that may be displayed in the main window when running the software. A gadget is an onscreen display that provides helpful information or allows you to access to a variety of RealFlight features and functions.

For example, the NavGuides<sup>™</sup> gadget displays continuously updated information about your aircraft's altitude, airspeed, directional heading, and other flight parameters. To display the **NavGuides** gadget, click the **View** menu title followed by the **Gadgets** menu item. Next, select the **NavGuides** gadget located in the dropdown menu. You may also access the **NavGuides** gadget by pressing the numerical '**1**' key on your keyboard.

<span id="page-26-0"></span>When you select **NavGuides**, you should see the **NavGuides** gadget appear on your screen:

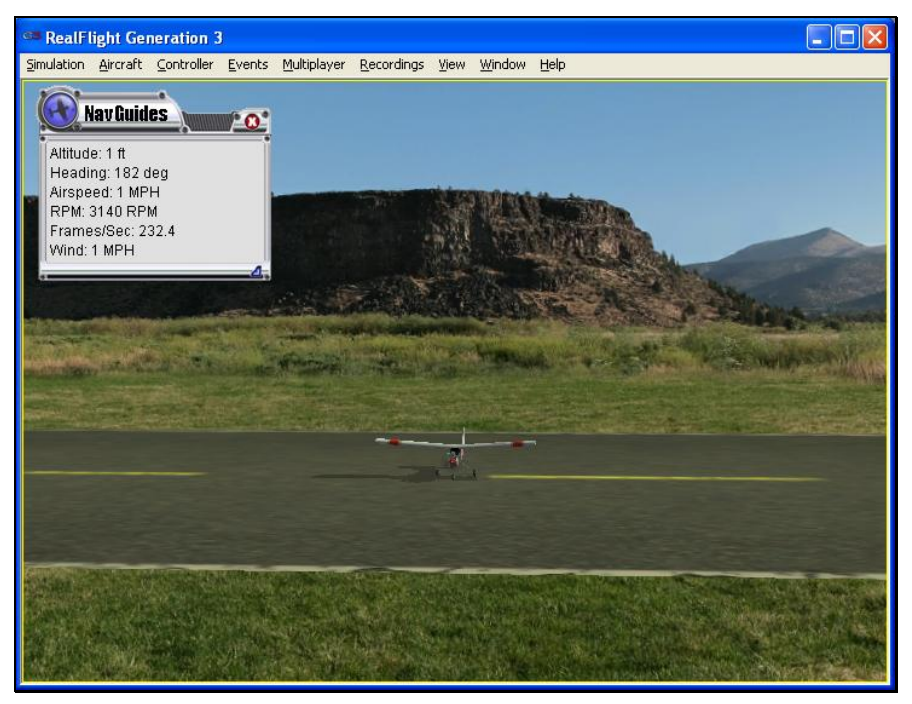

As discussed previously, you can customize the gadgets for personal preference. For complete information on how to do so, please refer to the chapter pertaining to the **View** menu options.

#### **VIRTUAL FLIGHT INSTRUCTOR**

RealFlight G3 includes a variety of basic, intermediate and advanced pre-recorded maneuver lessons for helicopter and airplane pilots. A professional, award-winning R/C pilot talks you through every facet of the maneuver. You can use the Virtual Flight Instructor to learn new maneuvers as well as to perfect those maneuvers that you already know.

To activate the pre-recorded maneuvers, click on the **Recordings** menu followed by the **Virtual Flight Instruction…** menu item. This brings forth two options: airplane and helicopter, each preceded by a **[+] (plus)** symbol. If you wish to practice an airplane-related maneuver, click the **[+] (plus)** near the airplane. Alternatively, you may also double-click the word itself (e.g., airplane). This brings up the pilot selections. To select amongst the pilots, click the **[+] (plus)** which precedes their name. Alternatively, you may double-click the pilot's name.

To select a maneuver, double-click the name of the maneuver itself. Alternatively, highlight the name of the maneuver by clicking on it, then select **OK**. After you have selected a maneuver, click **OK** to proceed. RealFlight G3 will automatically load the default airport and then start the VFI recording.

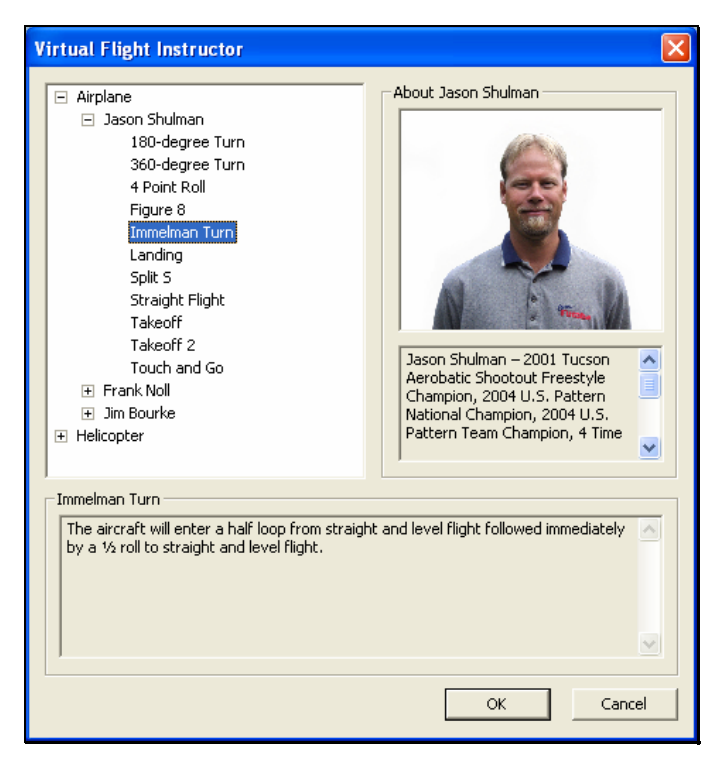

Once the VFI starts, you will see the instructor's aircraft fly the maneuver and hear the instructor's voice explaining how it's done. As depicted below, you can also watch the instructor's actual stick movements using the onscreen, digitized R/C radio.

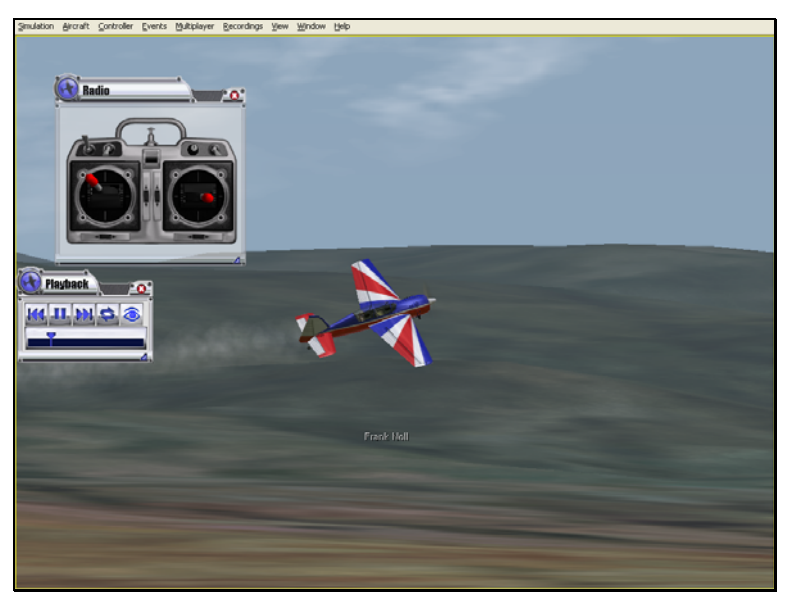

You can even fly your own aircraft next to the instructor's! This allows you to mimic the inputs and aircraft reaction simultaneously. To simultaneously watch your aircraft and the instructor's, create an additional viewport focused on your aircraft. The main window will show the instructor's aircraft and the onscreen radio will show the instructor's stick movements. The newly created viewport will show your aircraft.

#### <span id="page-28-0"></span>**AIRPORT EDITING**

RealFlight G3 offers the most powerful, flexible flying site editor ever produced on an R/C simulation. G3's FlexiField™ editor allows you to completely customize virtually every aspect of your flying sites.

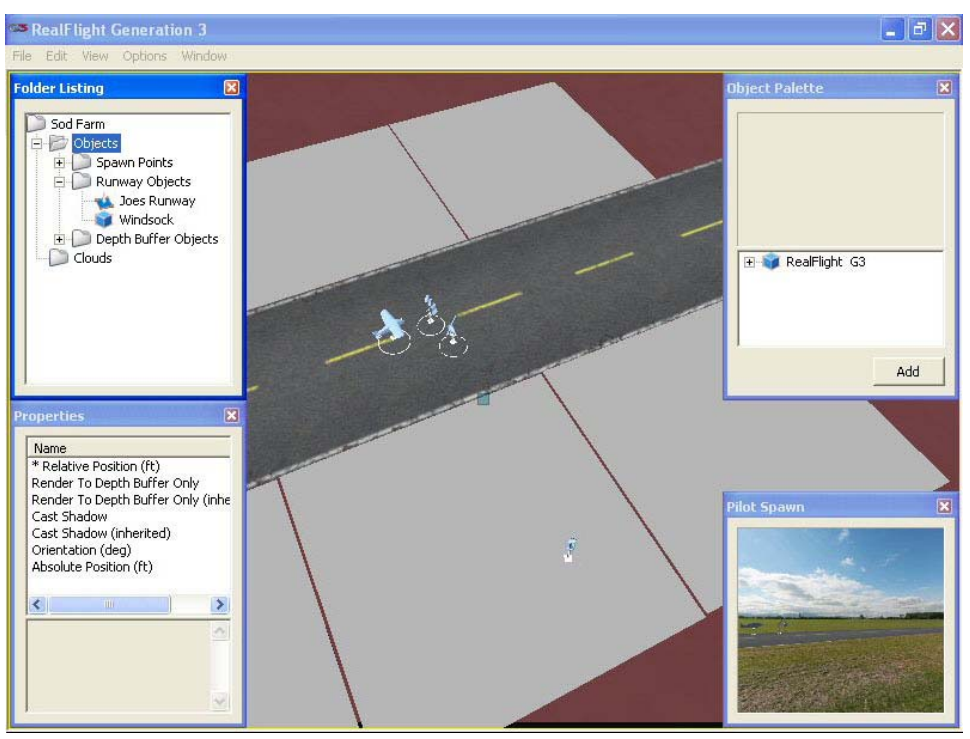

You can add, remove, orient, or resize virtually every aspect of your flying site. You can position and orient ground objects (such as runways) that 'snap' to the terrain you can even have a runway running up a hill! It's even possible to control lighting, terrain, clouds, fog/haze, and much more. FlexiField provides you with almost unlimited freedom to create the flying environment you want. Moreover, when you've created an airport, you can share it with other RealFlight G3 users.

To learn more about the FlexiField flying site editor, please refer to the section titled "Edit *[Current Airport](#page-42-0)*…".

### **WHERE TO GO FROM HERE**

The examples in this chapter only scratch the surface of RealFlight G3's unparalleled capabilities. You can fly with others over the Internet, fly with a friend using MultiMode on the same PC, try your hand at a limbo event, customize your aircraft's flight parameters, and much, much more! We encourage you to explore RealFlight G3 using some of the methods below.

- Browse through the menus. Many of the menus are self-explanatory, providing you with a more thorough look at the software. If you're adventuresome, dive right in and start making modifications to an aircraft or a flying site! It's a great way to learn more about what makes G3 tick!
- If you'd like to learn more about a particular menu or item, look it up in the table of contents.
- If you would like RealFlight G3 to perform a certain function but cannot locate the appropriate command, check the index.
- Use the Help facilities in RealFlight's **Help** menu.
- Talk to other RealFlight users. When you visit KnifeEdge.Com, check out our discussion boards.

# <span id="page-30-0"></span>**CHAPTER 4. USING REALFLIGHT GENERATION 3**

### **INTRODUCTION**

Chapter 3 took you on a brief tour of some of RealFlight's most popular features. This chapter provides you with a broad overview of all RealFlight features, and advises you how and where to find detailed information about the features that most interest you.

### **PROGRAM FEATURES**

#### *SUMMARY OF FEATURES*

- **RealPhysics 3D™** One of the most ambitious models of flight in the world, RealPhysics 3D is untouched in its ability to re-create the lifelike characteristics of model flying. RealFlight G3's physics engine has been tried and approved by world-class competition pilots like Todd Bennett, Mike Cross, Pete Niotis, Frank Noll, and Jason Shulman. Furthermore, aircraft in G3 behave with real-world predictability because they are carefully modeled using advanced methods and extensive real-world data. If it happens at the field or in the air, it's re-created in exacting detail in G3!
- **"Full Coverage" collision detection** Instead of using sensors at only a few points, "Full Coverage" blankets the entire aircraft with points ensuring that every part of an aircraft will not only register a strike but will react authentically. Contact can result in damage ranging from minor handling problems to spectacular crashes -- complete with realistic sound effects.
- **TruFlo Wind Dynamics™-** RealFlight G3 introduces modelers to R/C's most realistic wind model. The five components of TruFlo Wind Dynamics work together to create the single most accurate wind field in any simulation. Wind impacts every facet of your flight, just as it would at the local field.
- **AccuModel™ Aircraft Editor-** G3's new aircraft editor is the most powerful and most flexible editor ever introduced in an R/C simulator. AccuModel allows you to change virtually every aspect of your model with ease -- it places over 1,500 airfoils at your disposal, a multitude of propellers, and much, much more! AccuModel brings up a wire-frame model for easy reference and highlights the editing area. Make a change and it's immediately reflected on-screen, ready for review and revision.
- **Sierra Nevada's New Flying Sites and over 5,000 square miles to explore-** RealFlight's TrueLife Terrain™ goes beyond the limitations of traditional simulator flight. Created and mapped from satellite imagery, G3's landscape looks as "right" and richly varied as the view from your front door. Digital elevation data brings it all into accurate perspective.
- **A living, breathing environment-** Everything in G3's 3D world is as realistic as possible, complete with depth and details that transcend the traditional "billboard" look of other simulators. You'll see leaves and branches that dance in a passing breeze and clouds that roll by with the prevailing winds.
- **FlexiField™ flying site editor** Takes you beyond 2D scenes into a 3D environment rich in new objects and editing options. Customize an existing field with new foliage, different objects or both -- or create a new field with nothing more than a mouse, imagination and a few simple keystrokes.
- **InterLink™ Plus Controller** G3's InterLink Plus controller functions as a controller, as an interface, or both. Its push-button is capable of resetting the aircraft or hand-launching a sailplane.
- **Fly Split Screen-** G3's MultiMode option allows two modelers to fly simultaneously on one PC. It's perfect for practicing formation flight, a game of tag or personalized flight instruction.
- Uses **VirtualRevolution™**sound technology-- Doppler-correct stereo sounds heighten the realistic effect with true sound recordings of 2 stroke, 4-stroke, turbine, electric, ducted fan and gasoline engines. As the aircraft crosses the field, the engine sound follows, just like its R/C counterpart. Aside from the various ambient noises such as other pilots conversing and birds chirping, RealFlight G3 includes numerous CDquality soundtracks in a variety of musical styles and original compositions.
- **RotoSonics™** technology-- recreating distinctive engine/blade sounds with startling accuracy. Sounds so lifelike, you'll swear you are at the field!
- **VFI (Virtual Flight Instructor) --** VFI gives you personal flight lessons from R/C's leading experts. Using VFI, you can select a maneuver (loop, roll, etc.) from an extensive list. VFI then demonstrates the maneuver onscreen, performed by an expert. While you watch, the voice of the pilot/instructor will explain how to perform the maneuver.
- **AFR (Advanced Flight Recorder) --** This feature allows the pilot to not only view prerecorded maneuvers, but also to record maneuvers of his/her own as well. G3 even allows you to record your own audio for personalized flight instruction. Much like a VCR, this feature also

allows you to: pause, speed up, slow down, and loop the performance. You can also play multiple recordings at the same time. The pilot has the option to activate the digitized transmitter display so that he/she can view the radio input while flying.

- **NavGuides™-** Using the NavGuides, you can display a variety of heads-up onscreen informational displays. Options range from altitude and airspeed to aircraft heading and engine rpm's. This feature improves your ability to "see" what is going on in your virtual world.
- **Viewports-** You can open up multiple picture-in-picture displays (number is only limited by the capability of your Computer). These can be used for multiple viewpoint perspectives and more. Each viewport is treated as an independent "window on the world"; so that you can individually adjust each viewport's vantage point, zoom level, and direction of view.
- **Multiplayer-**You can fly with up to seven additional RealFlight G3 owners in competitions, or just for the thrill of flying with one another. This feature can also be used to learn new maneuvers from pilots across the street or around the world.
- **Events-** Compete solo, or fly with up to seven additional RealFlight G3 owners in a variety of Events such as: Limbo, Spot Landing, Free Style, Auto rotation and Pylon Racing.
- **Control Panel-** RealFlight G3's Control Panel allows for easy oneclick access to program upgrades, online registration, and technical support.
- **Animated control surfaces and retracts—** Control surfaces, retracts, propellers, and rotor blades move for added realism.
- **Aircraft exhaust/smoke-**You can control the color, density, 'hang time', and other parameters related to airplane and helicopter smoke and exhaust.
- **Flight Failures-** RealFlight can simulate many common flight failures (radio interference, stuck servos, engine failures, etc.). Use this feature to prepare for emergencies at the field.
- **Fully editable aircraft paint/decal schemes-**Customize trim schemes for your aircraft so that they look the way you want. (To design your own paint scheme, you must use a third-party program that edits ".tga" files.)
- **Extensive Help materials-** RealFlight G3 features extensive online tool tips and diagrams, a detailed manual, and technical support to enhance your enjoyment of the program.

#### *WINDOWS XP, 2000, ME AND 98 COMPATIBLE*

RealFlight G3 is a native 32-bit program, designed for Windows XP/2000/ME/98. It uses Microsoft's DirectX 9.0C to provide cutting-edge graphics realism.

#### *CUSTOMIZABLE AIRPORTS*

RealFlight G3 offers you unprecedented freedom in designing your own flying sites. With the new G3 objects, your airports will look more realistic than ever before. *Your imagination is the only limit.*

- G3's graphical interface allows you to create entirely new fields with a mouse and a few simple keystrokes.
- Choose from hundreds of objects!
- Complete freedom to insert, remove, move, rotate and size scenery objects.
- Adjust the lighting to suit your personal tastes
- Use as many runways as you want, positioned and oriented the way you want.

#### *GRAPHICS*

G3 represents a huge leap forward in the realm of realistic rendering. No other simulation comes close to matching the look and feel of the models or the virtual world around you.

- Realistic shading on all objects, including the airplanes and helis. G3 even includes object self-shadowing for added authenticity.
- G3's reflectivity characteristics utilize an environmental map that accurately reflects objects in the scene.
- Transparency. RealFlight uses transparency to model the rotor blades of the helicopter, the airplane propellers, exhaust and smoke from the aircraft, aircraft canopies, and atmospheric effects such as rainbows.
- High-resolution graphics, including visible panel lines and moving control surfaces, for added realism and authenticity.
- Optimization—G3 allows you to customize the resolution of the textures, the graphics, and the terrain independently to achieve the most realistic look and feel for the simulation. This control also allows the user to tailor the program options to match the performance of his/her PC.
- Aircraft offer moveable control surfaces such as: ailerons, elevators, rudders, etc. You'll also note movable props, rotors and retracts, all of which add to the authenticity of the simulation.

#### *SOUND*

- Employs Doppler-correct VirtualRevolution sound technology, heightening the realistic effect with true recordings of a variety of power plants throughout their RPM range. The recorded power plants include everything from 2-stroke and 4-stroke engines to actual turbines.
- RotoSonics creates realistic helicopter sounds, accurately modeling the sounds of auto rotations as well as other aggressive maneuvers.
- Doppler-correct stereo effects. As the aircraft crosses the field, the engine sounds follow; just like its R/C counterpart.

#### <span id="page-34-0"></span>*PHYSICS*

- RealFlight G3 offers the most accurate flight model on the market, with special attention to 3D physics.
- Tried, tested and approved by R/C experts such as Todd Bennett, Mike Cross, Pete Niotis, Frank Noll, and Jason Shulman, RealFlight G3's physics have proven repeatedly that they offer the most lifelike authenticity that R/C has ever seen.
- Unmatched collision detection. G3 offers triangle-to-triangle collision detection, covering every point of the aircraft for the ultimate in precision.

#### *CUSTOMIZABLE AIRCRAFT*

- G3 offers the most powerful and most flexible aircraft editor ever released. The graphical interface and point-and-click menus make AccuModel easier than ever to use.
- Radio editing options that support almost unlimited mixing possibilities.
- Select either metric or SAE measurements.
- Thousands of parameters to modify! Your options are virtually unlimited!
- Create customized trim schemes using third-party bitmap editors. Third-party software must be capable of editing Targa [".tga"] files.

### **CONTROLLER FEATURES**

RealFlight G3 comes with Great Planes' InterLink Plus controller by Futaba. This revolutionary controller brings you:

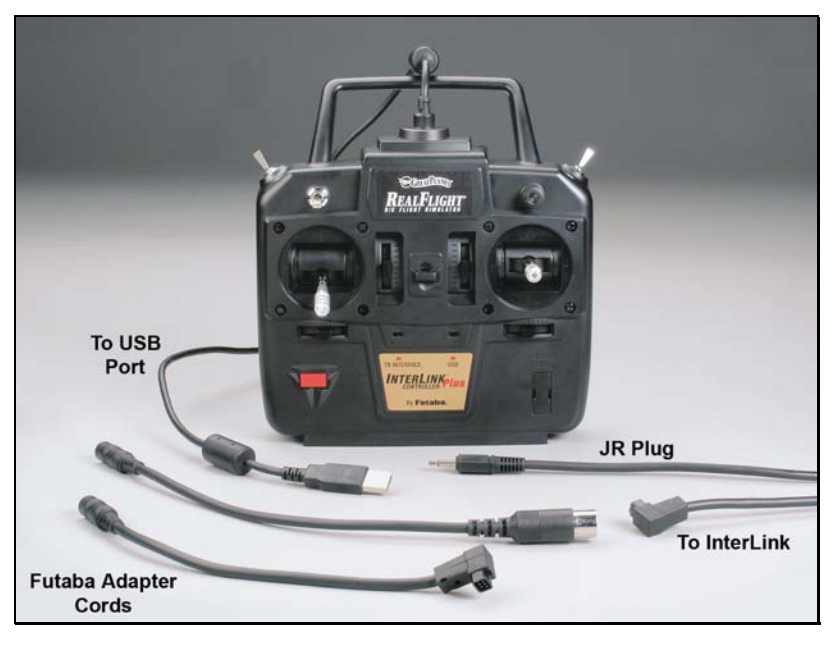

- <span id="page-35-0"></span>• Full USB compatibility. The InterLink Plus controller plugs directly into your computer's USB port with little, if any, additional setup required.
- Use the controller by itself as a high quality 'mockup' R/C radio for controlling RealFlight G3. Realistic transmitter features include a three-position switch, rotary knob, adjustable stick length and a pushbutton for keyboard-free resets and hand-launching capabilities.
- Ability to use your own FM or FM compatible, 4-12 channel R/C radio transmitter to control RealFlight, using the InterLink Plus Controller's built-in interface.
- MultiMode capability allows two modelers to fly on one PC.
- High-speed data transfer ensures rapid, digitally precise response to your control input.
- Hot swappable—connect/disconnect your controller without shutting down or rebooting.

### **GRAPHICS AND SOUND QUALITY**

The makers of RealFlight continually work to bring you the most realistic graphics and sound possible, since we feel that these are important contributions to your simulation experience. To do so, we take full advantage of modern video and sound hardware. However, we still provide you with extensive, detailed control over graphics and sound quality, so that you can usefully run RealFlight G3 on computers with widely varying speed, power and performance.

#### *FRAME RATE*

Frame rate is usually described as how fast the computer can compute and display a new 'snapshot'. In other words, it is the rate at which **frames** (the individual pictures that are shown in sequence to create the illusion of motion) are displayed in a film or video. Frame rate is measured in frames per second (fps). Like a movie picture, when stills are quickly flashed by, RealFlight G3 creates a sequence of frames that provide the illusion of motion. Television flickers the pictures at 30 times per second (30 FPS). A typical movie theater displays about 24/48 FPS. RealFlight can produce output ranging from 2FPS to over 150FPS.

Frame rate is a function of many things and cannot be 'set' by the end user, although the end user can do things to affect it. Frame rate is affected by:

- Computer Speed
- Video card speed
- Sound card speed
- How many optional airport items are selected
- 3D technology selected
- Aircraft selection
- Terrain display options
- Physics and simulator settings
In order for the simulator to work best, you should run at a high enough frame rate so that you do not notice the picture moving from one frame to the next. It should appear as a smooth, fluid motion. If you observe any "stop-and-go" motions from the simulation, several things may improve the frame rate. *For more information, please see "*[Improving RealFlight G3 Performance](#page-372-0)*" [on page 365.](#page-372-0)* 

#### *GRAPHICS QUALITY*

RealFlight is capable of many different levels of graphics quality, some of which are entirely dependent upon the video hardware and monitor used. G3 will try to set the defaults to match your computer, but you still may need to adjust some settings. As such, RealFlight Generation 3 allows you to control a multitude of graphics variables in order to configure the simulation to attain the highest possible performance. You can control these variables using the **Graphics** menu item located in the **Settings**  dialog.

#### *SOUND QUALITY*

In order to use your sound card with RealFlight G3, the sound card must support Microsoft's DirectSound. Many sound cards accelerate the mixing of multiple sounds. RealFlight will take advantage of any acceleration that the card supports. This acceleration removes some of the calculation tasks from your CPU, thereby increasing your frame rate.

# **TECHNICAL SUPPORT**

Besides providing the best R/C simulator, we sincerely feel that we provide the most extensive product support for any R/C simulator. Since cards, drivers, operating systems, etc. are always changing, we work hard to keep our support up to date on the latest issues and problems RealFlight G3 users might encounter.

We provide a wide variety of sources for information, help and advice about installing, using, and resolving problems with RealFlight G3 (as well as our other software products). These sources range from a detailed, publicly accessible product knowledge base, to live technical support, to peer chat and message boards. Should you encounter any problems with RealFlight, you can access any of these sources, many with a click of the mouse or telephone call.

If you have any questions, please contact Great Planes Support. To do so, email them at rfsupport@greatplanes.com or telephone them at 217-398-8970 (option #1). It is important to note that each email sent will receive an automated reply advising that your email inquiry has been received successfully. If you do not receive this auto-responder, Great Planes Support has **not** received your message. Please try sending once again.

Appendix C provides additional information about your technical support options.

# **CHAPTER 5. THE INTERLINK PLUS CONTROLLER**

# **THE INTERLINK PLUS CONTROLLER—DESIGNED FOR R/C**

The R/C transmitter is a key component in all types of R/C flying. This unique method of control is part of what separates R/C from every other type of aviation. Consequently, a realistically simulated transmitter is an important key to an authentic simulation of the R/C experience.

With this in mind, we at Great Planes are proud to offer our revolutionary USB InterLink Plus (U.S. Patent #6,842,804 and Patent Pending) controller, made by Futaba. The InterLink Plus controller was designed from the ground up to meet the needs of the R/C purist. We believe that no other R/C simulator control method goes farther to enrich your R/C simulator experience.

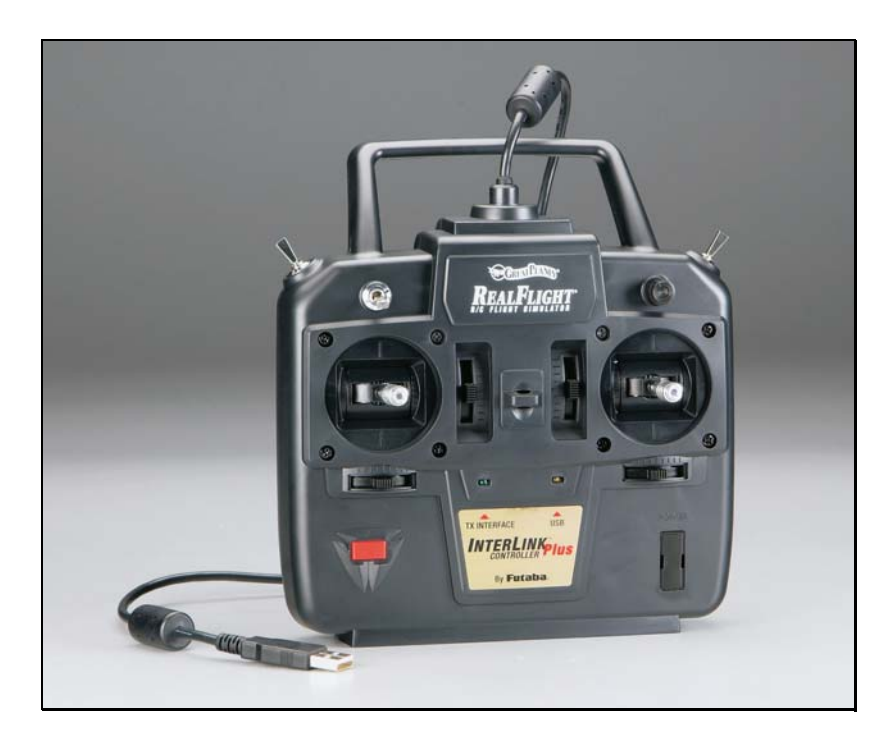

#### *The InterLink Plus Controller*

Features of the InterLink Plus Controller:

- **USB compatibility and convenience**. The InterLink Plus offers the "plug and play" convenience, "hot pluggable" installation and removal, as well as the high-speed digital performance made possible by Universal Serial Bus (USB) technology.
- **High quality "mockup" transmitter**. Use the InterLink Plus controller by itself as a pseudo R/C transmitter, with the controls you expect in a standard FM 8-channel radio. The mockup transmitter features two 2-position switches, one 3-position switch, a rotary knob, knurled control sticks with adjustable length and a push-button.
- **Built-in Transmitter interface**. If you so choose, you can use your own FM or FM-compatible R/C transmitter to control RealFlight, using the InterLink Plus controller's built-in interface. You can even switch back and forth between the pseudo controller and your own transmitter! Interface adapter cords are included for most JR, Futaba and Hitec transmitters.
- **Simultaneous interface and controller**. The InterLink Plus makes it possible for two modelers to fly on the same PC, each using his/her own controller to pilot the aircraft.
- **Easy setup and use**. In most cases, you do not even have to calibrate the InterLink Plus controller, unlike other computer joysticks. Simply plug it in and go!
- **Simulate sophisticated computer radios**. The InterLink Plus, used in conjunction with RealFlight, allows you to simulate the programmability (mixing, exponential, etc.) of sophisticated computer radios.

The following sections describe how to set up and use the InterLink Plus Controller with RealFlight G3. Finally, this chapter concludes with a collection of pointers and advice that will help you get the most out of your InterLink Plus Controller.

# **START FLYING!**

When you start RealFlight for the first time, the software will automatically detect the InterLink Plus controller. Simply add throttle and start flying right away.

RealFlight, by default, uses the **InterLink Joystick Mode** setting. This setting affords G3 the plug-and-play capability in the simulation. In this mode, the **InterLink Joystick Mode** allows the InterLink Plus to control all functions associated with the flight of your aircraft.

The InterLink Plus also allows you to use your own R/C transmitter to control the RealFlight aircraft. This is referred to as the **Interface Transmitter Mode**.

# **CHAPTER 6. THE SIMULATION MENU**

# **SIMULATION MENU OVERVIEW**

The **Simulation** menu allows you to access a variety of simulation-related features, functions and options. Clicking the **Simulation** menu brings forth a pull-down menu, which will look similar to the following screen shot.

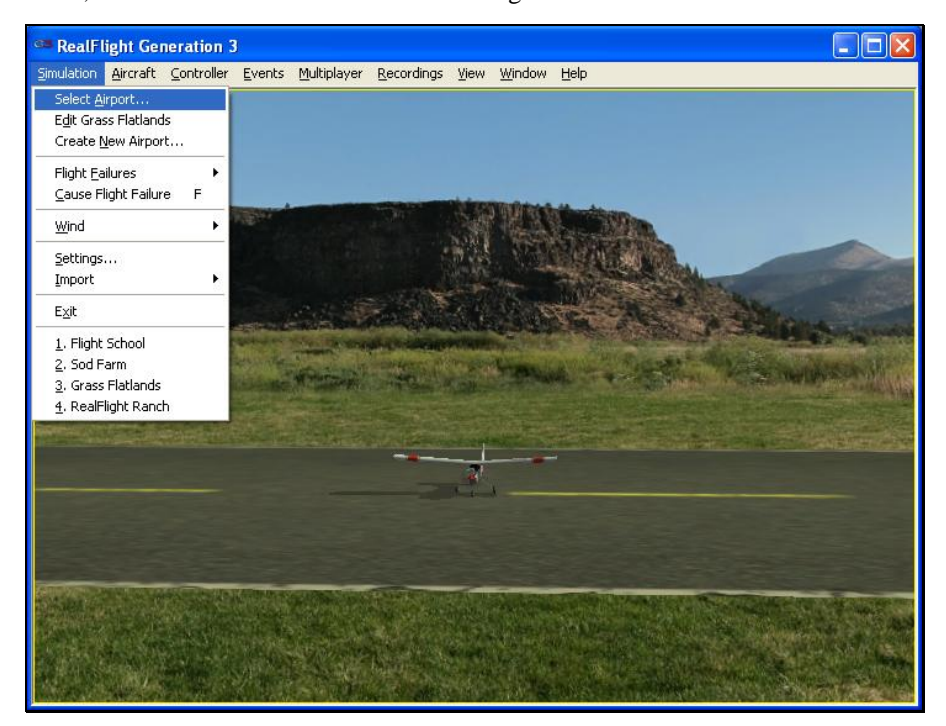

The menu items in this menu are:

- **Select Airport…**
- **Edit** *Airport Name***…**
- **Create New Airport…**
- **Flight Failures**
- **Cause Flight Failure**
- **Wind**
- **Settings…**
- **Import**
- **Exit**
- **Airport MRU**

The following sections describe the function or purpose of each of these menu items.

# **SELECT AIRPORT…**

When you click on **Select Airport…** the following dialog appears:

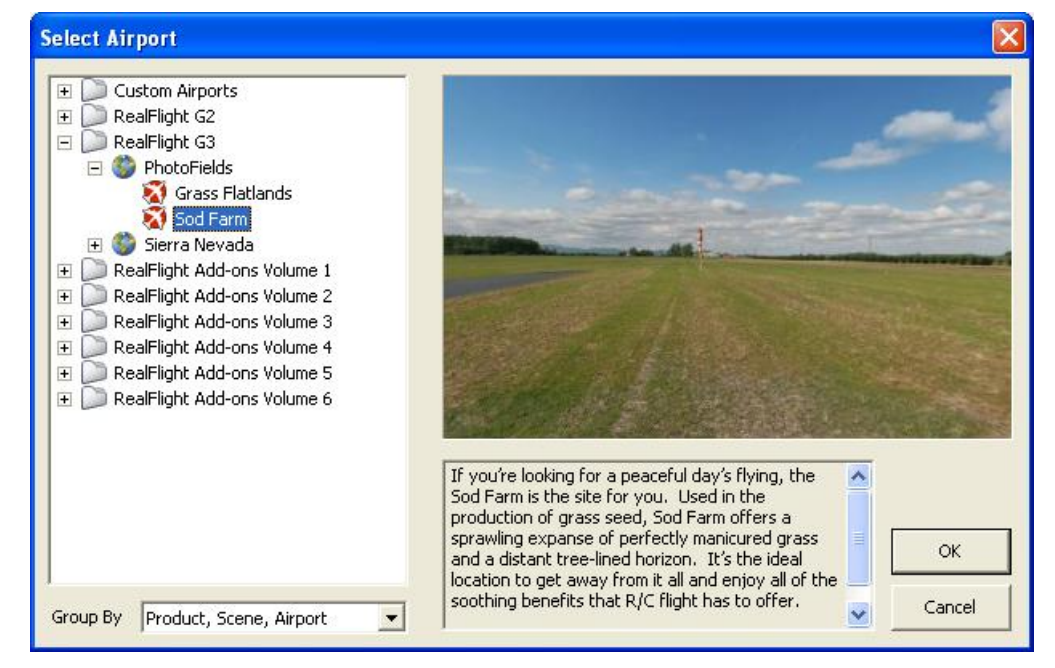

This dialog lets you choose the flying site that you wish to use for your flight. Each location offers its own unique characteristics and challenges.

The list on the left of the dialog box displays all of the flying sites available to you. If you have created any flying sites, those sites will also be visible here.

The flying sites are listed in files and folders in accordance with the software from which they were loaded. If, for example, you have installed Add-Ons 2, the sites from this disk will be listed, alphabetically, beneath the Add-Ons 2 folder.

Click the **[+] (plus)** or the **[-] (minus)** symbol to reveal or hide the respective airports within these folders. To select an airport, click on the name of the airport at which you wish to fly.

The rotating image on the right side of the screen provides you with a preview of what to expect at the desired location. The dialog box below the terrain map contains a description and pertinent information regarding the highlighted airport.

When you are satisfied with your selection, click **OK** to return to your flight using the new airport selection.

The **Cancel** button will return you to the simulation at the previously selected flying site.

#### *MOVEMENT MODES*

If applicable to the respective airports, Generation 3's Movement Modes allow you to explore the scenery without an aircraft. To select a Movement Mode, press the '**Q'** key on your keyboard. You can press the '**Q'** key repeatedly to cycle through the available modes: Walk and Fly.

**Walk** mode simulates the effect of you, the pilot, physically walking across the field, complete with sound effects. The **Fly** mode allows you to move through the air and position the camera anywhere that you desire.

Once you have entered the desired Movement Mode, use the '**W', 'S', 'A'** and '**D'**  keys on your keyboard to control the movements. If you wish to increase the speed of your movement, press and hold the **Shift** key at the same time you are using the '**W', 'S', 'A'** or '**D'** key.

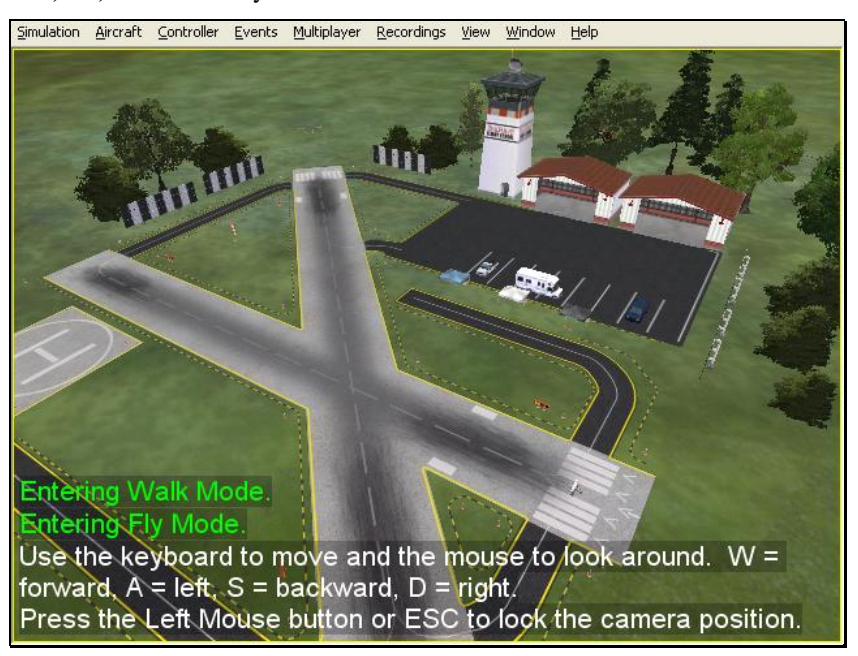

The mouse wheel controls the angle or height at which you traverse the scenery. To increase the altitude, roll the wheel away from you. This is known as the **Hover** Mode.

You may also control the zoom levels during your travels. Press the **[+] (plus)** key to **Zoom In** and the **[-] (minus)** key to **Zoom Out**. The **Backspace** key resets the zoom level to its default value.

# **EDIT** *CURRENT AIRPORT***…**

RealFlight G3 offers unparalleled freedom to edit flying sites. You can add and remove objects, alter their location, rotate, and even resize items. It is also possible to alter the atmospheric or lighting conditions at the various flying locations. The first several times you access the airport editing function, the possibilities might seem daunting. It will require some getting used to before you are comfortable with

this feature and its related functions. The best way to do so is to simply dive in and experiment.

To modify the currently selected flying location, click the **Simulation** menu followed by the **Edit** *Current Airport***…** menu item. This activates RealFlight G3's FlexiField flying site editor, with the currently active airport loaded up and ready to edit.

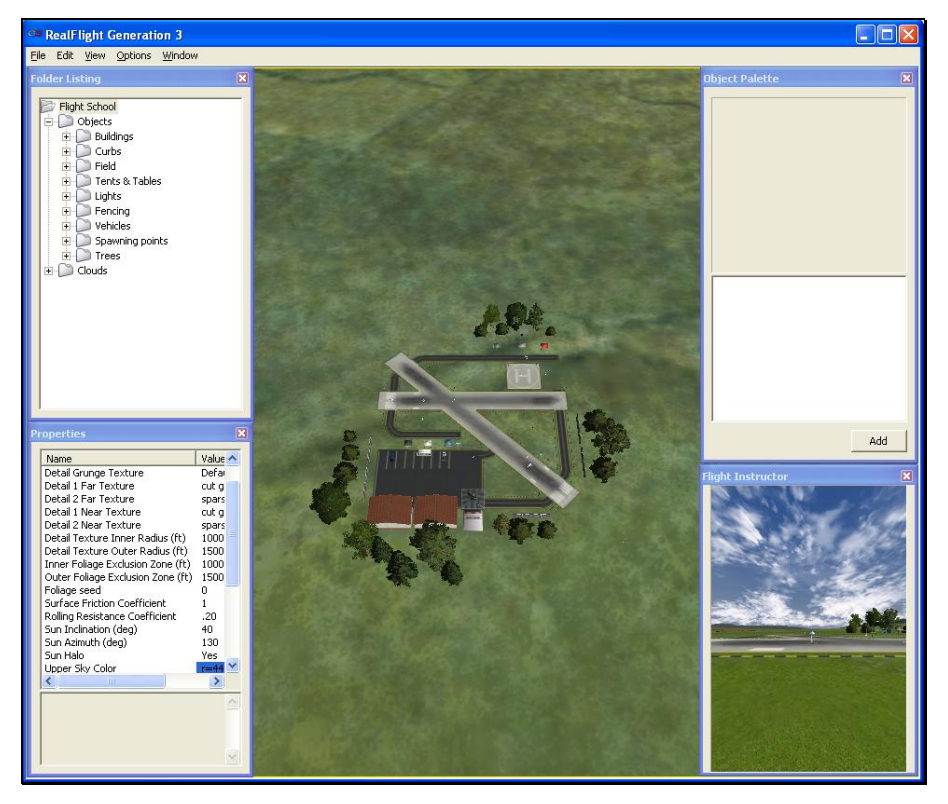

#### Airport Editor Menus

Selecting the **Edit** *Current Airport* option activates the screen shown above. There are five menus in the Airport Editor dialog:

- **File**
- **Edit**
- **View**
- **Options**
- **Window**

# **FILE MENU-**

This menu and its menu items are used to manipulate and control the various folders and related items in the airport editor.

#### *OPEN-*

This menu item is used to open existing and edited airports. Selecting this menu item opens the Select Airport dialog.

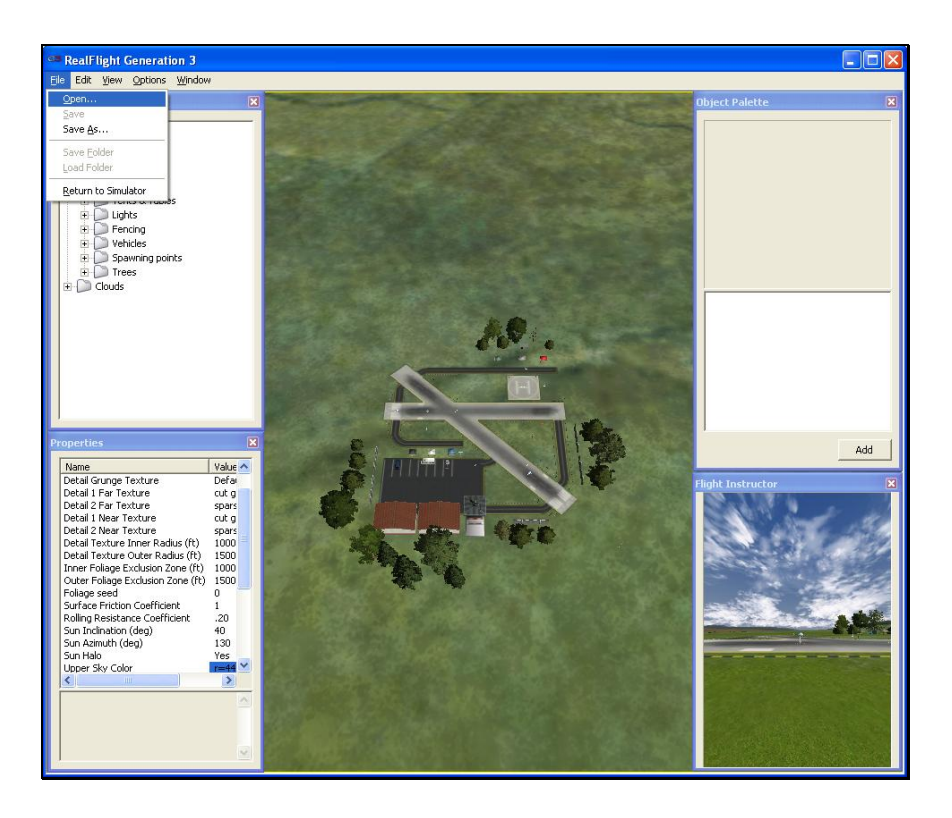

# *SAVE AS-*

Upon completion of the airport editing, click this menu item to save the modifications. You will be asked to create a name for this new airport. After you have renamed the airport, click **OK** to accept the new name. Afterwards, the airport will appear in the airport listings found in the **Select Airport…** in the **Simulation**  menu.

# *SAVE-*

This option becomes active once you have renamed and saved the edited airport. Prior to doing so this option remains inactive and grayed out.

# *SAVE FOLDER-*

This option allows you to select an entire sub-folder in an airport and save it off to a new file. For example, you could select the entire "Objects" sub-folder in RealFlight Ranch and save it off to disk.

To save the folder, right click on the existing folder and select **Save Folder**. This brings forth a dialog that allows you to determine the new folder's name as well as the location where it will be saved.

Alternatively, with the respective folder highlighted click on the **File** menu and select **Save Folder** menu item from the pull-down menu.

#### *LOAD FOLDER-*

This option allows you to load a folder from the saved folders. To do so, right click on an existing folder. Next, select the folder from the list.

Alternatively, with the respective folder highlighted click on the **File** menu and select **Load Folder** menu item from the pull-down menu.

Please note: G3 defaults its searches to the Recordings folder location. If you have saved the folder elsewhere, you will need to modify the search location.

#### *RETURN TO SIMULATOR-*

Use this option to quit editing the airport and return to the simulation. If you have not made any changes to the airport, you will return directly to the simulation. If you have unsaved changes, a message box will ask for confirmation before returning to the simulation.

#### **EDIT MENU-**

This menu may be used for some simple editing functions on the selected airport.

Highlight an item at the airport either by selecting it from the list in the **Folder**  Listing window or by clicking on the respective item within the airport itself.

#### *SET AS DEFAULT-*

Use this option to set a pilot spawn as default. For example, the RealFlight Ranch airport includes three different spawn points in its Spawn Folder. To set a new default spawn points, select one of these points by clicking it with the mouse. Then select **Edit** followed by **Set As Default**. This will become the new default spawn point for the airport.

#### *DELETE-*

This menu option deletes the highlighted object. RealFlight does not ask you to verify the selection prior to deletion.

# **VIEW MENU-**

This menu allows you to make alterations and modifications related to the perspective of the simulation during the editing process. Modifications to the vantage point do not have any effect on the simulation during its operation.

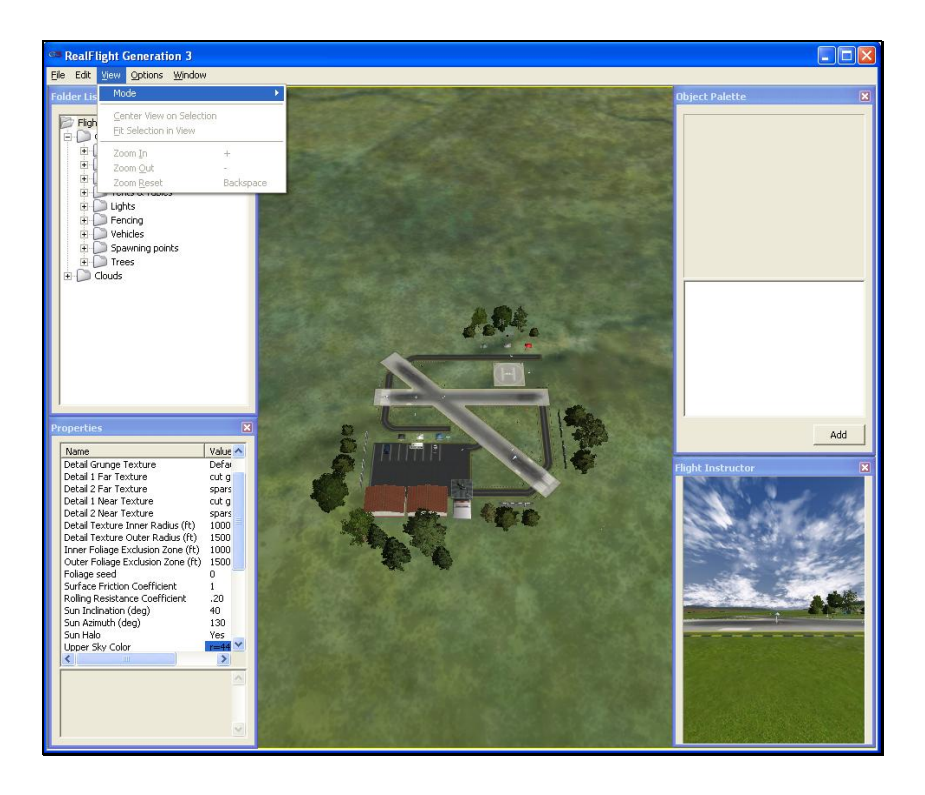

# *MODE-*

The **Mode** menu is utilized to alter the camera perspective when viewing the scene. There are three distinct view modes in G3: Pan Camera, Pivot Camera and Normal Camera. These modes, as well as the methods to access them will be discussed in depth in the sections that follow.

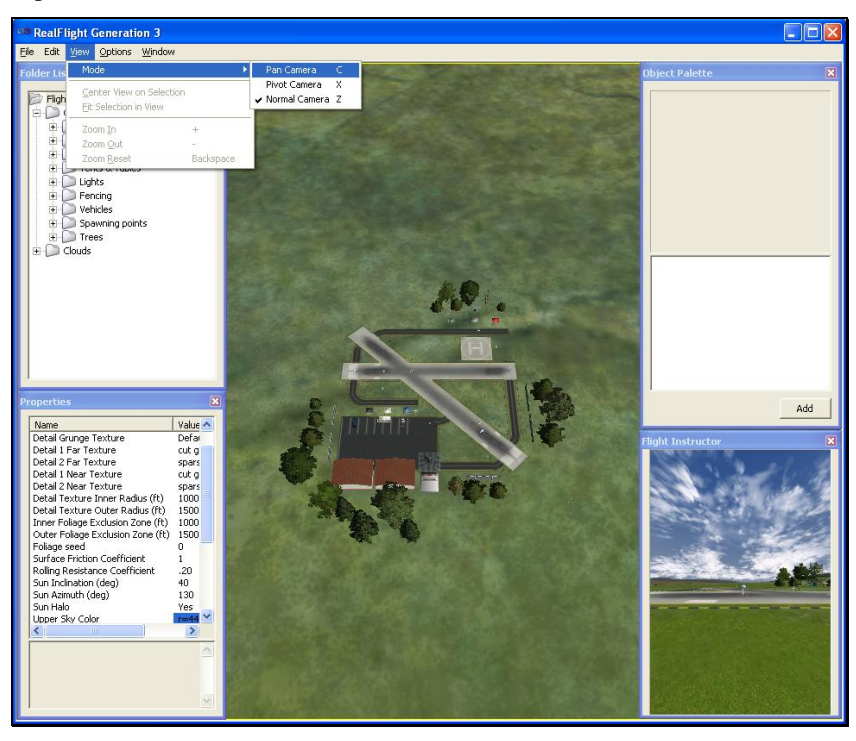

## *PAN CAMERA-*

The Pan Camera option allows the camera to shift the vantage point on the selected scenery.

There are several ways to access the Pan Camera mode. The first, and probably the easiest, is to press the '**C**' key on your keyboard. Alternatively, you may right click on the scene and select **Pan Camera** from the available options. The final method that may be used is to select **Pan Camera** through the **View** menu and **Mode** menu item.

To increase the pan view, rotate the mouse wheel towards the computer screen. Alternatively, you may also press the **[-] (minus)** key on the number pad of the keyboard. This causes the camera to pan out incrementally.

Conversely, to decrease the pan view, either rotate the mouse wheel away from the computer screen or press the **[+] (plus)** key on the keyboard's number pad. This causes the camera to pan in incrementally.

To move an object within the scene, left click on the object with the mouse, continue to hold the button down, and move the mouse within the scene. The selected object will move along with the mouse cursor.

You can exit this mode by using the menus or by hitting the '**Z**' key, which returns you to the normal viewing mode.

# *PIVOT CAMERA-*

The Pivot Camera mode, as the name suggests, pivots or rotates the camera in relationship to a particular object or location.

There are several ways to access the Pivot Camera mode. The first, and probably the easiest, is to press the 'X' key on your keyboard. Alternatively, you may right click on the scene and select **Pivot Camera** from the available options. The final method that may be used is to select **Pivot Camera View** menu and **Mode** menu item.

To increase the pivot view, rotate the mouse wheel towards the computer screen. Alternatively, you may also press the **[-] (minus)** key on the number pad of the keyboard. Doing so will cause the camera to shift incrementally.

Conversely, to decrease the pivot view, either rotate the mouse wheel away from the computer screen or press the **[+] (plus)** key on the keyboard's number pad. Again, this will shift the camera incrementally.

To exit the Pivot Camera feature, right click in the editing view once again and then mouse click the desired option in the popup menu. You can also exit this mode by hitting the '**Z**' key, which returns you to the normal viewing mode.

#### *NORMAL CAMERA-*

This mode returns the camera to its normal, or default perspective.

There are several ways to access the Normal Camera mode. The easiest is to simply press the '**Z**' key on the keyboard. Alternatively, you may right click in the scene and select **Normal Camera** from the options listed. Finally, you may select **Normal Camera** through the **View** menu and **Mode** menu item.

# *CENTER VIEW ON SELECTION-*

This option centers the vantage point on a particular object. This is useful for repositioning, resizing, rotating, etc.

If you have not selected an object from the Folder Listing or highlighted an object in the scene, this option will remain inactive or grayed out. If, however, you have made a selection or highlighted an object, there are several ways to select the Center View on Selection option.

Simply right click on the selected object or folder in the **Folder Listing.**  Alternatively, in the scene, right click on the highlighted object and select the **Center View on Selection** from the options listed. The final option is to use the **View** menu and select the **Center View on Selection** option.

To magnify the view or zoom in on the selected item, press the **[+] (plus)** key on the keyboard. Each time you press the **[+] (plus)** key or select the **Zoom In** menu item, the zoom level increases incrementally. Alternatively, you may select the **Zoom In** option from the **View** menu.

To decrease the magnification, or zoom away from the selected item, press the **[-] (minus)** key on the keyboard. Each time you press the **[-] (minus)** key or select the **Zoom Out** menu item, the zoom level decreases incrementally. Alternatively, you may select the **Zoom Out** option from the **View** menu.

# *FIT SELECTION IN VIEW-*

This option is utilized to ensure that your selection fits in the view. If, for example, your zoom magnification is at an extremely high level, the object may not completely fit on the screen. This feature ensures that it will.

To access the Fit Selection In View, right click on the highlighted object in the scene and select the **Fit Selection In View** from the options listed. The final option is to use the **View** menu and select the **Fit Selection In View** option.

To magnify the view or zoom in on the selected item, press the **[+] (plus)** key on the keyboard. Each time you press the **[+] (plus)** key or select the **Zoom In** menu item, the zoom level increases incrementally. Alternatively, you may select the **Zoom In** option from the **View** menu.

To decrease the magnification, or zoom away from the selected item, press the **[-] (minus)** key on the keyboard. Each time you press the **[-] (minus)** key or select the **Zoom Out** menu item, the zoom level decreases incrementally. Alternatively, you may select the **Zoom Out** option from the **View** menu.

#### *ZOOM IN-*

Click this menu item to magnify or zoom in on the selected item. Alternatively, you may magnify the view or zoom in on the selected item by pressing the **[+] (plus)** key on the keyboard. Each time you press the **[+] (plus)** key or select the **Zoom In** menu item, the zoom level increases incrementally.

# *ZOOM OUT-*

Click this item to reduce the magnification, or zoom out of the current view. Alternatively, press the **[–] (minus)** key on the keyboard. Alternatively, you may zoom out via G3's menus. Each time the [-] **(minus)** key or the **Zoom Out** menu item are pressed or selected, the view will decrease incrementally.

# *ZOOM RESET-*

This menu item resets the view to the default magnification. Alternatively, you may also press the **Backspace** on the keyboard to reset the zoom to its default value.

# **OPTIONS MENU-**

#### *SELECTABLE ITEMS-*

The Selectable Items menu determines whether a particular type of object may be mouse clicked and selected on-screen. Selectable Items are listed as:

- **Objects**
- **Overlays**
- **Trees**

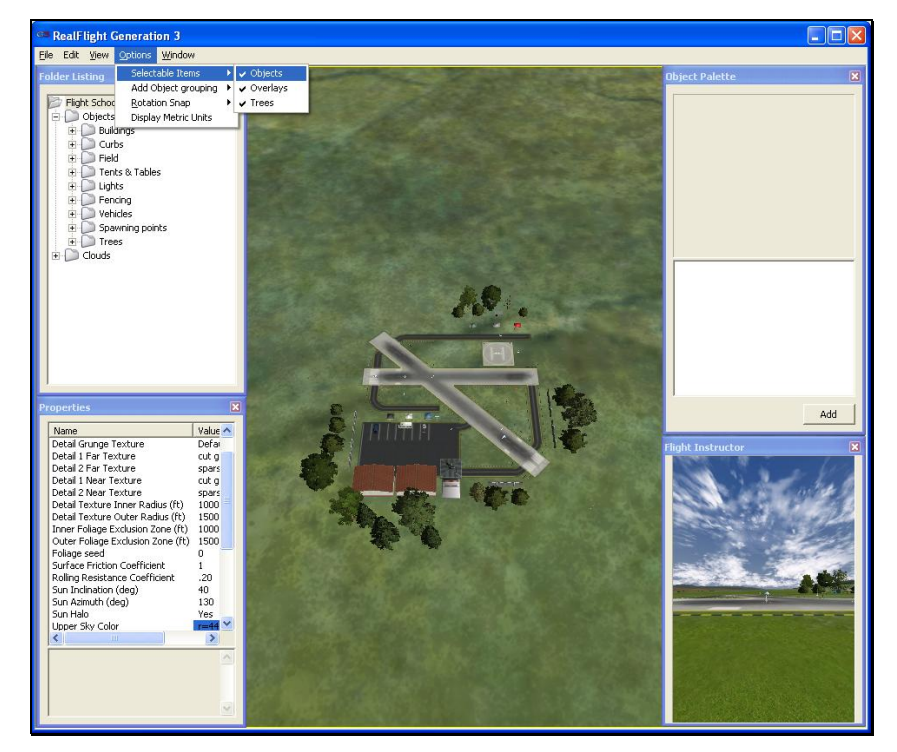

To eliminate the possibility of selecting an item, simply mouse click on the desired listing in the pull-down menu. This capability is useful if there are many objects clustered in a small area and you want to select just one of them. For example, suppose that an airport has a tight cluster of trees with a dirt pile in the middle. If you want to select the dirt pile, it may be easier to turn off the tree selection first. This will allow you to easily select the dirt pile without the trees getting in the way.

#### *ADD OBJECT GROUPING-*

The items available for addition in RealFlight G3 are all grouped or organized accordingly. This menu item determines the methodology by which they are grouped in the Object Palette window. You may group items by three distinct methods:

- **Product, Type, Name**
- **Type, Name**
- **Name**

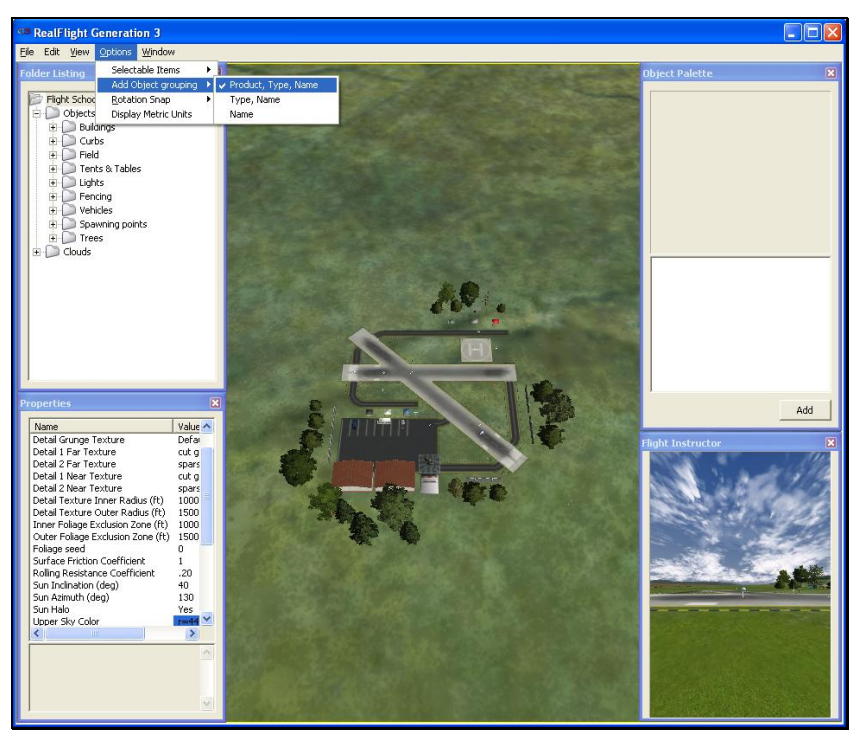

Each grouping type affects how the Object Palette window lists the objects.

# *PRODUCT, TYPE, NAME-*

Selecting this option causes the objects in the Object Palette to be displayed by the Product then by the Type and finally by the Name. That is, objects are first listed within the product in which they appear (e.g., G3, Add-Ons, etc.). Within the product, the objects are then classified by Type (e.g., Buildings, Trees, etc.). Once you've selected the Product and Type of object that is desired, the objects are then listed alphabetically by Name.

For information on adding objects and how to use the Object Palette, please refer to the Object Palette section of this manual.

# *TYPE, NAME-*

This option causes the objects in the Object Palette to display by the Type and the Name designations only. They are not sorted by the Product in which they appear. Objects that appear in G3, Add-Ons, etc. will be included on one extensive listing.

This option is useful if you are unsure as to which product included a particular object.

#### *NAME-*

Selecting this option causes the objects to be listed in alphabetical order by their name designations (e.g., Barn). This listing is extensive as it includes all of the objects available to you.

This option is useful if you are unsure as to which product contained the object or if you are unsure as to the type of object that you wish to utilize. It also offers a rapid overview as to the number and breadth of objects available to you.

#### *ROTATION SNAP-*

When rotating an object on the flying site, you have the ability to control the amount of rotation with the Rotation Snap. There are four snap settings that may be utilized in the editor to provide quick orientation settings for placing objects. The options are:

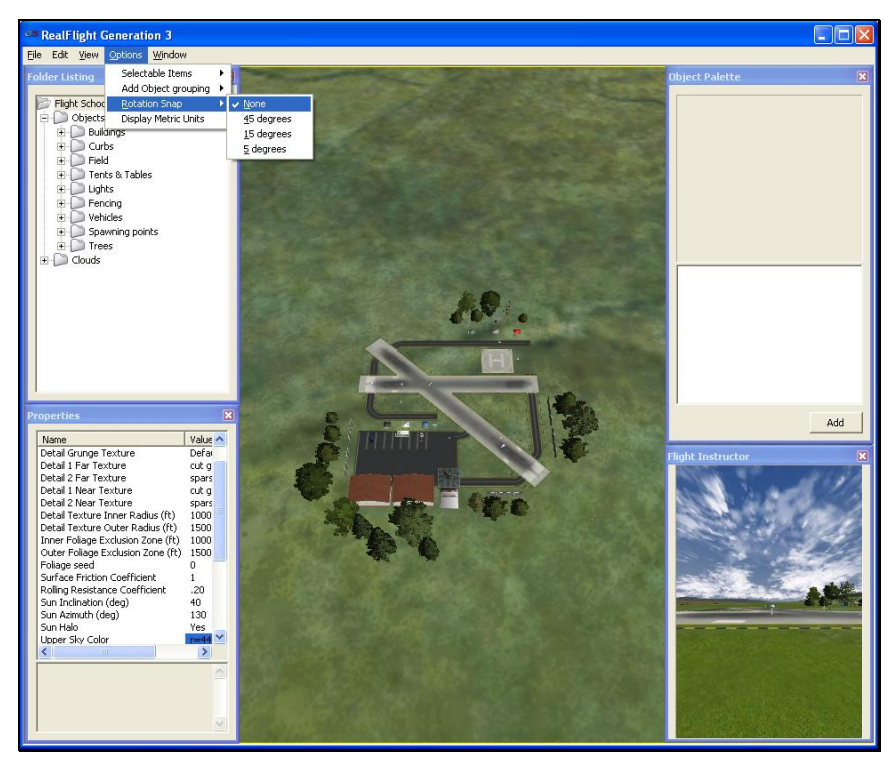

#### **- None**

The object rotates without any restrictions. This is useful for making minor refinements to object placement.

#### **- 45 Degrees**

The object will rotate 45 degrees each time you select this option. This is useful for making large changes to object position.

#### **- 15 Degrees**

The object will rotate 15 degrees each time you select this option.

#### **- 5 Degrees**

The object will rotate 5 degrees each time you select this option.

#### *DISPLAY METRIC UNITS-*

Click this item with your mouse to switch the measurement indicators in the Properties pane from SAE (feet, inches, pounds) to metric (meters, centimeters, kilograms).

#### **WINDOW MENU-**

This menu item activates or eliminates items from the display or window. For example, if you were to mouse click the **Properties** item in the pull-down menu this would eliminate the **Properties** window from the screen.

The Folder Listing, Properties and Object Palette windows appear by default. G3 also allows you to activate a Pilot Preview window, if so desired.

#### *FOLDER LISTING-*

This listing includes all of the folders available to you for use in the airport editor. Selecting this item from the pull-down menu will remove the Folder Listing dialog from the screen.

### *OBJECT PALETTE-*

The Object Palette includes the complete selection of objects available to you for use in editing an airport. Selecting this item from the pull-down menu will remove the Object Palette dialog from the screen.

#### *PILOT PREVIEW-*

Selecting this item from the pull-down menu will add a pilot's perspective to the screen.

#### *PROPERTIES-*

Selecting this item from the pull-down menu will remove the Properties dialog from the screen.

#### *RESET WINDOW POSITIONS…-*

This menu item resets the positions of the airport editing windows back to their default locations. Additionally, if you have removed any of the default windows, they will return to the screen at this time.

# **ACCESSING AND UTILIZING THE EDITOR**

Opening the airport editor reveals four distinct windows. For the purpose of clarity, we will examine each window individually. It is, however, important to note that these windows interact with one another.

# **FOLDER LISTING WINDOW-**

The Folder Listing window consists of the folders and items (objects) that comprise the currently selected airport. The RealFlight Ranch folder, for example, has two folders underneath it: Objects and Clouds.

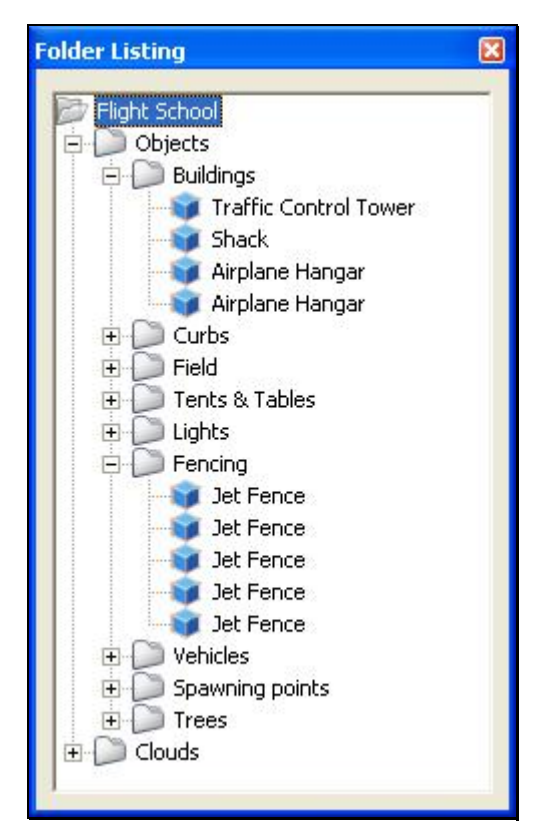

To determine what items are contained within the Objects and Clouds folders, click on the **[+] (plus)** or double-click on the name itself (i.e., Objects). Doing so brings up the various sub-folders that are contained within the main item.

As denoted by the **[+] (plus)** symbols, these folders, in turn, also have another level. Again, to open these respective levels, click on the **[+] (plus)** icon or double-click the folder name.

Alternatively, clicking on an object in the scene will highlight the respective object. It will also open the folder that contains the object. The converse is also true, clicking the folder or object in the Folder Listing menu will highlight the respective item as well.

If you wish to move an object from one folder to another, mouse click and hold the object to be moved. Next, drag the object to the desired location (folder) using the mouse and release. The object will be listed at the bottom of the folder in which it has been situated. Please note: this removes the object from the original folder.

You may use either of two methods to delete an object from the folder, and therefore the scene as well.

First, you can highlight the object or sub-folder (e.g., Fences) in the **Folder Listing** and press the Delete key on the keyboard.

Alternatively, with the object or sub-folder highlighted, right click and select the **Delete Object** pull-down option.

Right clicking on a folder will bring forth the following options:

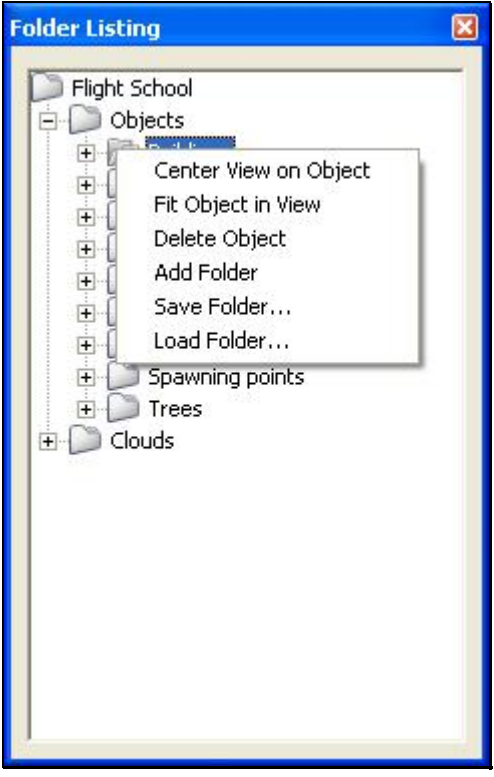

- **Center View on Object**
- **Fit Object In View**
- **Add Folder**
- **Save Folder**
- **Load Folder**

#### *CENTER VIEW ON OBJECT-*

As the name suggests, this option centers the vantage point on a particular object. This is useful for repositioning, resizing, rotating, etc. Please note: the Center View on Object and Center View on Selection options perform the same function.

If you have not selected an object from the Folder Listing or highlighted an object in the scene, this option will remain inactive or grayed out. If, however, you have made a selection or highlighted an object, there are several ways to select the Center View on Object option.

Simply right click on the selected object or folder in the **Folder Listing.** Next, select the **Center View on Object** option.

Alternatively, in the scene, right click on the highlighted object and select the **Center View on Selection** from the options listed. The final option is to use the **View** menu and select the **Center View on Selection** option.

To magnify the view or zoom in on the selected item, press the **[+] (plus)** key on the keyboard. Each time you press the **[+] (plus)** key or select the **Zoom In** menu item, the zoom level increases incrementally. Alternatively, you may select the **Zoom In** option from the **View** menu.

To reduce the magnification, or zoom away from the selected item, press the **[-] (minus)** key on the keyboard. Each time you press the **[-] (minus)** key or select the **Zoom Out** menu item, the zoom level decreases incrementally. Alternatively, you may select the **Zoom Out** option from the **View** menu.

# *FIT OBJECT IN VIEW-*

This option ensures that your selection fits in the view. If, for example, your zoom magnification is at an extremely high level, the object may not completely fit on the screen. This feature ensures that it will. Please note: the **Fit Object in View** and **Fit Selection in View** options perform the same function.

To access the **Fit Selection In Window**, right click on the highlighted object in the scene and select the **Fit Selection In Window** from the options listed. Alternatively, you may right click on the highlighted object in the **Folder Listing** and select **Fit Object in View** from the options that appear. The final option is to use the **View** menu and select the **Fit Selection In View** option.

To magnify the view or zoom in on the selected item, press the **[+] (plus)** key on the keyboard. Each time you press the **[+] (plus)** key or select the **Zoom In** menu item, the zoom level increases incrementally. Alternatively, you may select the **Zoom In** option from the **View** menu.

To decrease the magnification, or zoom away from the selected item, press the **[-] (minus)** key on the keyboard. Each time you press the **[-] (minus)** key or select the **Zoom Out** menu item, the zoom level decreases incrementally. Alternatively, you may select the **Zoom Out** option from the **View** menu.

#### *ADD FOLDER-*

This option is used to create new folders in the root directory. When a folder is added to the directory you may rename it as desired. To do so, simply enter the desired name in the highlighted 'New Folder' location.

# *SAVE FOLDER-*

Selecting this option allows you to save a folder that you have either modified or created. It also allows you to save a folder in an alternative location, which is ideal for sharing folders with other RealFlight users.

We suggest that you provide the saved folder a distinctive name that will allow you to easily and rapidly identify the contents.

# *LOAD FOLDER-*

Selecting this option allows you to load an additional folder for the scene. If, for example, a friend has provided you with one of his/her folders, this will allow you to upload the shared folder.

#### *CENTER VIEW ON OBJECT-*

As the name suggests, this option is utilized to center the vantage point on a particular object. This is useful for repositioning, resizing, rotating, etc. Please note: the **Center View on Object** and **Center View on Selection** options perform the same function.

Simply right click on the selected object or folder in the **Folder Listing.** Next, select the **Center View on Object** option.

To magnify the view or zoom in on the selected item, press the **[+] (plus)** key on the keyboard. Each time you press the **[+] (plus)** key or select the **Zoom In** menu item, the zoom level increases incrementally. Alternatively, you may select the **Zoom In** option from the **View** menu.

To decrease the magnification, or zoom away from the selected item, press the **[-] (minus)** key on the keyboard. Each time you press the **[-] (minus)** key or select the **Zoom Out** menu item, the zoom level decreases incrementally. Alternatively, you may select the **Zoom Out** option from the **View** menu.

# *FIT OBJECT IN VIEW-*

This option ensures that your selection fits in the view. If, for example, your zoom magnification is at an extremely high level, the object may not completely fit on the screen. This feature ensures that it will. Please note: the **Fit Object in View** and **Fit Selection in View** options perform the same function.

Right click on the highlighted object in the **Folder Listing**. Select the **Fit Object in View** from the options that appear.

To magnify the view or zoom in on the selected item, press the **[+] (plus)** key on the keyboard. Each time you press the **[+] (plus)** key or select the **Zoom In** menu item, the zoom level increases incrementally. Alternatively, you may select the **Zoom In** option from the **View** menu.

To decrease the magnification, or zoom away from the selected item, press the **[-] (minus)** key on the keyboard. Each time you press the **[-] (minus)** key or select the **Zoom Out** menu item, the zoom level decreases incrementally. Alternatively, you may select the **Zoom Out** option from the **View** menu.

# *DELETE OBJECT-*

This option removes the selected object from the scene.

# **PROPERTIES WINDOW- FLYING SITE ROOT DIRECTORY**

The Properties window indicates the detailed information for the item highlighted in the Airport Editor window. Consequently, the contents of the Properties window vary depending upon the selection in the Folder Listing window.

The example below indicates what is displayed if the flying site's root or top-level folder is highlighted. Regardless of what is selected, the Properties are all very similar in nature and in their method of modification.

An asterisk to the left of an item indicates that it has been modified. Right clicking the item will bring up the **Restore Original Value** or **Set to Default Value** options.

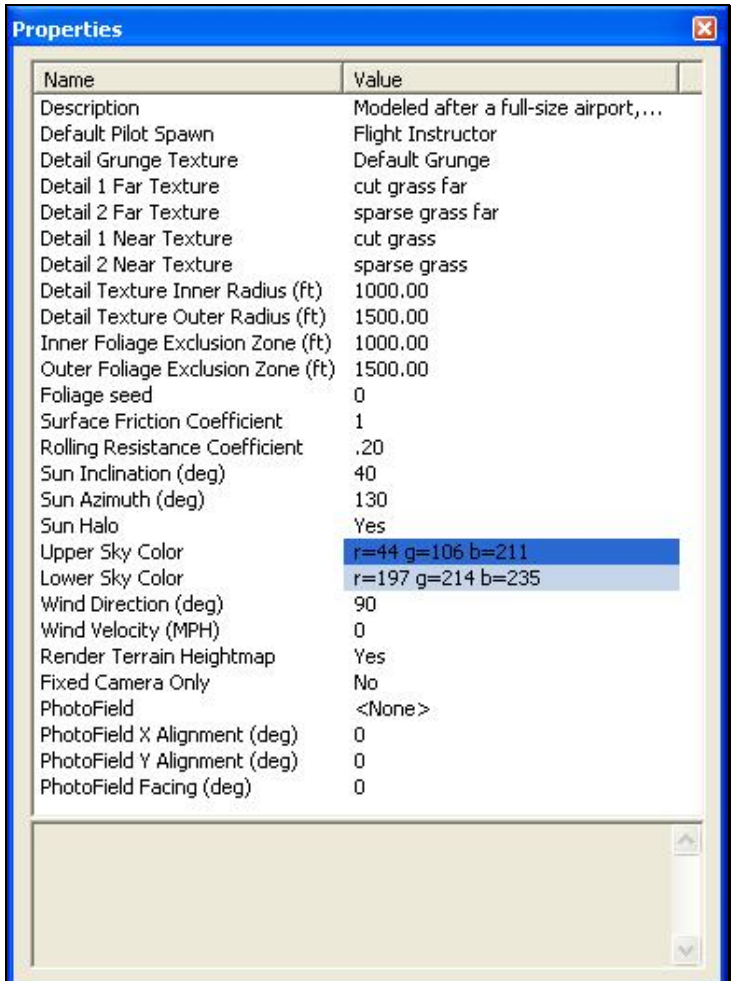

# *DESCRIPTION-*

This is a description of the airport. Using the example above, this would be a description of the RealFlight Ranch flying site.

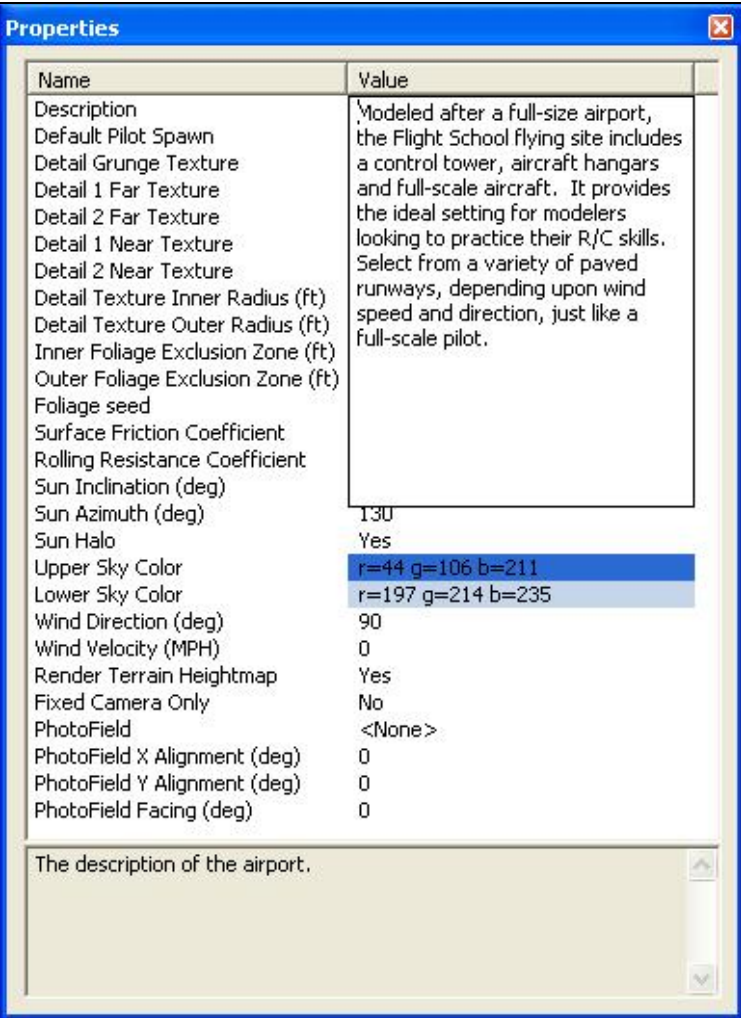

When you edit an airport, we suggest that you modify the description. This will assist you in keeping track of the modifications without having to return to the airport editor to see what has changed.

To alter the Description, click the text in the value box. The default description box will then appear. Next, using the keyboard input the new description as you see fit. The modified description will be saved when the edited airport is saved.

# *DEFAULT PILOT SPAWN-*

This option allows you to choose which pilot location will be the default takeoff position.

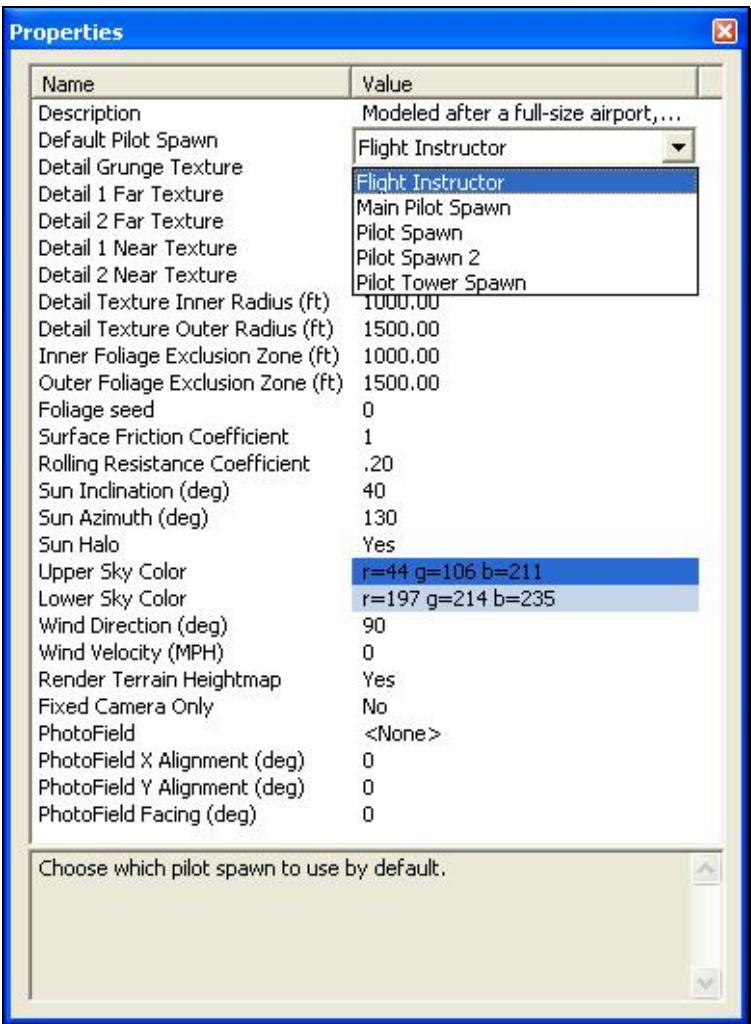

To select the location, click the value corresponding to the Default Pilot Spawn. This will bring forth the drop-down menu selections. Using your mouse, select the location you would like to use as the default location.

# *DETAIL GRUNGE TEXTURE-*

The Detail Grunge Texture is a fixed value and may not be altered. This simply represents what is utilized as the default texture.

# *DETAIL 1, DETAIL 2 FAR TEXTURES-*

There are actually two textures which make up the textures in the distance away from your flying site. They are aptly named Detail 1 Far Texture and Detail 2 Far Texture.

To change the respective textures, click on the respective texture in the value column. This will bring forth the pull-down menu selections. Using your mouse, select the texture that you wish to utilize.

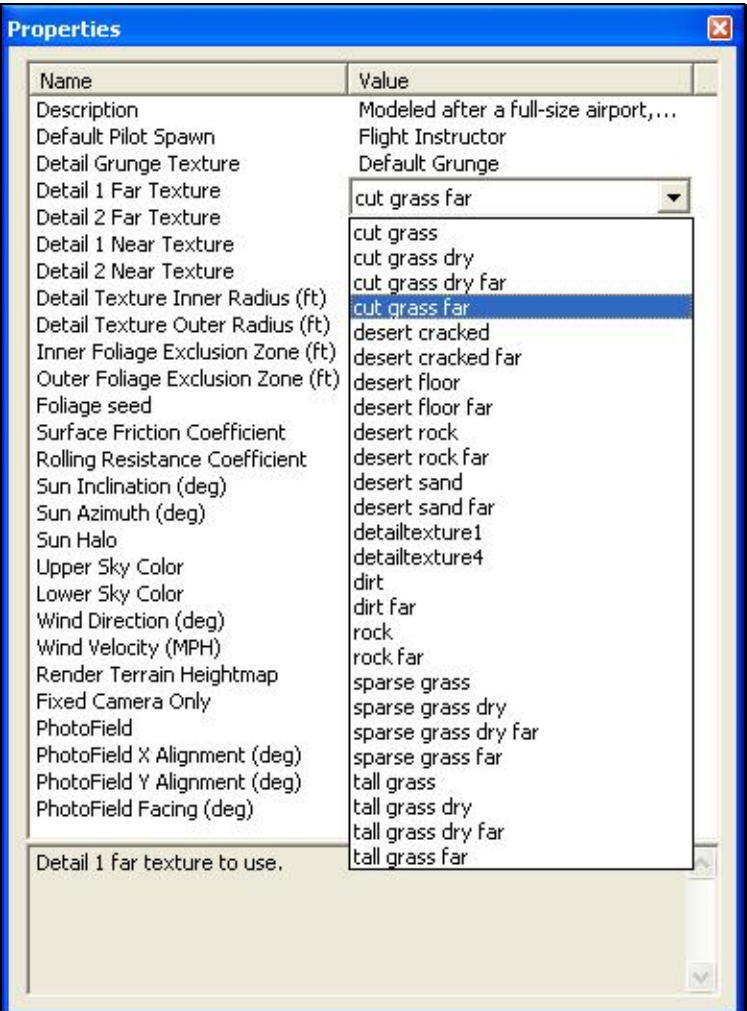

# *DETAIL 1, DETAIL 2 NEAR TEXTURES-*

G3 uses two textures to make up the ground textures closest to your flying site. They are named Detail 1 Near Texture and Detail 2 Near Texture.

To change the respective textures, click on the respective texture in the value column. This will bring forth the pull-down menu selections. Using your mouse, select the texture that you wish to utilize.

# *DETAIL TEXTURE INNER RADIUS-*

This value defines the radius from the center of the airport where the detailed textures display most vividly. Outside of this radius, the detail textures fade out until they are gone.

To change the radius of the detailed texture, click the existing value. Next, enter the desired value directly from the keyboard or via the mouse wheel.

### *DETAIL TEXTURE OUTER RADIUS-*

This value defines the radius from the center of the airport where the detailed textures will completely fade away. At the specified distance, only the underlying terrain texture remains.

To change the radius of the detailed texture, click the existing value. Next, enter the desired value directly from the keyboard or via the mouse wheel.

# *INNER FOLIAGE EXCLUSION ZONE-*

Defines the radius from the center of the airport for which trees will not appear. Foliage items that were added to the airport as individual objects will not be affected by this setting.

To change the radius, click the existing value. Next, enter the desired value directly from the keyboard or via the mouse wheel.

# *OUTER FOLIAGE EXCLUSION ZONE-*

This defines the radius from the center of the airport for which the trees will begin appearing in increasingly larger numbers. It is important to note that the largest quantity of trees is defined by the global tree density setting.

To modify this setting, click the respective value. Next, input the desired value directly from the keyboard or use the mouse wheel to adjust this number.

# *FOLIAGE SEED-*

Modifying the value of the Foliage Seed results in trees being randomly created, or seeded, at different locations.

To modify this setting, click the respective value. Next, input the desired value directly from the keyboard or use the mouse wheel to adjust this number.

# *SURFACE FRICTION COEFFICIENT-*

This value sets the friction coefficient for all off-runway areas of the airport. A high friction coefficient means that the surfaces will be sticky: aircraft will slow down rapidly and have high wheel traction. A low value will allow them to slide freely along the surface.

To modify this setting, click the respective value. Next, input the desired value directly from the keyboard or via the mouse wheel.

# *ROLLING RESISTANCE COEFFICIENT-*

This value determines the amount of force required to cause the aircraft wheels to move. Increasing the value means that it will require more force to move the aircraft. Lowering the value will allow the aircraft to move more easily, causing it to roll farther when taxiing.

To modify this setting, click the respective value. Next, input the desired value directly from the keyboard or via the mouse wheel.

# *SUN INCLINATION (DEG)-*

This value determines the angle at which the sun shines on the field. A value of 90 degrees places the sun directly overhead.

To modify the location of the sun, click the respective value. Next, input the desired value directly from the keyboard or use the mouse wheel to adjust this number.

### *SUN AZIMUTH (DEG)-*

This value is used to determine the location of the sun on the horizon. It is measured in a clockwise direction starting at due North.

To modify the location of the sun, click the respective value. Next, input the desired value directly from the keyboard or use the mouse wheel to adjust this number.

#### *SUN HALO-*

This value determines whether the halo effect of the sun will be utilized. If '**Yes**' is selected, the sun will have a visible halo. Selecting '**No**' removes the halo effect from the airport.

To set this value, click on the respective value column. This brings forth a dropdown menu. Select either **Yes** or **No** from the drop-down menu.

#### *UPPER SKY COLOR-*

This represents the color of the sky above the pilot's position with the sun directly overhead. In a PhotoField airport, adjusting these values will have no effect.

To modify this setting, click on the respective value. Click the **more options** button (the gray folder with the ellipsis) to bring forth the palette of available colors. This will reveal a screen that appears as follows:

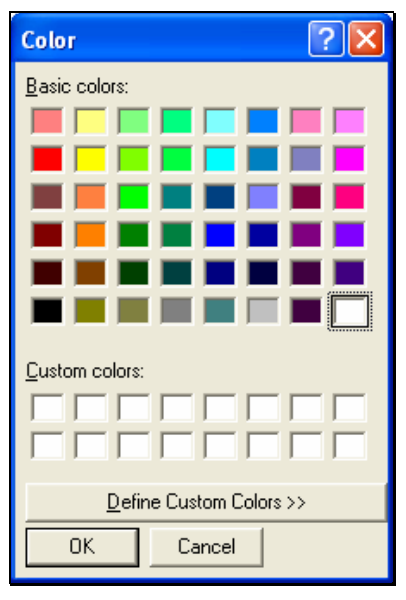

To select a color, click the desired color on the palette. If you wish to make a custom color, click the **Define Custom Colors** button and create the color or colors to suit your tastes. Click **OK** to finalize the selection. The selected color will be reflected immediately in the Value column.

#### *LOWER SKY COLOR-*

This represents the color of the sky on the horizon with the sun directly overhead. In a PhotoField airport, adjusting these values will have no effect.

To modify this setting, follow the directions found in the "Upper Sky Color" section.

#### *WIND DIRECTION (DEG)-*

This value determines which direction the global wind is blowing.

To modify the wind direction, click on the respective value. Input the desired value directly from the keyboard or use the mouse wheel to adjust this number. It is important to note that 0 degrees represents the wind blowing from the North.

## *WIND VELOCITY-*

This value indicates the average global wind velocity. The measurement is taken approximately two meters above the flying site. G3's wind gradient causes the wind closer to the terrain's surface to move slower than the global wind velocity. Conversely, at higher altitudes the wind will move faster.

To modify the wind velocity, click on the respective value. Input the desired value directly from the keyboard or use the mouse wheel to adjust this number.

#### *RENDER TERRAIN HEIGHTMAP-*

This setting determines whether the terrain will be colored utilizing terrain aligned textures and detail grunge textures. If '**No**' is selected, the terrain will be colored with the PhotoField textures (if any) only.

To do so, click on the respective value column. This brings forth a drop-down menu. Select either **Yes** or **No** from the drop-down menu.

### *FIXED CAMERA ONLY-*

This setting determines whether the camera will offer a fixed view only. If '**No**' is selected, you will be allowed to alter the vantage point of the camera using the **View** menus options. If '**Yes**' is selected, the user is not allowed to alter the camera perspective.

To do so, click on the respective value column. This brings forth a drop-down menu. Select either **Yes** or **No** from the drop-down menu.

#### *PHOTOFIELD-*

This determines which PhotoField background the airport will utilize. If **<None>** is selected, the airport will not use a PhotoField background.

To select a PhotoField background, click on the respective value. Use either the Up/down arrow keys on the keyboard, or the mouse to select the desired background. If you have imported an image into G3, it will appear in this listing as well.

# *PHOTOFIELD X ALIGNMENT (DEG)-*

This value, in conjunction with the PhotoField Y Alignment adjustments, is utilized to modify the axis of the PhotoField background. These values will serve to ensure that the PhotoField's background is level with G3's horizon.

To modify the X-axis alignment, click on the respective value. Input the desired value directly from the keyboard or use the mouse wheel to adjust the number.

# *PHOTOFIELD Y ALIGNMENT (DEG)-*

This value, in conjunction with the PhotoField X Alignment adjustments, is utilized to modify the axis of the PhotoField background. These values will serve to ensure that the PhotoField's background is level with G3's horizon.

To modify the Y-axis alignment, click on the respective value. Input the desired value directly from the keyboard or use the mouse wheel to adjust the number.

# *PHOTOFIELD FACING (DEG)-*

This setting determines the direction that the PhotoField is rotated with respect to the airport's Northerly direction.

To modify the direction, click on the respective value. Input the desired value directly from the keyboard or use the mouse wheel.

# **PROPERTIES WINDOW- OBJECT SELECTION**

The Properties window is capable of displaying the properties for a folder (such as an airport) or the properties for a particular object within an airport. The following example is based upon selecting an object (a fence) in the Folder Listing window.

Clicking on the **[+] (plus)** or double-clicking the respective folder name (i.e., Objects and then Fences) will bring forward the pull-down menu of the items contained within the specified folder.

Alternatively, clicking and highlighting a particular item in the scene will also bring forth the folder and Properties window information.

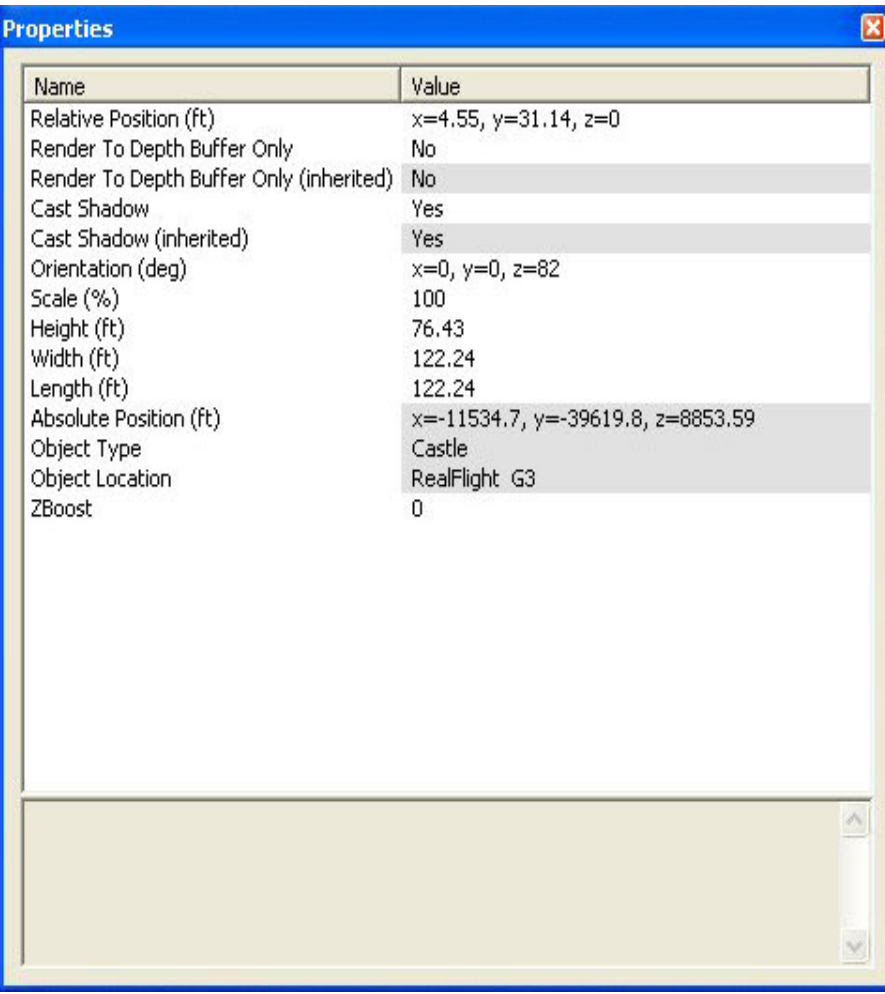

Additionally, RealFlight will highlight the selected item on the screen for ease of reference.

#### *RELATIVE POSITION-*

The X, Y, and Z values refer to the coordinate location of the object selected in relationship to that of its parent. A parent is the folder in which the selected object is located.

To modify the location of the item, click the existing value in the Value box. Next, enter the desired value either directly from the keyboard or via the mouse wheel.

The X-axis value represents a movement, left or right, with respect to the parent object. A negative value will shift the location to the left. A positive value shifts the location to the right.

The value of the Y-axis represents a movement forward or backward with respect to the parent object. A negative value shifts the location rearward. A positive value shifts the location forward.

The Z-axis value moves the location up or down with respect to the parent. A positive value moves the location up. A negative value moves the location down.

Using the previous example above, the parent folder would be the Objects directory.

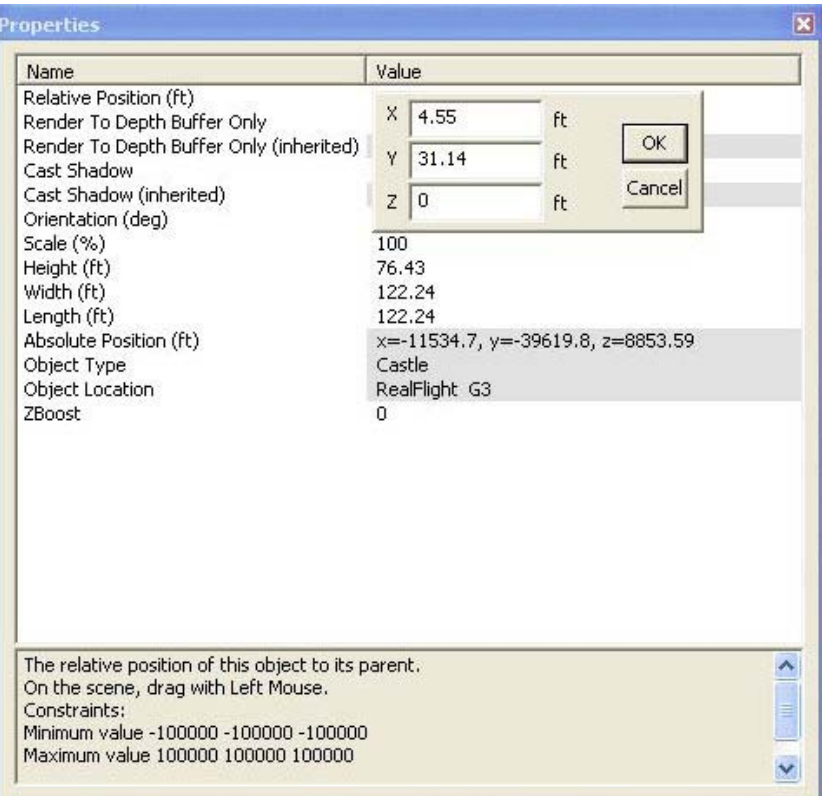

The X-axis value adjusts the fence to the left/right of the parent item, the Y-axis value serves to move it fore/aft and the Z-axis value moves the fence up or down. You may input the desired values directly from the keyboard by using the mouse wheel.

# *RENDER TO DEPTH BUFFER ONLY-*

This setting determines whether the to render the object only to the depth buffer. Selecting '**Yes**' allows the objects to cover items behind them on the scene but allows the PhotoField and sky to be drawn over them.

For example, you could use this to place an "invisible" object into a PhotoField airport that coincides with the location of an object in the PhotoField background. You would then be able to collide with the PhotoField object. This also allows you to fly behind the object and allows the object to cast shadows. The van placed in the Sod Farm airport is a good demonstration of this feature.

To select whether an object will render to the depth buffer only, click on the respective value. Use either the Up/down arrow keys on the keyboard or click with the mouse to select the desired option.

# *RENDER DEPTH BUFFER ONLY (INHERITED)-*

This value is non-adjustable. It is determined by the Render to Depth Buffer value associated with folders above the current folder or object. For example, if a shack has this property set to 'Yes' than the folder above the shack or any folder above that folder has the Render to Depth Buffer Only property (described above) set to '**Yes**'.

### *CAST SHADOW-*

This value determines whether the object will cast a visible shadow. Selecting '**Yes**' allows the item to cast a shadow in the simulation.

To determine whether the object casts a shadow, click on the respective value. Use either the Up/down arrow keys on the keyboard or click with the mouse to select the desired option.

# *CAST SHADOW (INHERITED)-*

This value is non-adjustable. It is determined by the Cast Shadow value above. To ensure that shadows are visible, select 'Yes' in the Cast Shadow value for the parent folder.

# *ORIENTATION (DEG)-*

This is the orientation of the object on the scenery. You can freely modify the orientation of the object to suit your needs.

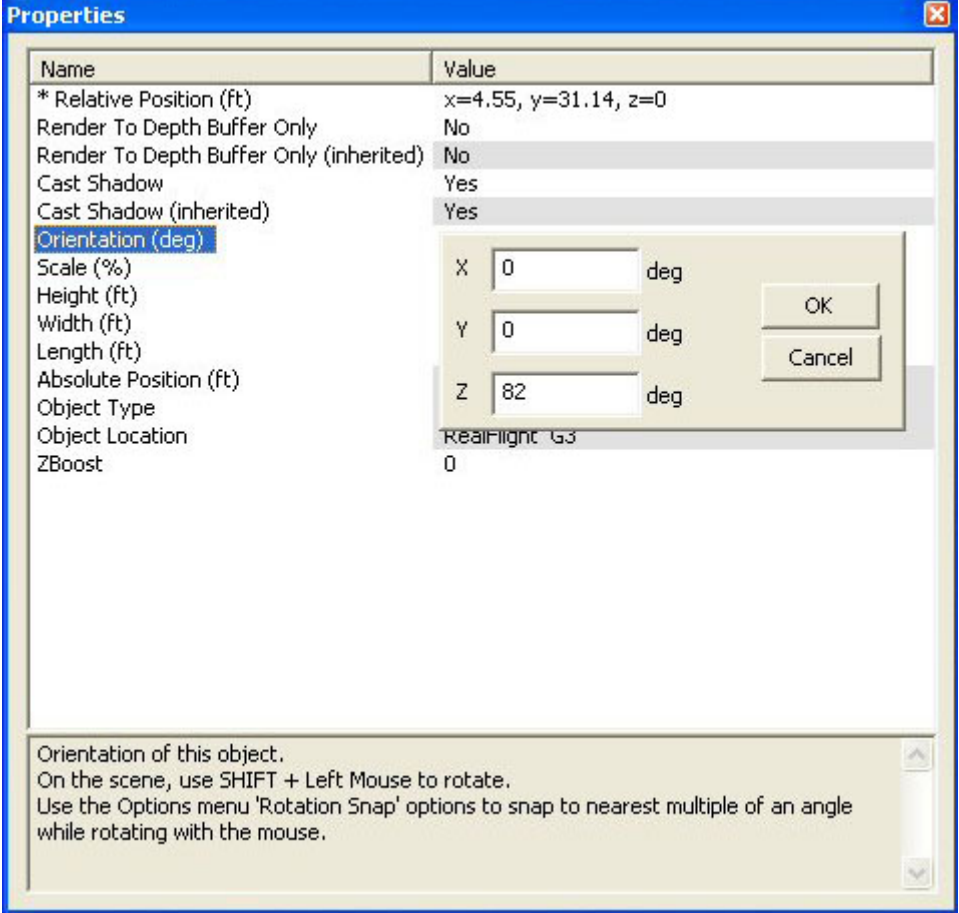

The Z-axis represents the height of the item. Changing the X-axis value adjusts the position of the object to the left or right. The Y value moves the object forward or backwards. Please note: these changes are in relationship to the scene rather than the parent folder.

Several methods may be utilized to adjust the orientation values. Highlight the item in the scene. Next, click on the respective value column for the **Orientation**. After determining which value you wish to modify, choose the value in the corresponding column (e.g., 'X'). Enter the desired value directly from the keyboard or via the mouse wheel.

Alternatively, using the **Normal Camera** mode, highlight the object by clicking on it. Hold the keyboard's shift key and press/hold the mouse button simultaneously. Move the mouse to alter the orientation.

# *SCALE (%)-*

This value modifies the scale of an object. Modifications made to the scale percentage have a corresponding effect on the Height, Width and Length values that follow.

To modify the scale of the object, click on the respective value. Input the desired value directly from the keyboard or use the mouse wheel to adjust this number.

## *HEIGHT-*

This value modifies the height of an object. Modifications made to the height have a corresponding effect on the Scale, Width and Length values.

To modify the height of the object, click on the respective value. Input the desired value directly from the keyboard or use the mouse wheel to adjust this number.

#### *WIDTH-*

This value modifies the width of an object. Modifications made to the width have a corresponding effect on the Scale, Height and Length values.

To modify the width of the object, click on the respective value. Input the desired value directly from the keyboard or use the mouse wheel to adjust this number.

#### *LENGTH-*

This value modifies the length of an object. Modifications made to the length value have a corresponding effect on the Height, Width and Scale values.

To modify the length of the object, click on the respective value. Input the desired value directly from the keyboard or use the mouse wheel to adjust this number.

#### *ABSOLUTE POSITION- (READ ONLY)*

This X, Y, and Z values represent the physical location of the object in the simulation. These values will change in relationship to the Relative Position.

It is not possible to manually adjust these values as they are determined by the modifications and alterations implemented in the simulation.

# *OBJECT TYPE- (READ ONLY)*

This indicates the type, or genre, of the object.

The Object Type is not manually adjustable. The selected object dictates this property.

# *OBJECT LOCATION- (READ ONLY)*

This value indicates the object location for editing purposes. In our example, the fence is located in the RealFlight G3 root folder.

The Object Location is not manually adjustable. The root folder in which the object resides dictates this property.

## *ZBOOST-*

Runways and other decal objects that are "painted" over the ground utilize the ZBoost parameter. It determines the order in which the simulation draws overlapping items.

Setting ZBoost to a positive number makes the object draw later. A negative ZBoost forces the object to draw earlier.

## *SURFACE FRICTION COEFFICIENT-*

This value appears only for runway and surface objects. It sets the friction coefficient for the particular surface. As long as the airplane is on this surface, the friction coefficient will override the value given for the airport as a whole.

To modify this setting, click the respective value. Next, input the desired value directly from the keyboard or via the mouse wheel.

## *ROLLING RESISTANCE COEFFICIENT-*

This value appears only for runway and surface objects. It sets the friction coefficient for the particular surface. As long as the airplane is on this surface, the friction coefficient will override the value given for the airport as a whole.

To modify this setting, click the respective value. Next, input the desired value directly from the keyboard or via the mouse wheel.

# **PROPERTIES WINDOW- CLOUD SELECTION**

RealFlight allows you to modify a variety of parameters pertaining to the cloud cover found in the scenery. There are two levels of clouds available in G3: Tropospheric and Stratospheric. Tropospheric clouds are those found in the lower level of the atmosphere. Stratospheric clouds, on the other hand, are the clouds that are located in the upper levels of the atmosphere.

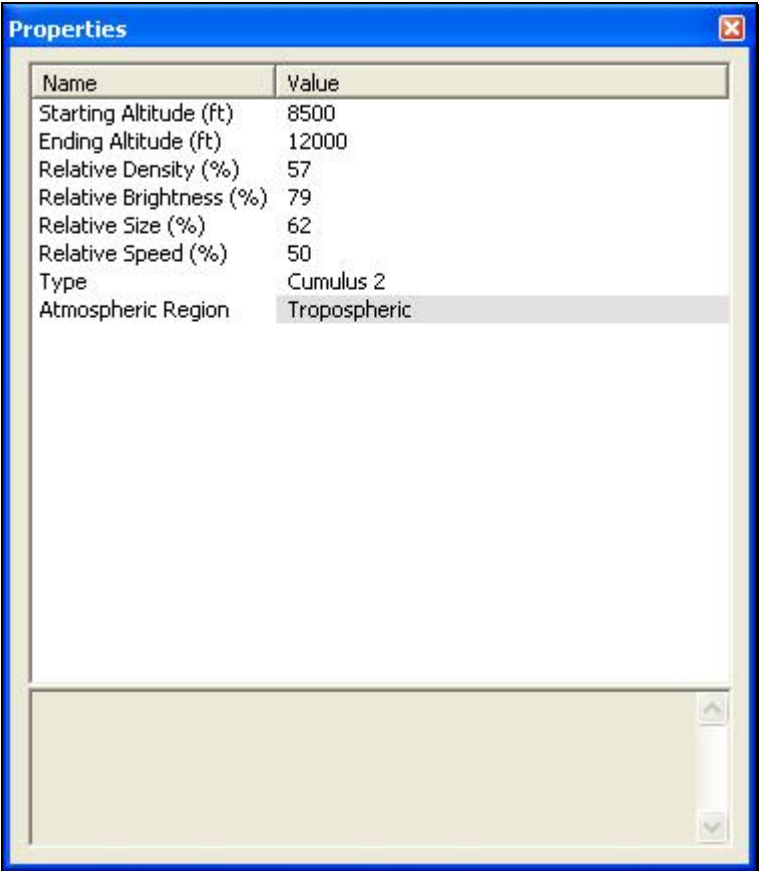

#### *STARTING ALTITUDE-*

This value represents the altitude, or height at which the cloud cover begins. The higher the value entered the higher the altitude where the clouds start.

To modify the altitude at which the cloud cover starts, click on the corresponding value. Enter the desired value directly from the keyboard or via the mouse wheel.

Please note: the maximum value for the starting altitude is controlled by the value entered in the Ending Altitude dialog. For example, if the Ending Altitude value is 7,000 feet, the maximum Starting Altitude is 7,000 feet.

#### *ENDING ALTITUDE-*

This value represents the maximum altitude at which the clouds will be present.

To modify the altitude at which the cloud cover ends, click on the corresponding value. Enter the desired value directly from the keyboard or via the mouse wheel.

Please note: the minimum value for the ending altitude is controlled by the value entered in the Starting Altitude dialog. For example, if the Starting Altitude value is 7,000 feet, the minimum Ending Altitude is 7,000 feet.

#### *RELATIVE DENSITY-*

This value modifies the thickness of the clouds. A higher value represents a heavier, denser cloud cover.

To modify the cloud density, click on the corresponding value. Enter the desired value directly from the keyboard or via the mouse wheel.

#### *RELATIVE BRIGHTNESS-*

This value modifies the color, or brightness, of the clouds. A higher numerical value produces a lighter and brighter color. For example, a value of 20% produces clouds that are darker than clouds with a value of 50%.

To modify the brightness, click on the corresponding value. Enter the desired value directly from the keyboard or via the mouse wheel.

#### *RELATIVE SIZE-*

The Relative Size parameter determines the size of the clouds. Higher values produce clouds that are larger in size and shape.

To modify the size, click on the corresponding value. Enter the desired value directly from the keyboard or via the mouse wheel.

#### *RELATIVE SPEED-*

This value determines the speed of the clouds in the scene. Higher values produce clouds that traverse the sky more rapidly.

To modify the speed, click on the corresponding value. Enter the desired value directly from the keyboard or via the mouse wheel.

### *TYPE-*

This setting specifies the type of cloud cover at the respective altitude. G3 offers a variety of clouds for each of the atmospheric regions.

Cumulus clouds are a dense, fluffy, white cloud. Stratus clouds are generally a lowlevel cloud formation with a horizontal layer of darker gray clouds.

To alter the type of clouds at a given altitude, click on the corresponding value. Next, select the desired cloud type from the pull-down list that appears.

#### *ATMOSPHERIC REGION-(READ ONLY)*

This value reflects the atmospheric region for which the modifications are being performed. This value is non-adjustable. Rather it is determined by the selection performed in the Cloud directory.

# **OBJECT PALETTE WINDOW-**

The Object Palette window is used to add a new object or objects to the airport. The object window consists of two separate sections: the preview box in the top section of the window, and the objects list in the bottom section.

The icon that appears in the Object Palette window is dependent upon whether you have highlighted the Objects or the Clouds directory in the Folder Listing window. For the purposes of this section, we will highlight the Objects directory.
#### *OBJECTS LIST-*

All objects are grouped according to their root directory. Within the root directory the grouping is further refined. For example, you will find all available benches in the Benches, Chairs and Tables group. This, of course, assumes that you are utilizing the Product, Type, Name or Type, Name as determined by the Add Object Grouping Selection in the Options menu.

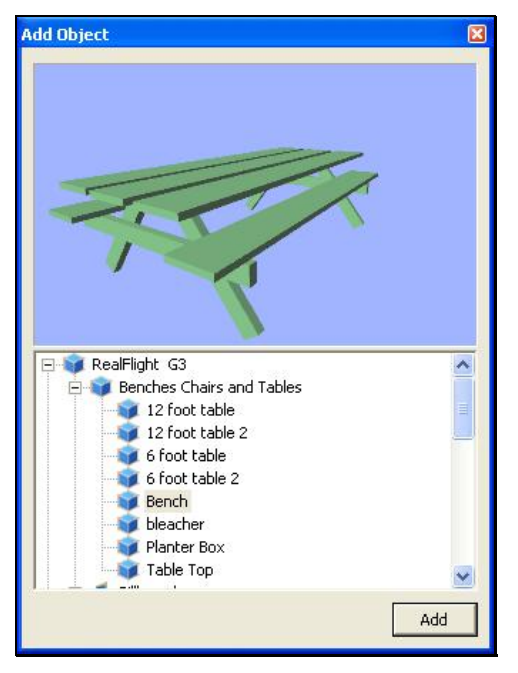

Each object group is preceded with a **[+] (plus)** and an icon. The **[+] (plus)** indicates that there is another expansion level, or selection, available to you. Clicking on the **[+] (plus)** or double-clicking the respective root directory name (e.g., RealFlight G3) will bring forward the pull-down menu of the items contained within the specified folder.

If, for example, you wanted to add a bench to the current airport, take the following steps:

- 1. Click on the **[+] (plus)** icon in front of the Benches, Chairs and Tables group (or, double-click the group name itself). This reveals the next expansion level to you.
- 2. From this expansion list, select the 'Bench' object. The selected object appears in the preview box.
- 3. Click **Add**, which adds the object to the scene.

You can find additional information pertaining to object placement, positioning, etc., in the Properties section of this chapter.

#### *PREVIEW BOX-*

Once an object has been selected, it appears in the preview dialog box. The object will rotate continuously unless you decide to alter the view.

Click on the preview box to stop the rotation of the object. Use the mouse wheel to zoom the view in or out on the object.

Additionally, you may use the mouse to modify the vantage point of the object so that you may view it from a different perspective. To do so, click and hold the

mouse button. Next, move the mouse until you achieve the desired angle/position. To start the object rotation once again, right click in the preview box.

If you wish to add this object to the simulation, click the **Add** button. The object will appear in the airport. It will be highlighted as well, since it is the currently selected object. For information on how to place the object, please refer to the Object Placement section that follows.

### *OBJECT PLACEMENT-*

You may use any one of several available methods to change the location of an object in the airport. To use the drag and drop method, click on the object to highlight it, as shown below. Once you have highlighted the object, press and hold the mouse button. Move the mouse to the desired location and then release the button to drop the object in the new location.

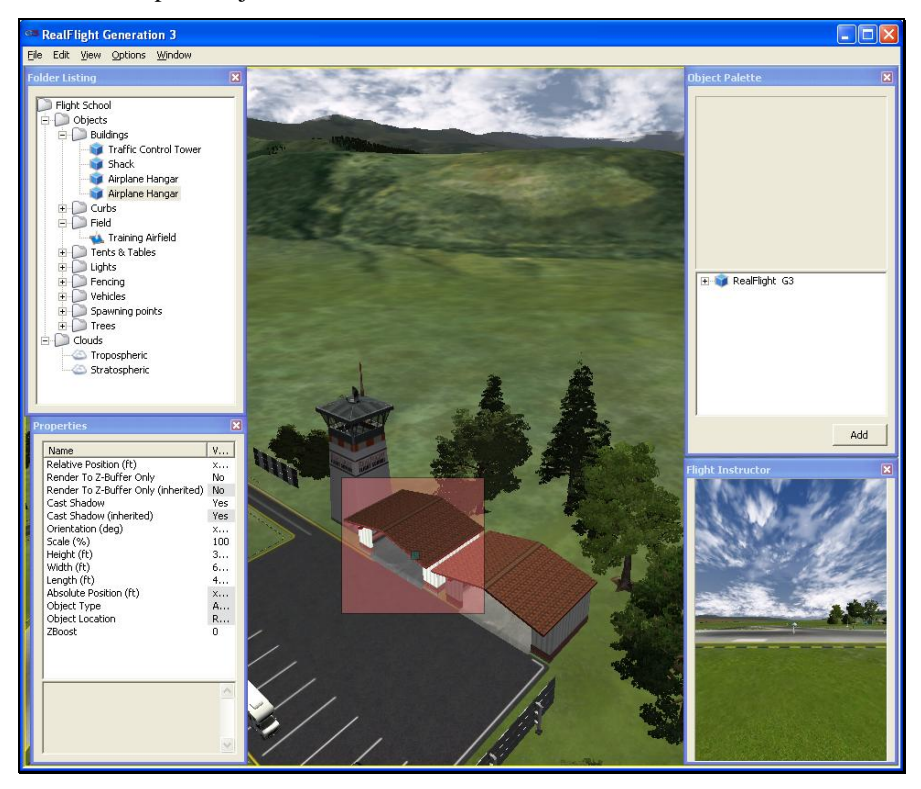

Alternatively, you may right click the mouse elsewhere in the scenery. This brings up a pop-up menu with several options available to you. To move the selected object, point the mouse to the location that you desire and click the **Move** *item* **here** option.

#### *OBJECT DUPLICATION-*

G3 also allows you to easily replicate the selected objects. To do so, right click on the scenery, and then click **Copy** *item/object* **here**. Alternatively, hold the '**Ctrl**' key down on the keyboard and drag the object to a new location. You will see that the original object stays in place, and a new one follows the mouse. Release the mouse button and the '**Ctrl**' key to drop the new item in place.

#### *OBJECT MODIFICATION-*

Once you have added an object to the airport, you can modify it freely. Refer to the Properties Window – Object Selection section for information on how to do so.

# **PILOT PREVIEW-**

This window provides you with the ability to view the scene from the pilot's perspective. It is very useful when editing PhotoField airports. For information on how to activate this window, please refer to the Window menu section of this manual.

The number of pilot perspectives available to you varies; dependent upon the selected scene. For example, RealFlight Ranch offers: Runway Center, Runway End and Helipad as the viewing options. To select amongst these options, open the **Spawn Folder** in the Folder Listing. Use the up/down arrow keys on the keyboard or the mouse to select the desired perspective.

It is also possible to modify the selected vantage points. For example, you may Zoom In and Out, or simply scan the horizon. Note that in order to modify the vantage point, the Pilot Preview window must be the active window. To ensure that the Pilot Preview window is the active window, simply click on, or in, this window.

To magnify the view or zoom in on the selected item, press the **[+] (plus)** key on the keyboard. Each time you press the **[+] (plus)** key or select the **Zoom In** menu item, the zoom level increases incrementally.

To decrease the magnification, or zoom away from the selected item, press the **[-] (minus)** key on the keyboard. Each time you press the **[-] (minus)** key or select the **Zoom Out** menu item, the zoom level decreases incrementally.

RealFlight also allows you to scan the scene. To do so, press and hold the mouse button. Moving the mouse will shift the scenery.

# **CREATE NEW AIRPORT**

This menu enables you to create an entirely new airport, starting with a fresh canvas. The FlexiField flying site editor provides you with virtually unlimited editing options, limited only by your imagination.

The options available to you when creating an airport are identical to those found in the section pertaining to the aircraft editor above. As such, we will avoid duplicating these instructions. Instead, we encourage you to experiment with the options, settings and choices as you see fit.

After you have finished creating your airport, click the file menu and save the airport. The airport name will appear in your RealFlight G3 directory for future use.

Additionally, we encourage you to share your creation with other RealFlight enthusiasts. For information on how to do so, please visit: http://www.realflight.com/swap/g3index.html

# **FLIGHT FAILURES**

RealFlight G3 offers the ability to simulate common failures for your aircraft. This feature aids in teaching you how to remain calm and react appropriately when an actual failure occurs at your R/C field. RealFlight G3 allows you to determine both the types of flight failures that you will face as well as how often those failures will occur.

# **ADJUSTING THE RATE OF OCCURRENCE**

There are several methods available to adjust the frequency at which flight failures will occur. To use the first method, click on the **Simulation** menu followed by the **Flight Failures** menu item. This brings up a sub-menu as shown in the screen below. Once the sub-menu is visible, simply mouse click on one of the options in the pull-down menu or use the up/down arrow keys on the keyboard. If using the up/down arrows, press the **Enter** button to finalize your selection.

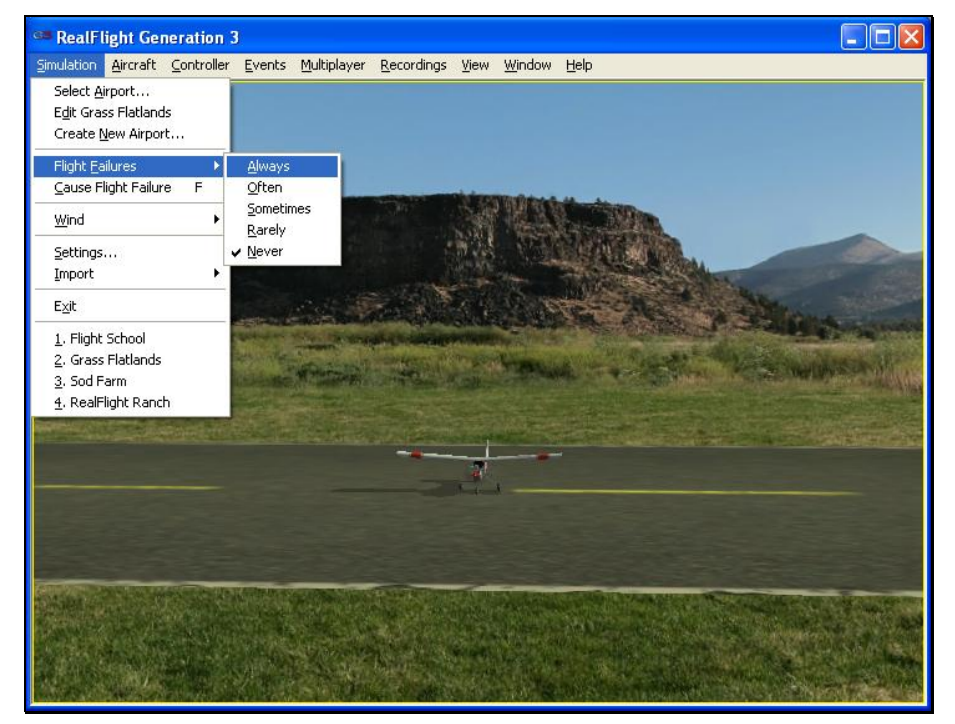

Alternatively, you can adjust the rate of occurrence in the **Settings…** menu item. To access this menu item, click on the **Simulation** menu followed by the **Settings…** menu item. Next, mouse click on the **Flight Failures** listing. You can bring forth the Flight Failures options by clicking on the **[+] (plus)** or by double-clicking on the **Flight Failures** listing itself. To adjust the frequency of occurrence, click on the value as indicated in the column to the right of the probability indicator. Alternatively, you may use the up/down arrow keys on the keyboard. If using the up/down arrows, press the **Enter** button to finalize your selection.

The **Settings…** section discusses the Flight Failures options in detail.

If you do not wish to experience any flight failures, click the **Never** option in the drop-down menu. Conversely, if you wish to gain a great deal of experience at handling emergencies, click the **Always** option. The **Always** options means that each time you reset the aircraft, something is guaranteed to go wrong. Maybe not right away – a kill engine failure will usually wait until some entirely inconvenient time to manifest, but it will happen. The **Rarely** option corresponds to roughly a 5% chance per reset that something will fail.

# **SELECTING THE TYPE OF FLIGHT FAILURES**

As noted previously, RealFlight G3 also allows you to determine the type of flight failures that you will experience. To do so, click the **Simulation** menu followed by the **Settings…** menu item. Next, double-click on the **Flight Failures** or click on the **[+] (plus)** to bring up the types of **Flight Failures** options.

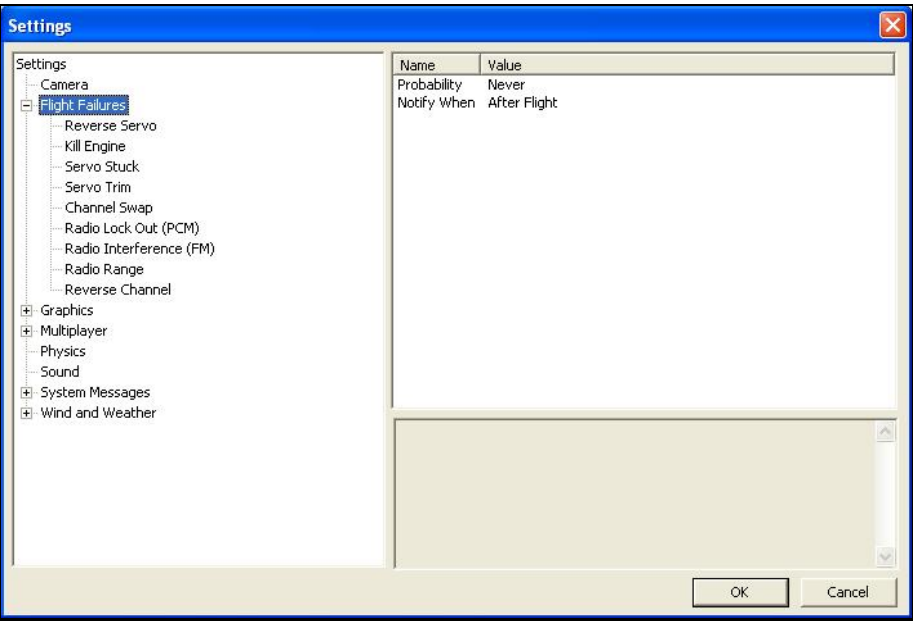

By default, all Flight Failure modes are enabled. Each failure mode can be disabled individually. To do so, click on the respective flight failure, which appears below the **Flight Failures** pull-down menu. Next, click the values column. Select either **Yes** or **No** from the pull-down menu.

# **CAUSE FLIGHT FAILURES**

This feature causes a flight failure to occur. To access this menu item, click on the **Simulation** menu, and then click on the **Cause Flight Failures** menu item. As an alternative, press the '**F**' key on your keyboard to cause a flight failure.

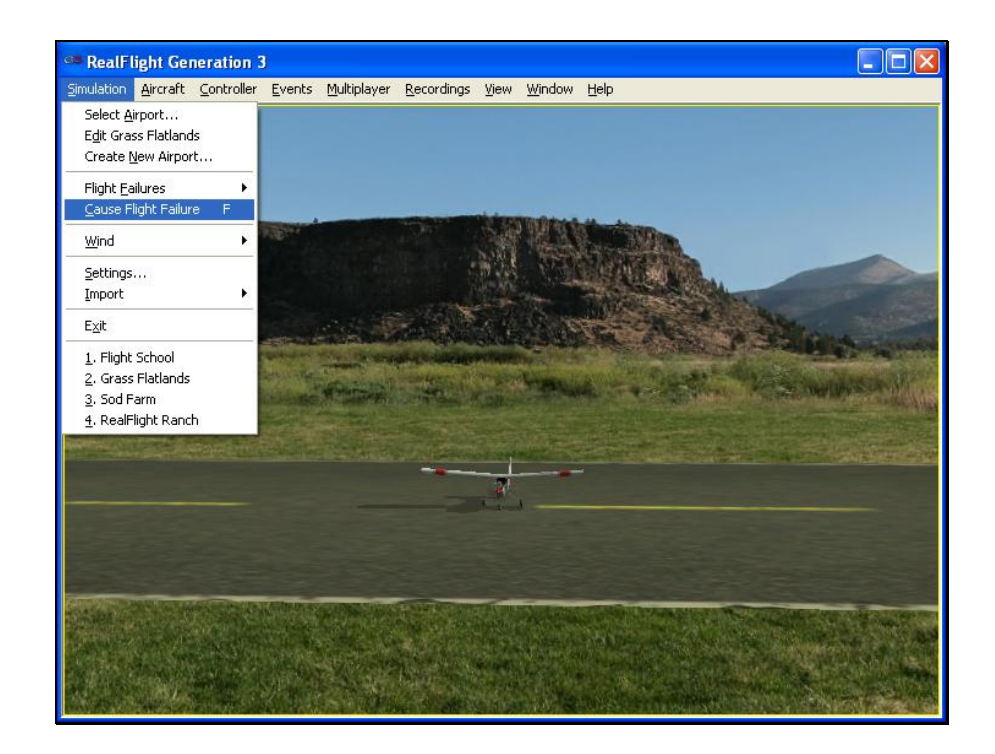

# **WIND**

RealFlight G3's TruFlo Wind Dynamics offers the most realistic wind model of any R/C simulator. Its five components work together to capture this complex, everchanging force with unmatched realism. Just as it would at the field, your model will encounter a variety of wind forces as it soars across the skies in RealFlight. Sailplane enthusiasts will appreciate the lifelike effect of the winds as they follow the drafts on the slopes and hills of G3.

RealFlight offers you the ability to adjust both the speed and direction of the wind. To access the **Wind** settings, click on the **Simulation** menu followed by the **Wind**  menu item. Several methods may be utilized to adjust the wind speed and direction.

Alternatively, you may adjust the Wind through the **Settings…** menu item. For information on how to do so, please refer to the **Settings…** section which follows.

# **ADJUSTING THE WIND SPEED-**

Increasing the wind speed is an ideal way to learn to fly in the less-than-perfect wind conditions that frequently occur at an R/C field. To adjust the speed of the wind, select the **Wind** menu. This will bring forth the **Speed** and **Directions** options. To adjust the speed of the wind, highlight the **Speed** menu item in the pull-down selections. To increase the speed of the wind, click on the **Increase** option in the pull-down selections. Clicking the **Decrease** option lowers the wind speed.

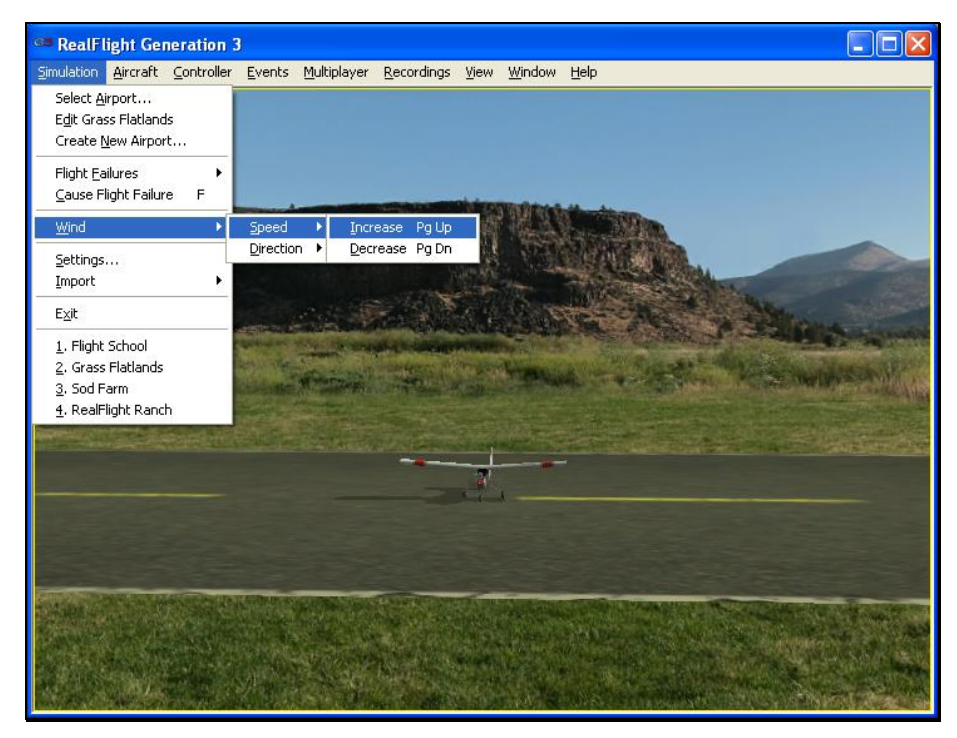

Note: the wind speed is increased/decreased in random increments.

Alternatively, you may increase the wind speed by pressing the **Page Up** key on your keyboard. To decrease the speed of the wind, press the **Page Down** key on your keyboard. Each time the Page Up or Page Down is pressed the wind is increased or decreased incrementally.

When altering the wind speed, the simulation temporarily displays the new wind speed in the lower left corner of the window.

# **ADJUSTING THE WIND DIRECTION-**

RealFlight G3 also allows you to alter the direction (expressed in degrees) of the wind as well. This function is perfect for practicing crosswind landings.

Selecting the **Wind** menu item brings up the **Speed** and **Direction** options. To adjust the wind direction, highlight the **Direction** menu item in the drop-down selections. To increase the degree of wind direction, click on the **Increase** option in the drop-down selections. Likewise, clicking the **Decrease** option lowers the degree of wind direction. The wind direction degree increases and decreases in 15-degree increments.

You may also adjust the Direction through the **Settings…** menu item. This method allows you to adjust the direction in one-degree increments.

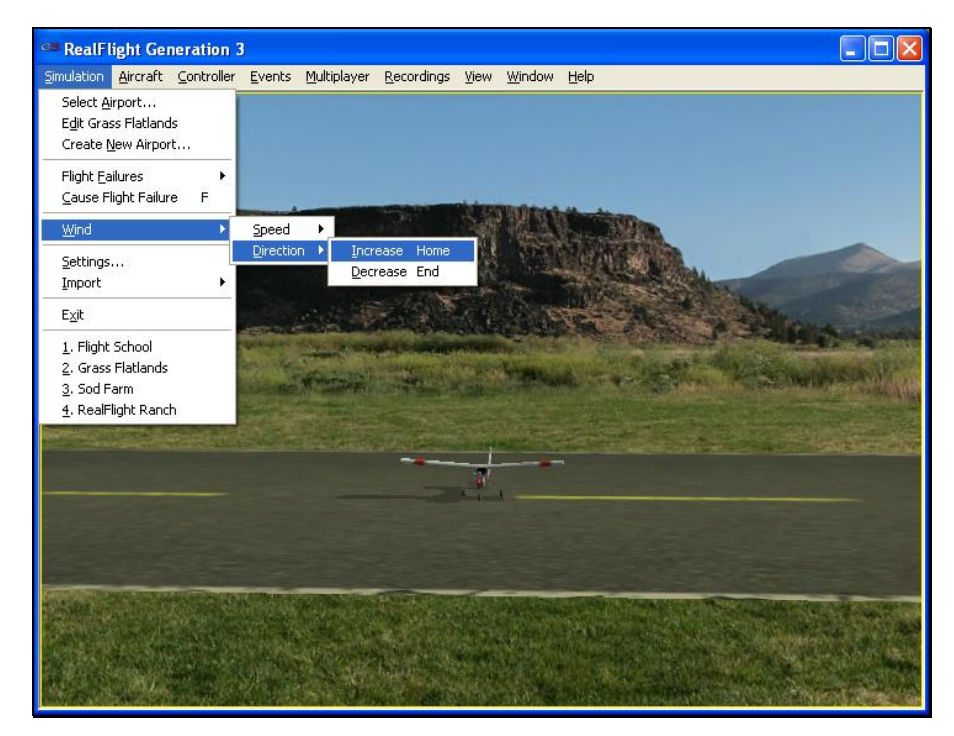

Alternatively, you may increase the angle of the wind direction by pressing the **Home** key on the keyboard. To decrease the angle of the wind direction, press the **End** key on the keyboard.

When altering the wind direction, the simulation temporarily displays the new wind direction in the lower left corner of the window.

# **SETTINGS**

The Settings options are an integral part of the G3 software. This menu item allows you to adjust a multitude of features and functions within the simulation. To access this menu item, click on the **Simulation** menu followed by the **Settings…** menu item. The Settings dialog will appear, showing the available options.

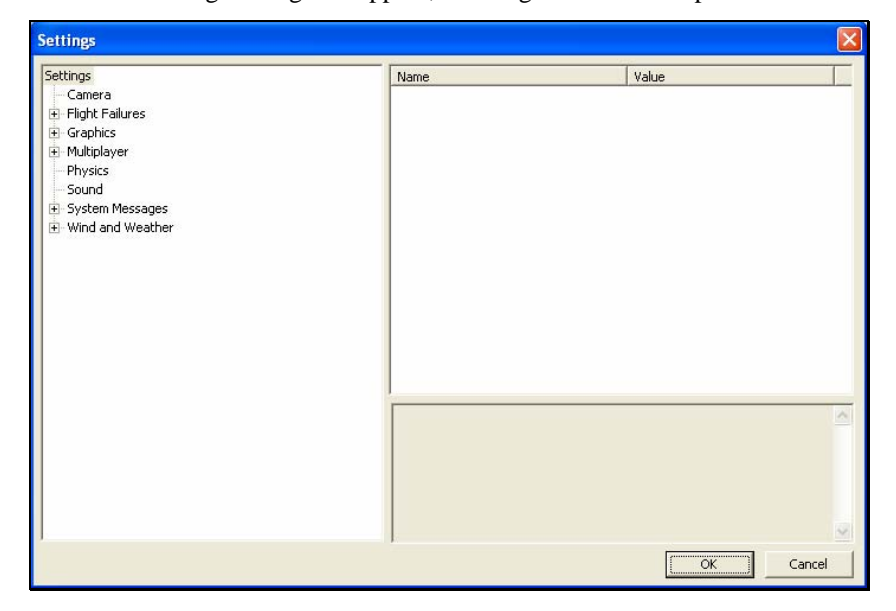

The **Settings** that are available to you are as follows:

- **Camera**
- **Flight Failures**
- **Graphics**
- **Multiplayer**
- **Physics**
- **Sound**
- **System Messages**
- **Wind and Weather**

# **CAMERA**

The camera options available to you are designed to enhance the field of view when utilizing the Keep Ground in View zoom mode. For more information on this option, please refer to the View menu section of this manual.

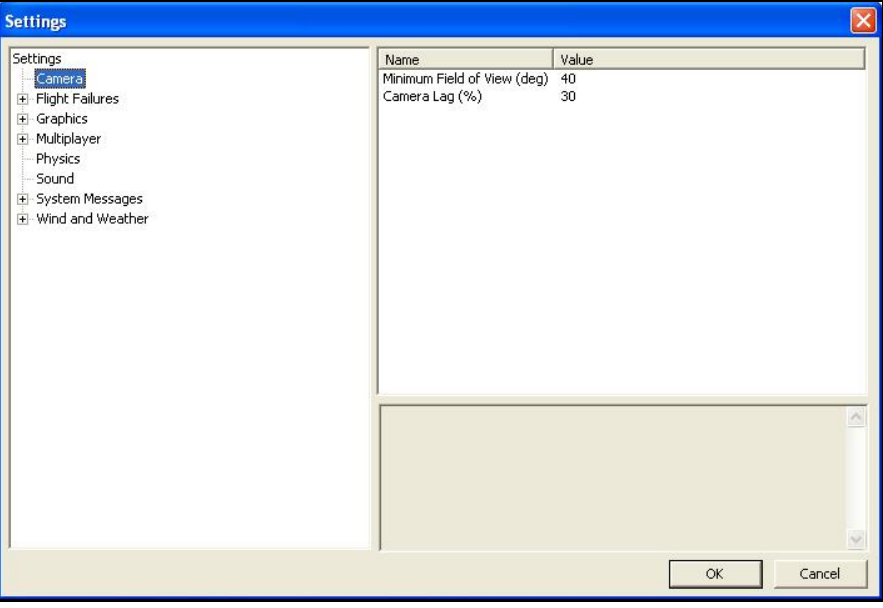

#### *MINIMUM FIELD OF VIEW (DEG)-*

This setting determines the absolute minimum field of view when utilizing the Keep Ground in View zoom option.

To adjust the minimum field of view, click the existing value. Next, enter the desired value either directly from the keyboard or via the mouse wheel.

#### *CAMERA LAG (%)-*

This controls how quickly the camera reacts to the aircraft's movements. If the lag is set to zero, the camera always looks directly at the aircraft. At all other values, the camera will have a spring-like reaction to the aircraft during flight.

At very high values, the camera hardly ever looks directly at the aircraft, and often the aircraft will fly off the screen as the camera tries to catch up. At lower values, the effect is very subtle and yet still softens the camera movement enough so that minor changes in the aircraft's speed/position are more noticeable.

Please note: these settings apply to fixed view cameras only. They are not applicable to the cockpit or chase views.

# **FLIGHT FAILURES**

# *Adjusting the Probability and Notify When settings-*

To adjust the Probability options or the Notify When settings, click on the **Flight Failures** root directory.

#### *ACCESSING THE FLIGHT FAILURES OPTIONS-*

Double-click on the **Flight Failures** name or click on the **[+] (plus)** to expand the list and show the **Flight Failures** options. RealFlight defaults all **Flight Failures** to enabled (active). Each item may be enabled or disabled individually. To disable a specific flight failure, click on the respective failure located within the pull-down list. Next, click on the **Yes** value as indicated in the value column. This brings forth the **Yes/No** pull-down list. To disable the respective failure, simply choose the **No**  option. For example, to disable the Kill Engine flight failure:

- 1. Select the **Kill Engine** option in the Flight Failures sub-menu
- 2. Click the **Yes** in the right hand pane
- 3. Select **No** from the pull-down list

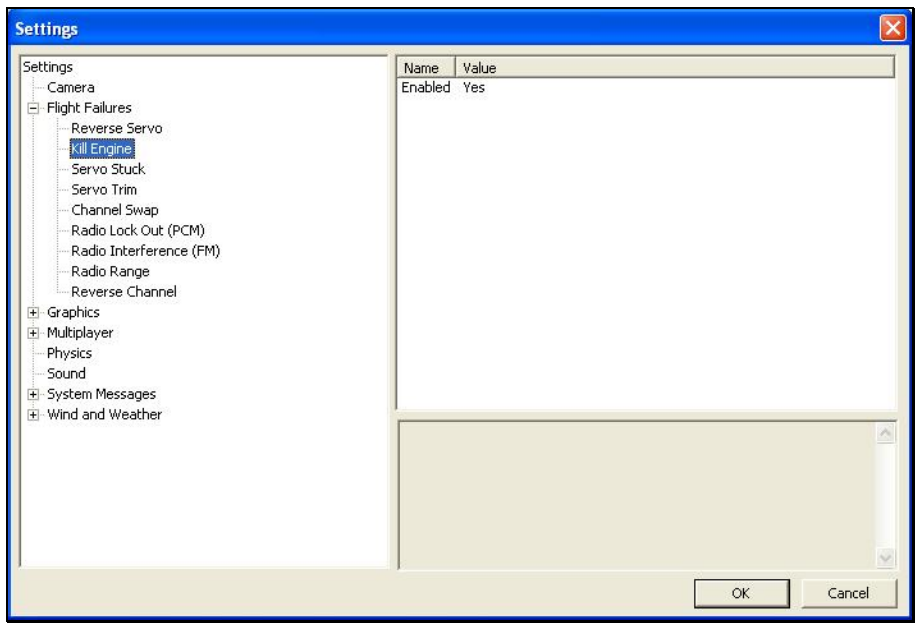

#### *PROBABILITY-*

To adjust the frequency of occurrence, click on the value as indicated in the column to the right of the probability indicator.

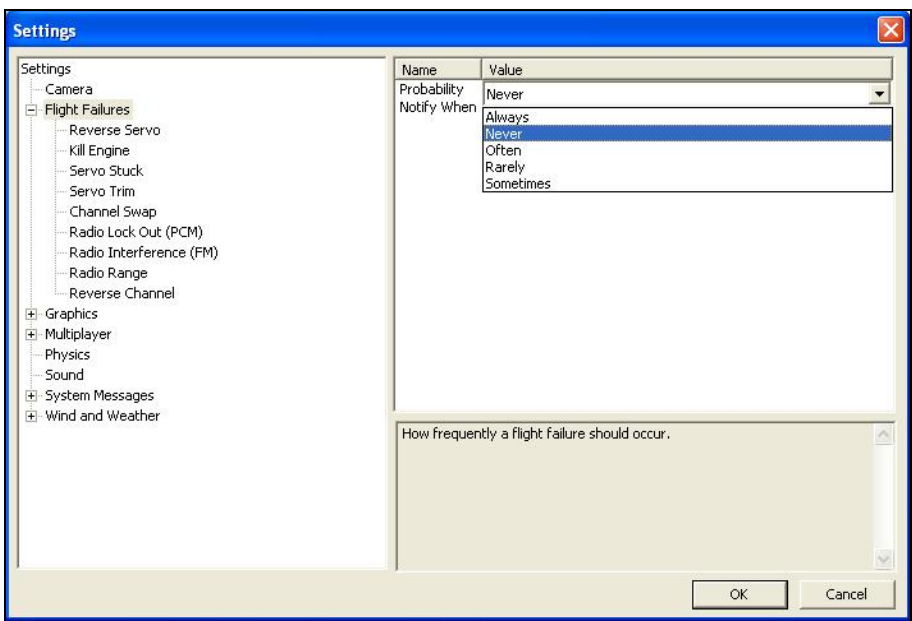

If you do not wish to experience any flight failures, select the **Never** option in the drop-down menu. Conversely, if you wish to gain a great deal of experience at handling emergencies, click the **Always** option.

#### *NOTIFY WHEN-*

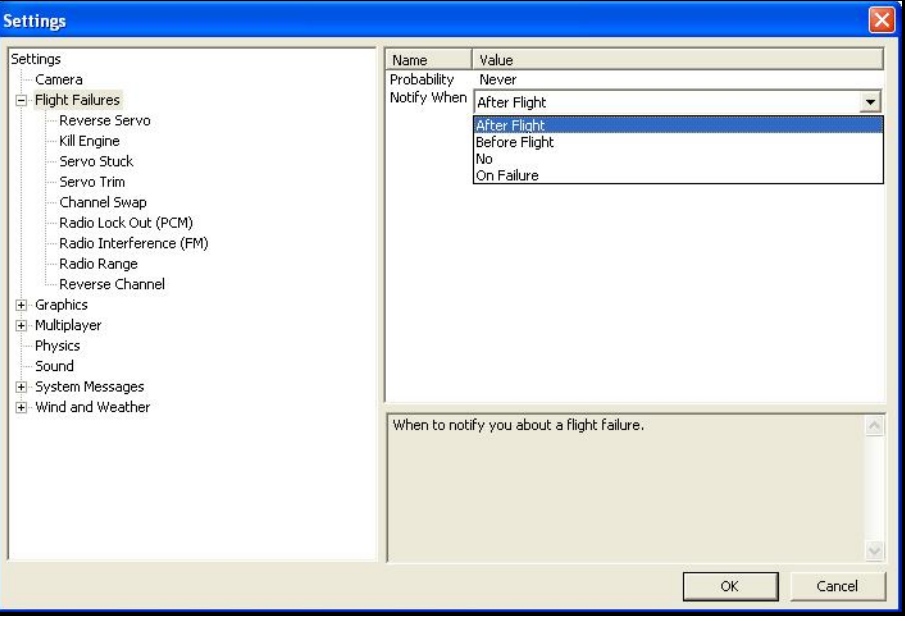

This setting allows you to determine if or when RealFlight notifies you as to the flight failure experienced.

To adjust the settings of this feature, click on the value as indicated in the column to the right of the **Notify When** indicator. Your options are:

**After Flight -** RealFlight will advise you as to the flight failure experienced upon the completion of the flight.

**Before Flight -** RealFlight will tell you which flight failure you are about to experience before the flight begins.

**No -**RealFlight G3 will never advise you as to the flight failure that you have experienced, or are about to experience. A little mystery is a good thing.

**On Failure -** RealFlight will tell you about the flight failure just as it occurs.

#### *DEFINING THE FLIGHT FAILURES-*

**Reverse Servo** - The travel direction of one of your servos is reversed.

**Kill Engine** - The engine will fail or quit in flight, which means that you will have to perform a deadstick landing.

**Servo Stuck** - A servo will become fixed, or stuck, in a certain position.

**Servo Trim** - A servo alters the trim settings, modifying the flight control position.

**Channel Swap** - This failure simulates the effect of inadvertently swapping two channels. As an example, you may find that your rudder controls the throttle, and vice versa.

**Radio Lockout (PCM) -** The receiver will experience intermittent radio dropouts during which time the aircraft will fail to respond to control inputs.

**Radio Interference (PPM) -** The receiver will experience intermittent radio interference during which time the servos will behave erratically.

**Radio Range** - The receiver will experience interference proportional to the distance between the pilot and the aircraft. If the aircraft is close to the pilot's position, the range problems will be minimal, increasing as the aircraft gets farther away.

**Reverse Channel** - One of the channels, selected at random, will operate in reverse direction.

#### **GRAPHICS-**

Double-click on the **Graphics** name or click on the **[+] (plus)** to expand the menu and display the various Graphics options available to you.

#### *QUALITY OPTIONS-*

The Quality options are quite useful in fine-tuning your simulator to ensure that it runs as efficiently and realistically as possible. Use the settings in the Graphics options to obtain the perfect blend of optimal visuals and performance from your PC. If you are experiencing slow frame rates or other performance issues, it may be prudent to turn down some graphics quality options.

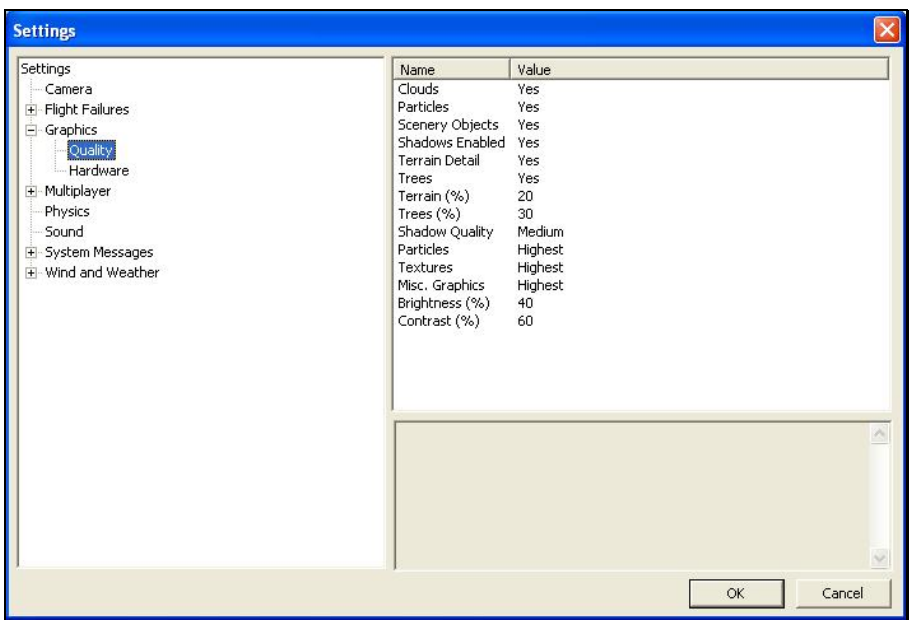

Note that many of the adjustments will not take place immediately. In many cases, you will need to restart the simulator to get the option to take effect.

To select the quality options, click on the **Quality** name. This will call up the following options:

- **Clouds**
- **Particles**
- **Scenery Objects**
- **Shadows Enabled**
- **Terrain Detail**
- **Trees**
- **Terrain (%)**
- **Trees (%)**
- **Shadow Quality**
- **Particles**
- **Textures**
- **Misc. Graphics**
- **Brightness (%)**
- **Contrast (%)**

#### *CLOUDS-*

This option determines whether your flying sites will include clouds in the skyline.

Click on the respective value indicator. From the pull-down options select either **Yes** (clouds will be present) or **No** (clouds will not be present).

#### *PARTICLES-*

This option determines whether RealFlight will utilize engine smoke.

Click on the respective value indicator. From the pull-down options select either **Yes** (G3 will display smoke) or **No** (G3 will not display smoke).

#### *SCENERY OBJECTS-*

This option determines whether the simulation displays background objects such as buildings, rocks, benches, etc. If **Yes** is selected, the background objects will be present. If **No**, the background objects will not appear in the simulation.

To change this setting, first click on the respective value indicator. From the pulldown options select either **Yes** or **No**.

#### *SHADOWS ENABLED-*

The Shadows option determines whether the simulation displays shadows.

To change the Shadows setting, click the value located to the right of the Shadows name. Next, click **Yes** to display the shadows or **No** to eliminate shadows from the simulation.

#### *TERRAIN DETAIL-*

This option determines whether RealFlight G3 displays the details found in the textures. Modify the Terrain Detail setting by clicking on the value located to the right of the Terrain Detail name. Click **Yes** to display the terrain detail texture or **No** to eliminate the terrain details.

#### *TREES-*

The Trees setting determines whether RealFlight G3 display trees. To change the Trees setting, click the value located to the right of the Trees. Select **No** if you do not wish to display the trees in your simulation. If you wish to view the trees during flight, select **Yes**.

Please note: the display of trees does have an effect on the framerate of your simulation.

# *TERRAIN (%)-*

This setting determines the density and drawing time of the scenery. Lowering the percentage will ensure that the scenery draws faster. This is particularly useful if you experience low frame rate.

To adjust the percentage, click on the value located to the right of the Terrain (%) name. Enter the desired input directly from your keyboard, or use the mouse wheel.

# *TREES (%)-*

This setting determines the density and drawing time of the trees and the grass. Lowering the percentage will ensure that the scenery is drawn faster. Again, if you are experiencing low frame rates, lowering this value will speed up the simulation.

To adjust the percentage, click on the value located to the right of the Trees (%) name. Enter the desired input directly from your keyboard, or use the mouse wheel.

#### *SHADOWS QUALITY-*

This setting specifies the quality of the shadows in the simulation. RealFlight G3 attempts to automatically optimize the settings for your PC. However, it may be necessary for you to perform some manual fine-tuning in order to obtain the best possible performance.

To modify the quality of the shadows, click on the value indicated in the column to the right of the Shadows name. Select the desired level for your simulation from the pull-down list. The Highest setting will render the best shadows, but it requires significant processing power. If your framerate is low, we suggest you reduce the shadow quality.

#### *PARTICLES-*

This setting adjusts the quality of the smoke during the simulation. If the framerate drops when the smoke is thick, try lowering the quality of the smoke until you achieve an acceptable frame rate.

To do so, click on the existing particle quality. Next, from the pull-down menu, select the desired quality level.

#### *TEXTURES-*

Use this setting to add the realistic textures to the items and various other objects found in the simulation.

To do so, click on the existing texture quality level. Next, from the pull-down menu, select the desired quality option.

Note that you must restart the simulation for the new setting to take effect.

#### *MISC GRAPHICS-*

This setting adjusts the quality level of miscellaneous items in your simulation.

To alter the Miscellaneous Graphics level, click on the value located to the right of the Misc. Graphics name. Next, select the desired level to utilize for the graphics. Note that you must restart the simulation for the new setting to take effect.

#### *BRIGHTNESS (%)-*

This setting adjusts the brightness of the ambient lighting found in the simulation. If dark colors appear to be overly dark, increase the brightness percentage.

To adjust the brightness percentage, click on the current brightness percentage. Enter the desired value directly from the keyboard or use the mouse wheel.

#### *CONTRAST (%)-*

The Contrast Percentage brightens the lighter colored items in the simulation. It does not affect the darker items in the simulation.

To adjust the contrast percentage, click on the contrast percentage. Enter the desired value directly from the keyboard or use the mouse wheel.

# **HARDWARE-**

The Hardware settings are used to adjust the non-software settings to achieve the best possible simulation for your PC.

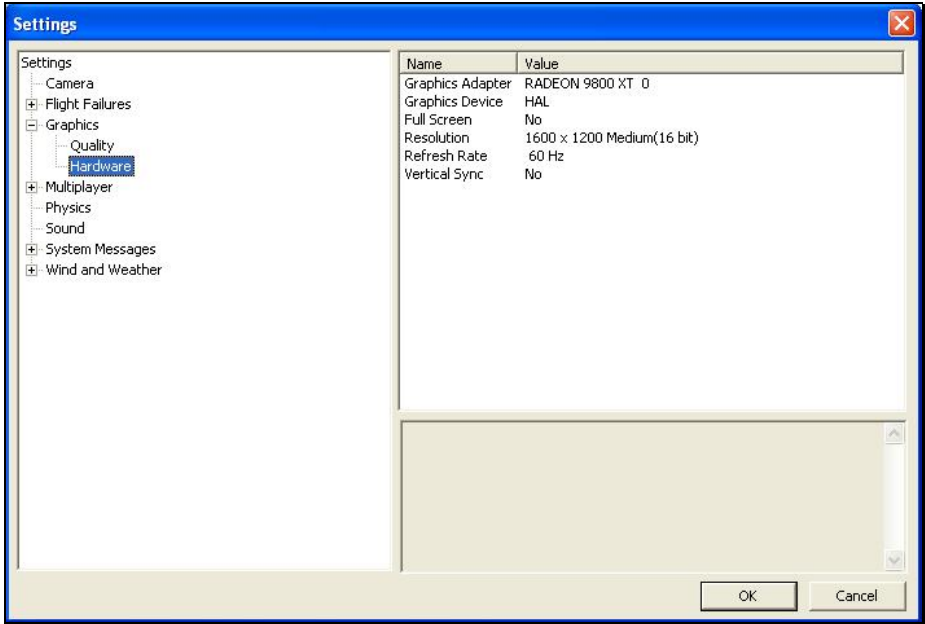

#### *HARDWARE OPTIONS-*

To select the Hardware options, click on the **Hardware** name. This will call up the following options:

- **Graphics Adapter**
- **Graphics Device**
- **Full Screen**
- **Resolution**
- **Refresh Rate**
- **Vertical Sync**

#### *GRAPHICS ADAPTER-*

The Graphics Adapter is the device that RealFlight utilizes to run the simulation, generically referred to as a video card. Most PC's have only one video card; however, some PC's are equipped with multiple cards.

To determine if your PC has an additional video card available to you, click on the video card information located in the values column to the right of the Graphics Adapter name. If multiple cards appear in the drop-down selection there is another option for you. If not, your PC is equipped with only one video card.

#### *GRAPHICS DEVICE-*

Some video cards offer multiple devices. HAL (Hardware Abstraction Layer) is the preferred device to use for the graphics rendering. In general, you should never need to modify this setting.

To determine if your PC offers alternative devices, click on the value indicated in the column to the right of the Graphics Device name.

#### *FULL SCREEN-*

This option determines whether RealFlight will run using the entire monitor screen for the simulation. If you decide to run in the Full Screen mode, RealFlight's menus will not appear on the screen.

To access the menu while in Full Screen mode, press either the **ESC** key or the **ALT** key on the keyboard.

To adjust the Full Screen option, click on the value as indicate in the column to the right of the Full Screen name. From the pull-down menu, select **Yes** to run in Full Screen or **No** to run in the Windowed mode.

Alternatively, you may access the Full Screen mode by pressing the **Alt** and **Enter**  keys simultaneously on the keyboard. To exit Full Screen mode, press the **Alt** and **Enter** keys simultaneously.

#### *RESOLUTION-*

This control adjusts the screen resolution and color depth. If your frame rate is unacceptably low, you can improve it by reducing the resolution or color depth. This will reduce some of the rendering processes required of your video card.

To adjust the resolution for your simulation, click the value indicated in the column to the right of the Resolution name. Select the desired level for your simulation from the drop-down list.

Please note: this option is only effective when using RealFlight in the Full Screen mode.

#### *REFRESH RATE-*

The refresh rate is the number of times per second that your monitor retraces its video display. Your video hardware (monitor and graphics card) dictates what refresh rates you are able to utilize in the simulation. As with Resolution, this option is only effective when running RealFlight in the Full Screen mode.

To adjust the refresh rate, click the value that is indicated in the column to the right of the Refresh Rate name. If there are multiple options in this list, you might opt for a lower value to determine if this improves the frame rate of your simulation.

We suggest that you test a variety of resolutions and color options to achieve the optimum performance and setup for your system.

#### *VERTICAL SYNC-*

This option dictates where the monitor will draw the next vertical line. Activating Vertical Synchronization slows the simulation slightly, but it prevents the 'tearing' of onscreen images.

To adjust the Vertical Sync, click the respective value. Select **Yes** or **No** from the pull-down menu that appears.

#### **MULTIPLAYER-**

Clicking on the **Multiplayer** settings option brings up the following options:

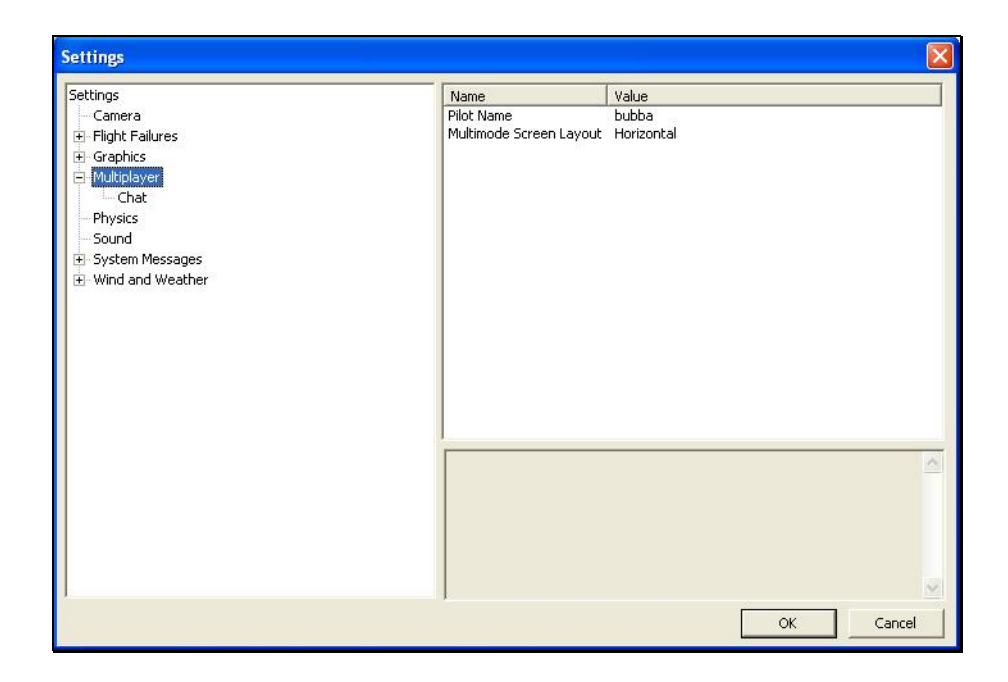

#### *PILOT NAME-*

This setting allows you to enter a name for the multiplayer sessions. To do so, click on the value that appears to the right of the Pilot Name column. Click the **more options** button (the gray folder with the ellipsis). Enter a name of your choosing. When satisfied, press the **Enter** button on your keyboard.

Please note: when participating in a multiplayer session, other players may be able to view the name you have selected.

# *MULTIMODE SCREEN LAYOUT-*

This setting specifies the layout of the screen for the MultiMode option. If you select **vertical**, the computer screen will split in half on its vertical axis. If you select **horizontal**, the computer screen will split in half on the horizontal axis.

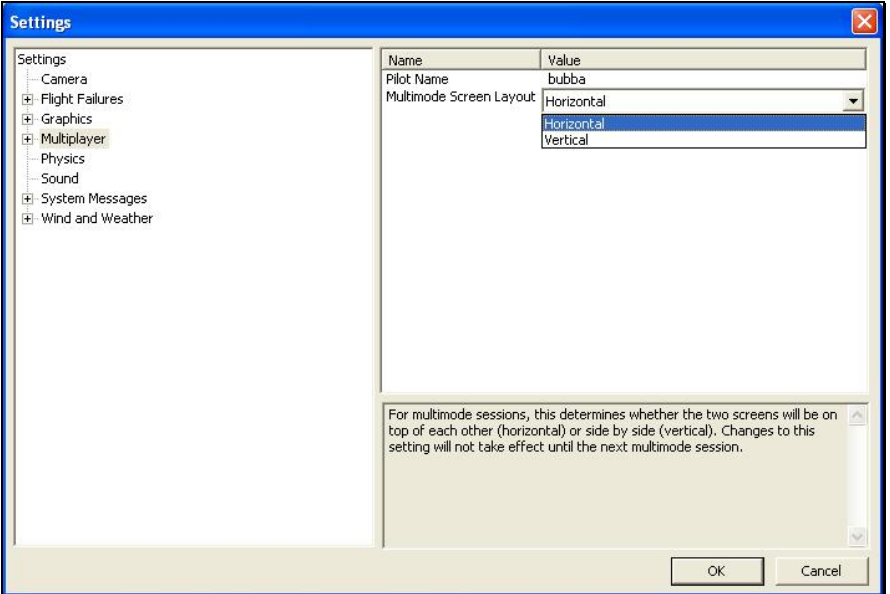

To select which mode best suits your tastes, click on the value displayed to the right of the MultiMode Screen Layout column. Next, select either **Horizontal** or **Vertical** from the pull-down options.

# **CHAT**

A chat is a real-time communication, via computer, between G3 users. The settings here determine the appearance of messages sent and/or received during a chat session.

We suggest using two very distinct colors for the messages that are sent versus those received. This allows you to rapidly distinguish amongst the messages. For example, use red for the messages that you are transmitting and blue for the messages received.

#### *LOCAL MESSAGE TEXT COLOR-*

This setting adjusts the color of the text for chat messages keyed on this PC.

To modify this setting, click on the respective value. Click the **more options** button (the gray folder with the ellipsis) to bring forth the palette of available colors. This will reveal a screen that appears as follows:

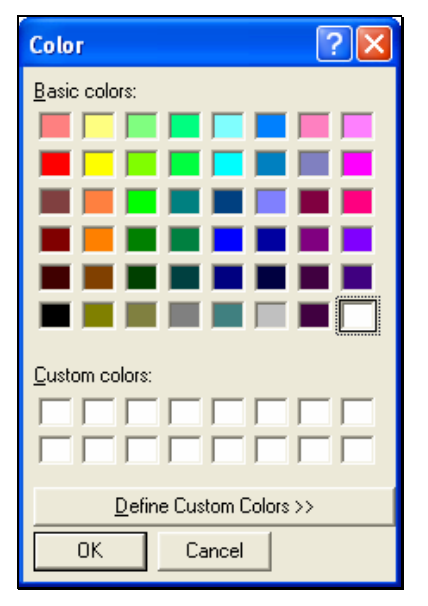

To select a color, click the desired color on the palette. If you wish to make a custom color, click the **Define Custom Colors** button and create the color or colors to suit your tastes. Click **OK** to finalize the selection. The selected color will be reflected immediately in the value column.

#### *LOCAL MESSAGE TEXT SIZE-*

As the name suggests, this setting determines the font size of the chat messages on this PC. Larger values mean that the font size will increase.

To modify the size, click on the respective value. Input the value directly from the keyboard or use the mouse wheel.

### *REMOTE MESSAGE TEXT COLOR-*

This setting determines the color of the chat messages sent to your PC. That is, when another user sends a chat message to you, this is the color of the text.

To modify this setting, see the instructions in the "Local Message Text Color" section.

#### *REMOTE MESSAGE TEXT SIZE-*

This setting determines the font size of the chat messages sent from other G3 users. Larger values mean that the font size will increase.

To modify the size, click on the respective value. Input the value directly from the keyboard or use the mouse wheel.

#### *CHARACTER CAPACITY-*

This value determines the maximum number of characters allowed on-screen during a chat session.

To modify the maximum number of characters, click on the respective value. Input the desired value directly from the keyboard or use the mouse wheel.

# **PHYSICS-**

The physics options are quite useful in fine-tuning the items applicable to the physics of your simulated aircraft.

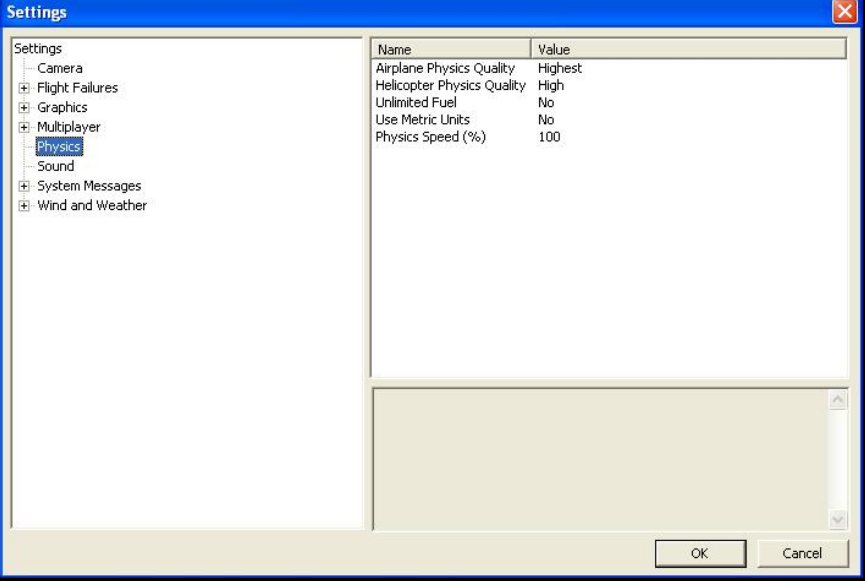

#### *PHYSICS OPTIONS-*

To select the Physics options, click on the **Physics** name. This calls up the following options:

- **Airplane Physics Quality**
- **Helicopter Physics Quality**
- **Unlimited Fuel**
- **Use Metric Units**
- **Physics Speed (%)**

## *AIRPLANE PHYSICS QUALITY-*

This setting determines the detail level of physics utilized for the airplanes in the simulation. When the physics level is adjusted to the highest setting, the simulation performs the aircraft calculations more accurately and more frequently. Unless you are running the simulation on an older, slower PC, we suggest using either the 'high' or 'highest' settings. Lowering the physics level will reduce the quality and detail level used in the simulation, thereby allowing the simulation to run at a faster rate for slower PC's.

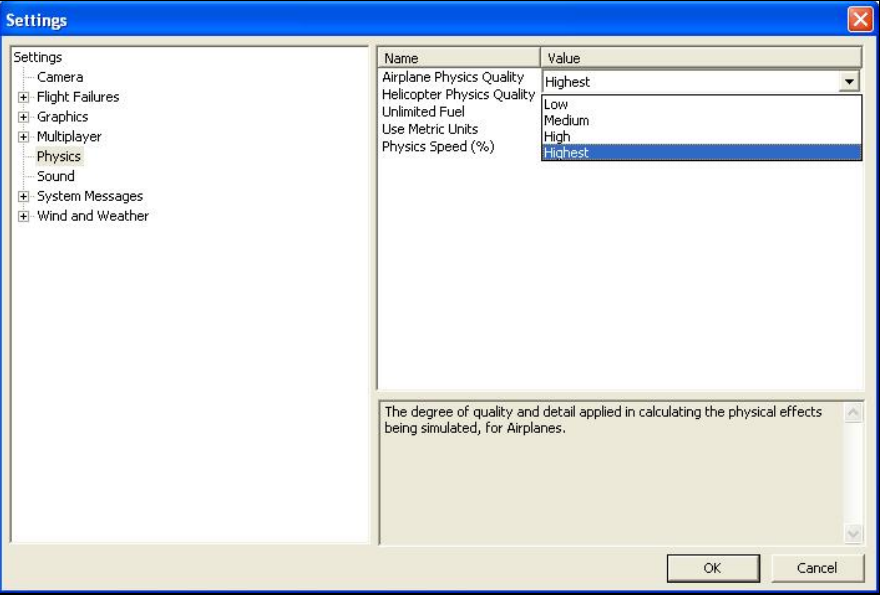

To alter the physics options, click on the value indicated in the column to the right of the Airplane Physics Quality name. Using either the up/down arrow keys on the keyboard, or the mouse, select the level for your simulation from the pull-down list. If using the up/down arrow keys, press **Enter** to finalize your selection.

# *HELICOPTER PHYSICS QUALITY-*

This setting determines the detail level of physics utilized for the airplanes in the simulation. When the physics level is adjusted to the highest setting, the simulation performs the aircraft calculations more accurately and more frequently. Unless you are running the simulation on an older, slower PC, we suggest using either the 'high' or 'highest' settings. Lowering the physics level will reduce the quality and detail level used in the simulation, thereby allowing the simulation to run at a faster rate for slower PC's.

To lower the physics option, click on the value indicated in the column to the right of the Helicopter Physics Quality name. Using either the up/down arrow keys on the keyboard, or the mouse, select the level for your simulation from the drop-down list. If using the up/down arrow keys, press **Enter** to finalize your selection.

#### *UNLIMITED FUEL-*

This option determines whether your aircraft will run out of fuel. If you select **Yes**, the engine will run indefinitely – assuming, of course, that you do not crash. If you select **No**, the aircraft will indeed run out of fuel. The length of time required to do so is based upon a number of factors including the engine utilized and throttle management, just as it would at the flying field.

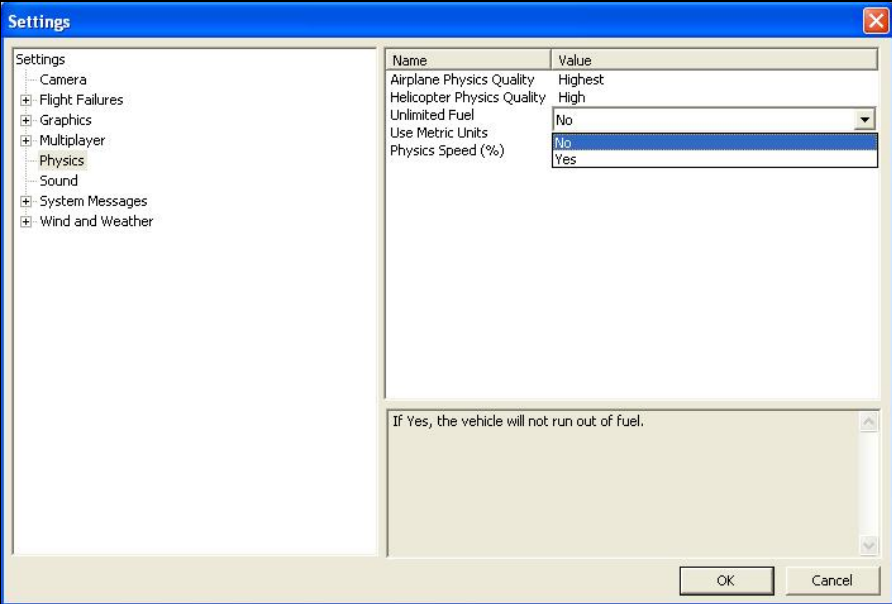

To determine whether your aircraft will run out of fuel, click on the value column to the right of the Unlimited Fuel option. Using either the up/down arrow keys on the keyboard, or the mouse, select either **Yes** or **No** from the pull-down listings. If using the up/down arrow keys, press **Enter** to finalize your selection.

# *USE METRIC UNITS-*

This option determines the unit of measurement for the various displays found in the simulation. RealFlight defaults to display measurement in SAE units. You can easily change this to use metric units.

To do so, click on the value column to the right of the Use Metric Units name. Using either the up/down arrow keys on the keyboard, or the mouse, select either **Yes** or **No** from the pull-down listings. If using the up/down arrow keys, press **Enter**  to finalize your selection.

#### *PHYSICS SPEED-*

Expressed as a percentage, this value controls the time scale of the simulation. Reducing the value allows you to create a slow-motion effect. This is useful when learning new skills or maneuvers, as you may slow the aircraft's reaction time.

It is important to note that these adjustments do not affect RealFlight during multiplayer sessions or events.

To adjust the Physics Speed, click the respective value. Enter the desired value directly from the keyboard or use the mouse wheel.

### **SOUND-**

The Sound settings control the various options related to the miscellaneous sounds within the simulation. RealFlight allows you to make modifications to the various sounds based upon your preferences.

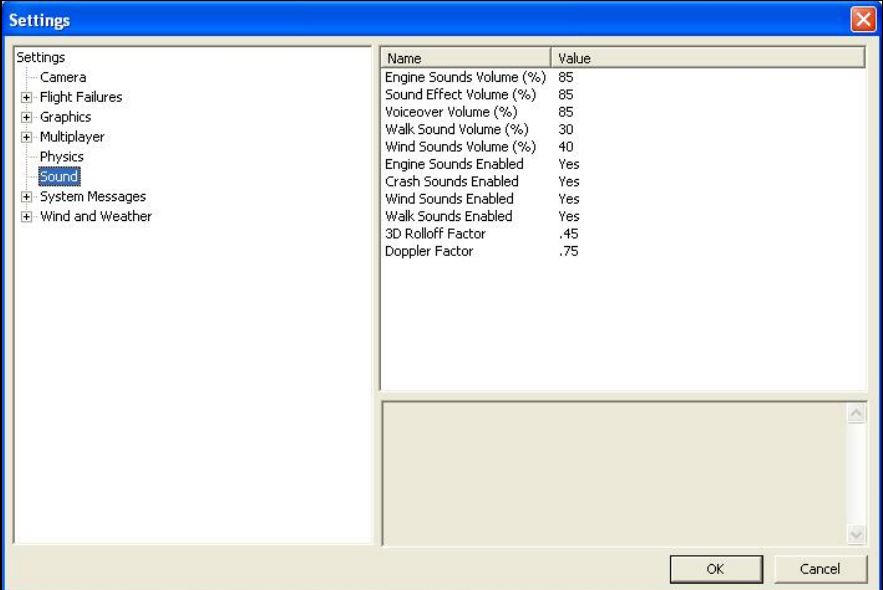

Selecting the Sound menu item brings forth the following menu items.

- **Engine Sounds Volume (%)**
- **Sound Effect Volume (%)**
- **Voiceover Volume (%)**
- **Walk Sound Volume (%)**
- **Wind Sound Volume (%)**
- **Engine Sounds Enabled**
- **Crash Sounds Enabled**
- **Wind Sounds Enabled**
- **Walk Sounds Enabled**
- **3D Rolloff Factor**
- **Doppler Factor**

#### *ENGINE SOUND VOLUME (%)-*

This option adjusts the sound level of the engines in comparison to the other sounds found within the simulation. Increasing the percentage causes the engine sounds to be more prevalent. Likewise, decreasing the value softens the engine sounds in comparison to the other sounds.

To adjust the Engine Sound Volume, click on the respective value indicator. The desired values may be input directly from the keyboard or modified using the mouse wheel.

#### *SOUND EFFECT VOLUME (%)-*

The adjustments made to this volume control affect the items that do not have individual settings or adjustments. For example, this setting affects the crash and collision sounds heard in RealFlight G3.

To adjust the Sound Effect Volume, click on the respective value indicator. The desired values may be input directly from the keyboard or modified using the mouse wheel.

### *VOICEOVER VOLUME (%)-*

This setting adjusts the voiceover sounds within the simulation. This will affect the voiceovers found in the Virtual Flight Instruction area as well as any Event narration.

To adjust the Voiceover Volume, click on the respective value indicator. The desired values may be input directly from the keyboard or modified using the mouse wheel.

# *WALK SOUND VOLUME (%)-*

This setting adjusts the sound of the 'steps' that are heard when you enter the 'walk' mode.

To adjust the Walk Sound Volume, click on the respective value indicator. The desired values may be input directly from the keyboard or modified using the mouse wheel.

### *ENGINE SOUNDS ENABLED-*

This setting determines whether to play the various engine sounds. Enabling the engine sounds adds to the realism of the simulation. Slower PC's may benefit from not having the engine sounds activated, however.

To determine whether or not to play the engine sounds, click on the respective value indicator. Using either the up/down arrow keys on the keyboard, or the mouse, select either **Yes** (engine sounds audible) or **No** (engine sounds inaudible) from the pull-down listings. If using the up/down arrow keys, press **Enter** to finalize your selection.

# *CRASH SOUNDS ENABLED-*

This setting determines whether to play the various crash sound effects.

To determine whether or not to play the crash sounds, click on the respective value indicator. Using either the up/down arrow keys on the keyboard, or the mouse, select either **Yes** (crash sounds audible) or **No** (crash sounds inaudible) from the pull-down listings. If using the up/down arrow keys, press **Enter** to finalize your selection.

#### *WIND SOUNDS ENABLED-*

This setting determines whether to play the various wind sounds.

To determine whether or not to play the wind sounds, click on the respective value indicator. Using either the up/down arrow keys on the keyboard, or the mouse, select either **Yes** (wind sounds audible) or **No** (wind sounds inaudible) from the pulldown listings. If using the up/down arrow keys, press **Enter** to finalize your selection.

#### *WALK SOUNDS ENABLED-*

This setting determines whether to play the various walk sound effects.

To determine whether or not to play the walk sounds, click on the respective value indicator. Using either the up/down arrow keys on the keyboard, or the mouse, select either **Yes** (walk sounds audible) or **No** (walk sounds inaudible) from the pulldown listings. If using the up/down arrow keys, press **Enter** to finalize your selection.

### *3D ROLLOFF FACTOR-*

This is the rate at which sounds attenuate on their way back to the user. Increasing the value exaggerates the effect. Conversely, decreasing the number reduces the effect.

To modify the existing Rolloff Factor, click on the respective value indicator. The desired values may be input directly from the keyboard or modified using the mouse wheel.

#### *DOPPLER FACTOR-*

This setting controls the affect of the Doppler sound shift as a direct result of the proximity of the source in relationship to the pilot. As with the 3D Rolloff Factor, increasing the number exaggerates the shift. A decreased value reduces the effect. To disable it altogether, simply input a Value of 0.

To modify the existing Doppler Factor, click on the respective value indicator. The desired values may be input directly from the keyboard or modified using the mouse wheel.

# **SYSTEM MESSAGES**

The System Messages options and settings allow you to perform a number of modifications to the messages that appear on-screen while running the simulation.

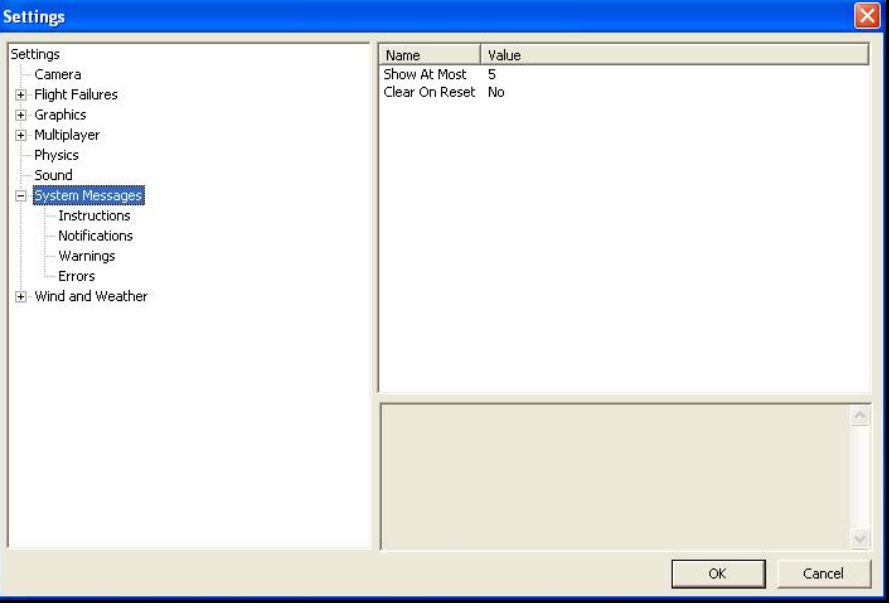

### *ADJUSTING THE SHOW AT MOST AND THE CLEAR ON RESET SETTINGS-*

To adjust the Show At Most options or the Clear On Reset settings, click on the **System Messages** name.

### *SHOW AT MOST-*

This numerical value indicates the maximum number of messages that will appear on your screen at any given time. When the maximum number is surpassed, an older message will be removed and the most recent message will take its place on-screen.

To adjust the number of messages displayed on-screen at one time, click on the value as indicated in the column to the right of the Show At Most indicator. Input the desired value directly from the keyboard or use the mouse wheel.

### *CLEAR ON RESET-*

This setting controls whether all the on-screen messages are cleared when the aircraft resets. This prevents the screen from becoming overly cluttered with messages and information.

Using either the up/down arrow keys on the keyboard, or the mouse, select either **Yes** (messages automatically clear) or **No** (messages remain on-screen after a reset) from the pull-down listings. If using the up/down arrow keys, press **Enter** to finalize your selection.

#### *ACCESSING THE SYSTEM MESSAGES INFORMATION-*

Double-clicking on the **System Messages** name or clicking on the **[+] (plus)** will bring forth the following screen:

- **Instructions**
- **Notifications**
- **Warnings**
- **Errors**

Each of the System Messages screens is independently adjustable and may be tailored to suit your personal preferences. For information on how to do so, please read the following section.

#### *INSTRUCTIONS-*

As the name suggests, modifications will affect only the System Instructions.

To select the Instructions options, click on the **Instructions** name. This calls up the following options:

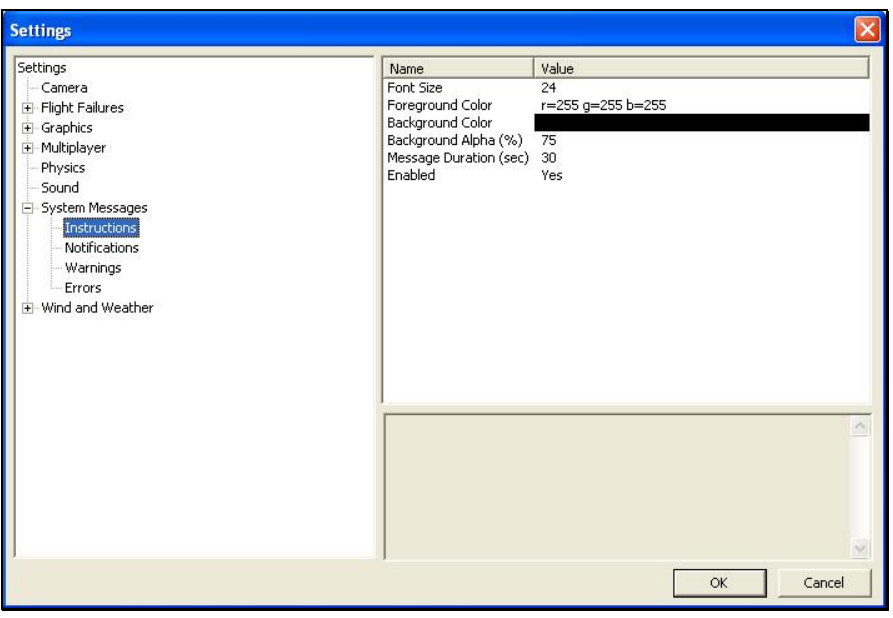

- **Font Size**
- **Foreground Color**
- **Background Color**
- **Background Alpha (%)**
- **Message Duration (sec)**
- **Enabled**

#### *FONT SIZE-*

This option allows you to adjust the font size for the messages pertaining to the instructions. Please note: this only effects the Instructions. It does not affect any other system messages.

To access the Font Size options, click on the value shown in the respective column. The desired values may be input directly from the keyboard or modified using the mouse wheel.

# *FOREGROUND COLOR-*

This option allows the user to adjust the color of the foreground for the Instructions messages.

To access the options pertaining to the foreground color, click on the current value. Click the **more options** button (the gray folder with the ellipsis) to bring forth the palette of available colors. This will reveal a screen that appears as follows:

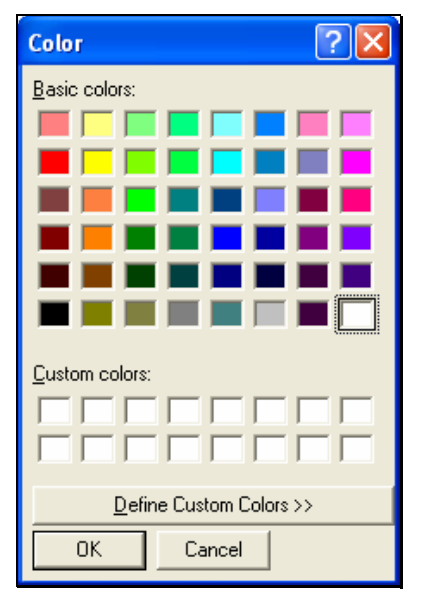

To select a color, click the desired color on the palette. If you wish to make a custom color, click the **Define Custom Colors** button and create the color or colors to suit your tastes. Click **OK** to finalize the selection. The selected color will be reflected immediately in the value column.

### *BACKGROUND COLOR-*

As with the Foreground Color, this setting allows the user to adjust the color of the background for the Instructions messages.

To access the options pertaining to the background color, click on the current displayed color.

Click the **more options** button (the gray folder with the ellipsis) to bring forth the palette of available colors. To select a color, click the desired color on the palette. If you wish to make a custom color, click the **Define Custom Colors** button and create the color or colors to suit your tastes. Click **OK** to finalize the selection. The selected color will be reflected immediately in the value column.

# *BACKGROUND ALPHA (%)-*

This option adjusts the transparency of the text background for the message.

The desired values may be input directly from the keyboard or modified using the mouse wheel. The higher the value, the more transparent the text background will become.

# *MESSAGE DURATION (SEC)-*

This option adjusts the length of time that a message remains on-screen before it disappears.

You may input desired values directly from the keyboard or modify them using the mouse wheel. Of course, the higher the value, the longer the message remains onscreen.

#### *ENABLED-*

This option determines whether Instructions messages are displayed or not.

To determine whether this is enabled, click on the respective value indicator. Using either the up/down arrow keys on the keyboard, or the mouse, select either **Yes** (Instructions messages are enabled) or **No** (Instructions messages are disabled) from the pull-down listings. If using the up/down arrow keys, press **Enter** to finalize your selection.

#### *NOTIFICATIONS-*

To select the Notifications options, click on the **Notifications** name. This will call up the following options:

- **Font Size**
- **Foreground Color**
- **Background Color**
- **Background Alpha (%)**
- **Message Duration (sec)**
- **Enabled**

These options function in the same way as the options for the Instructions messages, except that they only affect Notification messages.

#### *WARNINGS-*

This option determines the settings for the system Warning messages.

To select the Warnings options, click on the **Warnings** name. This will call up the following options:

- **Font Size**
- **Foreground Color**
- **Background Color**
- **Background Alpha (%)**
- **Message Duration (sec)**
- **Enabled**

These options function in the same way as the options for the Instructions messages, except that they only affect Warning messages.

#### *ERRORS-*

This option allows you to modify the behavior of system Error messages.

To select the Errors options, click on the Errors name. This will call up the following options:

- **Font Size**
- **Foreground Color**
- **Background Color**
- **Background Alpha (%)**
- **Message Duration (sec)**
- **Enabled**

These options function in the same way as the options for the Instructions messages, except that they only affect Error messages.

# **WIND AND WEATHER-**

The wind and weather options control the atmospheric conditions encountered in the simulation. You can adjust these to match the conditions typically found at your local flying site.

Double-clicking on the **Wind and Weather** name or clicking on the **[+] (plus)** will bring forth the various options available to you. The screen appears as follows:

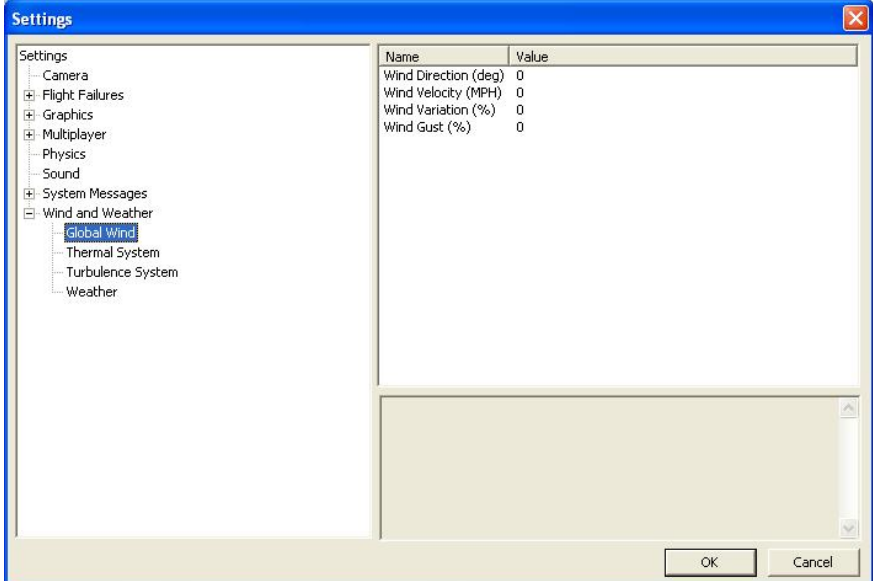

# *Global Wind-*

These options determine the global wind conditions for the current airport. Please note: the adjustments made here will temporarily override the airport's default values. Upon selecting an alternative airport or closing RealFlight, the default values will be restored.

# *WIND DIRECTION (DEG)-*

To adjust the wind direction, click on the value indicated to the right of the Wind Direction name. Next, input a numerical value between 0 and 359 degrees to modify the wind direction. Alternatively, the mouse wheel may be used to alter the input value.

You may also adjust the wind direction from the keyboard. Press the **Home** key to increase the wind direction in 15-degree increments. The **End** key will reduce the direction of the wind in 15-degree increments.

The direction that the wind comes from is expressed in degrees; where 0 is north, 90 is east, 180 is south and 270 is west. It is also possible to adjust the wind direction to any angle in between.

## *WIND VELOCITY (MPH)-*

This setting adjusts the average winds that prevail over the entire simulation. The velocity here is the speed of the wind approximately 6.5 feet (2 meters) above the terrain. RealFlight G3's wind gradient ensures that the wind below this level is slightly slower and that the wind at higher altitudes is faster.

To adjust the wind velocity, click on the value indicated to the right of the Wind Velocity (MPH) name. Next, input a numerical value between 0 and 50, using either your keyboard or the mouse wheel. This will be the wind speed in MPH.

You may also increase/decrease the wind velocity in smaller increments by pressing the **Page Up/Page Down** keys on the keyboard.

#### *WIND VARIATION (%)-*

This adjustment represents the variation in the wind speed and direction in correlation to the average speed. Just as the winds that you experience at the local field are not constant, neither are the winds in RealFlight.

To adjust this variable, click on the value indicated to the right of the Wind Variation (%). Using either your keyboard or the mouse wheel input a numerical value between 0 (unchanging) and 200. A higher value produces more dramatic changes in the wind.

# *WIND GUST (%)-*

This value represents the change of the wind speed and direction corresponding to a proportion of the wind speed it calculates in one second.

To adjust this variable, click on the value indicated to the right of the Wind Gust (%). Using either your keyboard or the mouse wheel input a numerical value between 0 (no changes) and 100 (large changes).

# *Thermal System-*

Use the parameters in this section to adjust the various settings and parameters for G3's thermal winds.

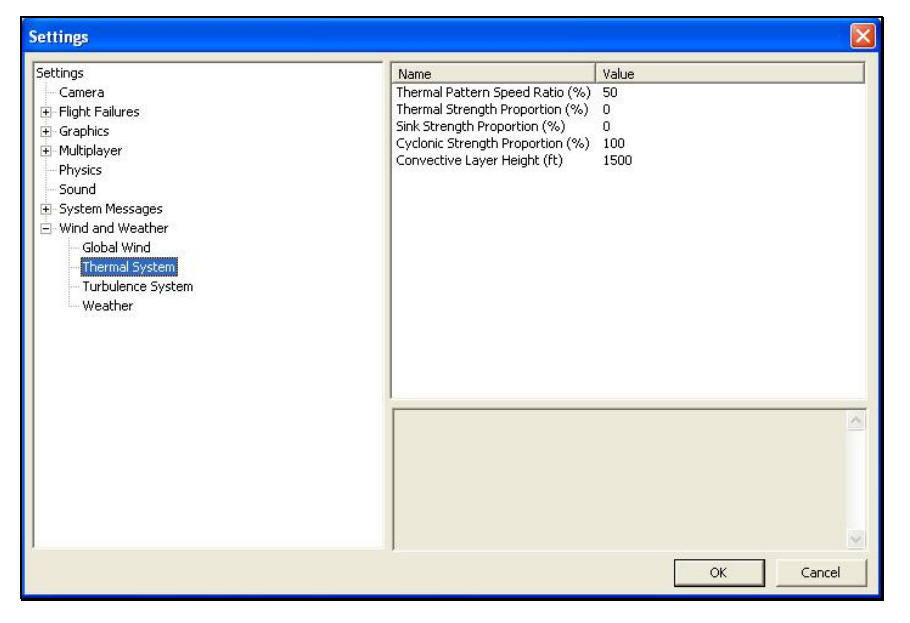

Thermals are rising air currents used by sailplane pilots to enable their aircraft to gain altitude. The thermals allow the aircraft to stay aloft much, much longer than would otherwise be possible.

# *THERMAL PATTERN SPEED RATIO (%)-*

This option allows you to adjust the speed with which the pattern of the thermal traverses the terrain. This is expressed as a percentage of the Global Wind speed discussed previously.

It is important to note that thermals generally move faster than the wind speeds at the surface, yet slower than the wind speeds encountered above ground. To allow the thermal to remain in one location, adjust the Thermal Pattern Speed Ratio (%) to 0%. A value of approximately 50% represents the typical thermal movement across a given area.

To modify this option, click on the value found to the right of the Thermal Pattern Speed Ratio (%). The desired values may be input directly from the keyboard or modified using the mouse wheel.

# *THERMAL STRENGTH PROPORTION (%)-*

This setting indicates the strength of the thermals at the respective location. If the Value is set at 0%, you will not encounter any thermal activity. If this value is set to 100%, you will experience the full strength of a thermal.

Click on the value indicated to the right of the Thermal Strength Proportion (%) to adjust the percentages. The desired values may be input directly from the keyboard or modified using the mouse wheel.

# *SINK STRENGTH PROPORTION (%)-*

This setting indicates the rate of the sink between thermals. In these regions, the aircraft will lose altitude during flight due to a lull in the thermal activity.

Click on the value indicated to the right of the Sink Strength Proportion (%) to adjust the percentages. The desired values may be input directly from the keyboard or modified using the mouse wheel. Full normal sink strength is represented by a value of 100%.

# *CYCLONIC STRENGTH PROPORTION (%)-*

This option allows you to adjust the cyclonic strength (rotation) of the thermal activity. A value of 0% indicates that the thermal will go straight up. As this percentage increases, however, the helical (rotational) airflow will become more noticeable.

Click the value indicated to the right of the Cyclonic Strength Proportion (%) to adjust the percentages. The desired values may be input directly from the keyboard or modified using the mouse wheel.

# *CONVECTIVE LAYER HEIGHT-*

The convective layer indicates the height at which the thermal stops offering lift to the aircraft. Prior to this cap, the current begins to diffuse and will therefore slow the rate of climb of the aircraft within this thermal.

Click the value indicated to the right of the Convective Layer Height to adjust the percentages. The desired values may be input directly from the keyboard or modified using the mouse wheel.

# *Turbulence System-*

RealFlight's wind model is so authentic that it even recreates the turbulence which your aircraft will experience when out at the field.

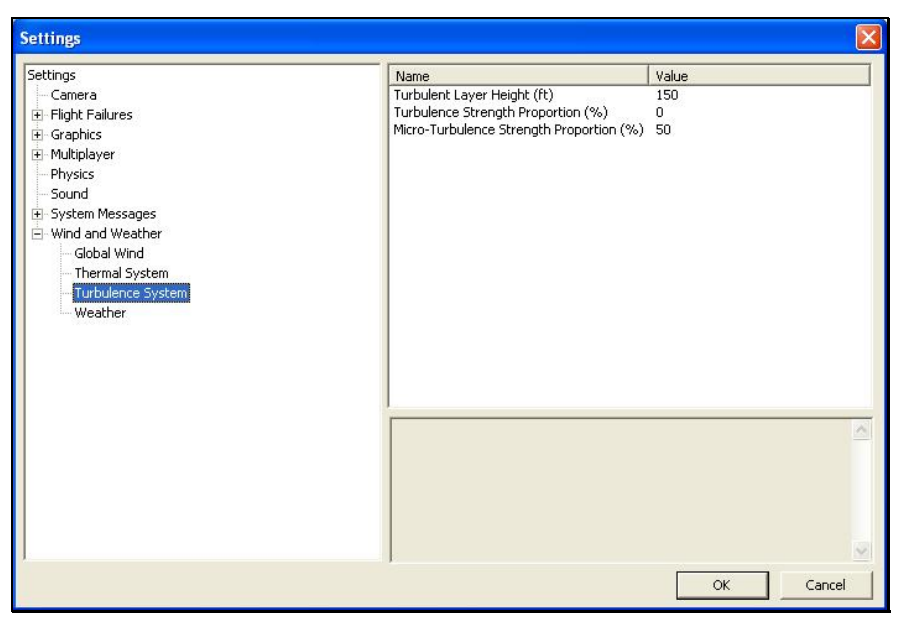

#### *TURBULENT LAYER HEIGHT-*

Use this setting to mimic the turbulence level at your local flying site. This setting represents the maximum height above the ground at which your aircraft will experience the effects of G3's turbulent winds.

To adjust the Turbulent Layer Height settings, click on the value indicated in the column to the right of this respective option. The desired values may be input directly from the keyboard or modified using the mouse wheel.

# *TURBULENCE STRENGTH PROPORTION (%)-*

This option allows you to adjust the strength of the medium-level turbulence. Since this setting represents a median, some turbulence will be more severe than this, and some turbulence will be less noticeable.

To adjust the Turbulence Strength Proportion (%) settings, click on the value indicated in the column to the right of this respective option. The desired values may be input directly from the keyboard or modified using the mouse wheel. A value of 0% indicates that there will not be any mid-level turbulence.

#### *MICRO-TURBULENCE STRENGTH PROPORTION (%)-*

This option allows you to adjust the strength of the lower level turbulence. Some turbulence will be more severe. This is the lowest level of turbulence that you will experience, however.

To adjust the Micro-Turbulence Strength Proportion (%) settings, click on the value indicated in the column to the right of this respective option. The desired values may be input directly from the keyboard or modified using the mouse wheel. A value of 0% indicates that no micro-turbulence will occur.

# *Weather-*

The settings contained within this option allow you to adjust the existence and/or distance at which the haze occurs in your simulation.

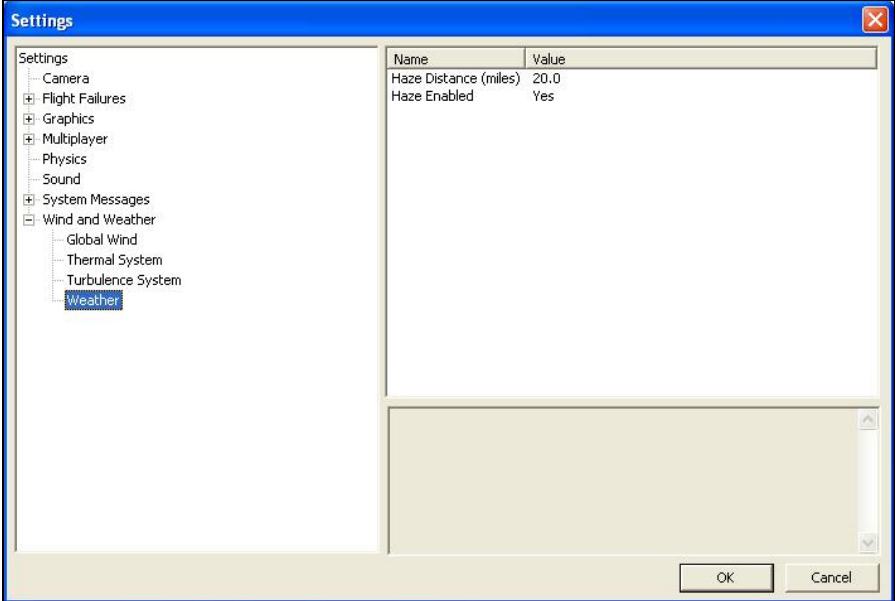

# *HAZE DISTANCE-*

This option allows you to adjust the distance from the pilot position at which the haze begins. A higher value means that the haze begins further away from the pilot's position.

To adjust the Haze Distance, click the value column on the right. The desired values may be input directly from the keyboard or modified using the mouse wheel.

# *HAZE ENABLED-*

This adjustment determines whether the haze option is active.

To determine whether or not the Haze is enabled, click on the respective value indicator. Using either the up/down arrow keys on the keyboard, or the mouse, select either **Yes** (Haze enabled) or **No** (Haze disabled) from the pull-down listings. If using the up/down arrow keys, press **Enter** to finalize your selection.

# **IMPORT**

This menu item imports new panoramic images into the simulation. Once you have imported an image, you can use it as the background for a PhotoField flying site.

Clicking the **Import** menu item brings forth a screen similar to the following.

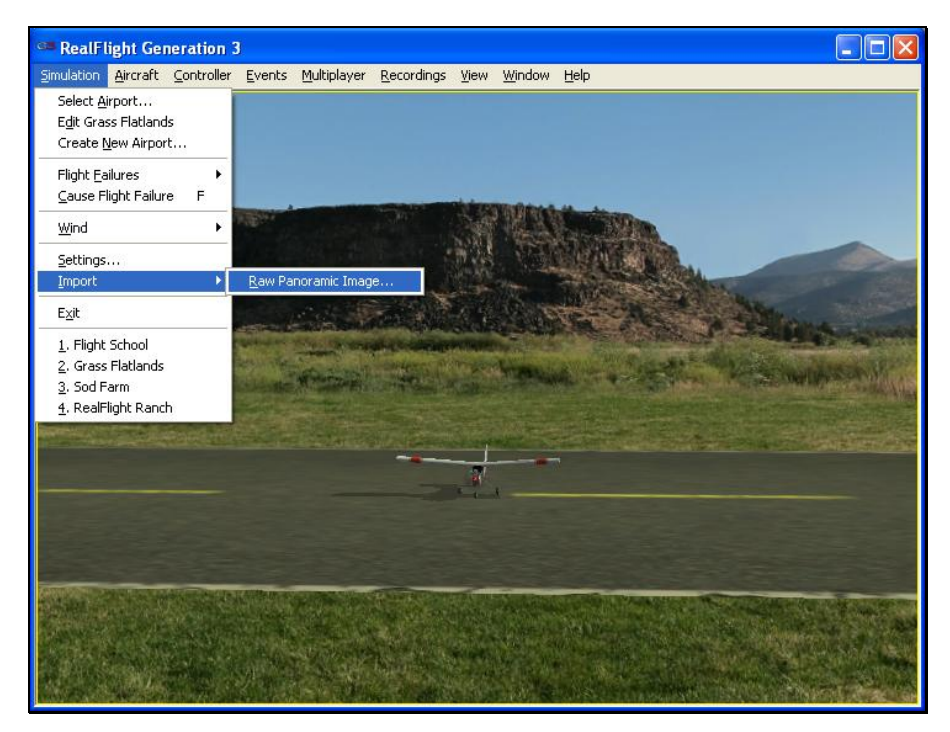

Click on the **Raw Panoramic Image…** selection to import an image into the simulation. Browse to the location of the image you would like to import. Once you have located the appropriate folder and desired image, double-click the image. Alternatively, select this image and click **Open**.

This will begin the Import procedure, bringing forth the Converting Image…progress bar. The conversion process can take several minutes for large images. When the process is complete, G3 will automatically create a new PhotoField airport that uses your newly imported image.

To edit the new PhotoField airport (for image alignment, object placement, etc.), activate the Airport Editor. To see the image from the pilot's perspective, activate the **Pilot Preview** window. This will make it easier to place objects and adjust the image correctly. If necessary, adjust the image using the **PhotoField Y Alignment**, **PhotoField X Alignment** and/or the **PhotoField Facing** options located in the **Settings…** menu item.

# **EXIT**

Use this menu item to exit the program entirely.

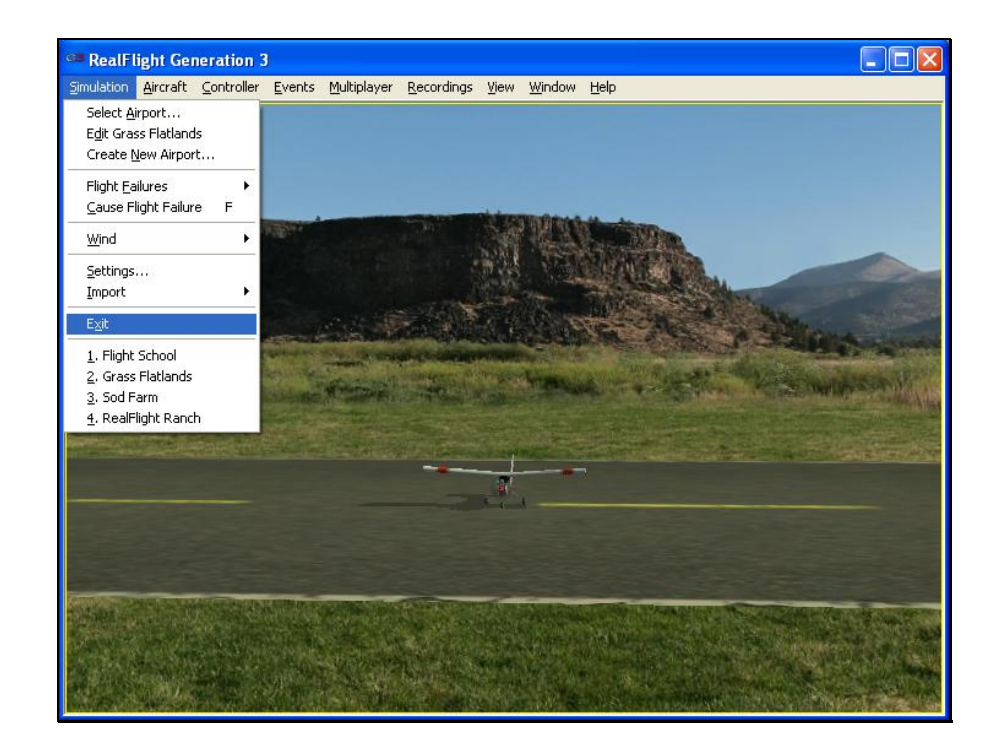

# **AIRPORT MRU**

If you have previously selected an alternative flying location, or locations, you will note that it will appear on a list in the Simulation menu. This list is at the very bottom of the menu and is commonly referred to as a Most Recently Used, or MRU list. It is limited to the four most recently selected locations. If you wish to fly at one of these locations simply click on the respective location and it will begin loading.
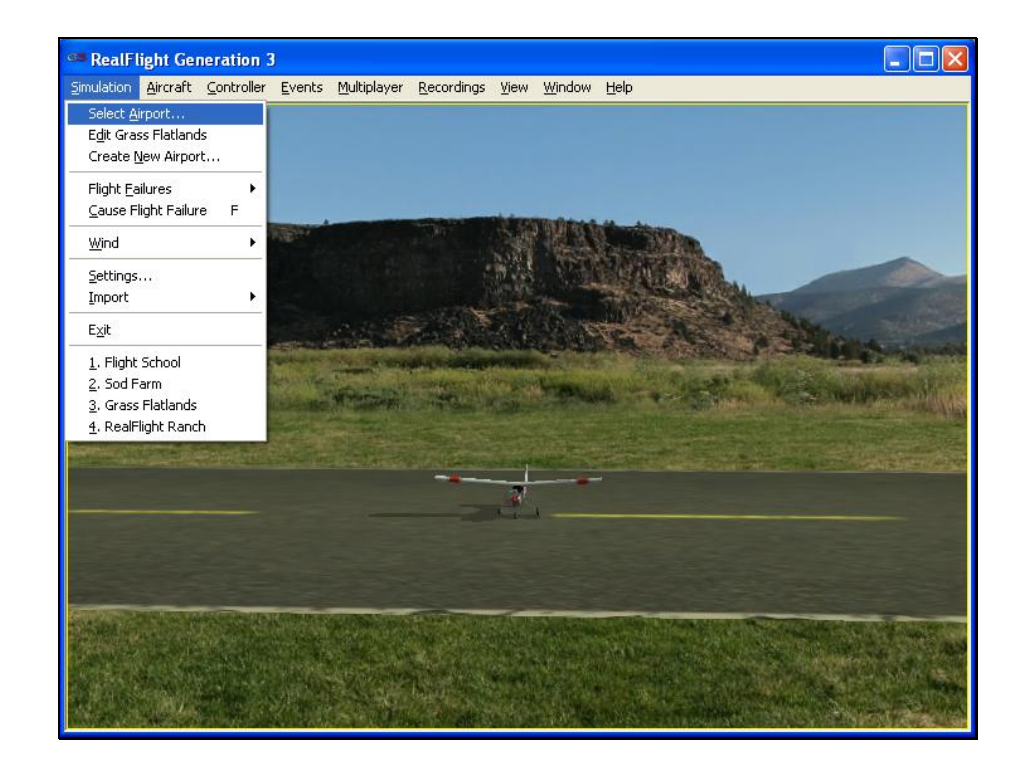

# **CHAPTER 7. THE AIRCRAFT MENU**

# **AIRCRAFT MENU OVERVIEW**

This menu accesses a variety of aircraft-related features, functions and options. Clicking the **Aircraft** menu brings forth a pull-down menu similar to the following screen shot.

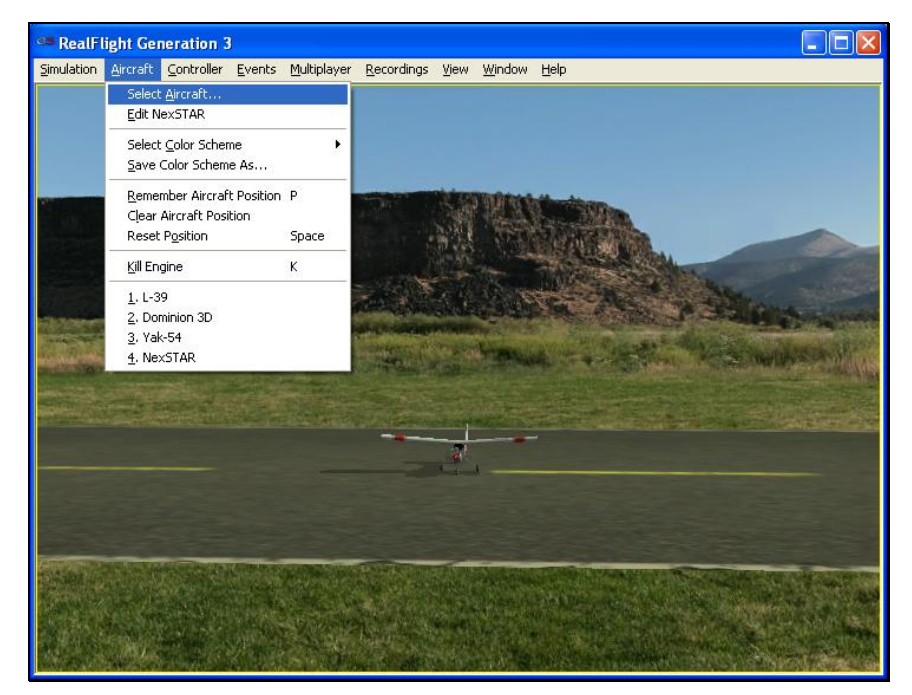

The menu items in this menu are:

- **Select Aircraft…**
- **Edit** *Current Aircraft***…**
- **Select Color Scheme**
- **Save Color Scheme As…**
- **Remember Aircraft Position**
- **Clear Aircraft Position**
- **Reset Position**
- **Kill Engine**
- **Aircraft MRU**

The following sections describe the function or purpose of each of these menu items.

## **AIRCRAFT SELECTION…**

When you click on **Select Aircraft…** the following dialog appears:

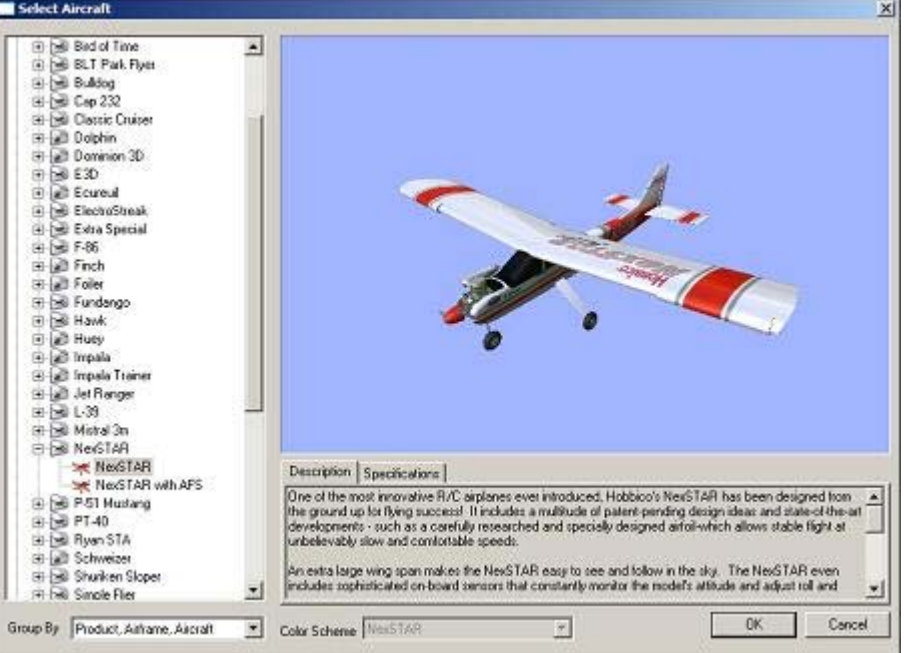

This dialog allows you to select the aircraft that you wish to fly.

The list on the left of the dialog box displays all of the aircraft available to you. If you have created any customized aircraft, they will also appear in this list.

By default, the aircraft are listed in files and directories in accordance with the software from which they were loaded. If, for example, you have installed Add-Ons 2, the aircraft from this disk will be listed, alphabetically, beneath the Add-Ons 2 directory.

Click the **[+] (plus)** or **[-] (minus)** symbol to reveal or hide the aircraft within these directories and folders.

## *AIRCRAFT SELECTION*

Every aircraft has its own unique flying characteristics, special features and functions. To view an aircraft from the listings, simply use the mouse to click on the aircraft name. Alternatively, use the up/down keys on the keyboard to scroll through the list, one aircraft at a time.

The first time an aircraft is selected, G3 must create a collision mesh for the aircraft. This process may take a few seconds to complete. A progress bar will appear while the collision mesh is being calculated.

Click the **[+] (plus)** symbol to reveal the aircraft contained within the folder. Using either the up/down arrow keys on the keyboard or the mouse, select the desired aircraft from the listings. If utilizing the up/down arrow keys, click **OK** to finalize your selection. Alternatively, if using the mouse, double-click on the aircraft to load it.

## *AIRCRAFT PREVIEW*

The rotating image on the right side of the page allows you to preview the aircraft you have tentatively selected. You can manipulate this preview for a better look at your aircraft.

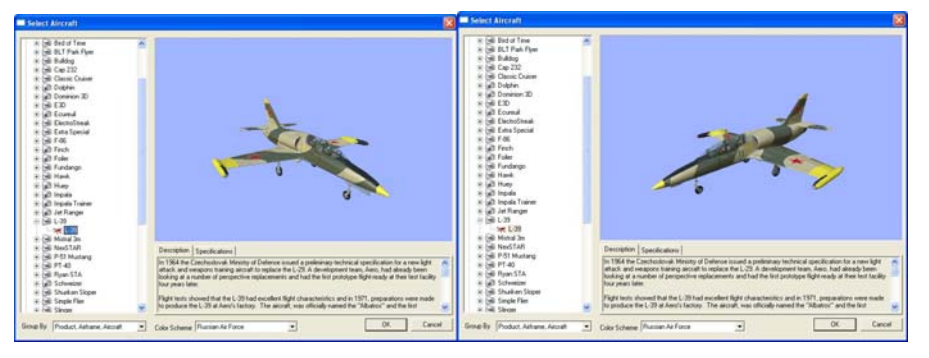

**Drag the Image-** To position the image to the desired viewing location, mouse click and hold. Using the mouse, drag the image in the direction you wish.

**Resize the Image-** To resize the image use the mouse wheel. To zoom in, rotate the wheel towards you. To zoom out, rotate the wheel away from you.

**Restart the Image Rotation-** To restart the aircraft rotation preview, right click in the preview box.

#### *DESCRIPTION/SPECIFICATIONS*

The pane below the Aircraft Preview box shows either the aircraft description or aircraft specifications. This box provides you with a brief history of the aircraft (if applicable) and serves to provide you with specific information pertaining to the model selected.

Using the mouse, select either the **Description** or **Specifications** tab.

#### *GROUP BY*

This list controls how the dialog sorts the list of available aircraft. By default, the aircraft are sorted by Product, Airframe, and Aircraft. You can change this to sort by Airframe and Aircraft or simply by Aircraft.

#### *COLOR SCHEME*

If applicable, this list contains the alternative trim schemes for the selected model. If the Color Scheme dialog is grayed out, there are no alternative trim schemes available for this particular aircraft.

If the list control is active, click on the down arrow to reveal the alternate trim scheme(s). To select an alternate trim scheme, use either the up/down arrow keys on the keyboard or the select one with the mouse. When an alternative trim scheme is selected, this scheme will appear immediately in the ReadySelect preview box, replacing the previous trim scheme.

Additionally, modelers may create their own trim schemes in RealFlight using a third-party bitmap editor capable of manipulating Targa (\*.tga) files. Please see the section titled "Save Color Scheme As....".

# **EDIT** *CURRENT AIRCRAFT***… AIRPLANE**

RealFlight G3 offers the user unparalleled freedom to edit aircraft. It's possible to add and remove components, alter their location, change airfoils and much, much more! The first several times that you access the aircraft editor, the task might seem daunting. It may require some getting used to before you are comfortable with this feature and its related functions. The best way to do so is to simply dive in and experiment.

To modify the currently selected aircraft, click the **Aircraft** menu followed by the **Edit** *Current Aircraft* menu item. This brings up the Aircraft Editor dialog, which will allow you to modify any of the hundreds of parameters for the currently selected aircraft.

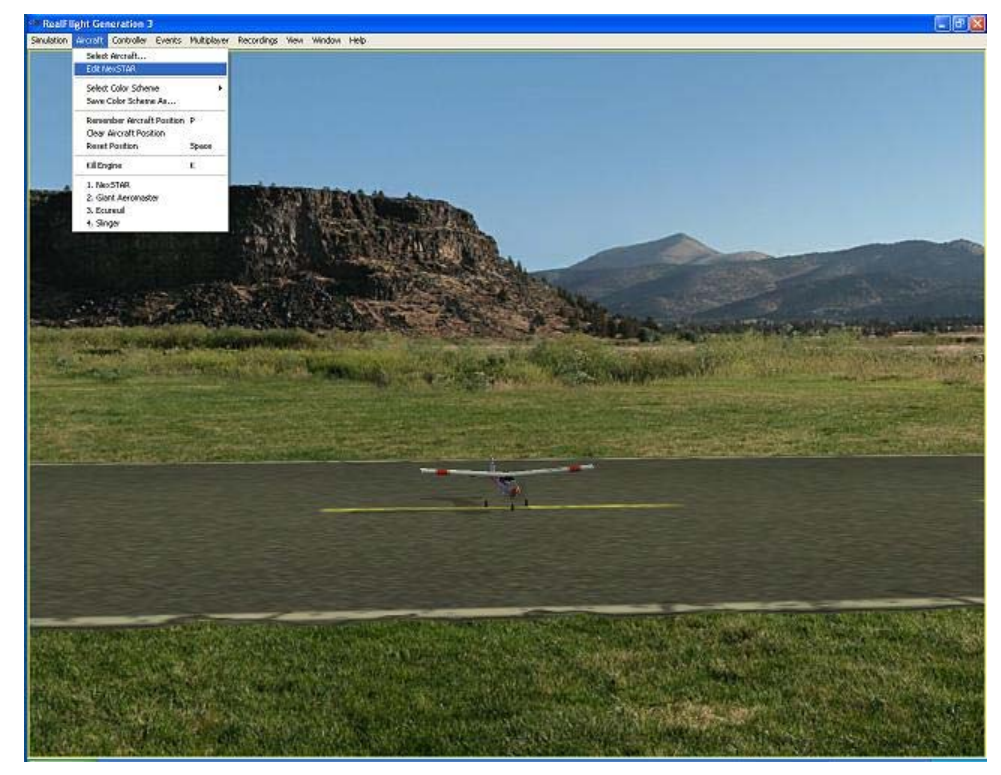

The Aircraft Editor dialog will have an appearance similar to the picture shown below. It may deviate slightly depending upon the type of aircraft that you are editing (i.e., biplane, electric model, etc.). However, all aircraft are edited in a similar manner. As such, this section presents you with the general information necessary to edit any aircraft found in G3.

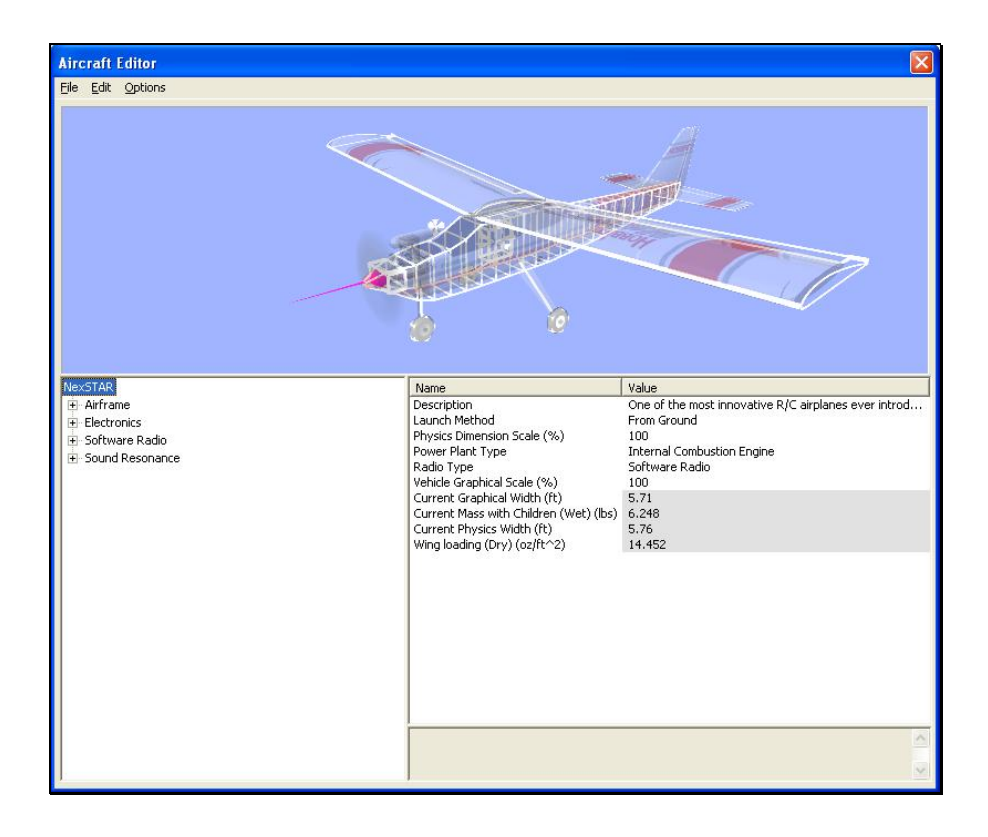

## *AIRCRAFT EDITOR MENUS*

Selecting the **Edit** *Current Aircraft* option activates the screen shown above. The Aircraft Editor dialog has three menu options:

- **File**
- **Edit**
- **Options**

## **FILE MENU-**

This menu and its menu items are used to manipulate and control the various folders and related items in the aircraft editor.

#### *OPEN…-*

This menu item is used to open existing and edited aircraft. Selecting this menu item opens the Select Aircraft dialog. To select an aircraft from this list, follow the procedure described in the Aircraft Selection section of this manual.

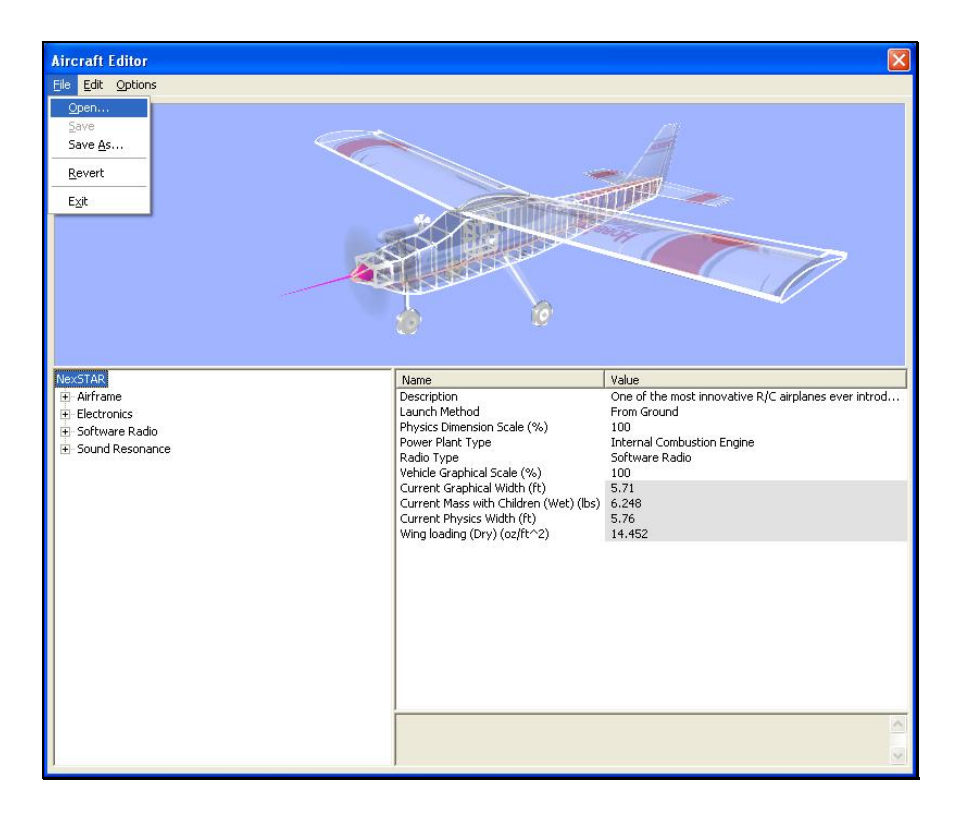

## *SAVE-*

This option becomes active once you have renamed and saved the edited aircraft. Prior to doing so this option will remain inactive or grayed out. This allows you to make further modifications to the aircraft without renaming it each time.

## *SAVE AS-*

Upon completion of the aircraft editing, click this menu item to rename and save the modifications. You will be asked to create a name for this new aircraft. After you have renamed the aircraft, click **OK** to accept the new name. Afterwards, the aircraft will appear in the aircraft listings found in the Select Aircraft... in the Aircraft menu.

## *REVERT-*

This menu item allows you to revert, or go back to the settings the last time that the aircraft was saved. If you have not previously saved the aircraft, the aircraft will return to the default settings.

To use this menu item, open the **File** menu and click **Revert**. This will bring forth the verification dialog.

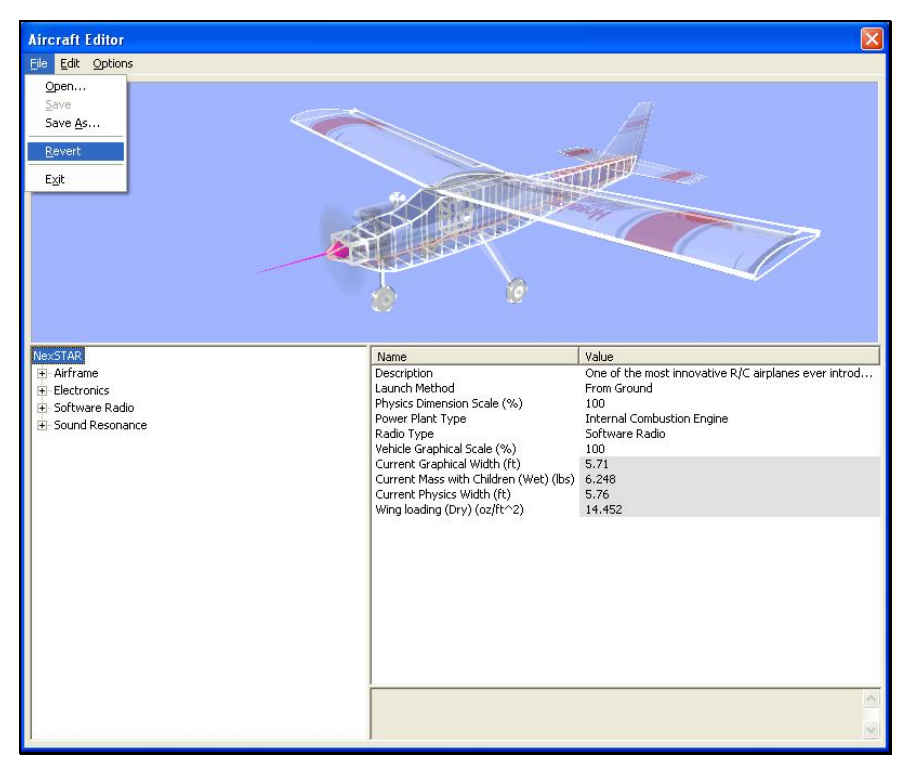

Click **Yes** if you wish to return to the last saved version of this model. Please note: any modifications performed after the last time that this model was saved will be lost. Clicking **No** will allow you to save the modifications or continue refining the aircraft.

## *EXIT-*

This menu item returns you to the simulation. If you have performed any modifications to the aircraft and have not saved these modifications, a verification dialog will appear. Choose **Yes** to save the modifications. If you those **No**, the modifications will be lost. Selecting **Cancel** will return you to the editing dialog.

## **EDIT MENU-**

As is suggested by the name, this menu is utilized to edit the aircraft. The available options depend upon which item or folder is highlighted in the directory. If you have not highlighted an item or folder, the Edit menu will remain grayed out or inactive.

For example, if the aircraft name is highlighted and the **Edit** menu is selected, there will not be any actions available to you. If the airframe is highlighted, the aircraft editor will allow you to add various components to the airframe.

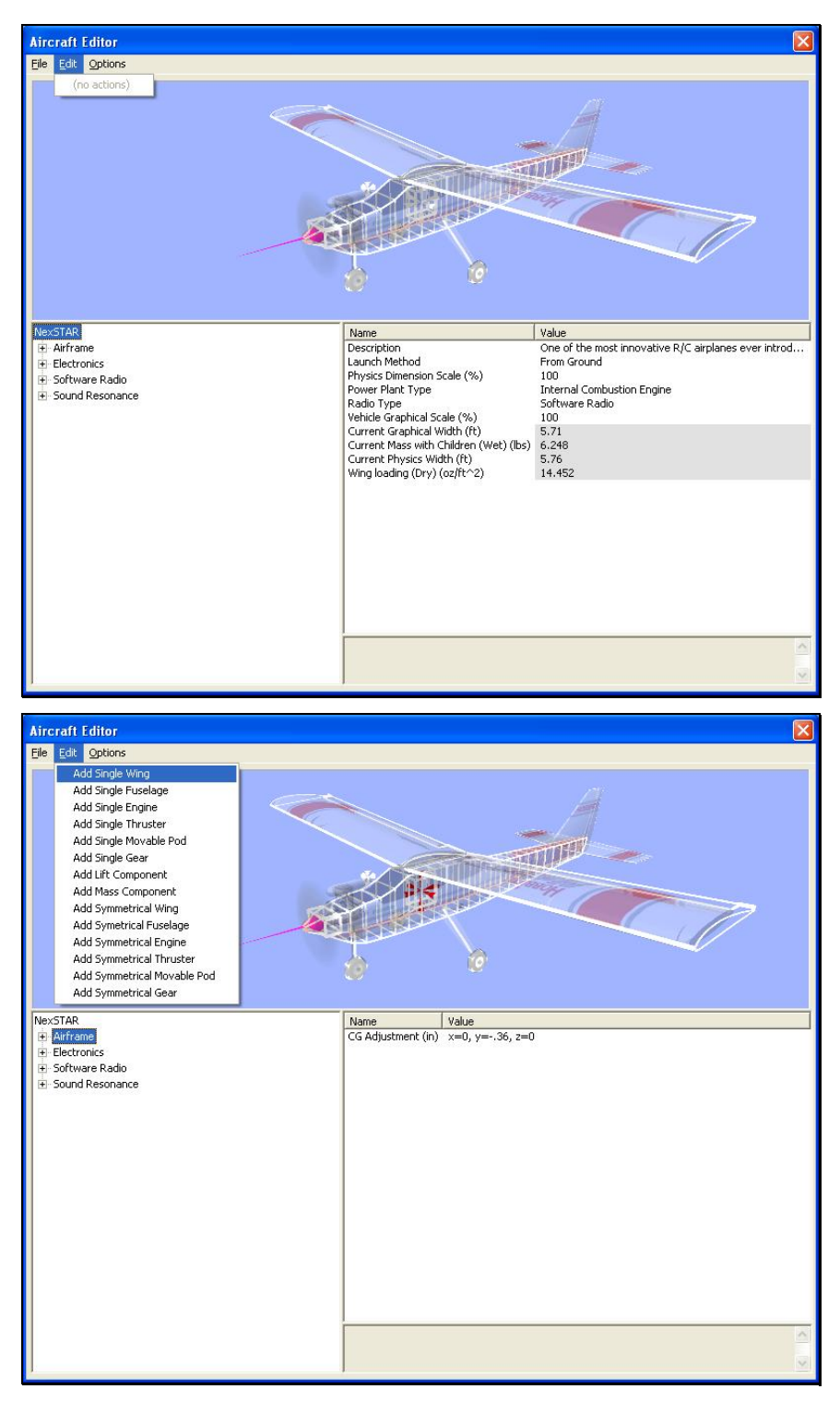

Alternatively, if you wish to either add or remove an item from one of the aircraft components, right click on the respective component. This will bring forth the available options.

## **OPTIONS MENU-**

This menu provides you with a number of choices, or options, available to you for use in the aircraft editor.

Selecting the Options menu brings forth the drop-down menu items discussed below.

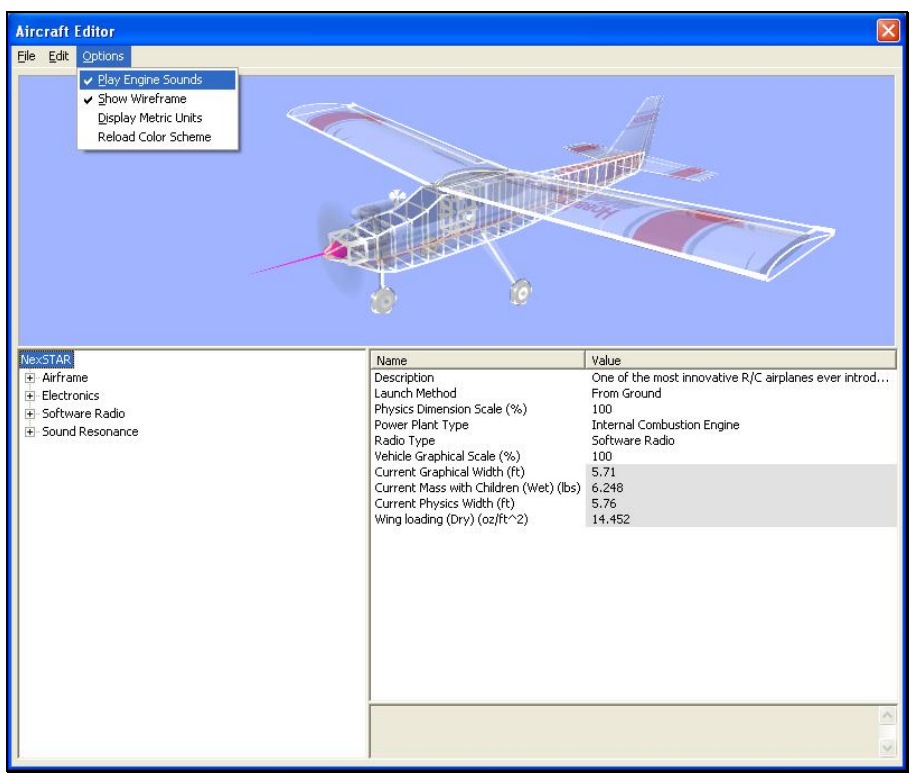

*PLAY ENGINE SOUNDS-*

Selecting this menu item plays the respective engine sounds during the editing of this aircraft. Please note: this setting is only temporary. That is, this setting is not retained after you exit the aircraft editor.

To select this option, click the **Play Engine Sounds** menu item. This will place a check mark before the setting and return to the aircraft editor. Additionally, the engine sounds will become audible.

Alternatively, you may use the up/down arrow keys on the keyboard to highlight this option. To finalize your selection, press the **Enter** key on the keyboard.

#### *SHOW WIREFRAME-*

This option determines whether the aircraft displayed in the preview box is shown as a wireframe or is rendered complete with textures, etc. The wireframe option is automatically selected by default.

If you would prefer to view the fully rendered image, click the **Show Wireframe** option from the pull-down list. This will eliminate the check mark from the setting and return to the aircraft editor. Additionally, the preview aircraft window will show the rendered image of the aircraft.

Alternatively, you may use the up/down arrow keys on the keyboard to highlight this option. To finalize your selection, press the **Enter** key on the keyboard.

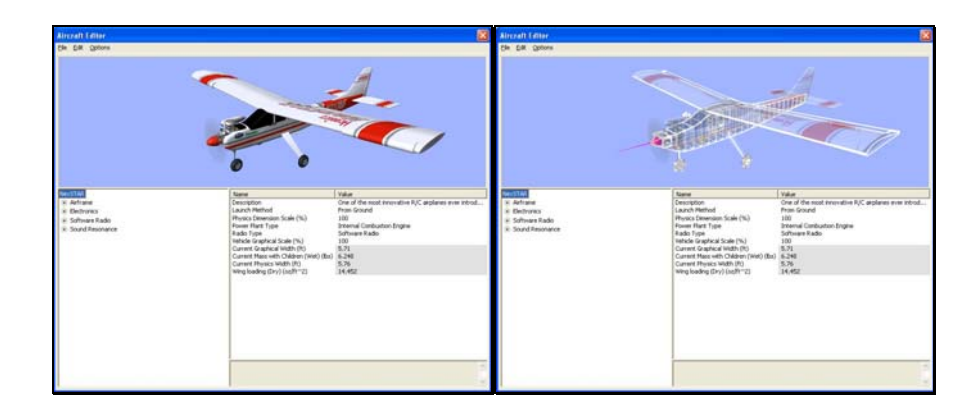

#### *DISPLAY METRIC UNITS-*

This option toggles the units of measure between metric and SAE units. It is important to note that modifying this option affects all measurements in the simulation. For example, changing from SAE to metric in the editor also affects the airport editor dialogs.

To modify this option, click the **Display Metric Units** setting. Depending upon your selections in either the airport editor or the physics menus, this either adds or removes a check mark from the **Display Metric Units** and return to the aircraft editor. The measurements reflect this change immediately.

Alternatively, you may use the up/down arrow keys on the keyboard to highlight this option. To finalize your selection, press the **Enter** key on the keyboard.

## *RELOAD COLOR SCHEME-*

This option allows you to view the results of an edited trim scheme.

There are two ways that you can do so. The first is to use the Select Color Scheme menu, which is found within the Aircraft menu. Simply click on the color scheme that you have just edited, and RealFlight will reload the color scheme onto your aircraft and reset the aircraft back on the runway.

Alternatively, within the aircraft editor, click on the **Options** menu item. Select **Reload Color Scheme**. Clicking this reloads the color scheme, showing any changes you have made to the aircraft. To improve visibility of the trim scheme, you may wish to remove the wireframe from the preview. To so, please follow the procedure noted in the description for "Show Wireframe."

## **AIRCRAFT ROOT DIRECTORY-**

The item that is highlighted in the far left column is the item for which the Name and corresponding value information is shown.

With the aircraft name highlighted, the first dialog displays general information about the aircraft itself:

#### *DESCRIPTION-*

As the name suggests, this is the description of the aircraft. When you edit an aircraft, we suggest that you modify the description. This will assist you in keeping track of the modifications without having to return to the AccuModel editor to see what has changed.

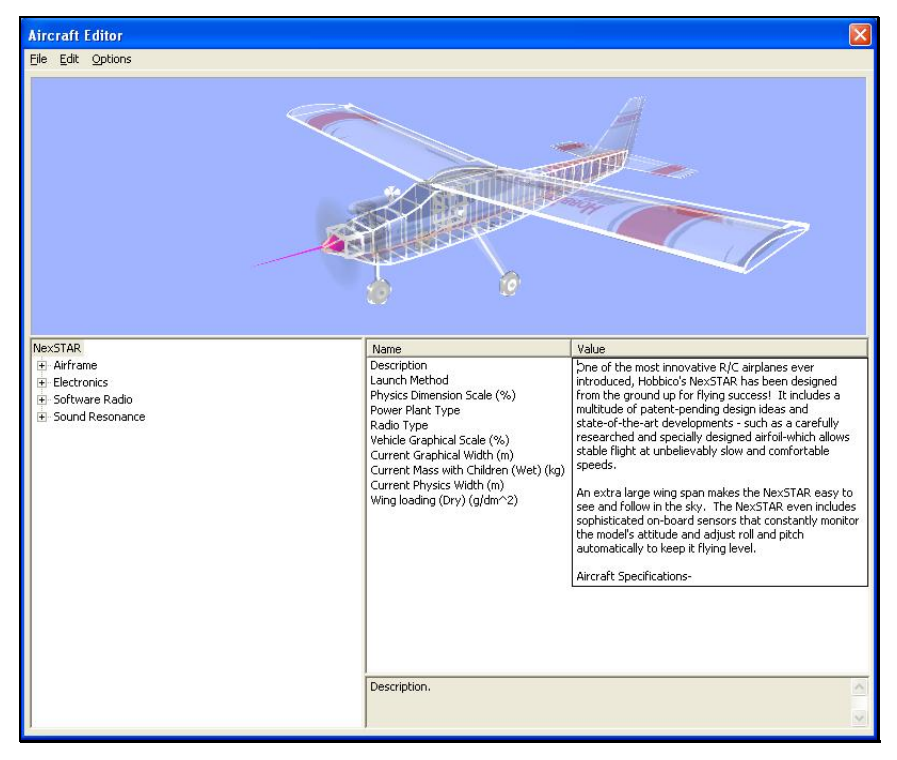

To alter the Description, click the text in the value box. The default description box will appear. Next, use the keyboard to input the new description as you see fit.

#### *LAUNCH METHOD-*

This setting determines the launch method for this aircraft. There are two launch methods available - From Ground and Hand Launch.

The From Ground launch means that the aircraft will takeoff from the ground. Use this method for aircraft that have either skids or wheels on the undercarriage.

The Hand Launch method means that the aircraft will launch from a virtual pilot's hands. If the aircraft does not have wheels or skids, select Hand Launch.

To determine the launch methodology, click on the respective value. Use either the mouse or the up/down arrow keys on the keyboard to select the desired launch procedure. If using the up/down arrows, press the **Enter** button to finalize your selection.

## *PHYSICS DIMENSION SCALE (%)-*

This value represents a scale factor applied to the physics components, in comparison to their original dimensions.

Please note: you are modifying the physics for the aircraft when you adjust this parameter, not the visual scale!

To modify the Physics Dimension Scale, click on the value in the value box. If your personal aircraft flies 'larger', we suggest that you increase the Physics Dimension Scale. This will cause the aircraft to fly like a bigger aircraft. The converse is also true. If the RealFlight aircraft is a larger scale and you wish to have it fly like a smaller, .40 size aircraft, decrease the Physics Dimension Scale. The desired values may be input directly from the keyboard or modified using the mouse wheel.

## *POWER PLANT TYPE-*

The value here determines the type of power plant (propulsion system) used in the aircraft. The selection in the value column also determines the parameters available for adjustment when referencing the power plant options.

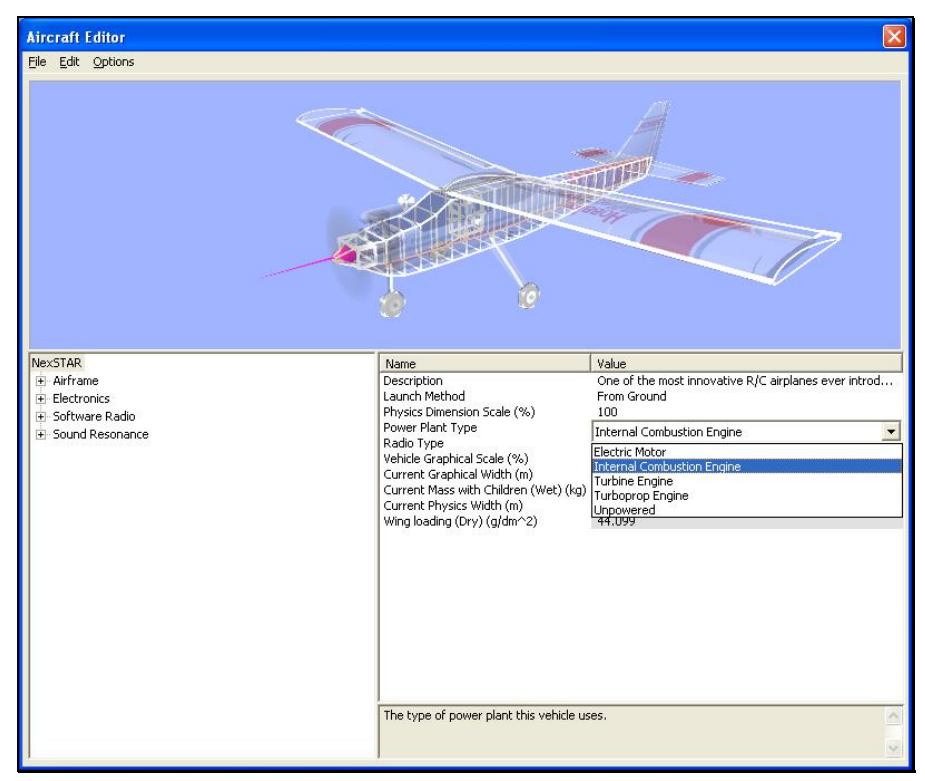

To change the Power Plant Type, click on the existing power plant in the value column. From the drop-down menu, select the new power plant desired. Your choices are:

- **Electric Motor** for electric-powered aircraft.
- **Internal Combustion Engine** for gasoline and nitro-methane powered aircraft.
- **Turbine Engine** for turbine-powered aircraft.
- **Turboprop Engine** for turboprop-powered aircraft.
- **Unpowered** for sailplanes and gliders.

## *RADIO TYPE-*

This setting determines which radio connection to use in the simulation. There are two Radio Type options are available to you: Software Radio and Pass Through.

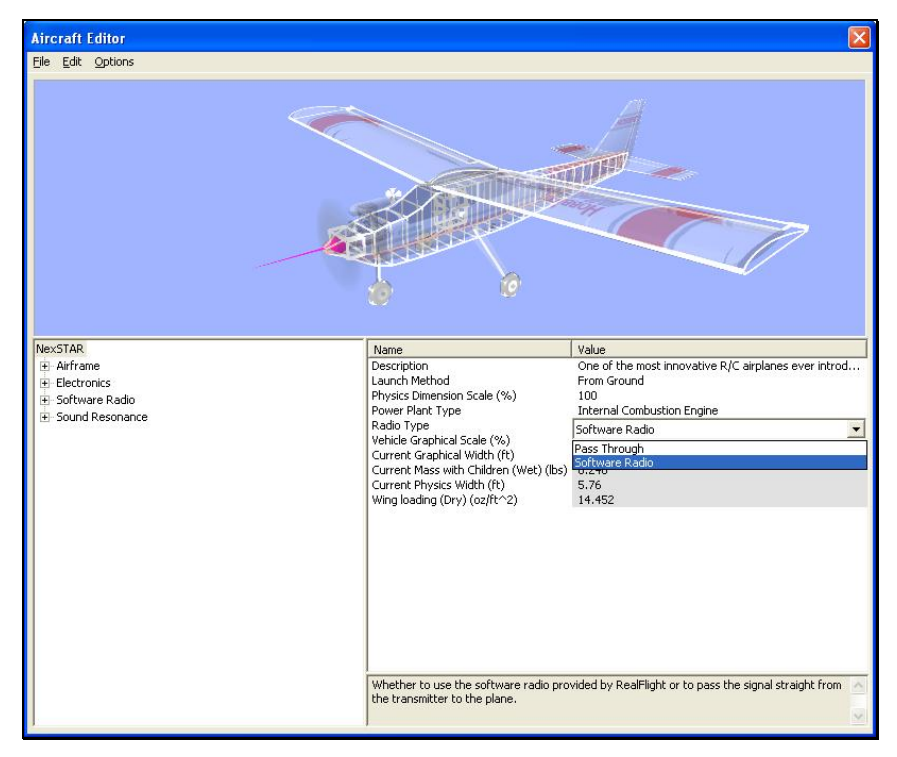

To change the Radio Type, click on the existing **Radio Type** and select the desired radio from the drop-down list. For more information pertaining to the differences between the Software Radio and Pass Through modes, please refer to the chapter pertaining to the Controller menu.

## *VEHICLE GRAPHICAL SCALE (%)-*

This value represents the actual visual scale of the model and is used to scale the model up or down visually. This has no effect on the physics of the simulation.

To modify the Vehicle Graphical Scale, click the existing scale in the value box. Next, enter the desired values either directly from the keyboard or via the mouse wheel.

Note: the Visual Graphics Scale does NOT affect the flight characteristics of the model. If you increase the size of an aircraft and would like to have it fly like the larger aircraft, adjust the Physics Dimension Scale to match.

## *CURRENT GRAPHICAL WIDTH (READ ONLY)–*

This value represents the graphical width of your aircraft. This value cannot be adjusted manually. Instead, it corresponds to graphical changes in the wingspan.

## *CURRENT MASS WITH CHILDREN (WET) (READ ONLY)–*

This value represents the total overall weight of the aircraft when it is ready for takeoff. This value cannot be adjusted manually.

## *CURRENT PHYSICS WIDTH (READ ONLY)–*

This represents the width of your aircraft. It is calculated based upon the Physics Dimension Scale. This value cannot be adjusted manually. It is controlled by changes to the length of the wings.

## *WING LOADING (DRY) (READ ONLY)–*

This vale represents the wing loading of your aircraft. This value cannot be adjusted manually. In SAE units, this is usually measured in  $oz/ft^2$ .

## **AIRFRAME-**

The airframe options modify the various aspects of the components that make up the model. The airframe consists of the fuselage, the wing(s), and the vertical and horizontal tails.

The airframe folder is preceded with a **[+] (plus)**. The **[+] (plus)** indicates that another expansion level is available to you. To access the complete list of airframe items for a respective model, simply click the **[+] (plus)** or double-click the airframe name.

## *CG ADJUSTMENT-*

RealFlight's RealPhysics engine automatically calculates the Center of Gravity (CG) location based upon all of the components on the respective aircraft. If, however, the CG of your aircraft is different, use the X, Y or Z-axis values to manually adjust the overall CG.

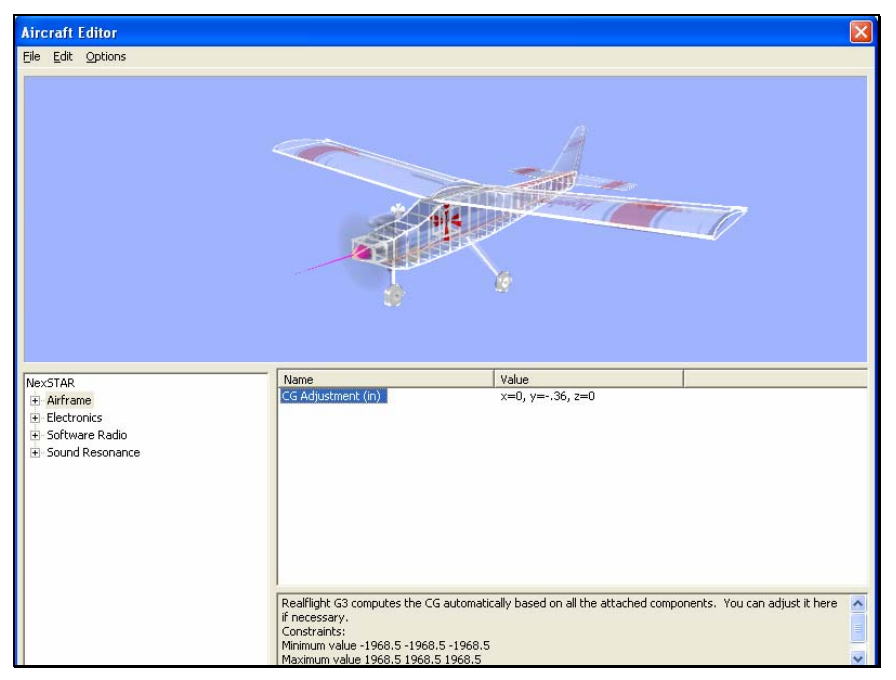

To adjust the X, Y or Z value, click on the value column next to CG Adjustment.

The X value adjusts the CG left/right on the airframe, the Y value moves it fore/aft, and the Z value moves the CG up/down on the airframe. The larger the number in the X value, the further to the right the CG moves. A positive number in the Y

column moves the CG towards the front of the aircraft. To increase the height of the CG, insert a positive value in the Z column. You may input desired values directly from the keyboard or modify them using the mouse wheel.

## *Adding or Removing Airframe Items-*

To add or remove components on the airframe, right click on the existing component. If you want to add another engine to your aircraft to create a twin, for example, right click on the fuselage directory and then select the **Add Single Engine** option when it appears. To alter its location, adjust the physical location of the respective component. AccuModel's wireframe will indicate the location of the added item as you move it around.

Alternatively, with the airframe highlighted, click the **Edit** menu. This will bring forth the list of options available to you.

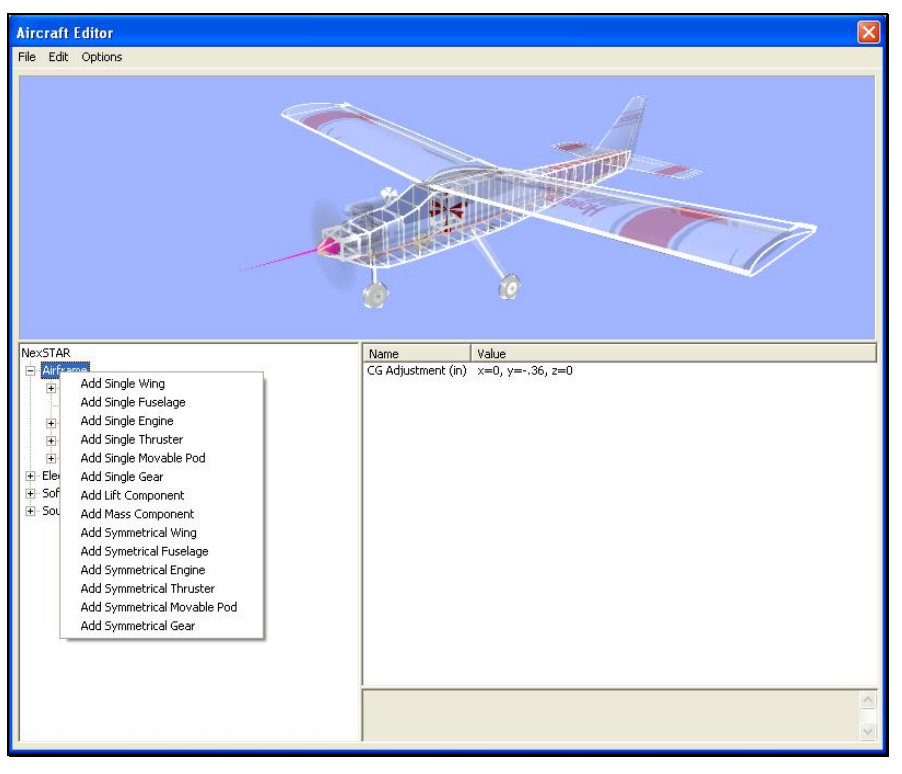

You may add a variety of items to your airframe. Item availability is based upon a number of factors such as aircraft design, power plant options, and directory selected. If you right click on fuselage, for example, the options available to you will be different than if you had right clicked on the horizontal tail.

You may use either of two methods to add items to the airframe: **Add Single** *Item* or **Add Symmetrical** *Item*. The **Add Symmetrical** *Items* selection adds two items to the aircraft. These selections are useful when you want to add twin engines or similar objects. Rather than having to add and modify each one individually, RealFlight adds both engines simultaneously. You are only required to modify one of them. The other engine will mirror the modifications.

## *ADD SINGLE ITEM SELECTIONS-*

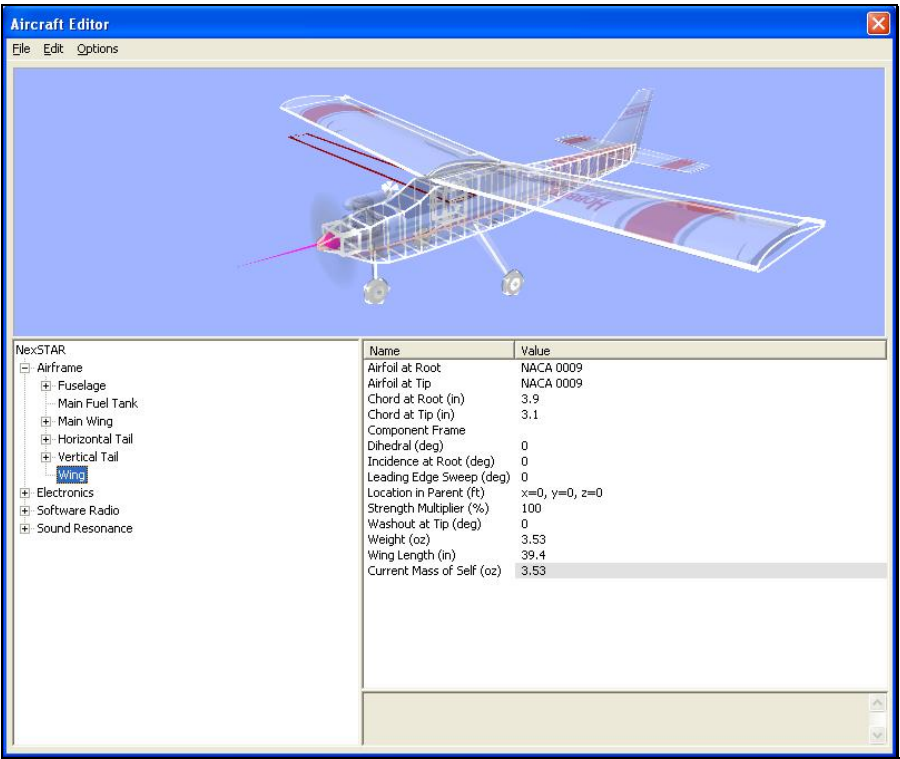

**Add Single Wing -** Adds one additional wing to the aircraft.

**Add Single Fuselage -** Adds one single fuselage to the aircraft.

**Add Single Engine -** Adds one engine to the aircraft.

**Add Single Thruster -** Adds one turbine unit to the fuselage.

**Add Single Movable Pod -** Adds a movable object to the aircraft. You can slave a servo to this object so that you can rotate a particular component. As an example, you could add a movable pod between the fuselage and an engine, which would allow you to rotate the engine in flight.

**Add Single Gear -** Adds one landing gear to your aircraft. This would allow you to turn a bicycle-geared craft into a tricycle-geared airplane, for example.

**Add Lift Component -** Adds one item that will serve to lift the airframe.

**Add Mass Component -** Adds one object that serves to add mass to your aircraft. This replicates the effect of adding ballast to the model.

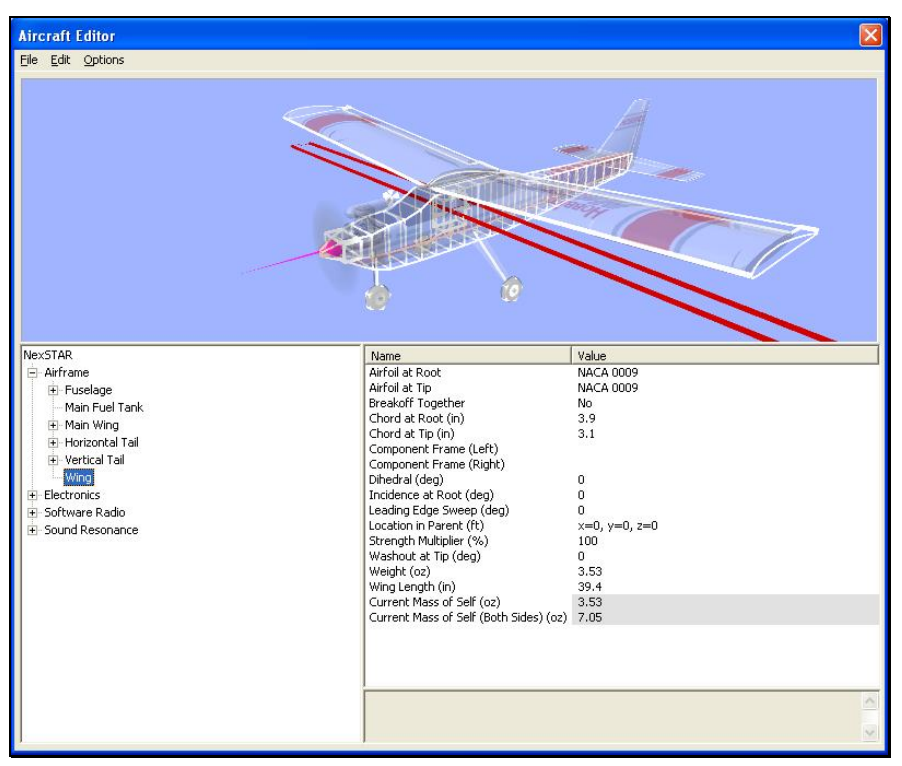

#### *ADD SYMMETRICAL ITEM SELECTIONS-*

**Add Smoke Component-** Adds a smoke component to the wing of the aircraft.

**Add Symmetrical Wing -** Adds two wings; one to either side of the aircraft in identical locations.

**Add Symmetrical Fuselage -** Adds an additional two fuselages; one on either side of the aircraft.

**Add Symmetrical Engine -** Adds two additional engines; one on either side of the aircraft.

**Add Symmetrical Movable Pod -** Adds two movable pods; one on either side of the aircraft.

**Add Symmetrical Gear -** Adds a second set of landing gear; one on either side of the aircraft.

**Add Symmetrical Thruster -** Adds two additional thrusters; one on either side of the aircraft.

**Add Smoke Component -** Adds a smoke emitter to your aircraft.

**Add Control Surface -** Adds a control surface such as an elevator, aileron, or flap to the aircraft.

**Add Spoiler -** Adds spoilers to the aircraft.

**Delete Component -** Used to remove or eliminate a component from your aircraft.

## **FUSELAGE DIRECTORY-**

The Fuselage menu items contain the various items related to, or situated on, the fuselage. You can make a number of modifications to the Fuselage itself. They are as follows:

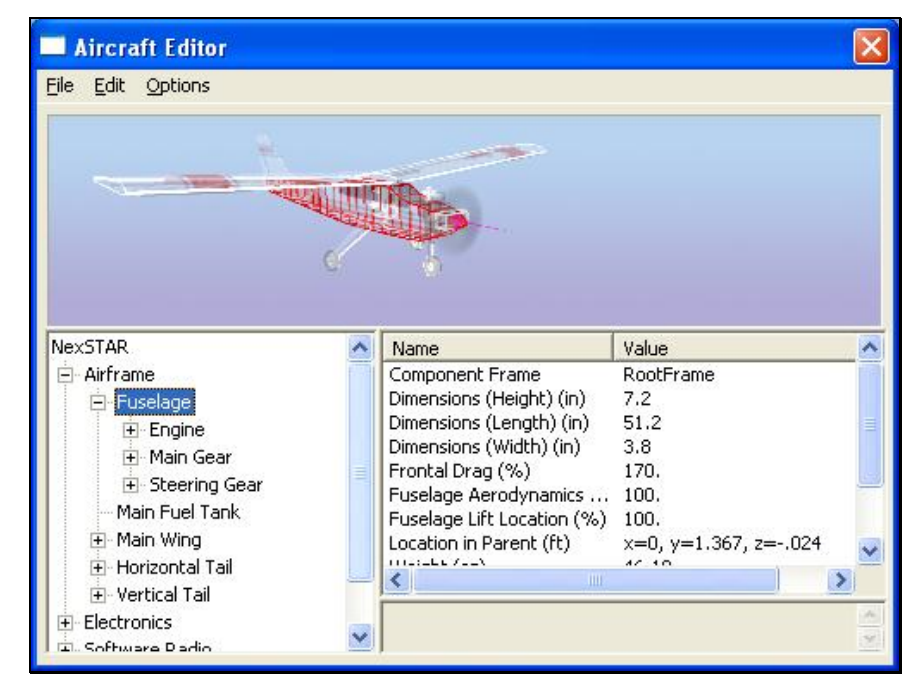

## *COMPONENT FRAME-*

This value represents the component frame of the item. In the case of the fuselage, the fuselage is the RootFrame. The components in a RealFlight G3 aircraft are assembled using a component-frame hierarchy.

Clicking on the respective value column activates the pull-down menu options for the selection of the various Component Frames.

## *DIMENSIONS (HEIGHT)–*

This value represents the average height of the fuselage. It does not include the landing gear or vertical tail in the calculations.

To modify the Dimensions (Height), click the existing value in the value box. Next, enter the desired value either directly from the keyboard or via the mouse wheel.

## *DIMENSIONS (LENGTH)-*

This value represents the overall length of the fuselage. It does not include the vertical tail or spinner, if applicable.

To modify the Dimensions (Length), click the existing value in the value box. Next, enter the desired value either directly from the keyboard or via the mouse wheel.

## *DIMENSIONS (WIDTH)–*

This value represents the average width of the fuselage. It does not include the landing gear.

To modify the Dimensions (Width), click the existing value in the value box. Next, enter the desired value either directly from the keyboard or via the mouse wheel.

## *FRONTAL DRAG (%) –*

This value represents the frontal drag percentage. A lower frontal drag is representative of a very sleek, aerobatic aircraft. A larger frontal drag percentage causes the aircraft to slow more rapidly and decreases the top end speed. Based on the given measurements, G3 attempts to compute an appropriate frontal drag for your aircraft. However, if your aircraft flies differently than the simulated model, adjust the frontal drag up or down as necessary to achieve a closer match.

To modify the Frontal Drag (%), click the existing value in the value box. Next, enter the desired value either directly from the keyboard or via the mouse wheel.

## *FUSELAGE AERODYNAMICS PERCENT (%)–*

This value represents the amount that the wind affects the fuselage.

To modify the Fuselage Aerodynamics Percent (%)**,** click the existing value in the value box. Next, enter the desired value either directly from the keyboard or via the mouse wheel.

## *FUSELAGE LIFT LOCATION (%)–*

The value here represents the center of lift for the fuselage.

To modify the Fuselage Lift Location (%), click the existing value in the value box. Next, enter the desired value either directly from the keyboard or via the mouse wheel. If the fuselage on your aircraft lifts behind this point, enter a number less than 100%.

#### *LOCATION IN PARENT–*

This value represents the location of the item with respect to the parent or main object.

To modify the location of the item, click the existing value in the value box. Next, enter the desired value either directly from the keyboard or via the mouse wheel.

The X-axis value represents a movement, left or right, with respect to the parent object. A negative value shifts the location to the left. A positive value shifts the location to the right.

The value of the Y-axis represents a movement forward or backward with respect to the parent object. A negative value shifts the location rearward. A positive value shifts the location forward.

The Z-axis value moves the location up or down with respect to the parent. A positive value moves the location up. A negative value moves the location down.

## *STRENGTH MULTIPLIER-*

This value represents the strength or structural integrity of the fuselage. If, for example, you wish to make the fuselage more susceptible to breakage, reduce the value of the strength multiplier.

To modify the strength multiplier, click the existing value. Next, enter the desired value directly from the keyboard or via the mouse wheel.

## *WEIGHT-*

This value represents the weight of the fuselage itself. It does not include the children (engine, gear, etc.).

To modify the weight, click the existing value in the value box. Next, enter the desired value either directly from the keyboard or via the mouse wheel.

## *CURRENT MASS OF SELF (READ ONLY)–*

This value represents the mass of the object. It does not include the children engine, gear, etc.

You may not manually adjust this value. The various modifications made to the fuselage control this value.

## *CURRENT MASS WITH CHILDREN (READ ONLY)–*

This value is the overall mass of the fuselage, including any child components.

You may not manually adjust this value. The various modifications made to the fuselage control this value.

## **ENGINE-**

The engine options modify the various aspects of the power plant (if any) for your aircraft. In our example, we will utilize the Hobbico NexSTAR. If you have selected a turbine-powered aircraft, the options available to you will vary.

## *Adding Or Removing Engine Components*

To add a smoke component, or to delete the component, right click on the **Engine** directory. Doing so will display the options available to you. Alternatively, with the Engine directory highlighted, you may opt to click the **Edit** menu. This will bring forth the same list of options.

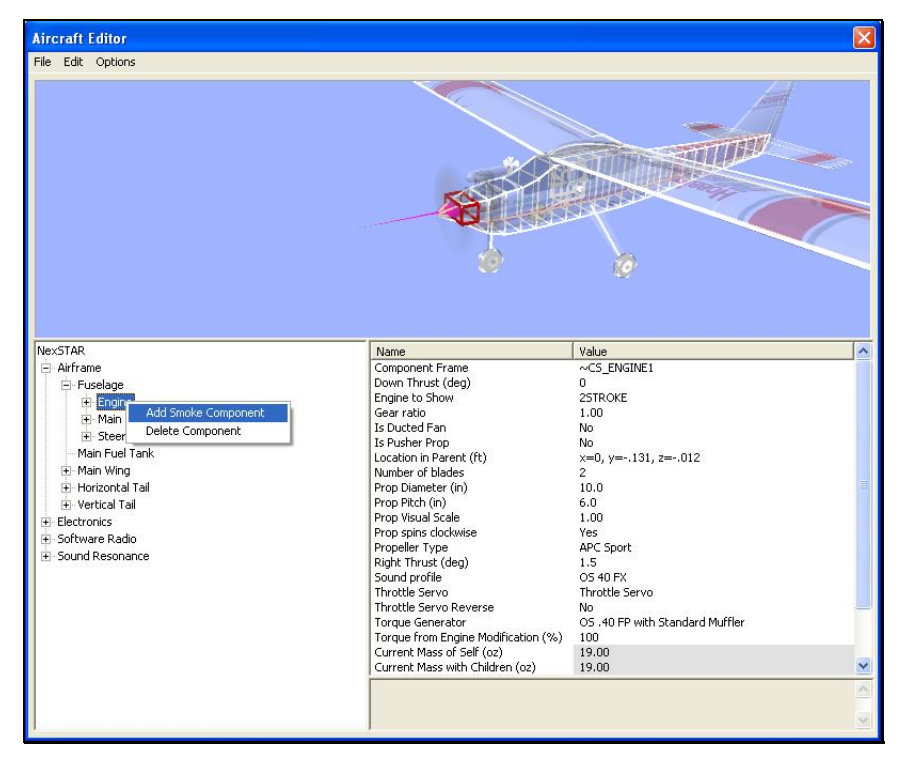

Once you have added a component, you may edit its properties just as you would with any other editable item in the simulation. The options available to you vary depending upon the component added.

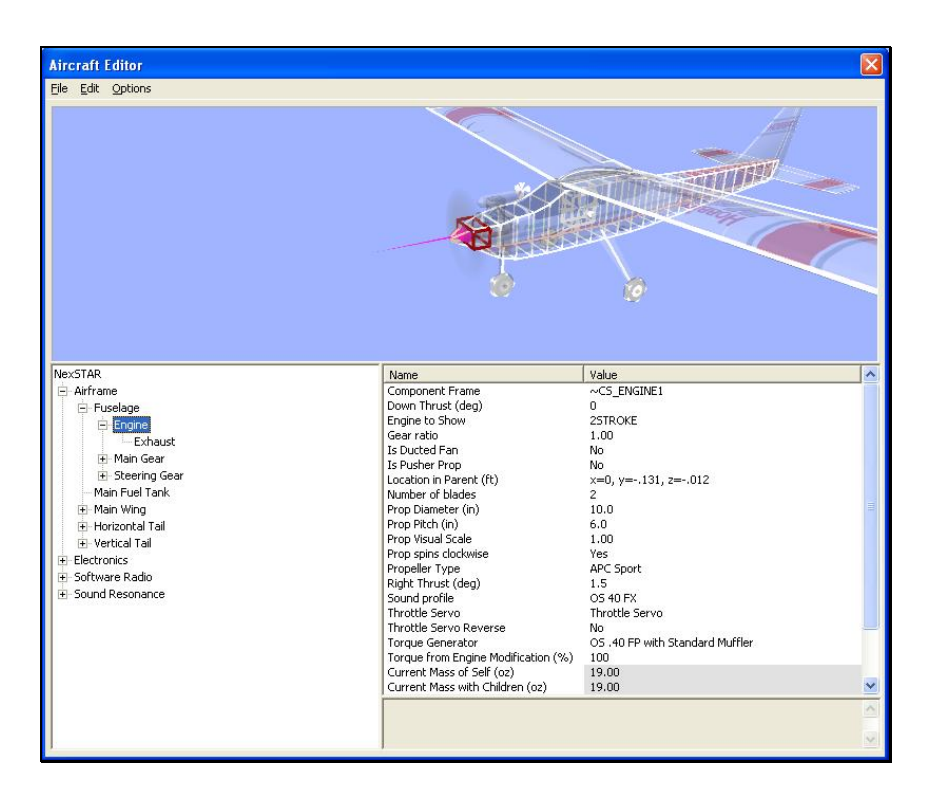

#### *COMPONENT FRAME-*

This value represents the component frame (graphical object) of the item.

Clicking on the respective value column brings forth the pull-down menu selection of the various Component Frames.

## *DOWN THRUST (DEG)-*

This represents the downward angle of the engine in relationship to the centerline of the airplane.

To modify the amount of down thrust, click the existing value in the value box. Next, enter the desired value either directly from the keyboard or via the mouse wheel. The higher the value, the more down thrust the engine has. Down thrust aids in overcoming the normal climbing tendencies of flat bottom wings.

## *ENGINE TO SHOW-*

This determines which engine that the simulation shows as a graphical representation. It has no effect on the performance of the aircraft.

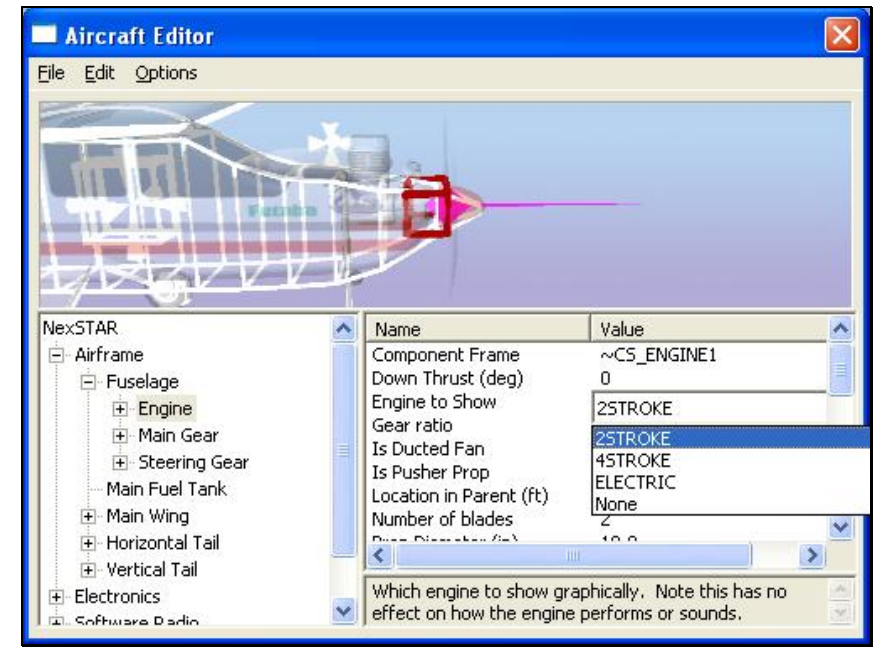

To change engine visuals, click the respective value box. This brings forth the pulldown engine selections available to you. From this list, choose the engine you desire. If your engine is situated within a cowling, you should choose **None**.

## *GEAR RATIO-*

This value represents the gear ratio of the engine and propeller. This value represents the number of revolutions of the engine per revolution of the propeller. If your engine is not geared, the number should remain at 1.

If you use a geared motor, change the ratio in the respective value box. To do so, click the existing value in the value box. Next, enter the desired value either directly from the keyboard or via the mouse wheel.

## *IS DUCTED FAN-*

This option determines whether the propeller is in a duct or in the open (as is the case with a standard R/C engine).

If it is a ducted fan unit, select **Yes**. If not, select **No**. To make your selection, click the respective value box. Select either **Yes** or **No** from the drop-down menu.

## *IS PUSHER PROP-*

This option determines whether the propeller is a pusher propeller.

If it is a standard tractor propeller, select **No**. If the unit is a pusher propeller, select **Yes**. To make your selection, click the respective value box. Select either **Yes** or **No** from the drop-down menu.

## *LOCATION IN PARENT-*

This value represents the location of the item with respect to the parent or main object.

To modify the location of the item, click the existing value in the value box. Next, enter the desired value either directly from the keyboard or via the mouse wheel.

The X-axis value represents a movement, left or right, with respect to the parent object. A negative value shifts the location to the left. A positive value shifts the location to the right.

The value of the Y-axis represents a movement forward or backward with respect to the parent object. A negative value shifts the location rearward. A positive value shifts the location forward.

The Z-axis value moves the location up or down with respect to the parent. A positive value moves the location up. A negative value moves the location down.

#### *NUMBER OF BLADES-*

This option adjusts the number of blades on the propeller. The number of propeller blades will alter the performance of the aircraft.

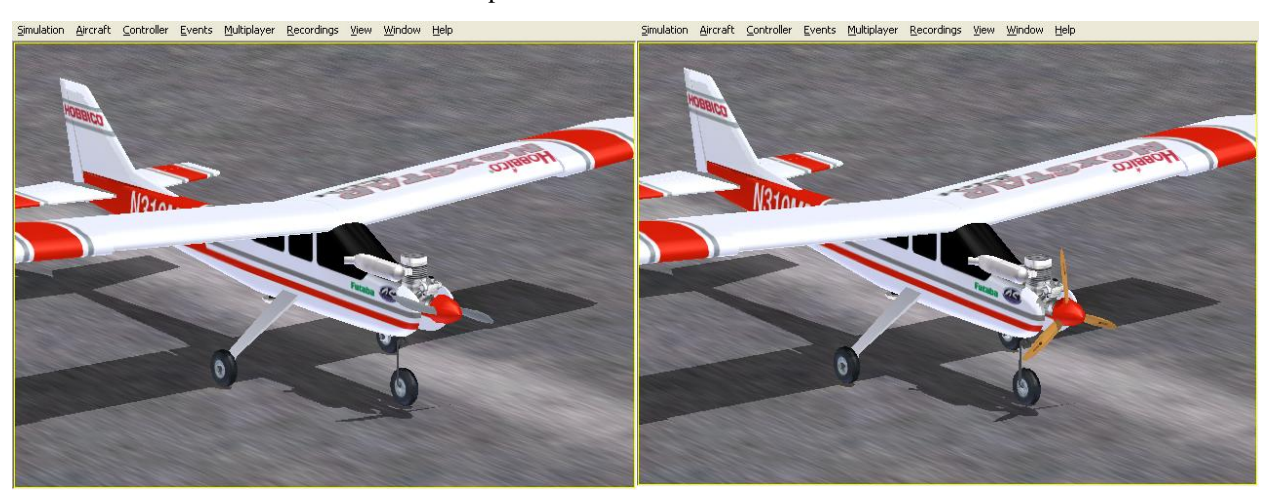

To adjust the number of propeller blades, click the existing value in the value box. Next, enter the desired value either directly from the keyboard or via the mouse wheel.

## *PROP DIAMETER–*

This value indicates the diameter of the propeller. Propellers are designated by two numbers. As an example, consider a 10-6 propeller. The first number (10) is the diameter of the propeller in inches. The second number is the pitch or angle of the blades. The pitch indicates the forward movement of the propeller in one revolution in ideal conditions.

To adjust the propeller diameter, click the existing value in the value box. Next, enter the desired value either directly from the keyboard or via the mouse wheel.

#### *PROP PITCH–*

This value indicates the angle, or pitch, of the propeller blades. For additional information pertaining to propeller pitch, please reference the Prop Diameter description above.

To adjust the propeller pitch, click the existing value in the value box. Next, enter the desired value either directly from the keyboard or via the mouse wheel.

## *PROP VISUAL SCALE-*

This value determines the graphical look (size) of the on-screen propeller. Please note that the graphical changes do not alter the flight performance of the model. It only affects the appearance of the propeller.

To adjust the propeller size, click the existing value in the value box. Next, enter the desired value either directly from the keyboard or via the mouse wheel.

#### *PROP SPINS CLOCKWISE-*

This setting determines the direction of rotation of the propeller. The direction is dictated by looking from the back of the aircraft towards the front.

If it is a standard engine and propeller set-up, select **Yes**. If the unit is set-up with counter-rotating propellers, i.e. a twin-engine installation, please select **No**. To make your selection, click the respective value box. Select either **Yes** or **No** from the pulldown menu.

## *PROPELLER TYPE-*

The selection determines the propeller type and/or manufacturer for this aircraft.

To make your selection, click the respective value box. Select either **Yes** or **No** from the pull-down menu.

## *RIGHT THRUST (DEG)-*

The value here determines the amount right thrust used by this aircraft. Airplanes generally use a slight amount of right thrust to counteract the torque of the engine.

To adjust the amount of right thrust, click the existing value in the value box. Next, enter the desired value either directly from the keyboard or via the mouse wheel.

## *SOUND PROFILE-*

The setting here dictates the sound profile used for this respective aircraft. G3 includes a multitude of actual sound choices.

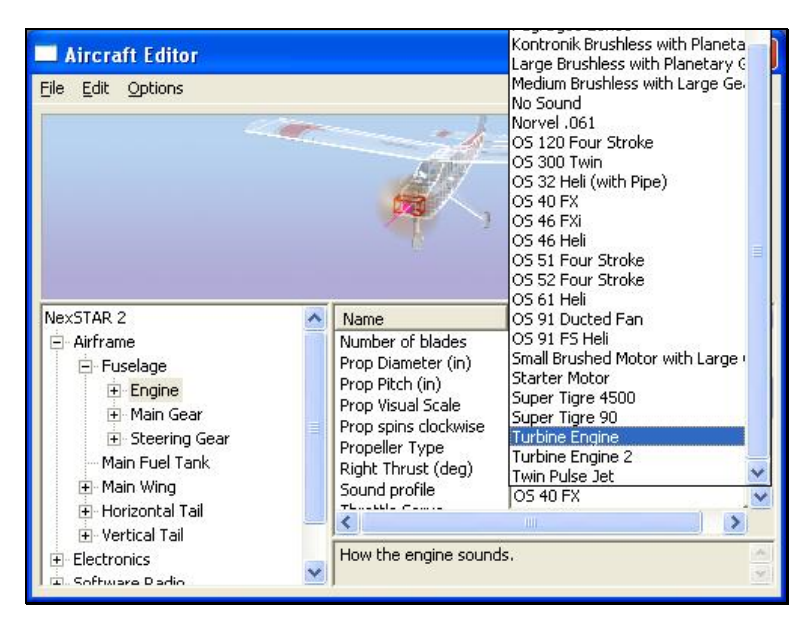

To select a sound profile, click the existing sound profile in the value box. This will bring forth the pull-down menu. Using your mouse, select the sound profile you wish to utilize.

## *THROTTLE SERVO-*

This dialog determines which servo controls the throttle setting of your aircraft.

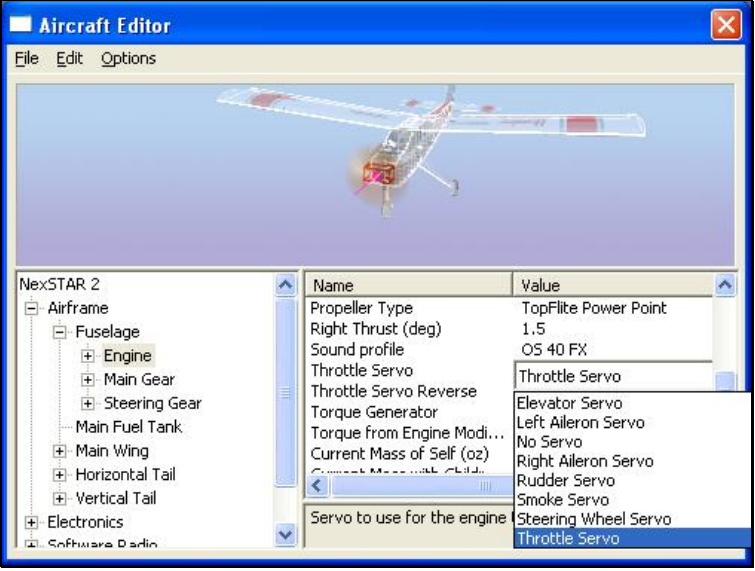

To select a throttle servo, click the existing selection in the value box. This will bring forth the pull-down menu selections. Using your mouse, select the servo you wish to utilize.

## *THROTTLE SERVO REVERSE-*

Once you have decided which servo will control the throttle, this setting allows you to dictate whether to reverse the output of the throttle servo.

To make your selection, click the respective value box. Select either **Yes** or **No** from the pull-down menu.

## *TORQUE GENERATOR-*

The Torque Generator setting determines the torque performance settings for your engine. RealFlight includes a wide variety of real-world torque data pertaining to some of R/C's most popular engines. RealFlight G3 uses this data (gathered from a variety of sources) to bring real-world performance to life within the simulation.

To access the Torque Generator, click the respective value. Next, click the **more options** button (the gray folder with the ellipsis) to bring forth the engine parameters and values. The currently selected engine will be highlighted in the listing and its respective data will appear in the pane on the right side of the window.

If you wish to replace the existing power plant in the aircraft, simply select an alternative from this list. Click **OK** when finished.

If, however, you wish to modify the existing engine, you should access the Torque Curve. For information on how to do so, please refer to the Torque Curve section below.

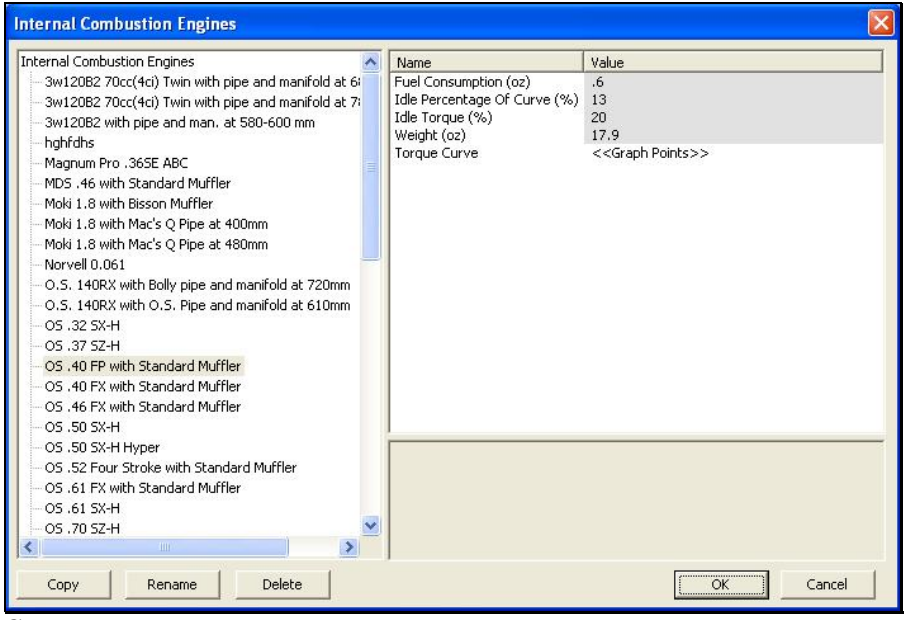

**Copy-**

This option duplicates the information and data pertaining to the currently selected engine. This is the first step in creating a customized engine and/or Torque Curve.

To copy an engine, click **Copy**. Next, enter a name for the new engine. After you enter the desired name, click **OK**. The engine will now appear in the listing of available engines.

#### **Creating a Custom Engine and/or Torque Generator-**

While G3 includes a multitude of engines, it is impossible to include every engine from every manufacturer. This option allows you to create a Torque Generator that matches the performance of your actual R/C engine.

To do so, access the Torque Generator using the process mentioned above. Click the **Copy** button and rename the engine in the dialog that appears.

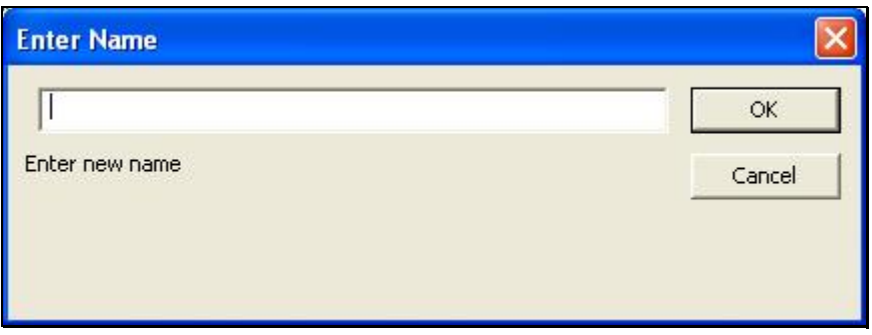

#### **Fuel Consumption-**

This value represents the amount of fuel used by the engine when it is running at full throttle for one minute.

To change the amount of fuel consumed, click the existing value. Next, enter the desired value either directly from the keyboard or via the mouse wheel.

#### **Idle Percentage of Curve-**

This value represents the shift of the torque curve when the engine is at idle. A higher value represents a greater shift.

To change the idle percentage, click the existing value. Next, enter the desired value either directly from the keyboard or via the mouse wheel.

#### **Idle Torque-**

When the engine is at idle, this value represents how much the torque should be reduced from its maximum amount.

To change the Idle Torque, click the existing value. Next, enter the desired value either directly from the keyboard or via the mouse wheel.

#### **Weight-**

This value represents the Weight of the engine.

To alter the weight of the engine, click the existing value. Next, enter the desired value either directly from the keyboard or via the mouse wheel.

#### **Torque Curve-**

This option is used to alter the existing Torque Curve Values. That is, it is used to adjust the performance of the engine to suit your personal needs.

To access the Torque Curve, click the <<Graph Points>>. Next, click the **more options** button (the gray folder with the ellipsis) to bring forth the Torque Curve editor.

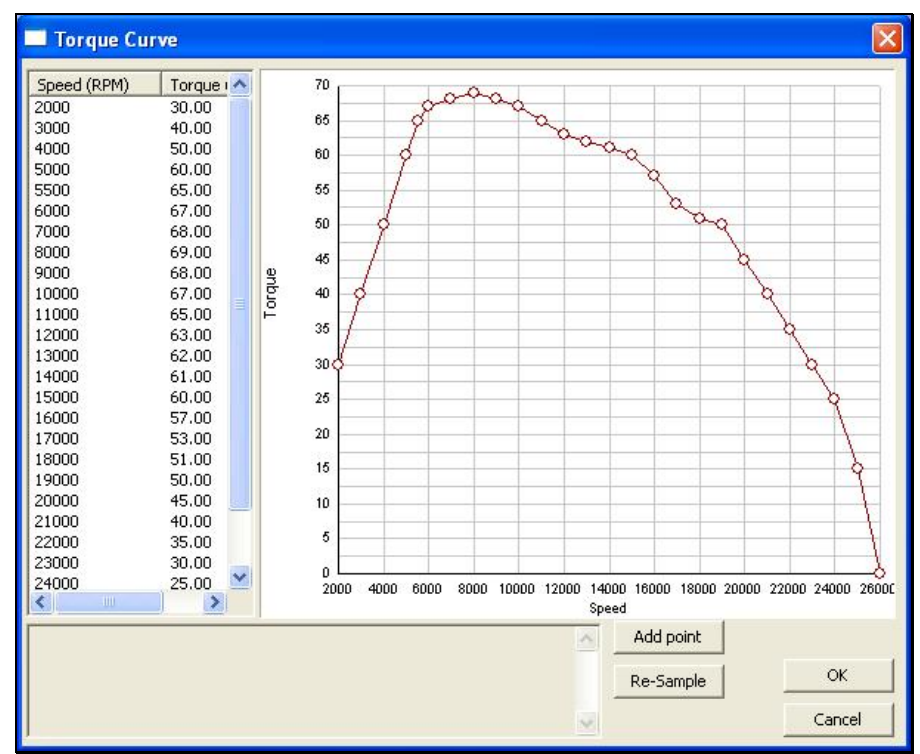

**Adjusting the Custom Torque Curve-**

The Torque Curve, as noted previously, is completely customizable. There are several methods that may be utilized to adjust the Torque Curve. The method you select is a matter of personal preference.

Prior to adjusting the Torque Curve, it is important to understand exactly what it is that you will be adjusting.

#### **Speed-**

Speed represents the RPM's, or revolutions per minute, of the engine. This is how fast the engine is rotating the propeller.

#### **Torque-**

Torque affects the amount of pull that the engine generates at a given RPM.

You may adjust the engine's performance using either pure numerical values or using the graphical representations on the graph itself.

#### **Numerical Adjustment-**

G3 allows you to adjust both the speed and the torque of the engine independently of one another.

To adjust the RPM's (speed), click on the respective value. Next, enter the desired value either directly from the keyboard or via the mouse wheel. If, for example, you wanted to adjust the lowest RPM from 2000 to 1500, simply click on the 2000 RPM value and modify the value. Please note: the graphical representation of the RPM's will also be modified to reflect this change.

Engine torque is adjusted following the same methodology. Simply select the torque value that you wish to modify and adjust.

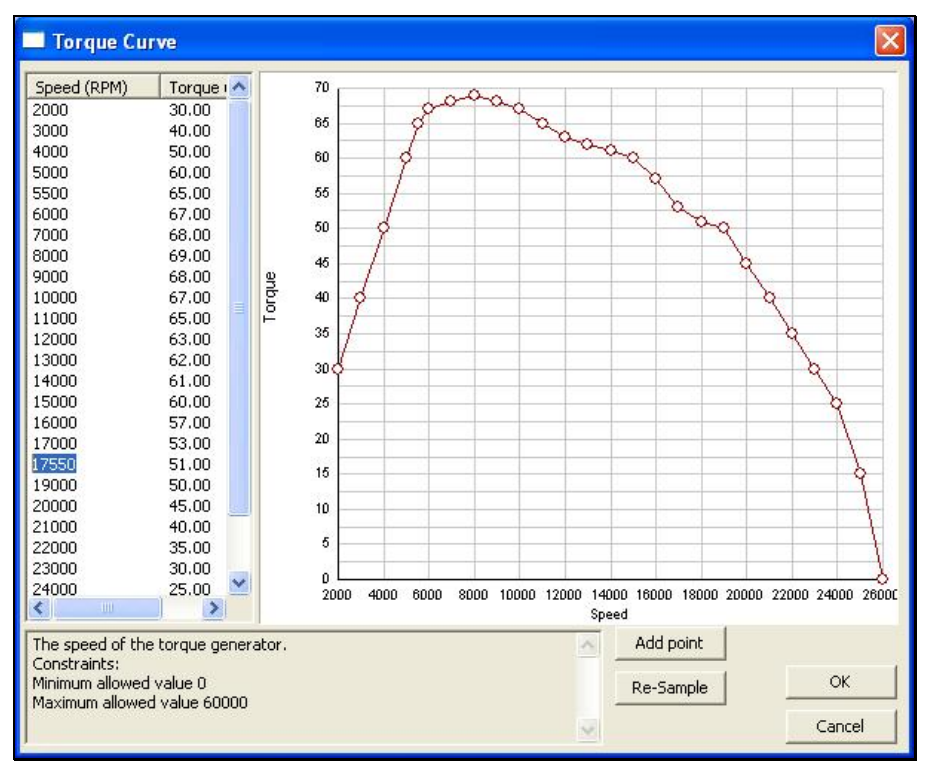

**Graphical Adjustment-**

Rather than entering specific numerical values, this method allows you to alter the engine's performance graphically.

To adjust the RPM of any given point, press and hold the **Ctrl (Control)** button on the keyboard. Using the mouse, select the point to be modified. Hold down the mouse button and drag the point to the desired location. When satisfied, release the mouse button. As with the Numerical Adjustment, altering the RPM's graphically will also be reflected in the numerical values column.

You can adjust Torque in a similar manner. Click on the point to be modified. Hold down the mouse button and drag the point vertically to the desired torque setting. To finalize your setting, release the mouse button.

These methods allow you to modify single points along the curve. G3 also offers the ability to perform a sweeping change to the RPM's and torque settings. To do so, click on the first point that you wish to modify. Next, hold the mouse button down and move the mouse across the graph. The points will follow the movement of the mouse.

#### **Add Point-**

This option is utilized to add points to the numerical and graphical charts. This allows fine-tuning of the engine's performance.

To add a point to the Torque Curve, click the **Add Point** button. Select the value column for the Speed indicator and input the value for the desired RPM's at which you'd like the point to appear on the chart. Next, input the desired Torque value for the new point. When completed, click **OK**.

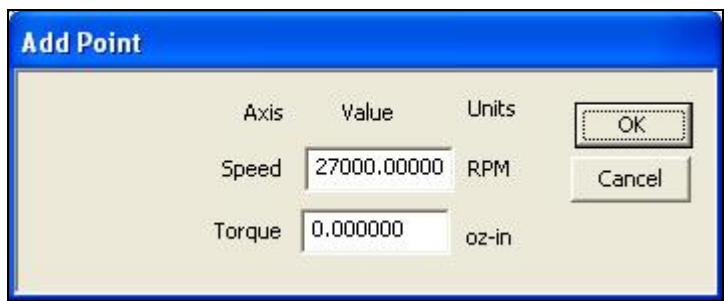

#### **Re-Sample-**

This option is utilized to determine the number of points, as well as the spacing between the points, included in the Torque Curve.

Please note: the Resample To and Interval values interact with one another.

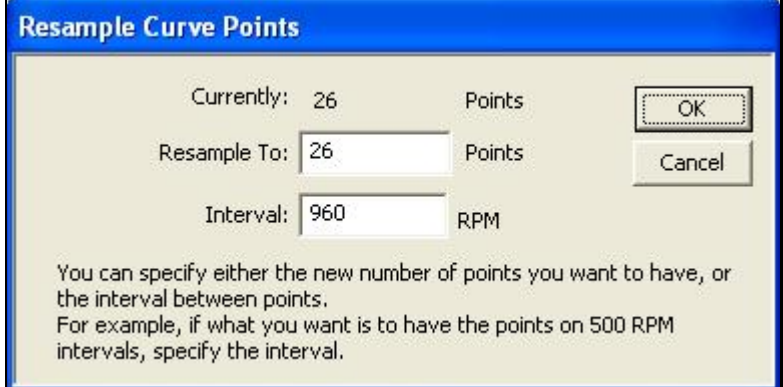

#### **Delete this Point-**

This option removes points from the Torque Curve.

To do so, right click on the point to be removed. Next, select the **Delete this point**  dialog that appears. The point will be removed from both the numerical and graphical charts.

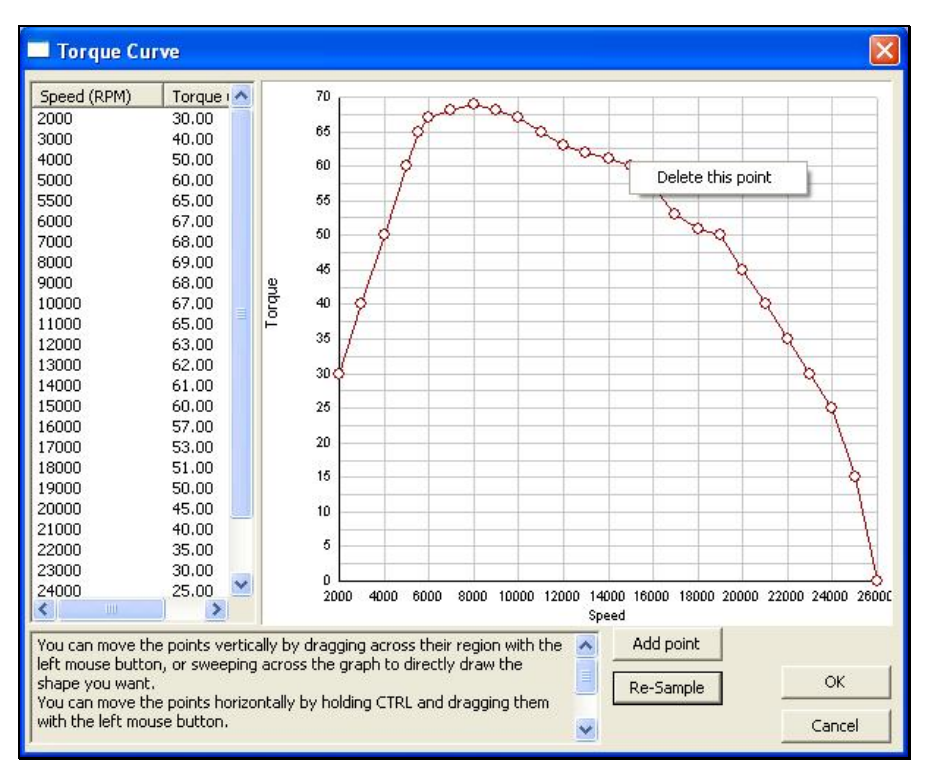

#### **Rename-**

This option is utilized to rename a user-created engine profile.

To do so, highlight the desired profile and click **Rename**. Enter the new name for this engine in the dialog provided. After you have entered the desired name, click **OK**. The engine will now appear in the listing of available engines.

#### **Delete-**

As the name suggests, this option deletes an engine profile.

Please note: users are only allowed to delete engines that they have created. That is, you are not allowed to delete stock engines.

To delete a user-created profile, select the respective profile. Next, click **Delete**. If you wish to delete this engine profile, click **Yes** in the verification dialog.

To view the Torque Curve for this engine, click the <<Graph Points>> value. Next, click the **more options** button (the gray folder with the ellipsis) to bring forth the Torque Curve.

#### *TORQUE FROM ENGINE MODIFICATION (%)–*

This setting allows you to modify the Torque Curve of the engine without adjusting the individual points along the curves. It provides a constant scaling factor all along the curve.

To refine the torque from the Torque Curve, click the existing value in the value box. Next, enter the desired value either directly from the keyboard or via the mouse wheel.

## *CURRENT MASS OF SELF (READ ONLY)–*

Represents the mass of the object, not including any children.

It is not possible to manually adjust this value.

#### *CURRENT MASS WITH CHILDREN (READ ONLY) –*

This is the overall mass of the engine, including any child components.

It is not possible to manually adjust this value. The various modifications made to the engine control this value.

#### *CURRENT POWER (READ ONLY) –*

Indicates the current power produced by the propeller. Power is usually measured in horsepower.

It is not possible to manually adjust this value. The various modifications made to the engine control this value.

## *CURRENT PROP RPM (RPM) (READ ONLY) –*

This value indicates the revolutions per minute (RPMs) of the propeller.

It is not possible to manually adjust this value. Rather this value is controlled by the various modifications made to the engine.

## *CURRENT THRUST (READ ONLY) –*

This value indicates the thrust (SAE: in pounds) produced by the propeller.

It is not possible to manually adjust this value. Rather this value is controlled by the various modifications made to the engine.

## *CURRENT TORQUE GENERATOR RPM (RPM) (READ ONLY) –*

This indicates the current torque generator RPMs.

It is not possible to manually adjust this value. Rather this value is controlled by the various modifications made to the engine.

## **Exhaust-**

This option allows you to make modifications to the exhaust settings of your aircraft. To access these settings, click the **Exhaust** option.

If you wish to remove the exhaust from the aircraft, right click on the Exhaust component and click the **Delete Component** dialog that appears. Next, click **Yes** in the verification box.

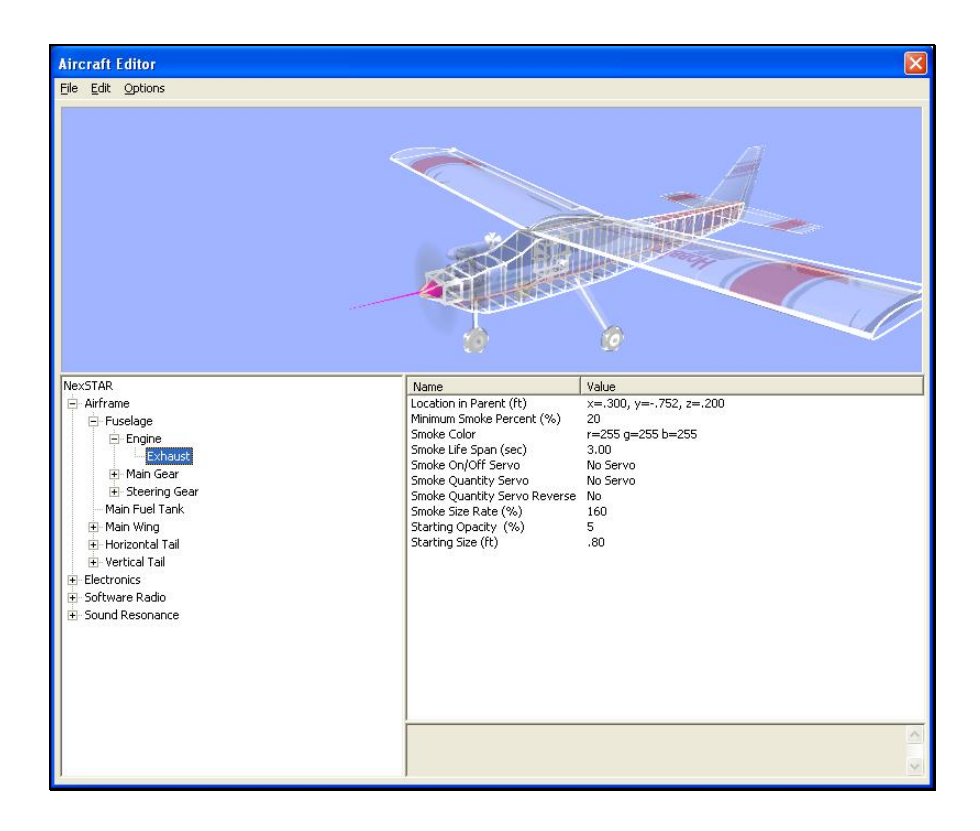

## *LOCATION IN PARENT-*

This value represents the location of the item with respect to the parent or main object.

To modify the location of the item, click the existing value in the value box. Next, enter the desired value either directly from the keyboard or via the mouse wheel.

The X-axis value represents a movement, left or right, with respect to the parent object. A negative value shifts the location to the left. A positive value shifts the location to the right.

The value of the Y-axis represents a movement forward or backward with respect to the parent object. A negative value shifts the location rearward. A positive value shifts the location forward.

The Z-axis value moves the location up or down with respect to the parent. A positive value moves the location up. A negative value moves the location down.

## *MINIMUM SMOKE PERCENT (%)-*

This value indicates the minimum amount of smoke generated by the aircraft regardless of the servo position.

To refine this minimum smoke, click the existing value in the value box. Next, enter the desired value either directly from the keyboard or via the mouse wheel.

## *SMOKE COLOR-*

To modify this setting, click on the respective value. Click the **more options** button (the gray folder with the ellipsis) to bring forth the palette of available colors. This will reveal a screen that appears as follows:

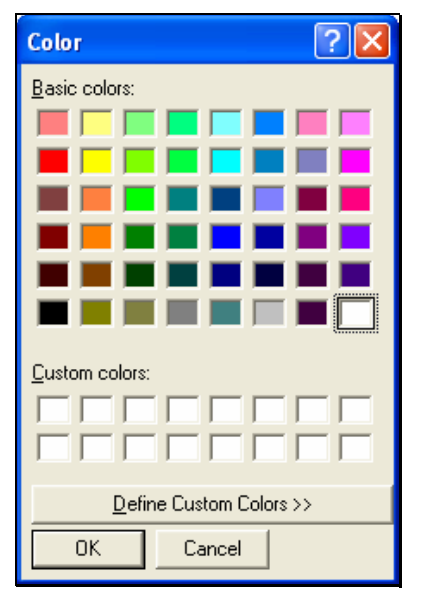

To select a color, click the desired color on the palette. If you wish to make a custom color, click the **Define Custom Colors** button and create the color or colors to suit your tastes. Click **OK** to finalize the selection. The selected color will be reflected immediately in the value column.

## *SMOKE LIFE SPAN (SEC)-*

This controls the length of time that smoke remains on the screen. A lower value means that the smoke will disappear rapidly.

To refine the life span, click the existing value in the value box. Next, enter the desired value either directly from the keyboard or via the mouse wheel.

## *SMOKE ON/OFF SERVO-*

This option indicates which servo (if any) controls the activation of the smoke.
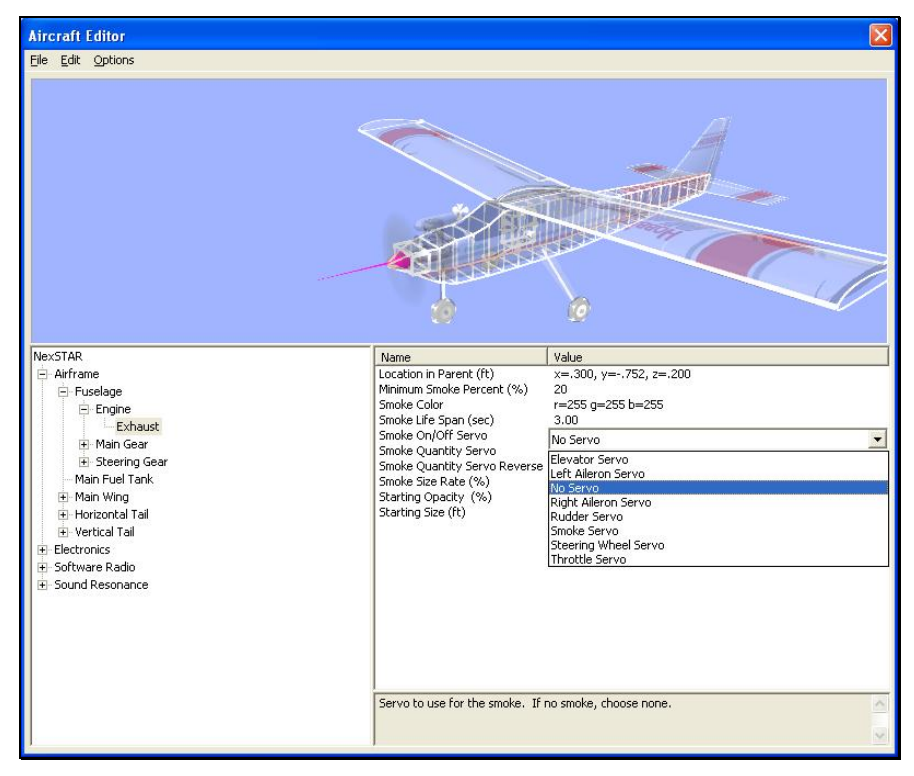

To select the servo, click the value box. Use either the Up/down arrow keys on the keyboard, or the mouse to select the desired servo.

#### *SMOKE QUANTITY SERVO-*

This option allows you to determine which servo controls the smoke quantity.

To select the servo, click the value box. Use either the Up/down arrow keys on the keyboard, or the mouse to select the desired servo.

#### *SMOKE QUANTITY SERVO REVERSE-*

Once you have decided which servo controls the smoke quantity, this setting dictates whether to reverse the output of the smoke servo.

To make your selection, click the respective value box. Select either **Yes** or **No** from the drop-down menu.

#### *SMOKE SIZE RATE (%)-*

This option adjusts the speed at which the smoke expands.

To modify the size rate, click the existing value in the value box. Next, enter the desired value either directly from the keyboard or via the mouse wheel. A larger value indicates that the smoke will expand faster.

#### *STARTING OPACITY (%)-*

This value indicates the opacity of the smoke at its starting point.

To modify the opacity, click the existing value in the value box. Next, enter the desired value either directly from the keyboard or via the mouse wheel. A larger value means that the smoke will be thicker when it first appears on the screen.

# *STARTING SIZE-*

This value defines the starting size of the smoke.

To modify the starting size, click the existing value in the value box. Next, enter the desired value either directly from the keyboard or via the mouse wheel. A larger value increases the diameter of the smoke initially.

# *MAIN GEAR-*

To adjust the components for the gear, click on the Main Gear folder.

To add a smoke component, add a single wheel or to delete the gear from the aircraft, right click on the Main Gear folder. Use either the Up/down arrow keys on the keyboard, or the mouse to select the desired option. If using the arrow keys, press **Enter** to finalize your selection.

# *BREAKOFF TOGETHER-*

This option determines whether the main gear will fail simultaneously or if they will be treated as individual components. Please note: this option is only applicable to symmetrical components (e.g., main gear, wings, etc.).

To determine whether the main gear will be treated as one unit, click on the value. From the pull-down menu, select **Yes** if you wish to have the components fail simultaneously.

# *COMPONENT FRAME (LEFT)-*

This value represents the component frame of the item; in this case, the left landing gear.

Clicking on the respective value column will bring forth the pull-down menu selection of the various Component Frames.

# *COMPONENT FRAME (RIGHT)-*

This value represents the component frame of the item; in this case the right landing gear.

Clicking on the respective value column will bring forth the pull-down menu selection of the various Component Frames.

# *LANDING GEAR TYPE-*

This option selects the type of landing gear for your aircraft. Each landing gear type will offer unique characteristics relative to the materials utilized.

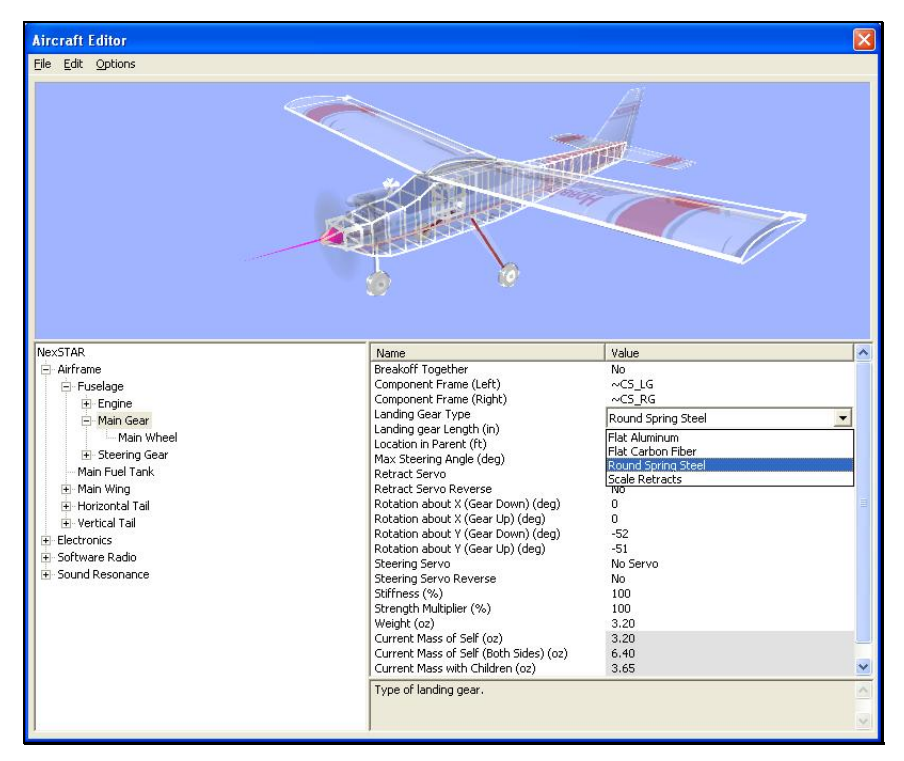

To select the type of landing gear utilized on your model, click the value for this item. This brings up a drop-down menu with selections for the various materials. Select the desired gear from the list.

#### *LANDING GEAR LENGTH-*

This setting determines the length of the landing gear itself, not including the wheel(s). Please note: when adjusting the main gear both sides are affected simultaneously.

To change the length of the landing gear, click the existing value in the value box. Next, enter the desired value either directly from the keyboard or via the mouse wheel.

#### *LOCATION IN PARENT-*

This value represents the location of the item with respect to the parent or main object.

To modify the location of the item, click the existing value in the value box. Next, enter the desired value either directly from the keyboard or via the mouse wheel.

The X-axis value represents a movement, left or right, with respect to the parent object. A negative value shifts the location to the left. A positive value shifts the location to the right.

The value of the Y-axis represents a movement forward or backward with respect to the parent object. A negative value shifts the location rearward. A positive value shifts the location forward.

The Z-axis value moves the location up or down with respect to the parent. A positive value moves the location up. A negative value moves the location down.

#### *RETRACT SERVO-*

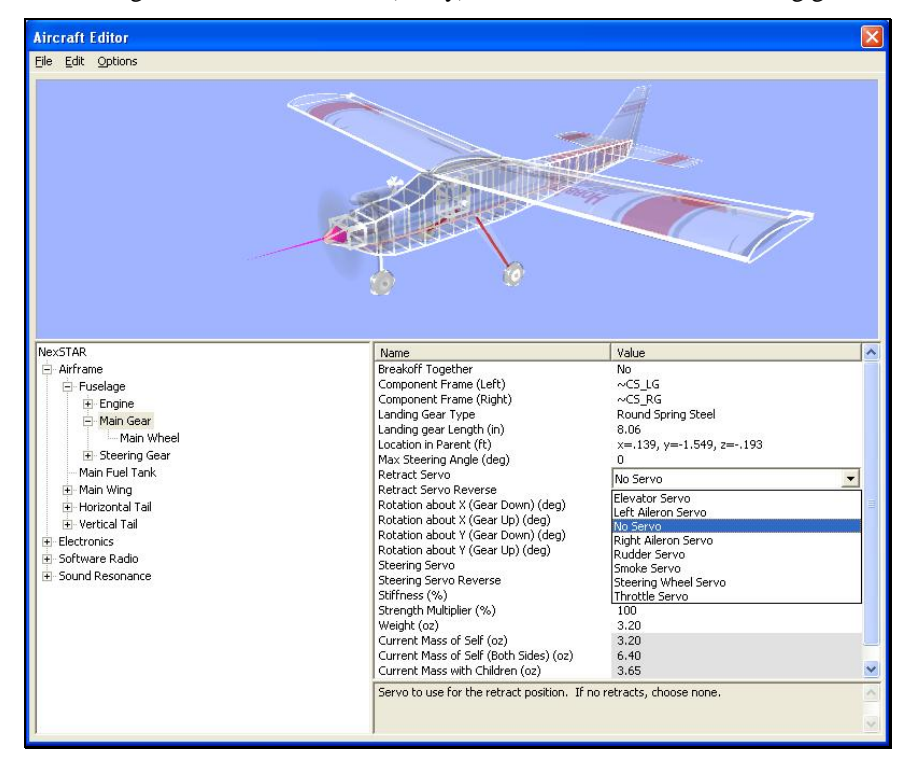

This dialog indicates which servo (if any) controls the retractable landing gear.

To select the servo, click the value box. This will bring forth the drop-down menu. Mouse click on one of the options in the drop-down menu or use the up/down arrow keys on the keyboard. If using the up/down arrows, press the **Enter** button to finalize your selection. Please note: if using fixed gear, **No Servo** should be selected.

#### *RETRACT SERVO REVERSE-*

Once you have decided which servo controls the retractable landing gear, this setting dictates whether to reverse the output of the retract servo.

To make your selection, click the respective value box. Select either **Yes** or **No** from the pull-down menu.

# *ROTATION ABOUT X (GEAR DOWN) (DEG)-*

This value indicates the degree of rotation around the X-axis when the gear is in the down position.

To adjust the rotational degree about the X-axis when the gear is deployed, click the existing value in the value box. Next, enter the desired value either directly from the keyboard or via the mouse wheel. Larger positive values will sweep the gear towards the front of the fuselage when they deploy.

#### *ROTATION ABOUT X (GEAR UP) (DEG)-*

This value indicates the degree of rotation around the X-axis with the gear in the up position.

To adjust the rotational degree about the X-axis when the gear is retracted, click the existing value in the value box. Next, enter the desired value either directly from the keyboard or via the mouse wheel. Larger positive values will sweep the gear towards the front of the fuselage when they retract.

# *ROTATION ABOUT Y (GEAR DOWN) (DEG)-*

This value indicates the degree of rotation around the Y-axis with the gear in the down position.

To adjust the rotational degree about the Y-axis when the gear is deployed, click the existing value in the value box. Next, enter the desired value either directly from the keyboard or via the mouse wheel. Larger positive values will sweep the gear outwards, away from the fuselage towards the wing tips.

# *ROTATION ABOUT Y (GEAR UP) (DEG)-*

This value indicates the degree of rotation around the Y-axis when the gear is in the up position.

To adjust the rotational degree about the Y-axis when the gear is retracted, click the existing value in the value box. Next, enter the desired value either directly from the keyboard or via the mouse wheel. Larger positive values will sweep the gear outwards, away from the fuselage towards the wing tips.

# *STEERING SERVO-*

This option indicates which servo, if any, controls the steering for the aircraft.

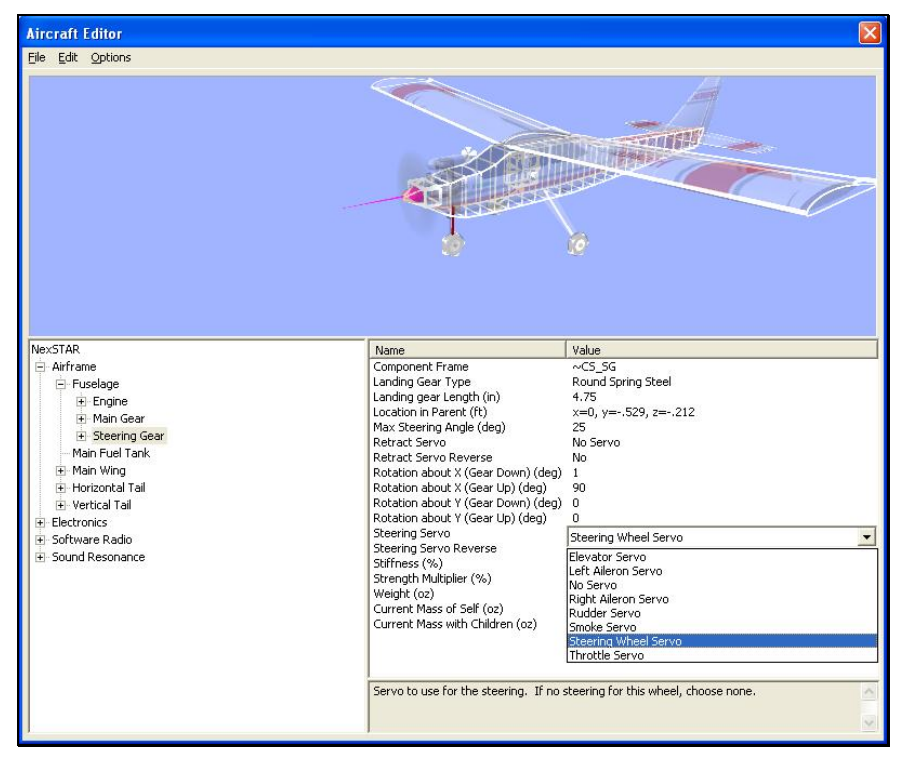

To select the servo, click the value box. This will bring forth the drop-down menu. Mouse click on one of the options in the drop-down menu or use the up/down arrow keys on the keyboard. If using the up/down arrows, press the **Enter** button to finalize your selection.

#### *STEERING SERVO REVERSE-*

Once you have selected a servo to control the steering, this option allows you to dictate whether or not to reverse the output of the steering servo.

To make your selection, click the respective value box. Select either **Yes** or **No** from the pull-down menu.

#### *STIFFNESS-*

This option allows you to determine the 'springiness' of the gear. Higher values mean that the gear is relatively stiff. If your gear is 'springy', we suggest lowering the values.

To adjust the stiffness of the gear, click the respective value. Next, enter the desired value either directly from the keyboard or via the mouse wheel.

#### *STRENGTH MULTIPLIER-*

This value indicates the strength or ability of the gear to resist damage. Increasing this value will increase the strength of the gear.

To adjust the strength of the gear, click the existing value in the value box. Next, enter the desired value directly from the keyboard or via the mouse wheel. Higher values increase the strength of the gear, making them more resistant to damage.

#### *WEIGHT-*

This indicates the weight of the gear itself, not including the weight of the wheels or any child components.

To adjust the weight of the landing gear, click the existing value in the value box. Next, enter the desired value either directly from the keyboard or via the mouse wheel.

#### *CURRENT MASS OF SELF (READ ONLY) –*

This indicates the mass of the individual landing gear. It is for one side only and does not include the wheel.

It is not possible to manually adjust this value. Rather this value is controlled by the various modifications made to the gear.

# *CURRENT MASS OF SELF (BOTH SIDES) (READ ONLY) –*

This indicates the mass of the gear for both sides, inclusive.

It is not possible to manually adjust this value. Rather this value is controlled by the various modifications made to the gear.

#### *CURRENT MASS WITH CHILDREN (READ ONLY) –*

This indicates the mass of the item including any additional items (children) that are attached to the landing gear.

# *CURRENT MASS WITH CHILDREN (BOTH SIDES) (READ ONLY) –*

This indicates the mass of the gear, both sides, including any additional items (children) that are attached.

The various modifications made to the gear control this value; you may not manually adjust it.

# **Main Wheel-**

To add a smoke component, or to delete the main wheel, right click on the Main Wheel directory. Use either the Up/down arrow keys on the keyboard, or the mouse to select the desired option. If using the arrow keys, press **Enter** to finalize your selection.

#### *BRAKE SERVO-*

This dialog indicates which servo, if any, controls the brakes for the aircraft.

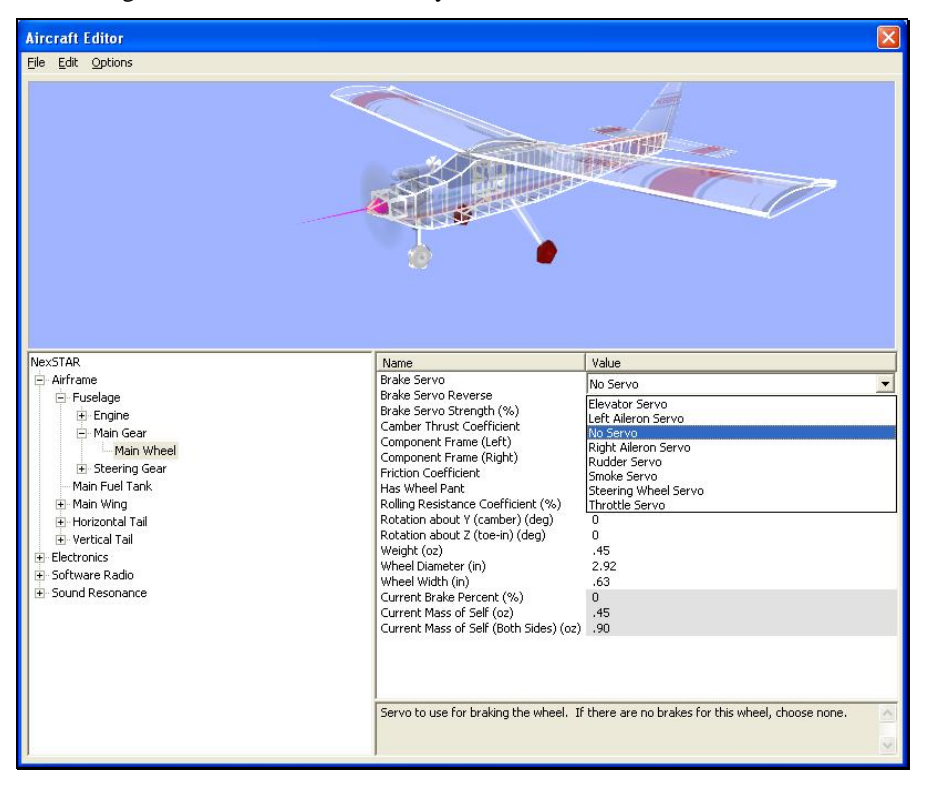

To select the servo, click the value box. Use either the Up/down arrow keys on the keyboard, or the mouse to select the desired option. If using the arrow keys, press **Enter** to finalize your selection.

#### *BRAKE SERVO REVERSE-*

Once you have selected a servo to control the braking, this option allows you to dictate whether or not to reverse the output of the steering servo.

To make your selection, click the respective value box. Select either **Yes** or **No** from the pull-down menu.

#### *BRAKE SERVO STRENGTH (%)-*

The value of this setting indicates the power and effectiveness of the brake servo.

To adjust the strength of the brakes, click the existing value in the value box. Next, enter the desired value either directly from the keyboard or via the mouse wheel. A higher value stops the aircraft in a shorter distance; a lower value increases the distance the aircraft rolls upon landing (with the brakes activated, of course).

#### *CAMBER THRUST COEFFICIENT-*

This setting controls the effect of the wheel's camber on the lateral movement of the wheel. A higher value means that this will have a more significant impact.

To adjust the camber thrust coefficient, click the existing value in the value box. Next, enter the desired value either directly from the keyboard or via the mouse wheel.

# *COMPONENT FRAME (LEFT)-*

This value represents the component frame of the item; in this case, the values for the left wheel.

Clicking on the respective value column will bring forth the drop-down menu selection of the various Component Frames.

# *COMPONENT FRAME (RIGHT)-*

This value represents the component frame of the item; in this case, the values for the right wheel.

Clicking on the respective value column will bring forth the drop-down menu selection of the various Component Frames.

# *FRICTION COEFFICIENT-*

As the name suggests, this setting is utilized to adjust the amount of friction for the wheels. Higher values mean that the wheels exhibit more friction.

To adjust the friction, click the existing value in the value box. Next, enter the desired value either directly from the keyboard or via the mouse wheel.

#### *HAS WHEEL PANT-*

This option determines whether the aircraft is equipped with wheel pants.

If the wheel pants are present, select **Yes**. If the aircraft is not equipped with wheel pants, please select **No**. To make your selection, click the respective value box. Select either **Yes** or **No** from the pull-down menu.

#### *ROLLING RESISTANCE COEFFICIENT (%)-*

This option is used to adjust the amount of resistance that the wheels exhibit when rolling on the ground. A higher value means that the wheels offer more resistance to forward movement.

To adjust the amount of resistance, click the existing value in the value box. Next, enter the desired value either directly from the keyboard or via the mouse wheel.

# *ROTATION ABOUT Y (CAMBER) (DEG)-*

This value indicates the angle of the wheel in relation to the landing gear.

To adjust the rotational degree about the Y-axis, click the existing value in the value box. Next, enter the desired value either directly from the keyboard or via the mouse

wheel. Larger positive values will increase the angle of the wheel towards the wing tip.

# *ROTATION ABOUT Z (TOE-IN) (DEG)-*

This value adjusts the amount of toe-in for the wheels. Increasing the positive value increases the amount of toe-in exhibited.

To adjust the amount of toe-in, click the existing value in the value box. Next, enter the desired value either directly from the keyboard or via the mouse wheel.

#### *WEIGHT-*

This value represents the weight of the wheel itself. It does not include the landing gear.

To modify the weight, click the existing value in the value box. Next, enter the desired value either directly from the keyboard or via the mouse wheel.

#### *WHEEL DIAMETER-*

This value determines the diameter of the wheel.

To modify the diameter of the wheel, click the existing value in the value box. Next, enter the desired value either directly from the keyboard or via the mouse wheel.

#### *WHEEL WIDTH-*

This value adjusts the width of the wheels.

To modify the width of the wheel, click the existing value in the value box. Next, enter the desired value either directly from the keyboard or via the mouse wheel.

# *CURRENT BRAKE PERCENT (%) (READ ONLY) –*

This option indicates the current braking percent of the aircraft.

This various modifications made to the brakes control this value. You may not manually adjust this value.

# *CURRENT MASS OF SELF (READ ONLY) –*

This value indicates the mass of the wheel, individually. That is, this value represents one side only.

It is not possible to manually adjust this value. Rather this value is controlled by the various modifications made to the wheel.

# *CURRENT MASS OF SELF (BOTH SIDES) (READ ONLY) –*

This value indicates the mass of both wheels collectively.

It is not possible to manually adjust this value. Rather this value is controlled by the various modifications made to the wheel.

# *STEERING GEAR-*

To add a smoke component, add a single wheel or to delete the gear from the aircraft, right click on the Gear directory. Use either the Up/down arrow keys on the keyboard, or the mouse to select the desired option. If using the arrow keys, press **Enter** to finalize your selection.

# *COMPONENT FRAME-*

This value represents the component frame of the item; in this case, the steering (nose) gear.

Clicking on the respective value column will bring forth the pull-down menu selection of the various Component Frames.

# *LANDING GEAR TYPE-*

This option selects the type of landing gear for your aircraft. Each landing gear type offers unique characteristics relative to the materials utilized.

To select the type of landing gear utilized on your model, click the value for this item. This will bring forth the pull-down menu selections for the various materials. Select the desired type from the list.

# *LANDING GEAR LENGTH-*

This setting determines the length of the landing gear itself. It does not include the wheel.

To change the length of the landing gear, click the existing value in the value box. Next, enter the desired value either directly from the keyboard or via the mouse wheel.

#### *LOCATION IN PARENT-*

This value represents the location of the item with respect to the parent or main object.

To modify the location of the item, click the existing value in the value box. Next, enter the desired value either directly from the keyboard or via the mouse wheel.

The X-axis value represents a movement, left or right, with respect to the parent object. A negative value shifts the location to the left. A positive value shifts the location to the right.

The value of the Y-axis represents a movement forward or backward with respect to the parent object. A negative value shifts the location rearward. A positive value shifts the location forward.

The Z-axis value moves the location up or down with respect to the parent. A positive value moves the location up. A negative value moves the location down.

# *MAX STEERING ANGLE (DEG)-*

This value determines the maximum angular travel values for the nose wheel.

To modify the steering angle (throw) of the nose gear, click the existing value in the value box. Next, enter the desired value either directly from the keyboard or via the mouse wheel. Larger values allow the wheel to travel further. Lower values limit the amount of control throw.

#### *RETRACT SERVO-*

This drop down list indicates which servo(if any) controls the retractable landing gear.

To select the servo, click the value box. This will bring forth the drop-down menu. Mouse click on one of the options in the drop-down menu or use the up/down arrow keys on the keyboard. If using the up/down arrows, press the **Enter** button to finalize your selection.

#### *RETRACT SERVO REVERSE-*

Once have selected a servo to control the retractable landing gear, this setting allows you to dictate whether to reverse the output of the retract servo.

To make your selection, click the respective value box. Select either **Yes** or **No** from the pull-down menu.

# *ROTATION ABOUT X (GEAR DOWN) (DEG)-*

This value indicates the degree of rotation around the X-axis when the gear is in the down position.

To adjust the rotational degree about the X-axis when the gear deploys, click the existing value in the value box. Next, enter the desired value either directly from the keyboard or via the mouse wheel. Larger positive values will sweep the gear towards the front of the fuselage when it deploys.

# *ROTATION ABOUT X (GEAR UP) (DEG)-*

This value indicates the degree of rotation around the X-axis when the gear is in the up position.

To adjust the rotational degree about the X-axis when the gear retracts, click the existing value in the value box. Next, enter the desired value either directly from the keyboard or via the mouse wheel. Larger positive values will sweep the gear towards the front of the fuselage when it retracts.

#### *ROTATION ABOUT Y (GEAR DOWN) (DEG)-*

This value indicates the degree of rotation around the Y-axis when the gear is in the down position.

To adjust the rotational degree about the Y-axis when the gear is deployed, click the existing value in the value box. Next, enter the desired value either directly from the keyboard or via the mouse wheel. Larger positive values will sweep the gear outwards, towards the left wing tip. A negative value will cause the gear to sweep towards the right wing tip.

#### *ROTATION ABOUT Y (GEAR UP) (DEG)-*

This value indicates the degree of rotation around the Y-axis when the gear is in the up position.

To adjust the rotational degree about the Y-axis when the gear retracts, click the existing value in the value box. Next, enter the desired value either directly from the keyboard or via the mouse wheel. Larger positive values will sweep the gear outwards, towards the left wing tip. Negative values will cause the gear to sweep towards the right wing tip.

#### *STEERING SERVO-*

This option determines which servo controls the steering for the aircraft.

To select the servo, click the value box. This will bring forth the drop-down menu. Mouse click on one of the options in the drop-down menu or use the up/down arrow keys on the keyboard. If using the up/down arrows, press the **Enter** button to finalize your selection.

# *STEERING SERVO REVERSE-*

Once you have decided which servo will control the steering, this setting allows you to dictate whether or not to reverse the output of the steering servo.

To make your selection, click the respective value box. Select either **Yes** or **No** from the pull-down menu.

# *STIFFNESS-*

This option allows you to determine the 'springiness' of the gear. Higher values mean that the gear is relatively stiff. If your gear is 'springy', we suggest lowering the values.

To adjust the stiffness of the gear, click the respective value. Next, enter the desired value either directly from the keyboard or via the mouse wheel.

# *STRENGTH MULTIPLIER-*

This value indicates the strength or ability of the gear to resist damage. Increasing this value will increase the strength of the gear.

To adjust the strength of the gear, click the existing value in the value box. Next, enter the desired value directly from the keyboard or via the mouse wheel. Higher values increase the strength of the gear, making them more resistant to damage.

# *WEIGHT-*

This value indicates the weight of the gear itself. It does not include the weight of he wheels.

To adjust the weight of the landing gear, click the existing value in the value box. Next, enter the desired value either directly from the keyboard or via the mouse wheel.

# *CURRENT MASS OF SELF (READ ONLY) –*

This indicates the mass of the individual landing gear. It does not include the wheel.

It is not possible to manually adjust this value. Rather this value is controlled by the various modifications made to the gear.

# *CURRENT MASS WITH CHILDREN (READ ONLY) –*

This indicates the mass of the item including any additional items (children) that are attached.

# *STEERING WHEEL-*

To add a smoke component or to delete the wheel from the aircraft, right click on the Wheel directory. Use either the Up/down arrow keys on the keyboard, or the mouse to select the desired option. If using the arrow keys, press **Enter** to finalize your selection.

#### *BRAKE SERVO-*

This option indicates which servo controls the braking of the aircraft.

To select the servo, click the value box. This will bring forth the pull-down menu. Using your mouse, select the servo that you wish to utilize.

#### *BRAKE SERVO REVERSE-*

Once you have selected a servo to control the braking, this setting allows you to dictate whether or not to reverse the output of the steering servo.

To make your selection, click the respective value box. Select either Yes or **No** from the pull-down menu.

# *BRAKE SERVO STRENGTH (%)-*

The value of this setting indicates the power and effectiveness of the brake servo.

To adjust the strength of the brakes, click the existing value in the value box. Next, enter the desired value either directly from the keyboard or via the mouse wheel. A higher value will stop the aircraft in a shorter distance; a lower value will increase the distance the aircraft rolls upon landing.

# *CAMBER THRUST COEFFICIENT-*

This setting controls the effect of the wheel's camber on the lateral movement of the wheel. A higher value means that this will have a more significant impact.

To adjust the camber thrust coefficient, click the existing value in the value box. Next, enter the desired value either directly from the keyboard or via the mouse wheel.

# *COMPONENT FRAME-*

This value represents the component frame of the item; in this case, the values for the nose wheel.

Clicking on the respective value column will bring forth the pull-down menu selection of the various Component Frames.

# *FRICTION COEFFICIENT-*

As the name suggests, this setting is utilized to adjust the amount of friction for the wheels. Higher values mean that the wheels exhibit more friction.

To adjust the friction, click the existing value in the value box. Next, enter the desired value either directly from the keyboard or via the mouse wheel.

# *HAS WHEEL PANT-*

This option determines whether the wheel is equipped with wheel pants.

If it is equipped with wheel pants, select **Yes**. If not, please select **No**. To make your selection, click the respective value box. Select either **Yes** or **No** from the pulldown menu.

# *ROLLING RESISTANCE COEFFICIENT (%)-*

This option adjusts the amount of resistance that the wheels exhibit when rolling on the ground. A higher value means that the wheels offer more resistance to forward movement.

To adjust the amount of resistance, click the existing value in the value box. Next, enter the desired value either directly from the keyboard or via the mouse wheel.

# *ROTATION ABOUT Y (CAMBER) (DEG)-*

This value indicates the angle of the wheel with respect to the landing gear.

To adjust the rotational degree about the Y-axis, click the existing value in the value box. Next, enter the desired value either directly from the keyboard or via the mouse wheel. Larger positive values will increase the angle of the wheel towards the wing tip.

# *ROTATION ABOUT Z (TOE-IN) (DEG)-*

This value is used to adjust the amount of toe-in for the wheels. Increasing the positive value increases the amount of toe-in exhibited.

To adjust the amount of toe-in, click the existing value in the value box. Next, enter the desired value either directly from the keyboard or via the mouse wheel.

# *WEIGHT-*

This value represents the weight of the wheel itself. It does not include the landing gear.

To modify the weight, click the existing value in the value box. Next, enter the desired value either directly from the keyboard or via the mouse wheel.

#### *WHEEL DIAMETER-*

This value determines the diameter of the wheel.

To modify the diameter of the wheel, click the existing value in the value box. Next, enter the desired value either directly from the keyboard or via the mouse wheel.

#### *WHEEL WIDTH-*

This value adjusts the width of the wheels.

To modify the width of the wheel, click the existing value in the value box. Next, enter the desired value either directly from the keyboard or via the mouse wheel.

# *CURRENT BRAKE PERCENT (%) (READ ONLY) –*

This value indicates the current braking percent of the aircraft.

It is not possible to manually adjust this value. Rather this value is controlled by the various modifications made to the brakes.

#### *CURRENT MASS OF SELF (READ ONLY) –*

This value indicates the mass of the wheel, individually. That is, this value represents the mass of one side only.

It is not possible to manually adjust this value. Rather this value is controlled by the various modifications made to the wheel.

# **MAIN FUEL TANK-**

To modify the various items associated with this item, select the Main Fuel Tank folder.

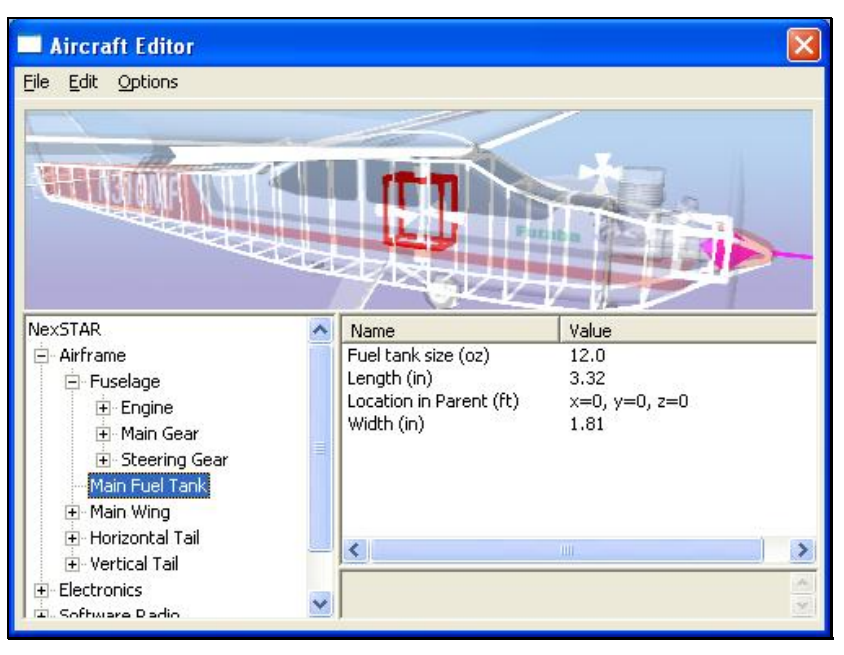

# *FUEL TANK SIZE-*

This parameter indicates the capacity of the fuel tank.

To modify the fuel tank capacity, click the existing value in the value box. Next, enter the desired value either directly from the keyboard or via the mouse wheel.

#### *LENGTH–*

This value represents the length of the fuel tank. Note that adjusting this value will affect the CG of the aircraft.

To modify the length of the tank, click the existing value in the value box. Next, enter the desired value either directly from the keyboard or via the mouse wheel.

#### *LOCATION IN PARENT–*

This value represents the location of the item with respect to the parent or main object.

To modify the location of the item, click the existing value in the value box. Next, enter the desired value either directly from the keyboard or via the mouse wheel.

The X-axis value represents a movement, left or right, with respect to the parent object. A negative value shifts the location to the left. A positive value shifts the location to the right.

The value of the Y-axis represents a movement forward or backward with respect to the parent object. A negative value shifts the location rearward. A positive value shifts the location forward.

The Z-axis value moves the location up or down with respect to the parent. A positive value moves the location up. A negative value moves the location down.

#### *WEIGHT-*

This value represents the weight of the fuel tank. Please note: this weight does not include the fuel. Rather it is the weight of the fuel tank only.

To modify the weight of the tank, click the existing value in the value box. Next, enter the desired value either directly from the keyboard or via the mouse wheel.

#### *WIDTH–*

This value represents the width of the fuel tank.

To modify the width of the tank, click the existing value in the value box. Next, enter the desired value either directly from the keyboard or via the mouse wheel.

# *CURRENT MASS OF SELF (READ ONLY)–*

This value represents the mass of the fuel tank. It does not include the weight of the fuel.

You may not manually adjust this value. The various modifications made to the weight control this value.

# **MAIN WING-**

To add or remove components relating to the Main Wing, right click on the existing component. If you want to add another engine to your aircraft to create a twin, for example, right click on the fuselage directory and then select the Add Single Engine option when it appears. To alter its location, adjust the physical location of the respective component. AccuModel's wireframe will indicate the location of the added item as you move it around.

# *AIRFOIL AT ROOT-*

This setting determines which airfoil to utilize at the root of the wing. The root is (usually) the section of the wing closest to the fuselage. RealFlight includes over 1,500 different airfoils to from which to choose. This data, gathered from the University of Illinois and Dr. Michael Selig, adds to the real-world authenticity of the simulation.

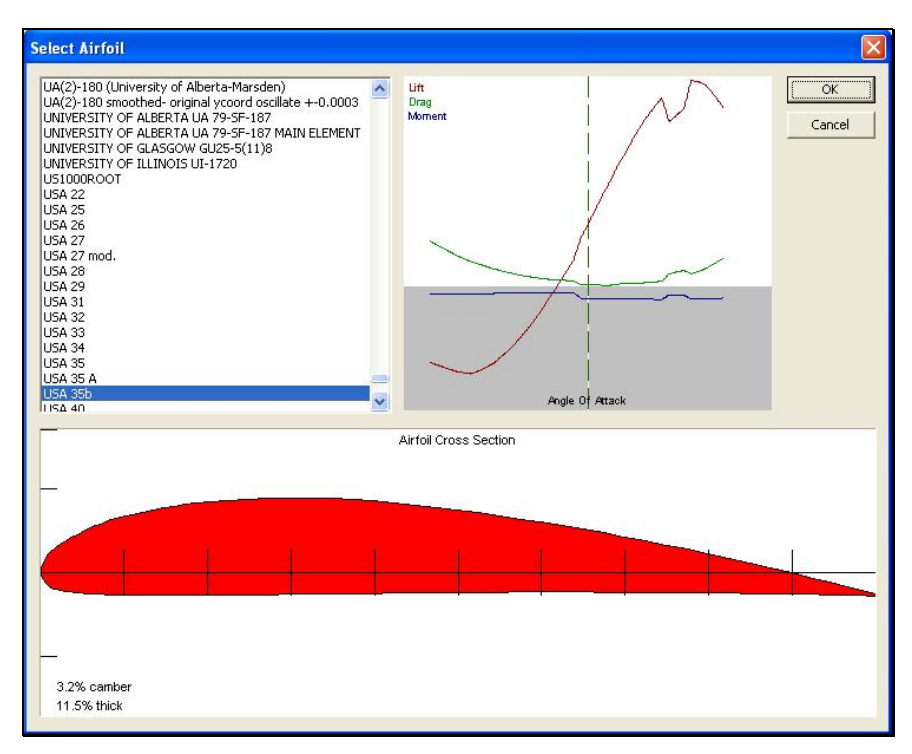

To select an airfoil, click the value for the existing airfoil. Next, click the **more options** button (the gray folder with the ellipsis). This brings forth an alphabetically organized list of airfoils for you to select.

Please note: if the airfoil at the tip is different from the airfoil at the root, the two airfoils will blend along the length of the surface.

#### *AIRFOIL AT TIP-*

This setting determines which airfoil to use at the wing tip. The tip of the wing is the section of the wing furthest from the fuselage.

To select an airfoil, click the value for the existing airfoil. Next, click the **more options** button (the gray folder with the ellipsis). This brings forth an alphabetically organized list of airfoils for you to select.

Please note: if the airfoil at the root is different from the airfoil at the tip, the two airfoils will blend along the length of the surface.

#### *BREAKOFF TOGETHER-*

This option determines whether the wings will breakoff together, or individually, when an in-flight failure occurs.

If you would like the wings to break off together, select **Yes**. If not, please select **No**. To make your selection, click the respective value box. Select either **Yes** or **No** from the pull-down menu.

#### *CHORD AT ROOT-*

This option adjusts the chord of the wing at the root. Chord is defined as the width of the surface; the root of the wing is the section closest to the fuselage. A wider chord offers increased lift. However, a wider chord also generates more drag when the aircraft rolls.

To adjust the chord, click the existing value in the value box. Next, enter the desired value either directly from the keyboard or via the mouse wheel. Larger values will increase the chord of the wing.

# *CHORD AT TIP-*

This option adjusts the chord of the wing at the tip. The tip of the wing is the section furthest from the fuselage.

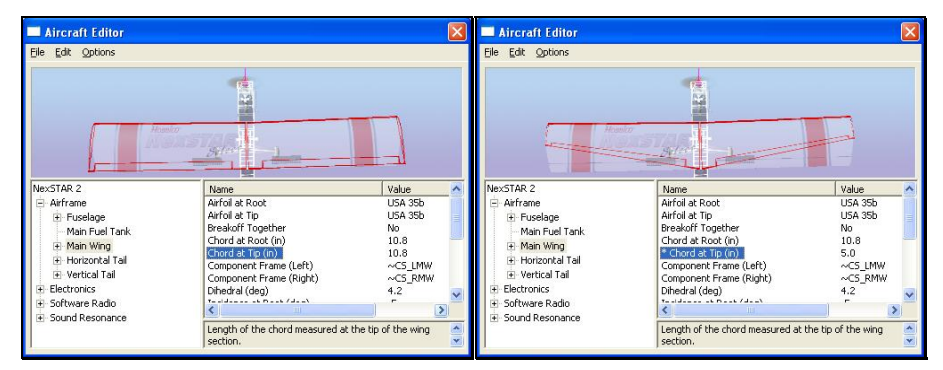

To adjust the chord, click the existing value in the value box. Next, enter the desired value either directly from the keyboard or via the mouse wheel. Larger values will increase the chord of the wing.

# *COMPONENT FRAME (LEFT)-*

This value represents the component frame of the item; in this case, the left wing.

Clicking on the respective Value column will bring forth the pull-down menu selection of the various Component Frames.

# *COMPONENT FRAME (RIGHT)-*

This value represents the component frame of the item; in this case, the right wing.

Clicking on the respective Value column will bring forth the pull-down menu selection of the various Component Frames.

# *DIHEDRAL (DEG)-*

This option adjusts the dihedral of the wing. Dihedral is generally expressed in degrees. It refers to the v-shaped bend in the wing when viewed from the front of the plane. Increased dihedral usually offers better aerodynamic stability, yet decreases the aerobatic ability of the aircraft as a result.

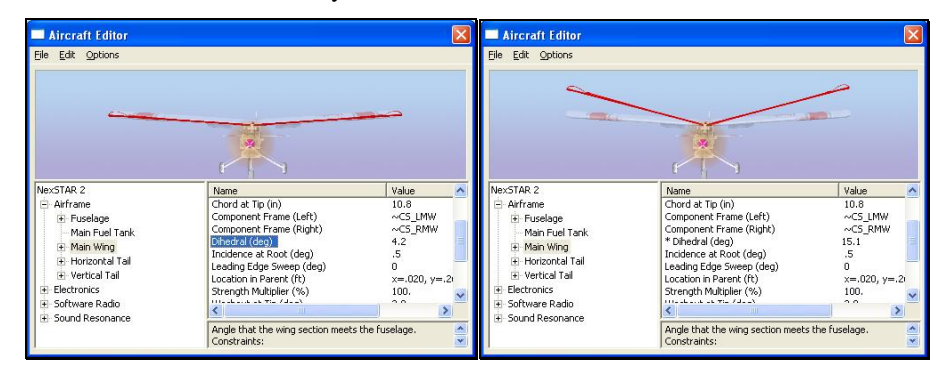

To adjust the dihedral, click the existing value in the value box. Next, enter the desired value either directly from the keyboard or via the mouse wheel. Larger values will increase the dihedral or v-bend of the wing.

#### *INCIDENCE AT ROOT (DEG)-*

Adjust the incidence of the wing at the root where it meets the fuselage using this option. Incidence is the fixed AOA, or angle of attack when the aircraft is at 0° angle of attack.

To adjust the incidence, click the existing value in the value box. Next, enter the desired value either directly from the keyboard or via the mouse wheel. Larger values will increase the incidence.

# *LEADING EDGE SWEEP (DEG)-*

Aircraft Editor<br>File Edit Options Aircraft Edito Edit Opti  $\frac{1}{\sinh 2}$ **STAR 2** Value<br>~CS\_RMW Valu Airfram Airfram nt Fr Component Fra<br>Dihedral (deg)<br>Incidence at R  $\sum_{4.2}$ F Fusek + Fus ruseage<br>Main Fuel Tank<br>Main Wing<br>Horizontal Tail Main Fuel Tank  $.020, y=.20$ x=.u<br>100.<br>3.0<br>6.40<br>34.4 - Main Ming<br>- Main Wing<br>- Horizontal Tail<br>- Vertical Tail  $(ft)$ <br> $(% )$  $\frac{100}{3.0}$ riorizontar i<br>Vertical Tail t at Tip (deg)  $6.40$ 6.40 re Radio ...<br>Dadio Angle of the leading edge of the wing section Angle of the leading edge of the wing section.

This setting determines the sweep of the wing as measured from the leading edge.

To adjust the sweep, click the existing value in the value box. Next, enter the desired value directly from the keyboard or via the mouse wheel. A value of  $0^{\circ}$  corresponds to a wing with a straight leading edge. As the leading edge sweep increases in value, the wing sweeps, or angles back towards the tail. A negative value for the leading edge sweep will cause the wing to sweep forward towards the nose of the aircraft.

#### *LOCATION IN PARENT-*

This value represents the location of the item with respect to the parent or main object.

To modify the location of the item, click the existing value in the value box. Next, enter the desired value either directly from the keyboard or via the mouse wheel.

The X-axis value represents a movement, left or right, with respect to the parent object. A negative value shifts the location to the left. A positive value shifts the location to the right.

The value of the Y-axis represents a movement forward or backward with respect to the parent object. A negative value shifts the location rearward. A positive value shifts the location forward.

The Z-axis value moves the location up or down with respect to the parent. A positive value moves the location up. A negative value moves the location down.

#### *STRENGTH MULTIPLIER (%)-*

This value indicates the strength or ability of the wing to resist damage. Increasing this value increases the strength of the wing.

To adjust the strength of the wing, click the existing value in the value box. Next, enter the desired value directly from the keyboard or via the mouse wheel. Higher values increase the strength of the wings, making them more resistant to damage.

# *WASHOUT AT TIP (DEG)-*

This value dictates the amount of washout, or twist, at the tip of the wing. Washout is an intentional twist induced into the wing, which causes the tips to offer a lower angle of attack. This helps to prevent the aircraft from tip-stalling.

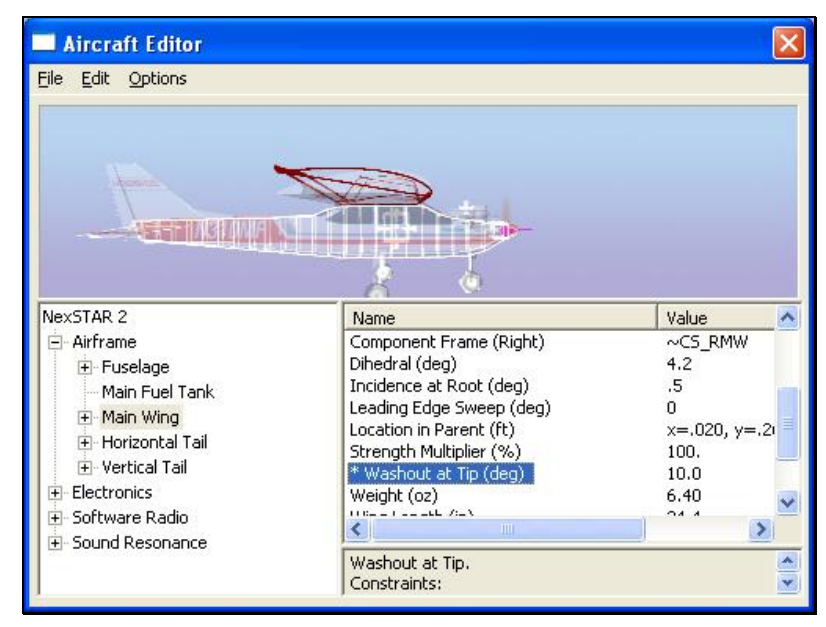

To adjust the amount of washout, click the existing value in the value box. Next, enter the desired value directly from the keyboard or via the mouse wheel. Higher values increase the amount of washout.

# *WEIGHT-*

This indicates the weight of one of the wing panels.

To adjust the weight of the wing panel, click the existing value in the value box. Next, enter the desired value either directly from the keyboard or via the mouse wheel.

# *WING LENGTH-*

This value represents the length of one of the wing panels.

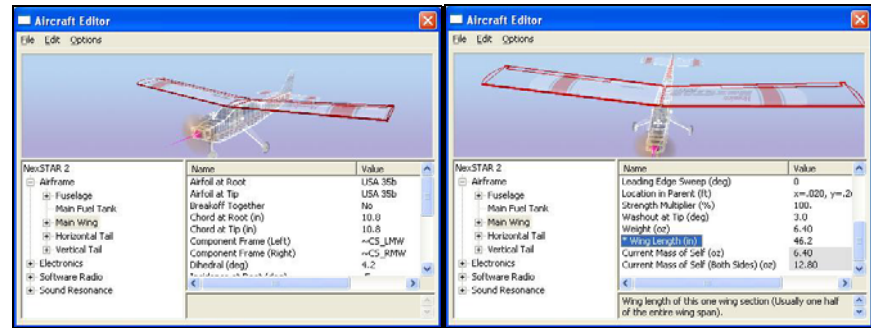

To modify the length of the wing panel, click the existing value in the value box. Next, enter the desired value either directly from the keyboard or via the mouse wheel.

#### *CURRENT MASS OF SELF (READ ONLY) –*

This value represents the mass of one wing panel.

You may not manually adjust this value. This value is controlled by the various modifications made to the wings.

# *CURRENT MASS OF SELF (BOTH SIDES) (READ ONLY) –*

This value represents the combined mass of both wing panels.

It is not possible to manually adjust this value. Rather this value is controlled by the various modifications made to the wings.

#### *AILERON-*

To eliminate the ailerons from the wing, right click on the aileron directory. Next, select the **Delete Control Surface** option that appears.

# *COMPONENT FRAME (LEFT)-*

This value represents the component frame of the item; in this case, the left aileron.

Clicking on the respective value column will bring up the pull-down menu selection of the various Component Frames.

# *COMPONENT FRAME (RIGHT)-*

This value represents the component frame of the item; in this case, the right aileron.

Clicking on the respective value column will bring forth the pull-down menu selection of the various Component Frames.

# *DEFLECTION CENTERED (DEG)-*

This value determines the degree of deflection of the aileron when it is centered. In general, you should set this value to zero. In some cases, you may want to set a nonzero value for trim control.

To modify this value, click the existing value in the value box. Next, enter the desired value either directly from the keyboard or via the mouse wheel.

# *DISTANCE TO TIP-*

This value determines the distance from the end of the aileron to the tip of the wing in which it is situated.

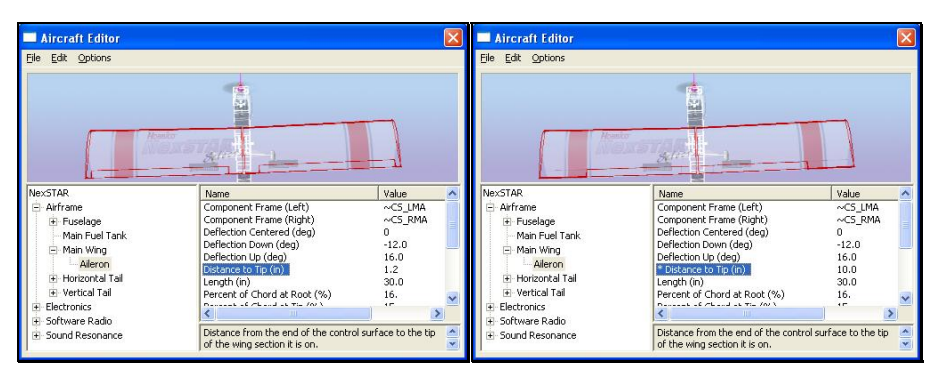

To modify this value, click the existing value in the value box. Next, enter the desired value either directly from the keyboard or via the mouse wheel. A value of zero indicates that the aileron extends completely to the end of the wing. A non-zero value indicates that the aileron does not extend to the wing tip.

# *LENGTH-*

This value represents the length of one of the ailerons.

To modify the length of the aileron, click the existing value in the value box. Next, enter the desired value either directly from the keyboard or via the mouse wheel.

# *MAXIMUM DEFLECTION (DEG)-*

This setting sets a limit on the upward travel of the ailerons. Please note: this value is expressed in degrees. Higher values mean that the upward travel of the ailerons will increase as well.

To modify this setting, click the respective value box. Next, enter the desired value directly from the keyboard or via the mouse wheel.

# *MINIMUM DEFLECTION (DEG)-*

This setting adjusts the downward travel of the ailerons. Please note: this value is expressed in degrees. Higher negative values mean that the downward travel of the ailerons will increase as well.

To modify this setting, click the respective value box. Next, enter the desired value directly from the keyboard or via the mouse wheel.

# *PERCENT OF CHORD AT ROOT (%)-*

This value determines the percent of wing chord that the aileron occupies at the closest position to the fuselage.

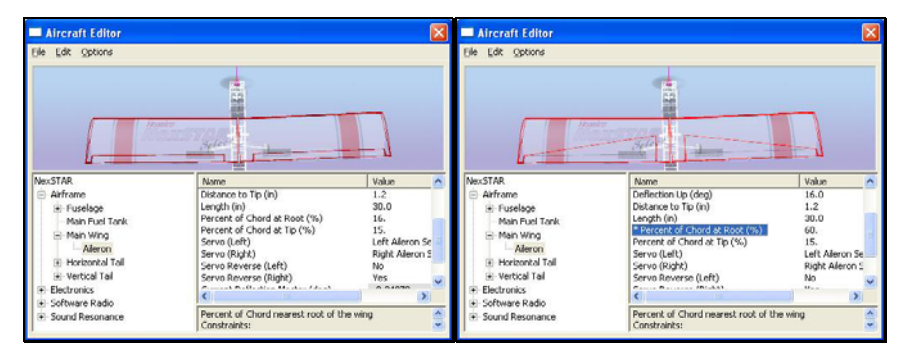

To modify the percentage of chord that the ailerons account for, click the existing value in the value box. Next, enter the desired value either directly from the keyboard or via the mouse wheel.

# *PERCENT OF CHORD AT TIP (%)-*

This value determines the percent of wing chord that the aileron occupies at the wing tip.

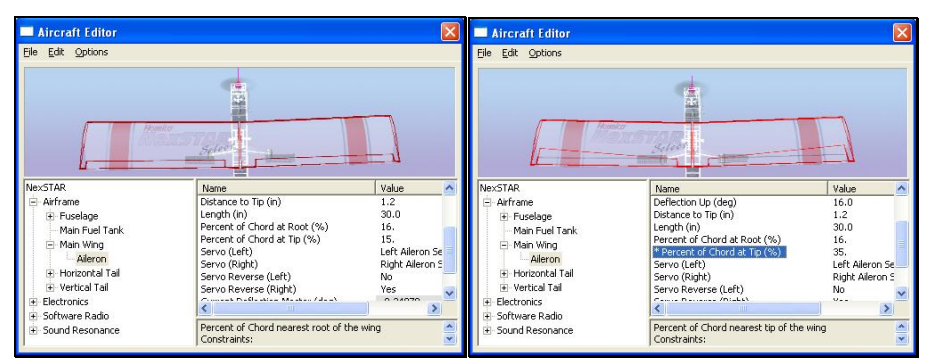

To modify the percentage of chord that the ailerons account for, click the existing value in the value box. Next, enter the desired value either directly from the keyboard or via the mouse wheel.

# *SERVO (LEFT)-*

This dialog indicates which servo controls the left aileron for the aircraft.

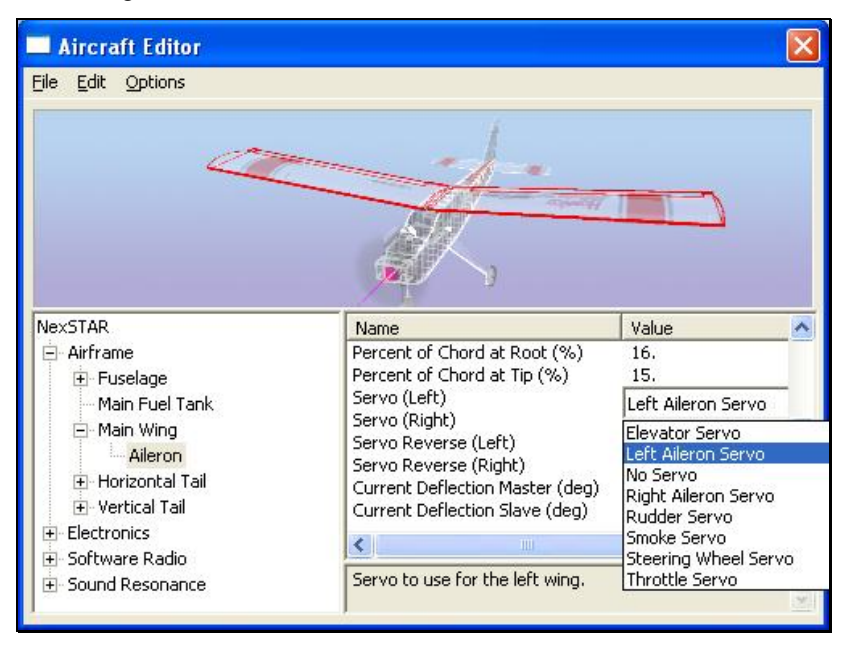

To select a servo, click the existing selection in the value box to bring up the pulldown menu selections. Use either the Up/down arrow keys on the keyboard, or the mouse to select the desired option. If using the arrow keys, press **Enter** to finalize your selection.

# *SERVO (RIGHT)-*

This option determines which servo controls the right aileron for the aircraft.

To select a servo, click the existing selection in the value box to bring up the pulldown menu selections. Use either the Up/down arrow keys on the keyboard, or the mouse to select the desired option. If using the arrow keys, press **Enter** to finalize your selection.

# *SERVO REVERSE (LEFT)-*

Once you have selected a servo to control the left aileron, this setting dictates whether to reverse the output of the aileron servo.

To make your selection, click the respective value box. Select either **Yes** or **No** from the pull-down menu.

# *SERVO REVERSE (RIGHT)-*

Once have selected a servo to control the right aileron, this option dictates whether to reverse the output of the aileron servo.

To make your selection, click the respective value box. Select either **Yes** or **No** from the pull-down menu.

# *CURRENT DEFLECTION MASTER (DEG) (READ ONLY) –*

This value indicates the current degree of deflection for the right aileron. A positive value here indicates that the aircraft is performing a right turn. In this case, the right aileron is up and the left aileron is down.

You may not manually adjust this value. The various modifications made to the ailerons determine this value.

# *CURRENT DEFLECTION SLAVE (DEG) (READ ONLY) –*

This value indicates the current degree of deflection of the left aileron. A positive value here indicates that the aircraft is performing a left turn. In this case, the left aileron is up and the right aileron is down.

It is not possible to manually adjust this value. The various modifications made to the ailerons determine this value.

# **HORIZONTAL TAIL-**

To add or remove components on the horizontal tail, right click on the existing component.

#### *AIRFOIL AT ROOT-*

This setting determines which airfoil will be utilized at the root of the horizontal tail. In general, the root is the section of the tail closest to the fuselage.

To select an airfoil, click on the current airfoil selection and on the ellipsis (three dots) that appear. This brings forth the list of options available to you. Select an airfoil from this alphabetical list.

Please note: the airfoil will blend to the airfoil selected for the tip, assuming that a different airfoil is selected.

#### *AIRFOIL AT TIP-*

This setting determines which airfoil to use at the tip of the horizontal tail. The tip of the tail is the section of the tail furthest from the fuselage.

To select an airfoil, click on the current airfoil selection and on the ellipsis (three dots) that appear. This brings forth an alphabetically organized list of airfoils for you to choose.

Please note that this airfoil will blend to the airfoil selected for the root, assuming than an alternative airfoil is selected.

#### *BREAKOFF TOGETHER-*

This option determines whether both halves of the horizontal tail break off together or individually when severe (enough) impact or failure occurs.

If you would like them to break off together, select **Yes**. If not, select **No**. To make your selection, click the respective value box. Select either **Yes** or **No** from the dropdown menu.

#### *CHORD AT ROOT-*

This option adjusts the [chord](#page-375-0) of the horizontal tail at the root. The root of the tail is the section closest to the fuselage.

To adjust the chord, click the existing value in the value box. Next, enter the desired value either directly from the keyboard or via the mouse wheel. Larger values will increase the chord of the tail.

#### *CHORD AT TIP-*

Use this option to adjust the chord of the horizontal tail at the tip. The tip of the tail is the section furthest from the fuselage.

To adjust the chord, click the existing value in the value box. Next, enter the desired value either directly from the keyboard or via the mouse wheel. Larger values increase the chord of the tail.

#### *COMPONENT FRAME (LEFT)-*

Represents the component frame of the item. In this case, the left half of the horizontal tail.

Clicking on the respective value column will bring forth the drop-down menu selection of the various Component Frames.

#### *COMPONENT FRAME (RIGHT)-*

This value represents the component frame of the item; in this case, the right half of the horizontal tail.

Clicking on the respective value column will bring forth the drop-down menu selection of the various Component Frames.

#### *DIHEDRAL (DEG)-*

Adjust the dihedral of the horizontal tail with this option. Dihedral (generally expressed in degrees) refers to the v-shaped bend in the horizontal tail when viewed from the front of the aircraft. In most cases, the tail will have a dihedral of zero degrees.

To adjust the dihedral, click the existing value in the value box. Next, enter the desired value either directly from the keyboard or via the mouse wheel. Larger values will increase the dihedral or v-bend of the tail.

# *INCIDENCE AT ROOT (DEG)-*

Use this option to adjust the incidence of the horizontal tail at the root where it meets the fuselage. Incidence is the fixed AOA, or the angle of attack when the aircraft is at zero degrees angle of attack.

To adjust the incidence, click the existing value in the value box. Next, enter the desired value either directly from the keyboard or via the mouse wheel. Larger values increase the incidence.

# *LEADING EDGE SWEEP (DEG)-*

This setting determines the sweep of the horizontal tail as measured from the leading edge of the tail surface.

To adjust the sweep, click the existing value in the value box. Next, enter the desired value directly from the keyboard or via the mouse wheel. If the value is at  $0^\circ$ , the tail features a straight leading edge. A positive number indicates that the horizontal tail will sweep backwards towards the tail. A negative number will cause the horizontal tail to sweep forward towards the nose of the aircraft.

# *LOCATION IN PARENT-*

This value represents the location of the item with respect to the parent or main object.

To modify the location of the item, click the existing value in the value box. Next, enter the desired value either directly from the keyboard or via the mouse wheel.

The X-axis value represents a movement, left or right, with respect to the parent object. A negative value shifts the location to the left. A positive value shifts the location to the right.

The value of the Y-axis represents a movement forward or backward with respect to the parent object. A negative value shifts the location rearward. A positive value shifts the location forward.

The Z-axis value moves the location up or down with respect to the parent. A positive value moves the location up. A negative value moves the location down.

# *STRENGTH MULTIPLIER (%)-*

This value controls the strength or ability of the horizontal tail to resist damage. Increasing this value increases the strength of the tail.

To adjust the strength of the tail, click the existing value in the value box. Next, enter the desired value directly from the keyboard or via the mouse wheel. Higher values increase the strength of the horizontal tail, thus making them more resistant to damage.

#### *WASHOUT AT TIP (DEG)-*

This value dictates the amount of washout, or twist, at the tip of the horizontal tail. Washout is an intentional twist induced into the horizontal tail, which causes the tips to offer a lower angle of attack. This makes them more resistant to stalling.

To adjust the amount of washout, click the existing value in the value box. Next, enter the desired value directly from the keyboard or via the mouse wheel. In most cases, the horizontal tail has a washout value of zero.

#### *WEIGHT-*

This value indicates the weight of one half of the horizontal tail panels.

To adjust the weight of the panel, click the existing value in the value box. Next, enter the desired value either directly from the keyboard or via the mouse wheel.

#### *WING LENGTH-*

This value represents the length of one of the horizontal tail panels.

To modify the length of the panel, click the existing value in the value box. Next, enter the desired value either directly from the keyboard or via the mouse wheel.

Please note: although you are adjusting one panel, the changes will be reflected on both halves simultaneously.

#### *CURRENT MASS OF SELF (READ ONLY) –*

This value represents the mass of one half of the horizontal tail.

It is not possible to manually adjust this value. The various modifications made to the horizontal tail control this value.

#### *CURRENT MASS OF SELF (BOTH SIDES) (READ ONLY) –*

This value represents the mass of both halves of the horizontal tail combined.

It is not possible to manually adjust this value. The various modifications made to the horizontal tail control this value.

#### *ELEVATOR-*

To eliminate the elevator from the aircraft, right click on the elevator folder. Next, select the **Delete Control Surface** option that appears.

#### *COMPONENT FRAME (LEFT)-*

This value represents the component frame of the item; in this case, the left elevator.

Clicking on the respective value column brings forth the pull-down menu selection of the various Component Frames.

#### *COMPONENT FRAME (RIGHT)-*

This value represents the component frame of the item; in this case, the right elevator.

Clicking on the respective value column brings forth the pull-down menu selection of the various Component Frames.

# *DEFLECTION CENTERED (DEG)-*

This value determines the degree of deflection of the elevator when it is centered. In most cases, you will set this value to zero.

To modify this value, click the existing value in the value box. Next, enter the desired value either directly from the keyboard or via the mouse wheel.

# *DISTANCE TO TIP-*

This value determines the distance from the end of the elevator to the tip of the wing upon which it is situated.

To modify this value, click the existing value in the value box. Next, enter the desired value either directly from the keyboard or via the mouse wheel. A value of zero indicates that the elevator extends completely to the end of the wing. A value that is greater than zero indicates that the elevator ends before the wing tip.

# *LENGTH-*

This value represents the length of one of the elevator panels.

To modify the length of the elevator, click the existing value in the value box. Next, enter the desired value either directly from the keyboard or via the mouse wheel.

# *MAXIMUM DEFLECTION (DEG)-*

This setting controls the upward travel of the elevator. Please note: this value is expressed in degrees. Higher values mean that the upward travel of the elevator will increase as well.

To modify this setting, click the respective value box. Next, enter the desired value directly from the keyboard or via the mouse wheel.

# *MINIMUM DEFLECTION (DEG)-*

This setting adjusts the downward travel of the elevator. Please note: this value is expressed in degrees. Higher negative values mean that the downward travel of the elevator will increase as well.

To modify this setting, click the respective value box. Next, enter the desired value directly from the keyboard or via the mouse wheel.

# *PERCENT OF CHORD AT ROOT (%)-*

This value determines the percent of wing chord that the elevator occupies at the position closest to the fuselage.

To modify the percentage of chord that the elevator accounts for, click the existing value in the value box. Next, enter the desired value either directly from the keyboard or via the mouse wheel.

# *PERCENT OF CHORD AT TIP (%)-*

This value determines the percent of wing chord that the elevator occupies at the wing tip.

To modify the percentage of chord that the elevator accounts for, click the existing value in the value box. Next, enter the desired value either directly from the keyboard or via the mouse wheel.

#### *SERVO (LEFT)-*

Some aircraft utilize split elevators. If this is the case, this option determines which servo controls the left elevator half for the aircraft.

To select the servo, click the value box. This will bring forth the drop-down menu. Mouse click on one of the options in the pull-down menu or use the up/down arrow keys on the keyboard. If using the up/down arrows, press the **Enter** button to finalize your selection.

# *SERVO (RIGHT)-*

If the aircraft utilize split elevators, use this option to indicate which servo controls the right elevator half for the aircraft.

To select the servo, click the value box. This will bring forth the drop-down menu. Mouse click on one of the options in the pull-down menu or use the up/down arrow keys on the keyboard. If using the up/down arrows, press the **Enter** button to finalize your selection.

# *SERVO REVERSE (LEFT)-*

Once you have decided which servo controls the left elevator half, this setting dictates whether to reverse the output of the elevator servo.

To make your selection, click the respective value box. Select either **Yes** or **No** from the pull-down menu.

# *SERVO REVERSE (RIGHT)-*

Once you have selected a servo to control the right elevator half, use this setting to dictate whether to reverse the output of the elevator servo.

To make your selection, click the respective value box. Select either **Yes** or **No** from the pull-down menu.

# *CURRENT DEFLECTION MASTER (DEG) (READ ONLY) –*

This value indicates the current degree of deflection of the right elevator half. A positive value here means that the aircraft will tend to climb.

It is not possible to manually adjust this value. Rather this value is controlled by the various modifications made to the elevator.

# *CURRENT DEFLECTION SLAVE (DEG) (READ ONLY) –*

This value indicates the current degree of deflection of the left elevator half. A positive value here indicates that the aircraft will tend to climb.

It is not possible to manually adjust this value. Rather this value is controlled by the various modifications made to the elevator.

# **VERTICAL TAIL-**

To add or remove components on the vertical tail, right click on the existing component.

# *AIRFOIL AT ROOT-*

This setting determines the airfoil utilized at the root. The root is the section of the tail closest to the fuselage.

To select an airfoil, click on the current airfoil selection and on the ellipsis (three dots) that appear. This brings forth the list of options available to you. Select an airfoil from this alphabetical list.

Please note: the airfoil will blend to the airfoil selected for the tip, assuming that a different airfoil is selected.

# *AIRFOIL AT TIP-*

This setting determines which airfoil the vertical tail will utilize at the tip. The tip of the tail is the section of the tail furthest from the fuselage.

To select an airfoil, click on the current airfoil selection and on the ellipsis (three dots) that appear. This brings forth the list of options available to you. Select an airfoil from this alphabetical list.

Please note: the airfoil will blend to the airfoil selected for the root, assuming that a different airfoil is selected.

#### *CHORD AT ROOT-*

This option adjusts the chord of the vertical tail at the root.

To adjust the chord, click the existing value in the value box. Next, enter the desired value either directly from the keyboard or via the mouse wheel. Larger values will increase the chord of the tail at the root.

#### *CHORD AT TIP-*

This option adjusts the chord of the vertical tail at the tip.

To adjust the chord, click the existing value in the value box. Next, enter the desired value either directly from the keyboard or via the mouse wheel. Larger values will increase the chord of the tail at the tip.

# *COMPONENT FRAME-*

This value represents the component frame of the item; in this case, the vertical tail.

Clicking on the respective value column activates the pull-down menu for selecting the various Component Frames.

# *DIHEDRAL (DEG)-*

Use this option to adjust the dihedral of the vertical tail. Dihedral (generally expressed in degrees) refers to the v-shaped bend in the vertical tail where it intersects the fuselage. This value is usually set to 90 degrees for the vertical tail. To adjust the dihedral, click the existing value in the value box. Next, enter the desired value either directly from the keyboard or via the mouse wheel. Larger values will increase the dihedral or v-bend of the tail.

#### *INCIDENCE AT ROOT (DEG)-*

This option adjusts the incidence of the vertical tail at the root where it meets the fuselage. Incidence is the fixed AOA, or angle of attack when the aircraft is at 0° angle of attack.

To adjust the incidence, click the existing value in the value box. Next, enter the desired value either directly from the keyboard or via the mouse wheel. Larger values will increase the incidence.

# *LEADING EDGE SWEEP (DEG)-*

This setting determines the sweep of the vertical tail as measured from the leading edge.

To adjust the sweep, click the existing value in the value box. Next, enter the desired value directly from the keyboard or via the mouse wheel. A value of  $0^{\circ}$  indicates that the tail features a straight leading edge. A positive number indicates that the vertical tail will sweep backwards toward the tail. A negative number causes the vertical tail to sweep forward toward the nose of the aircraft.

#### *LOCATION IN PARENT-*

This value represents the location of the item with respect to the parent or main object.

To modify the location of the item, click the existing value in the value box. Next, enter the desired value either directly from the keyboard or via the mouse wheel.

The X-axis value represents a movement, left or right, with respect to the parent object. A negative value shifts the location to the left. A positive value shifts the location to the right.

The value of the Y-axis represents a movement forward or backward with respect to the parent object. A negative value shifts the location rearward. A positive value shifts the location forward.

The Z-axis value moves the location up or down with respect to the parent. A positive value moves the location up. A negative value moves the location down.

#### *STRENGTH MULTIPLIER (%)-*

This value controls the strength or ability of the vertical tail to resist damage. Increasing this value increases the strength of the tail.

To adjust the strength of the tail, click the existing value in the value box. Next, enter the desired value directly from the keyboard or via the mouse wheel. Higher values increase the strength of the vertical tail, thus making it more resistant to damage.

#### *WASHOUT AT TIP (DEG)-*

This value dictates the amount of washout, or twist, at the tip of the vertical tail.

To adjust the amount of washout, click the existing value in the value box. Next, enter the desired value directly from the keyboard or via the mouse wheel. Generally, the value for the vertical tail will be set to zero; washout is not necessary for this component.

#### *WEIGHT-*

This indicates the weight of the vertical tail.

To adjust the weight of the panel, click the existing value in the value box. Next, enter the desired value either directly from the keyboard or via the mouse wheel.

#### *WING LENGTH-*

This value represents the length of the vertical tail.

To modify the length of the vertical tail, click the existing value in the value box. Next, enter the desired value either directly from the keyboard or via the mouse wheel.

# *CURRENT MASS OF SELF (READ ONLY) –*

This value represents the mass of the vertical tail.

It is not possible to manually adjust this value. Rather this value is controlled by the various modifications made to the vertical tail.

#### *RUDDER-*

To remove the rudder from the aircraft, right click on the Rudder directory. Select the Delete Control Surface option that appears.

#### *COMPONENT FRAME-*

This value represents the component frame of the item; in this case, the rudder.

Clicking on the respective value column will bring forth the pull-down menu selection of the various Component Frames.

# *DEFLECTION CENTERED (DEG)-*

This value determines the degree of deflection of the rudder when it is centered. In most cases you will set this value to zero.

To modify this value, click the existing value in the value box. Next, enter the desired value either directly from the keyboard or via the mouse wheel.

# *DISTANCE TO TIP-*

This value determines the distance from the end of the rudder to the tip of the wing in which it is situated (usually a vertical tail).

To modify this value, click the existing value in the value box. Next, enter the desired value either directly from the keyboard or via the mouse wheel. A value of zero indicates that the rudder extends completely to the tip of the vertical tail. A value that is greater than zero indicates that the rudder ends before the tip of the vertical tail.

#### *LENGTH-*

This value represents the length of the rudder.

To modify the length of the rudder, click the existing value in the value box. Next, enter the desired value either directly from the keyboard or via the mouse wheel.

#### *MAXIMUM DEFLECTION (DEG)-*

This setting adjusts the travel of the rudder to the left. Please note: this value is expressed in degrees. Higher values mean that the travel of the rudder to the left will increase.

To modify this setting, click the respective value box. Next, enter the desired value directly from the keyboard or via the mouse wheel.

# *MINIMUM DEFLECTION (DEG)-*

This setting adjusts the travel of the rudder to the right. Please note: this value is expressed in degrees. Higher negative values mean that the travel of the rudder to the right will increase.

To modify this setting, click the respective value box. Next, enter the desired value directly from the keyboard or via the mouse wheel.

# *PERCENT OF CHORD AT ROOT (%)-*

This value determines the percent of vertical tail chord that the rudder occupies at the closest position to the fuselage.

To modify the percentage of chord that the rudder accounts for, click the existing value in the value box. Next, enter the desired value either directly from the keyboard or via the mouse wheel.

# *PERCENT OF CHORD AT TIP (%)-*

This value determines the percent of wing chord that the rudder occupies at the tip of the vertical tail.

To modify the percentage of chord that the rudder accounts for, click the existing value in the value box. Next, enter the desired value either directly from the keyboard or via the mouse wheel.

#### *SERVO-*

This option determines which servo controls the rudder for the aircraft.

To select the servo, click the value box. This will bring forth the drop-down menu. Mouse click on one of the options in the pull-down menu or use the up/down arrow keys on the keyboard. If using the up/down arrows, press the **Enter** button to finalize your selection.

#### *SERVO REVERSE-*

Once you have selected a servo to control the rudder, this option allows you to dictate whether to reverse the output of the rudder servo.

To make your selection, click the respective value box. Select either **Yes** or **No** from the pull-down menu.

# *CURRENT DEFLECTION (DEG) (READ ONLY) –*

This value indicates the current degree of deflection of the rudder. A positive value indicates that the rudder is deflected to the left, so the aircraft will tend to turn to the left.

It is not possible to manually adjust this value within the editor. This value is controlled by the various modifications made to the elevator. However, you can use the trim controls on the InterLink Plus controller to make minor adjustments to this value.

# **EDIT** *CURRENT AIRCRAFT***… HELICOPTER**

Many of the functions in the **Edit Current Aircraft… Helicopter** section are similar to those found in the Airplane section. Please refer to that section for a general introduction to the menus and basic functions.

If you select **Edit Current Aircraft…** with a helicopter loaded into the simulation, this will bring forth a screen similar to the one below. It may deviate slightly depending upon the type of aircraft that you are editing (i.e., scale model, electric model, etc.). However, all aircraft are refined in a similar manner. As such, this will present you with the general information necessary to edit any aircraft found in G3.

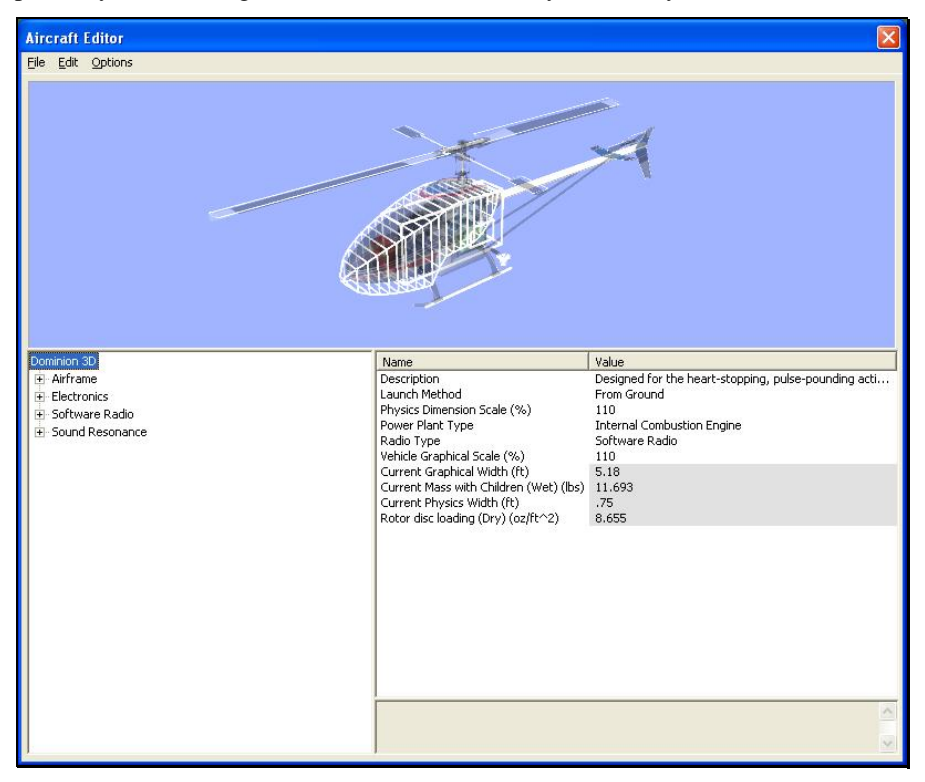

Since the Airplane section fully covers the basic menu functions, this section begins with a discussion of the helicopter-specific material.

# **AIRCRAFT ROOT DIRECTORY-**

The item that is highlighted in the far left column is the item for which the Name and corresponding value information is shown.

With the aircraft name highlighted, the first dialog displays general information about the aircraft itself:

#### *DESCRIPTION-*

As the name suggests, this is the description of the aircraft. When you edit an aircraft, we suggest that you modify the description. This will assist you in keeping track of the modifications without having to return to the AccuModel editor to see what has changed.

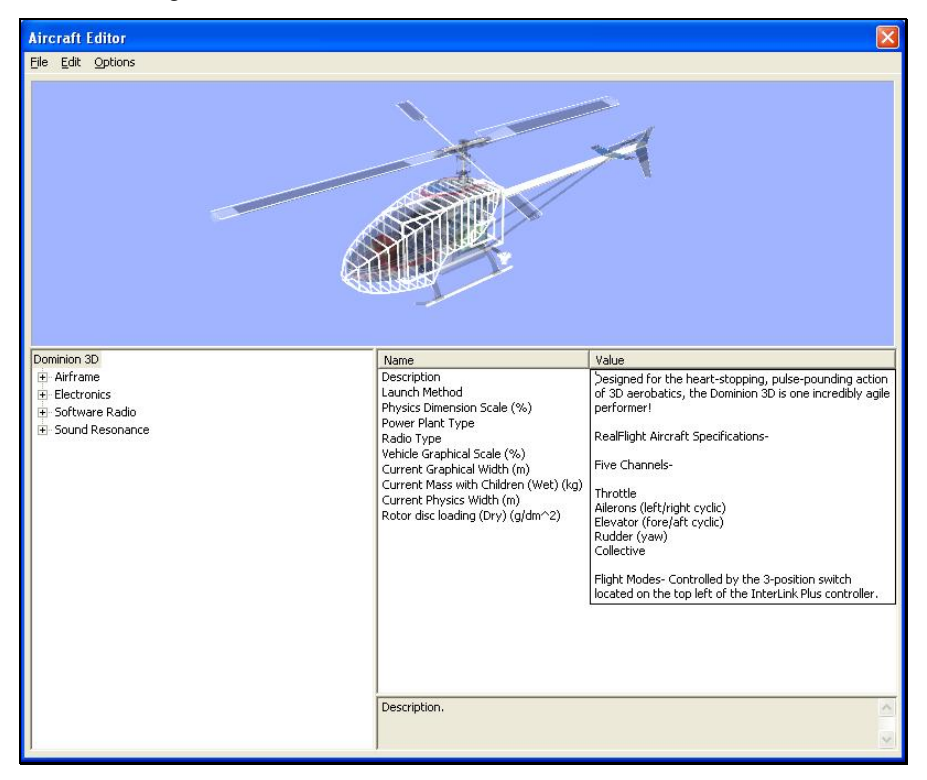

To alter the Description, click the text in the value box. The default description box will appear. Next, use the keyboard to input the new description as you see fit.

#### *LAUNCH METHOD-*

This setting determines the launch method for this aircraft. There are two launch methods available - From Ground and Hand Launch.

The From Ground launch means that the aircraft will takeoff from the ground. Use this method for aircraft that have either skids or wheels on the undercarriage.

The Hand Launch method means that the aircraft launches from the hand of a virtual pilot. If the aircraft does not have wheels or skids, select Hand Launch.

To determine the launch methodology, click on the respective value. Use either the mouse or the up/down arrow keys on the keyboard to select the desired launch procedure. If using the up/down arrows, press the **Enter** button to finalize your selection.

Most helicopters should use the From Ground launch option.

# *PHYSICS DIMENSION SCALE (%)-*

The value here represents the scale factors applied to the physics components, in comparison to their original dimensions.

Please note: you are modifying the physics for the aircraft when you adjust this parameter, not the visual scale!

To modify the Physics Dimension Scale, click on the value in the value box. If your personal aircraft flies 'larger', we suggest that you increase the Physics Dimension Scale. This will cause the aircraft to fly like a bigger aircraft. The converse is also true. If the RealFlight aircraft is a larger scale and you wish to have it fly like a smaller, .30 size aircraft, decrease the Physics Dimension Scale. The desired values may be input directly from the keyboard or modified using the mouse wheel.

#### *POWER PLANT TYPE-*

The value determines the type of power plant (propulsion system) used in the aircraft. The selection in the value column also determines the parameters available for adjustment when referencing the power plant options.

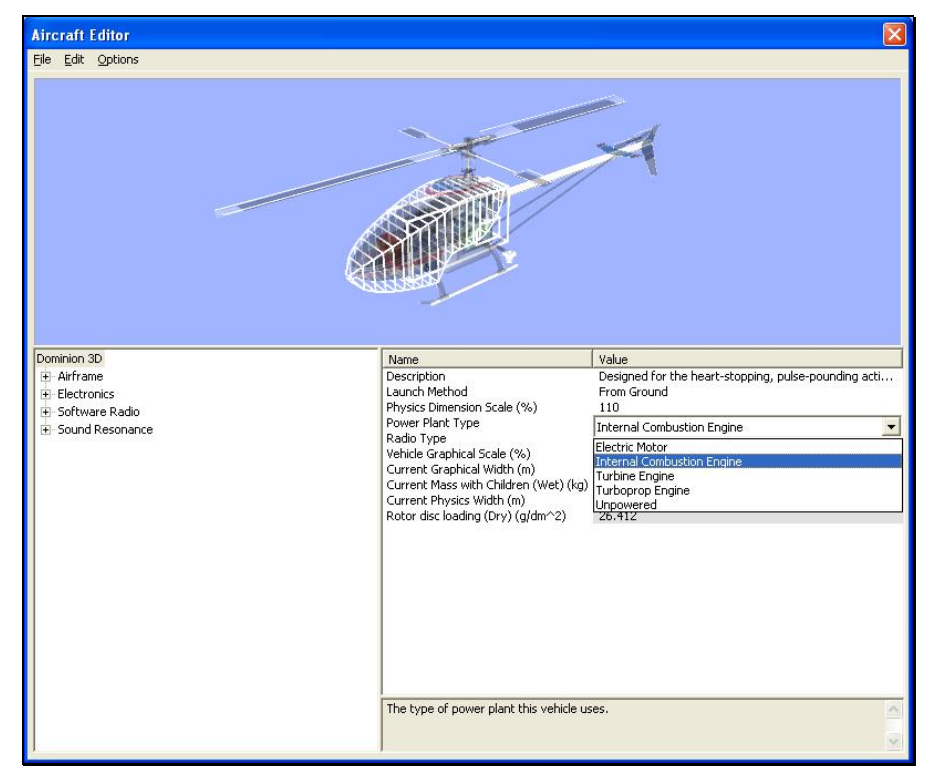

To change the Power Plant Type, click on the existing power plant in the value column. From the drop-down menu, select the new power plant desired. Your choices are:

- **Electric Motor** utilized for electric-powered aircraft.
- **Internal Combustion Engine** utilized for gasoline and nitromethane powered aircraft.
- **Turbine Engine** utilized for turbine-powered aircraft.
- **Turboprop Engine** utilized to create turboprop-powered aircraft.
• **Unpowered** - utilized for sailplanes and gliders. Not recommended for helicopters.

### *RADIO TYPE-*

This setting determines which radio connection to use in the simulation. There are two Radio Type options are available to you: Software Radio and Pass Through.

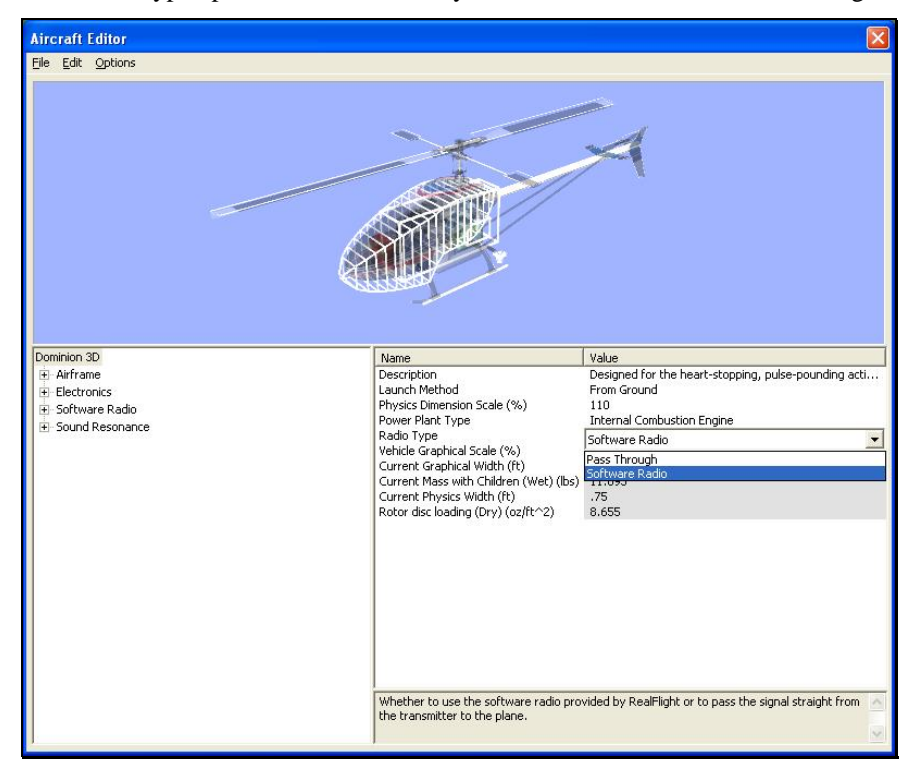

To change the Radio Type, click on the existing **Radio Type** and select the desired radio from the drop-down list. For more information pertaining to the differences between the Software Radio and Pass Through modes, please refer to the chapter pertaining to the Controller menu.

### *VEHICLE GRAPHICAL SCALE (%)-*

This value represents the actual visual scale of the model and is used to scale the model up or down visually. This has no effect on the physics of the simulation.

To modify the Vehicle Graphical Scale, click the existing scale in the value box. Next, enter the desired values either directly from the keyboard or via the mouse wheel.

Please note: the Visual Graphics Scale does NOT affect the flight characteristics of the model. If you increase the size of an aircraft and would like to have it fly like the larger aircraft, adjust the Physics Dimension Scale to match.

### *CURRENT GRAPHICAL WIDTH (READ ONLY)–*

This value represents the graphical width of your aircraft. This value cannot be adjusted manually. Instead, it corresponds to graphical changes in the wingspan.

### *CURRENT MASS WITH CHILDREN (WET) (READ ONLY)–*

This value represents the total overall weight of the aircraft when it is ready for takeoff. This value cannot be adjusted manually.

## *CURRENT PHYSICS WIDTH (READ ONLY)–*

This represents the width of your aircraft. It is calculated based upon the Physics Dimension Scale. This value cannot be adjusted manually. It refers to the width of the helicopter without the main rotor blades.

## *ROTOR DISC LOADING (DRY) (READ ONLY)–*

This vale represents the rotor disc loading of the helicopter before fuel is added. This value cannot be adjusted manually. In SAE units, this is usually measured in  $oz/ft^2$ .

## **AIRFRAME-**

The airframe options are used to modify the various aspects of the components that make-up the model.

The airframe folder is preceded with a **[+] (plus)**. The **[+] (plus)** indicates that another expansion level is available to you. To access the complete list of airframe items for a respective model, simply click the **[+] (plus)** or double-click the airframe name.

## *CG ADJUSTMENT-*

RealFlight's RealPhysics engine automatically calculates the Center of Gravity (CG) location based upon all of the components on the respective aircraft. If, however, the CG of your aircraft is different, use the X, Y, and Z-axis values to manually adjust the overall CG.

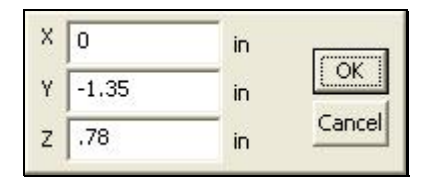

To adjust the X, Y or Z value, click on the Value column next to CG Adjustment. The X value adjusts the CG left/right on the airframe, the Y value moves it fore/aft and the Z value moves the CG up/down on the airframe. The larger the number in the X value, the further to the right the CG moves. A positive number in the Y column moves the CG towards the front of the aircraft. To increase the height of the CG, insert a positive value in the Z column. You may input desired values directly from the keyboard or modify them using the mouse wheel.

## *Adding or Removing Airframe Items-*

To add or remove components on the airframe, right click on the existing component.

Alternatively, with the airframe highlighted, click the **Edit** menu. This will bring forth the list of options available to you.

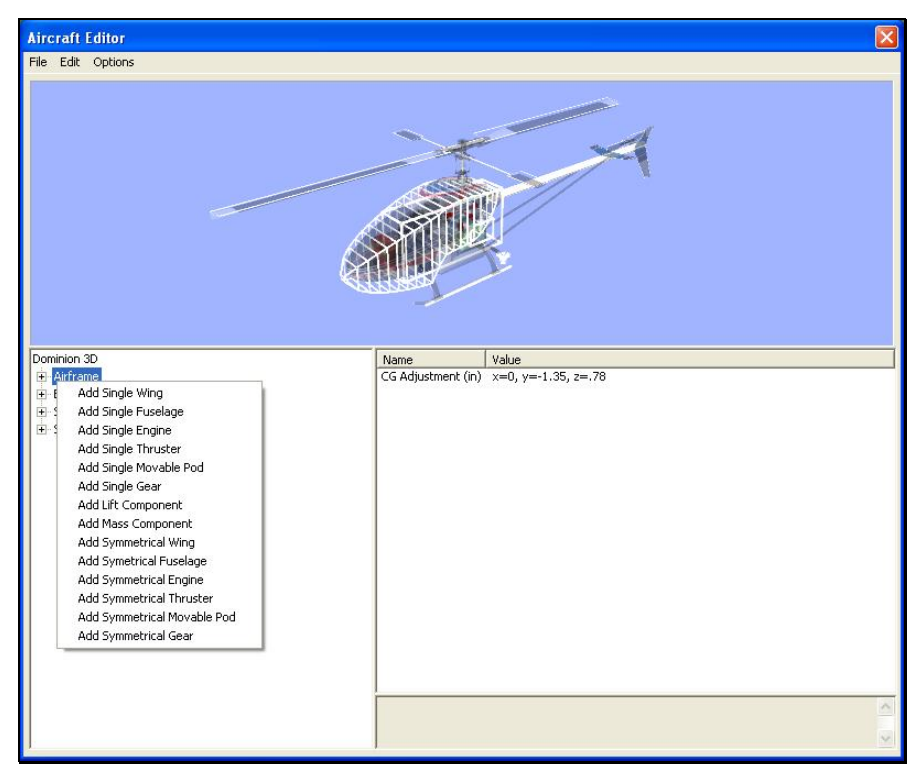

You may add a variety of items to your airframe. Item availability is based upon a number of factors such as aircraft design, power plant options, and directory selected. If you right click on fuselage, for example, the options available to you will be different than if you had right clicked on the heli mechanics.

You may use either of two methods to add items to the airframe: **Add Single** *Item* or **Add Symmetrical** *Item*. The **Add Symmetrical** *items* selection will add two items to your aircraft. These selections are useful when you want to add twin engines or similar objects. Rather than having to add and modify each one individually, RealFlight adds both engines at the same time. You are only required to modify one of them. The other engine will mirror the modifications.

### *ADD SINGLE ITEM SELECTIONS-*

**Add Single Wing -** Adds one additional wing to the aircraft.

**Add Single Fuselage -** Adds one single fuselage to the aircraft.

**Add Single Engine -** Adds another engine to the aircraft.

**Add Single Thruster -** Adds one turbine unit to the fuselage.

**Add Single Movable Pod -** Adds a movable object to the aircraft. You can slave a servo to this object so that you can rotate a particular component. As an example, you could add a movable pod between the fuselage and an engine, which would allow you to rotate the engine in flight.

**Add Single Gear -** Adds one landing gear to your aircraft. This allows you to turn a bicycle-geared craft into a tricycle-geared airplane, for example.

**Add Lift Component -** Adds one item that serves to lift the airframe.

**Add Mass Component -** Adds one object that serves to add mass to your aircraft. This replicates the effect of adding ballast to the model.

### *ADD SYMMETRICAL ITEM SELECTIONS-*

**Add Symmetrical Wing -** Adds two wings; one to either side of the aircraft in identical locations.

**Add Symmetrical Fuselage -** Adds an additional two fuselages; one on either side of the aircraft.

**Add Symmetrical Engine -** Adds two additional engines; one on either side of the aircraft.

**Add Symmetrical Thruster -** Adds two additional thrusters; one on either side of the aircraft.

**Add Symmetrical Movable Pod -** Adds two movable pods; one on either side of the aircraft.

**Add Symmetrical Gear -** Adds a second set of landing gear; one on either side of the aircraft.

**Add Smoke Component -** Adds a smoke emitter to your aircraft.

## **FUSELAGE DIRECTORY-**

The Fuselage menu items contain the various items related to, or situated on, the fuselage. You can make a number of modifications to the Fuselage itself. They are as follows:

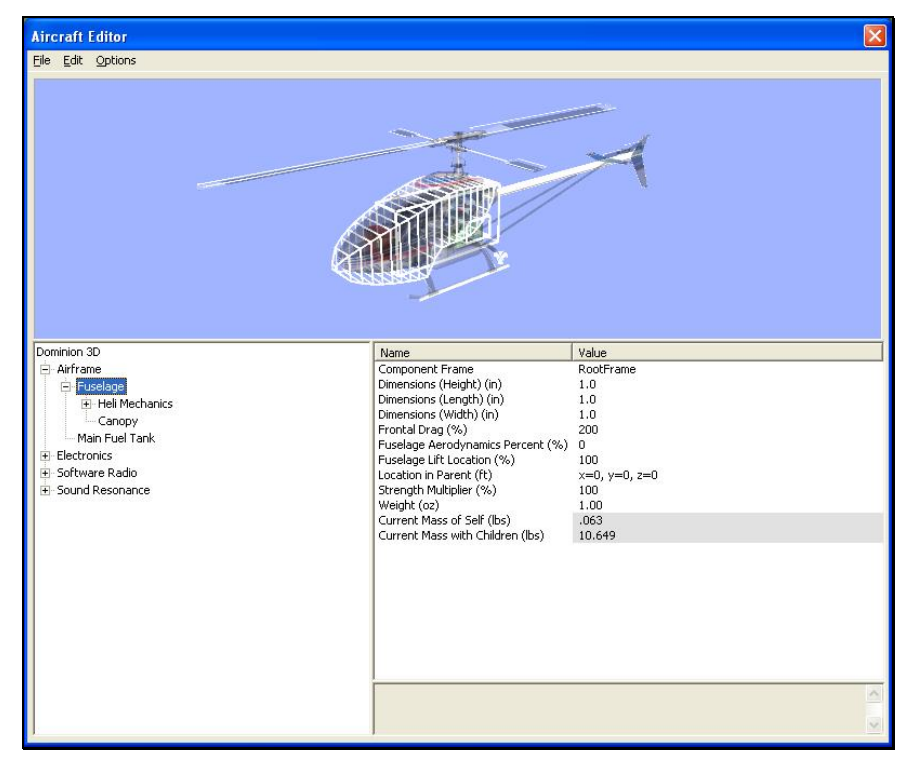

### *COMPONENT FRAME-*

This value represents the component frame of the item. In the case of the fuselage, the fuselage is the RootFrame. The components in a RealFlight G3 aircraft are assembled using a component-frame hierarchy.

Clicking on the respective value column activates the pull-down menu options for the selection of the various Component Frames.

### *DIMENSIONS (HEIGHT)–*

This value represents the average height of the fuselage. Please note: this is not the shape of the canopy that is the exterior shell of the helicopter.

To modify the Dimensions (Height), click the existing value in the value box. Next, enter the desired value either directly from the keyboard or via the mouse wheel.

## *DIMENSIONS (LENGTH)-*

This value represents the overall length of the fuselage. Please note: this is not the shape of the canopy that, for our purposes, is the exterior shell of the helicopter.

To modify the Dimensions (Length), click the existing value in the value box. Next, enter the desired value either directly from the keyboard or via the mouse wheel.

## *DIMENSIONS (WIDTH)–*

This value represents the average width of the fuselage. Please note: this is not the shape of the canopy that, for our purposes, is the exterior shell of the helicopter.

To modify the Dimensions (Width), click the existing value in the value box. Next, enter the desired value either directly from the keyboard or via the mouse wheel.

## *FRONTAL DRAG (%) –*

This value represents the frontal drag percentage. A low frontal drag represents a very sleek, aerobatic aircraft. A larger frontal drag percentage causes the aircraft to slow more rapidly and decreases the top end speed. Based on the given measurements, G3 attempts to compute the appropriate frontal drag for your aircraft. However, if your aircraft flies differently than the simulated model, adjust the frontal drag.

To modify the Frontal Drag (%), click the existing value in the value box. Next, enter the desired value either directly from the keyboard or via the mouse wheel.

### *FUSELAGE AERODYNAMICS PERCENT (%)–*

This value represents the amount that the wind will affect the fuselage.

To modify the Fuselage Aerodynamics Percent (%)**,** click the existing value in the value box. Next, enter the desired value either directly from the keyboard or via the mouse wheel.

## *FUSELAGE LIFT LOCATION (%)–*

The value here represents the center of lift for the fuselage.

To modify the Fuselage Lift Location (%), click the existing value in the value box. Next, enter the desired value either directly from the keyboard or via the mouse wheel. If the fuselage on your aircraft lifts behind this point, enter a number less than 100%.

### *LOCATION IN PARENT–*

This value represents the location of the item in regards to the parent or main object.

To modify the location of the item, click the existing value in the value box. Next, enter the desired value either directly from the keyboard or via the mouse wheel.

The X-axis value represents a movement, left or right, with regards to the parent object. A negative value will shift the location to the left. A positive value will shift the location to the right.

The value of the Y-axis represents a movement forward or backward with regards to the parent object. A negative value shifts the location rearward. A positive value shifts the location forward.

The Z-axis value is used to move the location up or down with regards to the parent. A positive value will move the location up. A negative value will move the location down.

### *STRENGTH MULTIPLIER-*

This value represents the strength or structural integrity of the fuselage. If, for example, you wish to make the fuselage more susceptible to breakage, reduce the value of the strength multiplier.

To modify the strength multiplier, click the existing value. Next, enter the desired value directly from the keyboard or via the mouse wheel.

### *WEIGHT-*

This value represents the weight of the fuselage itself. It does not include the children (engine, gear, etc.).

To modify the weight, click the existing value in the value box. Next, enter the desired value either directly from the keyboard or via the mouse wheel.

### *CURRENT MASS OF SELF (READ ONLY)–*

This value represents the mass of the object. It does not include the children engine, gear, etc.

You may not manually adjust this value. The various modifications made to the fuselage control this value.

### *CURRENT MASS WITH CHILDREN (READ ONLY)–*

This value indicates the overall mass of the fuselage, including any child components.

You may not manually adjust this value. The various modifications made to the fuselage control this value.

## **HELI MECHANICS COMPONENT**

This component is required before you can add any helicopter specific parts to the aircraft. The mechanics component encompasses the power train of the helicopter.

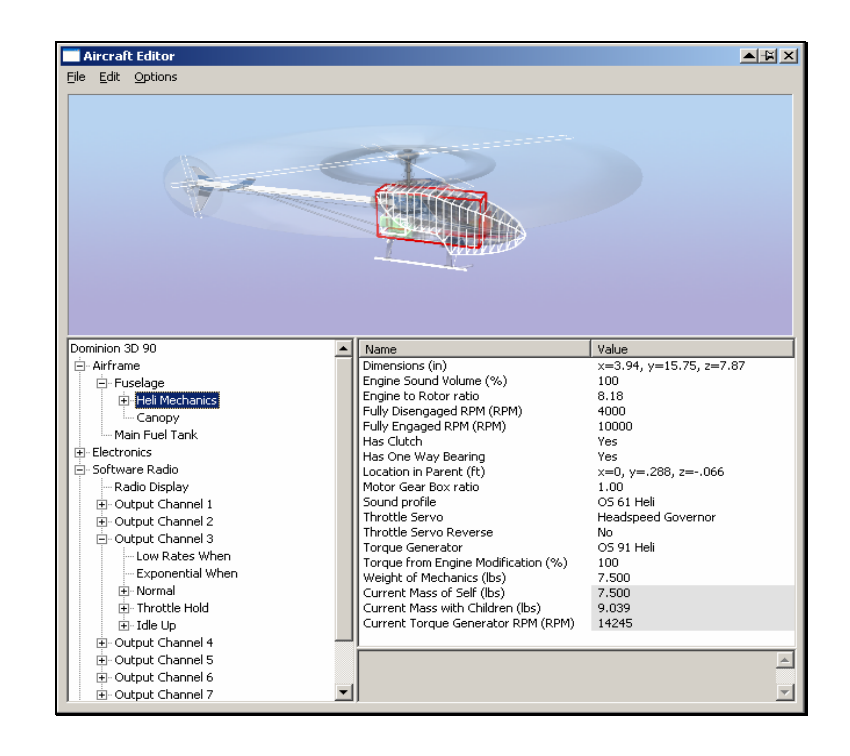

### *ADD OR REMOVE HELI MECHANICS ITEMS-*

To add or remove items on the Heli Mechanics, right click on the **Heli Mechanics** or click the **Edit** menu to bring up the following options: Add Smoke Component, Delete Component. Select the function that you wish to perform.

Once you have added a component, it is possible to edit its properties just as you would with any other editable item in the simulation. The options available to you vary depending upon the component added.

### *DIMENSIONS-*

The settings here represent a rough approximation of the helicopter mechanics without the canopy attached. The X value determines the width of the heli mechanics. The Y value determines the depth of the heli mechanics. The Z value determines the height of the mechanics.

To adjust these measurements, click on the Dimensions value. Next, select the X, Y or Z value. Enter the desired value directly from the keyboard or via the mouse wheel. If using the keyboard, press the Enter button on your keyboard.

## *ENGINE SOUND VOLUME (%)-*

This option allows you to fine-tune the volume of the helicopter engine in the simulation.

To modify this setting, click the respective value. Next, input the desired value directly from the keyboard or via the mouse wheel.

### *ENGINE TO ROTOR RATIO-*

This setting allows you to adjust the ratio of the engine revolutions as compared to one complete revolution of the rotor blades. For example, a value of 10 indicates that the engine turns 10 times for every one time that the rotor head spins. As a point of reference, most nitromethane-powered helicopter engines turn about 8-10 times for every turn of the rotor.

To modify this setting, click the respective value. Next, input the desired value directly from the keyboard or via the mouse wheel.

## *FULLY DISENGAGED RPM (RPM)-*

This value represents the revolutions per minute, or RPM's at which the clutch becomes completely disengaged, or is no longer spinning from the engine's power.

To modify this setting, click the respective value. Next, input the desired value directly from the keyboard or via the mouse wheel.

### *FULLY ENGAGED RPM (RPM)-*

This value represents the revolutions per minute, or RPM's at which the clutch becomes completely engaged, or causes the main blades to rotate.

To modify this setting, click the respective value. Next, input the desired value directly from the keyboard or via the mouse wheel.

## *HAS CLUTCH-*

This value determines whether the helicopter features a clutch in the drive chain. Most helicopters have this feature, so G3 defaults to **Yes**.

This value represents the revolutions per minute, or RPM's at which the clutch becomes completely disengaged, or is no longer spinning from the engine's power.

To modify this setting, click the respective value. Use either the mouse or the up/down arrow keys on the keyboard to determine whether the helicopter utilizes a clutch. If using the up/down arrows, press the **Enter** button to finalize your selection.

## *HAS ONE WAY BEARING-*

This setting indicates whether there is a one-way bearing between the engine and the main rotor. The helicopter will not be able to perform auto rotations without a oneway bearing.

Use the mouse or the up/down arrow keys on the keyboard to determine whether or not the helicopter utilizes a one way bearing. If using the up/down arrows, press the **Enter** button to finalize your selection. If a one way bearing exists in the heli, choose **Yes** for this option.

### *LOCATION IN PARENT-*

This value represents the location of the item with respect to the parent or main object.

To modify the location of the item, click the existing value in the value box. Next, enter the desired value either directly from the keyboard or via the mouse wheel.

The X-axis value represents a movement, left or right, with respect to the parent object. A negative value shifts the location to the left. A positive value shifts the location to the right.

The value of the Y-axis represents a movement forward or backward with respect to the parent object. A negative value shifts the location rearward. A positive value shifts the location forward.

The Z-axis value moves the location up or down with respect to the parent. A positive value moves the location up. A negative value moves the location down.

## *MOTOR GEAR BOX RATIO-*

This parameter is for electric motors with embedded or built-in gearboxes. This value represents the number of revolutions of the electric motor per revolution of the clutch.

To modify this setting, click the respective value. Next, input the desired value directly from the keyboard or via the mouse wheel.

### *SOUND PROFILE-*

The setting here dictates the sound profile for this particular helicopter. G3 includes a multitude of actual recording choices.

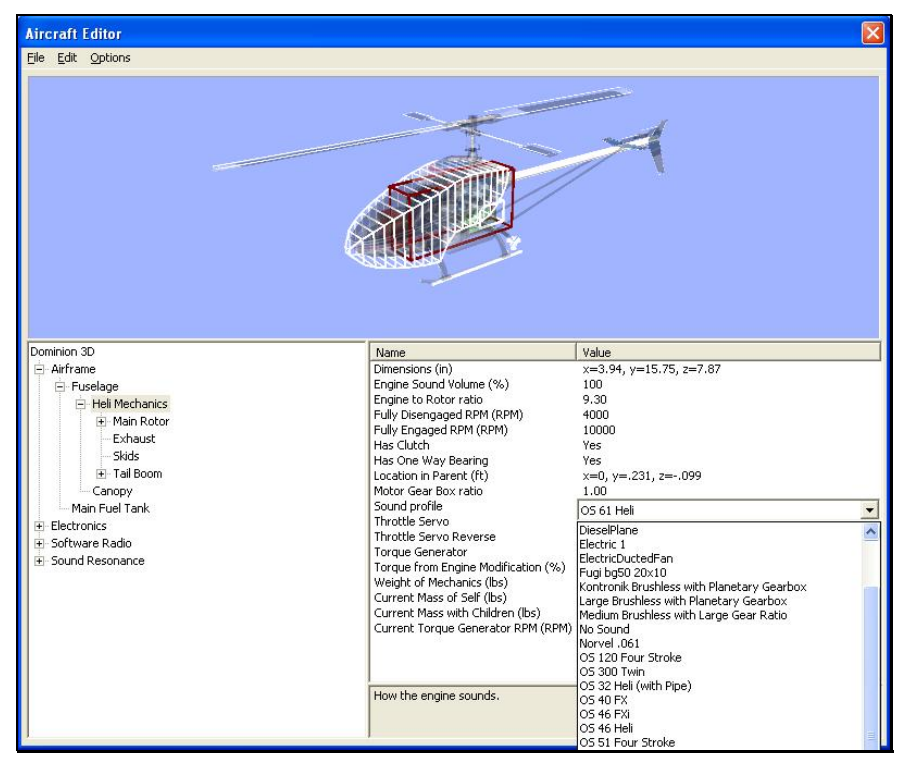

To select a profile, click the value box for the existing profile. Next, select the desired profile from the drop-down list that appears. Use either the mouse or the up/down arrow keys on the keyboard. If using the up/down arrows, press the **Enter** button to finalize your selection.

### *THROTTLE SERVO-*

This determines which servo controls the throttle setting of the helicopter.

To select a profile, click the value box for the existing profile. Use either the mouse or the up/down arrow keys on the keyboard to select the desired profile. If using the up/down arrows, press the **Enter** button to finalize your selection.

### *THROTTLE SERVO REVERSE-*

Once you have decided which servo will control the throttle, this setting allows you to dictate whether or not to reverse the output of the throttle servo.

To make your selection, click the respective value box. Select either **Yes** or **No** from the drop-down menu.

### *TORQUE GENERATOR-*

For information pertaining to the Torque Generator features, functions, etc. please refer to the Torque Generator section located in the **Edit Current Aircraft…Airplane** section of this help file.

## *TORQUE FROM ENGINE MODIFICATION (%)-*

This allows you to modify the torque curve of the engine without adjusting the individual points along the curves. It provides a constant scaling factor throughout the curve.

To modify this setting, click the respective value. Next, input the desired value directly from the keyboard or via the mouse wheel.

## *WEIGHT OF MECHANICS-*

This setting allows you to adjust the weight of the mechanics, including the engine. Usually this accounts for 70-80% of the weight of the entire helicopter.

To modify this setting, click the respective value. Next, input the desired value directly from the keyboard or via the mouse wheel.

## *CURRENT MASS OF SELF (READ ONLY)-*

The weight of the mechanics, including the engine, but not including any sub-parts listed under Heli Mechanics.

## *CURRENT MASS WITH CHILDREN (READ ONLY)-*

The weight of the mechanics, including the engine and all other parts attached to the helicopter mechanics.

## *CURRENT TORQUE GENERATOR RPM (RPM) (READ ONLY)-*

This value displays real-time RPM data. Move the throttle up or down to see the effects of your input on the RPMs.

# **MAIN ROTOR COMPONENT**

These are the settings and values for the main rotor of the helicopter. The main rotor is an integral component. Without it the helicopter cannot leave the ground.

To delete this component, right click on the main rotor listing. Select **Delete Component**.

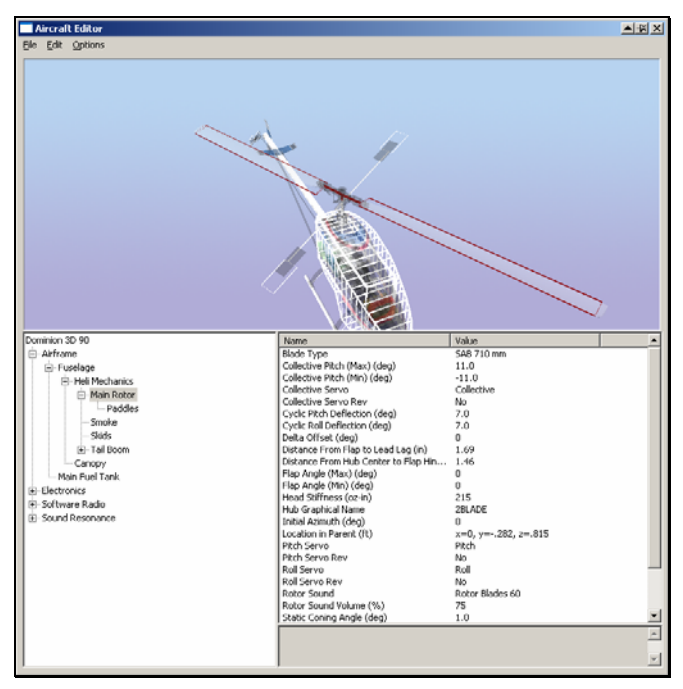

### *BLADE TYPE-*

The rotor blades have a tremendous impact on the flight characteristics of the helicopter. This setting allows you to select the type of rotor blades used by the helicopter.

G3 offers a number of preset rotor blades for use during the simulation. You may also create custom rotor blades.

To select an alternative pair of rotor blades, click on the respective value box. Next, click the **more options** button (the gray folder with the ellipsis) to bring forth the available options. Use either the Up/down arrow keys on the keyboard, or the mouse to select the desired option.

Creating Custom Rotor Blades-

RealFlight includes a variety of real-world rotor blade data pertaining to many of the most popular rotor blades available. This data brings real-world performance to the simulation.

#### **Copy-**

This option duplicates the information and data pertaining to the currently selected rotor blades. This is the first step in creating customized rotor blades.

To copy the rotor blades, click **Copy**. Next, enter a name for the new blades. After you have entered the desired name, click **OK**. This name will now appear in the listing of available rotor blades

#### **Rename-**

This option allows the user to rename a user-created rotor blade profile.

To do so, highlight the desired profile and click **Rename**. Enter the new name for this rotor blades in the dialog provided. After you have entered the desired name, click **OK**. The blades will now appear in the listing of available rotor blades.

#### **Delete-**

As the name suggests, this option deletes a rotor blade profile.

Please note: users are only allowed to delete rotor blades that they have created. That is, you are not allowed to eliminate default rotor blades.

To delete a user-created profile, select the respective profile. Next, click **Delete**. If you wish to eliminate this rotor blade profile, click **Yes** in the verification dialog.

### *BLADE LENGTH-*

This setting represents the length of one half of the main rotor blades. That is, this represents the length of only one blade. This measurement is taken from the blade bolt hole to the tip of the rotor blade.

To modify this setting, click the respective value. Next, input the desired value directly from the keyboard or via the mouse wheel.

### *ROTOR ROOT CHORD-*

This value determines the chord of the main rotor blades at the root of the blade. The root is the section of the blade closest to the rotor hub.

To modify this setting, click the respective value. Next, input the desired value directly from the keyboard or via the mouse wheel.

### *ROTOR TIP CHORD-*

This value represents the chord of the main rotor blade at the tip of the blades. The tips is the section of the rotor blade farthest from the center of the rotor hub.

To modify this setting, click the respective value. Next, input the desired value directly from the keyboard or via the mouse wheel.

### *ROOT AIRFOIL-*

This setting determines which airfoil to use at the root of the rotor blade.

To select an airfoil, click the value for the existing airfoil. Next, click the **more options** button (the gray folder with the ellipsis). This brings forth an alphabetically organized list of airfoils for you to select.

**Note**: if the airfoil at the tip is different from the airfoil at the root, the two airfoils will blend along the length of the surface.

### *TIP AIRFOIL-*

This setting specifies the airfoil at the tip of the rotor blade.

To select an airfoil, click the value for the existing airfoil. Next, click the **more options** button (the gray folder with the ellipsis). This brings forth an alphabetically organized list of airfoils for you to select.

**Note**: if the airfoil at the root is different from the airfoil at the tip, the two airfoils will blend along the length of the surface.

### *BLADE WEIGHT WITH LEAD-*

This is the overall weight of one of the rotor blades. Please note: this weight includes any lead that has been added to the rotor blades.

To modify this setting, click the respective value. Next, input the desired value directly from the keyboard or via the mouse wheel.

### *WEIGHT OF LEAD-*

This value represents the weight of the lead blades utilized in the rotor blades. If the blades are unweighted, this value should be set to zero.

You may calculate the weight of a cylindrical piece of lead using the formulas below:

SAE- weight  $= 20.52$  x radius in inches x radius in inches x length inches

Metric- weight  $= 35.5$  x radius in centimeters x radius in centimeters x length centimeters

To modify this setting, click the respective value. Next, input the desired value directly from the keyboard or via the mouse wheel.

### *DISTANCE FROM TIP TO LEAD-*

This value represents the distance from the outer tip of the blade to the closest tip of the lead weight in the blade.

To modify this setting, click the respective value. Next, input the desired value directly from the keyboard or via the mouse wheel.

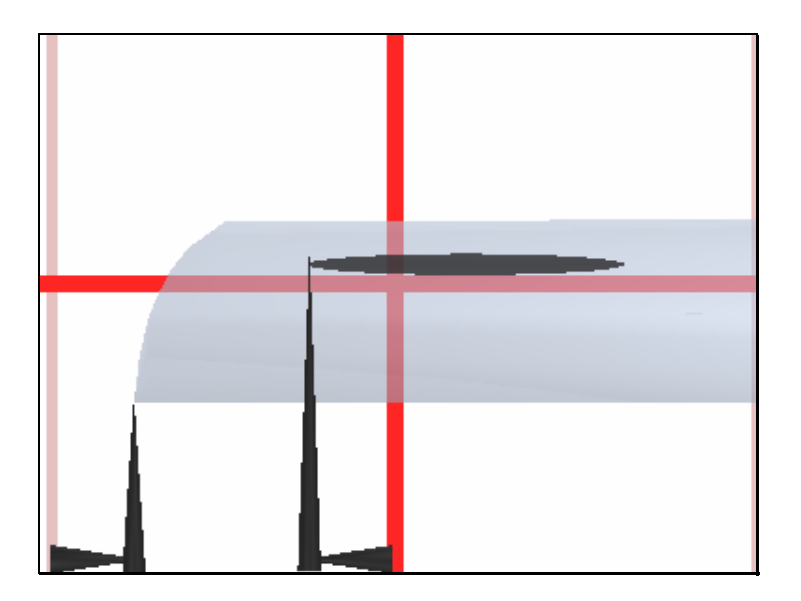

### *LENGTH OF LEAD-*

This value represents the actual length of the lead weight, if any, present in the rotor blade.

To modify this setting, click the respective value. Next, input the desired value directly from the keyboard or via the mouse wheel.

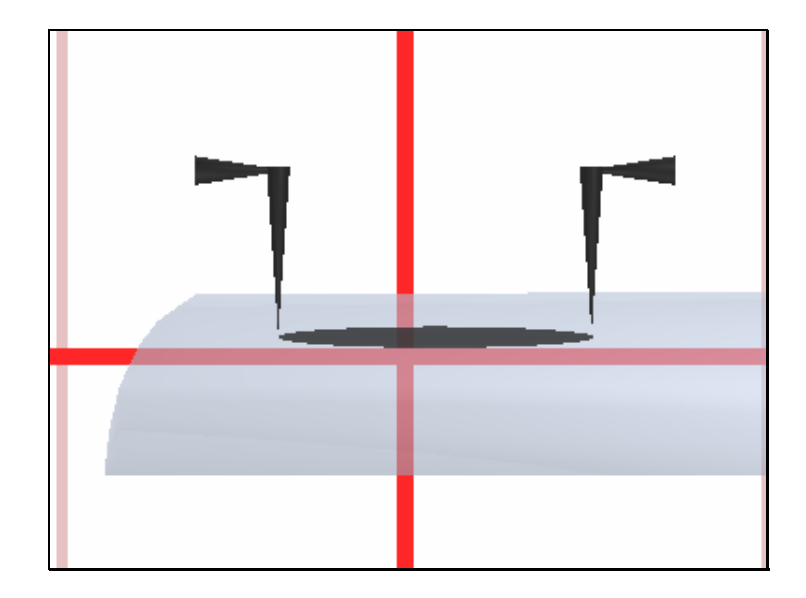

## *WASHOUT-*

This setting determines the amount of twist in the rotor blades. A small amount of washout will improve the hovering and upright flight characteristics of the helicopter. Unfortunately, this is at the expense of performance in inverted flight maneuvers.

To modify this setting, click the respective value. Next, input the desired value directly from the keyboard or via the mouse wheel.

## *BLADE FLEX-*

This setting determines how much torque is generated per degree of blade flex. Higher values mean that the rotor blade is stiffer.

To input the proper amount of blade flex, we suggest measuring your existing pair of rotor blades. Click the **more options** button (the gray folder with the ellipsis) to bring forth the Torque options. If known, you may enter the Torque value directly into the respective value box. If you do not know this figure, G3 will calculate this for you using the procedure below.

Measuring blade flex:

- 1. Remove one of the rotor blades from your actual R/C helicopter.
- 2. Clamp the end of the blade that attaches to the hub to the end of the table. Use a soft clamp or one with rubber ends to prevent from damaging your blades. Only use enough clamping force to hold the blade in place. Approximately 95% of the blade should hang over the edge of the table.
- 3. Measure the distance from the tip of the blade to the ground.
- 4. Add mass to the blade tip (around 100-200 grams, enough to get a good reading, but not enough to break anything!).
- 5. Again, measure the distance from the tip of the blade to the ground.
- 6. Enter the mass used in the **weight** category.
- 7. Take the total distance traveled and enter this value into the **deflection** category.
- 8. Take the distance from the weight to the clamp and enter it into the **arm** category.

Please note: exercise extreme caution to not damage your rotor blade when performing these tasks. Neither Great Planes nor Knife Edge Software will be responsible for any consequential damages to your equipment.

## *COLLECTIVE PITCH (MAX (DEG))-*

This setting determines the amount of blade deflection caused by a full collective input. For example, a value of 10 degrees means that the blades will deflect 10 degrees positive when the transmitter stick moves to its complete range of motion. Please note: if the rotor blade design incorporates washout, then the deflections should be measured at the root of the rotor blade.

To modify this setting, click the respective value. Next, input the desired value directly from the keyboard or via the mouse wheel. This is generally a positive value.

## *COLLECTIVE PITCH (MIN) (DEG)-*

This setting determines the amount of blade deflection that taking out all of the collective input will cause. For example, a value of -10 degrees means that the blades will deflect 10 degrees negative when the transmitter stick is moved to its complete range of motion. Please note: if the rotor blade design incorporates washout, then the deflections should be measured at the root of the rotor blade.

To modify this setting, click the respective value. Next, input the desired value directly from the keyboard or via the mouse wheel. This is generally a negative value.

### *COLLECTIVE SERVO-*

This setting is used to indicate which servo, if any, controls the collective pitch input.

To select a servo, click the existing selection in the value box to bring up the pulldown menu selections. Use either the Up/down arrow keys on the keyboard, or the mouse to select the desired option. If using the arrow keys, press **Enter** to finalize your selection.

### *COLLECTIVE SERVO REVERSE-*

Once you have decided which servo will control the collective, this setting allows you to dictate whether or not to reverse the output of the collective servo.

To make your selection, click the respective value box. Select either **Yes** or **No** from the pull-down menu.

### *CYCLIC PITCH DEFLECTION (DEG)-*

This setting indicates the amount of blade deflection that a full cyclic pitch input will cause. A value of seven, for example, causes the blades to deflect seven degrees positive and seven degrees negative. This assumes that there is 100% servo travel in both directions.

To modify this setting, click the respective value. Next, input the desired value directly from the keyboard or via the mouse wheel.

## *CYCLIC ROLL DEFLECTION (DEG)-*

This setting indicates the amount of blade deflection caused by a full cyclic roll input. A value of seven, for example, causes the blades to deflect seven degrees positive and seven degrees negative. This assumes that there is 100% servo travel in both directions.

To modify this setting, click the respective value. Next, input the desired value directly from the keyboard or via the mouse wheel.

## *DELTA OFFSET (DEG)-*

This setting represents the pitch degree per degree of flap. When the rotor blade flaps up and down, the angle of attack (AOA) may change because of the mechanical linkages between the hub and the rotor blade itself.

To determine this value, utilize a pitch gauge and measure the angle at full minimum flap and again at full maximum flap of the blade. Divide by the total number of degrees of flap of the blade. Usually this is a negative number that yields a dampening effect. Positive numbers will make the helicopter more aggressive.

To modify this setting, click the respective value. Next, input the desired value directly from the keyboard or via the mouse wheel.

## *DISTANCE FROM FLAP TO LEAD LAG-*

This value represents the measurement of the distance from where the blade flaps hinge to the lead lag bolt itself.

To modify this setting, click the respective value. Next, input the desired value directly from the keyboard or via the mouse wheel.

### *DISTANCE FROM HUB CENTER TO FLAP HINGE-*

This value represents the measurement of the distance from the center of the hub to the flap hinge.

To modify this setting, click the respective value. Next, input the desired value directly from the keyboard or via the mouse wheel.

## *FLAP ANGLE (MAX) (DEG)-*

This value represents the maximum angle that the blades are allowed to flap freely, in an upward direction, beyond the static coning angle before encountering resistance from the hubs. For example, a value of five allows the blade to flap upward by five degrees. Please note: helicopters that utilize damped flaps generally have a value of zero. This is because the rotor blades will encounter resistance almost immediately.

To modify this setting, click the respective value. Next, input the desired value directly from the keyboard or via the mouse wheel.

## *FLAP ANGLE (MIN) (DEG)-*

This value represents the maximum angle that the blades are allowed to flap freely, in a downward direction, beyond the static coning angle before encountering

resistance from the hubs. For example, a value of five allows the blade to flap downward by five degrees. Please note: helicopters that utilize damped flaps generally have a value of zero. This is because the rotor blades will encounter resistance almost immediately.

To modify this setting, click the respective value. Next, input the desired value directly from the keyboard or via the mouse wheel.

### *HEAD STIFFNESS-*

This value represents the amount of torque generated per degree of flexing of the hub. The higher the value, the stiffer the rotor head.

To input the proper amount of stiffness, we suggest measuring your existing pair of rotor blades. Click the **more options** button (the gray folder with the ellipsis) to bring forth the Torque options. If known, you may enter the Torque value directly into the respective value box. If you do not know this figure, G3 will calculate this for you using the procedure below.

#### **For Articulating Hubs**

- 1. Measure the blade flex as described previously.
- 2. Put the helicopter on a flat, hard surface. Position the blades so they are in the front and back of the helicopter.
- 3. Measure the distance from the tip of the front blade to the ground.
- 4. Now put an equal mass on both blade tips (around 100-200 grams, enough to get a good reading, but not enough to break anything!). Make sure the helicopter does not move or tilt when you do this. Use the same mass that you used when you measured the blade flex.
- 5. Measure the distance from the tip of the front blade to the ground.
- 6. Enter this value into the "**weight**" category.
- 7. Take the total distance traveled, subtract the distance traveled by the blade, and enter that value into the "**deflection**" category. This cancels out any deflection caused by the bending of the blade.
- 8. Take the distance from the weight to the flapping hinge and enter it into the "**arm**" category.

#### **For Solid Axle Hubs**

- 1. Remove the blades from the hub.
- 2. Put the helicopter on a flat, hard surface. Position the rotor head so that the hub blanks are in the front and back of the helicopter.
- 3. Measure the distance from the tip of the hub to the ground.
- 4. While holding the helicopter perfectly still, take a spring scale and pull the tip of the hub down.
- 5. While holding the hub in this position, measure the distance from the tip of the front hub to the ground.
- 6. Take the reading on the spring scale and enter that value into the Weight category.
- 7. Take the total distance traveled and enter that into the deflection category.

8. Take the distance from where the weight was attached to the center of the hub and enter it into the Arm category.

### *HUB GRAPHICAL NAME-*

This setting determines the graphical representation of the hub utilized in the simulation.

Some of the scale helicopters have multiple hubs that you can select. Please note: this setting does not have an affect on the physics, only on the appearance of the hub.

To select the desired hub graphic, click on the existing selection in the value box to bring up the pull-down menu selections. Use either the Up/down arrow keys on the keyboard, or the mouse to select the desired option. If using the arrow keys, press **Enter** to finalize your selection.

### *INITIAL AZIMUTH (DEG)-*

This setting adjusts the azimuth of the rotor blades. That is, this setting determines the staggering rotations for multi-bladed helicopters. This is important for aligning multiple rotors in a multiple rotor helicopter. Please note: two-bladed helicopters should be set to zero.

To modify this setting, click the respective value. Next, input the desired value directly from the keyboard or via the mouse wheel.

### *LOCATION IN PARENT-*

This value represents the location of the item in regards to the parent or main object.

To modify the location of the item, click the existing value in the value box. Next, enter the desired value either directly from the keyboard or via the mouse wheel.

The X-axis value represents a movement, left or right, with regards to the parent object. A negative value will shift the location to the left. A positive value will shift the location to the right.

The value of the Y-axis represents a movement forward or backward with regards to the parent object. A negative value shifts the location rearward. A positive value shifts the location forward.

The Z-axis value is used to move the location up or down with regards to the parent. A positive value will move the location up. A negative value will move the location down.

## *PITCH SERVO-*

This setting specifies which servo, if any, controls the pitch input.

To select a servo, click the existing selection in the value box to bring up the pulldown menu selections. Use either the Up/down arrow keys on the keyboard, or the mouse to select the desired option. If using the arrow keys, press **Enter** to finalize your selection.

### *PITCH SERVO REVERSE-*

Once you have decided which servo controls the collective, this setting allows you to dictate whether to reverse the output of the collective servo.

To make your selection, click the respective value box. Select either **Yes** or **No** from the pull-down menu.

### *ROLL SERVO-*

This setting specifies which servo (if any) controls the roll input.

To select a servo, click the existing selection in the value box to bring up the pulldown menu selections. Use either the Up/down arrow keys on the keyboard, or the mouse to select the desired option. If using the arrow keys, press **Enter** to finalize your selection.

## *ROLL SERVO REVERSE-*

Once you have decided which servo controls the roll, this setting allows you to dictate whether or not to reverse the output of the roll servo.

To make your selection, click the respective value box. Select either **Yes** or **No** from the pull-down menu.

## *ROTOR SOUND-*

The setting here dictates the rotor sound profile used by this particular helicopter. G3 includes a multitude of actual recording choices.

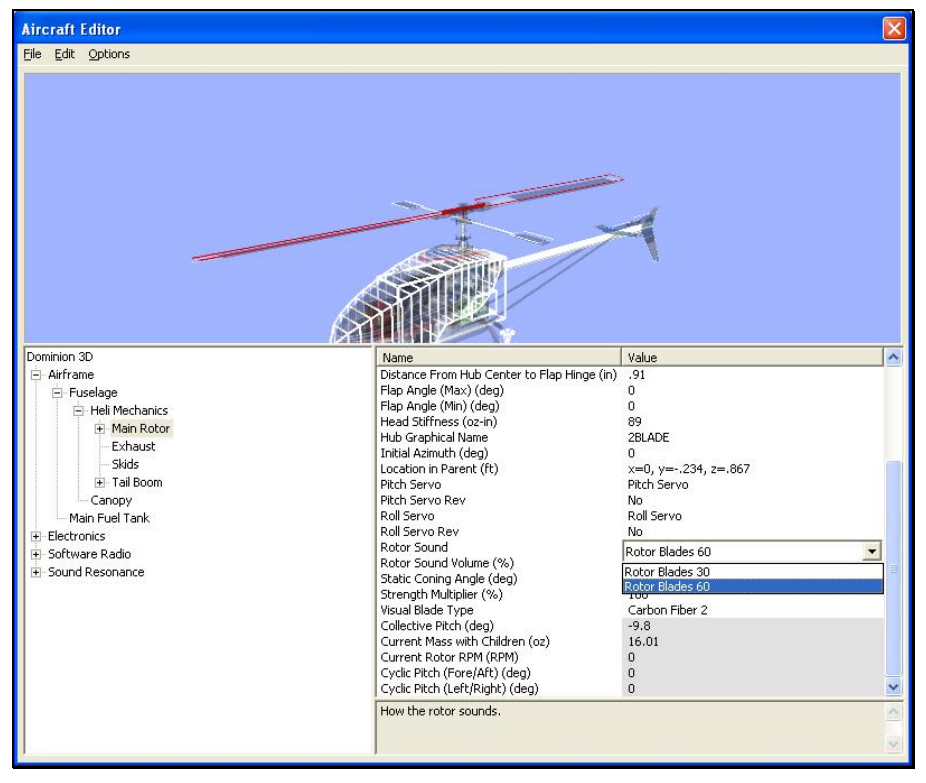

To select a profile, click the value box for the existing profile. Use either the Up/down arrow keys on the keyboard, or the mouse to select the desired option from the pull-down menu. If using the arrow keys, press **Enter** to finalize your selection.

## *ROTOR SOUND VOLUME (%)-*

This value determines the volume of the rotor blades. Please note: this change does not affect the volume of the engine; that is adjusted separately.

To modify this setting, click the respective value. Next, input the desired value directly from the keyboard or via the mouse wheel.

### *STATIC CONING ANGLE (DEG)-*

This value represents the coning angle of the rotor blades with the helicopter at rest. This value is usually zero or close to zero.

To modify this setting, click the respective value. Next, input the desired value directly from the keyboard or via the mouse wheel.

### *STRENGTH MULTIPLIER (%)-*

This value represents the strength or structural integrity of the main rotor. If you wish to make the main rotor more susceptible to breakage, reduce the value of the strength multiplier.

To modify the strength multiplier, click the existing value. Next, enter the desired value directly from the keyboard or via the mouse wheel.

## *VISUAL BLADE TYPE-*

This setting determine the appearance of the main rotor blades. G3 offers a number of blades to select amongst, each with their own unique look. Please note: this is only a graphical option. It will not affect the helicopter's flight performance.

To select a new blade visual, click the value box for the existing profile. Use either the Up/down arrow keys on the keyboard, or the mouse to select the desired option. If using the arrow keys, press **Enter** to finalize your selection.

## *COLLECTIVE PITCH (DEG) (READ ONLY)-*

This setting displays real-time data for the Collective Pitch. Move the collective control on the radio to see this value change.

## *CURRENT MASS WITH CHILDREN (READ ONLY)-*

This it the current weight of the Main Rotor blade include any other items that are attached to it.

## *CURRENT ROTOR RPM (RPM) (READ ONLY)-*

This setting displays the real-time data for the rotor blade RPM's. Movement of the throttle stick will vary the current RPM's.

## *CYCLIC PITCH (FORE/AFT) (DEG) (READ ONLY)-*

This setting displays real-time cyclic data for the fore and aft controls. Move the cyclic control on the radio to see this value change.

## *CYCLIC PITCH (LEFT/RIGHT) (DEG) (READ ONLY)-*

This setting displays real-time cyclic data for the left and right direction. Move the cyclic control on the radio to see this value change.

# **PADDLES COMPONENT**

This component represents the flybar and flybar paddles attached to the main rotor component for the helicopter.

To eliminate the flybar paddles from the helicopter, right click on the Paddles listing. Select **Delete Component**.

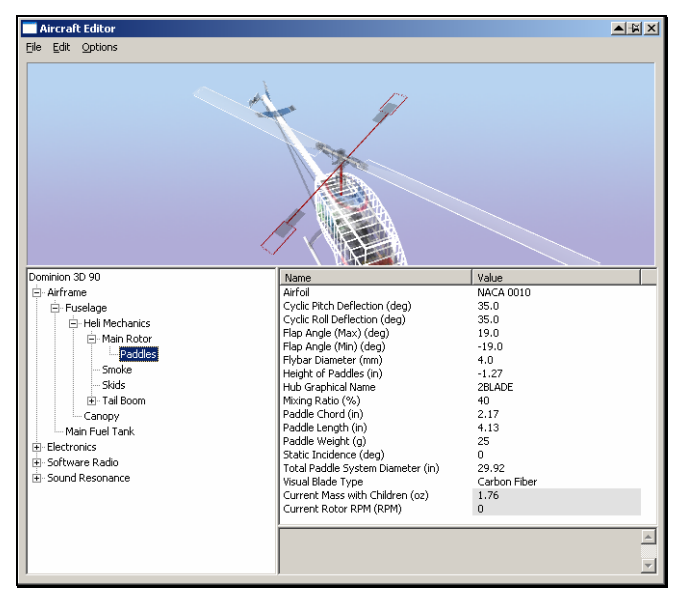

### *AIRFOIL-*

This setting determines which airfoil to utilize for the paddles. RealFlight includes over 1,500 different airfoils to from which to choose. This data, gathered from the University of Illinois and Dr. Michael Selig, adds to the real-world authenticity of the simulation.

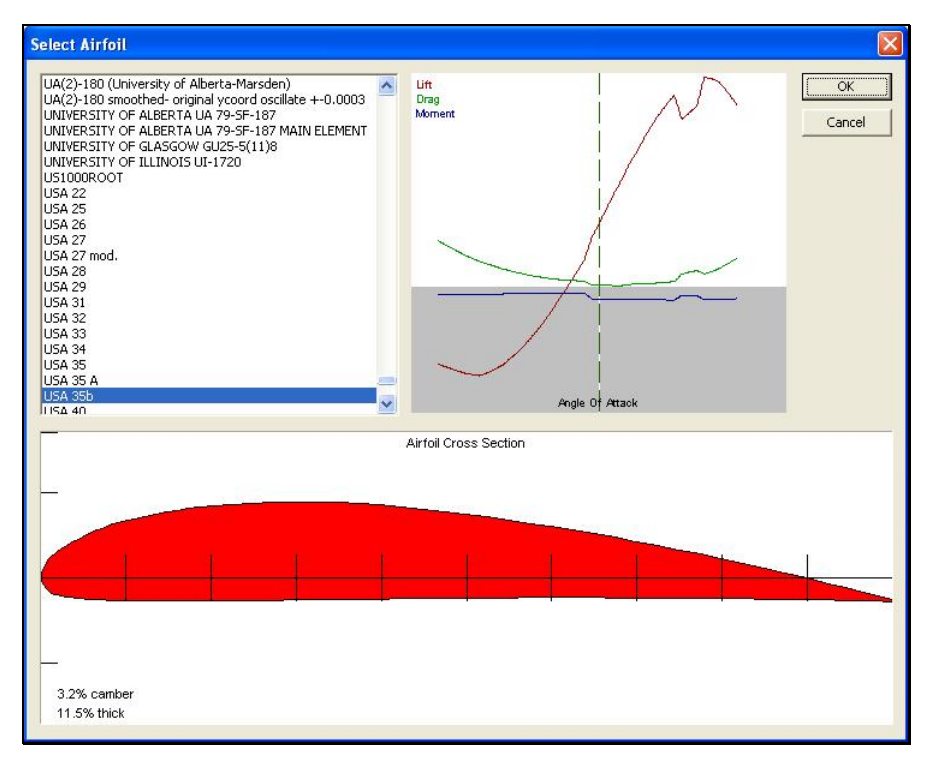

To select an airfoil, click the value for the existing airfoil. Next, click the **more options** button (the gray folder with the ellipsis). This brings forth an alphabetically organized list of airfoils for you to select.

Please note: if the airfoil at the tip is different from the airfoil at the root, the two airfoils will blend along the length of the surface.

## *CYCLIC PITCH DEFLECTION (DEG)-*

This setting indicates the amount of paddle deflection caused by a full cyclic pitch input. A value of seven causes the paddles to deflect seven degrees positive and seven degrees negative. This assumes that there is 100% servo travel in both directions.

To modify this setting, click the respective value. Next, input the desired value directly from the keyboard or via the mouse wheel.

## *CYCLIC ROLL DEFLECTION (DEG)-*

This setting indicates the amount of paddle deflection caused by a full cyclic roll input. A value of seven causes the paddles to deflect seven degrees positive and seven degrees negative. This assumes that there is 100% servo travel in both directions.

To modify this setting, click the respective value. Next, input the desired value directly from the keyboard or via the mouse wheel.

## *FLAP ANGLE (MAX) (DEG--*

This value represents the maximum angle that the paddles are allowed to flap freely, in an upward direction, beyond the static coning angle before encountering resistance from the hubs. For example, a value of five allows the paddles to flap upward by

five degrees. Please note: helicopters that utilize damped flaps generally have a value of zero. This is because the paddles encounter resistance almost immediately.

To modify this setting, click the respective value. Next, input the desired value directly from the keyboard or via the mouse wheel.

### *FLAP ANGLE (MIN) (DEG)-*

This value represents the maximum angle that the paddles are allowed to flap freely, in a downward direction, beyond the static coning angle before encountering resistance from the hubs. For example, a value of five allows the paddles to flap downward by five degrees. Please note: helicopters that utilize damped flaps generally have a value of zero. This is because the paddles encounter resistance almost immediately.

To modify this setting, click the respective value. Next, input the desired value directly from the keyboard or via the mouse wheel.

### *FLYBAR DIAMETER-*

This setting adjusts the diameter (thickness) of the flybar rod. Most .30-sized helicopters use flybar that is 3 mm in diameter. A .60-sized heli will generally include a 4 mm flybar.

To modify this setting, click the respective value. Next, input the desired value directly from the keyboard or via the mouse wheel.

### *HEIGHT OF PADDLES-*

This value determines the height of the paddles relative to the main rotor. If the paddles are situated below the main rotor, the value will be a negative number. If the paddles are above the main rotor, this value will be positive.

To modify this setting, click the respective value. Next, input the desired value directly from the keyboard or via the mouse wheel.

### *HUB GRAPHICAL NAME-*

This setting specifies the graphical representation of the hub utilized in the simulation.

Some of the scale helicopters have multiple hubs that you can choose. Please note: this setting does not have an affect on the physics, only on the appearance of the hub.

To select the desired hub graphic, click on the respective value. Use either the Up/down arrow keys on the keyboard, or the mouse to select the desired option from the pull-down menu. If using the arrow keys, press **Enter** to finalize your selection.

### *MIXING RATIO (%)-*

This value determines the amount of flapping that the flybar paddles affects the pitch of the main rotor blades, expressed as a ratio.

To modify this setting, click the respective value. Next, input the desired value directly from the keyboard or via the mouse wheel.

### *PADDLE CHORD-*

This value represents the average width, or chord, of the flybar paddles.

To modify this setting, click the respective value. Next, input the desired value directly from the keyboard or via the mouse wheel.

### *PADDLE LENGTH-*

This value represents the length of one of the flybar paddles.

To modify this setting, click the respective value. Next, input the desired value directly from the keyboard or via the mouse wheel.

## *PADDLE WEIGHT -*

This value determines the weight of one of the flybar paddles. Generally, heavier paddles offer increased stability, particularly in forward flight. Heavier paddles have a negative impact on aerobatic performance.

To modify this setting, click the respective value. Next, input the desired value directly from the keyboard or via the mouse wheel.

## *STATIC INCIDENCE (DEG)-*

This setting determines the incidence of the flybar paddles when the helicopter is at rest. Typically, this value will be set at, or near zero degrees. There are some fixed pitch helicopters that use a positive incidence.

To modify this setting, click the respective value. Next, input the desired value directly from the keyboard or via the mouse wheel.

## *TOTAL PADDLE SYSTEM DIAMETER-*

This value represents the distance from the tip of one paddle to the tip of the opposite paddle. That is, it is the overall length of the paddles and the respective flybar on the helicopter.

To modify this setting, click the respective value. Next, input the desired value directly from the keyboard or via the mouse wheel.

## *VISUAL BLADE TYPE-*

This setting determines the appearance of the flybar paddles. G3 offers a number of flybar paddles to select amongst, each with a unique look. Please note: this is only a graphical option. It does not affect the flight performance of the helicopter.

To select a new paddle visual, click the value box for the existing profile. Next, select the desired profile from the pull-down list that appears. Use either the Up/down arrow keys on the keyboard, or the mouse to select the desired option from the pull-down menu. If using the arrow keys, press **Enter** to finalize your selection.

### *CURRENT MASS WITH CHILDREN (READ ONLY)-*

This is the current weight of the paddles including any other objects attached to them.

### *CURRENT ROTOR RPM (RPM) (READ ONLY)-*

This setting displays real-time RPM data of the Rotor. Making changes to the paddles can affect the RPM.

## **EXHAUST-**

If you wish to make modifications to the exhaust settings of your aircraft, click the **Exhaust** option.

If you wish to eliminate the exhaust from the aircraft, right click on the Exhaust component and click the **Delete Component** dialog that appears. Next, click **Yes** in the verification box.

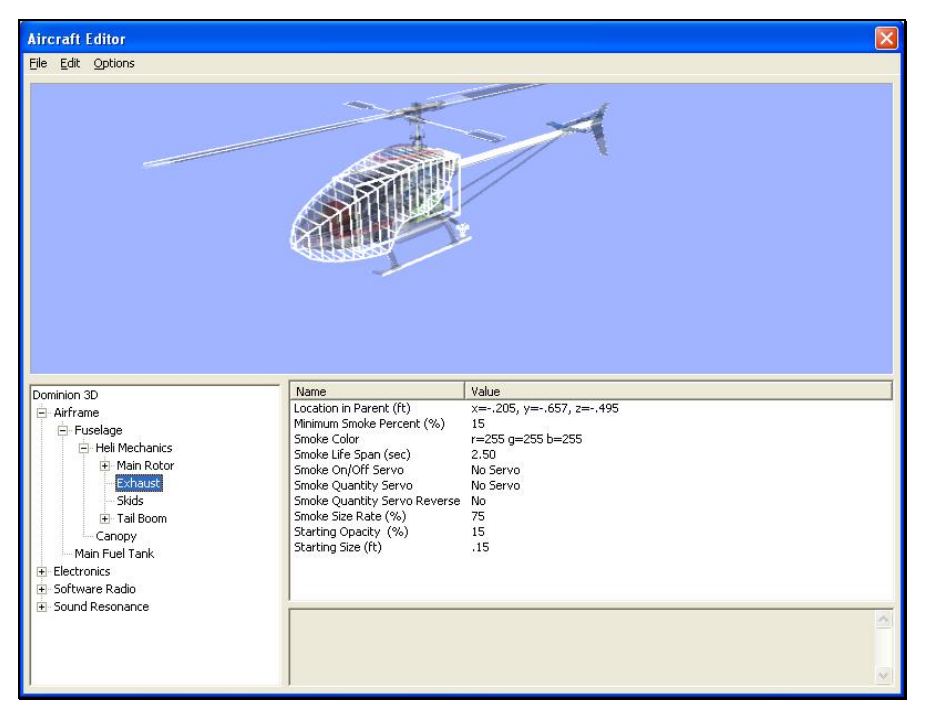

### *LOCATION IN PARENT-*

This value represents the location of the item in regards to the parent or main object.

To modify the location of the item, click the existing value in the value box. Next, enter the desired value either directly from the keyboard or via the mouse wheel.

The X-axis value represents a movement, left or right, with regards to the parent object. A negative value will shift the location to the left. A positive value will shift the location to the right.

The value of the Y-axis represents a movement forward or backward with regards to the parent object. A negative value shifts the location rearward. A positive value shifts the location forward.

The Z-axis value is used to move the location up or down with regards to the parent. A positive value will move the location up. A negative value will move the location down.

### *MINIMUM SMOKE PERCENT (%)-*

This value indicates the minimum amount of smoke generated by the helicopter regardless of the servo position.

To refine this minimum smoke, click the existing value in the value box. Next, enter the desired value either directly from the keyboard or via the mouse wheel.

### *SMOKE COLOR-*

To modify this setting, click on the respective value. Click the **more options** button (the gray folder with the ellipsis) to bring forth the palette of available colors. This will reveal a screen that appears as follows:

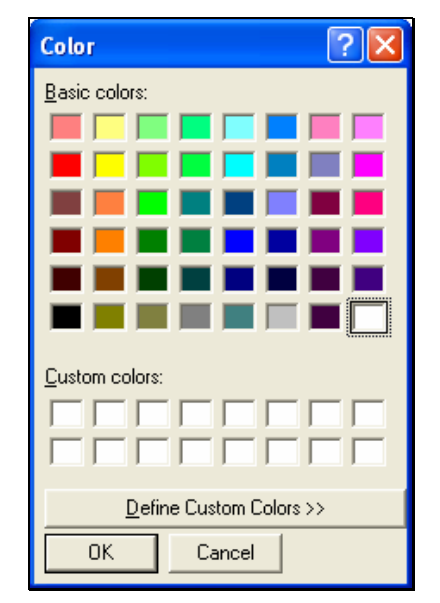

To select a color, click the desired color on the palette. If you wish to make a custom color, click the **Define Custom Colors** button and create the color or colors to suit your tastes. Click **OK** to finalize the selection. The selected color will be reflected immediately in the value column.

## *SMOKE LIFE SPAN (SEC)-*

This indicates the length of time that the smoke remains on the screen. A lower value means that the smoke disappears rapidly.

To refine the life span, click the existing value in the value box. Next, enter the desired value either directly from the keyboard or via the mouse wheel.

## *SMOKE ON/OFF SERVO-*

This option indicates which servo (if any) controls the activation of the smoke.

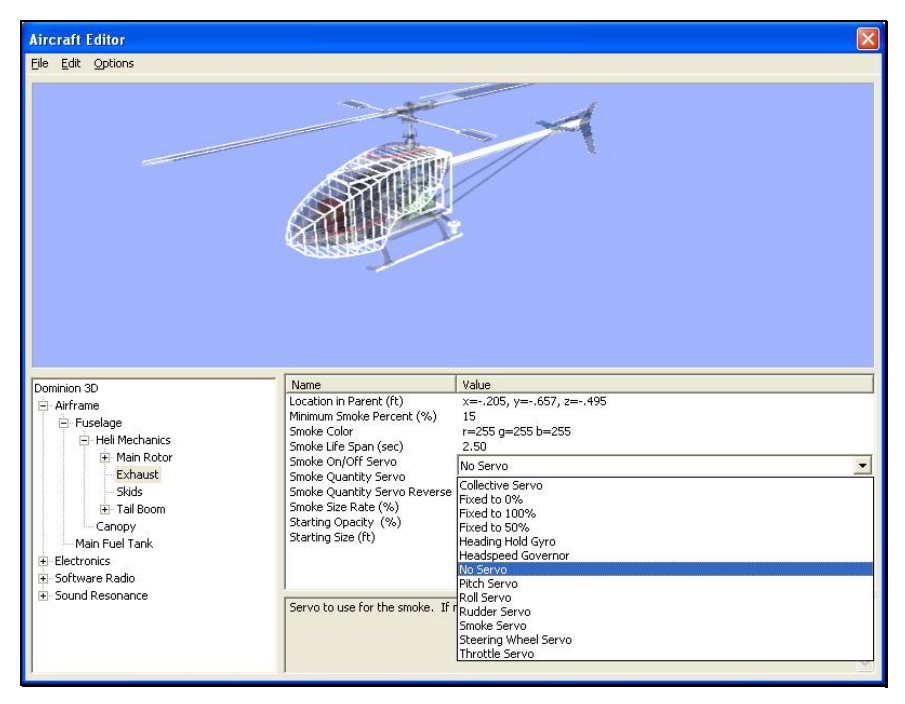

To select a servo, click the existing selection in the value box to bring up the pulldown menu selections. Use either the Up/down arrow keys on the keyboard, or the mouse to select the desired option. If using the arrow keys, press **Enter** to finalize your selection.

### *SMOKE QUANTITY SERVO-*

This option determines which servo controls the smoke quantity.

To select a servo, click the existing selection in the value box to bring up the pulldown menu selections. Use either the Up/down arrow keys on the keyboard, or the mouse to select the desired option. If using the arrow keys, press **Enter** to finalize your selection.

### *SMOKE QUANTITY SERVO REVERSE-*

Once you have decided which servo controls the smoke quantity, this setting allows you to dictate whether to reverse the output of the smoke servo.

To make your selection, click the respective value box. Select either **Yes** or **No** from the pull-down menu.

## *SMOKE SIZE RATE (%)-*

This option adjusts the speed at which the smoke expands.

To modify the size rate, click the existing value in the value box. Next, enter the desired value either directly from the keyboard or via the mouse wheel. A larger value indicates that the smoke will expand faster.

## *STARTING OPACITY (%)-*

This value indicates the opacity of the smoke at its starting point.

To modify the opacity, click the existing value in the Value box. Next, enter the desired value either directly from the keyboard or via the mouse wheel. A larger value means that the smoke is thicker when it first appears on the screen.

### *STARTING SIZE-*

This value defines the starting size of the smoke.

To modify the starting size, click the existing value in the value box. Next, enter the desired value either directly from the keyboard or via the mouse wheel. A larger value increases the diameter of the smoke initially.

## **SKIDS COMPONENT**

This component controls the behavior of skids on a helicopter. If you wish to make modifications to the skids settings of your aircraft, click the **Skids** option.

If you wish to eliminate the skids from the aircraft, right click on the Skids component and click the **Delete Component** dialog that appears. Next, click **Yes** in the verification box.

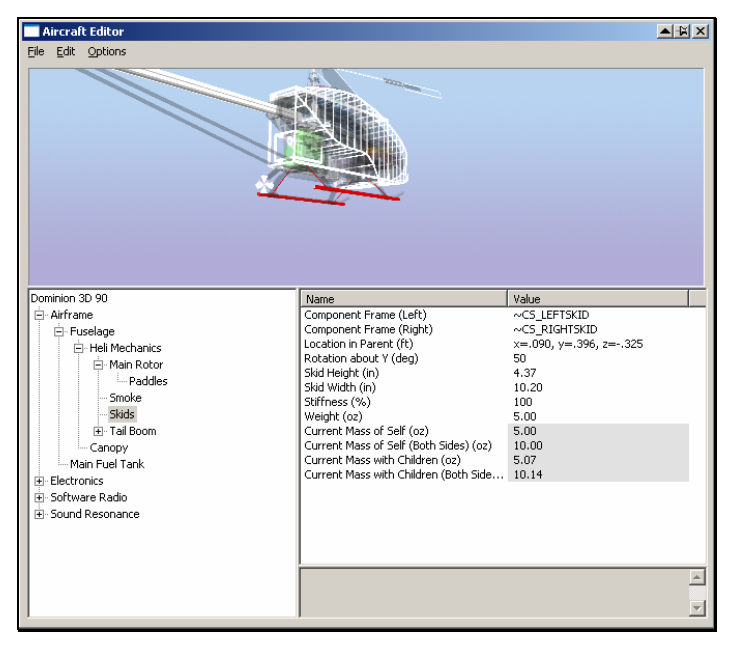

### *BREAKOFF TOGETHER-*

This option determines if the skids will fail simultaneously or if they will be treated a individual components.

To determine whether the skids will be treated as one unit, click on the value. From the pull-down menu, select **Yes** if you wish to have the components fail simultaneously.

## *COMPONENT FRAME (LEFT)-*

This value represents the component frame of the item. In the case of the left skid, the Component Frame is ~CS\_LEFTSKID. The components in a RealFlight G3 aircraft are assembled using a component-frame hierarchy.

Clicking on the respective value column will bring forth the pull-down menu selection of the various Component Frames.

### *COMPONENT FRAME (RIGHT)-*

This value represents the component frame of the item. In the case of the right skid, the Component Frame is ~CS\_RIGHTSKID. The components in a RealFlight G3 aircraft are assembled using a component-frame hierarchy.

Clicking on the respective value column will bring forth the pull-down menu selection of the various Component Frames.

### *LOCATION IN PARENT-*

This value represents the location of the item in regards to the parent or main object.

To modify the location of the item, click the existing value in the Value box. Next, enter the desired value either directly from the keyboard or via the mouse wheel.

The X-axis value represents a movement, left or right, with regards to the parent object. A negative value will shift the location to the left. A positive value will shift the location to the right.

The value of the Y-axis represents a movement forward or backward with regards to the parent object. A negative value shifts the location rearward. A positive value shifts the location forward.

The Z-axis value is used to move the location up or down with regards to the parent. A positive value will move the location up. A negative value will move the location down.

### *ROTATION ABOUT Y (DEG)-*

This value determines the angle of the skids on the helicopter at their attachment point on the fuselage. Increasing the value causes the skids to spread out more.

To modify the angle, click the existing value in the value box. Next, enter the desired value either directly from the keyboard or via the mouse wheel.

### *SKID HEIGHT-*

This value determines the height of the skids as measured from the attachment point on the helicopter.

To modify the height, click the existing value in the value box. Next, enter the desired value either directly from the keyboard or via the mouse wheel.

### *SKID WIDTH-*

This value determines the width of the skids. That is, the actual length of the skids.

To modify the width, click the existing value in the value box. Next, enter the desired value either directly from the keyboard or via the mouse wheel.

### *STIFFNESS (%)-*

This option allows you to determine the 'springiness' of the skids. Higher values mean that the skids are relatively stiff. If your skids are 'springy', we suggest lowering the values.

To adjust the stiffness of the skids, click the respective value. Next, enter the desired value either directly from the keyboard or via the mouse wheel.

### *STRENGTH MULTIPLIER (%)-*

This value represents the strength or structural integrity of the skids. If you wish to make the skids less susceptible to breakage, increase the value of the strength multiplier.

To modify the strength multiplier, click the existing value. Next, enter the desired value directly from the keyboard or via the mouse wheel.

### *WEIGHT-*

Specifies the weight of a single skid side.

## *CURRENT MASS OF SELF (READ ONLY)-*

This indicates the mass of one skid only, not including any child components.

It is not possible to manually adjust this value. Rather, this value is controlled by the various modifications made to the skids.

## *CURRENT MASS OF SELF (BOTH SIDES) (READ ONLY)-*

This indicates the mass of both skids together, not including any child components.

It is not possible to manually adjust this value. The various modifications made to the skids control this value.

## *CURRENT MASS WITH CHILDREN (READ ONLY)-*

This indicates the mass of one skid and any child components attached to it.

It is not possible to manually adjust this value. The various modifications made to the skids control this value.

## *CURRENT MASS WITH CHILDREN (BOTH SIDES) (READ ONLY)-*

This indicates the mass of both skids together, including any child objects attached to them.

It is not possible to manually adjust this value. The various modifications made to the skids control this value.

# **TAIL BOOM COMPONENT**

This component includes all the parameters for the tail boom and the option to add or remove tail specific components.

To add a fin, or fins, or to eliminate the tail boom component, right click on the tail boom directory. Next, select the desired option from the pull-down menu that appears.

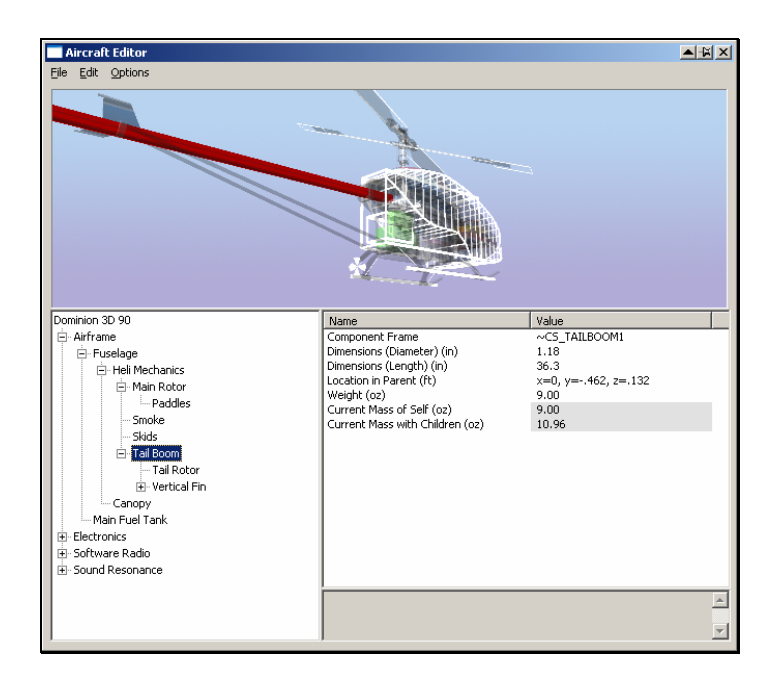

### *COMPONENT FRAME-*

This value represents the component frame of the item. In the case of the tail boom, the Component Frame is  $\sim$ CS TAILBOOM1. The components in a RealFlight G3 aircraft are assembled using a component-frame hierarchy.

Clicking on the respective value column will bring forth the pull-down menu selection of the various Component Frames.

### *DIMENSIONS (DIAMETER)-*

This option controls the diameter, or width of the tail boom.

To modify the diameter, click the existing value. Next, enter the desired value directly from the keyboard or via the mouse wheel.

### *DIMENSIONS (LENGTH)-*

This option controls the length of the tail boom.

To modify the length, click the existing value. Next, enter the desired value directly from the keyboard or via the mouse wheel.

### *LOCATION IN PARENT-*

This value represents the location of the item in regards to the parent or main object.

To modify the location of the item, click the existing value in the Value box. Next, enter the desired value either directly from the keyboard or via the mouse wheel.

The X-axis value represents a movement, left or right, with regards to the parent object. A negative value will shift the location to the left. A positive value will shift the location to the right.

The value of the Y-axis represents a movement forward or backward with regards to the parent object. A negative value shifts the location rearward. A positive value shifts the location forward.

The Z-axis value moves the location up or down with regards to the parent. A positive value moves the location up. A negative value moves the location down.

### *STRENGTH MULTIPLIER-*

This value represents the strength or structural integrity of the tail boom. If, for example, you wish to make the tail boom more susceptible to breakage, reduce the value of the strength multiplier.

To modify the strength multiplier, click the existing value. Next, enter the desired value directly from the keyboard or via the mouse wheel.

## *WEIGHT-*

This value specifies the weight of the tail boom.

To modify the weight, click the existing value. Next, enter the desired value directly from the keyboard or via the mouse wheel.

## *CURRENT MASS OF SELF (READ ONLY)-*

This indicates the mass of the tail boom only, not including any child components.

It is not possible to manually adjust this value. The various modifications made to the tailboom components control this value.

## *CURRENT MASS WITH CHILDREN (READ ONLY)-*

This indicates the mass of the tail boom and any child components attached to it.

It is not possible to manually adjust this value. The various modifications made to the tail boom control this value.

# **TAIL ROTOR COMPONENT**

This component allows you to adjust all parameters for the tail rotor. While many of these options are similar to the Main Rotor, a few are specific to the tail rotor.

To remove the tail rotor from the helicopter, right click on the tail rotor listing. Select **Delete Component**.

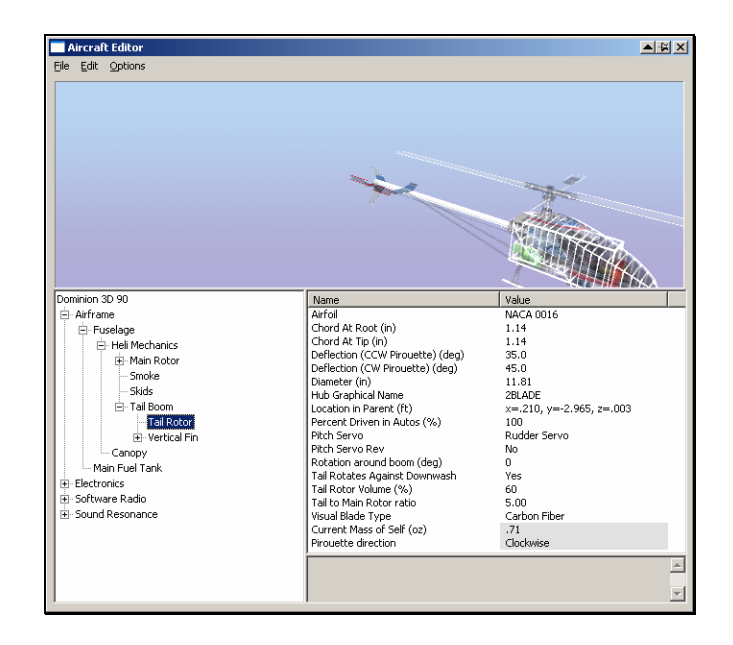

### *AIRFOIL-*

This setting determines which airfoil to utilize for the tail rotor. RealFlight includes over 1,500 different airfoils to from which to choose. This data, gathered from the University of Illinois and Dr. Michael Selig, adds to the real-world authenticity of the simulation.

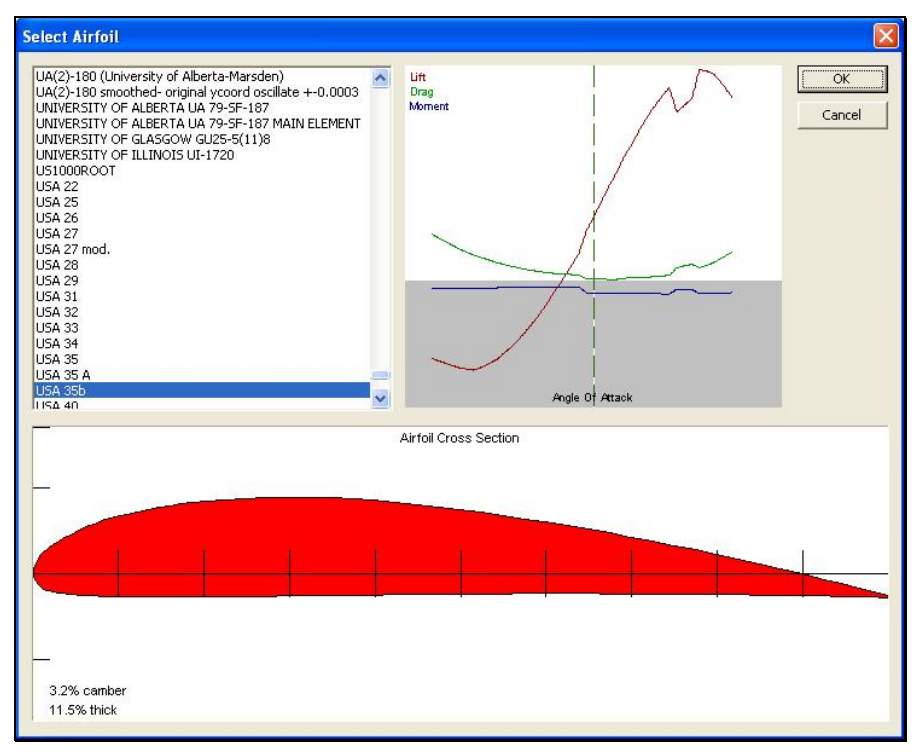

To select an airfoil, click the value for the existing airfoil. Next, click the **more options** button (the gray folder with the ellipsis). This brings forth an alphabetically organized list of airfoils for you to select.

### *CHORD AT ROOT-*

This option adjusts the chord of the tail rotor at the root. The root of the tail rotor is the section that is closest to the tail rotor hub.

To adjust the chord, click the existing value in the value box. Next, enter the desired value either directly from the keyboard or via the mouse wheel. Larger values will increase the chord of the tail rotor.

## *CHORD AT TIP-*

This option adjusts the chord of the tail rotor at the tip. The tip of the tail rotor is the section that is farthest from the tail rotor hub.

To adjust the chord, click the existing value in the value box. Next, enter the desired value either directly from the keyboard or via the mouse wheel. Larger values will increase the chord of the tail rotor.

## *DEFLECTION (CCW PIROUETTE) (DEG)-*

This value determines the amount of deflection, expressed in degrees, that causes a counter-clockwise pirouette of the helicopter.

To adjust the deflection, click the existing value in the value box. Next, enter the desired value either directly from the keyboard or via the mouse wheel.

## *DEFLECTION (CW PIROUETTE) (DEG)-*

This value determines the amount of deflection, expressed in degrees, that causes a clockwise pirouette of the helicopter.

To adjust the deflection, click the existing value in the value box. Next, enter the desired value either directly from the keyboard or via the mouse wheel.

### *DIAMETER-*

This value determines the distance from the tip of one tail rotor blade to the tip of the opposite tail rotor blade. This includes the tail rotor hub, etc.

To adjust the diameter, click the existing value in the value box. Next, enter the desired value either directly from the keyboard or via the mouse wheel.

## *HUB GRAPHICAL NAME-*

This setting determines the graphical representation of the hub utilized in the simulation. Please note: this setting does not have an affect on the physics, only on the appearance of the hub.

To select the desired hub graphic, click on the respective value. Using either the up/down arrow keys on the keyboard, or the mouse, select the graphic for your simulation from the pull-down list. If using the up/down arrow keys, press **Enter** to finalize your selection.

## *LOCATION IN PARENT-*

This value represents the location of the item in regards to the parent or main object.

To modify the location of the item, click the existing value in the Value box. Next, enter the desired value either directly from the keyboard or via the mouse wheel.

The X-axis value represents a movement, left or right, with regards to the parent object. A negative value will shift the location to the left. A positive value will shift the location to the right.

The value of the Y-axis represents a movement forward or backward with regards to the parent object. A negative value shifts the location rearward. A positive value shifts the location forward.

The Z-axis value moves the location up or down with regards to the parent. A positive value moves the location up. A negative value moves the location down.

## *PERCENT DRIVEN IN AUTOS (%)-*

Choose whether the tail rotor receives power during auto rotations. A value of 100% means the tail rotor turns if the main rotor is turning. A value of 0% means that the tail rotor movement ceases during auto rotations. A value in between indicates a partially driven tail.

To adjust the drive percentage, click the existing value in the value box. Next, enter the desired value either directly from the keyboard or via the mouse wheel.

## *PITCH SERVO-*

This setting indicates which servo (if any) controls the pitch input.

To select a servo, click the existing selection in the value box to bring up the pulldown menu selections. Use either the Up/down arrow keys on the keyboard, or the mouse to select the desired option. If using the arrow keys, press **Enter** to finalize your selection.

## *PITCH SERVO REVERSE-*

Once you have decided which servo controls the pitch input, this setting allows you to dictate whether to reverse the output of the servo.

To make your selection, click the respective value box. Select either **Yes** or **No** from the pull-down menu.

### *ROTATION AROUND BOOM (DEG)-*

This option determines the rotation of the tail rotor servo around the boom. If set to zero, the tail rotor spins perpendicular or straight up and down.

To adjust the rotation, click the existing value in the Value box. Next, enter the desired value either directly from the keyboard or via the mouse wheel.

### *STRENGTH MULTIPLIER (%)-*

This value represents the strength or structural integrity of the tail rotor. If you wish to make the tail rotor more susceptible to breakage, reduce the value of the strength multiplier.

To modify the strength multiplier, click the existing value. Next, enter the desired value directly from the keyboard or via the mouse wheel.

### *TAIL ROTATES AGAINST DOWNWASH-*

This option determines whether the tail rotor will rotate against the downwash of the main rotor blades.

To make your selection, click the respective value box. Select either **Yes** or **No** from the pull-down menu.

## *TAIL ROTOR VOLUME (%)-*

This value determines the sound volume of the tail rotor blades. Please note: this change does not impact the volume of the engine.

To modify this setting, click the respective value. Next, input the desired value directly from the keyboard or via the mouse wheel.

## *TAIL TO MAIN ROTOR RATIO-*

This value indicates the number of rotations that the tail rotor blades make in comparison to the main blades. If the ratio is 6, this means that the tail rotor spins six times for every one time that the main rotor blade rotates.

To modify this setting, click the respective value. Next, input the desired value directly from the keyboard or via the mouse wheel.

## *VISUAL BLADE TYPE-*

This setting determines the appearance of the tail rotor blades. G3 offers a number of blades to select amongst, each with their own unique look. Please note: this is only a graphical option. It will not affect the helicopter's flight performance.

To select a new blade visual, click the value box for the existing profile. In the pulldown menu, use either the Up/down arrow keys on the keyboard, or the mouse to select the desired option. If using the arrow keys, press **Enter** to finalize your selection.

### *CURRENT MASS OF SELF (READ ONLY)-*

This indicates the mass of the tail rotor only. It does not include any of the child components.

It is not possible to manually adjust this value. Rather, this value is controlled by the various modifications made to the tailboom components, etc.

### *PIROUETTE DIRECTION (READ ONLY)-*

Looking from the top of the helicopter, this value displays the direction the helicopter will rotate with the current tail rotor deflection input from the radio.

## **HORIZONTAL FIN-**

This component includes all the parameters for the horizontal fin and the option to add or remove tail specific components.

To add items to the horizontal fin, or to eliminate it altogether, right click on the horizontal fin directory. Next, select the desired option from the pull-down menu that appears.
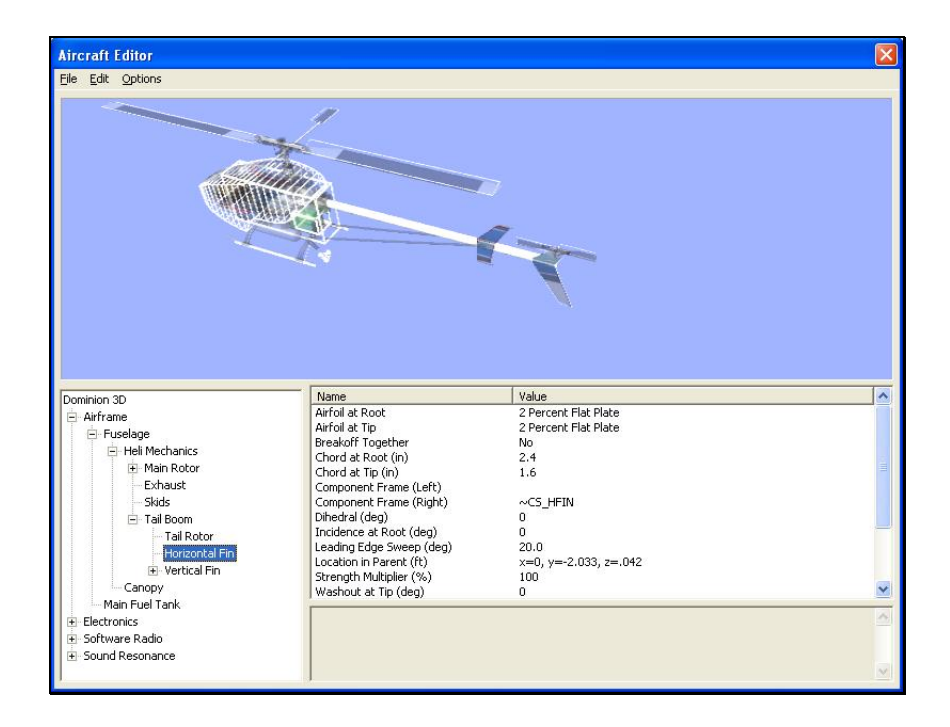

## *AIRFOIL AT ROOT-*

This setting determines which airfoil the horizontal fin will utilize at the root. The root of the tail is the section of the tail closest to the tail boom.

To select an airfoil, click the value for the existing airfoil. Next, click the **more options** button (the gray folder with the ellipsis). This brings forth an alphabetically organized list of airfoils for you to select.

Please note: if the airfoil at the tip is different from the airfoil at the root, the two airfoils will blend along the length of the surface.

## *AIRFOIL AT TIP-*

This setting determines which airfoil the horizontal fin will utilize at the tip. The tip of the tail is the section of the tail furthest from the tail boom.

To select an airfoil, click the value for the existing airfoil. Next, click the **more options** button (the gray folder with the ellipsis). This brings forth an alphabetically organized list of airfoils for you to select.

Please note: if the airfoil at the tip is different from the airfoil at the root, the two airfoils will blend along the length of the surface.

## *BREAKOFF TOGETHER-*

This option determines if both sides of the horizontal tail will fail simultaneously or if they will be treated as individual components. Please note: this option is only applicable to symmetrical components (e.g., main gear, wings, etc.).

To determine whether the horizontal tail will be treated as one unit, click on the value. From the pull-down menu, select **Yes** if you wish to have the components fail simultaneously.

## *CHORD AT ROOT-*

This option adjusts the chord of the horizontal fin at the root. Chord is defined as the width of the surface; the root of the fin is the section closest to the fuselage. A wider chord offers increased lift. However, a wider chord also generates more drag when the aircraft rolls.

To adjust the chord, click the existing value in the value box. Next, enter the desired value either directly from the keyboard or via the mouse wheel. Larger values will increase the chord of the fin.

# *CHORD AT TIP-*

This option adjusts the chord of the Horizontal Fin at the tip. The tip of the fin is the section furthest from the fuselage.

To adjust the chord, click the existing value in the value box. Next, enter the desired value either directly from the keyboard or via the mouse wheel. Larger values will increase the chord of the fin.

# *COMPONENT FRAME (LEFT)-*

This value represents the component frame of the item; in this case, the left half of the horizontal fin.

Clicking on the respective value column will bring forth the pull-down menu selection of the various Component Frames.

# *COMPONENT FRAME (RIGHT)-*

This value represents the component frame of the item; in this case, the right half of the horizontal fin.

Clicking on the respective value column will bring forth the drop-down menu selection of the various Component Frames.

# *DIHEDRAL (DEG)-*

This option adjusts the dihedral of the horizontal fin. Dihedral is generally expressed in degrees. It refers to the v-shaped bend in the fin when viewed from the front of the aircraft.

To adjust the dihedral, click the existing value in the value box. Next, enter the desired value either directly from the keyboard or via the mouse wheel. Larger values will increase the dihedral or v-bend of the fin.

# *INCIDENCE AT ROOT (DEG)-*

This setting adjusts the incidence of the horizontal fin at the root where the horizontal fin meets the fuselage. Incidence is the fixed AOA, or angle of attack when the aircraft is at  $0^{\circ}$  angle of attack.

To adjust the incidence, click the existing value in the value box. Next, enter the desired value either directly from the keyboard or via the mouse wheel. Larger values will increase the incidence.

## *LEADING EDGE SWEEP (DEG)-*

This setting determines the sweep of the horizontal fin as measured from the leading edge.

To adjust the sweep, click the existing value in the value box. Next, enter the desired value directly from the keyboard or via the mouse wheel. A value of 0° corresponds to a fin with a straight leading edge. As the leading edge sweep increases in value, the fin sweeps, or angles back towards the tail. A negative value for the leading edge sweep will cause the fin to sweep forward towards the nose of the aircraft.

## *LOCATION IN PARENT-*

This value represents the location of the item in regards to the parent or main object.

To modify the location of the item, click the existing value in the value box. Next, enter the desired value either directly from the keyboard or via the mouse wheel.

The X-axis value represents a movement, left or right, with regards to the parent object. A negative value will shift the location to the left. A positive value will shift the location to the right.

The value of the Y-axis represents a movement forward or backward with regards to the parent object. A negative value shifts the location rearward. A positive value shifts the location forward.

The Z-axis value moves the location up or down with regards to the parent. A positive value moves the location up. A negative value moves the location down.

#### *STRENGTH MULTIPLIER (%)-*

This value indicates the strength or ability of the horizontal fin to resist damage. Increasing this value will increase the strength of the fin.

To adjust the strength of the fin, click the existing value in the value box. Next, enter the desired value directly from the keyboard or via the mouse wheel. Higher values increase the strength of the wings, making them more resistant to damage.

## *WASHOUT AT TIP (DEG)-*

This value dictates the amount of washout, or twist, at the tip of the horizontal fin. Washout is an intentional twist induced into the fin, which causes the tips to offer a lower angle of attack.

To adjust the amount of washout, click the existing value in the value box. Next, enter the desired value directly from the keyboard or via the mouse wheel. Higher values will increase the amount of washout.

#### *WEIGHT-*

This indicates the weight of one half of the horizontal fin.

To adjust the weight of the fin, click the existing value in the value box. Next, enter the desired value either directly from the keyboard or via the mouse wheel.

## *WING LENGTH-*

This value represents the length of one half of the horizontal fin. That is, it is not the overall length of the horizontal fin.

To modify the length of the horizontal fin, click the existing value in the value box. Next, enter the desired value either directly from the keyboard or via the mouse wheel.

## *CURRENT MASS OF SELF (READ ONLY) –*

This value represents the mass of one half of the horizontal fin.

You may not manually adjust this value. The various modifications made to the horizontal fins control this value.

# *CURRENT MASS OF SELF (BOTH SIDES) (READ ONLY) –*

This value represents the combined mass of both halves of the horizontal fin.

It is not possible to manually adjust this value. The various modifications made to the horizontal fins control this value.

# **VERTICAL FIN-**

This component includes all the parameters for the vertical fin and the option to add or remove tail specific components.

To add items to the vertical fin, or to eliminate it altogether, right click on the Vertical Fin directory. Next, select the desired option from the drop-down menu that appears.

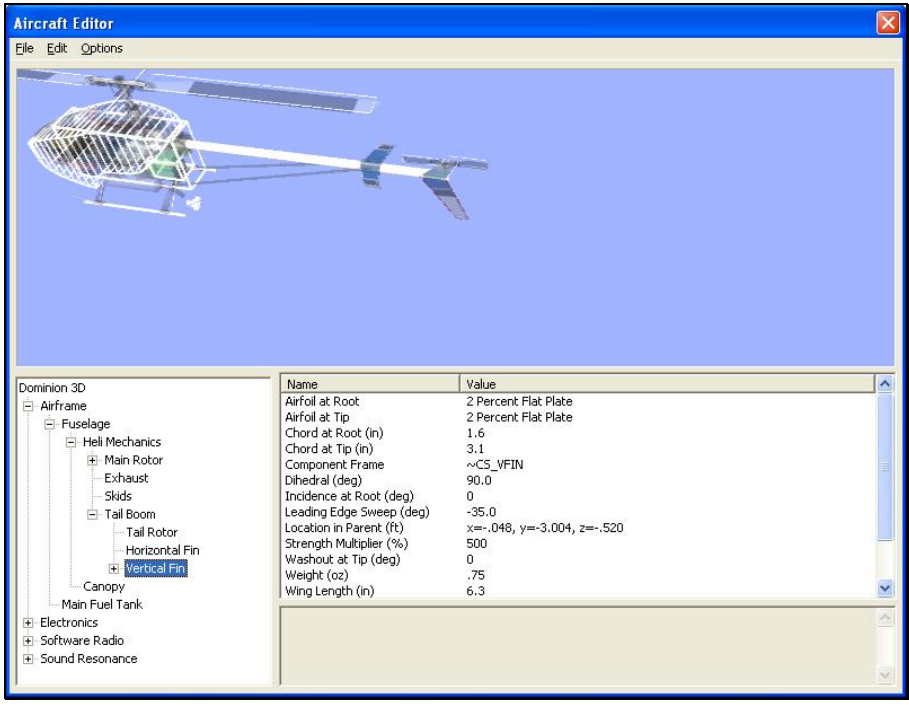

*AIRFOIL AT ROOT-*

This setting determines which airfoil the vertical fin will utilize at the root. The root of the tail is the section of the tail closest to the tail boom.

To select an airfoil, click the value for the existing airfoil. Next, click the **more options** button (the gray folder with the ellipsis). This brings forth an alphabetically organized list of airfoils for you to select.

Please note: if the airfoil at the tip is different from the airfoil at the root, the two airfoils will blend along the length of the surface.

#### *AIRFOIL AT TIP-*

This setting determines which airfoil the vertical fin will utilize at the tip. The tip of the tail is the section of the tail furthest from the tail boom.

To select an airfoil, click the value for the existing airfoil. Next, click the **more options** button (the gray folder with the ellipsis). This brings forth an alphabetically organized list of airfoils for you to select.

Please note: if the airfoil at the tip is different from the airfoil at the root, the two airfoils will blend along the length of the surface.

#### *CHORD AT ROOT-*

This option adjusts the chord of the vertical fin at the root. Chord is defined as the width of the surface; the root of the fin is the section closest to the fuselage. A wider chord offers increased lift. However, a wider chord also generates more drag when the aircraft rolls.

To adjust the chord, click the existing value in the value box. Next, enter the desired value either directly from the keyboard or via the mouse wheel. Larger values will increase the chord of the fin.

## *CHORD AT TIP-*

This option adjusts the chord of the vertical fin at the tip. The tip of the fin is the section furthest from the fuselage.

To adjust the chord, click the existing value in the value box. Next, enter the desired value either directly from the keyboard or via the mouse wheel. Larger values will increase the chord of the fin.

## *COMPONENT FRAME-*

This value represents the component frame of the item; in this case, the vertical fin.

Clicking on the respective value column will bring forth the pull-down menu selection of the various Component Frames.

## *DIHEDRAL (DEG)-*

This option adjusts the dihedral of the vertical fin. Dihedral is generally expressed in degrees. It refers to the v-shaped bend in the fin when viewed from the front of the aircraft.

To adjust the dihedral, click the existing value in the value box. Next, enter the desired value either directly from the keyboard or via the mouse wheel. Larger values will increase the dihedral or v-bend of the fin.

## *INCIDENCE AT ROOT (DEG)-*

This setting adjusts the incidence of the vertical fin at the root where the vertical fin meets the fuselage. Incidence is the fixed AOA, or angle of attack when the aircraft is at  $0^{\circ}$  angle of attack.

To adjust the incidence, click the existing value in the value box. Next, enter the desired value either directly from the keyboard or via the mouse wheel. Larger values will increase the incidence.

# *LEADING EDGE SWEEP (DEG)-*

This setting determines the sweep of the vertical fin as measured from the leading edge.

To adjust the sweep, click the existing value in the value box. Next, enter the desired value directly from the keyboard or via the mouse wheel. A value of  $0^{\circ}$  corresponds to a fin with a straight leading edge. As the leading edge sweep increases in value, the fin sweeps, or angles back towards the tail. A negative value for the leading edge sweep will cause the fin to sweep forward towards the nose of the aircraft.

# *LOCATION IN PARENT-*

This value represents the location of the item in regards to the parent or main object.

To modify the location of the item, click the existing value in the Value box. Next, enter the desired value either directly from the keyboard or via the mouse wheel.

The X-axis value represents a movement, left or right, with regards to the parent object. A negative value will shift the location to the left. A positive value will shift the location to the right.

The value of the Y-axis represents a movement forward or backward with regards to the parent object. A negative value shifts the location rearward. A positive value shifts the location forward.

The Z-axis value moves the location up or down with regards to the parent. A positive value moves the location up. A negative value moves the location down.

## *STRENGTH MULTIPLIER (%)-*

This value indicates the strength or ability of the vertical fin to resist damage. Increasing this value increases the strength of the fin.

To adjust the strength of the fin, click the existing value in the value box. Next, enter the desired value directly from the keyboard or via the mouse wheel. Higher values increase the strength of the wings, making them more resistant to damage.

# *WASHOUT AT TIP (DEG)-*

This value dictates the amount of washout, or twist, at the tip of the vertical fin. Washout is an intentional twist induced into the fin, which causes the tips to offer a lower angle of attack.

To adjust the amount of washout, click the existing value in the value box. Next, enter the desired value directly from the keyboard or via the mouse wheel. Higher values will increase the amount of washout.

#### *WEIGHT-*

This indicates the weight of the vertical fin.

To adjust the weight of the fin, click the existing value in the value box. Next, enter the desired value either directly from the keyboard or via the mouse wheel.

#### *WING LENGTH-*

This value represents the length of the vertical fin itself. The length does not reflect the dimensions of the Top.

To modify the length of the vertical fin, click the existing value in the value box. Next, enter the desired value either directly from the keyboard or via the mouse wheel.

#### *CURRENT MASS OF SELF (READ ONLY) –*

This value represents the mass of the vertical fin.

You may not manually adjust this value. The various modifications made to the vertical fin control this value.

#### *CURRENT MASS WITH CHILDREN –*

This value represents the overall mass of the vertical fin, including any child components.

You may not manually adjust this value. The various modifications made to the fin determine this value.

# **TOP-**

This component includes all the parameters for the top fin and the option to add or remove fin specific components.

To add items to the top fin, or to eliminate it altogether, right click on the top fin directory. Next, select the desired option from the pull-down menu that appears.

#### *AIRFOIL AT TIP-*

This setting determines which airfoil the vertical fin will utilize at the root. The root of the tail is the section of the tail closest to the tail boom.

To select an airfoil, click the value for the existing airfoil. Next, click the **more options** button (the gray folder with the ellipsis). This brings forth an alphabetically organized list of airfoils for you to select.

Please note: if the airfoil at the tip is different from the airfoil at the root, the two airfoils will blend along the length of the surface.

#### *CHORD AT TIP-*

This option adjusts the chord of the top fin at the tip. The tip of the fin is the section furthest from the tail boom.

To adjust the chord, click the existing value in the value box. Next, enter the desired value either directly from the keyboard or via the mouse wheel. Larger values will increase the chord of the fin.

## *COMPONENT FRAME-*

This value represents the component frame of the item; in this case, the top fin. RealFlight G3 does not allow you to alter the component frame for the top fin.

#### *DIHEDRAL (DEG)-*

This option adjusts the dihedral of the top fin. Dihedral is generally expressed in degrees. It refers to the v-shaped bend in the fin when viewed from the front of the aircraft.

To adjust the dihedral, click the existing value in the value box. Next, enter the desired value either directly from the keyboard or via the mouse wheel. Larger values will increase the dihedral or v-bend of the fin.

## *LEADING EDGE SWEEP (DEG)-*

This setting determines the sweep of the top fin as measured from the leading edge.

To adjust the sweep, click the existing value in the value box. Next, enter the desired value directly from the keyboard or via the mouse wheel. A value of 0° corresponds to a fin with a straight leading edge. As the leading edge sweep increases in value, the fin sweeps, or angles back towards the tail. A negative value for the leading edge sweep will cause the fin to sweep forward towards the nose of the aircraft.

## *STRENGTH MULTIPLIER (%)-*

This value indicates the strength or ability of the top fin to resist damage. Increasing this value will increase the strength of the fin.

To adjust the strength of the fin, click the existing value in the value box. Next, enter the desired value directly from the keyboard or via the mouse wheel. Higher values increase the strength of the wings, making them more resistant to damage.

# *WASHOUT AT TIP (DEG)-*

This value dictates the amount of washout, or twist, at the tip of the top fin. Washout is an intentional twist induced into the fin, which causes the tips to offer a lower angle of attack.

To adjust the amount of washout, click the existing value in the value box. Next, enter the desired value directly from the keyboard or via the mouse wheel. Higher values will increase the amount of washout.

#### *WEIGHT-*

This indicates the weight of the top fin.

To adjust the weight of the fin, click the existing value in the value box. Next, enter the desired value either directly from the keyboard or via the mouse wheel.

## *WING LENGTH-*

This value represents the length of the top fin.

To modify the length of the top fin, click the existing value in the value box. Next, enter the desired value either directly from the keyboard or via the mouse wheel.

## *CURRENT MASS OF SELF (READ ONLY) –*

This value represents the mass of the top fin.

You may not manually adjust this value. The various modifications made to the top fin control this value.

## **CANOPY-**

This component includes all the parameters for the helicopter's canopy and the option to add or remove specific canopy components.

To add items to the Canopy, or to eliminate it altogether, right click on the Canopy directory. Next, select the desired option from the pull-down menu that appears.

#### *COMPONENT FRAME-*

This value represents the component frame of the item; in this case, the Canopy.

Clicking on the respective value column will bring forth the pull-down menu selection of the various Component Frames.

#### *DIMENSIONS (HEIGHT)–*

This value represents the average height of the canopy. It does not include the skids.

To modify the Dimensions (Height), click the existing value in the value box. Next, enter the desired value either directly from the keyboard or via the mouse wheel.

## *DIMENSIONS (LENGTH)-*

This value represents the overall length of the canopy. It does not include the tail boom.

To modify the Dimensions (Length), click the existing value in the value box. Next, enter the desired value either directly from the keyboard or via the mouse wheel.

## *DIMENSIONS (WIDTH)–*

This value represents the average width of the fuselage. It does not include the skids, tail boom, etc.

To modify the Dimensions (Width), click the existing value in the value box. Next, enter the desired value either directly from the keyboard or via the mouse wheel.

## *FRONTAL DRAG (%) –*

This value represents the frontal drag percentage. A lower frontal drag is representative of a very sleek, aerobatic aircraft. A larger frontal drag percentage will cause the aircraft to slow more rapidly and will decrease the top end speed. Based on the given measurements, G3 attempts to compute the appropriate frontal drag for your aircraft. However, if your aircraft flies differently than the simulated model, adjust the frontal drag.

To modify the Frontal Drag (%), click the existing value in the value box. Next, enter the desired value either directly from the keyboard or via the mouse wheel.

### *FUSELAGE AERODYNAMICS PERCENT (%)–*

This value represents the amount that the fuselage, or canopy in this instance, is affected by the wind.

To modify the Fuselage Aerodynamics Percent (%)**,** click the existing value in the value box. Next, enter the desired value either directly from the keyboard or via the mouse wheel.

## *FUSELAGE LIFT LOCATION (%)–*

The value here represents the center of lift for the canopy.

To modify the Fuselage Lift Location (%), click the existing value in the value box. Next, enter the desired value either directly from the keyboard or via the mouse wheel. If the fuselage on your aircraft lifts behind this point, enter a number less than 100%.

## *LOCATION IN PARENT–*

This value represents the location of the item with respect to the parent or main object.

To modify the location of the item, click the existing value in the value box. Next, enter the desired value either directly from the keyboard or via the mouse wheel.

The X-axis value represents a movement, left or right, with respect to the parent object. A negative value shifts the location to the left. A positive value shifts the location to the right.

The value of the Y-axis represents a movement forward or backward with respect to the parent object. A negative value shifts the location rearward. A positive value shifts the location forward.

The Z-axis value moves the location up or down with respect to the parent. A positive value moves the location up. A negative value moves the location down..

## *STRENGTH MULTIPLIER (%)-*

This value represents the strength or structural integrity of the canopy. If, for example, you wish to make the canopy more susceptible to breakage, reduce the value of the strength multiplier.

To modify the strength multiplier, click the existing value. Next, enter the desired value directly from the keyboard or via the mouse wheel.

#### *WEIGHT-*

This value represents the weight of the canopy itself. It does not include the children (engine, gear, etc.).

To modify the weight, click the existing value in the value box. Next, enter the desired value either directly from the keyboard or via the mouse wheel.

## *CURRENT MASS OF SELF (READ ONLY)–*

This value represents the mass of the object. It does not include the children engine, gear, etc.

You may not manually adjust this value. The various modifications made to the fuselage control this value.

# **MAIN FUEL TANK-**

To modify the various items associated with this item, select the main fuel tank in the listing.

#### *FUEL TANK SIZE-*

This parameter indicates the capacity of the fuel tank.

To modify the fuel tank capacity, click the existing value in the value box. Next, enter the desired value either directly from the keyboard or via the mouse wheel.

#### *LENGTH–*

This value represents the length of the fuel tank. Please note: adjustment to the Length of the fuel tank will have an impact on the helicopter's CG.

To modify the length of the tank, click the existing value in the Value box. Next, enter the desired value either directly from the keyboard or via the mouse wheel.

#### *LOCATION IN PARENT–*

This value represents the location of the item with respect to the parent or main object.

To modify the location of the item, click the existing value in the value box. Next, enter the desired value either directly from the keyboard or via the mouse wheel.

The X-axis value represents a movement, left or right, with respect to the parent object. A negative value shifts the location to the left. A positive value shifts the location to the right.

The value of the Y-axis represents a movement forward or backward with respect to the parent object. A negative value shifts the location rearward. A positive value shifts the location forward.

The Z-axis value moves the location up or down with respect to the parent. A positive value moves the location up. A negative value moves the location down.

#### *WIDTH–*

This value represents the width of the fuel tank.

To modify the width of the tank, click the existing value in the Value box. Next, enter the desired value either directly from the keyboard or via the mouse wheel.

#### *CURRENT MASS OF SELF (READ ONLY)–*

This value represents the mass of the fuel tank. It does not include the weight of the fuel.

You may not manually adjust this value. The various modifications made to the weight control this value.

# **ELECTRONICS- AIRPLANE AND HELICOPTER**

The Electronics folder allows you to modify a multitude of information pertaining to the aircraft's electronics items and their respective functionality.

## *ADDING ITEMS TO THE ELECTRONICS-*

To add components (e.g., servo, gyro, etc.) to the Electronics offerings, right click on **Electronics**. Next, select the desired option from the pull-down menu.

Alternatively, with the Electronics directory highlighted, click the **Edit** menu. This will bring forth the list of available options.

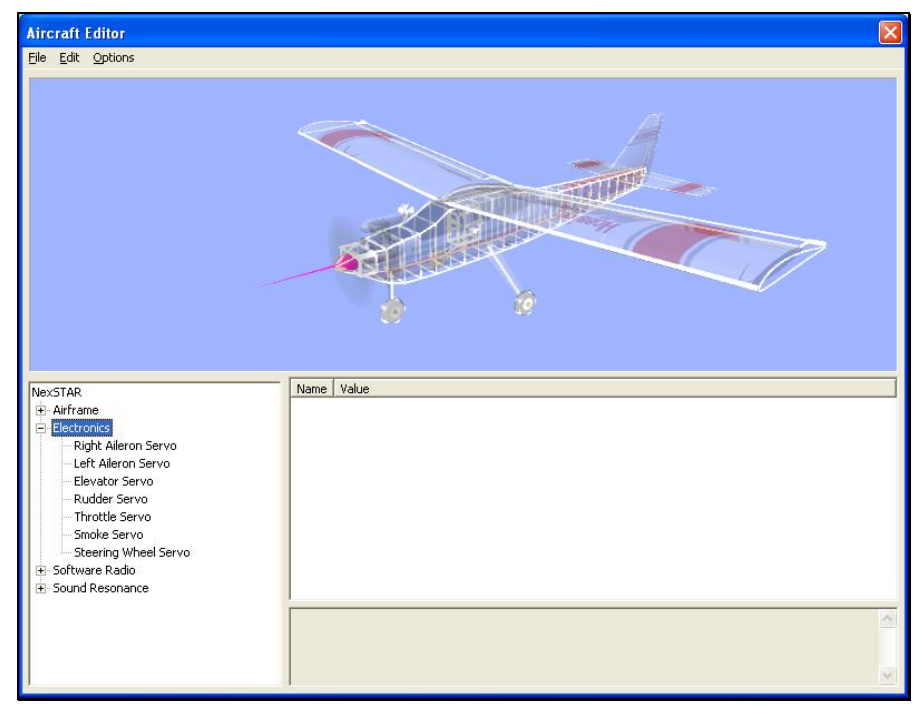

You may add a variety of items to the Electronics of your aircraft. Item availability is based upon a number of factors such as aircraft genre, design specifications, etc. Each added item offers the same features, functionality, etc. as the items that are commonly found on the aircraft. For example, when adding a Physical Servo, you will be able to select the input and the Servo Speed.

**Add Physical Servo** - Adds a servo to the aircraft.

**Add Gyro** - Adds a gyro to the airplane.

**Add AFS Gyro** - Adds the Active Flight Stabilization system to your aircraft.

**Add Fixed Output Servo** - Adds a servo that employs a fixed output.

**Add Governor** - Adds a governor to the aircraft. This is useful for controlling the RPM's (speed) of the aircraft.

**Add Servo Mixer** - Adds a servo mixer to the aircraft.

#### *SERVOS-*

All servos in RealFlight offer the same functionality. As such, this help file covers one specific example.

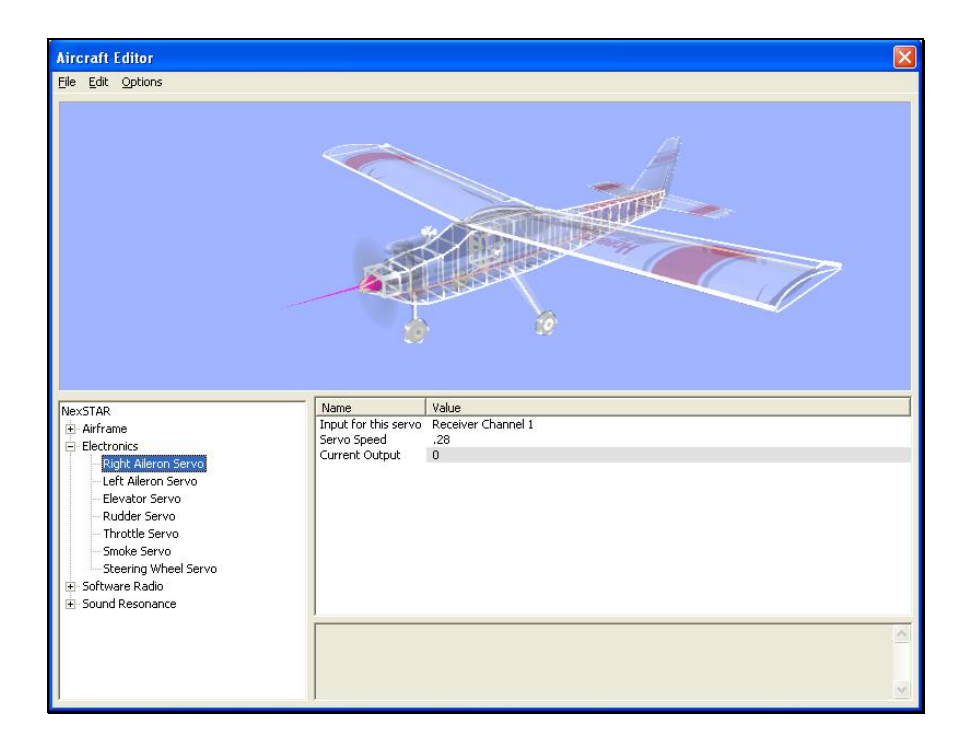

## *INPUT FOR THIS SERVO-*

This option determines which servo controls the respective channel. In our example, Channel 1 on the receiver controls the right aileron.

To change the input, click on the value (e.g., Receiver Channel 1). Next, select the desired option from the pull-down menu.

Please note: it is important to pay attention to the assigned channels. Failure to do so may cause conflicting input. Therefore, the results may not be the original intention. If, for example, you alter the input value to Receiver Channel 2, each time the elevator input is given, the right aileron will respond.

To select a servo, click the existing selection in the value box to bring up the pulldown menu selections. Use either the Up/down arrow keys on the keyboard, or the mouse to select the desired option. If using the arrow keys, press **Enter** to finalize your selection.

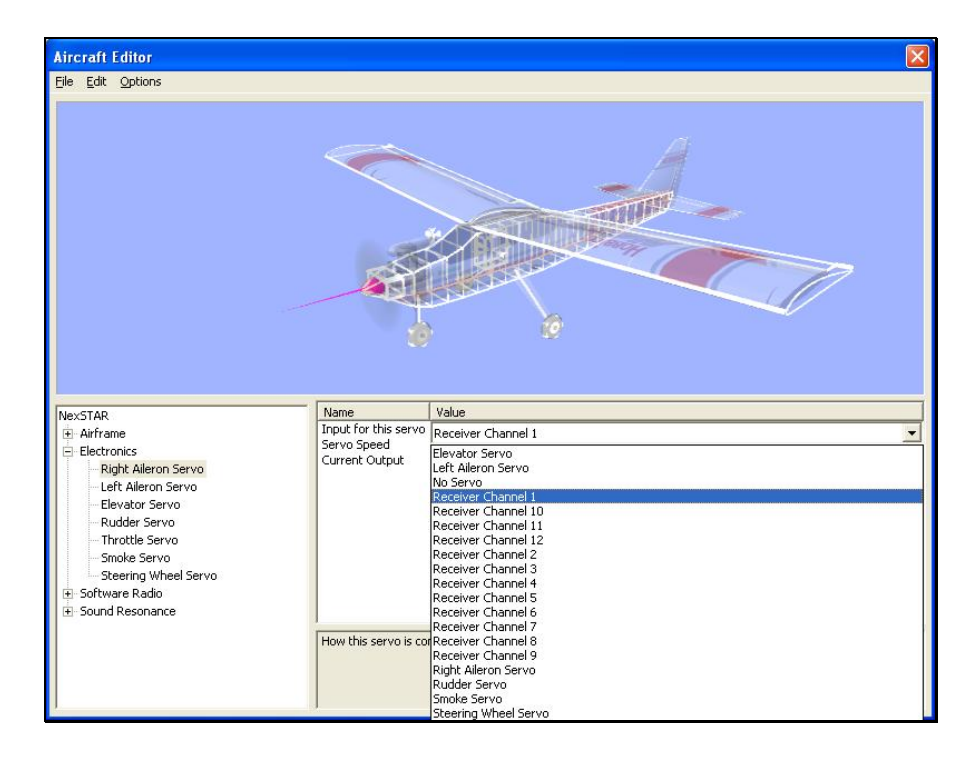

## *SERVO SPEED-*

This setting determines the speed of the servo's response time in seconds per 60° of rotation.

To increase the servo speed, click on the existing value. Next, input the desired value directly from the keyboard or via the mouse wheel. Increasing the numerical values decreases the servo speed. Conversely, lower numerical values serve to increase the speed of the servo.

# *CURRENT OUTPUT (READ ONLY)-*

The value reflects the status of the output for the respective servo. This is a real-time output value. As such, deflecting the respective control will vary this value.

You may not manually adjust this value.

# *SERVO MIXER*

The Electronics component mixes or combines servos accordingly.

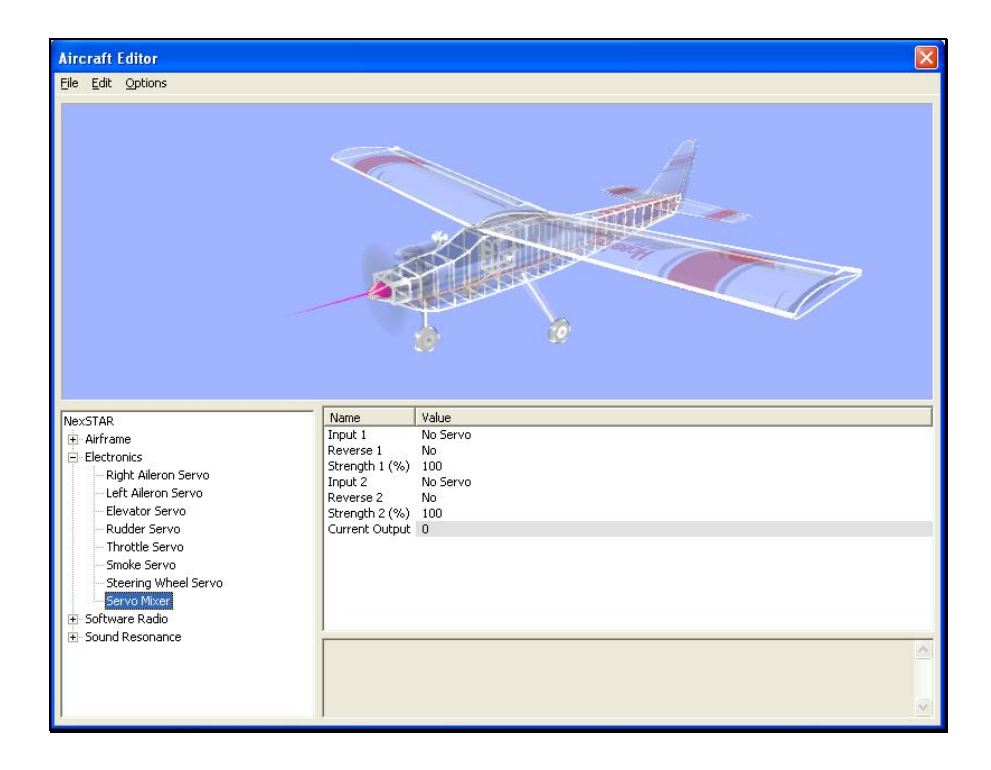

## *INPUT 1-*

This value determines the first input selection for the Servo Mixer.

To determine Input 1, click the existing value. Next, select the desired input channel from the pull-down menu.

## *REVERSE 1-*

This value determines whether to reverse the Input 1 value.

To do so, click the existing value. Select **Yes** from the pull-down menu to reverse the value.

## *STRENGTH 1-*

This value sets the scale percentage for Input 1. A setting of 100% represents a 100%, or a 1:1 ratio. A setting of 200% means that the input will be 2:1.

To adjust the strength, click on the existing value. Next, input the desired value directly from the keyboard or via the mouse wheel.

## *INPUT 2-*

This value determines the first input selection for the Servo Mixer.

To determine Input 2, click the existing value. Next, select the desired input channel from the pull-down menu.

# *REVERSE 2-*

This value is used to determine whether to reverse the Input 2 value.

To do so, click the existing value. Select **Yes** from the pull-down menu to reverse the value.

## *STRENGTH 2-*

This value determines the scaling percentage for Input 2. A setting of 100% means that it will be a 100%, or a 1:1 ratio. A setting of 200% means that the input will be  $2:1.$ 

To adjust the strength, click on the existing value. Next, input the desired value directly from the keyboard or via the mouse wheel.

# *CURRENT OUTPUT (READ ONLY)-*

The value here reflects the status of the output for the respective servo. This is a real-time output value. As such, deflecting the respective control will vary this value.

You may not manually adjust this value.

## *GYRO-*

A gyroscope, or gyro as they are frequently called, is utilized to dampen the controls of an aircraft. It is ideal for assisting in the stabilization of the aircraft.

## *GAIN INPUT-*

This value determines the input that controls both the gain and the operational mode of the gyro.

To select the Gain Input, click the existing value. Next, select the desired Gain Input control from the pull-down menu.

## *RATE GAIN-*

This value sets the rate, or amount of dampening, for the gyro. Increased values provide increased dampening of movement upon the axis selected.

To adjust the gain, click on the existing value. Next, input the desired value directly from the keyboard or via the mouse wheel.

## *CONTROL OVERRIDE-*

This value determines the amount of input necessary before the controller (or other input device) will override the gyro gain. For example, this could be utilized to eliminate gyro control during severe rudder deflections.

To adjust the override, click on the existing value. Next, input the desired value directly from the keyboard or via the mouse wheel.

## *GYRO REVERSE-*

This value determines whether to reverse the compensation from the gyro. Reversing the gyro will cause the aircraft to rotate faster rather than dampening the motion.

To do so, click the existing value. Select **Yes** from the pull-down menu to reverse.

## *HEADING HOLD MIX-*

This value controls the amount of dampening when utilizing a heading hold gyro.

To adjust the percentage, click on the existing value. Next, input the desired value directly from the keyboard or via the mouse wheel.

#### *HEADING HOLD GAIN-*

This value is used to control the amount of dampening when utilizing the heading hold gyro.

To adjust the percentage, click on the existing value. Next, input the desired value directly from the keyboard or via the mouse wheel.

#### *HEADING HOLD ARRESTING GAIN-*

This value controls the amount of gain necessary to stop the respective movement. Slower servos use higher values.

To adjust the percentage, click on the existing value. Next, input the desired value directly from the keyboard or via the mouse wheel.

## *HEADING HOLD ROTATION RATE-*

This value dictates the speed of the model's rotation with full input. For example, a value of 100 indicates that the model will rotate 100 degrees per second when full stick input is induced.

To adjust, click on the existing value. Next, input the desired value directly from the keyboard or via the mouse wheel.

## *HEADING HOLD ROTATION ACCELERATION-*

This value determines how quickly the model accelerate in the rotation direction. A higher value means that the model will accelerate more rapidly in the rotation.

To adjust, click on the existing value. Next, input the desired value directly from the keyboard or via the mouse wheel.

#### *HEADING HOLD RANGE-*

This value determines the amount of error, or drift, which occurs before the gyro disregards the course.

To adjust, click on the existing value. Next, input the desired value directly from the keyboard or via the mouse wheel.

## *CURRENT OUTPUT (READ ONLY)-*

The value here reflects the status of the output for the respective servo. This is a real-time output value. As such, deflecting the respective control will vary this value.

You may not manually adjust this value.

## *CURRENT GAIN FROM TX (READ ONLY)-*

This value reflects the current gain amount. This is controlled by the Gain Input Servo.

This is a real-time output value. As such, deflecting the respective control will vary this value.

You may not manually adjust this value.

## *CURRENT RATE GAIN (READ ONLY) -*

This value reflects the current gain amount as received from the Rate Gain Settings.

This is a real-time output value. You may not manually adjust this value.

# *CURRENT HEADING HOLD GAIN(READ ONLY) -*

This value reflects the Heading Hold Gain when the Heading Hold gyro is activated.

This is a real-time output value. You may not manually adjust this value.

# *AFS GYRO-*

The Active Flight Stabilization system allows the aircraft to return to straight and level flight.

#### *AXIS TO OPERATE IN-*

This determines which axis and, if applicable, which direction to point the sensor for the AFS system.

To determine the axis and/or direction, click the existing value. Next, select the desired setting from the pull-down menu.

## *CONTROL INPUT-*

This value determines which input controls the AFS. For example, if elevator is selected, the AF will be activated whenever the elevator input is provided.

To select the Control Input, click on the existing value. Next, select the desired Control Input from the pull-down menu.

## *GAIN INPUT-*

This value determines the input that controls both the gain and the operational mode of the gyro.

To select the Gain Input, click the existing value. Next, select the desired Gain Input control from the pull-down menu.

## *MASTER GAIN-*

This value sets the rate, or amount of dampening, for the gyro. Increased values will provide increased dampening of movement upon the axis selected.

To adjust the gain, click on the existing value. Next, input the desired value directly from the keyboard or via the mouse wheel.

#### *GYRO REVERSE-*

This value determines whether to reverse the compensation from the gyro. For example, if the gyro causes the aircraft to rotate faster rather than dampening the motion, it is necessary to reverse the gyro.

To do so, click the existing value. Select **Yes** from the drop-down menu to reverse.

## *CURRENT OUTPUT (READ ONLY)-*

The value here reflects the status of the output for the respective servo. This is a real-time output value. As such, deflecting the respective control will vary this value.

You may not manually adjust this value.

## *CURRENT GAIN (READ ONLY) -*

This value reflects the current gain amount as received from the Master Gain Settings.

This is a real-time output value. You may not manually adjust this value.

#### *GOVERNOR-*

A governor is a device used to maintain a constant RPM. Governors are more commonly associated in helicopter applications. They are gaining increased popularity in certain airplane segments, however.

## *THROTTLE INPUT-*

This value determines the input that controls the throttle setting. Please note: the throttle will pass through directly if the governor is not currently activated.

To determine the Throttle Input, click the existing selection in the value box. This will bring forth the pull-down menu selections. Use either the Up/down arrow keys on the keyboard, or the mouse to select the desired option. If utilizing the arrow keys, press **Enter** to finalize the selection.

## *RPM INPUT-*

This value determines the input that controls the RPM of the governor. Please note: if **No Servo** is selected, G3 will automatically default to the RPM2 setting.

To determine the RPM Input, click the existing selection in the value box. This will bring forth the drop-down menu selections. Use either the Up/down arrow keys on the keyboard, or the mouse to select the desired option. If utilizing the arrow keys, press Enter to finalize the selection.

### *ARMED INPUT-*

This value determines whether the governor is armed (capable of functioning) or disarmed (non-functional). If **No Input** is selected, the **Throttle Armed Threshold** will be utilized to arm the governor.

#### *RPM1-*

This value represents the low-speed RPM settings, assuming that the governor is armed and active.

To adjust the RPM's, click the existing value. Next, input the desired value directly from the keyboard or via the mouse wheel.

#### *RPM2-*

This value represents the mid-range RPM settings, assuming that the governor is armed and active.

To adjust the RPM's, click the existing value. Next, input the desired value directly from the keyboard or via the mouse wheel.

#### *RPM3-*

This value represents the high-speed RPM settings, assuming that the governor is armed and active.

To adjust the RPM's, click the existing value. Next, input the desired value directly from the keyboard or via the mouse wheel.

# *GAIN (%)-*

This value determines how rapidly the governor reacts to a lag in the motor speed.

To adjust the gain, click on the existing value. Next, input the desired value directly from the keyboard or via the mouse wheel.

#### *THROTTLE ARMED THRESHOLD-*

This value is used to determine when the governor is armed.

To adjust the threshold, click on the existing value. Next, input the desired value directly from the keyboard or via the mouse wheel.

## *COMPONENT FOR RPM-*

This value determines which component provides the governor with RPM readings.

To determine the component, click the existing selection in the value box. This will bring forth the drop-down menu selections. Use either the Up/down arrow keys on the keyboard, or the mouse to select the desired option. If utilizing the arrow keys, press **Enter** to finalize the selection.

## *CURRENT OUTPUT (%) (READ ONLY)-*

The value here reflects the status of the output for the respective servo. This is a real-time output value. As such, deflecting the respective control will vary this value.

You may not manually adjust this value.

## *CURRENT RPM (RPM) (READ ONLY)-*

This value displays the current RPM's for the governor. If, for example, you have selected an engine as the Component for RPM, the engine RPM's will be displayed here.

This is a real-time output value. You may not manually adjust this value.

#### *REQUESTED RPM (READ ONLY)-*

This value displays the Requested RPM's at which the governor will become armed and/or active.

This is a real-time output value. You may not manually adjust this value.

## *GOVERNOR ARMED (READ ONLY)-*

This value indicates whether the governor is armed. If **Yes,** the governor is armed. If **No,** the governor is not currently armed.

This is a real-time output value. You may not manually adjust this value.

## *GOVERNOR ACTIVE (READ ONLY)-*

This value indicates whether the governor is active. If **Yes,** the governor is active. If **No,** the governor is not currently active.

This is a real-time output value. You may not manually adjust this value.

#### *ADD FIXED OUTPUT SERVO-*

This value adds a non-linear servo to the Electronics. To utilize this servo, select the component in the airframe listings and modify the servo listing.

To modify the output of this servo, click on the existing value. Next, input the desired value directly from the keyboard or via the mouse wheel.

#### *ADD PHYSICAL SERVO-*

This function adds an additional servo to the simulation. Unlike the Fixed Output Servo, this servo offers linear operation.

#### *INPUT FOR THIS SERVO-*

This option determines which channel controls the servo. In our example, Channel 1 on the receiver controls the right aileron.

To change the input, click on the value (e.g., Receiver Channel 1). Next, select the desired option from the pull-down menu. Use either the Up/down arrow keys on the keyboard, or the mouse to select the desired option. If utilizing the arrow keys, press **Enter** to finalize the selection.

Please note: it is important to pay attention to the assigned channels. Failure to do so may cause conflicting input. Therefore, the results may not be the original intention. If, for example, you alter the input value to Receiver Channel 2, each time the elevator input is given, the right aileron will respond.

To select a servo, click the existing selection in the value box. This will bring forth the pull-down menu selections. Use either the Up/down arrow keys on the keyboard, or the mouse to select the desired option. If utilizing the arrow keys, press **Enter** to finalize the selection.

## *SERVO SPEED-*

This setting determines the speed of the servo's response time in seconds per 60° of rotation.

To increase the servo speed, click on the existing value. Next, input the desired value directly from the keyboard or via the mouse wheel. Increasing the numerical values decreases the servo speed. Conversely, lower numerical values serve to increase the speed of the servo.

# *CURRENT OUTPUT (READ ONLY)-*

The value here reflects the status of the output for the respective servo. This is a real-time output value. As such, deflecting the respective control will vary this value.

You may not manually adjust this value

# **SOFTWARE RADIO-**

The Software Radio allows RealFlight G3 to simulate the channel processing normally performed by a high-end computer radio. The sections below provide an overview of the various displays found in the Software Radio option. Further information on the Software Radio may be found in **Chapter 8: The Controller Menu.**

To access the Software Radio, either click on the **[+] (plus)** or double-click the respective folder name. This activates the pull-down menu of the items contained within the Software Radio folder.

To add an output channel, or to delete the last output channel, right click on the Software Radio Directory. Select the desired option from the pull-down menu.

# *Radio Display-*

The Radio Display indicates the various radio values both before and after software mixing, if applicable.

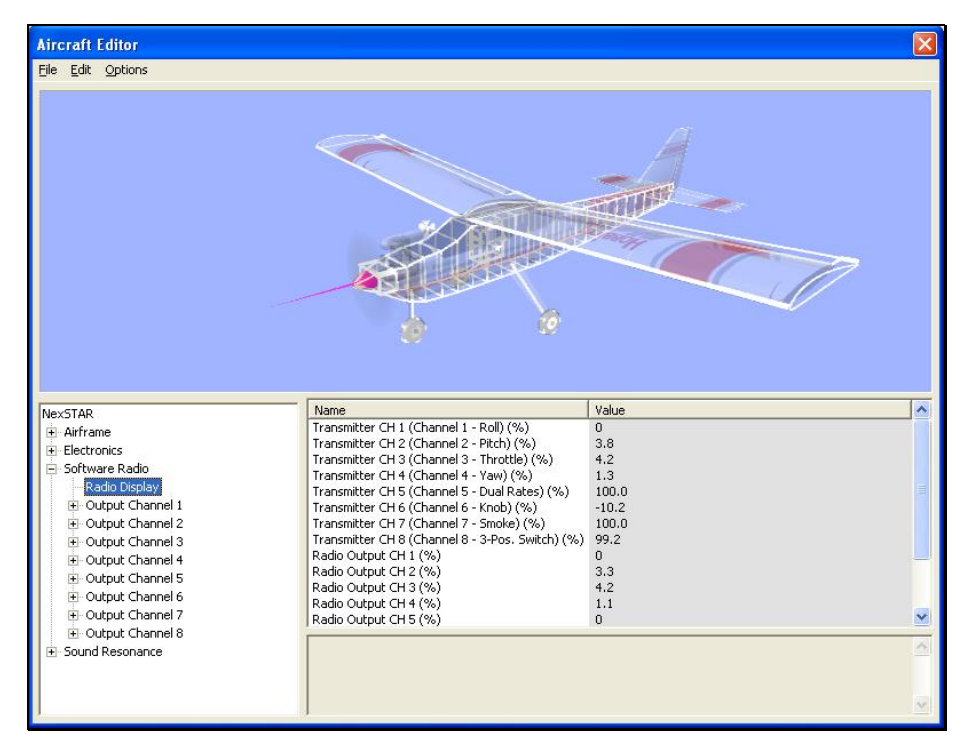

Click on the **Radio Display** to examine the radio channels, their respective values and the effect that they have on the aircraft.

#### *NAME-*

Indicates where the raw input comes from. As an example, examine the Transmitter CH 1 (Roll) (%) line. This indicates that the horizontal movement of the right stick controls Channel 1. The item within the parentheses indicates the controlling channel. You can examine this information to determine if multiple channels are mapped to the same location.

#### *VALUE-*

This numeral indicates the current value of the input received from the named transmitter channel.

## *RADIO OUTPUT-*

This value represents the output of the radio after it has undergone the software mixing (if applicable). For example, if you have increased the percent to scale input, the value here may exceed 100%.

## *OUTPUT CHANNEL (CHANNEL NUMBER)-*

To add an Input Feed to the Output Channel, right click on the **Output Channel**  *number*. Select **Add Simple Input Feed** or **Add Complex Input Feed** from the pull-down menu.

To view the current output for a particular channel, click on the respective channel. This will open a new branch, as shown below:

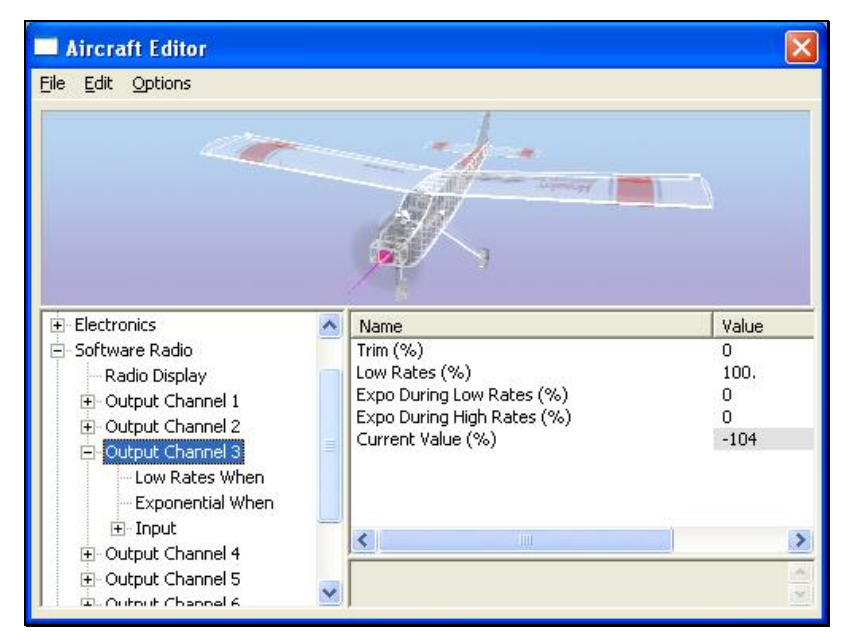

- **Trim (%)**
- **Low Rates (%)**
- **Expo During Low Rates (%)**
- **Expo During High Rates (%)**
- **Current Value (%)**

## *TRIM (%)-*

This value represents the amount of trim applied to the selected channel.

To adjust the trim percentage, click the existing value in the value box. Next, enter the desired value directly from the keyboard or via the mouse wheel. Higher values will increase the amount of trim; lower values will decrease the amount of trim.

# *LOW RATES (%)-*

This value indicates the amount of control throw for the respective channel when the low rates are active.

To adjust the percentage of the control throw when the low rates are active, click the existing value in the value box. Next, enter the desired value directly from the keyboard or via the mouse wheel. Higher values increase the amount of control throw for the low rates; lower values decrease the amount of throw.

# *EXPO DURING LOW RATES (%)-*

This value represents the amount of exponential applied when the low rates are active. Exponential softens the controls and smoothes the flight characteristics of the aircraft.

To adjust the amount of exponential, click the existing value in the value box. Next, enter the desired value directly from the keyboard or via the mouse wheel. Higher values increase the amount of exponential; lower values decrease the amount of exponential utilized.

# *EXPO DURING HIGH RATES (%)-*

This value represents the amount of exponential applied when the high rates are active. Exponential softens the controls and smoothes out the flight characteristics of the aircraft.

To adjust the amount of exponential, click the existing value in the value box. Next, enter the desired value directly from the keyboard or via the mouse wheel. Higher values increase the amount of exponential; lower values decrease the amount of exponential utilized.

## *CURRENT VALUE (%) (READ ONLY)-*

This parameter represents the current value of the respective channel.

This value may not be modified manually. Rather, it is controlled by the status of the input value and its respective modifications.

# *Determining when Low and High Rates are Active-*

To access the Output Channel (current channel), click on the **[+] (plus)** or doubleclick the respective folder name (i.e., Output Channel 1). This activates the pulldown menu of the items contained within the specified folder.

Modifications to the respective channels are accomplished through the various Output channels. If you are unsure as to which channel maps to which controller input, refer to the Radio Display. It provides a rapid, graphical representation of the relationships between the channels and the outputs.

## *LOW RATES WHEN-*

The settings here determine when to use the low rates and their values.

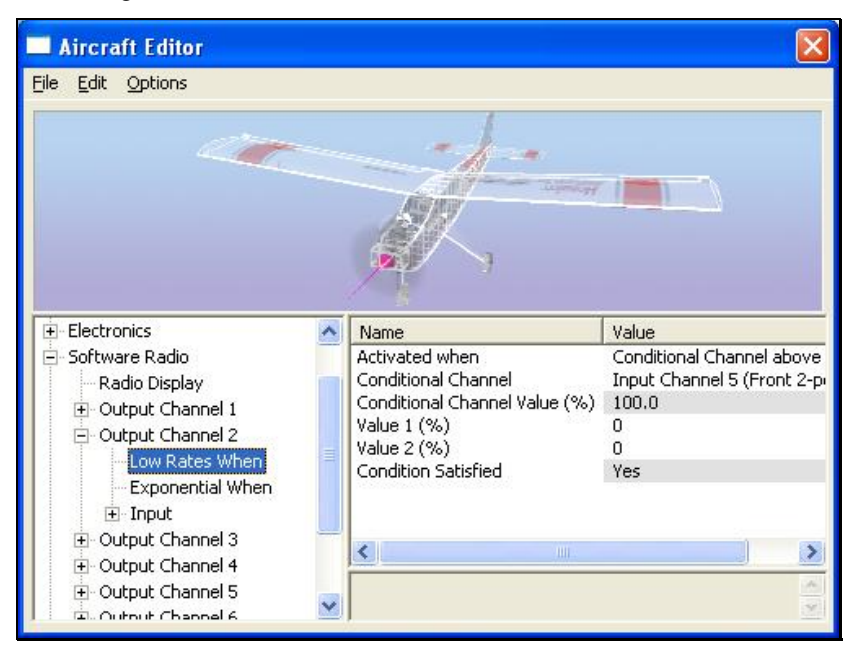

## *ACTIVATED WHEN-*

This value determines the conditions when the low rates will be active. The available options are:

- Always
- Never
- Dependent upon the values set for Value 1 (%) and/or Value 2 (%)

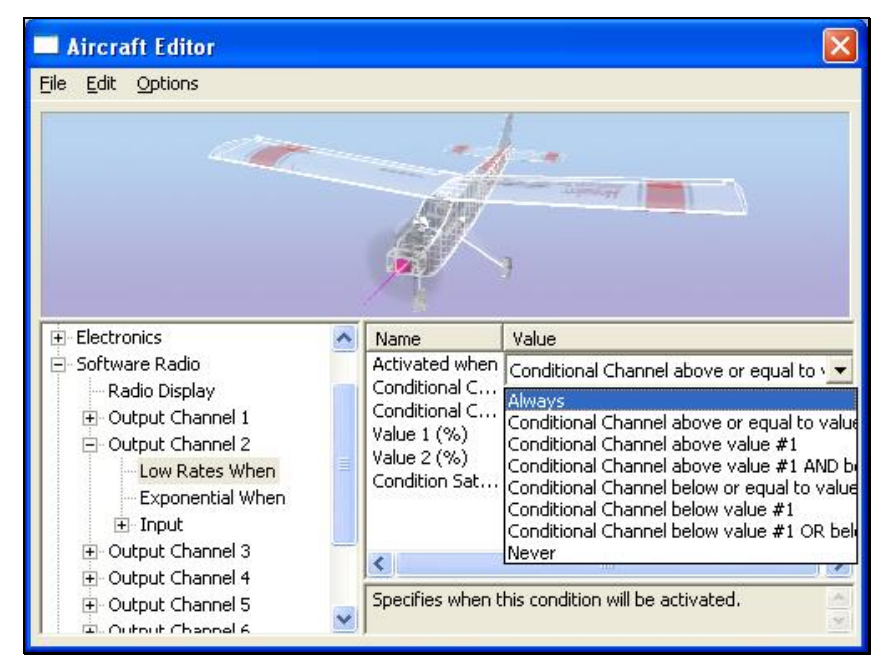

To determine when the low rates are active, click the existing value in the value box. Next, from the pull-down list, select the condition when the low rates will apply. If you opt to allow the activation to be controlled by the value in 1 and/or 2, you will need to adjust the respective value(s). If you select **Never**, the low rates will never activate.

# *CONDITIONAL CHANNEL-*

This setting selects the channel used to determine when the low rates will activate. For example, a setting of Input Channel 5 (Front 2-pos Switch) indicates that the Front 2-pos Switch will control the low rates.

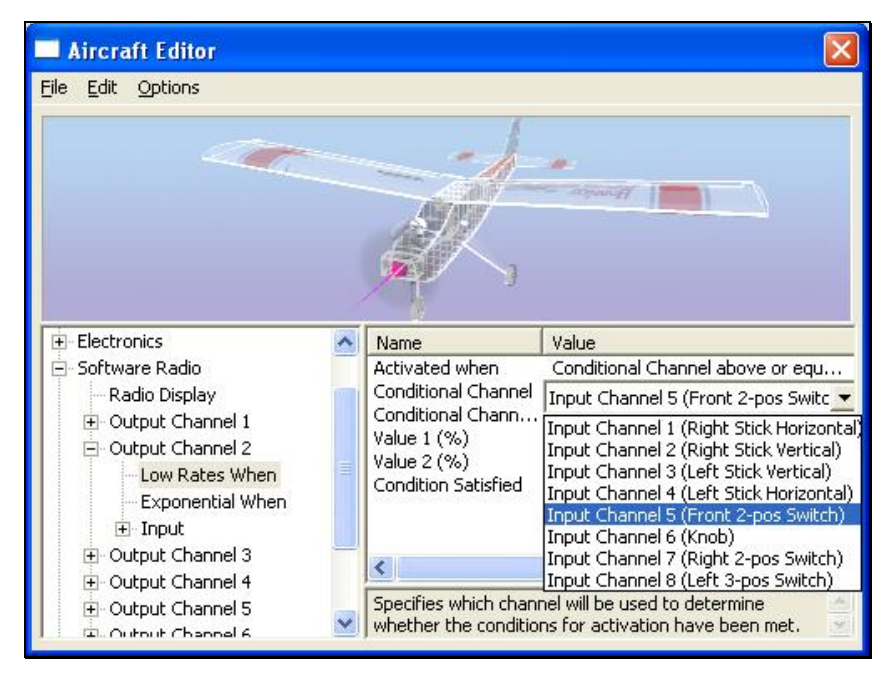

To determine which stick, switch or knob controls the low rates activation, click the existing value in the value box. This brings forth the pull-down menu selections. Use either the Up/down arrow keys on the keyboard, or the mouse to select the desired option. If utilizing the arrow keys, press **Enter** to finalize the selection.

## *VALUE 1 (%) AND VALUE 2 (%)-*

The values here are used as the determining factor as to whether the conditions for activation are met. If the conditions are met, then '**Yes'** appears in the Conditions Satisfied Value column. If not, a value of '**No'** appears.

# *CONDITION SATISFIED (READ ONLY) –*

As noted above, the value here indicates whether the condition is satisfied.

## *EXPONENTIAL WHEN-*

The settings here determine when the exponential values activate. In most cases exponential is always active. However, RealFlight G3 allows you to activate them in another manner if so desired. To do so, follow the same procedure as used for the **Low Rates When** settings in the previous section.

# *Input Channel-*

Select the Input Channel to view the current settings for the respective channel. If you wish to delete this input, right click on the respective input, and choose **Delete Input Feed**.

RealFlight G3 allows you to select any of the controller's sticks, switches, or knobs as the Input Channel.

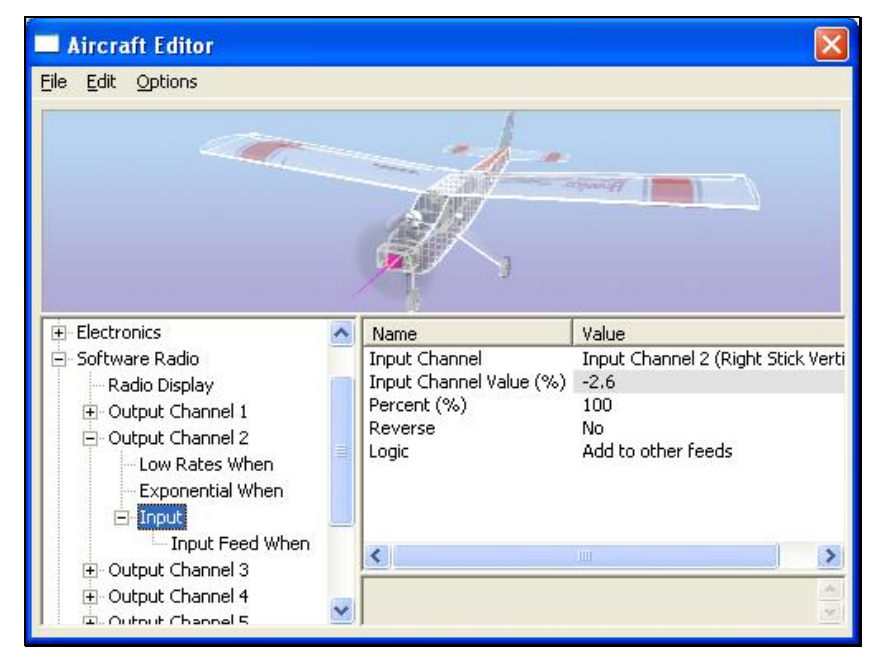

To modify the channel that controls the input, click the existing value in the Value box. This brings forth the pull-down menu selections. Use either the Up/down arrow keys on the keyboard, or the mouse to select the desired option. If utilizing the arrow keys, press **Enter** to finalize the selection.

# *INPUT CHANNEL VALUE (%) (READ ONLY)-*

This indicates the value of the current input channel.

This value may not be modified manually. It is controlled by the status of the input value and its respective modifications.

# *PERCENT-*

This value indicates the percent to scale the input. If left at 100%, the input will remain unchanged. If you set the value to 50%, the input throw would scale accordingly.

To adjust the percentage, click the existing value in the value box. Next, enter the desired value directly from the keyboard or via the mouse wheel.

# *REVERSE-*

This value specifies whether to reverse the input.

To make your selection, click the respective value box. Select either **Yes** or **No** from the pull-down menu.

# *LOGIC-*

This value determines whether the input feed is combined with others.

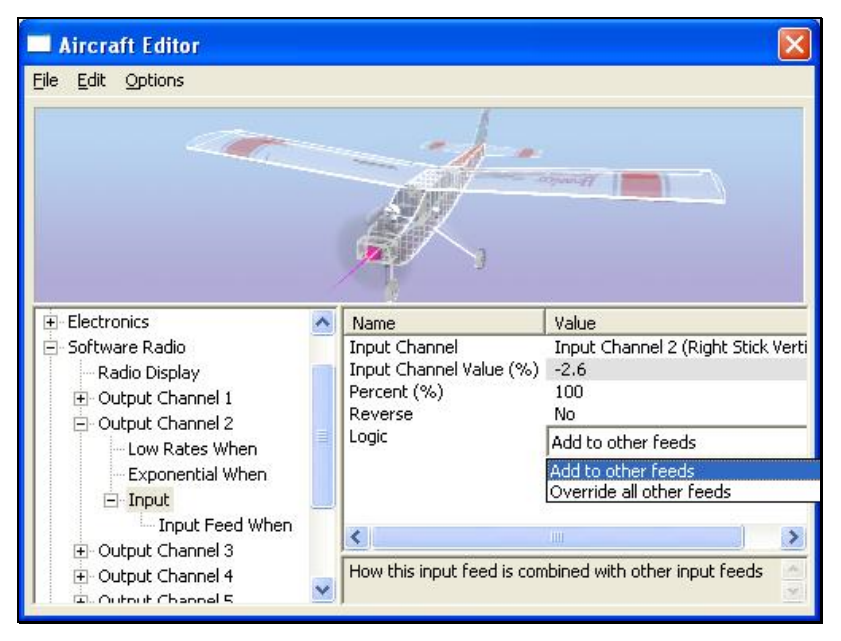

To make your selection, click the respective value box. Select either **Add to other feeds** or **Override all other feeds**.

## *INPUT FEED WHEN-*

To access the Input Feed When item, click on the **[+] (plus)** or double-click the Input folder name.

## *ACTIVATED WHEN-*

This will usually be set to **Always**. If **Always** is selected, the only other active value will be the Condition Satisfied. The remaining settings will be grayed out, as they are not relevant at this point.

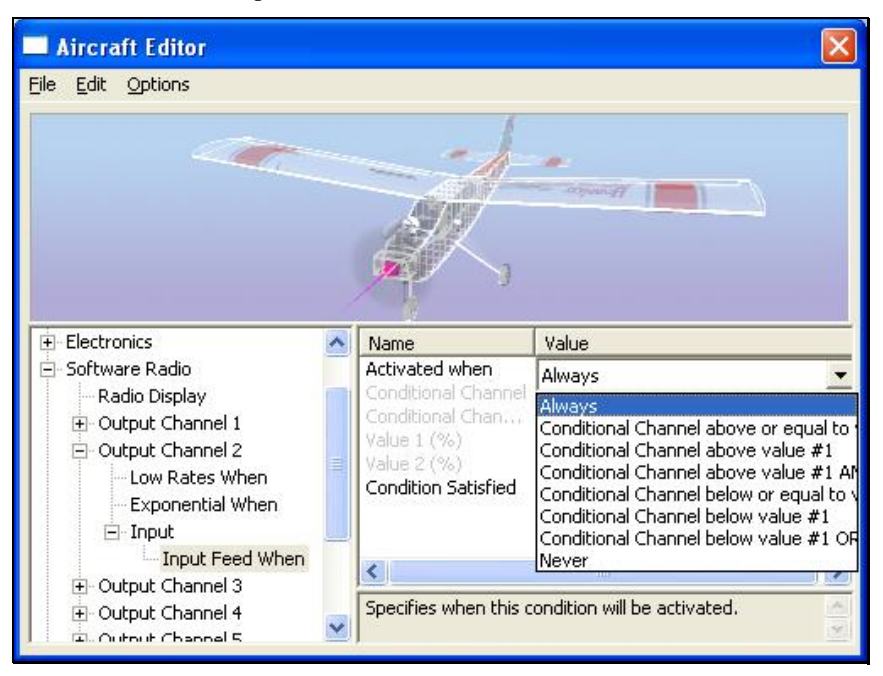

RealFlight G3 allows you to adjust the values and settings if you so desire. To do so, follow the same procedure utilized for modifying the Low Rates When and the Exponential When settings.

# **ADDING INPUT FEED (S)-**

RealFlight G3 also allows you the ability to add Input Feed to the various Output Channels. To do so, right click on the respective **Output Channel**. This presents you with two options: Add Simple Input Feed and Add Complex Input Feed. Select the Input Feed type that you wish to utilize.

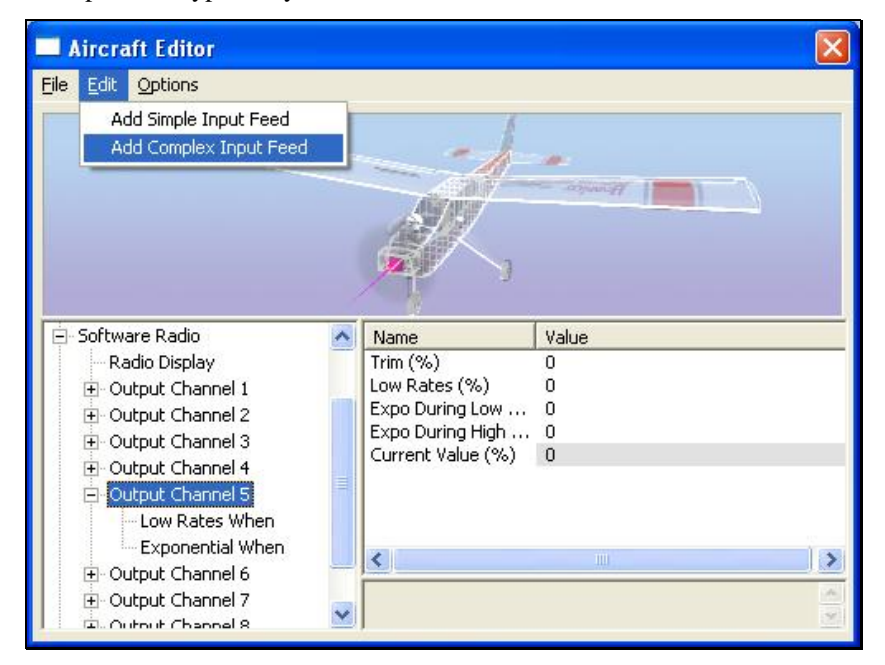

The Simple Input Feed offers the same options and adjustments as discussed previously. The Complex Input Feed, however, offers incredible flexibility.

# *COMPLEX INPUT FEED-*

This option allows you to customize the channel mixing curves and points along the desired locations.

To access the servo curve, click the respective **<<Graph Point>>**. Next, select the **more options** button (the gray folder with the ellipsis) to bring forth the servo curve.

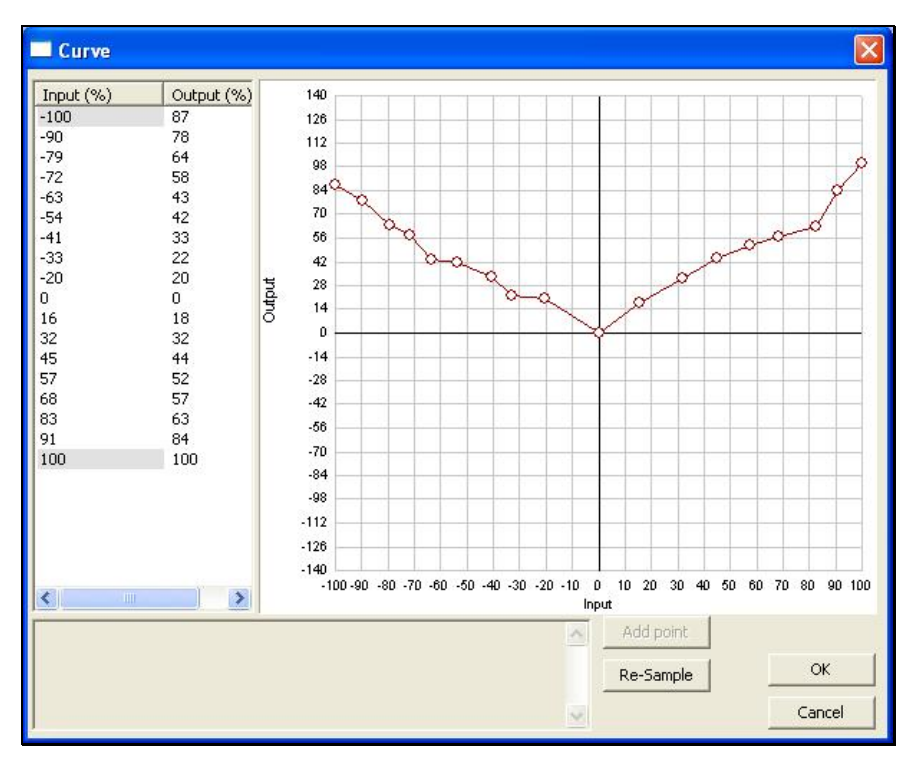

The servo curve is used to alter the travel of the respective servo. That is, it is utilized to adjust the servo's linearity to suit your personal taste.

#### *ADJUSTING THE SERVO CURVE-*

Any of several methods may be utilized to adjust the servo curve. The method you select is a matter of personal preference.

Prior to adjusting the servo curve, it is important to understand what it is that you will be adjusting.

#### *INPUT-*

This is the input from the controller; the input ranges from -100% to 100%. This exemplifies the full range of motion for the respective control input. The zero value represents placing the gimbal stick (and therefore servo) in the neutral position.

#### *OUTPUT-*

This exemplifies the motion of the servo, or servo travel, at a given point along the controller's input.

#### *NUMERICAL ADJUSTMENT-*

To adjust the Input %, click on the respective value for the given output. Next, enter the desired value, either directly from the keyboard or via the mouse wheel. Please note: G3 will only allow you to adjust the mid-points. It is not possible to adjust either of the extreme ranges.

If, for example, you wanted to adjust the mid-point of the Input to 20%, simply click on the zero value. Modify this value to reflect the changes. Please note: the graphical representation will also be modified to reflect this change.

The Output of the servo curve is adjusted following the same methodology. Simply select the Output point that you wish to modify.

#### *GRAPHICAL ADJUSTMENT-*

Rather than entering specific numerical values, this method will allow you to alter the servo curve graphically.

To adjust the output value, click and hold on the respective point. Next, utilize the mouse to alter the output. When satisfied, release the mouse button. As with the numerical adjustment, altering the output graphically will also be reflected in the numerical values column.

#### *RE-SAMPLE-*

The re-sample button is used to add points to the servo curve, or to alter the spacing between these points.

#### *LOGIC-*

This value determine whether the settings for the Input Channel are added to the other servo feeds or if they will simply override all other feeds.

To do so, click on the respective value. Next, select either Override all other feeds or Add to other feeds from the pull-down menu.

# **SOUND RESONANCE-**

G3 allows you to adjust the intensification and prolongation of the sounds that you will experience in the simulation.

To access the Sound Resonance, click on the **[+] (plus)** or double-click the Sound Resonance folder. This will bring forth the Resonance 1 and Resonance 2 listings.

# *Resonance 1-*

## *MAX RESONATION SPEED-*

The value here represents how rapidly the sound reaches its maximum pitch and volume in the simulation.

To adjust the Max Resonation Speed, click on the corresponding value**.** Enter the desired value directly from the keyboard or via the mouse wheel.

## *MAX VOLUME %-*

This value adjusts the maximum volume of the sounds.

To adjust the Max Volume, click on the corresponding value**.** Enter the desired value directly from the keyboard or via the mouse wheel.

## *MIN RESONATION SPEED-*

This value represents the speed at which the resonation will occur.

To adjust the Min Resonation Speed, click on the corresponding value. Enter the desired value directly from the keyboard or via the mouse wheel.

#### *PITCH-*

This value allows you to alter the frequency of the resonating sounds.

To adjust the Pitch, click on the corresponding value**.** Enter the desired value directly from the keyboard or via the mouse wheel.

## *RESONANCE SOUND-*

This value determines which resonance to utilize in the simulation.

To adjust the Resonance Sound, click on the corresponding value. Select the desired resonance from the drop-down menu.

## *Resonance 2-*

Resonance 2 is adjusted in exactly the same way as Resonance 1. For information on how to do so, please refer to the previous section.

# **SELECT COLOR SCHEME**

This menu item allows you to choose an alternative trim scheme (if available) for the current aircraft.

To view the alternative color schemes, click the **Select Color Scheme** menu item. To select an alternate trim scheme, click the existing selection in the value box. This will bring forth the pull-down menu selections. Use either the Up/down arrow keys on the keyboard, or the mouse to select the desired option. If utilizing the arrow keys, press **Enter** to finalize the selection. The new trim scheme will appear immediately on the aircraft. Please note: if only one scheme appears in the pulldown menu, alternative schemes are not available for this aircraft.

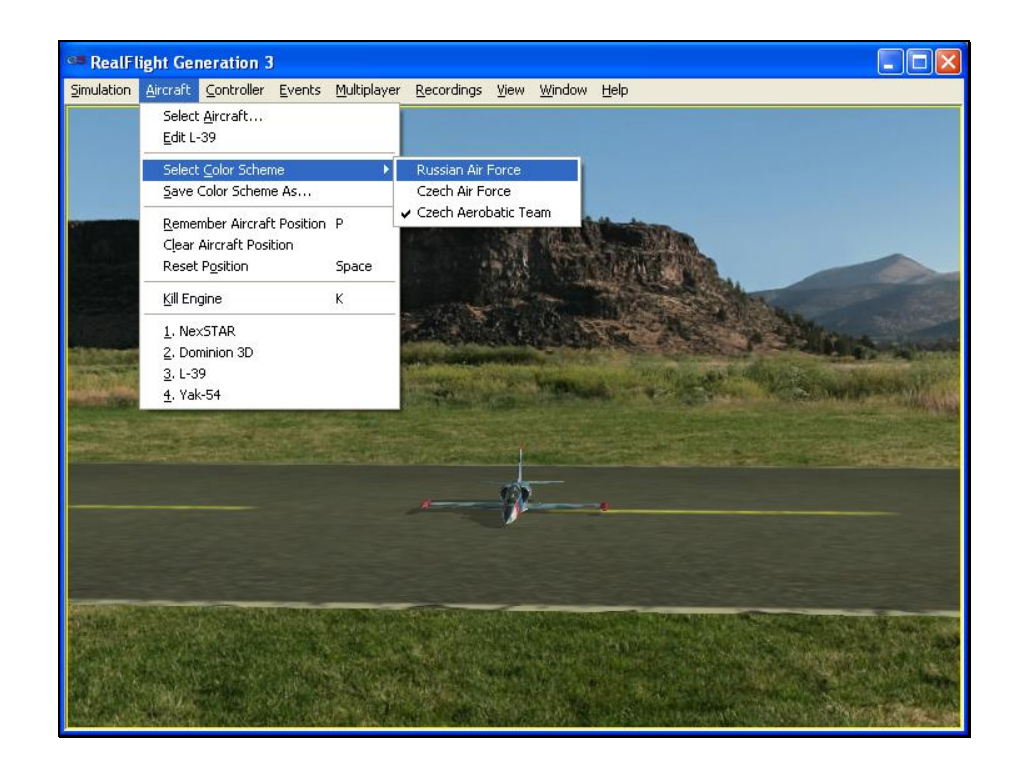

# **SAVE COLOR SCHEME AS…**

This menu item is used to create an editable version of the currently selected trim scheme.

RealFlight G3 allows you to create a custom paint/decal scheme for your aircraft. The color schemes you create are limited only by your imagination.

However, only individuals that own, and know how to use, a third-party bitmap editing program such as Adobe® Photoshop®, should attempt to create a custom color scheme. Your editor must be able to read and edit Targa (".tga") files.

To create a custom color scheme click the **Save Color Scheme As…** menu item. Enter the desired name in the dialog box that appears. The location of the file will appear in the lower left corner of the RealFlight screen.

To access the file that contains the custom color scheme, open **Windows Explorer** and then open your **RealFlight folder** (usually "C:\Program Files\RealFlight"). Next, open the **ColorSchemes** folder. This will bring up all of the custom color schemes that have been stored in RealFlight. The name of the aircraft will precede the name that you have selected for your custom color scheme. Click on the file for which you wish to modify the trim scheme.

#### *DO NOT ALTER THE NAME OF THIS FILE, AS REALFLIGHT MAY NOT BE ABLE TO CORRELATE THE COLOR SCHEME WITH THE AIRCRAFT.*

Once you have finished editing and saving your color scheme, you will probably want to see the results of your work. There are two ways that you can do so. One is to use the Select Color Scheme menu, which is found within the Aircraft menu. Simply click on the color scheme that you have just edited, and RealFlight will reload the color scheme onto your aircraft and reset the aircraft back on the runway. Within seconds, you are flying with your new color scheme.

Alternatively, access the Aircraft Editor (see section "Aircraft Editor"). Within the aircraft editor, look for Reload Color Scheme which is located in the Options menu. Clicking this will reload the color scheme, showing any changes you have made to the aircraft. You can disable the wireframe using the Options menu to improve your view.

While looking in the ColorSchemes directory for your new color scheme, you may also notice a ".colorscheme" file with the same name as the ".tga" file. This file can be opened in a text editor such as Notepad. Within, you will find six values to edit: Specular, Reflectivity, PowerSpecularOff, PowerSpecularOn, PowerReflectiveOff, and PowerReflectiveOn.

Specular - A multiplier for the overall specularity of the aircraft. Specular=1 is neutral, Specular=0 disables specular highlights.

Reflectivity - A multiplier for the overall reflectivity of the aircraft. Reflectivity=1 is neutral, Reflectivity=0 disables reflections.

Specular highlights ramp from fully off to fully on as the specular power of each piece of the aircraft goes from the value PowerSpecularOff to PowerSpecularOn.

Reflections ramp from fully off to fully on as the specular power of each piece of the aircraft goes from the value PowerReflectiveOff to PowerReflectiveOn.

#### *TIPS FOR COLOR SCHEMES*

- A quick and easy way to change a color scheme is to replace one color with another. Photoshop has a command that can easily do this called "Replace Color".
- Make sure you save the file as 32 bit TGA files so that the Alpha Channels are preserved (See below).
- You are only allowed a single Alpha Channel.
- Do NOT alter the resolution of the image.
- Other formats (JPG, BMP, etc) are not allowed.

#### *ALPHA CHANNELS*

Almost all of the color schemes for the aircrafts incorporate an Alpha Channel, which defines what areas of the color scheme are opaque and what areas are transparent. White portions of the alpha channel will be 100% opaque and Black portions of the alpha channel will be 100% transparent. Shades in-between will be partially transparent.

Consult the image editor's manual to determine how to use Alpha Channels.

*Note: RealFlight uses TGA files instead of the BMP format. This is because BMP formats do not support alpha channels.* 

# **REMEMBER AIRCRAFT POSITION**

The Remember Aircraft Position menu item saves the current position of the aircraft. When you reset the aircraft, it will return to the same position (speed, attitude, heading, etc.) as when this menu item was selected. This feature is ideal for practicing maneuvers.

To activate this menu item, click the Remember Aircraft Position menu item when the aircraft is in the desired location and altitude. Alternatively, pressing the '**P**' key on the keyboard will also remember the aircraft's position.

Each time the aircraft is reset it will begin flying from the saved location. Please note: the saved position is only temporary. If you select another airport, aircraft, or if you exit the simulation and restart, you will need to save the desired position once again.

# **CLEAR AIRCRAFT POSITION**

This menu item clears the position saved in the Remember Aircraft Position without exiting the simulation, changing flying sites and/or aircraft.

To do so, simply click the **Clear Aircraft Position** menu item. When the aircraft is reset, it will return to one of the default starting positions.

# **RESET POSITION**

There are three ways to reset the aircraft to its takeoff position:

- 1. Press the red button on the InterLink Plus controller. This is probably the fastest and simplest method.
- 2. Press the keyboard's **space bar**.
- 3. Click the **Reset Position** menu item.

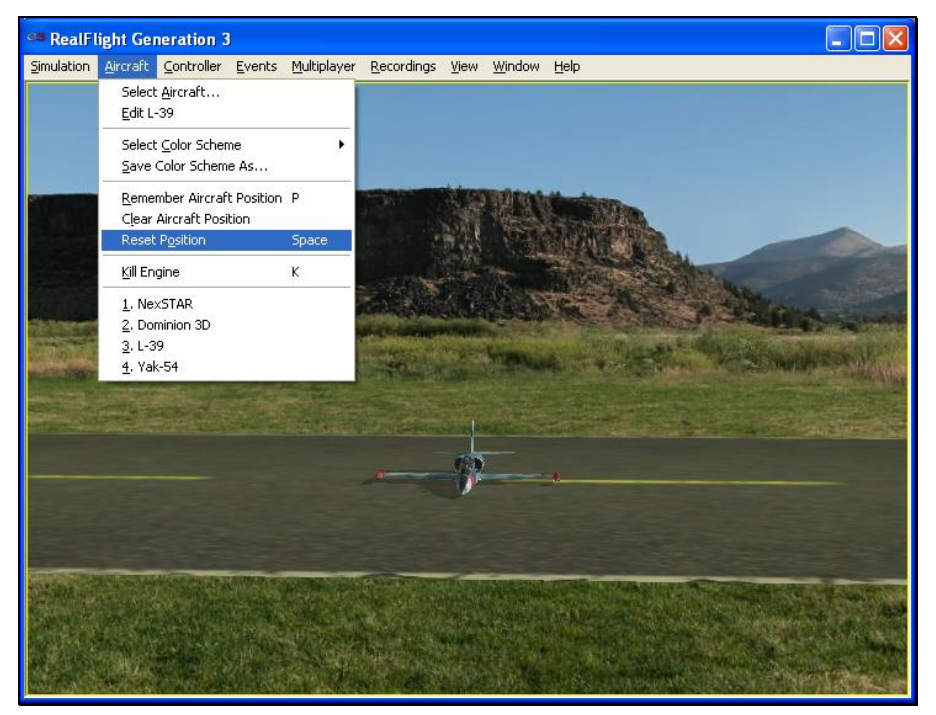
# **KILL ENGINE**

Click on this item to instantly stop the motor from running. This is useful when you are practicing dead-stick landings in airplanes and when practicing auto rotations for helicopters. Alternatively, you may also press the keyboard's '**K**' key.

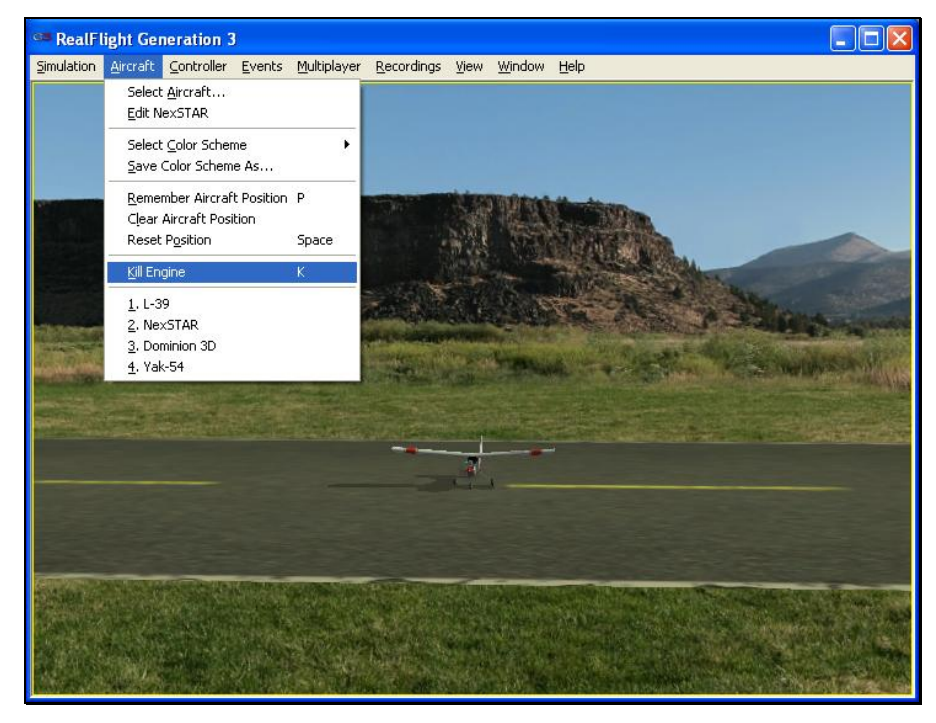

# **AIRCRAFT MRU**

The final items in the Aircraft menu indicate the most recently used aircraft. The first item is the aircraft that you are currently flying; successive items are aircraft you have previously flown. The MRU shows only the four most recently selected aircraft.

You can load an aircraft by selecting it from this list. This shortcut allows you to switch between your favorite aircraft without using the Select Aircraft dialog.

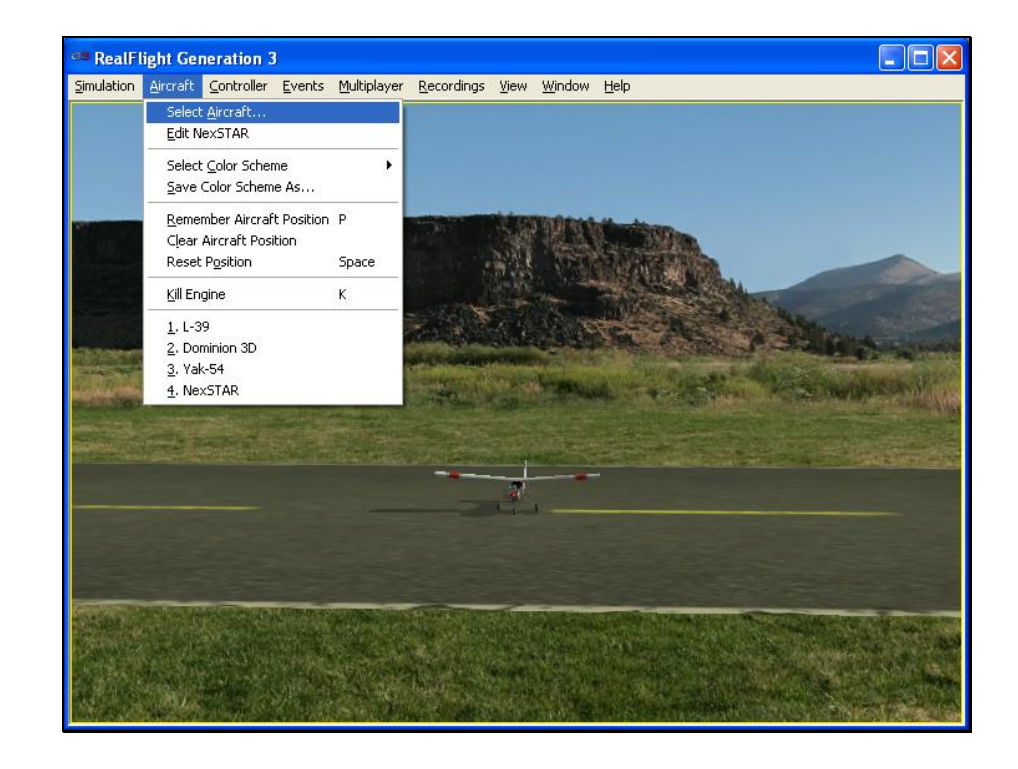

# **CHAPTER 8. THE CONTROLLER MENU**

## **CONTROLLER OVERVIEW**

The Controller menu allows you to select the method of control, calibrate the controller and to map the channels for your desired method of control for RealFlight G3.

The menu items in this dialog are:

- **Select Controller**
- **Controller Calibration…**
- **Channel Mapping…**

# **SELECT CONTROLLER**

When you click on the **Select Controller** menu item, the following sub-menu appears:

<span id="page-255-0"></span>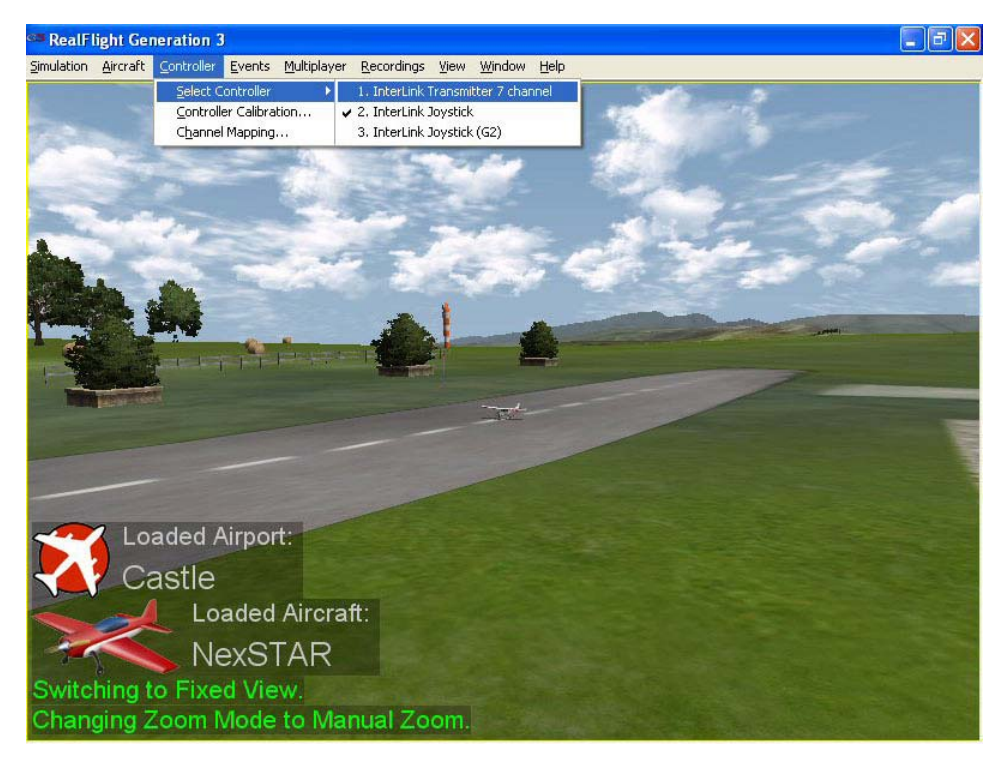

To choose the method of control, click on the **Select Controller** menu item from the Controller menu. The selection(s) will vary depending on whether or not you have attached an actual R/C transmitter to the interface adapter for the InterLink Plus.

Please note: if you have attached a controller to the interface port, RealFlight will pause briefly while it detects the transmitter.

The selections are (usually) InterLink Joystick and InterLink Transmitter *X* Channel. If you are using the InterLink Plus controller for the simulation, please select the **InterLink Joystick** option. If you will be using your own controller in the simulation, choose the **InterLink Transmitter** *X* **Channel.** The sections that follow will explain the differences between the various modes and methods of control and the means and ways to access and utilize them.

Please note: if you have attached a Generation 2 InterLink controller in addition to the G3 InterLink Plus, there will be an option for this controller as well. It will specify, InterLink Joystick (G2).

# **CONTROLLER CALIBRATION**

The **Controller Calibration…** menu item allows you to adjust your controller for use in the simulation. Calibration is the method of fine-tuning the controller input for the simulation, so that you will achieve the desired responses.

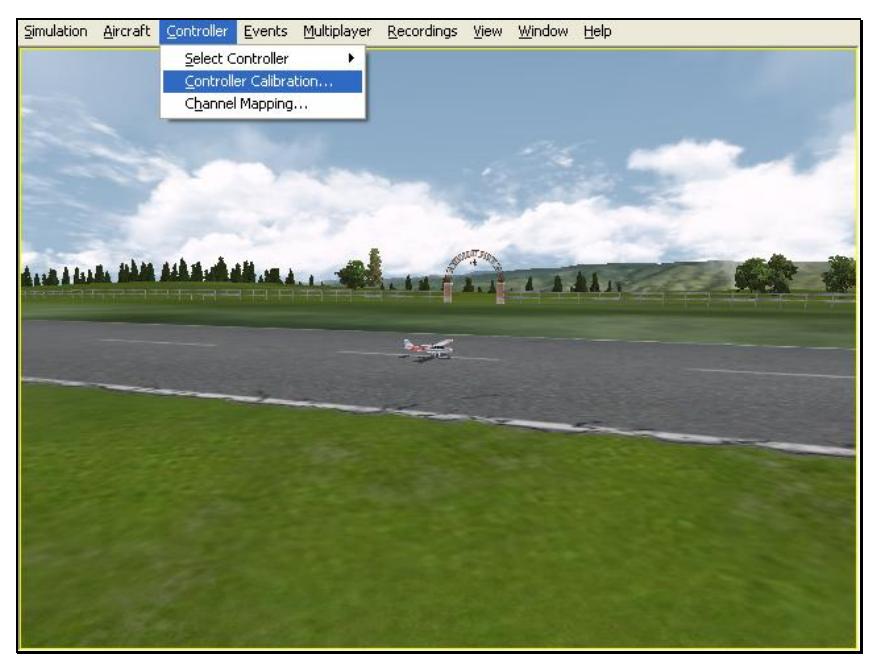

With the **InterLink Joystick mode** selected**,** the screen appears as follows:

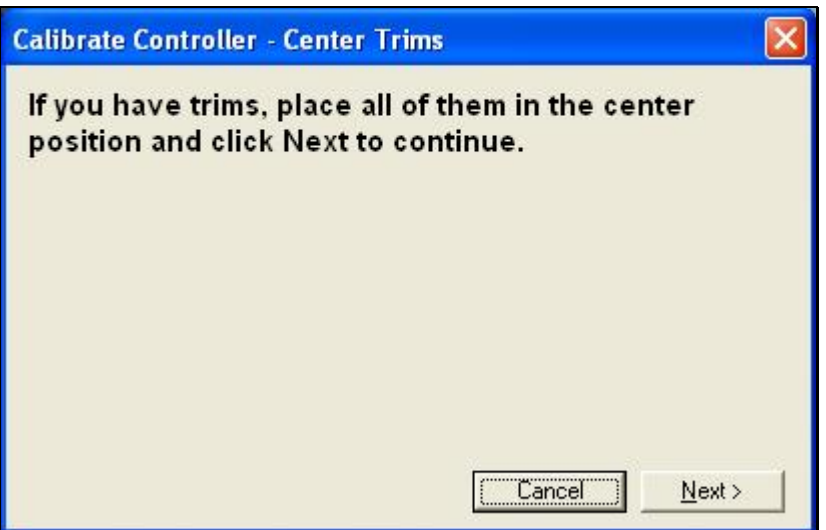

As directed, place all trim levers in their neutral, or centered, position. Click **Next**  when finished.

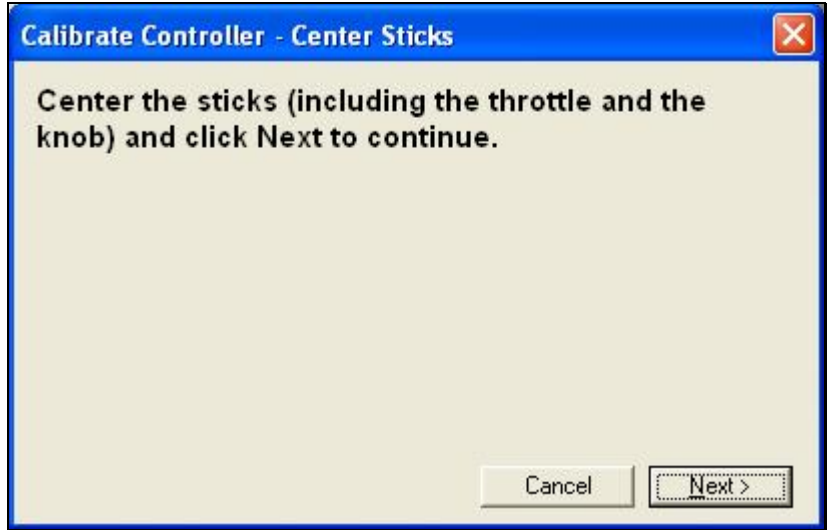

Center all gimbal sticks and the rotary knob. When finished, click **Next**.

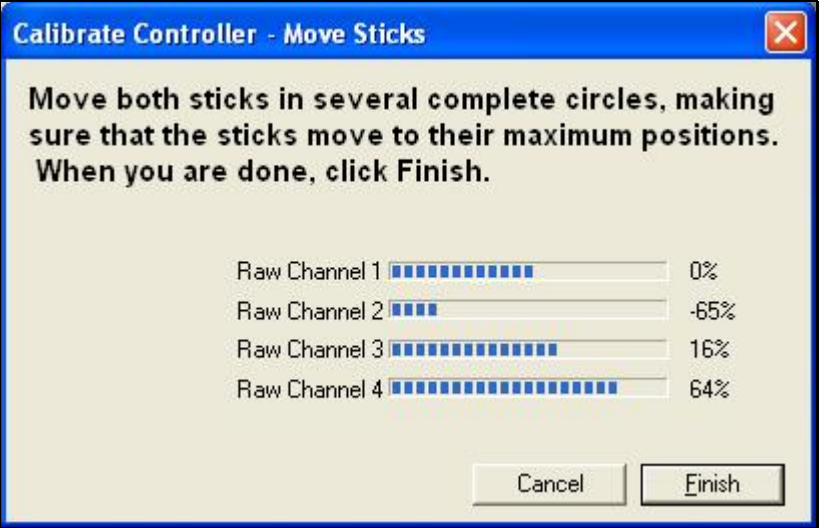

Move all of the sticks through their complete range of motion several times. This is the key to a properly calibrated controller. When completed, click **Finish**. You will now be returned to the simulation with the previous aircraft and airport.

# **CHANNEL MAPPING…**

G3's **Channel Mapping…** feature allows for incredible flexibility and adjustability regardless of radio manufacturer or flight mode utilized. This menu item enables you to define the functionality of the transmitter when utilized in the simulation.

To access the **Channel Mapping…** menu item, click the **Controller** menu. Next, select the **Channel Mapping…** option. This will bring forth the following screen.

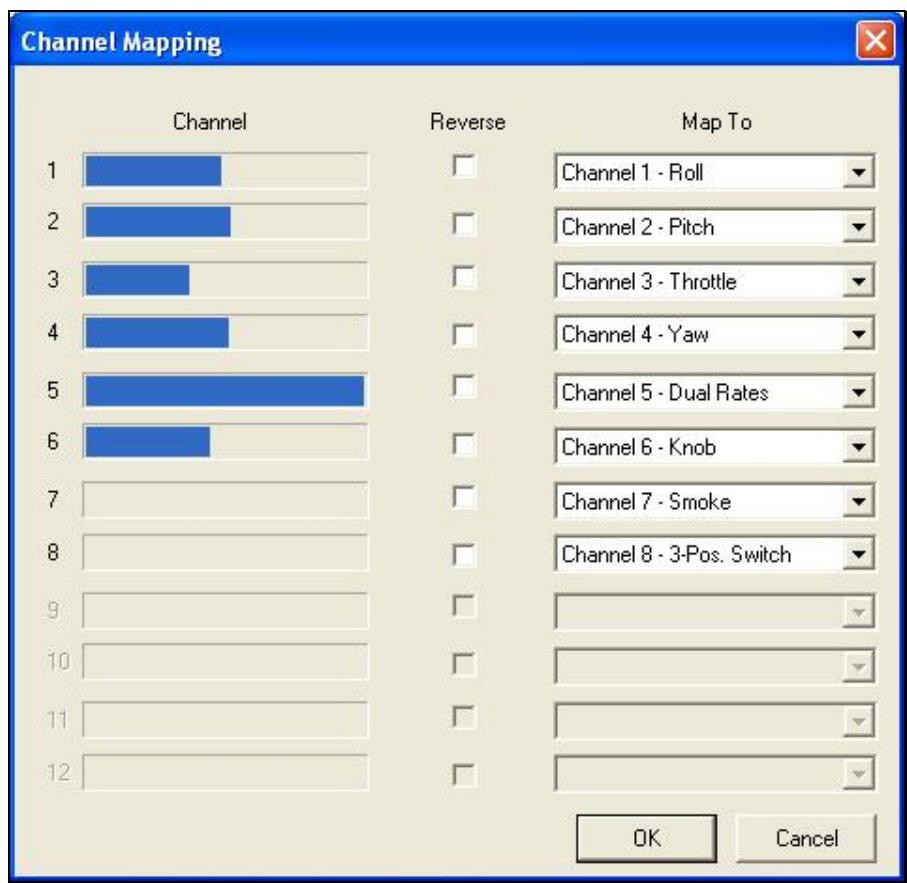

It is important to have a basic understanding of the Channel Mapping… screen prior to actually modifying the actual mapping itself.

#### *CHANNEL-*

This column corresponds to the actual channel of the transmitter used to control the functionality, as defined in the Map To column.

For example, Radio Channel 3 on a Futaba radio corresponds to the throttle. As such, the Map To value is defined as throttle. On the other hand, Radio Channel 3 on a JR radio controls the pitch (elevator).

The Radio Channel values serve as placeholders, or reminders, for the functionality of your transmitter with regards to the Map To functions.

#### *MAP TO-*

The values here define the function or duties that will be performed by the transmitter. Using the example from the Radio Channel above, the Map To for Futaba's Channel 3 dictates that this will control the throttle of the desired aircraft. For JR radios, Channel 3 on the transmitter controls the pitch (elevator).

If your transmitter varies from the default definitions, it is necessary to modify the Map To functions. To do so, click on the Map To channel that corresponds to the channel you wish to adjust. Using either the up/down arrow keys on the keyboard or the mouse, select the desired Map To channel. If using the up/down keys, press Enter to finalize your selection.

If the channels are mapped, or defined properly but control input produces results that are backwards (e.g., increasing the throttle stick actually decreases the throttle on the aircraft), please refer to the Reverse Channel section that follows.

#### *REVERSE CHANNEL-*

The value here determines whether to reverse the input received from the Radio Channel. If checked, the input will be reversed.

To adjust the input direction, click on the corresponding **Reverse Channel** as necessary.

## *USING REALFLIGHT'S CHANNEL MAPPING-*

Now that you have a basic understanding of the Channel Mapping, it is time to utilize this knowledge to program the software for your controller.

While watching the Channel values, move the gimbal stick that controls the throttle input for your aircraft. Taking note of the value, map this channel to the throttle.

Repeat this procedure for **ALL** corresponding channels on the transmitter. When you have finished, click **OK**. Next, return to the simulation and test the Channel Mapping to ensure that all channels are mapped correctly and that all function as desired. If not, please return to the Channel Mapping…menu item and refine accordingly.

After you have correctly mapped the channels, it is best to re-calibrate your controller. To do so, please see the **Controller Calibration…** section.

# **INTERLINK JOYSTICK MODE VS. INTERLINK TRANSMITTER MODE**

In single-player mode, RealFlight allows you to quickly and easily change the method used to control the action in the simulation. RealFlight G3 offers two control modes:

- **InterLink Joystick Mode.** Using the InterLink Plus in InterLink Joystick Mode, RealFlight G3 accepts control input from the sticks, switches, knob and push-button on the InterLink Plus controller. This is the default mode when you install RealFlight. We suggest that you fine-tune the calibration of the controller. For information on how to do so, please refer to the **Controller Calibration…** section above.
- **InterLink Transmitter Mode.** Using the InterLink Plus in the InterLink Transmitter Mode, RealFlight G3 accepts commands from your actual R/C transmitter. To use this mode, your transmitter must be connected to the InterLink Plus controller via the InterLink's built-in interface. This is an optional use of the InterLink, and we have provided the necessary cables for using most popular R/C transmitters. Using the InterLink Transmitter Mode takes slightly more setup and understanding of your radio than does using the InterLink Joystick Mode.

To switch between these modes, highlight the Select Controller menu item. The InterLink Plus controller will automatically test to determine whether an R/C transmitter is present. After the detection testing completes, select the mode that you

wish to utilize for your flight -- either InterLink Transmitter Mode or InterLink Joystick Mode. Regardless of which mode you selected, you will return to the simulation and be ready to start flying immediately.

We suggest that you calibrate your controller using the Controller Calibration... process. For more information on how to calibrate the controller, please refer to [Controller Calibration on page 248](#page-255-0). If the channels are not mapped correctly, or you wish to make changes, please refer to the Channel Mapping… section of this manual.

# **THE INTERLINK PLUS CONTROLLER (INTERLINK JOYSTICK MODE)**

In InterLink Joystick Mode, RealFlight accepts control input from the sticks, switches, rotary knob and push-button found on the InterLink Plus controller. This is the default mode when you install RealFlight G3.

The RealFlight G3 software, working in conjunction with the InterLink Plus controller, actually does all the radio processing to measure the raw stick, switch, knob and push-button input from the controller. It then processes this input to produce the servo outputs that are used to control the aircraft.

Helicopters, for example, ordinarily require a great deal of mixing to achieve flight; this mixing is normally the function of a computer radio. When RealFlight G3 uses the InterLink Plus InterLink Joystick Mode, the mixing is done by the RealFlight G3 software itself and not by the InterLink Plus controller.

## **CHANNEL MODIFICATION**

It is possible to modify the mixing of the radio in the Software Radio menu. To access the Software Radio menu, click the **Aircraft** menu followed by the **Edit**  *Current Aircraft* menu item. Next, click on the **Software Radio** menu. For information on how to perform various modifications to the Software Radio settings, please refer [Software Radio-](#page-237-0) on page [230](#page-237-0).

Every aircraft in RealFlight has its own unique software radio program that maps (converts) the raw stick inputs from the InterLink Plus controller into the correct servo input for that particular aircraft.

## **CONTROLLER CALIBRATION**

Occasionally it may become necessary to fine-tune your InterLink Plus controller's calibration. To do so, click on the **Controller** menu followed by the **Controller Calibration…** menu item. Follow the directions that appear on-screen to complete the calibration procedure.

## **STICK MAPPING**

## *Stick Mapping-*

As noted above, RealFlight's **Channel Mapping…** feature allows you the flexibility to modify the operational mode of the transmitter. Typical operation modes are as follows:

- **Transmitter Mode 1 (Europe, Asia)** *Mode 1 transmitters have aileron and throttle on the right stick, and rudder and elevator on the left stick.*
- **Transmitter Mode 2 (USA) -** *Mode 2 transmitters have aileron and elevator on the right stick; rudder and throttle on the left stick.*
- **Transmitter Mode 3 -** *Mode 3 transmitters have rudder and elevator on the right stick; aileron and throttle on the left stick.*
- **Transmitter Mode 4 -** *Mode 4 transmitters have rudder and throttle on the right stick, and aileron and elevator on the left stick.*

# **THE INTERLINK PLUS CONTROLLER (INTERLINK TRANSMITTER MODE)**

This exciting feature allows you to plug your own R/C transmitter into the back of the InterLink Plus controller. You can then use your own transmitter to control the RealFlight aircraft. With Universal Serial Bus (USB) connectivity, the InterLink Plus controller offers high resolution, rapid data transfer from your transmitter to the PC, and immediate response from the simulated aircraft.

When compared to the InterLink Joystick Mode**,** using your own radio adds a slight amount of complexity and initial configuration setup. The advantage to this method is that it will allow you to become familiar with the programming on your actual R/C transmitter. Additionally, you will develop the 'feel' of using your transmitter rather than the InterLink Plus controller.

## **TWO WAYS TO USE THE INTERLINK TRANSMITTER MODE**

There are two ways to use **InterLink Transmitter Mode**. They are commonly referred to as the **"Pass Through Interface"** and **"Joystick Emulation Interface"** *(not to be confused with the "InterLink Joystick Mode" in the previous section).*  Here is a quick chart that will help you decide which mode to use.

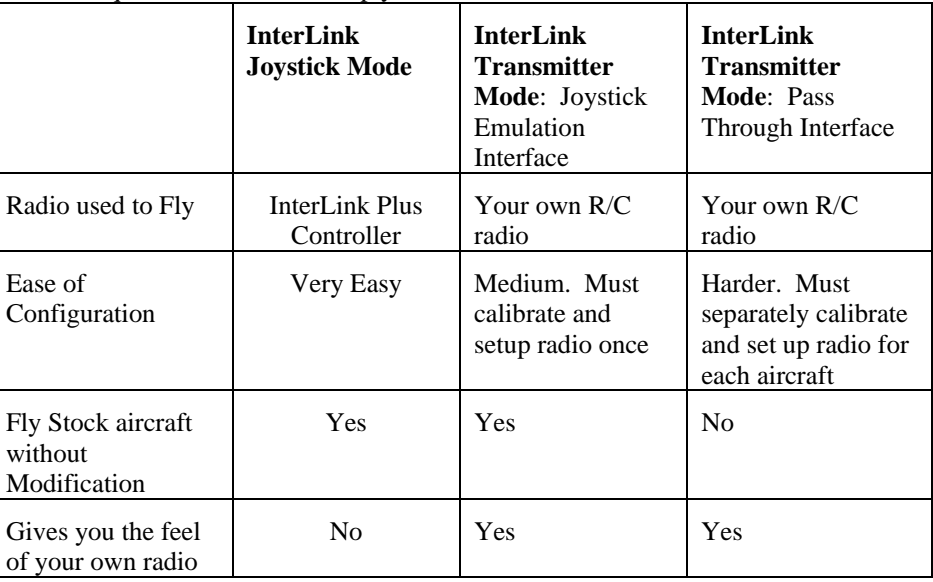

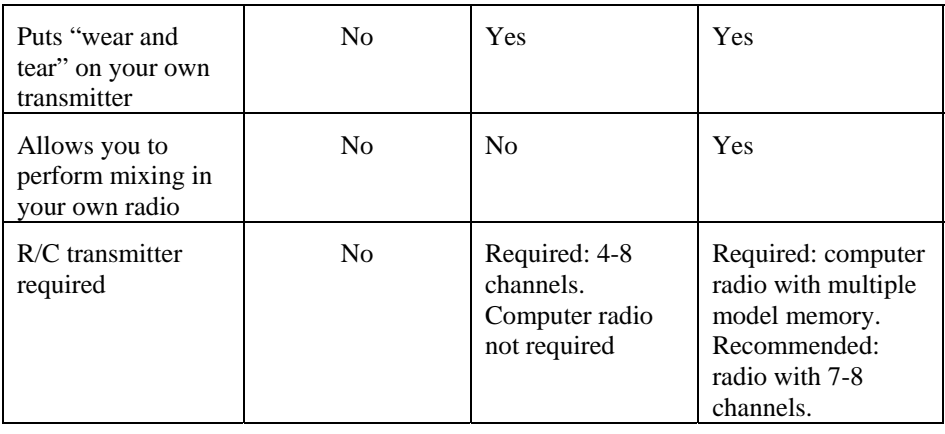

# **INTERLINK TRANSMITTER MODE: JOYSTICK EMULATION INTERFACE**

The purpose of the Joystick Emulation Interface is to create a program on your own R/C transmitter to provide RealFlight with raw stick inputs. This enables RealFlight to use its own software radio to control all of the stock aircraft.

It also allows you to use a single model memory, or program, on your R/C transmitter to control, without modification, all of the stock aircraft in RealFlight. We suggest that you perform the Channel Mapping and Controller Calibration procedures in this order, respectively. This will prevent you from having to recalibrate your controller if one (or more) of the channels is not mapped correctly.

## **CHANNEL MAPPING**

Before accessing the Channel Mapping**…** menu item, you will need to create a new program or model memory on your R/C transmitter. We suggest that you call it **RFJOY** or something similar.

Please make sure that this new program meets the following criteria:

- Is an airplane program--you do not want a heli program with all of its mixing (since all the mixing will be performed by the RealFlight software)
- Does not have any mixing programmed
- Has trims centered
- Has ATVs set to 100%
- Has dual rates and expo turned off as these may be emulated in the RealFlight Software Radio

Prior to starting this wizard, make sure that your transmitter is attached to the Interlink Plus controller and that the controller is **on**. Click the **Controller** menu followed by the **Select Controller** menu item. There will be a momentary pause while RealFlight detects the R/C transmitter. Next, click **InterLink Transmitter** *X*  **Channel.** After this is accomplished, click **Channel Mapping…** Follow the onscreen instructions, making sure that you read all of the instructions in each step.

Please note: you may have to use the scroll bar to read the entire text content.

Once you have finished, it is best if you never modify the RealFlight radio program in your transmitter again. A change in this "RFJOY" program will affect every RealFlight aircraft flown with this transmitter. Instead, edit the Software Radio in RealFlight instead. Changes to the Software Radio only affect the aircraft whose radio you have edited.

## **CONTROLLER CALIBRATION**

By calibrating the R/C transmitter for use with RealFlight's software you are, in essence, advising RealFlight as to the minimum, maximum and center values for each channel on your particular radio.

To calibrate your transmitter, click the **Controller** menu followed by the **Controller Calibration…** menu item. Follow the on-screen instructions to complete the calibration procedure.

You are now ready to fly any of the stock aircraft available in RealFlight.

# **INTERLINK TRANSMITTER MODE: PASS THROUGH INTERFACE**

This is the most advanced method for controlling the RealFlight aircraft. It provides total control of an aircraft from your own radio and utilizes all of your radio's mixing functionality. All values received by RealFlight are passed directly to the aircraft without modification from the RealFlight software. The disadvantage is that you will have to create a new radio program (model memory) on your R/C transmitter for **each** aircraft you want to fly with this mode. You must also set up your radio, mixes, trims, dual rates, etc. on the transmitter for **each** aircraft you want to fly with this mode.

The advantage of this mode is that if you are mainly flying one or two aircraft on RealFlight, you use your own radio program for these aircraft and have complete control over them. It also is a very good tool for learning how to use your own R/C radio as it forces you to set up the transmitter the same way you would have to set it up if you were going to control an actual R/C aircraft.

## **BEFORE YOU USE THE PASS THROUGH INTERFACE**

IMPORTANT! Make sure that you follow the procedures for both the **Controller Calibration…** AND the **Channel Mapping…** menu item in the previous sections BEFORE attempting to use the Pass Through Interface. Failure to do so may result in an aircraft that either does not perform adequately or fails to perform at all.

## **SETTING THE PASS THROUGH INTERFACE**

After completing the **Controller Calibration…** and the **Channel Mapping…** procedures, select the desired aircraft. Next, select the **Edit** *Aircraft* menu item. Highlight the aircraft root (name of the aircraft) and select the value for the **Radio Type**. Using either the mouse or the up/down arrow keys on the keyboard, select the **Pass Through** option from the pull-down menu.

## **MAPPING CHANNELS TO SERVOS**

If any channels are mapped to the wrong functions on the aircraft, edit the aircraft using the following procedure. Click the **Aircraft** menu followed by the **Select Aircraft…** menu item. Click the **Edit** *Current Aircraft* menu item*.* Access the **Electronics** options. Double-click the **Electronics** name or click on the **[+] (plus)**. Select the incorrectly mapped channel from the pull-down list that activates. To change the respective channel of operation, click on the corresponding Value and select the appropriate option from the pull-down list.

IMPORTANT! Do not change the servo mapping using the **Channel Mapping…** menu item. If you do so, the change will also affect ALL stock aircraft. Instead, simply change the servo mapping using the Electronics options above for a single aircraft.

## **SHARING AIRCRAFT THAT USE THE PASS THROUGH INTERFACE**

In most cases, when you make a custom aircraft that uses the Pass Through Interface option, you will not be able to provide that aircraft to your friends or submit it to the RealFlight Model Swap Page. This is because the RealFlight software does not receive the necessary input for the radio programming. Consequently, you would have to provide other RealFlight users with all of your R/C radio's settings for that particular aircraft. Moreover, they would have to have the exact same R/C transmitter in order for them to use the aircraft. These complications effectively prohibit swapping aircraft under these conditions.

## **INTERLINK PLUS CONTROLLER HINTS AND TIPS**

## **WHAT IF MY TRANSMITTER HAS FEWER CHANNELS THAN THE MODEL I SELECT?**

This issue can arise when you use your own transmitter to control RealFlight G3. In this situation, we highly recommend that you use the Interlink Plus controller.

## **WHEN TO USE THE CHANNEL MAPPING, AND WHEN TO USE THE SOFTWARE RADIO OR SERVO PAGE**

This issue arises only if you use your own transmitter to control RealFlight. When you use the InterLink Plus controller as a mockup transmitter, you should not alter the Channel Mapping.

Remember that Channel Mapping is used to set the input channels for your transmitter. This means that you are setting the channels used to monitor physical movements or positions of your transmitter's sticks, switches, and knobs. Unless you change transmitters, you should only need to set this once. *Only use the Channel Mapping… menu item to tell RealFlight which channel your controller is using for each stick/knob/switch input, not what control function you want that stick/knob/switch to perform.*

The Software Radio *(see page [230\)](#page-237-0)* controls mixing, exponential, and other channel processing that a computer radio would normally perform. The **Software Radio** determines the control function you want each stick/knob/switch setting to perform.

You will most likely want to adjust this differently for various aircraft. For example, the mixing utilized for your glider will probably not be very useful on a jet.

The Electronics options *(see page [220](#page-227-0))* modify the servo properties (*e.g.*, servo speed) as well as adjusting the input channels in the same way as the **Channel Mapping…** wizard. However, changes made using the Electronics options only apply to the particular aircraft that you are editing. *Use the Electronics options only when you want to edit a specific servo property (like servo speed) or if for some reason you need to reassign an input channel for one aircraft only*. In most cases, you should not need to do the latter. Instead, you should normally use the software radio to configure control outputs.

A good rule of thumb: *if a setting will not be the same for every aircraft, you should not try to implement the setting by using the Channel Mapping… menu item.*  Instead, adjust the Software Radio.

# **CHAPTER 9. THE EVENTS MENU**

# **EVENTS MENU OVERVIEW**

An Event is an organized flying contest with a set of rules. RealFlight G3 supports five types of events: Autorotation/Deadstick, Limbo, Free Style, Pylon Racing and Spot Landing. You can compete in these events by yourself or compete with other RealFlight G3 users over the Internet.

To participate in an Event alone, all you have to do is start the Event. RealFlight G3 does the rest.

If you want to compete with other RealFlight G3 users, you must first start a multiplayer session (or join an existing one).

When all of the participants have joined the session, the session host will start the event. This enrolls every member of the multiplayer session in the Event. If any multiplayer session members want to leave the Event, they can do so while remaining a part of the multiplayer session.

RealFlight G3 limits you to running only one Event at a time. This rule also applies to multiplayer sessions.

The Events menu accesses all events, and event-related options. When you open the menu, the items are:

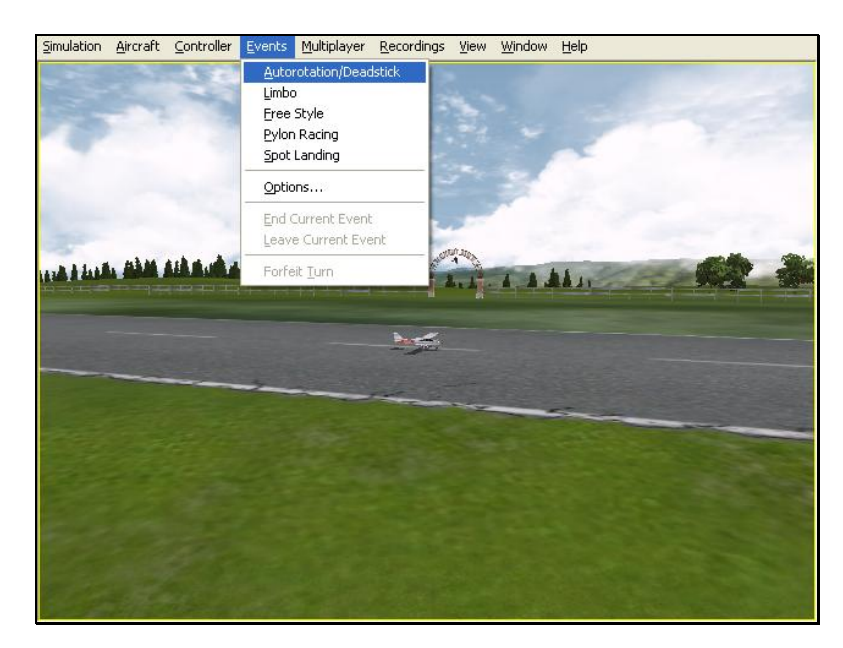

- **Autorotation/Deadstick**
- **Limbo**
- **Free Style**
- **Pylon Racing**
- **Spot Landing**
- **Options…**
- **End Current Event (grayed out)**
- **Leave Current Event (grayed out)**
- **Forfeit Turn (grayed out)**

Some of these items may be grayed out if they do not apply to the current situation. For example, you cannot end the current Event unless an event is already running. Consequently, the End Current Event menu item will be grayed out.

## **AUTOROTATION/DEADSTICK**

The Autorotation/Deadstick event is similar to the Spot Landing event mentioned below. This event requires that you make a landing with all power off.

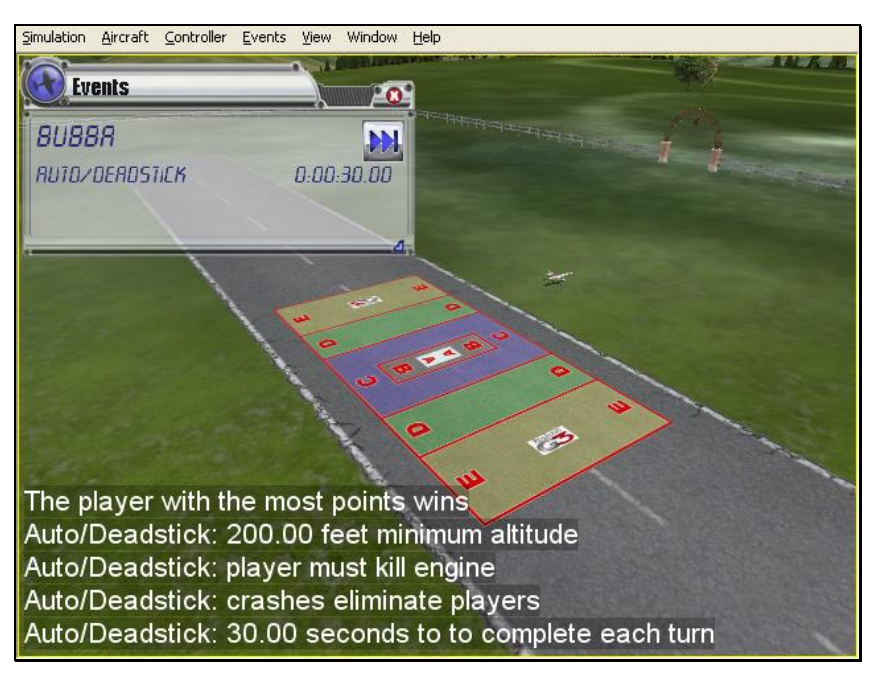

The goal of this event is to land the airplane, or autorotate the heli, into the marked zones. The various landing zones have different point values assigned to them. Generally, the zones that are more difficult to target are awarded higher point values. If participating in a multiplayer event, the player with the highest points total at the end wins.

It is possible to enable the software to "kill" the player's engine when their aircraft passes a particular altitude.

## *SELECTING YOUR NAME FOR THE EVENT*

If you have already entered a name in the **Settings…** menu item, this name will be utilized for single player and multiplayer events. If you have not entered a name, please do so in the space provided when you select an event. Click **OK** when completed.

To select a different name for this event, click on the **Simulation** menu, followed by the **Settings…** menu item. Next, click the **Multiplayer** name. This brings up the multiplayer options. Click the value found next to the Your Name item. Use the keyboard to input the name you wish to utilize for the events.

## *OPTIONS*

The **Options…** menu item adjusts the parameters and rules for each of the Events. To access the **Options…** menu item, click the **Events** menu followed by the **Options…** menu item. Next, from the column on the left side, select the Event that you wish to adjust. The selections that appear will depend upon the Event selected. This section examines the selections available for the Autorotation**/**Deadstick Landing Options.

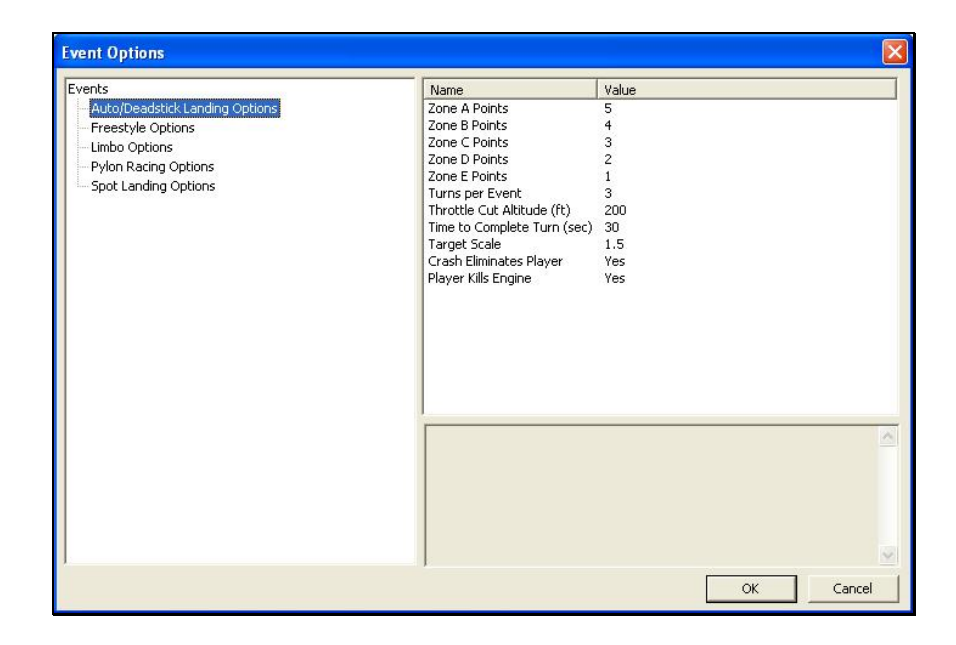

## *ZONE POINT VALUES- ZONES A THROUGH E*

The landing zones are divided into five segments. In the default settings, each segment has a different point value assigned to it based upon degree of difficulty. Zone A is the smallest, most difficult target. Therefore, it offers the highest point value. Zone B, which surrounds the center, offers the second highest points, followed by Zone C, D and E.

To adjust the values of these points, click on the values in the column to the right of the respective Zone Points. For example, to adjust the points for Zone A, click on the corresponding Value in the column next to Zone A. Enter the desired value directly from the keyboard or via the mouse wheel.

## *TURNS PER EVENT-*

This option determines the number of turns that each player is allotted per Event**.** When each player has taken the designated number of turns, the Event is over. The only exception is if the host activates the Crash Eliminates Player setting. In this case, the Event will end if all of the players crash before they reach the turn limit.

To adjust the number of turns, click on the corresponding value. Enter the desired value directly from the keyboard or via the mouse wheel.

#### *THROTTLE CUT ALTITUDE-*

As mentioned previously, in an Autorotation/Deadstick event, the host can set the rules so that the throttle is cut manually or automatically. This section refers to the settings for a manual throttle cut. For information on automatic throttle cuts, please see the Player Kills Engine section below.

To adjust the altitude at which the throttle is cut, click on the corresponding value. Enter the desired altitude value directly from the keyboard or via the mouse wheel.

## *TIME TO COMPLETE TURN (SEC)-*

This is the amount of time allotted for each player to complete his or her turn.

**Note**: the countdown or timer is initiated at takeoff.

To adjust the amount of time to complete the Event, click on the corresponding value. Enter the desired value directly from the keyboard or via the mouse wheel.

#### *TARGET SCALE-*

This option determines the size of the landing targets.

To modify the size of the landing area, enter a number in the corresponding value column. Enter the desired value directly from the keyboard or via the mouse wheel. The size of the targets will scale proportionally.

#### *CRASH ELIMINATES PLAYERS-*

This option determines whether a crash eliminates a player from the competition. If **No**, the player will be able to continue his/her turn regardless of whether or not they have crashed. If **Yes**, the Event is over for them as soon as a crash occurs.

To set Crash Eliminates Player option, click the value in the corresponding column. From the pull-down list, select either **Yes** or **No**.

#### *PLAYER KILLS ENGINE*

This option determines whether you want to cut off the engine manually or allow RealFlight G3 to do so for you. If enabled, the player must manually kill the engine above the **Throttle Cut Altitude**. RealFlight will display the engine cut notification for you on-screen. With automatic throttle cutting, RealFlight G3 will automatically cut the throttle as soon as the aircraft crosses the minimum altitude threshold. Again, RealFlight will display the engine cut notification for you on-screen.

To set Player Kills Engine option, click the Value in the corresponding column. From the drop-down list, select either **Yes** (manual cut required) or **No** (automatic cut at altitude).

## **AUTOROTATION/DEADSTICK INSTRUCTIONS**

#### *STARTING AN AUTOROTATION/DEADSTICK EVENT*

You can run an autorotation competition in either a single player or multiplayer environment.

The person who starts the event decides upon the applicable rules and parameters. For example, you can set:

- The time allotment for each player's turn
- How many turns each player receives
- Whether a player's engine is automatically or manually killed during a turn
- The altitude at which an engine must be killed
- The physical dimensions of the landing target
- Whether or not a crash automatically disqualifies a player
- Point values of the different zones within the landing target

RealFlight G3 automatically applies the rules you choose, and keeps track of scores. During the event, the announcer's voice will guide you through each phase of the competition.

#### *RULES*

The Autorotation/Deadstick course consists of a *target*:

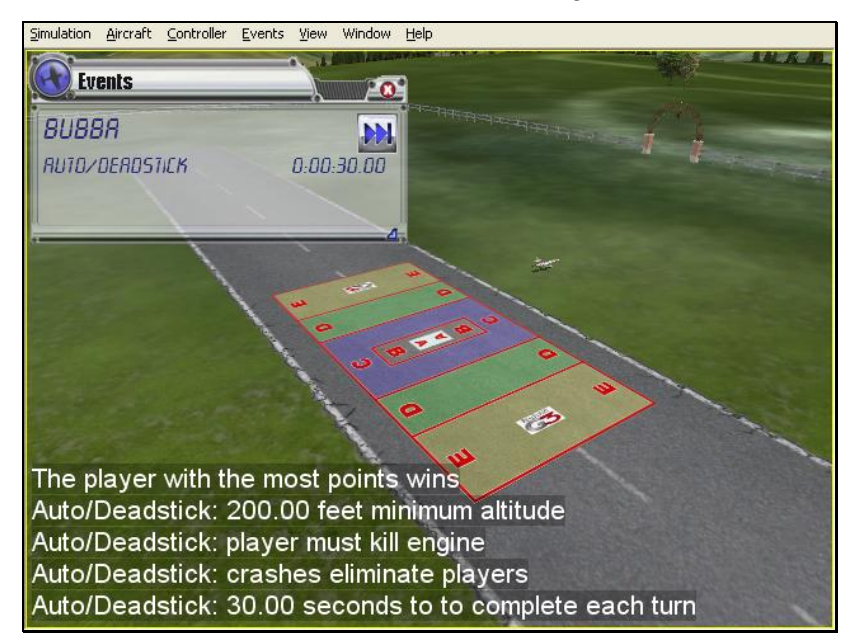

The object of the Autorotation**/**Deadstick event is to fly your model over the target, kill the engine, then touch down as close as possible to the center of the target. Players take turns making landing attempts. When your turn comes, you will normally take off, gain altitude until you are above the minimum Throttle Cut Altitude**,** fly towards the target, and then kill your engine and autorotate or glide to the ground.

If the host so decides, you must kill your engine before dropping below the minimum altitude to kill engine. Alternatively, the host can decide that your engine will automatically shut off when you pass below this altitude. The host must also decide on the minimum Throttle Cut Altitude.

A "touch down" occurs when **any** part of your airplane or heli touches ground. Each touch down is marked with an 'X' on the spot at which the aircraft landed.

Please note: this is not necessarily the point at which the aircraft stopped moving.

An "attempt" means you have passed below the minimum altitude to kill your engine. Once your engine is killed, you cannot reactivate it until your turn expires. Additionally, you must land successfully (without crashing) to receive any points for your attempt.

Furthermore, you must complete your landing before your turn time expires. If you do not touch down in time, you lose your turn.

The points you receive during a turn are dependent upon where you touch down. Within the target, each colored zone has a different point value. Normally, the closer to the center you land, the more points you will receive. Your touch down point is the point on the ground directly below the center of your aircraft, no matter what part of your aircraft touches first.

The event continues until the players complete all of their turns, all of the players are disqualified (usually by crashing), or everyone has left the event. The player with the highest point total at the end of the event is the winner.

## *EVENTS VIEWPORT DISPLAY BOX*

During the Event, a situational screen will appear on your display. This screen serves several purposes: it indicates the player's name, tracks the amount of time remaining to complete the Event, and indicates the remaining altitude before the engine is cut.

If you do not wish to view this information, double-click on the airplane icon in the upper left corner of the display box. This will hide the information. To view it once again, simply double-click the airplane icon.

To reveal the statistics for the event, click the arrow key in the upper right corner of the box. Click the arrow key one more time to hide this information.

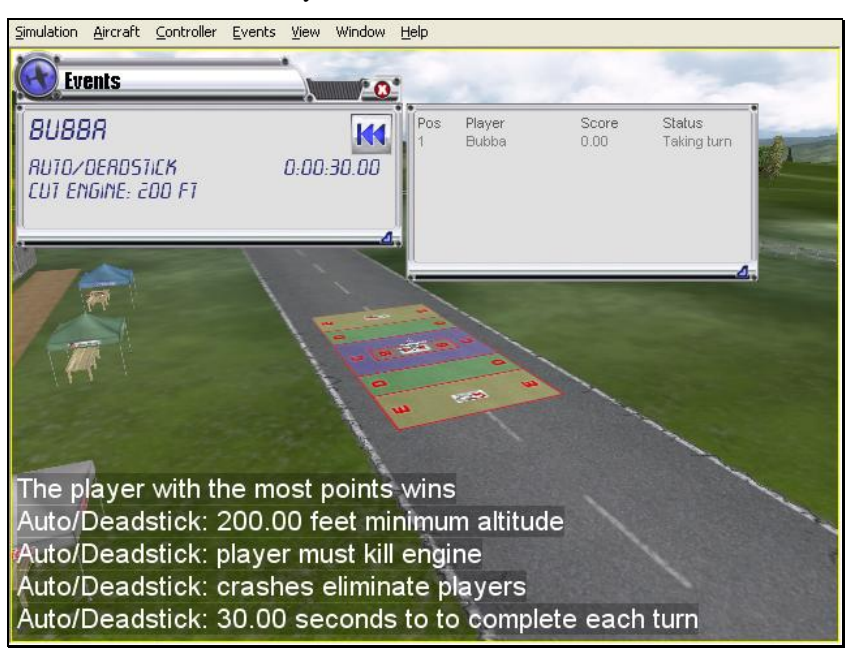

To resize the viewport, position the cursor over the arrow indication found in the lower right corner of the viewport's frame. Click and hold on the arrow. Using the mouse, drag the frame according to your wishes. If you drag it downward, the vertical size of the viewport will increase. Dragging the frame to the right or left will increase/decrease the width of the viewport respectively.

Clicking on the 'X' in the title tab of the viewport will close the viewport.

## **LIMBO**

A Limbo event is a contest of piloting skill and courage. Players attempt to maneuver their aircraft under a horizontal bar suspended across two vertical bars. After each successive pass, the bar is lowered. The event continues until only one pilot remains.

When you select Limbo, you will see the following screen:

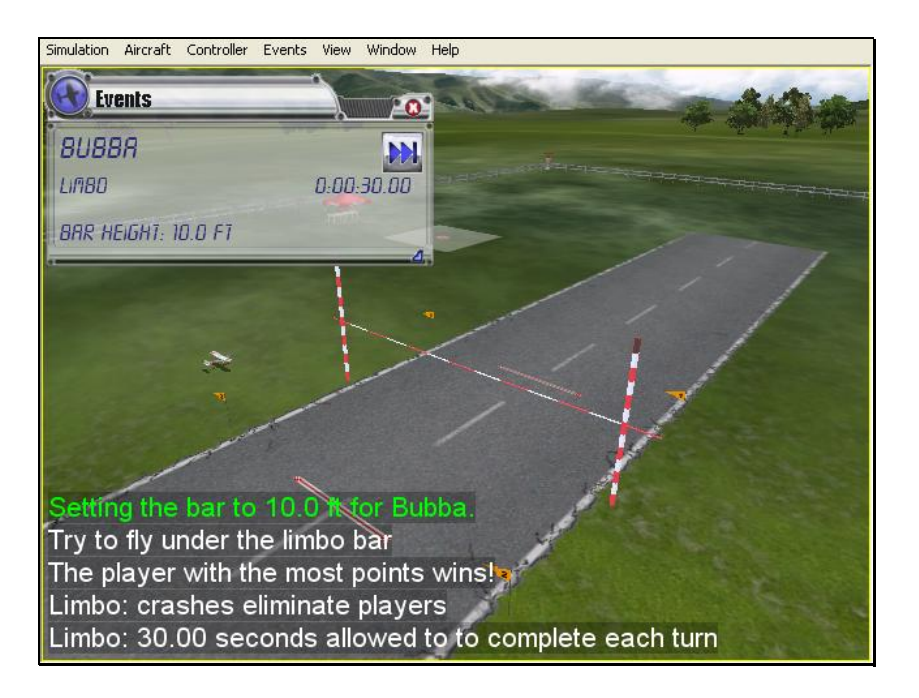

## *SELECTING YOUR NAME FOR THE EVENT*

If you have already entered a name in the **Settings…** menu item, this name will be utilized for single player and multiplayer events. If you have not entered a name, please do so in the space provided when you select an event. Click OK when completed.

To select a different name for this event, click on the **Simulation** menu, followed by the **Settings…** menu item. Next, click the **Multiplayer** name. This will bring up the multiplayer options. Click the Value found next to the Your Name item. Use the keyboard to input the name you wish to utilize for the events.

## *OPTIONS*

The **Options…** menu item is used to adjust the parameters and rules for each of the Events. See the Autorotation/Deadstick section for general notes about this screen. This section examines the specific selections available for the Limbo Options**.** 

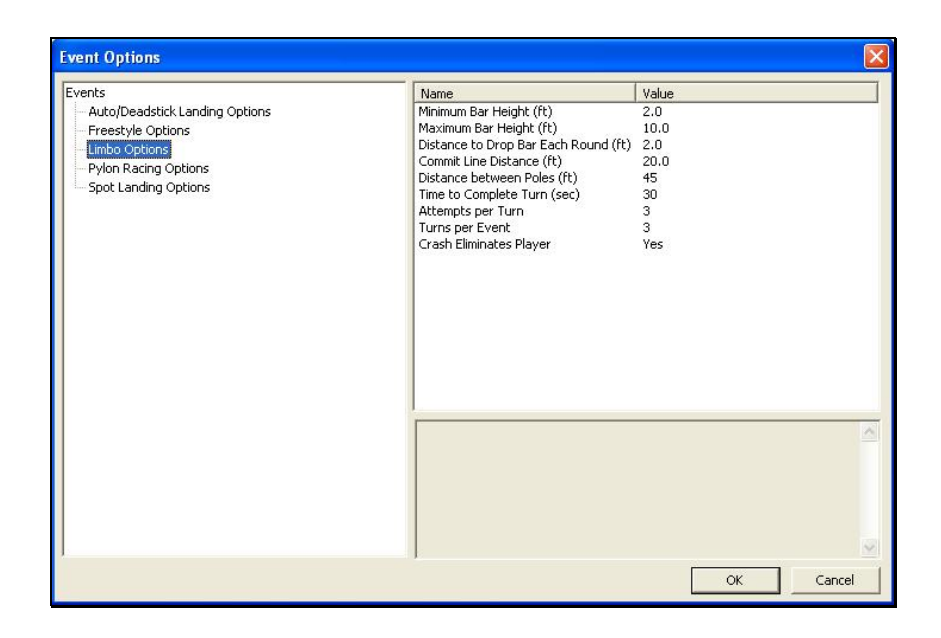

#### *MINIMUM BAR HEIGHT-*

This setting determines the lowest height that the bar will reach during the Event**.**

To adjust the Minimum Bar Height, click on the corresponding value**.** Enter the desired value directly from the keyboard or via the mouse wheel.

#### *MAXIMUM BAR HEIGHT-*

This setting determines the highest setting (starting value) that the bar will reach during the Event.

To adjust the Maximum Bar Height, click on the corresponding value. Enter the desired value directly from the keyboard or via the mouse wheel.

#### *DISTANCE TO DROP BAR EACH ROUND-*

After a participant successfully passes under the limbo bar, on their next attempt the bar will lower by the amount indicated in this setting.

To adjust the distance to lower the bar each round, click on the corresponding value**.**  Enter the desired value directly from the keyboard or via the mouse wheel.

#### *COMMIT LINE DISTANCE-*

This indicates the distance between the commitment lines and the limbo bar. There is a commitment line on either side of the Limbo bar and participants may approach from either side. These lines detect an attempted pass at the limbo bar.

To adjust the distance, click on the corresponding value. Enter the desired value directly from the keyboard or via the mouse wheel.

#### *DISTANCE BETWEEN POLES-*

The Value entered here indicates the distance between the two vertical poles that support the limbo bar. The wider the space between the poles, the easier it is to pass through the gate, so to speak.

To adjust the distance, click on the corresponding value. Enter the desired value directly from the keyboard or via the mouse wheel.

#### *TIME TO COMPLETE TURN (SEC)-*

This is the amount of time allotted for each player to complete his or her turn.

Please note: the countdown or timer is initiated at takeoff.

To adjust the amount of time to complete the Event, click on the corresponding Value**.** Enter the desired value directly from the keyboard or via the mouse wheel.

## *ATTEMPTS PER TURN-*

This value indicates the number of attempts that each pilot is allotted at any given height of the limbo bar before being eliminated for that turn.

To adjust the number of attempts, click on the corresponding value. Enter the desired value directly from the keyboard or via the mouse wheel.

## *TURNS PER EVENT-*

This option determines the number of turns per player for this Event. When this number is reached, the Event is over. If the host activates the Crash Eliminates Player option, however, the Event may end sooner.

To adjust the number of turns, click on the corresponding value. Enter the desired value directly from the keyboard or via the mouse wheel.

#### *CRASH ELIMINATES PLAYER-*

This option is used to determine whether a crash eliminates the player from the competition. If **No**, the player will be able to continue his/her turn regardless of whether or not they have crashed. If **Yes**, the Event is over for them as soon as a crash occurs.

To determine whether or not a crash eliminates a player, click the value in the corresponding column. From the drop-down list, select either **Yes** or **No**.

## **LIMBO INSTRUCTIONS**

#### *STARTING A LIMBO EVENT*

A limbo competition can be run in either a single player or multiplayer environment.

The limbo course consists of a limbo pole, and two *attempt lines* (also called *commitment lines*), one on each side of the limbo pole:

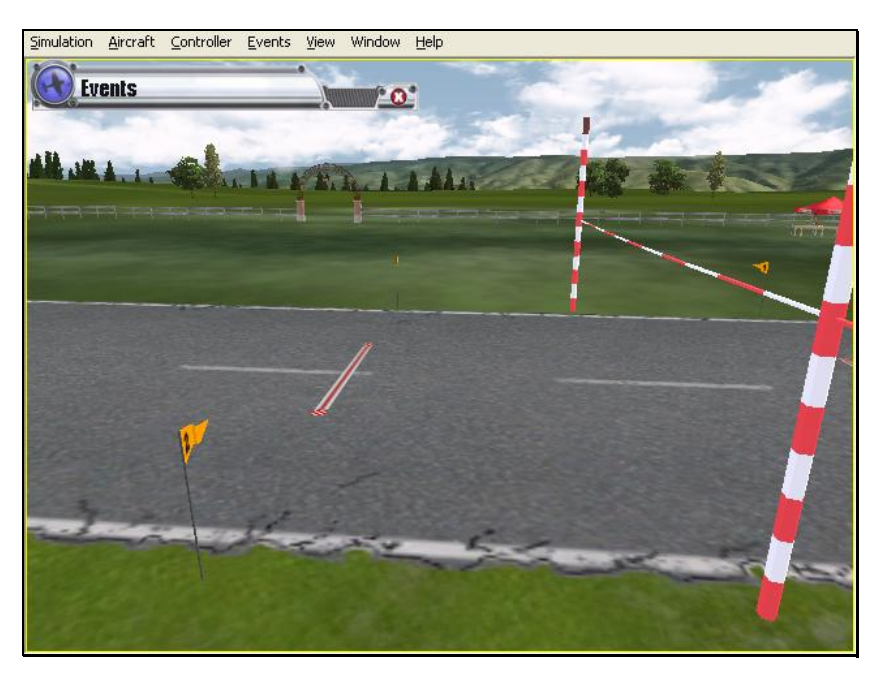

The object of limbo is to fly an aircraft past an attempt line, then under the limbo bar, in the time allowed. Players take turns attempting to fly under the bar. When your turn comes, you will normally take off, circle back towards the limbo pole, then pass across the attempt line and under the bar, then land. If you successfully fly under the bar, the bar height will be lower during your next turn.

An "attempt" means you have crossed the attempt line, approaching the limbo bar. You can make multiple attempts, if necessary, during a turn.

You have anywhere from 10 seconds to five minutes between the moment you first lift off and the moment you successfully pass under the bar. If you fail to make it under the bar in time, you lose your turn. (Before the event begins, the host decides the exact time limit.)

You can approach the limbo bar from either direction (i.e., you can cross either attempt line). For an attempt to count, you must be approaching the limbo bar when you cross an attempt line. Your aircraft must be airborne when it crosses the attempt line *and* when it passes under the bar (i.e., if you taxi, your attempt will not count).

The event continues until each player has made it under the lowest bar height, or has been disqualified (usually by crashing), or has left the event.

The player with the highest score wins*. Y*our score for each successful turn is:

(time between first liftoff and successful pass)  $X$  (height cleared) / 100

Notice that you get the highest score by passing under the bar as soon as possible after takeoff.

If you did not make it under the bar, your score for that turn is zero.

## *EVENTS VIEWPORT DISPLAY BOX*

During the Event, a situational screen will appear on your display. This screen serves several purposes. General notes on the functionality for this window were discussed in the Autorotation/Deadstick event section.

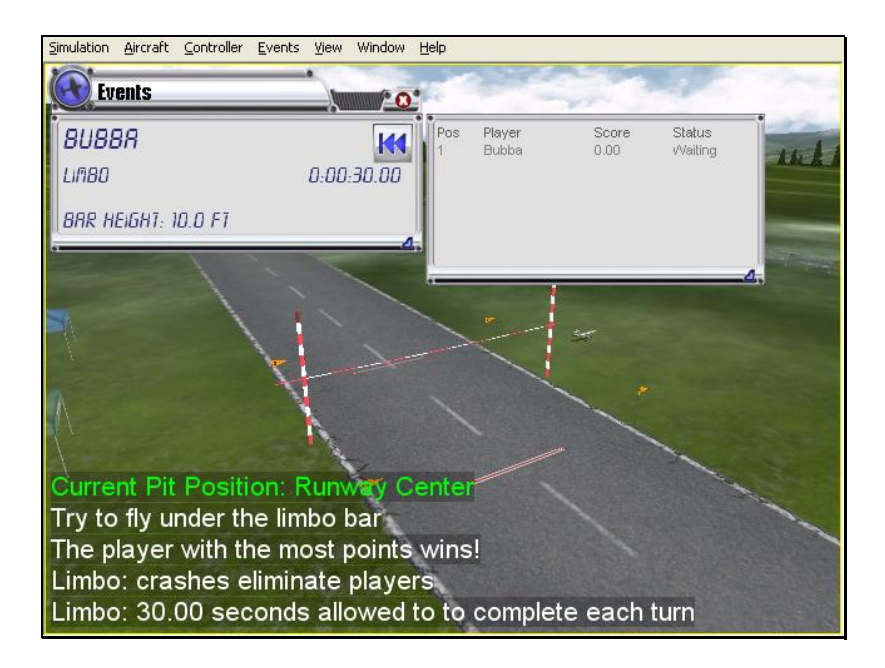

## **FREESTYLE**

RealFlight G3's Freestyle event lets you make the rules. When you start a Freestyle event, RealFlight G3 will allot every player a set of turns. Each player's turn ends when that player's time expires (or if the player crashes). When this occurs, the next player's turn begins. What players do during their respective turns is completely up to the participants. We've included some possible freestyle examples below.

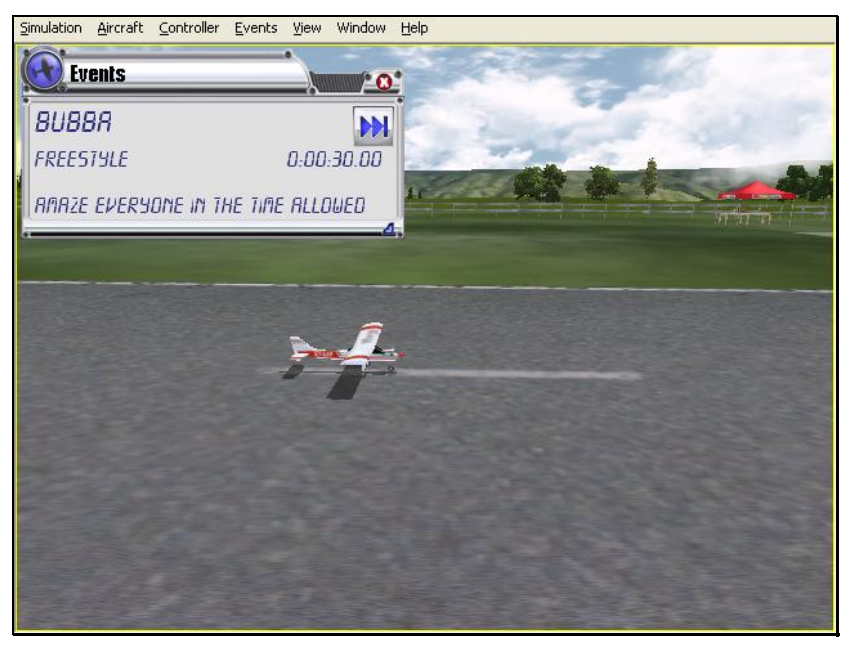

Whatever activity you pick, RealFlight will see that each player receives a timed turn*. Y*ou can use freestyle with any aircraft (airplanes or helis).

#### *SELECTING YOUR NAME FOR THE EVENT*

If you have already entered a name in the **Settings…** menu item, this name will be utilized for single player and multiplayer events. If you have not entered a name, please do so in the space provided when you select an event. Click OK when completed.

To select a different name for this event, click on the **Simulation** menu, followed by the **Settings…** menu item. Next, click the **Multiplayer** name. This will bring up the multiplayer options. Click the value found next to the Your Name item. Use the keyboard to input the name you wish to utilize for the events.

#### *OPTIONS*

As the name suggests, the **Options…** menu item is used to adjust the parameters and rules for each of the Events. The Autorotation/Deadstick Event section discusses general notes for this option. This section examines the selections available for the Freestyle Options.

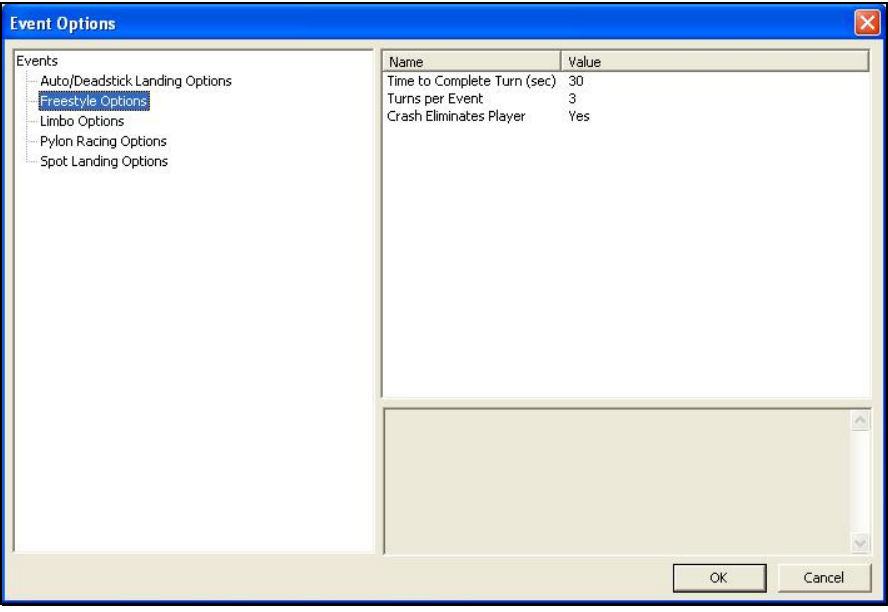

#### *TIME TO COMPLETE TURN (SEC)-*

This is the amount of time allotted to for players to complete their turn.

Please note: the time begins at takeoff.

To adjust the amount of time to complete the Event, click on the corresponding value. Enter the desired value directly from the keyboard or via the mouse wheel.

#### *TURNS PER EVENT-*

This option determines the number of turns that will be allotted to a player for the Event. The Event is over when each player has taken this number of turns, or sooner if the host activates the Crash Eliminates Player option and a crash occurs.

To adjust the number of turns, click on the corresponding value. Enter the desired value directly from the keyboard or via the mouse wheel.

#### *CRASH ELIMINATES PLAYER-*

This option determines whether a crash eliminates a player from the competition. If **No**, the player will be able to continue his/her turn regardless of whether or not they've crashed. If **Yes**, the Event is over for them as soon as they crash.

To determine whether a crash eliminates a player, click the value in the corresponding column. From the pull-down list, select either **Yes** or **No**.

## **FREESTYLE INSTRUCTIONS**

#### *STARTING A FREESTYLE EVENT*

You will usually want to use Freestyle in a multiplayer environment, but it works in single player mode as well.

Before you start this Event, you will ordinarily decide what the participants must do*. Y*ou may just want to use the Event to give everyone an equal chance to showcase his or her aerobatic skills. This will prevent you from worrying about your scoring. If you want to have a competition, we suggest that before you begin the event:

- Everyone should agree on the rules.
- The host may need to edit the airport to add any equipment (pylons, runways, fences, obstacle rings, limbo poles, etc.) that you will need for the event.
- Everyone should agree how the event will be judged. You could appoint one player to decide on a score for every other player, or have everyone in your session vote on the best maneuver, etc.

The person who starts the Event (multiplayer session host) can pick:

- How much time each player is allotted per turn
- How many turns each player receives, and
- Whether a player who crashes is automatically disqualified

We emphasize, *the only limit on the freestyle Event is your imagination*. A few examples of what you might wish to do:

- Touch and Go. Appoint one partner to count runway touches, contestant with the most touches in a turn wins.
- Aerobatics. Players use their turns to perform any stunt they want. At the end, everyone votes on the best stunt.
- Obstacle course. Set up a long obstacle (table, etc.) close to the ground and take turns flying under it; land or take off from ramps, circle around pylons, etc.

It does not have to be a contest. You might all just want to take an equal turn at using the runway (take off, land on alternate turns).

#### *EVENTS VIEWPORT DISPLAY BOX*

During the Event, a situational screen will appear on your display. General notes on this display were discussed in the Autorotation/Deadstick Event section.

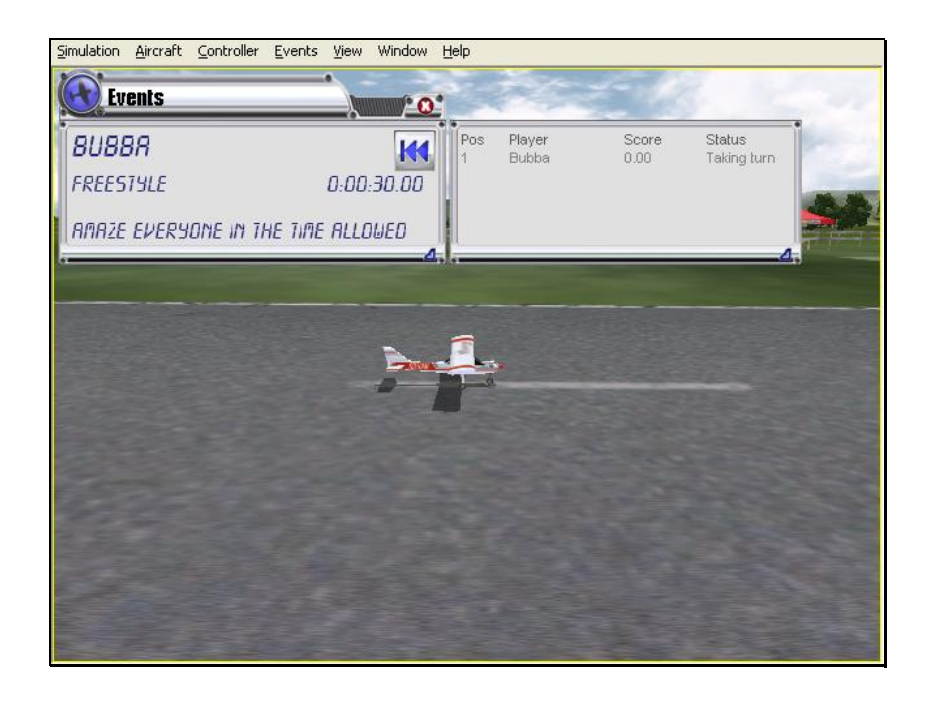

## **PYLON RACING**

In Pylon Racing, pilots race their planes around a closed course. Pylon Racing challenges the pilots' nerves and skill as they attempt to round the pylons, avoid midair collisions, and finish first, without cutting any pylons.

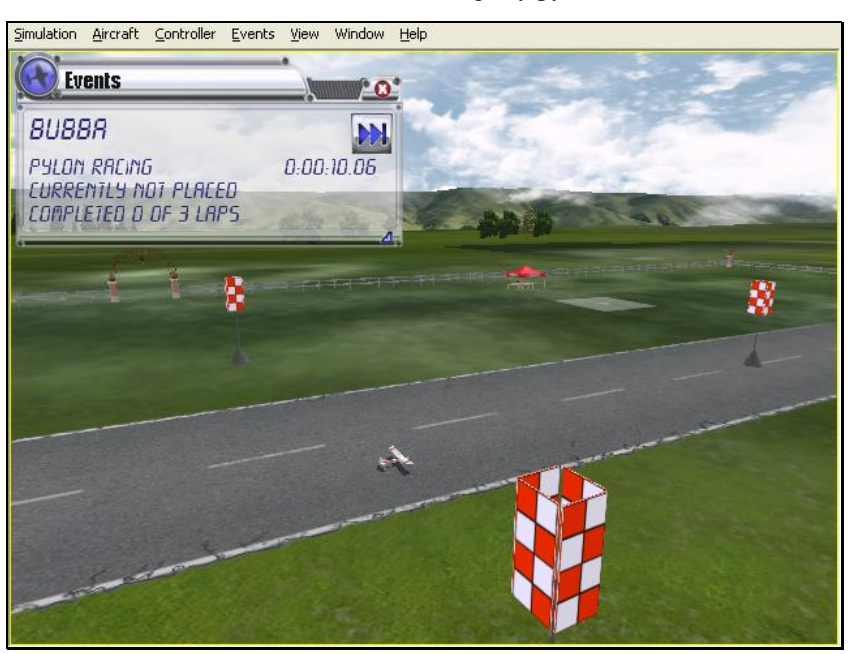

## *SELECTING YOUR NAME FOR THE EVENT*

If you have already entered a name in the Settings**…** menu item, this name will be utilized for single player and multiplayer events. If you have not entered a name, please do so in the space provided when you select an event. Click OK when completed.

To select a different name for this event, click on the **Simulation** menu, followed by the **Settings…** menu item. Next, click the **Multiplayer** name. This will bring up the multiplayer options. Click the value found next to the Your Name item. Use the keyboard to input the name you wish to utilize for the events.

#### *OPTIONS*

As the name suggests, the **Options…** menu item is used to adjust the parameters and rules for each of the Events. To access the **Options…** menu item, click the **Events**  menu followed by the **Options…** menu item. Next, from the left hand column, click on the **Event** for which you wish to adjust the Options**…**. The selections that appear will be dependent upon the Event selected. This section examines the selections available for the Pylon Racing Options.

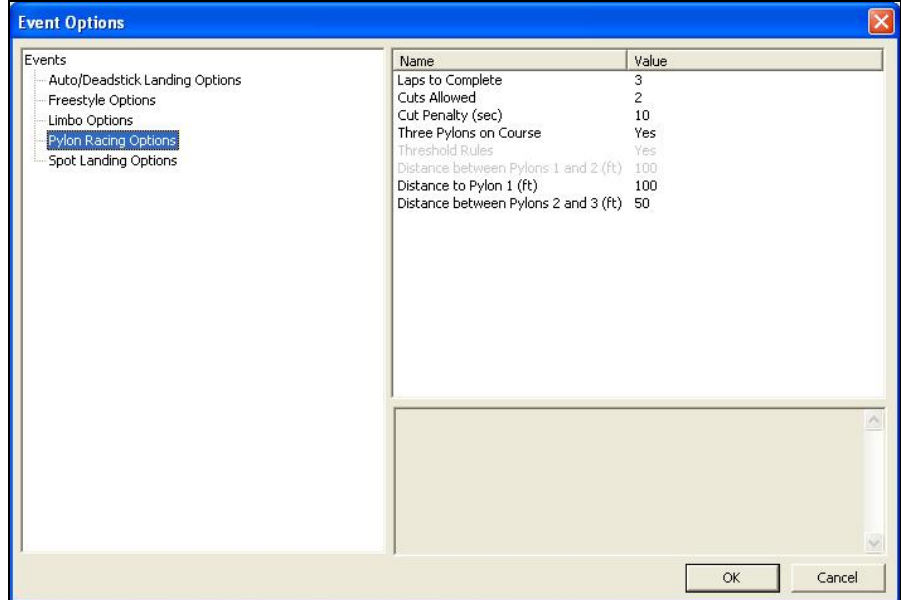

#### *LAPS TO COMPLETE-*

This value determines the number of laps that each participant must complete in the event. The person who completes the laps in the shortest amount of time (after penalties) is the winner.

To adjust the number of laps, click on the corresponding value. Enter the desired value directly from the keyboard or via the mouse wheel.

## *CUTS ALLOWED-*

This setting dictates the number of cuts (passes inside a pylon) that a racer is allowed before being eliminated from the Event.

To adjust the number of allowable cuts, click on the corresponding value. Enter the desired value directly from the keyboard or via the mouse wheel.

## *CUT PENALTY (SEC)-*

This option determines the time penalty that a player receives for each cut they make during a race. If the player exceeds the number of allowable cuts, they are eliminated from the race.

To adjust the penalty seconds per cut, click on the corresponding Value. Enter the desired value directly from the keyboard or via the mouse wheel.

#### *THREE PYLONS ON COURSE-*

This setting determines whether the course is a three-pylon course or a two-pylon course. If **Yes** is selected, the course is a three-pylon course. If **No**, the course is a two-pylon course.

To set this option, click the value in the corresponding column. From the pull-down list, select either **Yes** (three pylon course) or **No** (two pylon course).

#### *THRESHOLD RULES-*

In threshold racing, the planes do not actually have to go around the pylon. Rather, they only have to break the plane of the pylon. This option is only enabled for two pylon courses. It is grayed out (not applicable) on three pylon courses.

To determine whether the Threshold Rules will be utilized, click the value in the corresponding column. From the pull-down list, select either **Yes** or **No**.

#### *DISTANCE BETWEEN PYLONS 1 AND 2-*

If you have selected a two-pylon course, this option indicates the distance between the two pylons. Increasing the value places the pylons farther apart.

To adjust the distance, click on the corresponding value. Enter the desired value directly from the keyboard or via the mouse wheel.

#### *DISTANCE TO PYLON 1-*

This is the distance from the starting point to pylon number 1. This option is only applicable to three-pylon courses.

To adjust the distance, click on the corresponding value. Enter the desired value directly from the keyboard or via the mouse wheel.

#### *DISTANCE BETWEEN PYLONS 2 AND 3-*

If you have selected a three-pylon course, this option indicates the distance between the pylons two and three. Increasing the value places the pylons farther apart.

To adjust the distance, click on the corresponding value**.** Enter the desired value directly from the keyboard or via the mouse wheel.

## **PYLON RACING INSTRUCTIONS**

#### *STARTING A PYLON RACING EVENT*

You can run a pylon race in either a single player or multiplayer environment.

The person who starts the event (the host) decides upon the applicable rules and parameters. For example, the host can set:

- How many pylons mark the course (two or three)
- Regular or Threshold-style racing (two-pylon races only)
- The number of laps in the race

• The distances between pylons

RealFlight G3 automatically applies the rules you choose, and keeps track of scores. During the event, an announcer's voice will guide you through each phase of the competition.

## *PYLON RACING RULES*

A pylon-racing course consists of two or three *pylons*. Here is an example of a threepylon course:

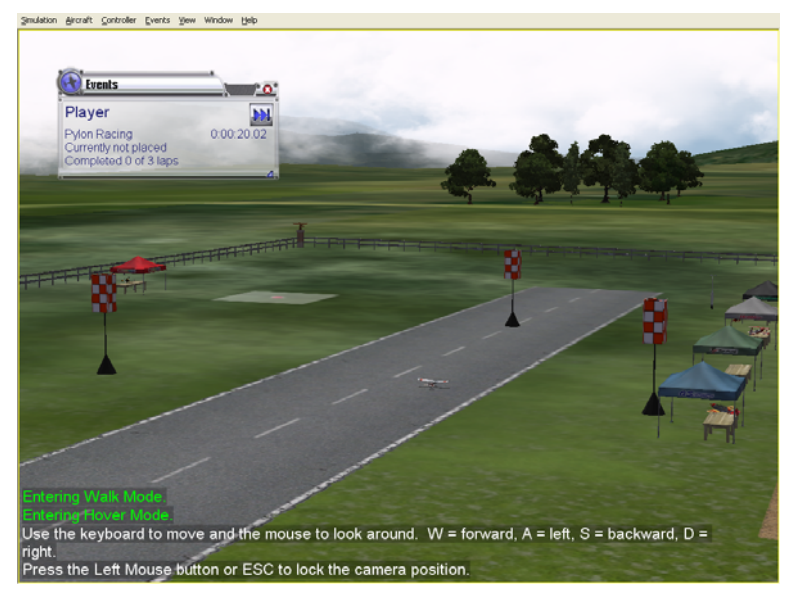

For both two-pylon and three-pylon races, the object is to take off and circle the pylons (without "cutting") in the shortest amount of time. A pylon race usually has two or more laps. All racers start together. The race continues until each player is either finished or disqualified (usually by cutting or crashing).

All players start at the same point on the runway. When you hear the horn sound, take off and start the race.

In pylon racing, you always circle the pylons *counterclockwise* viewed from above that is, when you come to a pylon you always turn *left*. As you approach each pylon, you will hear a voice telling you when to start your turn. When you have made a successful turn, you will hear a brief tone.

"Cutting" is illegal. The first time you cut during a race, you are penalized one lap. The second time you cut, you are disqualified. To avoid being called for a cut, your entire aircraft must normally go completely around each pylon.

*Exception*: in a two-pylon style course, you can choose to use *threshold-racing* rules. In threshold racing, your aircraft only has to "break the plane" of the pylon to get credit for a legal turn. This allows pilots to find independent race lines, which may reduce collisions during a race. Before the race begins, the host chooses whether the race will follow regular or threshold rules.

The pilot who finishes the required number of laps in the shortest amount of time wins the race.

## *EVENTS VIEWPORT DISPLAY BOX*

During the Event, a situational screen will appear on your display. This screen serves several purposes. General notes on this screen were discussed in the Autorotation/Deadstick Event section.

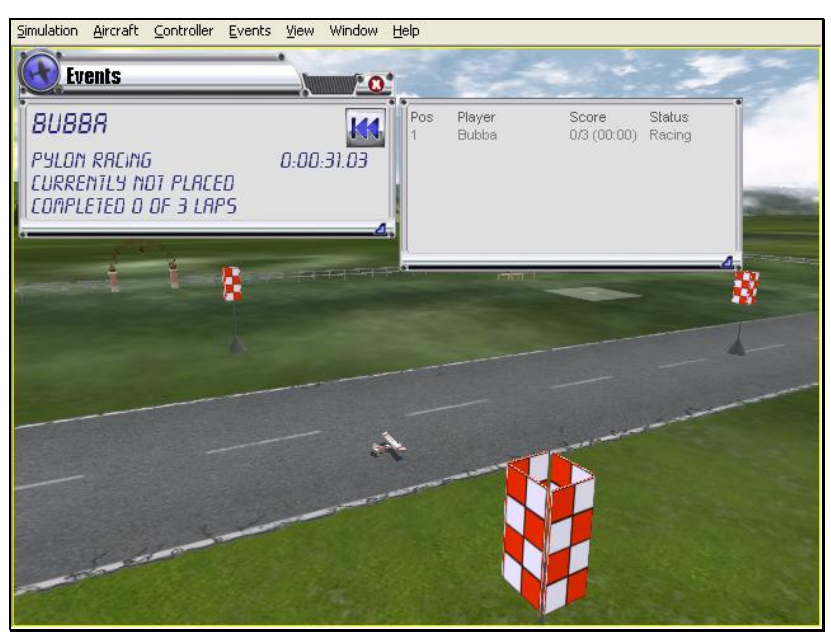

## **SPOT LANDING**

In a Spot Landing event, pilots take turns trying to touch their aircraft down within marked zones. Generally, the zones that are more difficult to target have higher point values. In a multiplayer event, the player with the highest points total wins.

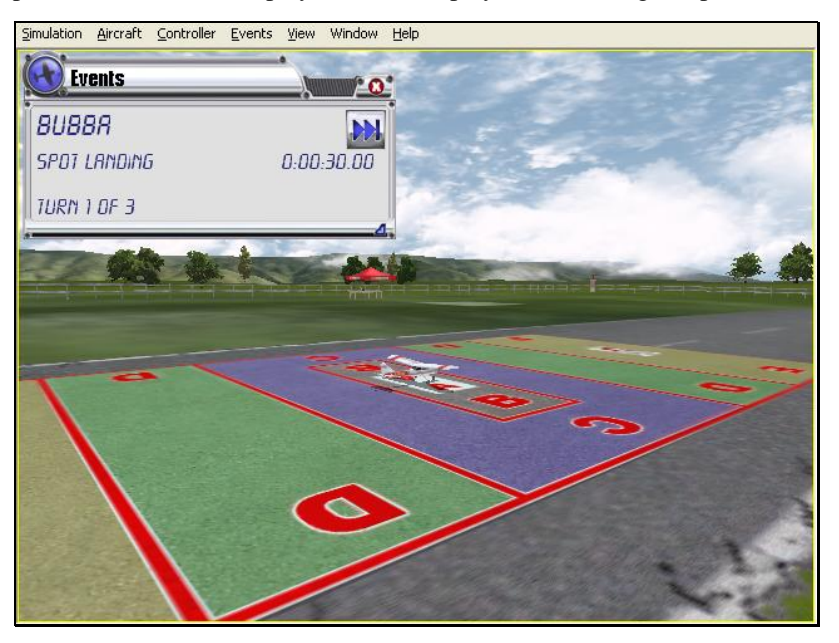

## *SELECTING YOUR NAME FOR THE EVENT*

To select a different name for this event, click on the **Simulation** menu, followed by the **Settings…** menu item. Next, click the **Multiplayer** name. This will bring up the multiplayer options. Click the value found next to the Your Name item. Use the keyboard to input the name you wish to utilize for the events.

## *OPTIONS*

As the name suggests, the **Options…** menu item adjusts the parameters and rules for each of the Events. To access the **Options…** menu item, click the **Events** menu followed by the **Options…** menu item. Click on the Event, located in the left column that you wish to adjust. The options that appear are dependent upon the Event selected. This section discusses the selections available for the Spot Landing Options.

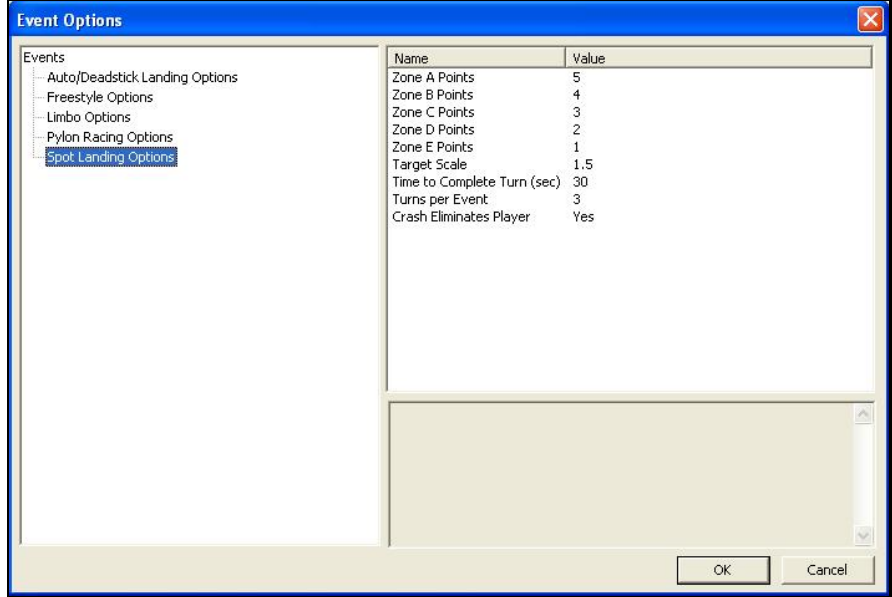

## *ZONE POINT VALUES- ZONES A THROUGH E*

The landing zones are divided into five segments. In the default settings, each segment has a different point value assigned to it based upon degree of difficulty. Zone A is the most difficult to hit. Therefore, it offers the highest point value. Zone B, which surrounds the center, offers the second highest points, followed by Zone C, D and E.

To adjust the point values of the different zones, click on the Values in the column to the right of the respective Zone Points. For example, to adjust the points for Zone A, click on the corresponding Value in the column next to Zone A. Enter the desired value directly from the keyboard or via the mouse wheel.

## *TARGET SCALE-*

This option determines the size of the landing targets. To increase the size of the landing area, enter a larger number in the corresponding value column. The target size will scale proportionally.

#### *TIME TO COMPLETE TURN (SEC)-*

This is the amount of time allotted for players to complete their turn.

Please note: this time begins at takeoff.

To adjust the amount of time to complete the Event, click on the corresponding value**.** Enter the desired value directly from the keyboard or via the mouse wheel.

#### *TURNS PER EVENT-*

This option determines the number of turns allotted to the player for the Event**.** The Event is over when each player has had this number of turns. If the Crash Eliminates Players option is enabled, the event can also end when all of the players have been eliminated due to crashing.

To adjust the number of turns, click on the corresponding value. Enter the desired value directly from the keyboard or via the mouse wheel.

#### *CRASH ELIMINATES PLAYERS-*

This option determines whether a crash eliminates a player from the competition. If **No**, players will be able to continue their turns regardless of whether or not they crash. If **Yes**, the **Event** is over for them as soon as they crash.

To determine whether a crash eliminates the player, click the value in the corresponding column. From the pull-down list, select either **Yes** or **No**.

## **SPOT LANDING INSTRUCTIONS**

#### *STARTING A SPOT LANDING EVENT*

A spot landing competition can take place in either a single player or multiplayer environment.

The person who starts the event (the host) is responsible for selecting the rules. For example, you can set:

- How much time each player receives per turn
- How many turns allowed per player
- The physical dimensions of the landing target
- Whether a crash automatically disqualifies the player
- Point values of the different zones within the landing target

RealFlight G3 automatically applies the rules you choose, and keeps track of scores. During the event, the announcer's voice will guide you through each phase of the competition.

#### *RULES*

The object is to touch down as close as possible to the center of the target. Players take turns making landing attempts. When your turn comes, you will normally take off, gain altitude and then fly towards the target on a landing approach.

A "touch down" occurs when **any** part of your airplane or heli touches ground. A large, visible '**X**' marks each touch down on the spot where the aircraft landed.

Please note: this is not necessarily the point at which the aircraft stopped moving.

Furthermore, you must complete your landing before your turn time expires. If you do not touch down in time, you lose your turn.

The points you receive during a turn are dependent upon where you touch down. Within the target, each colored zone has a different point value. Normally, the closer to the center you land, the more points you receive. Your touch down point is the point on the ground directly below the center of your aircraft, no matter what part of your aircraft touches first.

The event continues until each player has completed all of his or her turns, or has been disqualified (usually by crashing), or has left the event. The player with the highest point total is the winner.

You also have a limit on how many landing attempts you can make during your turn. The host sets this limit at the start of the event.

You can approach the target from either direction (i.e., you can cross either attempt line). For an attempt to count, you must be approaching the target when you cross an attempt line. The aircraft must be airborne when it crosses the attempt line (i.e., if you taxi, the attempt will not count).

You can only touch down once per turn, so if it looks like you may miss the target, pull up, circle around, and try again.

The event continues until the players have completed all of their turns, all of the players have been disqualified (usually by crashing), or everyone has left the event.

The player with the highest total score wins.

## *EVENTS VIEWPORT DISPLAY BOX*

During the Event, a situational screen will appear on your display. The Autorotation/Deadstick Event section provides general notes on this display box.

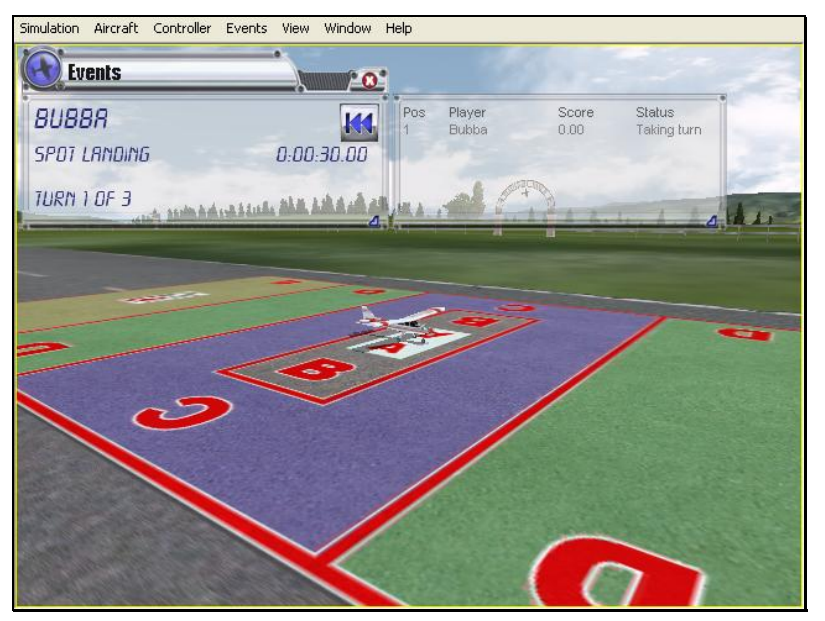
# **OPTIONS**

The **Options…** menu item allows you to determine the various settings and parameters for the respective events. The options available to you are dependent upon the Event selected.

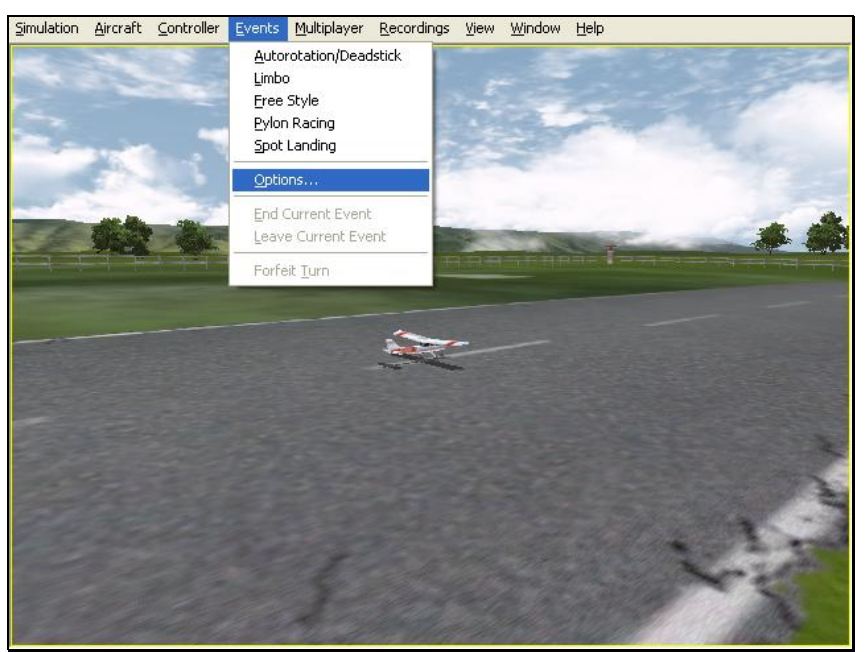

To access the **Options…** menu item, click on the **Events** menu followed by the **Options…** menu item. Next, select the **Event** for which you would like to view the **Options…**. For further information as to the **Options…** available for each **Event**, see the applicable Event as discussed previously.

# **END CURRENT EVENT**

This menu item immediately ends the current event. If there are no Events in progress, this menu item is grayed out. If you are in a multiplayer session and are not the person hosting this session, the option is also grayed out.

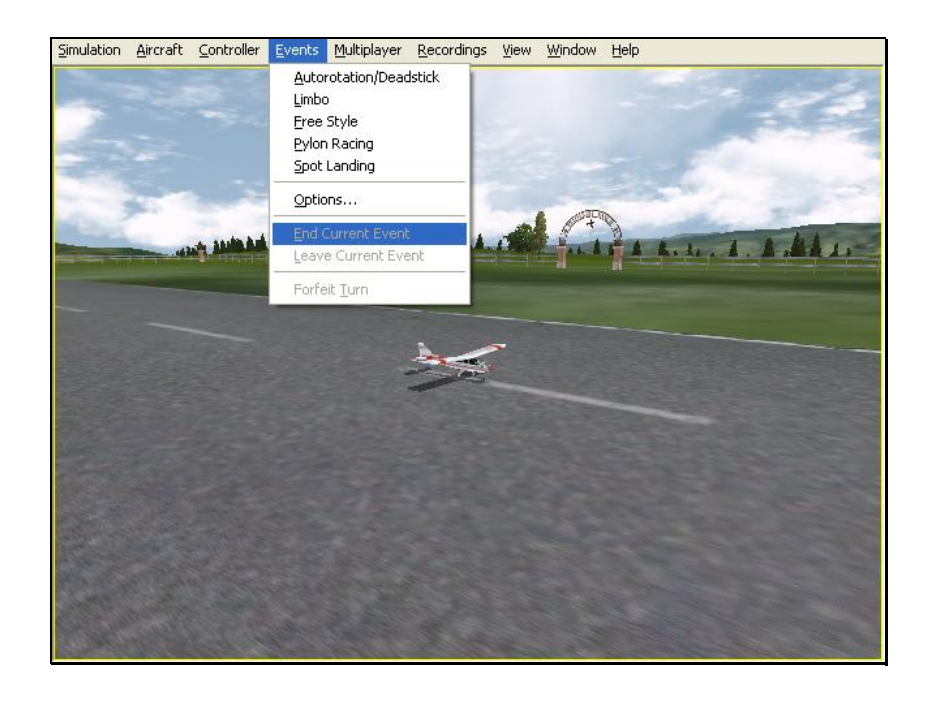

# **LEAVE CURRENT EVENT**

This menu item enables you to leave any event that you did not start. If you are a multiplayer participant and are not the host, use this is the method to leave the event before its completion.

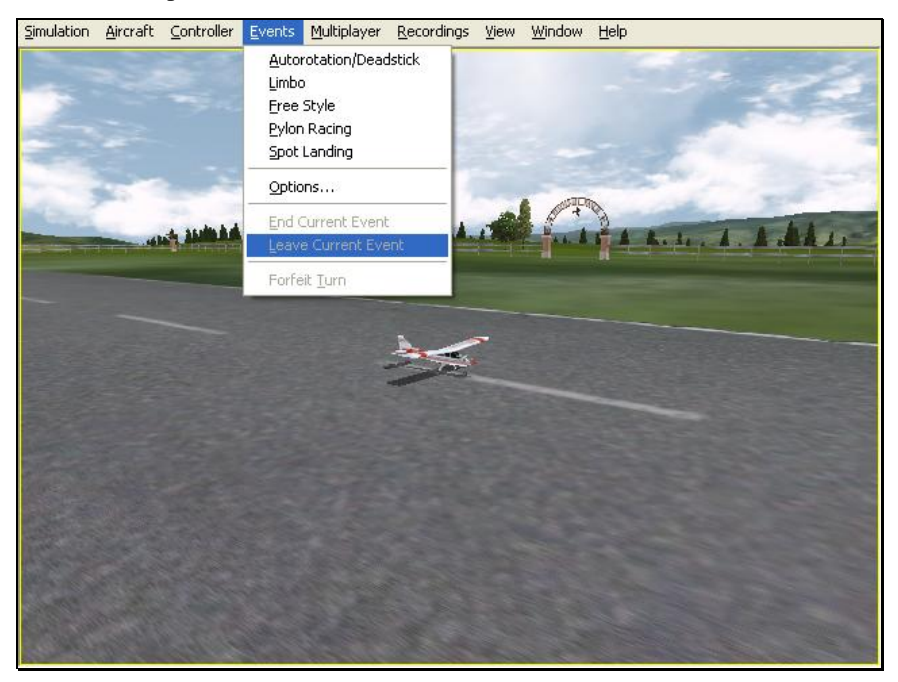

This item is grayed out if:

• You are the host of a multiplayer event (you can only exit by selecting **End Current Event**, which ends the event for everyone); or

• You are the only participant in this event

If you leave a multiplayer event, you will remain part of the multiplayer session. You will be able to fly, and you can watch the event continue, but you cannot reenter the event.

# **FORFEIT TURN**

This item allows you to forfeit one turn. If you are a multiplayer participant, all other pilots will take their turns before you can participate again.

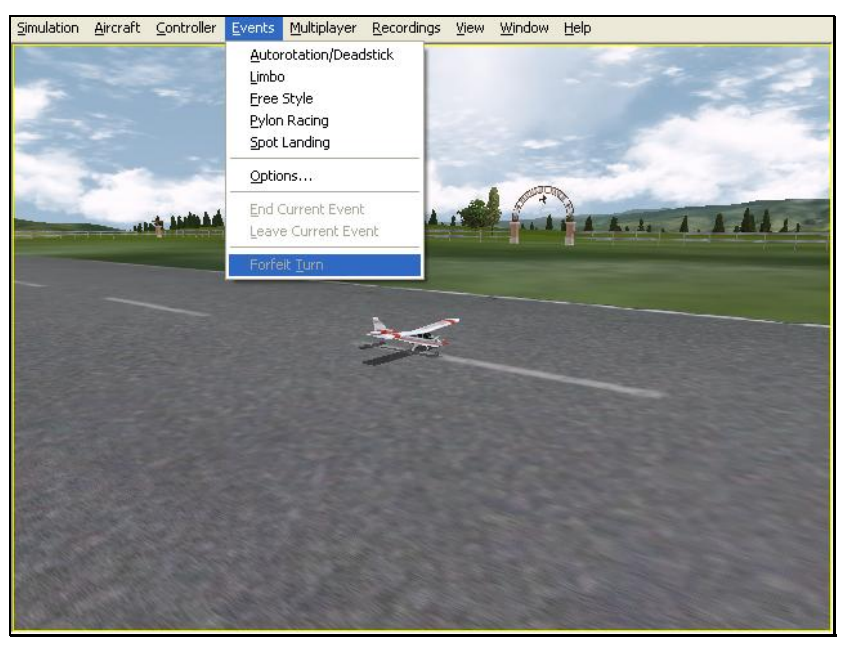

This item is grayed out if you are playing an event where players do not take turns (e.g. Pylon Racing).

# **CHAPTER 10. THE MULTIPLAYER MENU**

# **MULTIPLAYER MENU OVERVIEW**

The Multiplayer option allows you to fly with others. In fact, you are able to share the skies with up to seven additional pilots. These other pilots can be across the street, around the block, or around the world!

There are two ways to link up with the additional pilots; via a LAN (Local Area Network), or over the Internet. In order to do so, you will need a TCP/IP connection, either through your LAN or an ISP (Internet Service Provider).

Every session requires someone to serve as Host. The Host initiates the Multiplayer session. When the Host starts a session, other participants may join in.

The Multiplayer menu allows you to access a variety of Multiplayer-related features, functions and options. Clicking the Multiplayer menu brings forth a pull-down menu, which will look similar to the following screen shot:

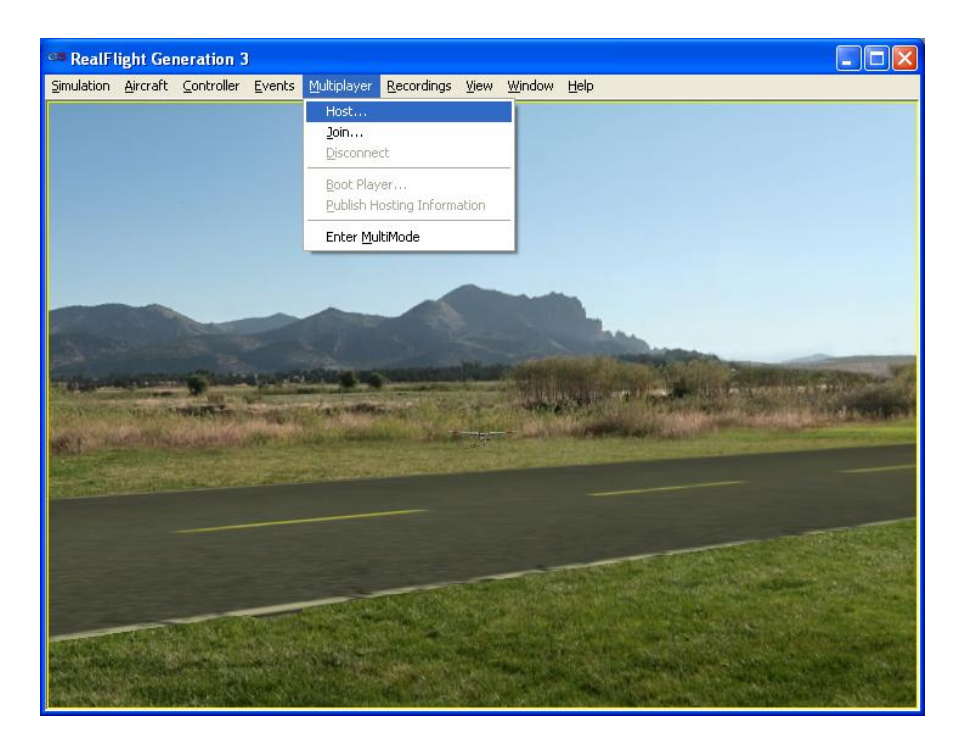

- **Host…**
- **Join…**
- **Disconnect (grayed out)**
- **Boot Player (grayed out)**
- **Publish Hosting Information… (grayed out)**
- **Enter MultiMode**

As noted above, some of these items will be grayed if they do not apply to the current situation. For example, you cannot disconnect unless you are currently connected. As such, the **Disconnect** menu item is grayed out unless you are in Multiplayer session.

When you participate in multiplayer sessions, the menu commands you will access depend on whether you are the host or whether you opt to join someone else's session. These commands also depend upon whether you already know a specific session you want to join.

Depending on what options the participants utilize, it is possible to have a private session that is only open to players who know the host's IP address.

Please note: a computer's IP address is its Internet "postal code". It tells other computers on the Internet how to contact that computer. The following sections will explain more about IP addresses as necessary.

It is also possible to participate in a public session using our list server. The list server is a publicly available list of open RealFlight G3 sessions*. C*urrently we provide the list server to all RealFlight G3 owners, free of charge. The list server allows you to participate in Multiplayer sessions with other RealFlight G3 users anywhere in the world.

*IMPORTANT INFORMATION ABOUT THE LIST SERVER***: At the time of this writing we are providing the list server service on a trial basis. This service may be modified, interrupted or cancelled at any time without notice. In** 

**particular, we make no guarantee about the reliability of this service. To use this service you must register your product and may need to obtain product updates. Inclusion of this manual on your RealFlight CD does not imply that this service will be available at the time you purchase this product. Moreover, we reserve the right to bar any individual user, or all users at individual IP addresses or domains, from using the list server at our discretion. Abusive behavior, for example, will not be tolerated.** 

# *CHAT DIALOG BOX*

During Multiplayer sessions, a chat dialog box will appear on your display. This screen allows you to chat with other participants in the Multiplayer sessions.

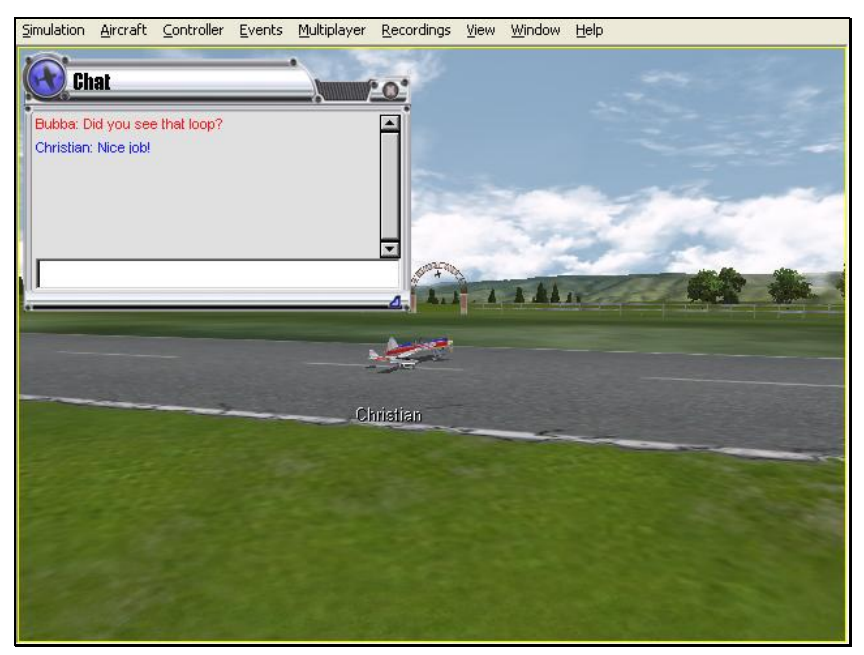

To send a chat message, click on the dialog box. Next, using the keyboard, type the message you wish to send. Press the **Enter** key on the keyboard to send the message.

Please note: all messages are viewable by all participants. RealFlight G3 does not offer private chat.

If you do not wish to view this dialog box, double-click on the airplane icon in the upper left corner of the display box to hide the box. To view it once again, simply double-click the airplane icon.

To resize the viewport, position the cursor over the arrow indication found in the lower right corner of the viewport's frame. Click and hold on the arrow. Using the mouse drag the frame according to your wishes. If you drag it downward, the vertical size of the viewport will increase. Dragging the frame to the right or left increases or decreases the width of the viewport respectively.

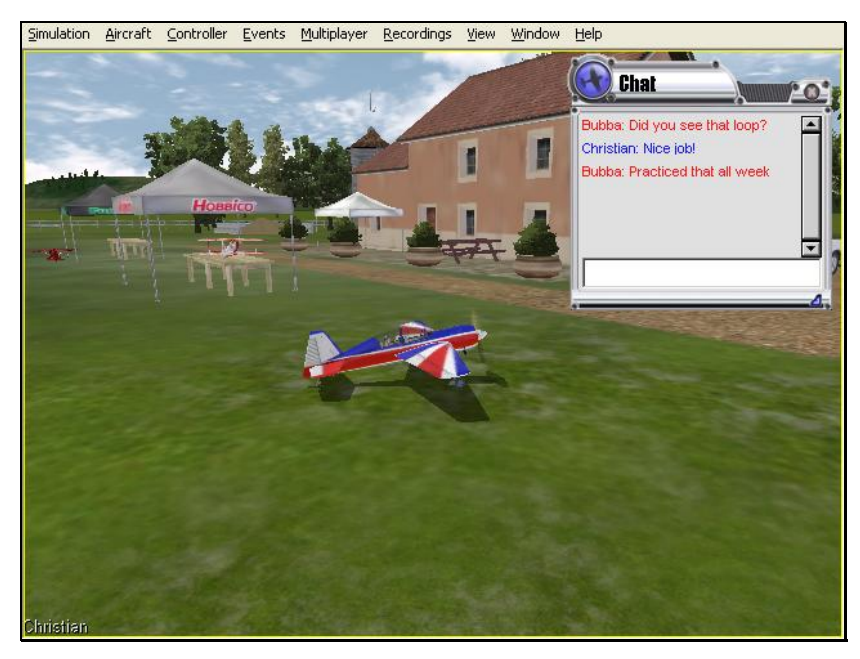

Clicking on the 'X' in the viewport's title tab removes it from the screen altogether.

# **HOST**

Every Multiplayer session requires one participant to function as the host. If you are the host, you will be the one who starts the session. When you leave the session one of the remaining participants automatically assumes the role of host. The host is also the one who starts and ends the events (Limbo, Pylon Racing, etc.).

Once you have started the session, other players may join in as they wish.

If you opt to broadcast the session to the list server, the session is known as a *public session*. The session will be open to all G3 owners searching for multiplayer events.

If you wish to keep the session private, only those participants to whom you have provided your IP address will be able to join.

The procedures for starting public and private sessions are very similar. In order to join your session, the participants will usually need to know the IP (Internet Protocol) address of your computer. The exception is if you are holding the session over a LAN, in which case the other players do not need to know your IP address. For a public session, your partners can retrieve your IP from the list server. For a private session, you must provide the IP address directly to the desired participants. When the session starts, RealFlight G3 will display your IP in the lower left corner of the main display.

To access the **Host…** menu item, click on the **Multiplayer** menu followed by the **Host…** menu item.

# **HOST INFORMATION**

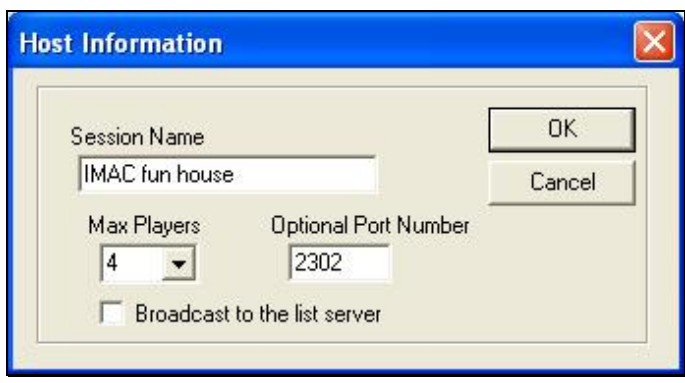

## *SESSION NAME*

Using the keyboard, enter the name of the session that you will be hosting.

Please note: this is the name of your session, not necessarily your personal name. In fact, you might find it useful to use a descriptive name such as "3D Fun Fly." This is particularly useful when other participants are searching for a likely session to join.

#### *MAX PLAYERS*

To adjust the maximum number of players allowed in your session, click the down arrow. Enter the number directly from your keyboard or use the mouse wheel.

Currently, a Multiplayer session may not have more than eight members. If the host computer is somewhat slow or has a poor Internet connection, you may want to limit the number of participants.

# *OPTIONAL PORT NUMBER*

For users that are behind firewalls, you may want to use a port other than the default port (which is **2302**). Most users should leave this field blank.

## *BROADCAST TO THE LIST SERVER*

Clicking this option allows your session to be posted on the list server. This allows other RealFlight G3 users to join your session. This is a good option if you are looking for new (or additional) partners to fly with. If you check this box, you will be prompted for session information (see next section).

If you leave this box unchecked, your session will not be posted on our list server and you will have a private session. You will have to directly provide your IP address to your multiplayer partners (through phone, email, chat room, or whatever means you wish). This is a good option if you want to limit your session to a private group of friends.

If you do not want to broadcast your session information now, you can do so after the start of the session (see section pertaining to Publish Hosting Information…).

Finally, please remember that at the time of this writing, we are providing the list server on a trial basis only. This service may be modified, interrupted or discontinued at any time without notice.

# **JOIN**

This option allows you to participate in a Multiplayer session without being the Host of the session yourself.

To access the **Join…** menu item, click on the **Multiplayer** menu followed by the **Join…** menu item.

Before you can join a session, you will need two things:

- A network connection and
- The IP address of the session Host (unless the session is taking place over a LAN [Local Area Network]).

You can get the IP address directly from the Host (in the case of a private session), or from our list server (in the case of a public session).

When you click Join, the following dialog will activate:

# **JOIN SESSION**

This dialog allows you to select the Multiplayer session that you wish to join. It also provides you with a variety of information pertaining to the various sessions available to you.

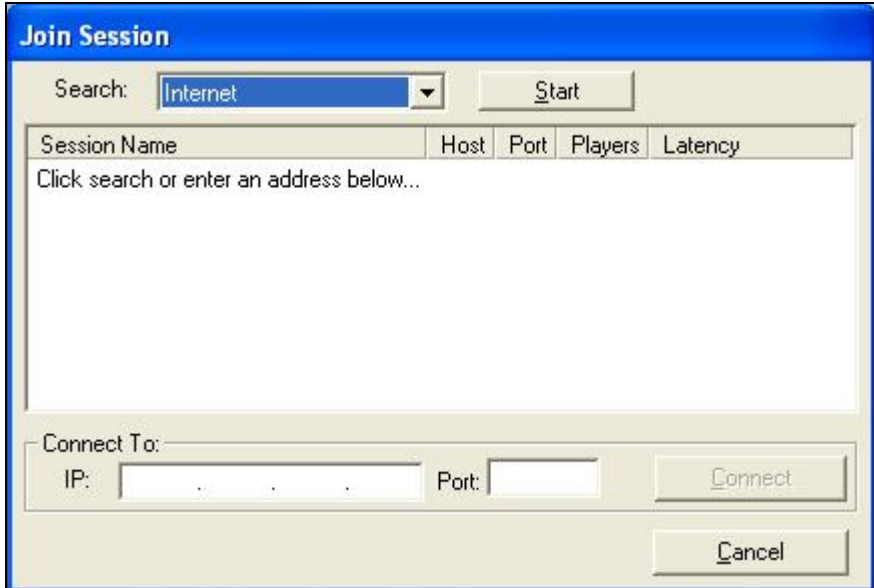

## *SEARCH FUNCTION-*

The Search function checks two distinct areas for Multiplayer sessions. RealFlight G3 (at your discretion) will search the list server and the Local Network for Multiplayer sessions.

To determine the Search area, click the down arrow next to the Start button. This activates the pull-down selections. Click on the location that you wish to search.

After making your selection, click the **Start** button to begin the search. When the search completes, the respective sessions and information appear in the dialog above. To select on of these sessions, click on the respective session and then click **OK**. Alternatively, you may double-click on the Session Name to join.

Note: if you are using an updated version of Windows XP (Service Pack 2 or later), you may have Windows Firewall installed and running. If this is the case, Windows Firewall will pop up a warning dialog (similar to that shown below) the first time you use the Search function. You must select the Unblock option in order to allow RealFlight G3 to continue searching.

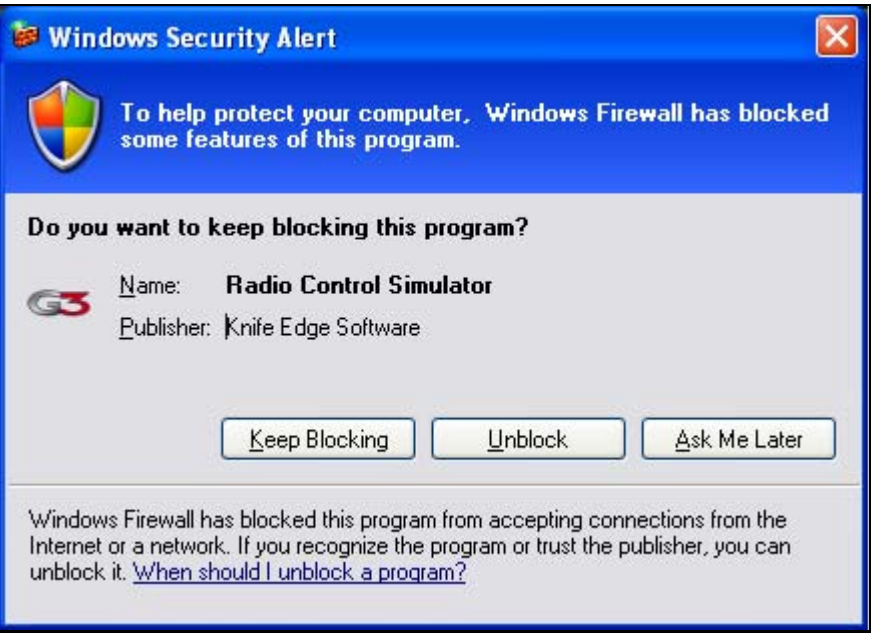

## *SESSION NAME-*

The Session Name column displays the name of all available sessions. If you have not searched (and found) a session, or entered an IP address, the Session Name will remain blank.

#### *HOST-*

This column shows the IP address of the Host computer. If you have accessed the address via the Search function, this information automatically fills in for you when you select the session. If you participate in a Multiplayer session via a LAN, you do not need to fill in the IP address. If you participate in a private session, fill in the IP address here. When completed, click **OK** to proceed.

## *PORT-*

This information is important if you are attempting to participate in a Multiplayer session and the computer is located behind a firewall or NAT. The Port Number will route your computer's data through the firewall. It is imperative that this port number matches the port number of the Host.

## *PLAYERS-*

This column shows the users how many Players are participating in a given Multiplayer session. The Host determines the number of allowable participants.

## *LATENCY-*

Latency is the amount of time it takes a packet of information to travel from its source to the destination. The larger the number, the slower the information travels. High latency can result in sluggishness and "lag" while running the simulation. As such, you will want to avoid sessions where the Latency number is high.

# **DISCONNECT…**

Simulation Aircraft Controller Events Multiplayer Recordings View Window Help Hosting: 10.1.15.106:230 **Chat Toir**  $\Omega$ Dis Boot Player... Player Summar Publish Hosting Information Enter MultiMode Christian

This menu item is used to disconnect from or exit the Multiplayer session.

To access the **Disconnect…** menu item, click on the **Multiplayer** menu followed by the **Disconnect…** menu item.

Please note: if you are not currently participating in a Multiplayer session, this item will be grayed out and will not be accessible.

# **BOOT PLAYER…**

This menu item is used to drop a participant from a Multiplayer session. It is only available if you are the host of the session. Otherwise, this item is grayed out and inaccessible.

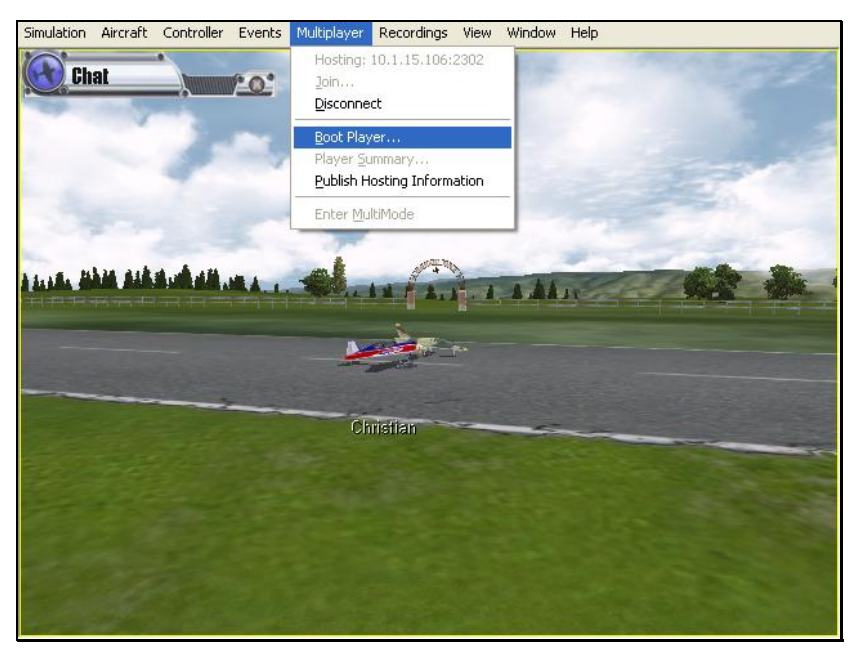

To access the **Boot Player…** menu item, click on the **Multiplayer** menu followed by the **Boot Player…** menu item.

The booted player will receive an on-screen message advising him/her that the host has booted (removed) them from the session.

# **PUBLISH HOST INFORMATION**

You can make your session public (placed on the list server) when you first start the session. Alternatively, you can do this while the session is in progress by selecting this menu item. When you click **OK**, RealFlight G3 publishes your session information to the list server, where everyone can see it.

Please note: at the time of this writing, we are providing the list server on a trial basis only. This service may be modified, interrupted or discontinued at any time without notice.

# **ENTER MULTIMODE**

MultiMode allows you to fly with another pilot on the same PC, with each pilot controlling his or her own aircraft. This feature is ideal for offering personal flight instruction, practicing formation flights, or simply for chasing one another across the skies.

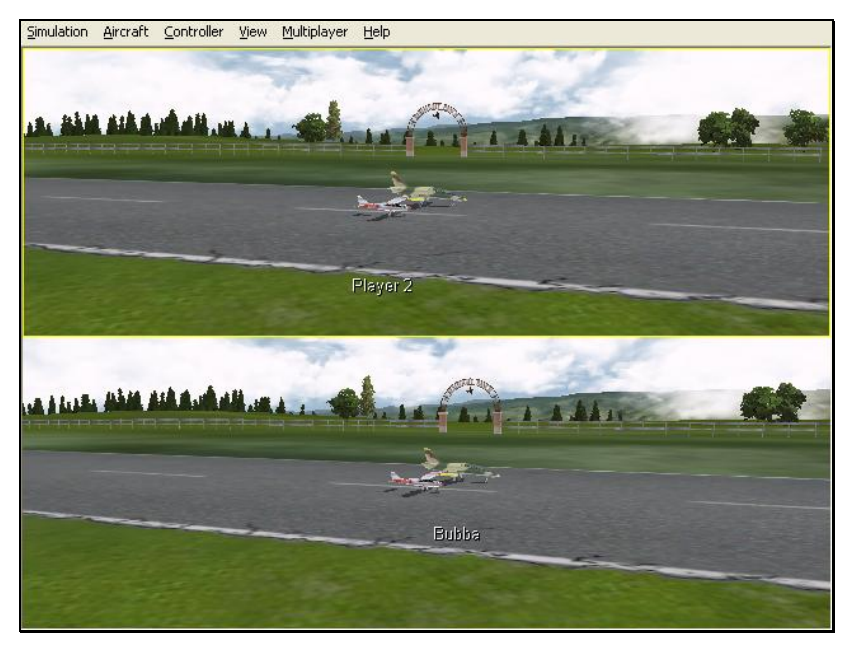

To access the MultiMode menu item, click on the **Multiplayer** menu followed by the **MultiMode** menu item.

#### *SIMULATION-*

This menu allows you to adjust a variety of simulator-related features, functions and options as they relate to the MultiMode menu item.

#### *SELECT AIRPORT-*

To select an alternative airport, click on the **Simulation** menu followed by the **Select Airport…**menu item.

Please note: this will change the airport for both players in MultiMode.

For more information on the **Select Airport…** menu item, please refer to **Chapter 6: The Simulation Menu**.

#### *SETTINGS-*

The **Settings…** menu item modifies a variety of simulation-based settings. For example, the **Settings…** menu item switch from a horizontal orientation to a vertical orientation in the MultiMode screens.

To access this menu item, click on the **Simulation** menu followed by the **Settings…** menu item.

Please note: this will change the **Settings…** for both players in MultiMode.

For more information on the **Settings…** menu item, please refer to **Chapter 6: The Simulation Menu**.

#### *EXIT MULTIMODE-*

This option allows you to exit the MultiMode function and return to the single-player simulation mode.

To access this menu item, click on the **Simulation** menu followed by the **Exit** menu item.

#### *AIRCRAFT-*

This menu allows you to adjust a variety of aircraft-related features, functions and options as they apply to the MultiMode menu item.

## *SELECT AIRCRAFT…-*

Again, for the purpose of MultiMode**,** RealFlight treats each aircraft independently. As such, it is possible to perform modifications to the aircraft or select another model whenever you wish to do so.

Prior to selecting an aircraft, click on the viewport that you wish to modify. This will become the active view in the simulation. To select a new aircraft, click on the **Aircraft** menu followed by the **Select Aircraft…**  menu item.

For more information on selecting an aircraft, please refer to **Chapter 7: The Aircraft Menu**.

## *RESET POSITION-*

This menu item resets the aircraft position for the active viewport. To select the active view, use the mouse and click on the desired viewport. Next, click on the **Reset Position** menu item. This will reset the aircraft position.

If the aircraft that you wish to reset is controlled by the InterLink Plus controller, you can simply press the red push-button. The aircraft will reset.

## *KILL ENGINE-*

Use this menu item to cut the throttle of the aircraft in the currently active viewport. To select the active view, use the mouse and click on the desired viewport. Next, click the **Kill Engine** menu title. This will kill the engine immediately.

Alternatively, you can press the '**K'** key to cut the throttle on the aircraft.

## *CONTROLLER-*

This menu adjusts the controller-related functions for the simulation. Each user must have a controller connected to the PC to take advantage of the MultiMode feature. These controllers must be plugged into the PC or InterLink Plus prior to accessing the MultiMode feature. If this is not the case, you will receive an on-screen error message.

One modeler must utilize the InterLink Plus controller; the other may use an additional InterLink Plus, a G2 InterLink or an actual R/C transmitter.

#### *SELECT CONTROLLER-*

To change controllers in MultiMode**,** click on the viewport that you wish to modify. This will become the active view in the simulation. To choose the method of control, click on the **Select Controller** menu item from the **Controller** menu title. The selection(s) will vary depending on whether or

not you have attached an actual R/C transmitter to the interface adapter on the InterLink Plus.

Please note: if you have attached a controller to the interface port, RealFlight G3 will pause briefly while it detects the transmitter.

The selections are: InterLink Joystick and InterLink Transmitter *X* Channel. If you will be using the InterLink Plus controller for the simulation, please select the InterLink Joystick option. If you will be using your own controller in the simulation, choose the InterLink Transmitter *X*  Channel**.** 

#### *CONTROLLER CALIBRATION…-*

This menu item is used to calibrate the controller for the active viewport. To calibrate the controllers in MultiMode**,** click on the viewport for which you wish to modify. This will become the active view in the simulation. To calibrate your transmitter, click the **Controller** menu followed by the **Controller Calibration…** menu item. Follow the on-screen instructions to complete the calibration procedure.

#### *CHANNEL MAPPING…-*

This menu item alters the channel input when using RealFlight's InterLink Plus controller as an interface.

Prior to mapping the channels for the controllers in MultiMode**,** first click on the viewport that you wish to modify. Next, follow the **Channel Mapping…** procedure as described in Chapter 8 of this manual.

#### *VIEW-*

This menu adjusts the various view-related features and functions for the simulation. Simply put, the View menu adjusts what you are looking at as well as where you are looking from. RealFlight G3's MultiMode option allows you to adjust many of the View options independently for each of the viewports in the simulation.

#### *SHOW-*

The Show menu item determines whether to show or hide scenery objects in the airport. The selections made here apply to both viewports in MultiMode**.** Selecting this item activates a drop-down menu with a list of items that you can show (make visible) or hide (remove from visibility). To show items, check them in the drop-down menu. Conversely, to hide items uncheck them.

If the frame rate slows dramatically when using the MultiMode feature, try turning off some of the items listed in the Show menu. This will improve the frame rate.

To access this menu item, click on the **View** menu followed by the **Show**  menu item.

## *CAMERA TYPE-*

This menu item determines the Camera Type for the active viewport. Each viewport is independently adjustable. Each pilot may select from a Fixed Position, Cockpit or a Chase view.

Click on the viewport that you wish to modify. This becomes the active view in the simulation. To access the Camera Type adjustments, click on the **View** menu followed by the **Camera Type** menu item. Select your preferred view type from the pull-down list.

Alternatively, you may press the keyboard's '**C**' key to toggle through the Camera Type options.

#### *CAMERA POSITION-*

This menu item determines where the position of the camera. Depending upon the airport selected, there may be one or more Pilot Spawn views.

Click on the viewport that you wish to modify. This becomes the active view in the simulation. To access the Camera Position adjustments, click on the **View** menu followed by the **Camera Position** menu item. Select your preferred view position from the pull-down list.

Alternatively, you may press the keyboard's '**X'** key to toggle through the Camera Position options available to you.

## *LOOK AT-*

This menu item changes what the camera will concentrate on viewing. You will usually want the camera to remain focused on your aircraft. If you wish to look at the other player's aircraft, the option exists to do so.

Click on the viewport that you wish to modify. This becomes the active view in the simulation. To access the Look At adjustments, click on the **View** menu followed by the **Look At** menu item. Select your preferred view from the pull-down list.

#### *QUICK LOOK-*

The Quick Look feature allows you to quickly glance at an object. When you activate this option, the camera briefly looks at the selected item and then returns to the previous vantage point for the active viewport. As an example, you can use it to sneak a quick look at the windsock and then return to viewing your aircraft.

Click on the viewport that you wish to modify. This will become the active view in the simulation. To access the Quick Look menu item, click on the **View** menu followed by the **Quick Look** menu item. Select the **Quick Look** option that accomplishes your goal.

Alternatively, after you have activated the correct viewport, press the **Down Arrow** on your keyboard to take a quick glance towards the ground.

## *ZOOM TYPE-*

The Zoom Type menu item allows you to change the type of zoom used by the simulation.

Click on the viewport that you wish to modify. This becomes the active view in the simulation. To access the Zoom Type menu item, click on the **View** menu followed by the **Zoom Type** menu item. Select the **Zoom Type** option that accomplishes your goal. You may select between Manual, Autozoom, and Keep Ground in View.

Alternatively, after you have activated the correct viewport, press the keyboard's '**Z'** key. Each time you press the **Z** key you will toggle to the next Zoom Type.

#### *ZOOM IN-*

Once you have selected the type of zoom that you will utilize, you can customize it further by zooming in, which causes the camera to zoom closer to the target.

Click on the viewport that you wish to modify. This becomes the active view in the simulation. To magnify the view or zoom in on the selected item, press the **[+] (plus)** key on the keyboard. Each time you press the **[+] (plus)** key or select the **Zoom In** menu item, the zoom level increases incrementally. Alternatively, you may select the Zoom In option from the View menu.

# *ZOOM OUT-*

Once you have selected the type of zoom that you will utilize, you can customize it further by zooming out. This option zooms the view away from the target.

Click on the viewport that you wish to modify. This becomes the active view in the simulation. To access the Zoom Out menu item, click on the **View** menu followed by the **Zoom Out** menu item.

After you have activated the correct viewport, you may also press the **[-] (minus)** key on your keyboard's number pad to zoom out. Each time you press the **[-] (minus)** key you will **Zoom Out** incrementally, zooming away from the target object.

# *ZOOM RESET-*

This selection resets the zoom magnification level. This is useful if you are zoomed way in or way out and want to return quickly to the default level of magnification.

Click on the viewport that you wish to modify. This will become the active view in the simulation. To access the Zoom Reset menu item, click on the **View** menu followed by the **Zoom Reset** menu item.

Alternatively, after you have activated the correct viewport, press the **Backspace** key on your keyboard. When you press the **Backspace** key, the camera zoom will return to the default level of magnification.

## *MULTIPLAYER-*

This menu provides you with a way to end the MultiMode session. To exit the MultiMode**,** click the **Exit MultiMode** menu item.

#### *HELP-*

This menu provides you with miscellaneous assistance and help with a variety of simulator-related issues.

To access the Help files, click on the **Help** menu title.

#### *CONTENTS…-*

This menu item accesses RealFlight G3's Help files. The Help files contain information similar to this manual.

To access the Contents files, click on the **Help** menu title.

## *ABOUT…-*

The About… menu item shows some miscellaneous information pertaining to your simulation. For example, the About… menu contains your RealFlight serial number as well as the version number of the software which you are currently operating.

To access the **About…** files, click on the **Help** menu title.

## *LICENSE…*

This menu item contains the End Users License Agreement (EULA) for the RealFlight R/C Flight Simulator.

To access the License files, click on the **Help** menu title.

Portions of this software utilize SpeedTree technology. (c)2002 Interactive Data Visualization, Inc. All rights reserved.

## *WEBSITES-*

The Websites menu item allows you to connect to several websites- Great Planes, Knife Edge and the RealFlight home page - directly from the software. This, of course, assumes that you have an Internet connection.

To access the Websites information, click the **Help** menu title.

# **CHAPTER 11. RECORDINGS**

# **RECORDINGS MENU OVERVIEW**

The Recordings menu is used to start and stop recordings as well as to access the extensive library of Virtual Flight Instruction recordings available to assist you in your R/C ventures. RealFlight G3 also allows you to record your flights for later playback -- complete with audio voiceovers. You can even share your flights with friends and fellow pilots.

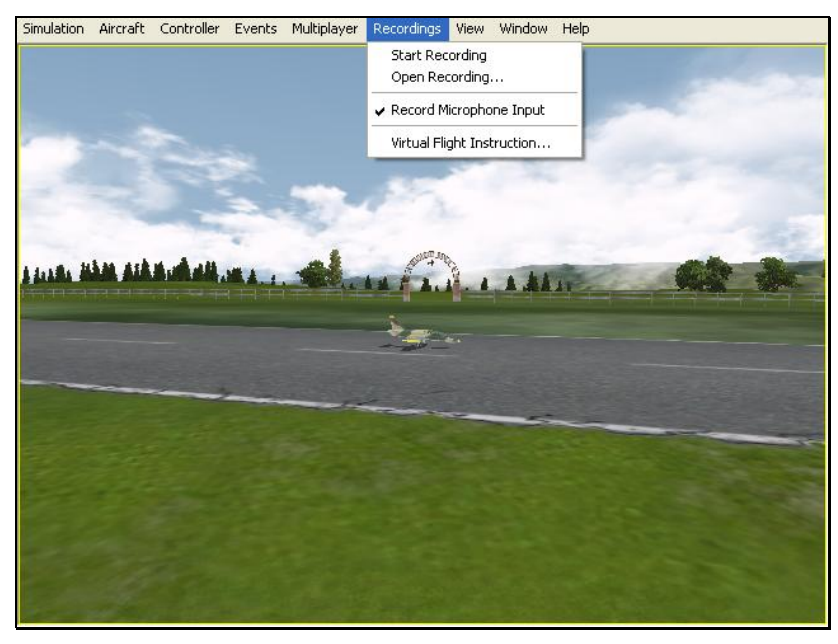

# **START RECORDING**

Click on the **Recording** menu followed by the **Start Recording** menu item. RealFlight G3 will start the recording your flight immediately. An on-screen message will confirm that the recording has started.

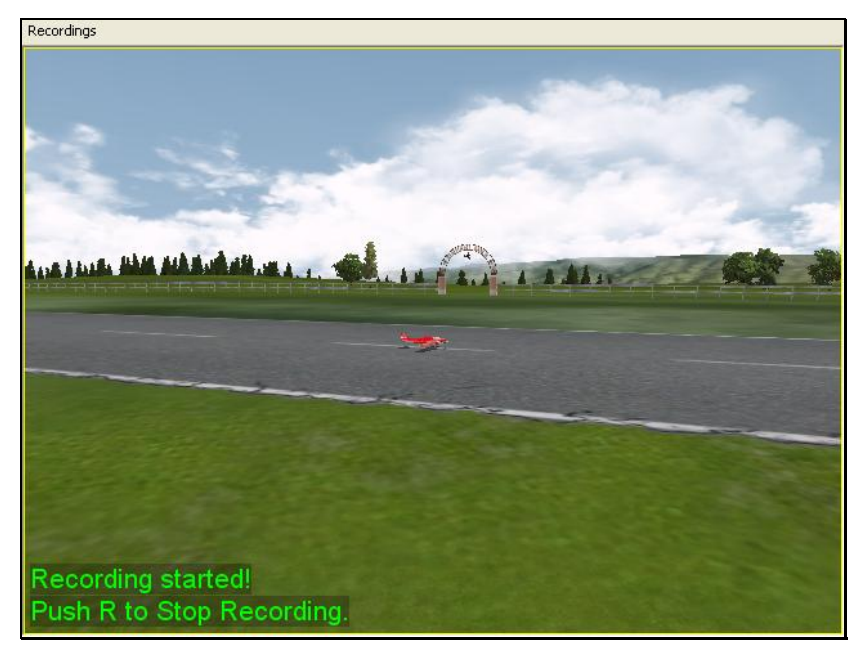

Alternatively, you may also press the keyboard's '**R'** key to start a recording.

RealFlight will continue recording your flight until you select the **Stop Recording** menu item or press '**R**' again to stop recording.

# **STOP RECORDING**

The Stop Recording menu item is not visible until the Start Recording menu item activates. To stop the recording of your flight at any time, click the **Recording** menu title, followed by the **Stop Recording** option. RealFlight G3 will stop recording at this time. RealFlight G3 automatically saves all Recordings for playback later. For information on how to delete a Recording, please see the **Open Recording…** section which follows.

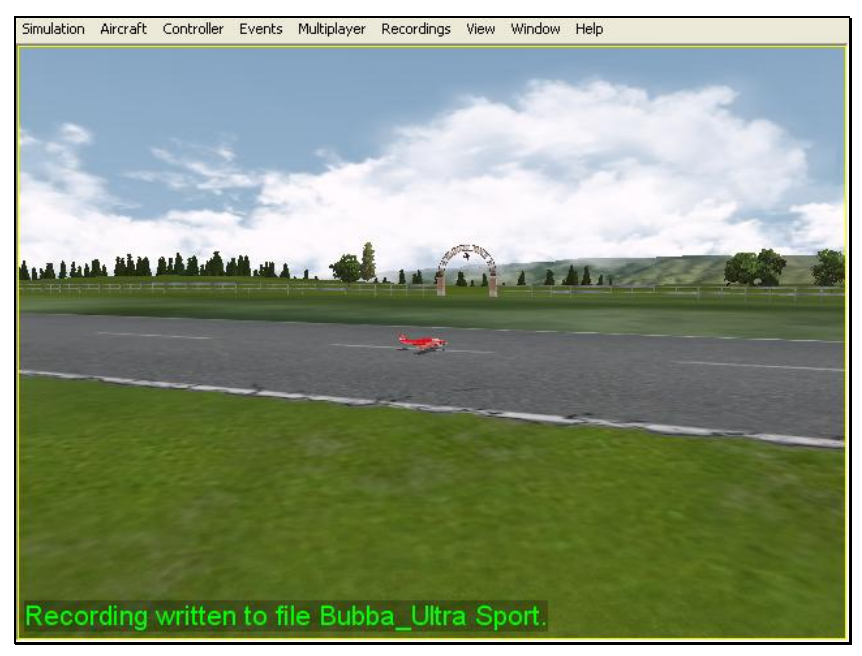

Alternatively, you may also press the keyboard's '**R'** key to stop recording.

When RealFlight G3 stops recording, an on-screen message appears which indicates the default name of the just-completed recording. For information on how to change the name of a Recording**,** please see the **Open Recording…** section which follows.

# **OPEN RECORDING…**

This menu item allows you to access the recordings. It also allows you to perform a variety of modifications to the files such as renaming them or deleting them. To access the Recordings, click the **Recording** menu title, followed by the **Open Recording…** menu item.

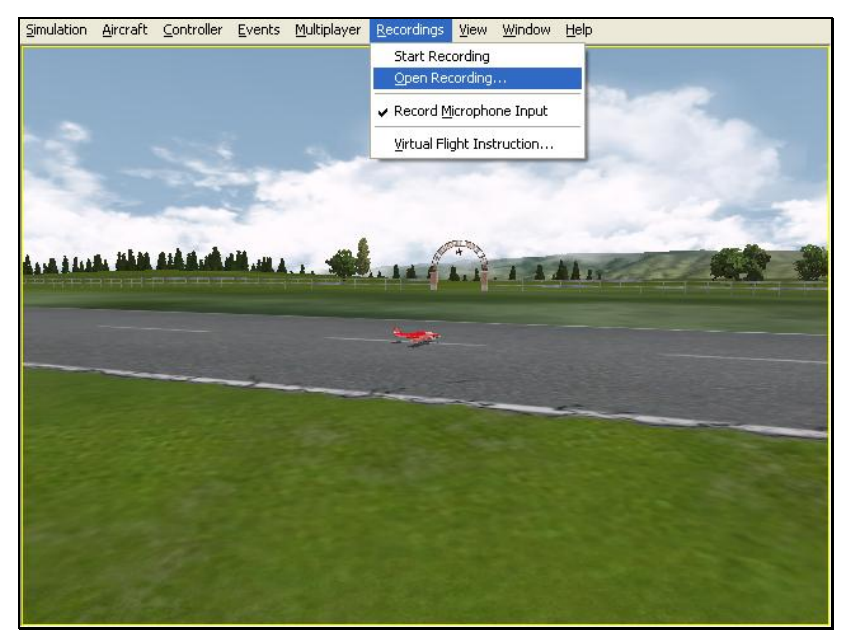

To open a Recording, click on the file name. Next, click on the **Open** button. Alternatively, you may right click on the file name and select **Open** from the pulldown list. Regardless of which method you utilize, this will start RealFlight's **Playback Gadget**. For more information on the **Playback Gadget**, please refer to the information below.

If you wish to rename the Recording, simply right click on the respective Recording and rename the file.

To Delete a Recording**,** right click on the **Recording** file and select **Delete** from the pull-down list.

## *PLAYBACK GADGET-*

When you open a recording, RealFlight G3's playback gadget appears on the screen. This gadget allows you to control the playback of the recordings using simple mouse commands. It features DVD-like controls that start, stop, or pause the playback. It is also possible to modify the playback gadget.

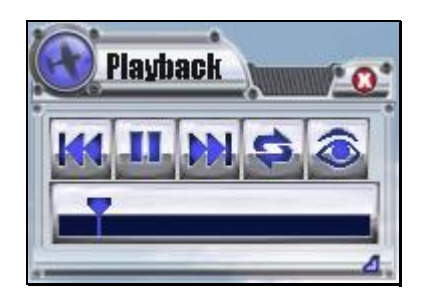

If you do not wish to view the playback information, double-click the airplane icon in the upper left corner of the display box. This will hide the information. To view it once again, simply double-click the airplane icon.

To resize the playback gadget display, position the cursor over the arrow indication found in the lower right corner of the frame. Click and hold on the arrow. Using the mouse drag the frame according to your wishes. If you drag it downward, the vertical size of the viewport will increase. Dragging the frame to the right or left increases or decreases the width of the viewport respectively.

Clicking on the '**X**' in the viewport's title tab removes it from the screen and exits the playback.

#### **Loop Play**-

The arrows that form a circle cause the recording to loop (i.e., play continuously). The continuous loop is activated when the arrows are illuminated. To stop the looping, click on loop button again.

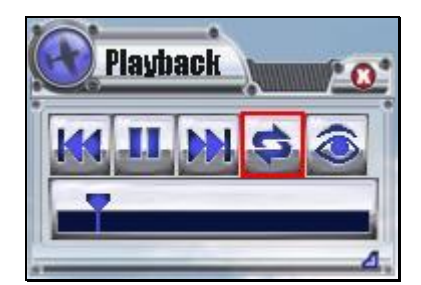

**Look at Recording**-

Click on the 'eye' to look at the respective Recording. This causes the camera to treat the recording as its target object, rather than your aircraft. If you have multiple Recordings playing, choose the 'eye' of the Recording you wish to view.

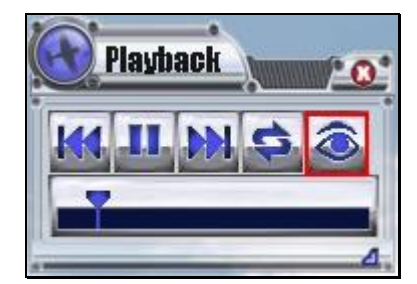

**Left/Right Arrows**-

The left and right arrows rewind (left) or fast forward (right) the Recording. Alternatively, you may click on the position indicator, hold the mouse button and drag the indicator to the desired position.

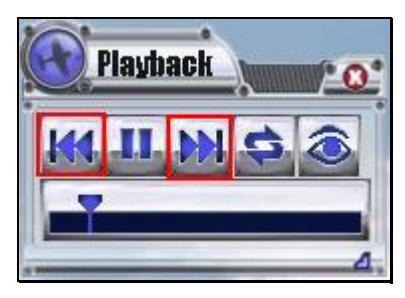

**Playback/Pause**-

If the recording is paused, the playback button will be the single arrow pointing to the right. To resume playback of the recording, click this arrow.

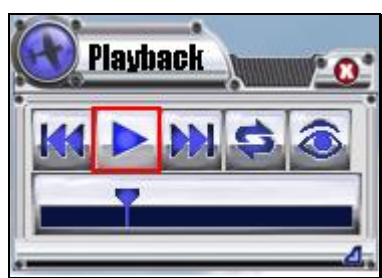

If the recording is playing, the playback button will switch to a pause button. To pause playback, press this button. You may continue at any time by pressing the playback button once again.

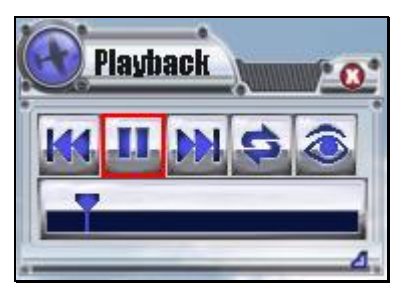

**Position of Recording**-

The slider bar and position indicator are used to track the progress of the Recording playback.

It is also possible to use the position indicator to select the point at which you wish the Recording to begin playing. Using the mouse drag, position the slider bar to the position desired.

# **RECORD MICROPHONE INPUT**

RealFlight G 3 also allows you to add your voice to the recordings. If selected, the **Record Microphone Input** menu item activates and allows you to record audio input to accompany your recording.

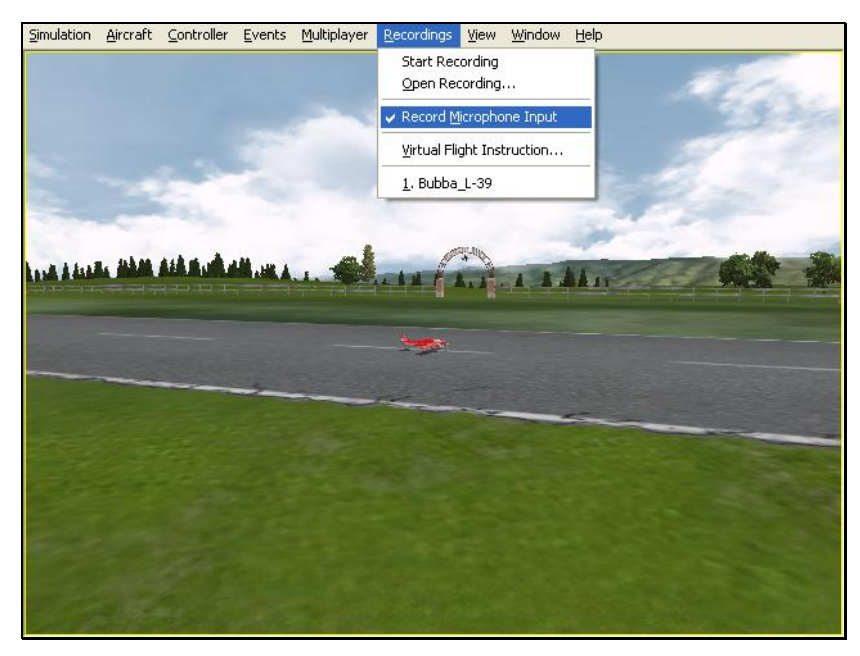

Adding your voiceover to the Recordings is a fantastic way to create personalized training lessons. This feature presents you with the ability to create your own Virtual Flight Instructions that you can share with other RealFlight G3 owners around the world!

# **VIRTUAL FLIGHT INSTRUCTION**

RealFlight Generation 3 includes on-screen flight training from some of R/C's best pilots. Frank Noll Jr., Jason Shulman, Pete Niotis, Todd Bennett, and Jim Bourke are your instructors taking you through every level of R/C. There are basics for beginners as well as more advanced maneuvers for intermediate pilots. G3 also includes instructions on how to perform some of today's hottest 3D flight maneuvers! G3 includes voice instruction as well as an on-screen radio that shows the exact movements that the instructor is using. VFI is the perfect training tool for pilots of all skill levels.

To access the VFI menu item, click the **Recordings** menu followed by the **Virtual Flight Instruction…** menu item. Determine whether you wish to participate in a helicopter or airplane training session. Open the respective genre by clicking the **[+] (plus)** or double-clicking the listing. Next, select the pilot you wish to view. To select and begin your training, either double-click the respective maneuver or highlight the maneuver and click **OK**.

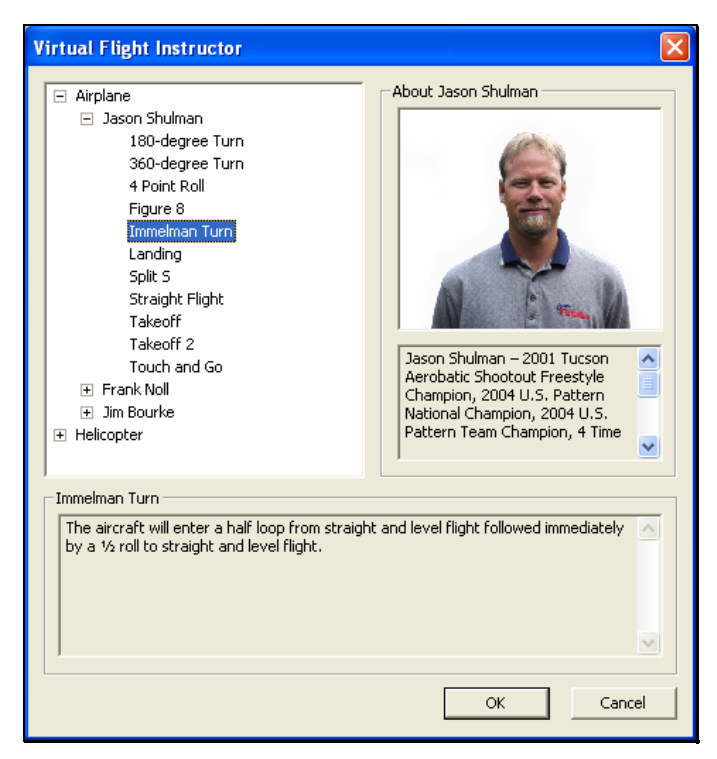

By default, G3's radio gadget appears on-screen. This digital transmitter is a visual guide to display the stick inputs, in real-time, utilized for the recordings. For additional information, please refer to the Radio Mode (gadget only) in the section that follows.

# **RECORDINGS MRU**

If you have previously selected a recording, you will note that it appears on a list in the Recordings menu title. List such as this are commonly referred to as Most Recently Used, or MRU lists. The MRU list is limited to the four most recently selected recordings. If you wish to view one of these Recordings simply click on the name of the recording and it will begin.

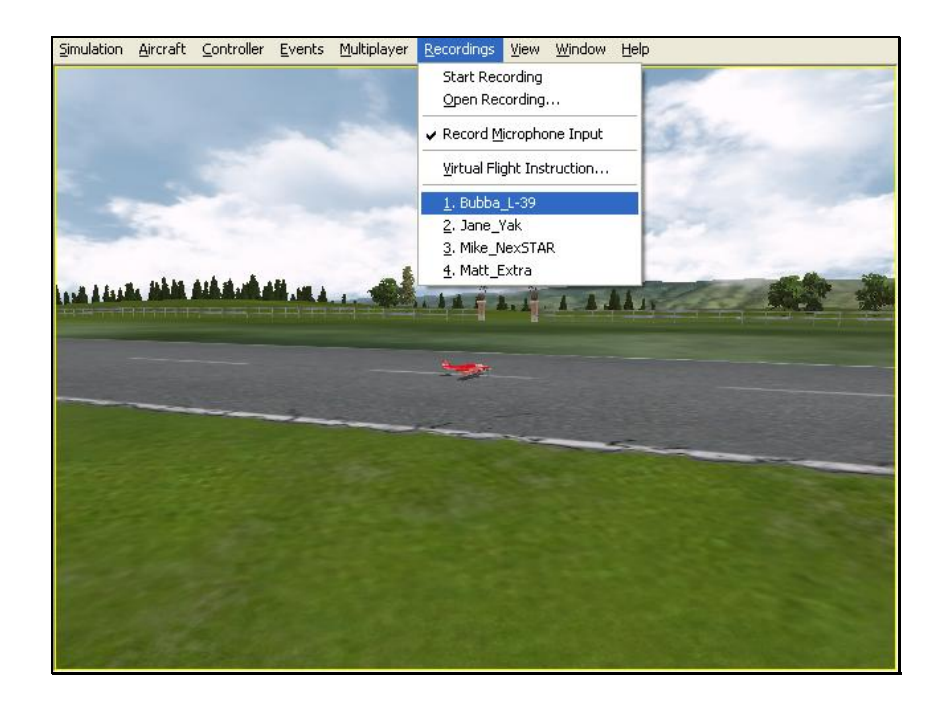

# **CHAPTER 12. THE VIEW MENU**

# **VIEW MENU OVERVIEW**

This menu allows you to adjust the various view-related features and functions for the simulation. The View menu adjusts what you are looking at as well as where you are looking from.

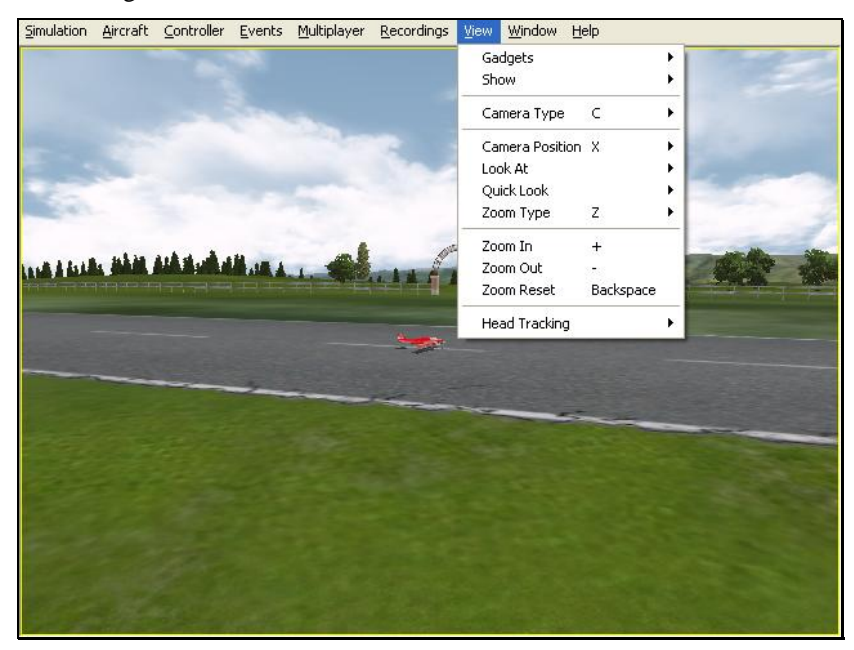

- **Gadgets**
- **Show**
- **Camera Type**
- **Camera Position**
- **Look At**
- **Quick Look**
- **Zoom Type**
- **Zoom In**
- **Zoom Out**
- **Zoom Reset**
- **Head Tracking**

# **GADGETS-**

A Gadget is an on-screen display that provides you with information pertaining to a certain item in your simulation. To access the Gadgets menu item, click the **View** menu followed by the **Gadgets** menu item. This will open the list of gadgets for the simulation.

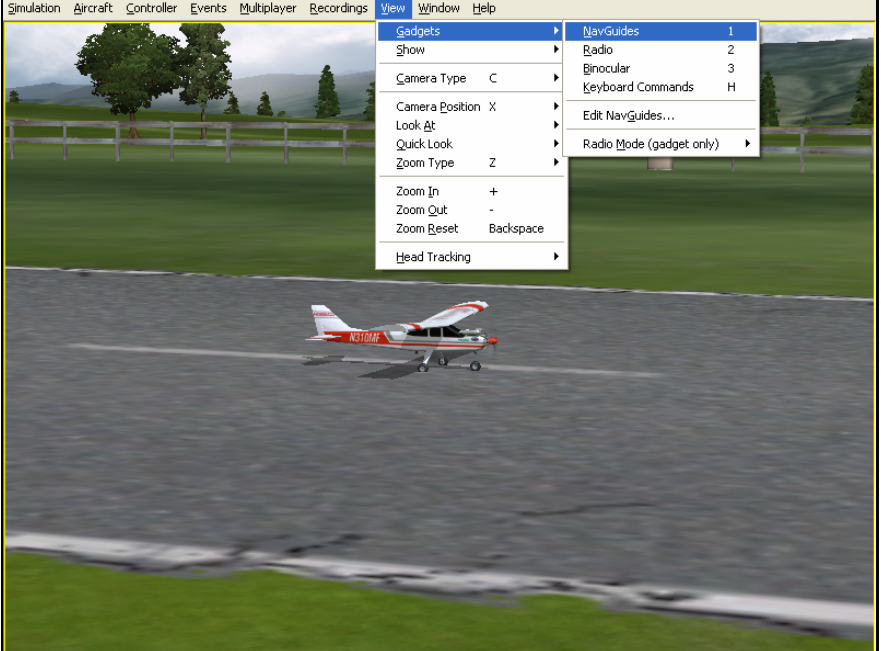

Selecting this menu item will bring up the Gadgets list as follows:

- **NavGuides**
- **Radio**
- **Binocular**
- **Keyboard Commands**
- **Edit NavGuides…**
- **Radio Mode (gadget only)**

## *NAVGUIDES*

A NavGuide is an on-screen display that allows you to view some basic information pertaining to your aircraft. If you wish to alter the contents of the NavGuide, please refer to the **Edit NavGuides…** section later in this chapter.

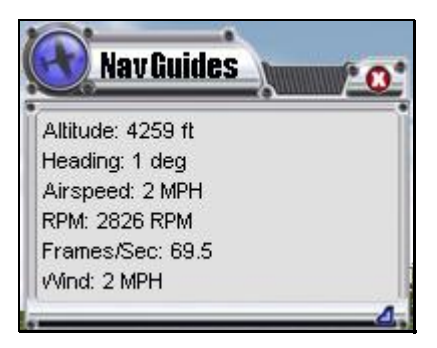

To access the NavGuides, click the **View** menu title, followed by the **Gadgets** menu item. Next, click the **NavGuides** menu item. You may also bring up the NavGuides by pressing the keyboard's '**1'** key.

## *NAVGUIDES DISPLAY BOX*

When the NavGuides are active, an overlay screen will appear on your display. This screen displays the NavGuides information to you.

If you do not wish to view this information, double-click on the airplane icon in the upper left corner of the display box. This hides the information. To view it once again, simply double-click the airplane icon.

To resize the overlay, position the cursor over the arrow indication found in the lower right corner of the frame. Click and hold on the arrow. Using the mouse, drag the frame according to your wishes. If you drag it downward, the vertical size of the viewport will increase. Dragging the frame to the right or left increases or decreases the width of the viewport respectively.

Clicking on the '**X**' in the title tab of the frame will remove it from the screen.

Items included in the basic NavGuides are as follows:

# *ALTITUDE*

This option displays the altitude for the respective aircraft above sea level. Even though the aircraft may be taxiing on the runway, the altitude may reflect hundreds or thousands of feet, if applicable.

## *HEADING*

This option displays the heading of the aircraft. The heading is displayed in degrees, as they would appear on a compass. "0" degrees is North, "90" degrees is East, "180" degrees is South and "270" degrees is West.

## *AIRSPEED*

This option displays the airspeed for the aircraft.

## *RPM*

This option indicates the current revolutions per minute, or RPM's, for the engine.

## *FRAMES/SEC*

This is an abbreviated version of Frames per Second, or FPS. While the data displayed is not relevant to your aircraft, it is used to provide you with feedback on how your computer is performing at any given time. The higher the frames per second, the smoother the simulation will appear.

#### *WIND*

This option displays the current wind speed at the flying site.

#### *RADIO-*

The on-screen radio display is useful for many facets of flight. For example, when used in conjunction with Virtual Flight Instruction, this allows you to see real-time control input from the professionals. Observing the link between controller movements and aircraft performance will advance your knowledge and understanding of a maneuver.

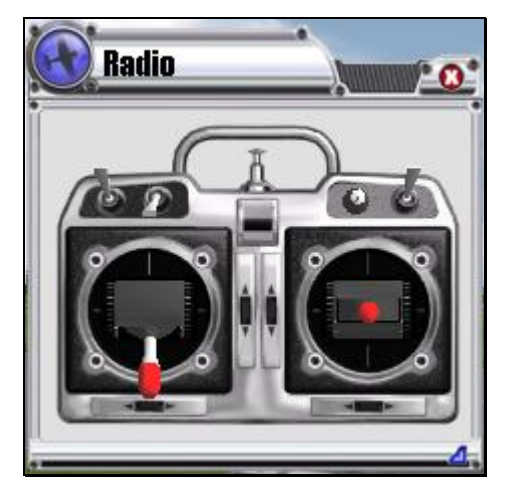

To access the Radio, click the **View** menu title, followed by the **Gadgets** menu item. Next, click the **Radio** menu item.

You may also bring up the Radio by pressing the keyboard's '**2'** key.

## *RADIO DISPLAY BOX*

When the Radio is activated, an overlay screen appears on your display. This screen displays the stick, switch and knob movements from your actual radio.

If you do not wish to view this information, double-click on the airplane icon in the upper left corner of the display box. This hides the information. To view it once again, simply double-click the airplane icon.

To resize the viewport, position the cursor over the arrow indication found in the lower right corner of the viewport's frame. Click and hold on the arrow. Using the mouse, drag the frame according to your wishes. If you drag it downward, the vertical size of the viewport will increase. Dragging the frame to the right or left increases or decreases the width of the viewport respectively.

Clicking on the '**X**' in the title tab of the frame removes it from the screen.

#### *BINOCULAR-*

The Binocular option will show a perfectly zoomed aircraft, as if you were looking through a pair of binoculars. The background of the viewport box becomes

transparent. This provides a visual indicator alerting you that you are using "binocular vision."

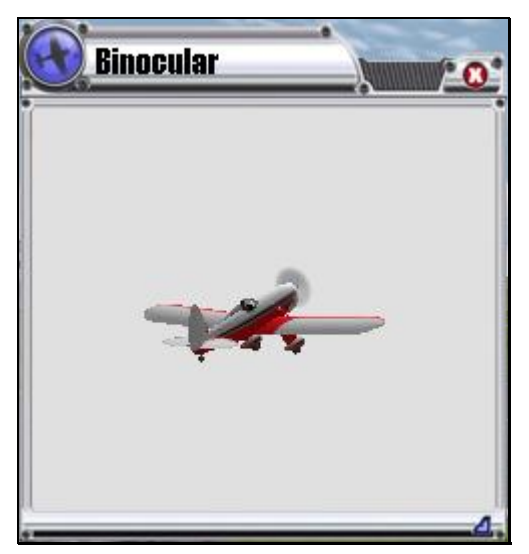

The Binocular option is a great way to see the control surfaces on an aircraft that is too far away to see in the Main View. Although not realistic, it does help to see the control input.

To access the Binocular menu item, click the **View** menu title, followed by the **Gadgets** menu item. Next, click **Binocular.** 

You may also bring up the Binocular option by pressing the keyboard's '**3'** key.

## *BINOCULAR DISPLAY BOX*

When the Binocular option is activated, an overlay screen will appear on your display. This screen is utilized to display the aircraft and its control movements.

If you do not wish to view this box, double-click on the airplane icon in the upper left corner of the display box. This hides the box. To view it once again, simply double-click the airplane icon.

To resize the viewport, position the cursor over the arrow indication found in the lower right corner of the viewport's frame. Click and hold on the arrow. Using the mouse drag the frame according to your wishes. If you drag it downward, the vertical size of the viewport will increase. Dragging the frame to the right or left increases or decreases the width of the viewport, as appropriate.

Clicking on the '**X**' in the title tab of the frame removes the frame from the screen.

## *KEYBOARD COMMANDS*

RealFlight allows you to access menu and other commands from your computer's keyboard. A key that directly invokes a command is called a "quick key" or "hot key".

For example, pressing the [+] (**plus)** key on the keyboard's number pad incrementally zooms your view towards the aircraft. This is exactly the same result that arises if you select **Zoom In** from G3's **View** menu item. Consequently, we say that the **[+] (plus)** is a hot key for the Zoom In command.

To access the Keyboard Commands, click the **View** menu title, followed by the **Gadgets** menu item. Next, click **Keyboard Commands.** 

Alternatively, you may also bring up the Keyboard Commands by pressing the keyboard's '**H'** key.

The following overlay will appear:

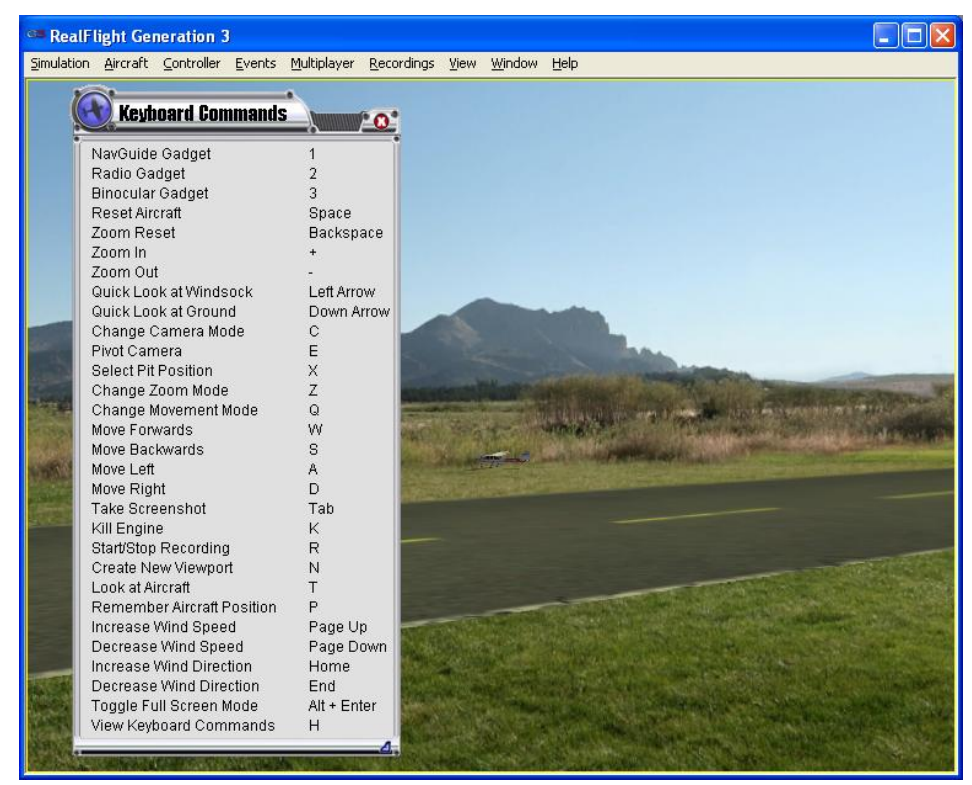

#### *KEYBOARD COMMANDS DISPLAY BOX*

The Keyboard Commands screen contains all of the information pertaining to the hot keys.

If you do not wish to view this information, double-click on the airplane icon in the upper left corner of the display box. This will hide the information. To view it once again, simply double-click the airplane icon.

To resize the overlay, position the cursor over the arrow indication found in the lower right corner of the viewport's frame. Click and hold on the arrow. Using the mouse drag the frame according to your wishes. If you drag it downward, the vertical size of the overlay will increase. Dragging the frame to the right or left will increase/decrease the width of the viewport respectively.

Clicking on the '**X**' in the title tab of the frame will remove it from the screen.

## *EDIT NAVGUIDES-*

This menu item allows you to modify the data displayed in the NavGuides box.

To access the Edit NavGuides feature, click the **View** menu title, followed by the **Gadgets** menu item. Next, click the **Edit NavGuides…** menu item.

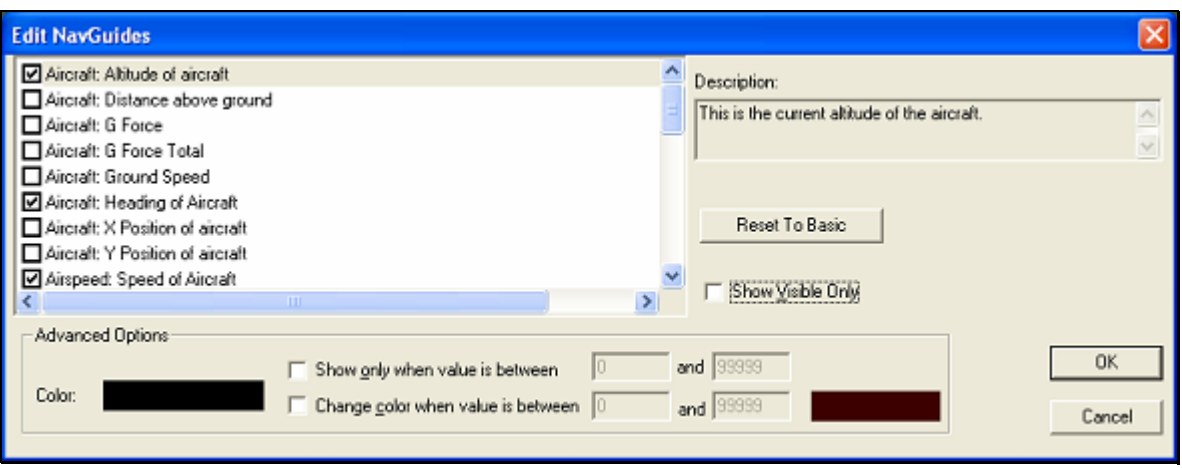

#### *MODIFYING THE NAVGUIDES-*

To add any of the options from the left column to the NavGuides display, click in the box next to the respective item.

The pane on the right of the Edit NavGuides dialog box contains a description of the respective item.

The Reset To Basic button returns all NavGuides to their default values and options.

#### *COLOR-*

This setting adjusts the Color for the selected item. To select an alternate Color, click on the color swatch. This will open the color palette dialog and allow you to choose a color for the item.

#### *SHOW ONLY WHEN VALUE IS BETWEEN -*

Click on the box to activate the option for **Show Only When Value is between**. If the aircraft parameter falls within the specified range, the selected item will appear in the NavGuides. If the parameter is not within the specified range, the item will not display.

To adjust the range, click on the respective value box and input the value via your keyboard.

#### *CHANGE COLOR WHEN VALUE IS BETWEEN-*

Click on the box to activate the option for **Change Color When Value is between**. If the aircraft parameter falls within the desired range, the selected item will appear in the NavGuides in the alternate color. If the parameter is outside of the specified range, the item will display in the primary color.

To adjust the range, click on the respective value box and input the value via your keyboard.

#### **Available NavGuides:**

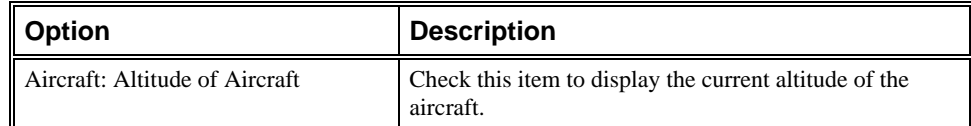

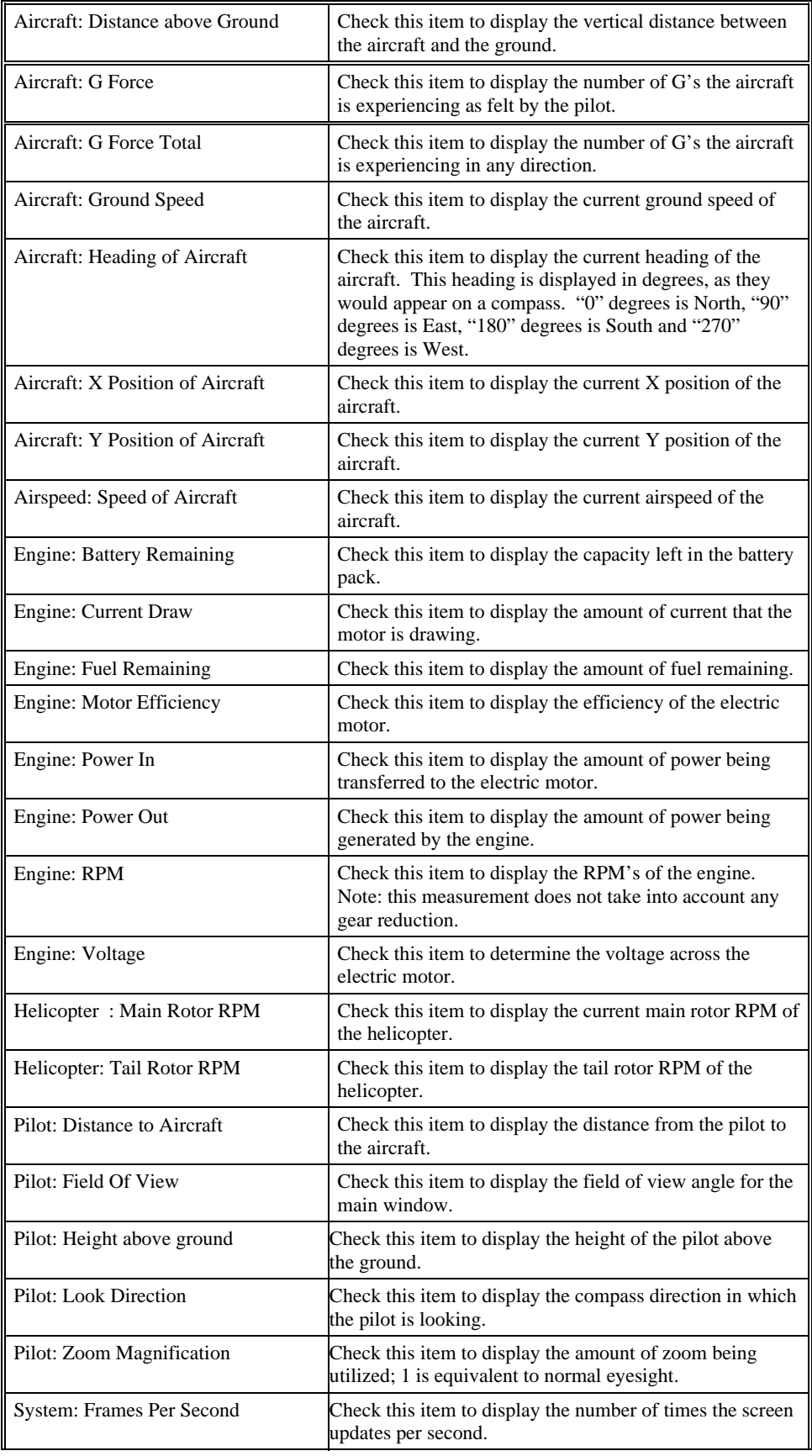
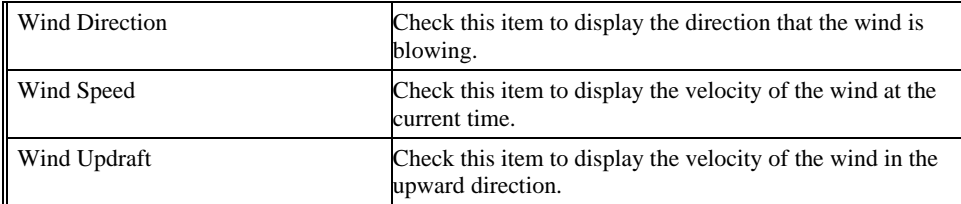

#### *RADIO MODE (GADGET ONLY)-*

This option allows you to change the Mode in which the onscreen radio is displayed. For example, if you prefer to fly with the throttle and rudder on the left stick, and ailerons and elevator on the right stick, then you fly Mode 2. Some people prefer Mode 1, which has the throttle and elevator switched from Mode 2.

Whichever mode you fly, you will want the onscreen radio to match. Select **Radio Mode** (gadget only) to show a list of radio modes. Click the mode that is appropriate for you.

#### *SHOW-*

The Show menu item is used to determine whether to show or hide scenery objects in the airport.

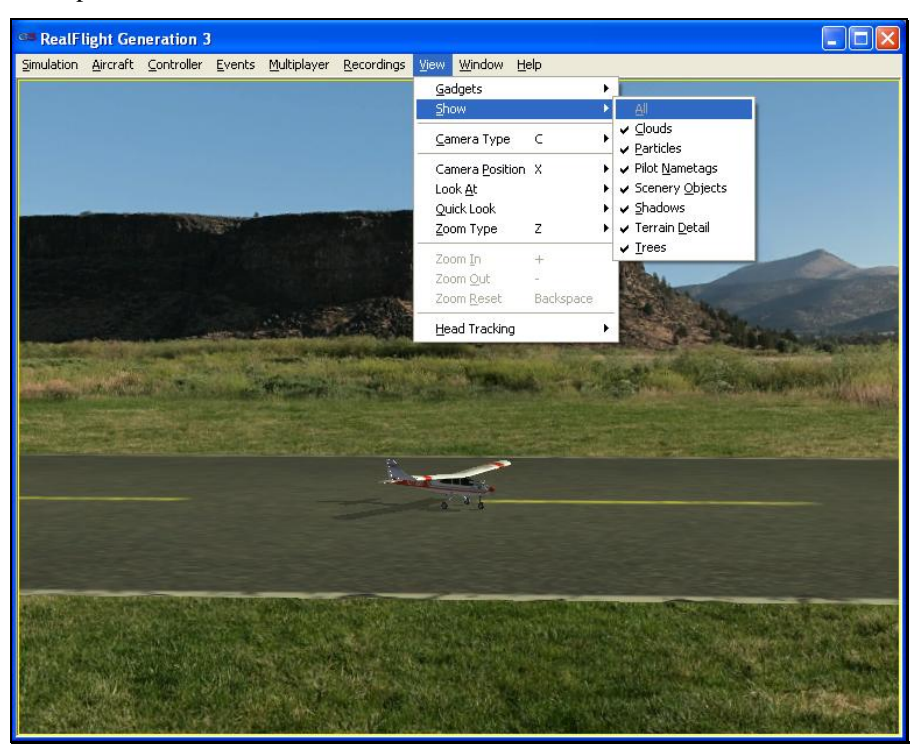

Selecting this item brings forth a pull-down menu with a list of items you can show (make visible) or hide (remove from visibility). To show items, check them in the drop-down menu. To hide items, uncheck them.

If the frame rate slows dramatically, try eliminating some of the items listed in the Show menu title. This will improve the frame rate.

To access this menu item, click on the **View** menu followed by the **Show** menu item.

#### *CAMERA TYPE-*

The Camera Type menu item determines the Camera Type for the active viewport. Each viewport is independently adjustable. Select from a Fixed Position, Cockpit or a Chase view.

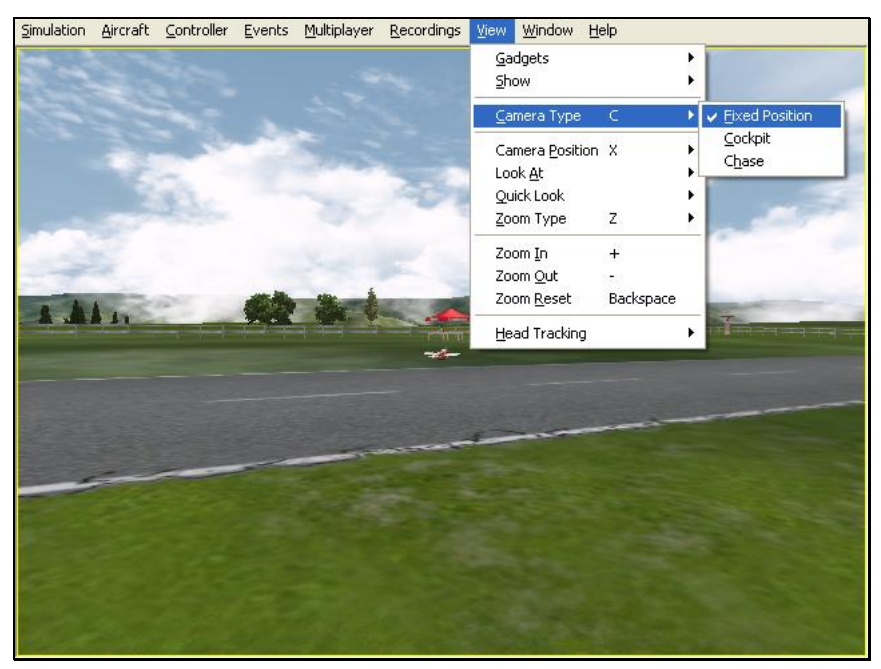

If more than one viewport is open, click on the viewport that you wish to modify. This becomes the active view in the simulation. To access the Camera Type adjustments, click on the **View** menu followed by the **Camera Type** menu item. Select your preferred view from the pull-down list.

Alternatively, you may press the keyboard's '**C'** key to toggle through the available Camera Type options.

Please note: some airports do not allow Camera Type adjustments.

#### *FIXED POSITION-*

In this mode, the camera remains in a fixed, stationary position. The position is determined by the Camera Position setting.

#### *COCKPIT-*

The Cockpit selection places the camera inside the aircraft as if you were a full-scale pilot.

To magnify the view or zoom in on the selected item, press the **[+] (plus)** key on the keyboard. Each time you press the **[+] (plus)** key or select the **Zoom In** menu item, the zoom level increases incrementally. Alternatively, you may select the **Zoom In** option from the **View** menu.

To decrease the magnification, or zoom away from the selected item, press the **[-] (minus)** key on the keyboard. Each time you press the **[-] (minus)** key or select the **Zoom Out** menu item, the zoom level decreases incrementally. Alternatively, you may select the **Zoom Out** option from the View menu.

#### *CHASE-*

The Chase mode positions the camera behind the aircraft. The camera will follow the aircraft as it moves.

To magnify the view or zoom in on the selected item, press the **[+] (plus)** key on the keyboard. Each time you press the **[+] (plus)** key or select the **Zoom In** menu item, the zoom level increases incrementally. Alternatively, you may select the **Zoom In** option from the **View** menu.

To decrease the magnification, or zoom away from the selected item, press the **[-] (minus)** key on the keyboard. Each time you press the **[-] (minus)** key or select the **Zoom Out** menu item, the zoom level decreases incrementally. Alternatively, you may select the **Zoom Out** option from the View menu.

#### *CAMERA POSITION-*

This menu item determines where the camera will be situated. Depending upon the airport selected, there may be one or more Pilot Spawn locations to use as camera positions.

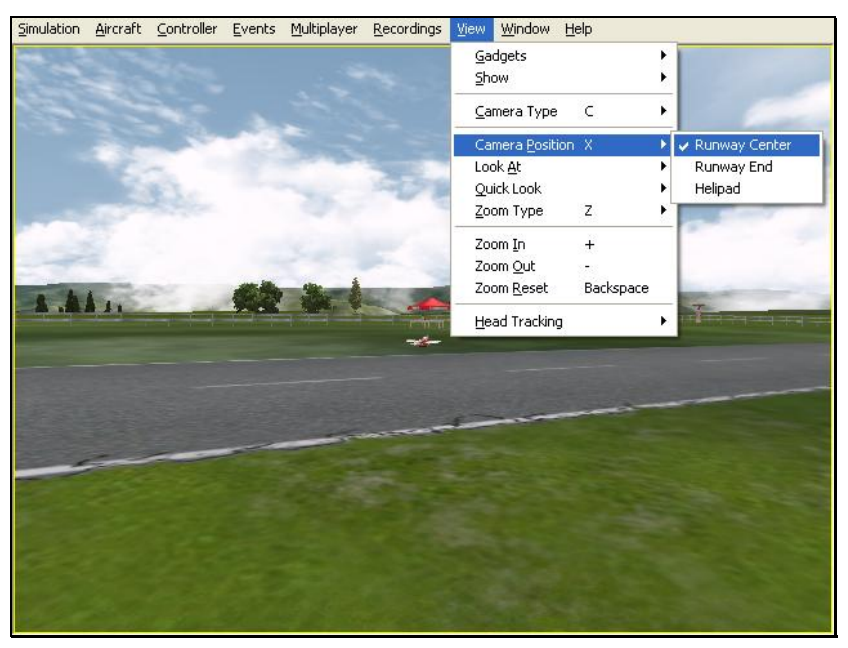

RealFlight G3 automatically picks the Pilot Spawn location that is closest to where the aircraft lands (or crashes, as the case may be).

To change the setting, click on the viewport to you wish to modify. This becomes the active view in the simulation. To access the Camera Position adjustments, click on the **View** menu followed by the **Camera Position** menu item. Select your preferred view from the drop-down list.

You may also press the keyboard's 'X' key to toggle through the available Camera Position options. If the airport has two pilot spawn locations, for example, pressing the '**X**' key will toggle back and forth between these two locations.

#### *LOOK AT-*

This menu item changes what the camera looks at. Usually you will want the camera to remain focused on your aircraft.

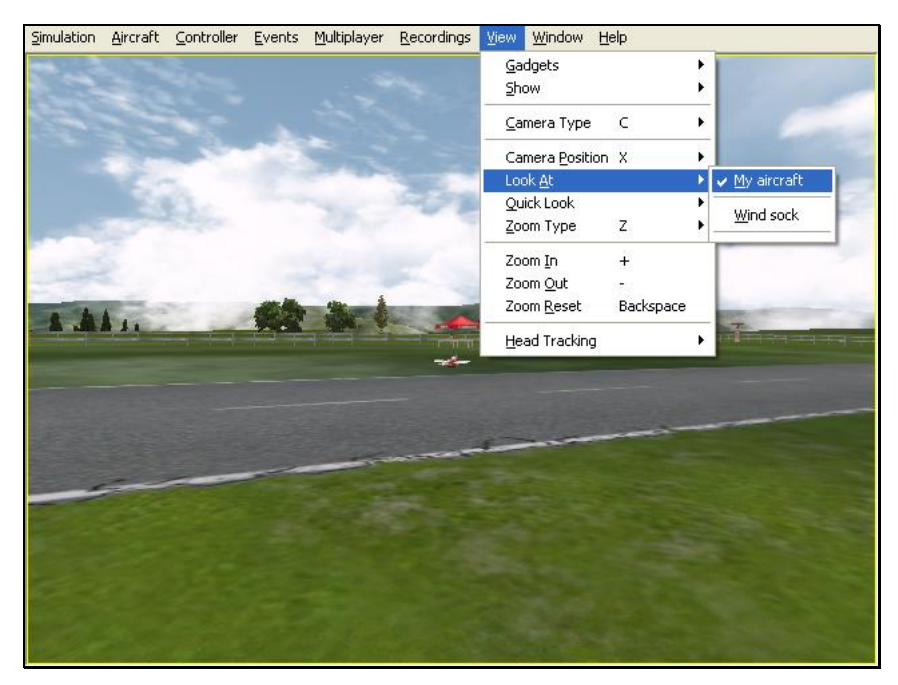

Click on the viewport that you wish to modify. This becomes the active view in the simulation. To access the list of things to look at, click on the **View** menu followed by the **Look At** menu item. Then select an item to look at. For example, if you are in a Multiplayer or MultiMode session, the other players in the session will be listed in the popup menu. Select a player to look at his/her aircraft.

#### *QUICK LOOK-*

This feature allows you to quickly glance at an object. When you activate this option, the camera briefly looks at the selected item and then returns to the previous vantage point for the active viewport.

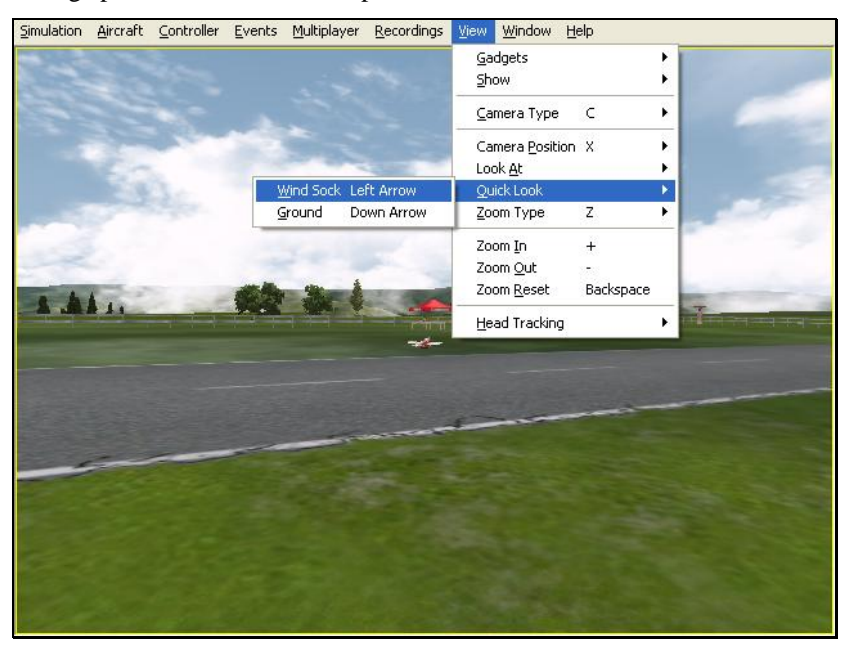

Click on the viewport that you wish to modify. This becomes the active view in the simulation. To access the Quick Look menu item, click on the **View** menu followed by the **Quick Look** menu item.

Alternatively, after you have activated the correct viewport, you can press a key on your keyboard to activate the Quick Look feature. The **left arrow** will look at the windsock, and the **down arrow** will look at the ground.

#### *ZOOM TYPE-*

The Zoom Type menu item allows you to change the type of zoom used in the simulation.

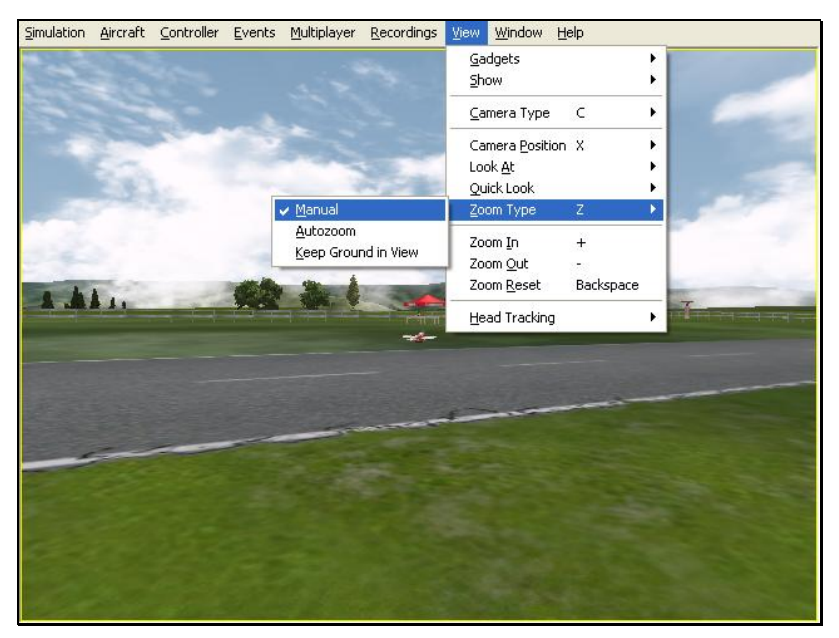

Click on the viewport that you wish to modify. This becomes the active view in the simulation. To access the Zoom Type menu item, click on the **View** menu followed by the **Zoom Type** menu item. Select the **Zoom Type** option that accomplishes your goal. You may choose between Manual, Autozoom, and Keep Ground in View.

Alternatively, after you have activated the correct viewport, press the keyboard's '**Z'**  key. Each time you press the '**Z'** key you will toggle to the next Zoom Type.

#### *MANUAL-*

This enables the standard view with zoom capabilities. See the Zoom In and Zoom Out sections below for more information.

#### *Autozoom –*

This zoom type adjusts the zoom range based on the distance of the aircraft from the pilot. The camera automatically zooms in as the aircraft gets further from the pilot and then automatically zooms out as the aircraft gets closer to the pilot.

#### *Keep Ground in View –*

This zoom type adjusts the camera so that the aircraft and the ground are always in view. This is the only zoom type that disallows zooming in and out.

#### *ZOOM IN-*

Once you have selected the type of zoom that you want you can customize it further by zooming in.

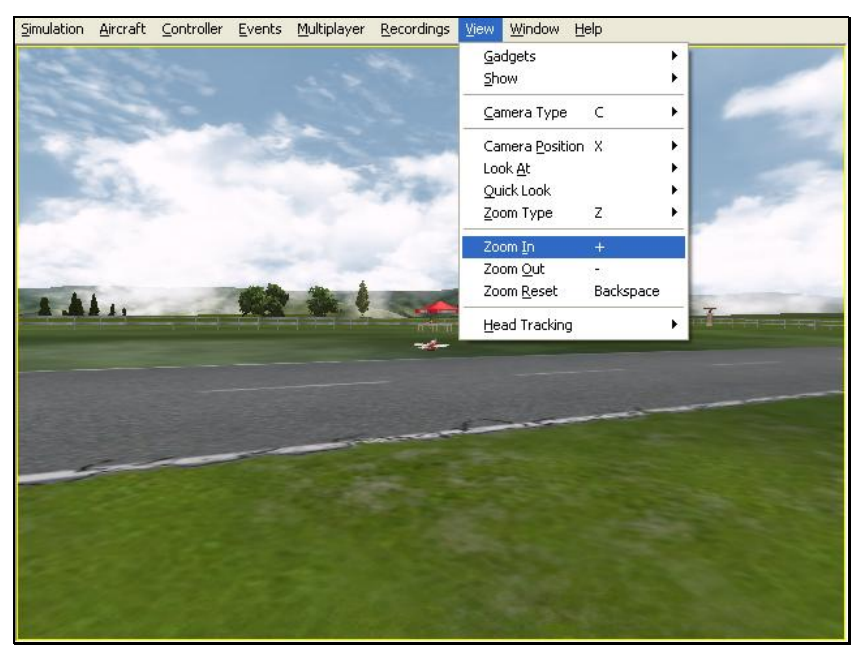

Click on the viewport that you wish to modify. This becomes the active view in the simulation. To access the Zoom In menu item, click on the **View** menu followed by the **Zoom In** menu item.

Alternatively, after you have activated the correct viewport, press the **[+] (plus)** key on your keyboard. Each time you press the **[+] (plus)** key you will Zoom In incrementally.

#### *ZOOM OUT-*

Once you have selected the type of zoom that you want you can customize it further by zooming out. Zooming Out decreases the magnification.

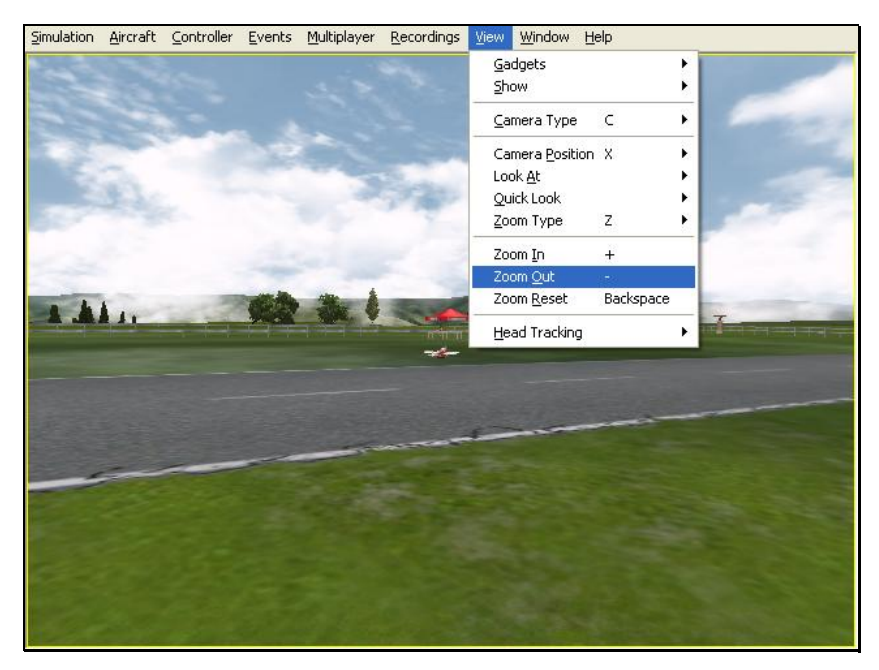

Click on the viewport that you wish to modify. This becomes the active view in the simulation. To access the Zoom Out menu item, click on the **View** menu followed by the **Zoom Out** menu item.

After you have activated the correct viewport, you may also press the **[-] (minus)** key on your keyboard. Each time you press the **[-] (minus)** key you will Zoom Out incrementally.

#### *ZOOM RESET-*

This selection resets the zoom magnification level to its default value. This is useful if you are zoomed way in or way out and want to return quickly to the default level of magnification.

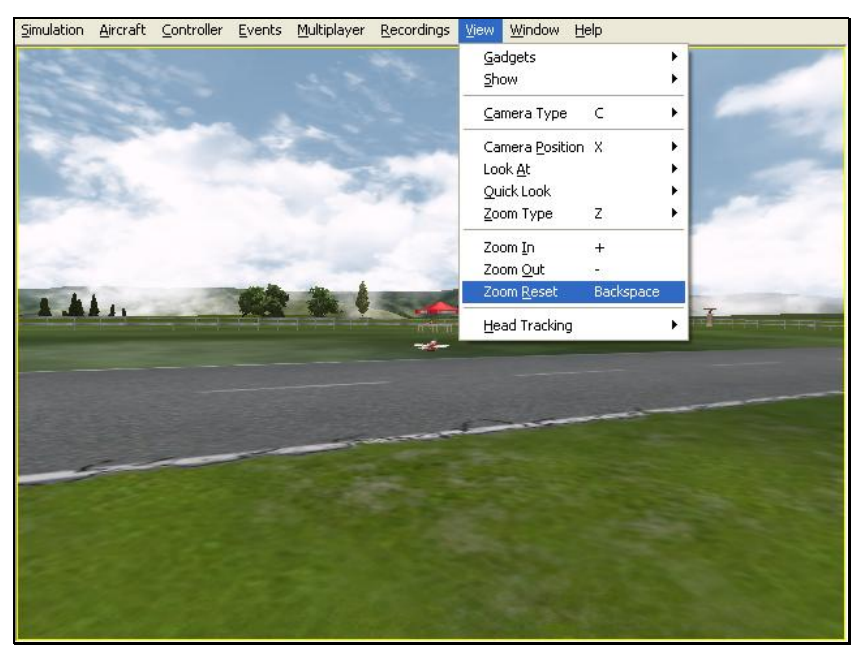

Click on the viewport that you wish to modify. This becomes the active view in the simulation. To access the Zoom Reset menu item, click on the **View** menu followed by the **Zoom Reset** menu item.

Once you have activated the correct viewport, you may also press the **Backspace**  key on your keyboard to reset the zoom level.

#### *HEAD TRACKING –*

RealFlight G3 is compatible with TrackIR from NatualPoint. With a TrackIR plugged into your computer, you can control the camera with the movement of your head as if you are at the field looking around.

For example, if you are flying at a high altitude and wish to line up with the runway, at a flying field you would look down briefly. With the TrackIR, you would do the same at your computer. With a small movement of your head, you can look down at the runway and back up to your aircraft.

For more information about TrackIR, and where to purchase one, visit NaturalPoint's website at:

http://www.naturalpoint.com/trackir/

# **CHAPTER 13. THE WINDOW MENU**

# **WINDOW MENU OVERVIEW**

The Window menu allows you to manage the existing windows or viewports, to create new ones, and to select from recently used Windows.

# **CREATE NEW VIEW**

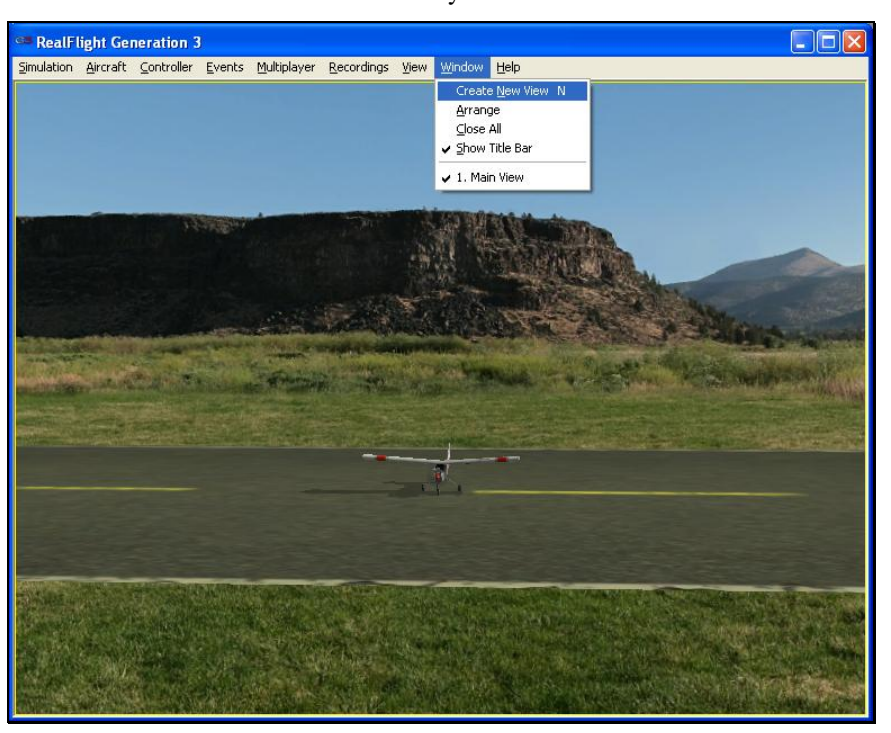

The Create New View menu item allows you to create a new view.

Once you create a new viewport, you can resize or reposition it by dragging with your mouse. You can also fully adjust all the viewport's properties (zoom level, vantage point options, etc.), independent of any properties of the main window or other viewports. You can create as many independent viewport windows as your video card and processor will allow. Creating extra viewports does require

additional computing power, so there are practical limits to how many viewports you will want to have open.

To access the Create New View menu item, click on the **Window** menu followed by the **Create New View** menu item. This will open a new viewport. Note that the viewports are labeled in order of creation starting with the number one.

#### *VIEWPORT MODIFICATIONS*

If you do not wish to view the information, double-click on the airplane icon in the upper left corner of the display box. This hides the information. To reveal the information again, simply double-click the airplane icon.

To resize the viewport, position the cursor over the arrow indication found in the lower right corner of the viewport's frame. Click and hold on the arrow. Using the mouse, drag the frame according to your wishes. If you drag it downward, the vertical size of the viewport will increase. Dragging the frame to the right or left increases/decreases the width of the viewport.

To change the vantage point options and features, use the commands found in the View menu title. Ensure that the viewport you wish to modify is the active viewport, or the modifications will not take effect.

Clicking on the '**X**' in the viewport's title tab removes it from the screen.

# **ARRANGE**

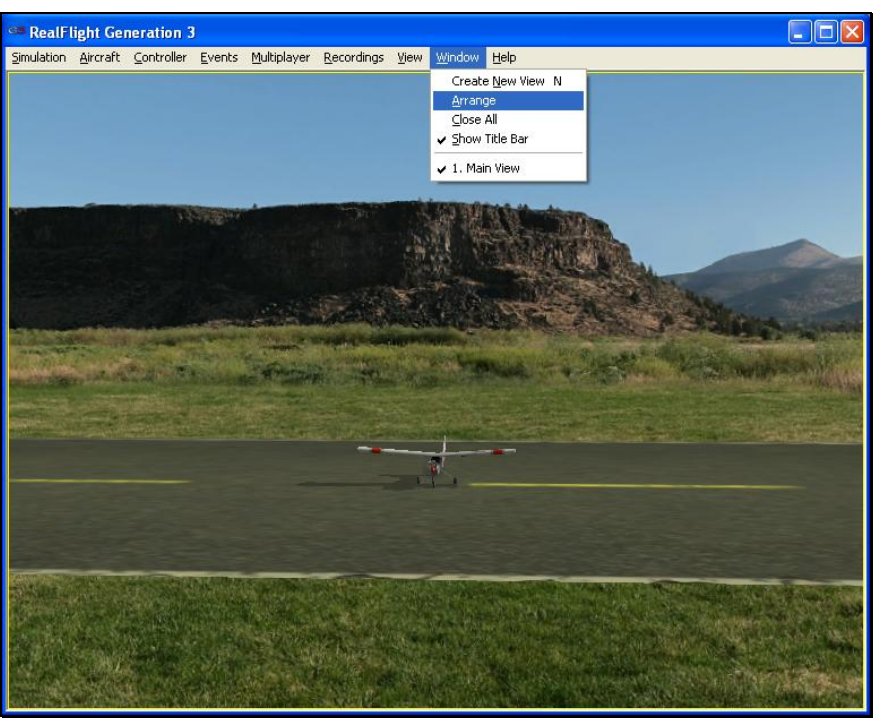

This menu item allows you to organize the on-screen viewports. This is especially helpful when there are multiple windows open that overlap one another.

Click on the **Window** menu followed by the **Arrange** menu item to activate this option.

# **CLOSE ALL**

This menu item closes all Windows with the exception of the main Window. It offers the user an easy method to clean up the screen without having to close the Windows individually.

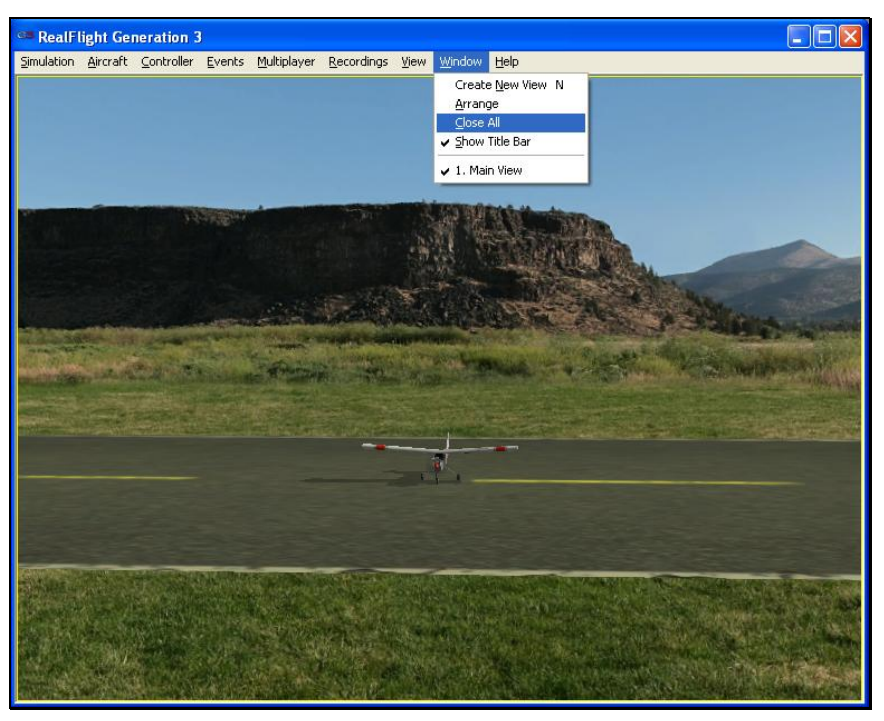

To access the Close All menu item, click on the **Window** menu followed by the **Close All** menu item.

# **SHOW TITLE BAR**

This menu item determines whether the G3 title bar is displayed on the screen. By default, the title bar is enabled.

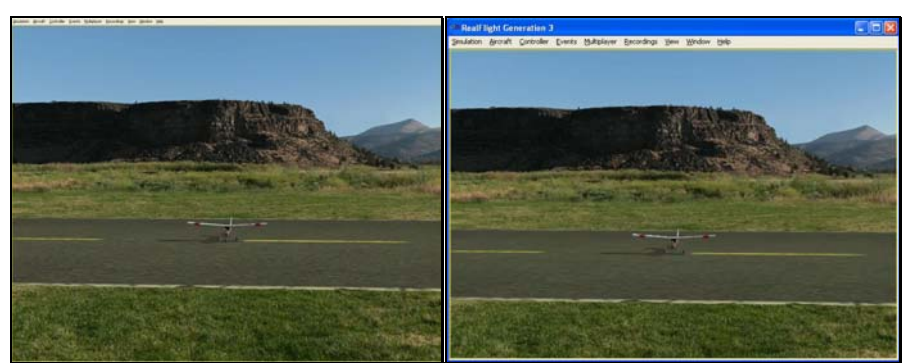

To access this menu item, click on the **Window** menu followed by the **Show Title Bar** will be removed from the screen. Please note: removing the title bar also removes the ability to minimize or maximize the screen.

# **VIEWPORT LIST**

As you add more viewports to the screen, note that they appear on a list in the Window menu title. If you wish to change the active view to one of these viewports, simply click on the viewport name in the list.

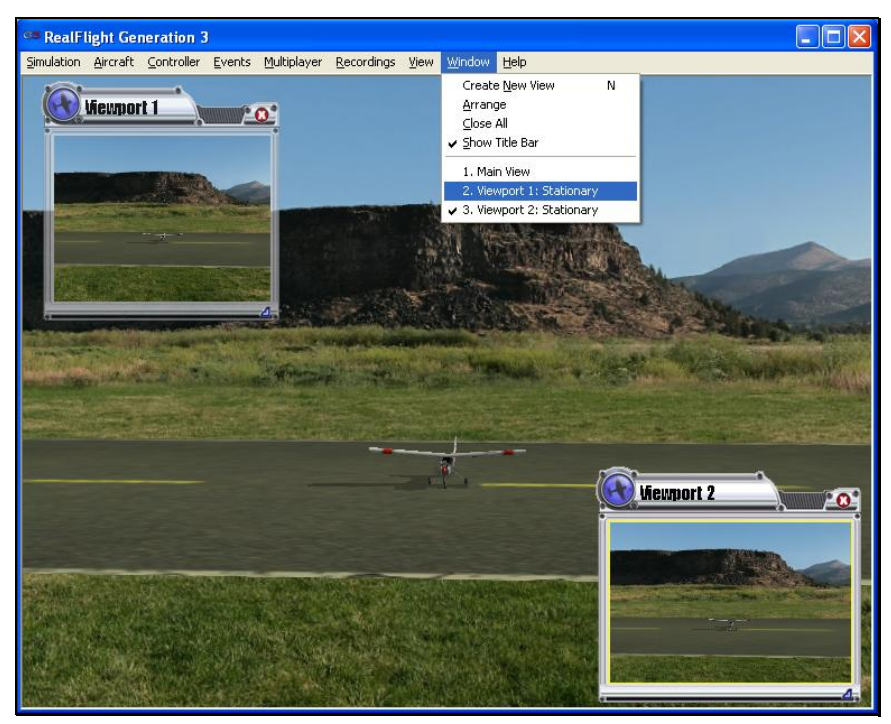

To determine the active window, simply search for the yellow outline that surrounds the active window. In the example above, the active window is Viewport 2.

To change the active window, click on or in the window that you wish to become active.

# **CHAPTER 14. THE HELP MENU**

# **HELP MENU OVERVIEW**

This menu provides you with miscellaneous assistance and guidance with a variety of simulator-related issues.

To access the Help files, click on the **Help** menu title.

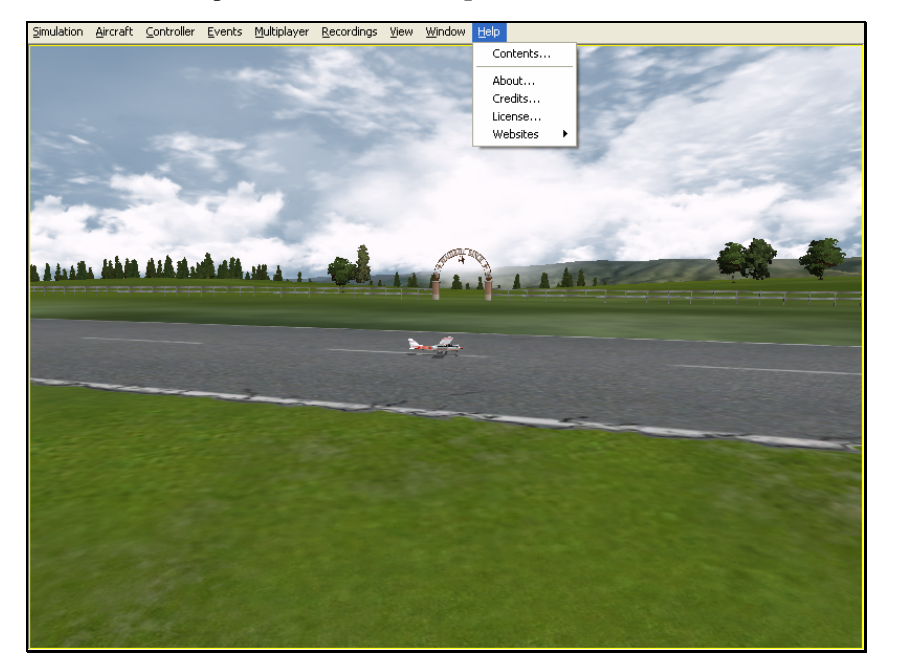

- **Contents…**
- **About…**
- **Credits…**
- **License…**
- **Websites**

# **CONTENTS**

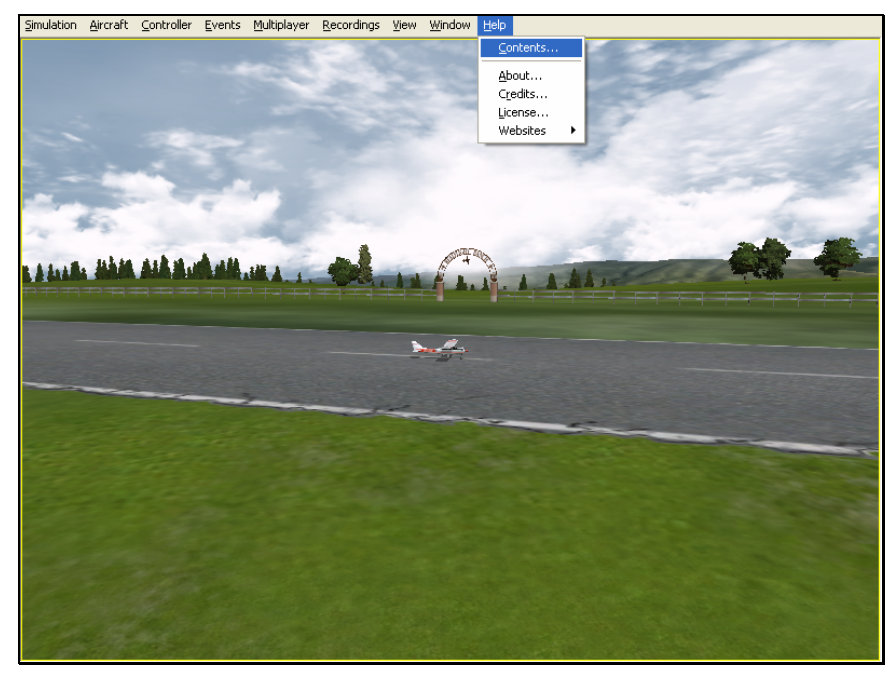

This menu item accesses RealFlight G3's Help files. The Help files contain information similar to the information found in this manual.

To access the **Contents…** files, click on the **Help** menu title.

# **ABOUT**

The **About…** menu item contains miscellaneous information pertaining to your software. The **About…** menu contains your RealFlight serial number and the version number of the software that you are currently operating. It also serves as a rapid gateway to the web sites for RealFlight, Knife Edge Software and Great Planes.

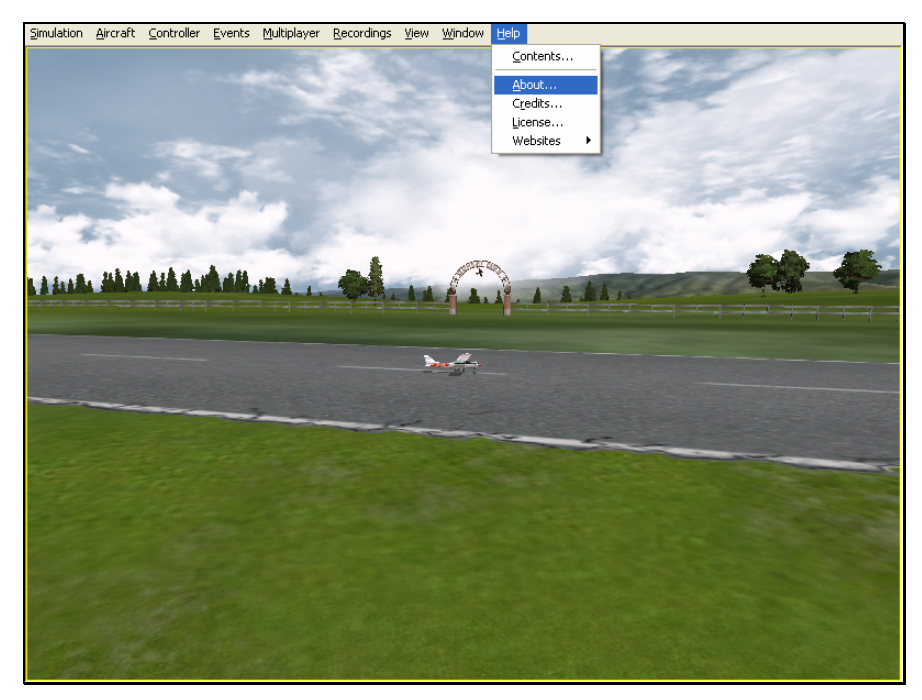

To access the **About…** files, click on the **Help** menu title.

# **CREDITS**

This menu item displays the names of the people that have worked together to bring you the world's most realistic R/C simulator, RealFlight Generation 3.

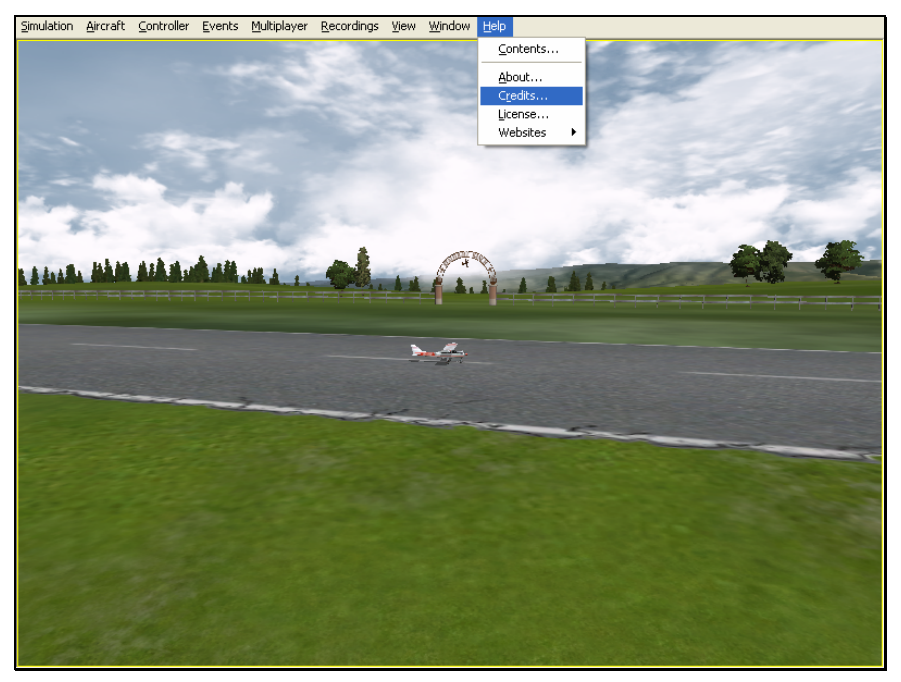

To access the **Credits…** files, click on the **Help** menu title. For posterity, here are the credits:

### **Concept**

Scott Kemp

### **Art**

Lance Bass Hays Clark Angela Kemp Aaron Moore Kevin Nagatani Mike Nagatani Paul Naton DJ Vegh

### **Development**

Jim Bourke Jim Coleman Ryan Douglas Mark Finch Scott Kemp Ed Koffeman Aaron Moore Japhet Stevens Joe Teibel Travis Vitek Ted Zuvich

### **Flight Testing**

Augusto Arevalo Darrell Bell Todd Bennett Mike Cross Mike Fadely Miguel Frontera John Glezellis David A. Hourston Larry Markey Paul Naton

Frank Noll, Jr.

Pete Niotis

Jason Shulman

Dino Spadaccini

Jeff Swartz

Malorie Zastrow

### **Product Artwork**

Wally Armstrong Mike Bowers Rick Burtis Seth Frederick Howard Golub Mike Johnson Denitra Luster Jeremy Motley Chris Slater-Vohs

Jack Quigg

### **Project Management**

Jim Bourke Rick Piester Bryan Schlueter Mark Williams

### **Production**

Rodney Clinton Dan Lane Bill Vowels

### **Technical Consultants**

Michael Giger Kevin Hisel

### **Testing**

Cathy Baker Corey Bruff Tim Emmerich Mike McWethy Alex Sanabrais Laura Sweet Jean Ward

### **Special Thanks**

Bounchanh Grant Teresa Fredericks Ben Godwin Ryan Reeder Eric Smith The All-Seeing Gnome Futaba Corporation Martin Hepperle Stefan Vorkoetter

### **Aircraft and Other Textures**

A-10 - Dennis Lassek Albatros DVa - Proctor Enterprises Caliber 30 - Kyosho Concept EP - Kyosho Edge 540 - Color Scheme Copyright FighterCombat.com Extra 330S - Matt Stek Extra 330S Color Scheme Copyright FighterCombat.com F-86: Michael Chan Su Fokker Triplane: Proctor Enterprises Huey: Steve Stuart-Doig and Larry Jolly (www.ljmp.com) P-38 - Dennis and Linda Crooks Raptor - Thunder Tiger Model Corporation Simple Flier: Alexandre Kolyvanov,Donald Miller Sopwith Camel: Proctor Enterprises Sukhoi - Michael Klautzsch Test Field - Champaign County R/C Club

### **Legal**

Program (C) 1996-2004, Knife Edge Software Helicopter Paint Schemes (C) 1999-2004, Knife Edge Software Title Page, Box, CD Art, (C) 2004, Hobbico, Inc.

FMOD sound and music system, (C) Firelight Technologies, Pty Ltd. 1994-2004

Airfoil data courtesy UIUC Airfoil Coordinates Database, Prof Michael Selig, Department of Aerospace Engineering, University of Illinois at Urbana-Champaign, http://www.ae.uiuc.edu/. Included under the terms of the GNU GENERAL PUBLIC LICENSE. An ASCII readable version of this data can be found on your RealFlight G3 installation CD.

Portions of this software utilize SpeedTree technology. (c)2002 Interactive Data Visualization, Inc. All rights reserved.

Electric power system database courtesy of Capable Computing Inc., creators of MotoCalc.

This software is based in part on the work of the Independent JPEG Group

## **LICENSE**

This menu item contains the End Users License Agreement (EULA) for the RealFlight R/C Flight Simulator. Please read it carefully.

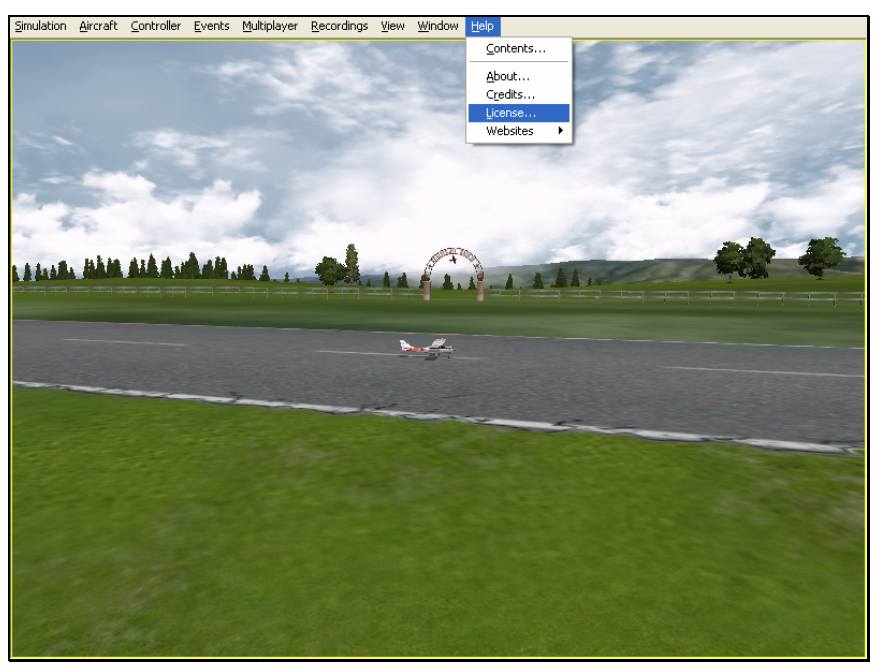

To access the **License…** files, click on the **Help** menu title.

REGISTERED VERSION: RealFlight(tm) R/C Simulator

LIMITED USE SOFTWARE LICENSE AGREEMENT

This Limited Use Software License Agreement (the "Agreement") is a legal agreement between you, the end-user, and Knife Edge Software ("KES"). By continuing the installation of this game program, by loading or running the game, or by placing or copying the game program onto your computer hard drive, you are agreeing to be bound by the terms of this Agreement. If you do not agree to the terms of this Agreement, promptly return the game program and the accompanying items (including all written materials), along with your receipt to the place from where you obtained them for a full refund.

KES SOFTWARE LICENSE

1. Grant of License. KES grants to you the limited right to use one (1) copy of the enclosed or foregoing game program (the "Software") on a single computer. You have no ownership or proprietary rights in or to the Software or the written materials accompanying the Software. For purposes of this section, "use" means loading the Software into RAM, as well as installation on a hard disk or other storage device. The Software shall be either returned to KES or destroyed when no longer used in accordance with this Agreement, or when the right to use the Software is terminated. You agree that the Software will not be shipped, transferred or exported into any country in violation of the U.S. Export Administration Act (or any other law governing such matters) and that you will not utilize, in any other manner, the Software in violation of any applicable law.

2. Commercial Use is Prohibited. Except as provided in paragraph 5. Herein below in regard to the Software, under no circumstances shall you, the end-user, be permitted, allowed or authorized to commercially exploit the Software, any data comprising the Software. Neither you nor anyone at your direction shall do any of the following acts (any such acts shall be deemed void and a breach of this Agreement) with regard to the Software, or any portion thereof, such as a screen display or a screenshot:

- a. Rent the Software;
- b. Sell the Software;
- c. Lease or lend the Software;
- d. Offer the Software on a pay-per-play basis;

e. Distribute, by electronic means or otherwise, the Software for money or any other consideration; or

f. In any other manner and through any medium whatsoever commercially exploit the Software or use the Software for any commercial purpose.

3. Additional Prohibited Uses. Neither you nor anyone at your direction shall take the following action in regard to the Software, or any portion thereof, such as a screen display or a screenshot:

a. Modify, disassemble, reverse engineer or decompile Software;

- b. Translate the Software;
- c. Reproduce the Software;

d. Publicly display the Software;

e. Prepare derivative works based upon the Software except Permitted Derivative Works); or

f. Distribute, by electronic means or otherwise, the Software.

4. Use of Other Material is Prohibited. Use, in any manner, of the trademarks, such as RealFlight R/C Simulator (tm) logo, or symbols, art work, images, screen displays or screenshots, sound effects, music, and other such material contained within, generated by or relating to the Software is prohibited.

5. To Receive Permission to Commercially Exploit. If you desire to commercially exploit the Software, you may request a copy of and execute the Commercial Exploitation License Agreement for RealFlight R/C Simulator (the "License") and forward the original License to KES Software at the address noted therein. Please note that KES may refuse your request and not sign the License in KES's sole discretion.

6. Restrictions Apply to Third Parties. The prohibitions and restrictions described herein apply to anyone in possession of the Software and/or Permitted Derivative Works.

7. Copyright. The Software and all copyrights related thereto (including all characters and other images generated by the Software or depicted in the Software) is owned by KES and is protected by United States copyright laws and international treaty provisions. You must treat the Software like any other copyrighted material. You may not otherwise reproduce, copy or disclose to others, in whole or in any part, the Software. You may not copy the written materials accompanying the Software. The same restrictions and prohibitions regarding your use of the Software as provided in this Agreement apply to your use of the written materials accompanying the Software. The written materials are owned by KES and are protected by United States copyright laws and international treaties. You agree to use your best efforts to see that any user of the Software licensed hereunder complies with this Agreement.

8. Limited Warranty. KES warrants that if properly installed and operated on a computer for which it is designed, the Software will perform substantially in accordance with the accompanying written materials for a period of ninety (90) days from the date of purchase of the Software. KES's entire liability and your exclusive remedy shall be, at KES's option, either (a) return of the price paid or (b) repair or replacement of the Software that does not meet KES's Limited Warranty. To make a warranty claim, return the Software to Hobby Services at 1610 Interstate Drive, Champaign, IL 61822 accompanied by proof of purchase, your name, your address, and a statement of defect, or return the Software with the above information to KES. This Limited Warranty is void if failure of the Software has resulted in whole or in part from accident, abuse, misapplication or violation of this Agreement. Any replacement Software will be warranted for the remainder of the original warranty period or thirty (30) days from your receipt of the replacement software, whichever is longer. This warranty allocates risks of product failure between Licensee and KES. KES's product pricing reflects this allocation of risk and the limitations of liability contained in this warranty.

9. NO OTHER WARRANTIES. KES DISCLAIMS ALL OTHER WARRANTIES, BOTH EXPRESS IMPLIED, INCLUDING BUT NOT LIMITED TO, IMPLIED WARRANTIES OF MERCHANTABILITY OR FITNESS FOR A PARTICULAR PURPOSE WITH RESPECT TO THE SOFTWARE AND THE ACCOMPANYING WRITTEN MATERIALS. THIS LIMITED WARRANTY GIVES YOU SPECIFIC LEGAL RIGHTS. YOU MAY HAVE OTHER RIGHTS WHICH VARY FROM JURISDICTION TO JURISDICTION. KES DOES NOT WARRANT THAT THE OPERATION OF THE SOFTWARE WILL BE UNINTERRUPTED, ERROR FREE OR MEET LICENSEE'S SPECIFIC REQUIREMENTS. THE WARRANTY SET FORTH ABOVE IS IN LIEU OF ALL OTHER EXPRESS WARRANTIES WHETHER ORAL OR WRITTEN. THE AGENTS, EMPLOYEES, DISTRIBUTORS, AND DEALERS OF KES ARE NOT AUTHORIZED TO MAKE MODIFICATIONS TO THIS WARRANTY, OR ADDITIONAL WARRANTIES ON BEHALF OF KES. ADDITIONAL STATEMENTS SUCH AS DEALER ADVERTISING OR PRESENTATIONS, WHETHER ORAL OR WRITTEN, DO NOT CONSTITUTE WARRANTIES BY KES AND SHOULD NOT BE RELIED UPON.

10. Exclusive Remedies. You agree that your exclusive remedy against KES, its affiliates, contractors, suppliers, and agents for loss or damage caused by any defect or failure in the Software regardless of the form of action, whether in contract, tort, including negligence, strict liability or otherwise, shall be the return of the purchase price paid or replacement of the Software. This Agreement shall be construed in accordance with and governed by the laws of the State of Oregon. Copyright and other proprietary matters will be governed by United States laws and

international treaties. IN ANY CASE, KES SHALL NOT BE LIABLE FOR LOSS OF DATA, LOSS OF PROFITS, LOST SAVINGS, SPECIAL, INCIDENTAL, CONSEQUENTIAL, INDIRECT OR OTHER SIMILAR DAMAGES ARISING FROM BREACH OF WARRANTY, BREACH OF CONTRACT, NEGLIGENCE, OR OTHER LEGAL THEORY EVEN IF KES OR ITS AGENT HAS BEEN ADVISED OF THE POSSIBILITY OF SUCH DAMAGES, OR FOR ANY CLAIM BY ANY OTHER PARTY. Some jurisdictions do not allow the exclusion or limitation of incidental or consequential damages, so the above limitation or exclusion may not apply to you.

11. General Provisions. Neither this Agreement nor any part or portion hereof shall be assigned, sublicensed or otherwise transferred by you. Should any provision of this Agreement be held to be void, invalid, unenforceable or illegal by a court, the validity and enforceability of the other provisions shall not be affected thereby. If any provision is determined to be unenforceable, you agree to a modification of such provision to provide for enforcement of the provision's intent, to the extent permitted by applicable law. Failure of a party to enforce any provision of this Agreement shall not constitute or be construed as a waiver of such provision or of the right to enforce such provision. If you fail to comply with any terms of this Agreement, YOUR LICENSE IS AUTOMATICALLY TERMINATED.

YOU ACKNOWLEDGE THAT YOU HAVE READ THIS AGREEMENT, THAT YOU UNDERSTAND THIS AGREEMENT, AND UNDERSTAND THAT BY CONTINUING THE INSTALLATION OF THE SOFTWARE, BY LOADING OR RUNNING THE SOFTWARE, OR BY PLACING OR COPYING THE SOFTWARE ONTO YOUR COMPUTER HARD DRIVE, YOU AGREE TO BE BOUND BY THIS AGREEMENT'S TERMS AND CONDITIONS. YOU FURTHER AGREE THAT, EXCEPT FOR WRITTEN SEPARATE AGREEMENTS BETWEEN KES AND YOU, THIS AGREEMENT IS A COMPLETE AND EXCLUSIVE STATEMENT OF THE RIGHTS AND LIABILITIES OF THE PARTIES. THIS AGREEMENT SUPERSEDES ALL PRIOR ORAL AGREEMENTS, PROPOSALS OR UNDERSTANDINGS, AND ANY OTHER COMMUNICATIONS BETWEEN KES AND YOU RELATING TO THE SUBJECT MATTER OF THIS AGREEMENT.

### **WEBSITES**

This menu item contains links to RealFlight related websites. The options include:

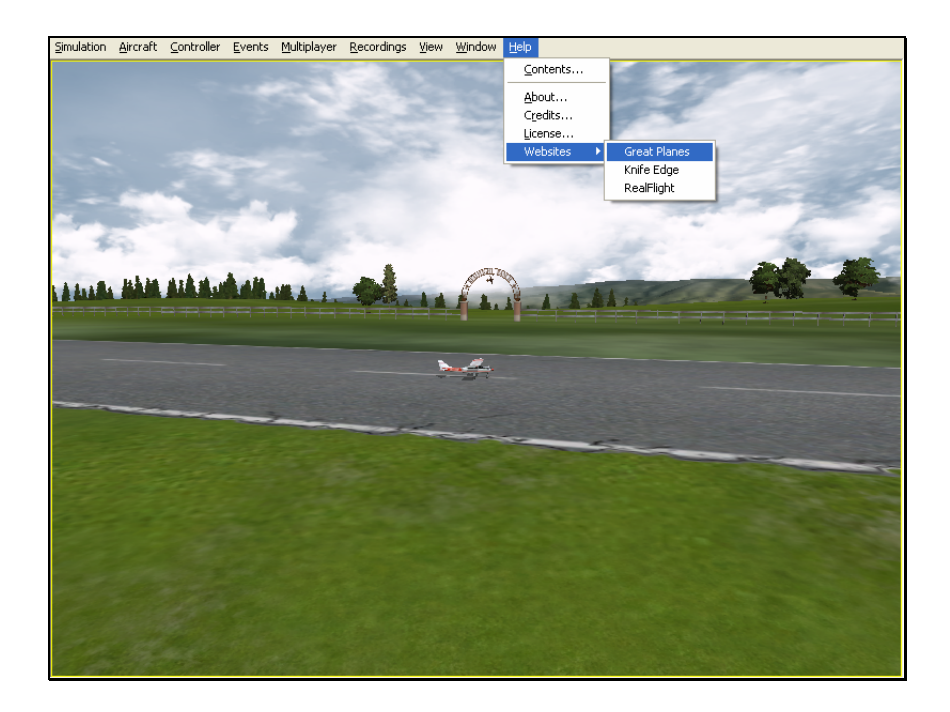

#### *GREAT PLANES –*

Publishers of RealFlight G3. Visit this site for information on the many other Great Planes products available.

#### *KNIFE EDGE –*

Developers of RealFlight G3. Visit the Knife Edge's forum to share experiences and technical support with other RealFlight owners.

#### *REALFLIGHT –*

Visit the RealFlight website for more information about the RealFlight family of products, search the knowledge base for technical support, or contact our support staff if you have questions.

# **APPENDIX A. BASICS OF FLYING**

### **AIRPLANE BASICS**

#### **SWITCHES**

Before you fly the plane, make sure all the switches are in their off or low rates, positions. The switches may be assigned to different items depending on how you have configured your controller and which aircraft you are flying. Review the description of the aircraft to determine the default switch settings. If you are using your own transmitter to control RealFlight, please consult your transmitter owner's manual for more information.

#### **CENTERING**

Trim tabs are the small slider controls on the controller (two per controller stick). They "trim" the aircraft so that it flies straight and level. For example, if an airplane has a tendency to veer slightly downward, you may need to add a slight "up" nudge to the elevator*. Y*ou can do this by sliding the elevator trim, a click or two at a time, towards the bottom of the controller.

## **CRASHING**

Takeoffs are optional, but landings are mandatory. For any type of aircraft or flying, successfully landing an aircraft is a crucial skill to master.

The key to a perfect landing is undivided concentration. Pay close attention to the altitude, orientation, and speed of the aircraft as it approaches the runway. Use each crash as a learning experience to perfect your approach and the landing.

RealFlight has several tools to help you stay on top of things during approach and landing. See the "Landings" section below for some ideas.

# **AIRPLANE FLIGHT**

RealFlight G3 simulates how R/C aircraft really fly. This allows you to practice R/C flying without worrying about expensive crashes. Additionally, RealFlight G3 is

ideal for practicing new maneuvers and experimenting with various parameter adjustments.

It is important to remember, however, that a simulator will only help you learn to fly if you let it. Otherwise, it is just a game. Learning to fly R/C aircraft requires a commitment. One does not just grab the sticks and start dazzling the crowds. A methodical, patient approach will help you get the most out of this simulator.

This section is not designed to teach you how to fly. However, it will help you enhance your experience with the simulator and obtain the most from your experiences.

#### **TAKEOFFS**

When you are taking off, start with the throttle in low position and slowly increase throttle by pushing the throttle stick away from you towards the top of the transmitter until you are at about half speed. Stay in the middle of the runway (you can steer the plane using the rudder). When you have built up enough speed, gradually pull back on the elevator stick to climb off the runway. If the plane is tracking well, apply the rest of the power more quickly, climb out, and gain altitude.

Be careful not to veer off the runway. In a real plane, chances are that you would crash (or get stopped on the grass). Usually this means bent landing gear and a broken prop. If your plane has retracts, they could even rip out of the wing.

#### **LANDINGS**

It is very important to land on the runway, rather than veering off, or touching down before you reach the runway. Either of the latter usually produces a moderately expensive crash. If you "cartwheel" (wing tip hits the ground first), the wing can break, resulting in lengthy down time while you repair your airplane.

Start by aligning your plane with the runway. Fly the approach normally, using your throttle to control the rate of descent. Try to land at the slowest speed possible. If your plane has flaps, use them to kill speed (but be careful; with flaps down your plane will try to pitch up and climb). If your plane has retractable landing gear, lower them. As you touch down, remember to keep your nose up!

RealFlight has several tools to help you practice landings.

- Before you try to land yourself, you may want to get a lesson from a pro. To do so, click the **Recordings** menu followed by the **Virtual Flight Instruction…** menu item. Choose Jason Shulman as the instructor. From the list of options, select the **Landing** maneuver.
- As you land, use the NavGuides to keep track of your speed, altitude, and distance above ground.

#### **AEROBATICS**

When you practice aerobatics, the three important steps are:

- Start the plane *straight and level*, in a controlled situation
- Perform the maneuver
- Get back into a straight, controlled situation

Anyone can give it full throttle, jam the sticks in all directions and watch the plane tumble and roll. However, this is *not* what you will do out in the field. Do this and you will not have control of the airplane!

By getting set up properly, performing the maneuver, and then finishing cleanly, your experience will be more rewarding as well as more realistic.

Concentrate on making the maneuvers "clean." If you are doing a roll, try to keep the plane on a straight line as you roll. If you are doing a loop, try to make a perfectly round circle.

If you want to practice aerobatics using RealFlight G3, try the new Virtual Flight Instructor feature (accessible via the Recording menu). The Virtual Flight Instruction feature provides a series of personal lessons taught by pros.

#### **THROTTLE MANAGEMENT**

Avoid the temptation of giving the plane full throttle and keeping it there for hours at a time. This teaches you bad habits and makes even a good flier look like a rookie out at the field.

Many of the maneuvers require proper throttle management in order to make a maneuver look good. Loops, stalls, torque rolls, touch-and-goes are just a few examples. Try doing various maneuvers at differing speeds. Try performing a slow roll at medium throttle and keeping a perfectly straight line. This difficult maneuver will earn you more praise at the field than doing a full speed, full stick roll.

#### **RUDDER MANAGEMENT**

Most airplanes can (more or less) be effectively flown with just the elevator and ailerons. Good pilots will tell you that the proper use of the rudder is just as important, however. Many aerobatic maneuvers require excellent rudder usage.

Rudder control is especially important when landing in a crosswind. Pilots that cannot use the rudder usually land in the tall grass (embarrassing!). Pilots that do use the rudder can land on the numbers almost every time.

#### **TAKE CRASHES SERIOUSLY**

Out at the field a crash might result in one or more of the following:

- Bruise your ego
- End flying for the day
- Cost you money
- Cost you time to rebuild
- Cause injury to yourself or a bystander
- Even win you a nice "best crash trophy!"

Of course, when you crash on the simulator, there is really no harm done. None, that is, except the bad habits you can learn. Take the crashes seriously. Learn from each one and you will be a better pilot out at the field.

# **HELICOPTER BASICS**

A model helicopter is a very complicated machine, which operates on the same aerodynamic principles as its full-scale counterpart. These principles are quite complicated to explain and understand. However, it is not necessary to understand all the underlying aerodynamics in order to successfully fly a model helicopter (or a computer simulation).

The following will help you to better understand the basics of helicopter flight, and the relationship between control stick movements and the actions of the machine. Refer to these instructions often as you become more proficient.

Please note: the inputs below are shown using a Mode 2 transmitter.

#### **COLLECTIVE (LEFT STICK - VERTICAL MOVEMENT)**

The spinning rotor blades, which act like rotating wings, lift the helicopter into the air. Changing the pitch (angle of attack) and speed of the blades, using the "collective" and throttle causes the helicopter to rise and descend vertically. Adjusting "collective" increases and decreases the blade pitch. The "throttle" control increases and decreases engine RPM. On a model helicopter, the collective and throttle controls are mixed electronically, and controlled by the throttle stick on the transmitter or controller.

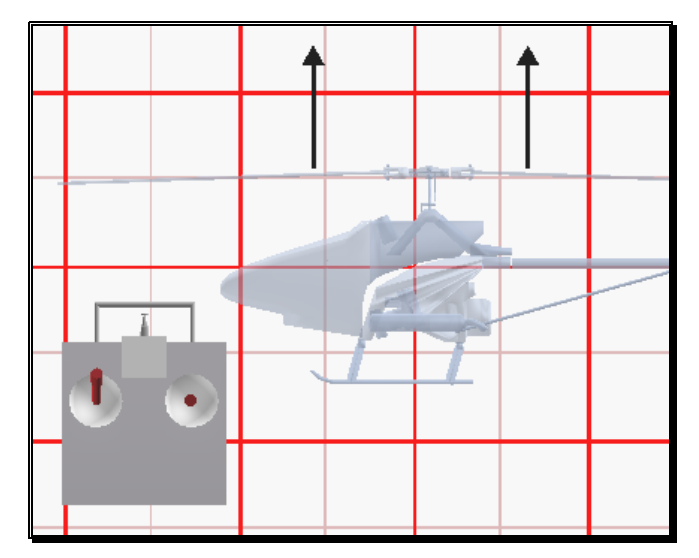

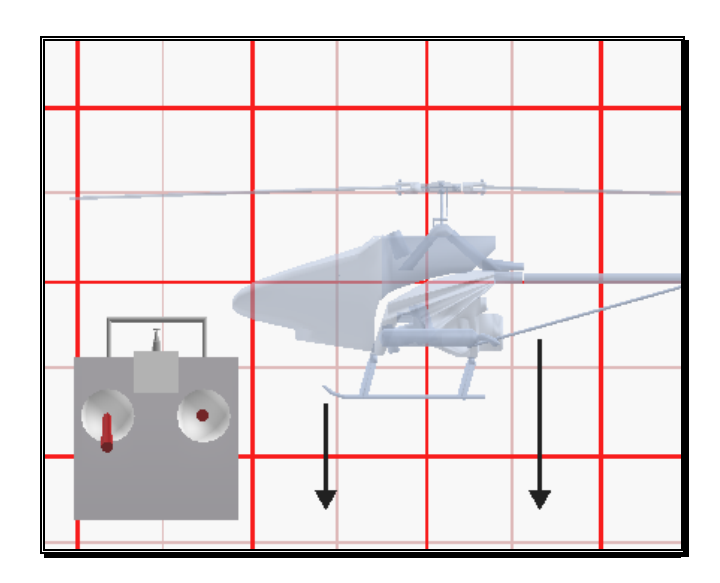

### **RUDDER (LEFT STICK - HORIZONTAL MOVEMENT)**

To turn the nose of the helicopter left or right, change the tail rotor pitch (by using the "rudder" control). Changes in collective stick movement will require changes in the amount of rudder input to maintain heading.

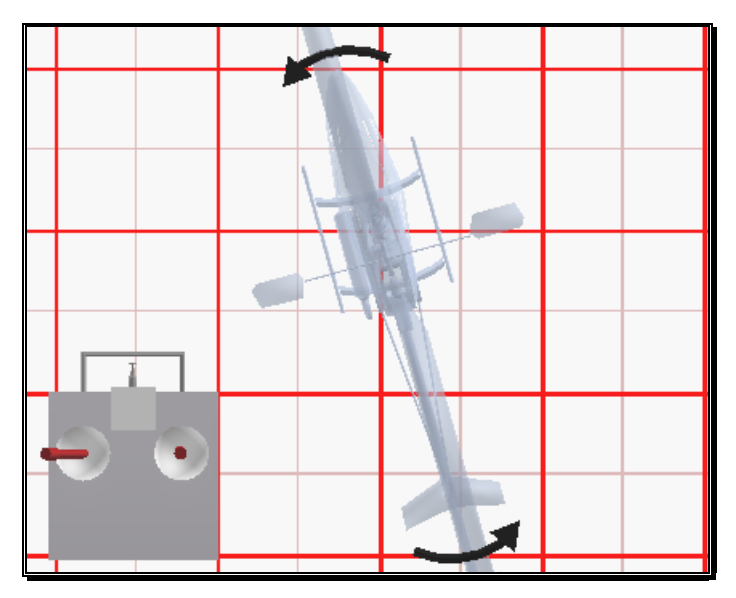

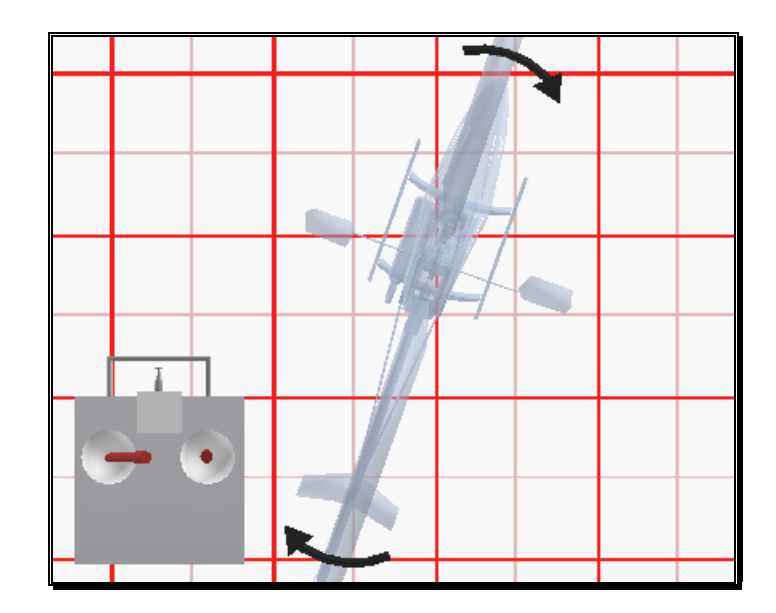

### **CYCLIC STICK (RIGHT STICK)**

The cyclic stick replaces the "aileron" and "elevator" controls found on a fixed-wing aircraft. "Cyclic" is the term given to the control of the main rotor that allows the helicopter to fly forward, backward, left and right. Forward cyclic stick movement causes the helicopter to pitch forward, left cyclic cause the helicopter to tilt sideways to the left, on so on. You move the helicopter forward or sideways using a *coordinated* movement of both the cyclic and collective control sticks. Moving the cyclic stick to the right, while simultaneously increasing collective, will cause the heli to move sideways to the right. "Rudder" control is used to maintain heading.

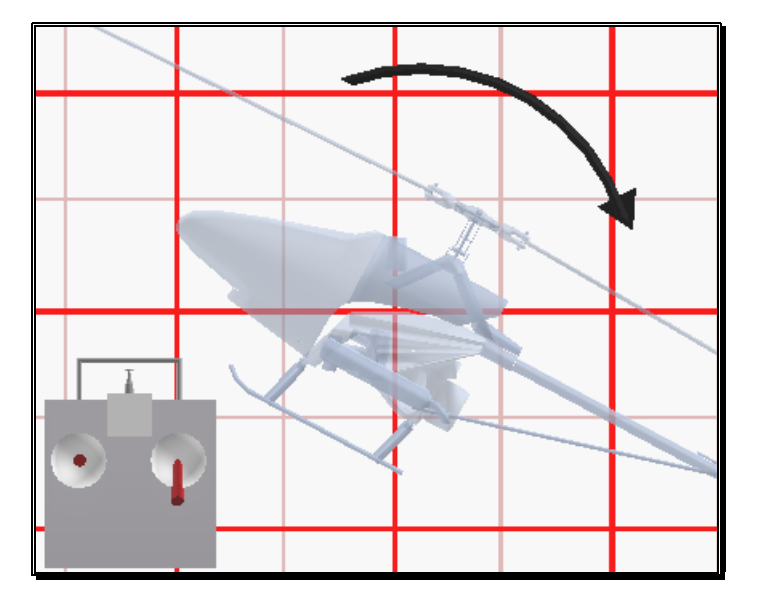

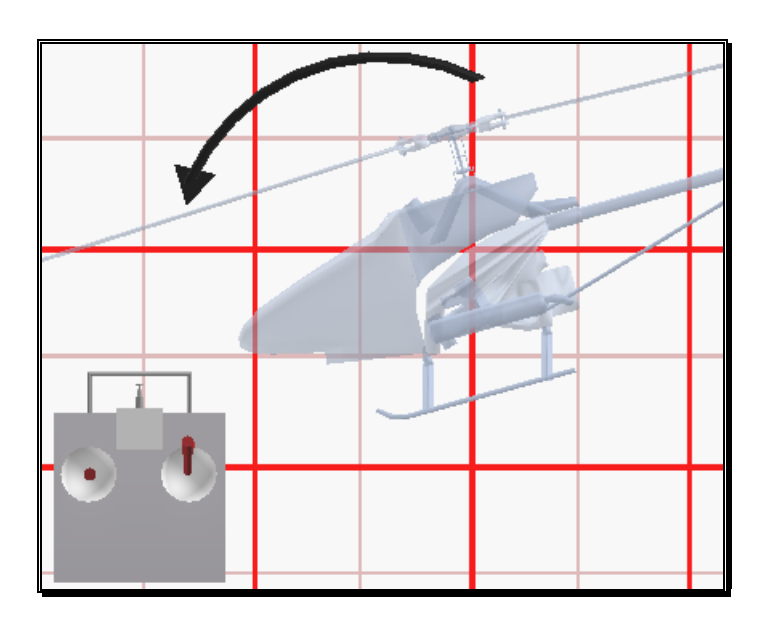

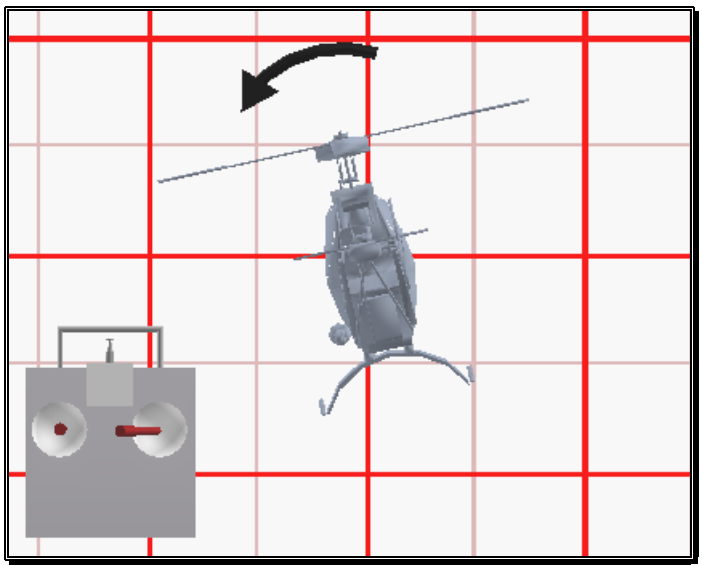

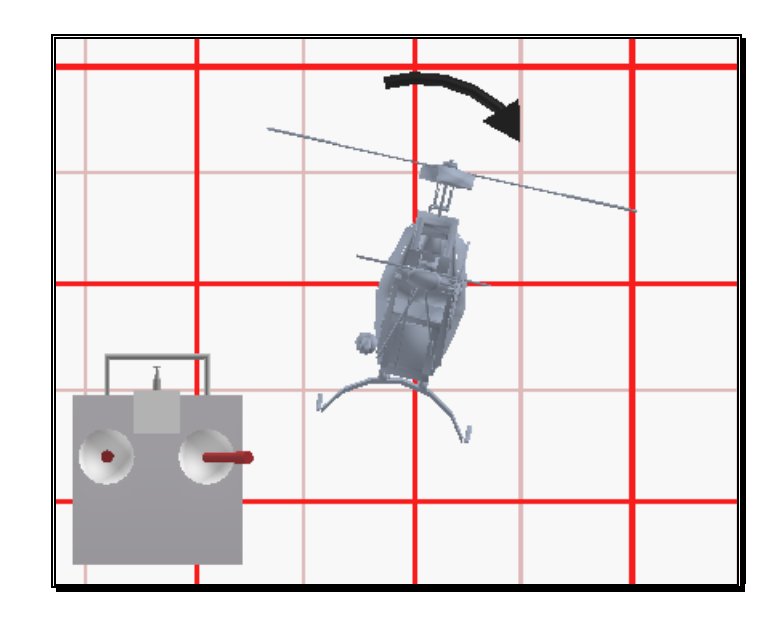

#### **IDLE-UP**

A switch on the controller actuates a special function, known as "idle-up." Idle-up offers an alternate throttle and pitch curve, different from the curves used for hovering. Idle-up is usually used for aerobatics, when the pilot wants engine power *added* when pitch is subtracted. For example, inverted hovering positive throttle and negative pitch, so pulling the collective stick back provides positive throttle AND increased pitch together.

#### **THROTTLE HOLD**

Another special function is known as the "throttle hold". When activated, this switch sets your throttle to idle but allows the collective to function normally. This allows you to practice auto-rotations without shutting the engine off.

#### **GYRO**

Any sudden change to the torque of the main rotor, such as a quick change in RPM or a wind gust, can cause the helicopter to turn unintentionally to an unwanted direction. An electronic device known as a gyroscope (gyro) is used to "monitor" and correct for this by giving commands to the rudder control to help stabilize the machine.

Gyros come in a variety of types, each with different features. A *normal* gyro will not return the heli to its former heading; it will only stop the unwanted sudden movement. We recommend you start by using the *heading hold* gyro instead; it will keep the nose of the helicopter pointed in the desired direction regardless of outside forces.

# **HELICOPTER FLIGHT**

#### **HOVERING**

The machine hovers by adjusting the collective control to maintain altitude, the rudder to maintain heading, and minute adjustments to the cyclic controls to maintain location. Hovering is the most important aspect of heli flight to master, since every other movement of the machine starts and stops with a hover.

#### **FORWARD FLIGHT**

The heli moves forward by increasing cyclic (moving the cyclic control forward). This causes the helicopter to tilt forward, resulting in a forward thrust. As the cyclic increases, the collective must also be increased to maintain the desired flight path. As forward speed increases, the collective can be reduced slightly.

#### **BACKWARD FLIGHT**

Backward flight is accomplished by moving the cyclic control aft, which causes the helicopter to tilt backward. As the cyclic is moved aft, the collective must also be increased to maintain desired flight path. As backward speed increase, the collective can be reduced slightly.

#### **SIDEWAYS FLIGHT**

Moving the cyclic control left will cause the helicopter to tilt left. Add collective and right rudder to cause the heli to "slide" sideways to the left. As speed increases, it will require progressively more rudder to maintain heading.

To move right, simply follow the same procedure, but reverse the cyclic and rudder movements (move cyclic right, apply left rudder).

#### **TURNING:**

#### *FROM FORWARD FLIGHT-*

Moving the cyclic control left, while applying a small amount of aft cyclic and feeding in left "rudder", will cause the helicopter to make a coordinated turn to the left. Right movement of the cyclic and rudder sticks will cause the heli to turn to the right.

#### *FROM A HOVER-*

Use the rudder to rotate the nose of the heli in the direction you want.

Learning to fly a model helicopter is more difficult and challenging than any other radio control models, but is also the most rewarding as you master the techniques required for sustained hover and forward flight. Computer simulation of model helicopter flight is an excellent tool for learning the basics and dramatically reducing the learning curve when you move on to the actual model itself.

# **APPENDIX B. REALFLIGHT G3 LAUNCHER**

# **REALFLIGHT G3 LAUNCHER**

The RealFlight G3 Launcher is the gateway to simulator fun. This item allows you to run the simulation, register and update the software, and much, much more.

To Run RealFlight or to access the Additional Options, click the **RealFlight G3 Launcher** located on your desktop.

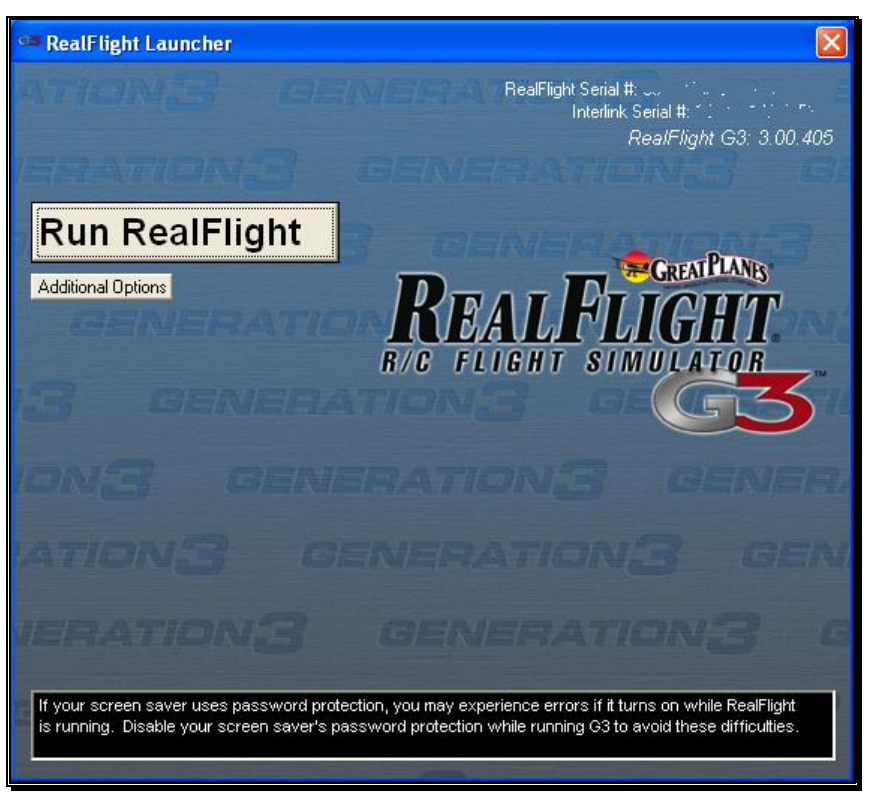

#### **RUN REALFLIGHT**

To start running RealFlight, press the **RealFlight G3 Launcher** located on your desktop. Next, click the **Run RealFlight** button. The simulation will begin loading the terrain, airport objects, textures, etc. Your simulation experience will begin as soon as the loading process completes.

## **ADDITIONAL OPTIONS**

Click on the Additional Options button to access a variety of useful information pertaining to RealFlight G3.

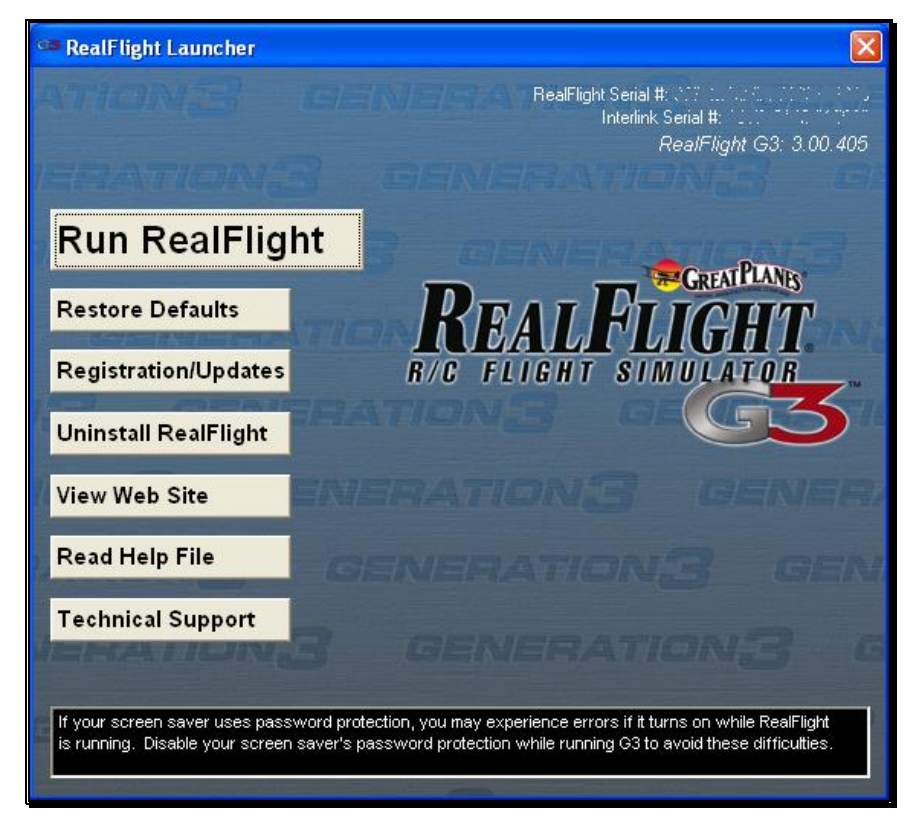

#### **RESTORE DEFAULTS-**

Use this button to restore RealFlight G3's default settings. It will NOT remove custom aircraft, flying sites, etc. It is designed to simply restore the factory default values and settings.

#### **REGISTRATION/UPDATES-**

Use this button to register and update the software.

#### *ONLINE REGISTRATION*

This button allows you to register your copy of RealFlight G3. The registration information entitles you to complimentary technical support and free online updates.
Please enter in all the correct registration. If you forget your password, contact Great Planes Support. To do so, email them at rfsupport@greatplanes.com or telephone them at 217-398-8970 (option #1). They will confirm your identity, and issue you a new password.

#### *HARDWARE INFORMATION*

RealFlight G3 offers the option of automatically sending us information pertaining to your system hardware and settings when you register. If you leave the Send Hardware Information box checked when you register, RealFlight G3 will send us this information.

This hardware information will assist us in diagnosing any problems you may encounter later, should you need to contact Technical Support. Consequently, we suggest that you leave this box checked when registering.

This feature is optional. If you uncheck the box, RealFlight G3 will not send us any information about your system. Alternatively, you can view exactly what information RealFlight will send us before you decide. To view the information, click the **Technical Support** button. When the Technical Support page appears, click **Assemble System Information**.

#### *UPDATE TO LATEST VERSION*

After registering (you only need to register once), you can update to the latest version. This will download all necessary files and correctly install the upgrade.

Click this button to **Update to Latest Version**.

#### *CHECK FOR UPDATES BEFORE STARTING REALFLIGHT*

If you check this box, every time you run the RealFlight G3 software it will check to determine whether or not there is a newer version of RealFlight G3 available to you. If a new version exists, RealFlight G3 will ask if you wish to download and install the newer build.

Please note: your PC must be connected to the Internet in order to check for updates.

#### **ADVANCED OPTIONS**

#### *UPDATE TO SPECIFIC VERSION*

If you are having problems with a version you just downloaded, you can actually *go backwards* and retrieve a previous version. If the previous version fixes your problem, please contact our technical support team at rfsupport@greatplanes.com and let them know about the problem encountered.

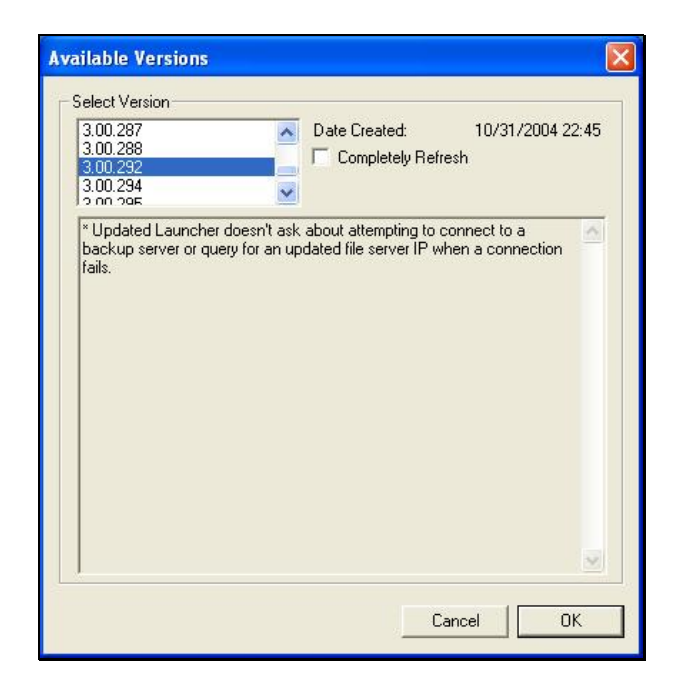

#### *CLEAR DOWNLOAD CACHE*

Some times files can become corrupted on download. If you are having problems with the Online Upgrades, try removing all cached files using this option, then choosing **Update to Specific Version** and select the **Completely Refresh** option.

#### **UNINSTALLING REALFLIGHT**

Click the **Uninstall RealFlight** button to uninstall the software. The following dialog will appear:

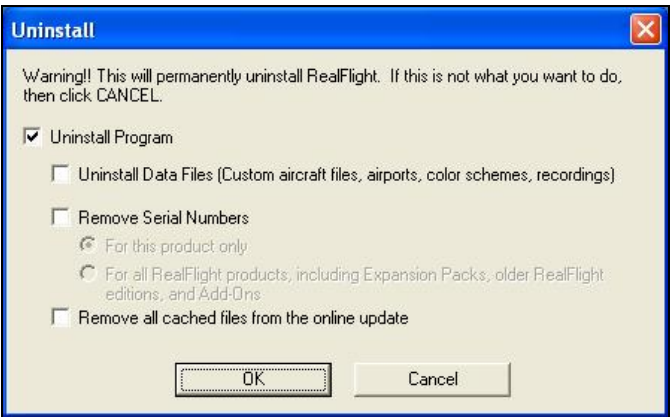

We suggest that you use this method, *not* the "Add/Remove Programs" feature in Windows, to uninstall RealFlight G3. Doing so through the RealFlight G3 launcher will remove all necessary RealFlight G3 files.

#### *UNINSTALL PROGRAM*

Choose this option to uninstall only the RealFlight G3 program itself.

#### *UNINSTALL DATA FILES*

Choose this option to uninstall any user files such as your created airports, customized aircraft, color schemes, songs etc. *Be careful with this option!* You could lose a lot of your work by inadvertently uninstalling these files.

#### *REMOVE SERIAL NUMBERS*

Choose this option to remove all RealFlight serial numbers from your system.

#### *REMOVE ALL CACHED FILES FROM THE ONLINE UPDATE*

Choose this to option to remove all cached download files from your system. If you uninstall these files, future downloads may take a little longer.

#### **READ HELP FILE**

Press the **Read Help File** button to bring up the help file for RealFlight G3.

#### **TECHNICAL SUPPORT**

Press the **Technical Support** button to bring up technical support information about your system. If you encounter any problems with RealFlight, this information can help you to resolve it on your own, or can help Great Planes' Support Staff to diagnose the problem.

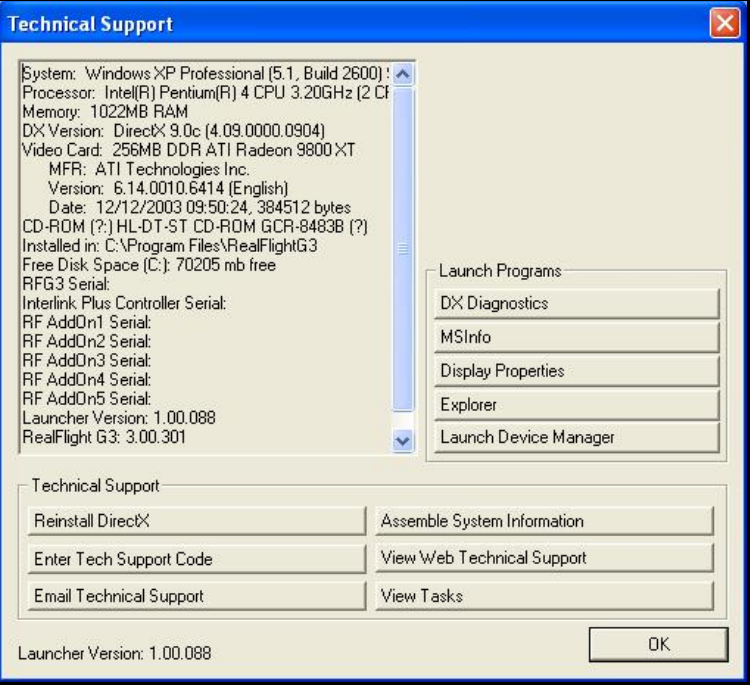

#### *SYSTEM INFORMATION*

This displays a list of the critical system information. Before you email technical support, or report a bug with the software, *please* be sure to cut and paste this information into your email. This will assist them greatly in diagnosing the difficulty.

#### *DX EXAMPLES*

Press these buttons to run example DirectX programs written by Microsoft. They are very basic programs that test your DirectX installation and hardware. If these samples fail to run correctly, then your problem may be either with your DirectX installation or with your hardware drivers (usually video or sound drivers).

To resolve these problems you should first contact your video/sound card manufacture for updated drivers. *This is very important*. Card manufacturers frequently update their drivers to fix problems that arise when used with programs like RealFlight G3. Even if you just bought a new computer system there may be a new, updated driver available for download.

If you are sure you have the latest drivers, you may need to reinstall DirectX, or update your version.

#### *REINSTALL DIRECTX*

Choose this option to reinstall DirectX. Occasionally this will fix corrupted installations.

#### *ASSEMBLE SYSTEM INFORMATION*

Choose this option to collect critical information about your system, and about your RealFlight settings*.* You may find this information useful if you try to troubleshoot problems on your own. Moreover, if needed you can cut and paste this information into an email to Great Planes Technical Support. When you use the online registration to register RealFlight, this is the hardware information that is sent to Great Planes.

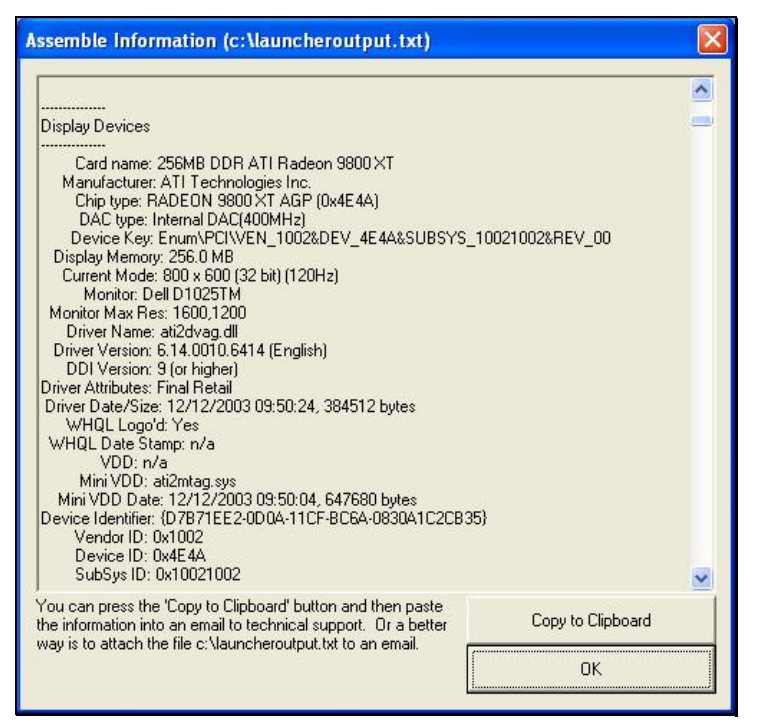

#### *ENTER TECHNICAL SUPPORT CODE*

Choose this option to enter a technical support code. If you do encounter problems running RealFlight, our Technical Support team may supply you with a code to input here. Entering this code will help them diagnose or resolve your problem.

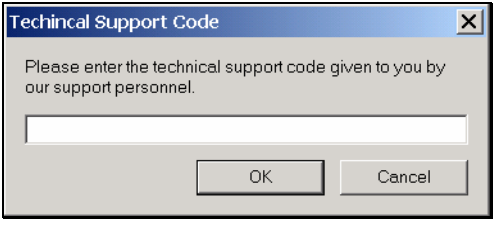

#### *VIEW WEB TECHNICAL SUPPORT*

Choosing this option will open a browser window, and take you to a web site that contains the most up-to-date technical support information for RealFlight G3.

#### *EMAIL TECHNICAL SUPPORT*

This gives you the email address rfsupport@greatplanes.com to which you can email your problems. If you do email us, please be sure to attach the **Assemble System Information** output to your email.

#### *VIEW TASKS*

This shows you a list of all tasks that are running on your computer. Some tasks can interfere with RealFlight G3 and may need to be closed. Our Technical Support team will be glad to help you close problem tasks.

#### *DX DIAGNOSTICS*

This brings up Microsoft's DXDIAG utility. Using this utility can further help diagnose your system.

**Important**: if you send us information about your system to help us diagnose a problem, please *do not* use DXDIAG to generate that information. Instead, please use the "Assemble System Information" feature [see above]. The "Assemble System Information" output file contains more information than the DXDIAG output.

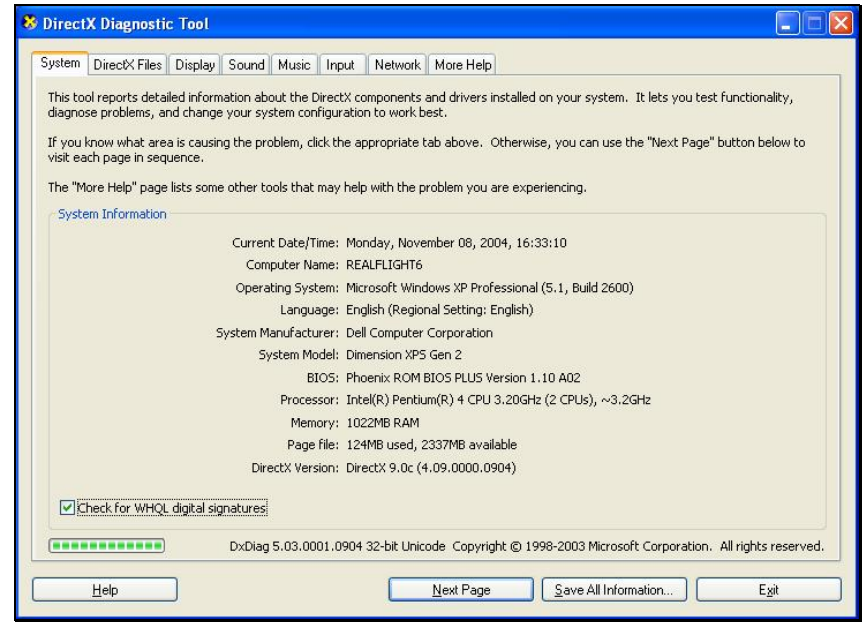

#### *MSINFO*

This option will run MSInfo. This will give you even more information about your system. This program is not always installed a particular computer, but normally comes with programs such as Microsoft Office®.

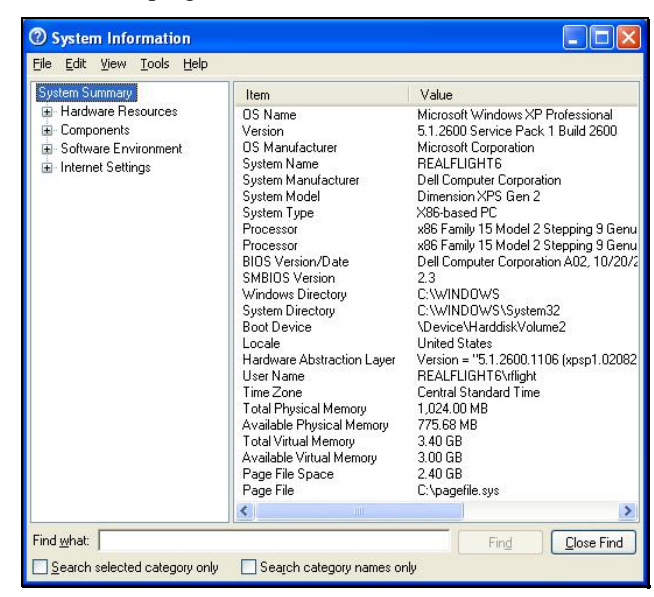

#### *DISPLAY PROPERTIES*

This brings up the display properties for your monitor. You can use this page to change the resolution of your desktop.

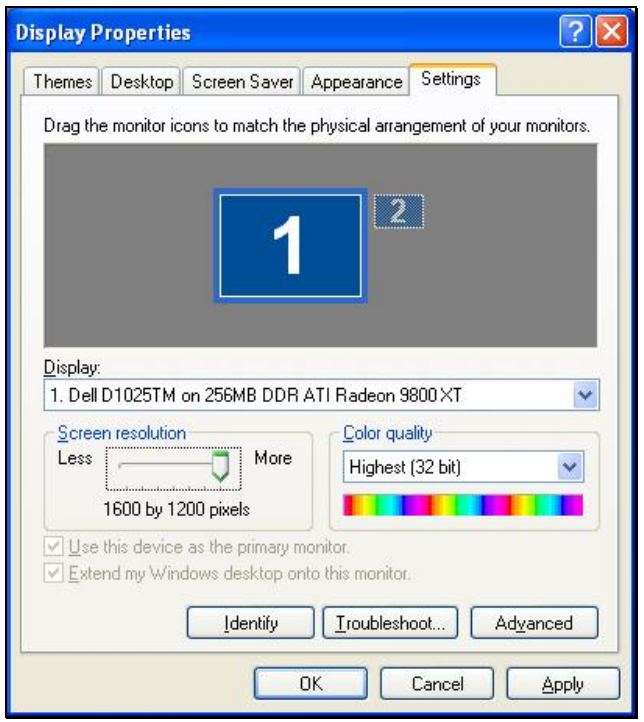

#### *EXPLORER*

This button launches Windows Explorer. This Microsoft Windows utility can help you locate, move and backup your files.

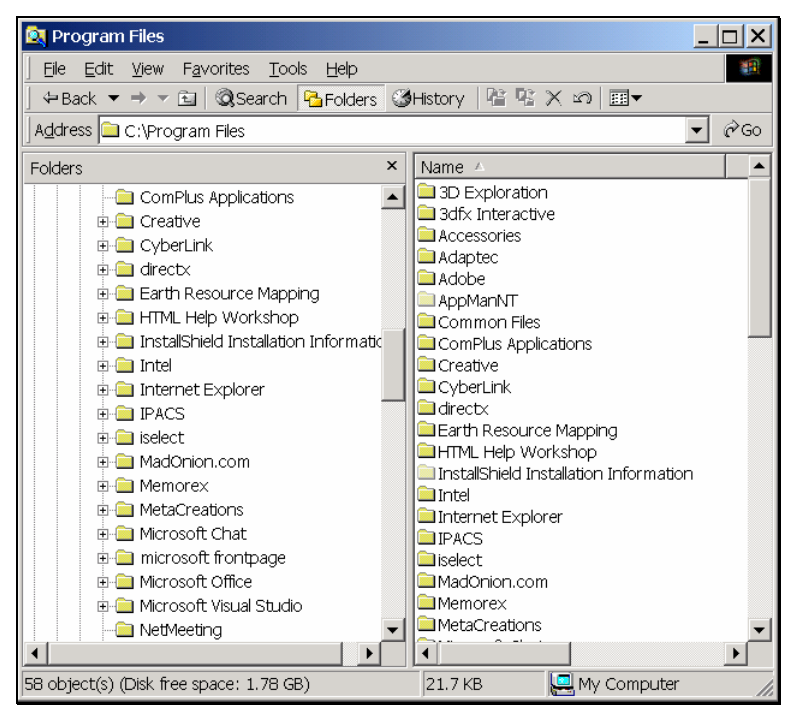

#### *LAUNCH DEVICE MANAGER*

This button launches the Device Manager. This Microsoft Windows utility will help you determine driver dates, as well as installing and updating video and sound card drivers.

#### *VIEWING DOCUMENTS*

This lets you view important documents that come with RealFlight.

# **APPENDIX C. IF YOU EXPERIENCE DIFFICULTIES WITH REALFLIGHT G3…**

# **IN GENERAL**

The RealFlight G3 simulator is on the cutting edge of technology, and runs using advanced hardware. Consequently, there is always the possibility you may experience a few difficulties. Should the need arise, we provide extensive resources to help.

Besides providing the best R/C simulator, we sincerely feel that we provide the best, most extensive product support for any R/C simulator. Since cards, drivers, and operating systems are always changing, we work hard to keep our support team up to date on the latest issues and problems that RealFlight G3 users might encounter.

This section starts with a summary of the various sources of RealFlight G3 information, support, and problem solving help that you can access. Then we will show you some simple but powerful steps that can resolve or prevent most RealFlight G3 problems. Finally, if these steps fail to solve your problem, we will show you the most effective ways to acquire additional assistance.

#### **HOW TO GET HELP AND INFORMATION**

As a RealFlight G3 user, you have access to an incredible amount of information about this product. Much of this information can help you resolve problems, or correctly access and use program features*.* Here is where you can find it:

- **The manual**. Most common RealFlight problems can be resolved by following the instructions in later sections of this chapter. There is additional information found in other chapters that explain additional RealFlight G3 features.
- **Online Help**. You can access all of this manual's material directly from RealFlight G3's **Help** menu. This help file is indexed and searchable.
- Visit our product **Knowledge Base** at http://www.gpsoftware.com. This great resource is an indexed, searchable collection of articles that described solutions to almost every known problem with RealFlight,

RealRace, and all of our other software products. In fact, this is the same information database used by our product support technicians.

- Visit the Knife Edge Software **Message Boards** at http://12.156.2.54. This is a place where owners of RealFlight, RealRace, and other Knife Edge products post questions, comments and responses. Sometimes our product support technicians and product developers from Knife Edge post replies and announcements as well. You may find a thread that discusses the same difficulties that you are experiencing.
- Contact our **Product Support** department by email at: rfsupport@greatplanes.com . Alternatively, our staff is also available via telephone or postal mail at:

**RealFlight Product Support 3002 North Apollo Drive Suite #1 Champaign, IL 61822 Voice phone: (217) 398-8970(Option 1) FAX phone: (217) 398-7721** 

The product support teams are specially trained, and have many resources to help you resolve problems with RealFlight G3.

• Visit the home page of Knife Edge Software, the makers of RealFlight, RealRace and other R/C simulation products, at http://www.knifeedge.com. On this page, you can link to the **Knife Edge Chat Room**, where you can chat live with other RealFlight or RealRace users. Sometimes product developers from Knife Edge hang out here as well. Please note, however, that due to time, staffing and other constraints we usually cannot provide problem troubleshooting assistance in the chat room.

#### **BEFORE YOU DO ANYTHING ELSE…**

If you are experiencing difficulties with RealFlight G3, you should always try the steps below first. These steps really do cure most problems our users experience. Even if you are not having a problem, these same steps often help make RealFlight and your computer work better.

Here are the steps you should take (instructions for each step follow):

- Update your video and sound card drivers (see instructions below)
- Update to the latest version of RealFlight G3
- If the problem persists, run the DirectX test programs
- If these steps do not work, read on to the next section

#### *Update Your Drivers*

Before you do anything else, you should make sure you have updated your video and sound drivers. A large number of problems encountered by RealFlight users can be cured by updating drivers.

A **driver** is a software program that controls your video or sound card. Each card manufacturer provides drivers for its own cards. To work correctly, RealFlight relies on your video and sound card drivers.

*It is very important to use the latest available driver for your card.* Card manufacturers *frequently* release updated drivers to fix problems that occur when the driver is used with programs such as RealFlight G3. The driver that came with your new computer, or on your Windows CD, or on a CD included with the new card you bought, may not be the latest version.

If you do not know how to update drivers, you can find instructions in our Knowledge Base article *Q01-1038, How to Update Drivers*, at http://www.gpsoftware.com/kb/q01-1038.htm. This page will take you through the process step-by-step, and has links to driver download sites for most manufacturers.

#### *Update to the Latest Version of RealFlight G3*

As we regularly release program updates, the difficulty that you are seeing may already be fixed in an update. Even if you just bought RealFlight, you should update to the latest version.

#### *Run the DirectX Test Programs*

If you have updated your drivers and RealFlight to the latest versions, and your problem persists, you should try to run the DirectX samples that come with RealFlight.

The DirectX samples (DirectDraw, Direct3D, Sound, etc.) are test programs written by Microsoft. These samples ship with DirectX, and are designed to check whether your DirectX installation, video/sound cards and drivers, etc., are working correctly. They should work on any DirectX 9 compliant driver.

These samples are found in the Technical Support area of the software. Click the **Technical Support** button followed by the **DX Diagnostics** button. Next, click either the Sound or the Music tabs, then the Test DirectX Music/Sound buttons. Once these tests have been completed, press the Display button to access the Test DirectDraw and TestDirect3D buttons.

The most important tests are DirectDraw and Direct3D, both of which test your video card and driver. If you are having *any* graphics difficulty in RealFlight G3 (including RealFlight G3 "freezing" your system so that you have to reboot), look for the same problem in these tests. If the problem occurs only after you have run RealFlight G3 for a long time, make sure to run the tests for a comparable length of time.

If your RealFlight G3 problem also occurs in Billboard, the problem lies with your video driver, not RealFlight G3. To resolve the problem, try finding updated drivers for your card (see above). If the problem still occurs with the latest drivers, you will need to report this problem to the card manufacturer. Be sure to tell them that you tested the card by using Billboard. Please note: in rare cases, a newer video driver may have more problems than a previous version. After exhausting all other options, you might try obtaining an older driver from the manufacturer to eliminate this possible cause as well.

#### *If These Steps Don't Work…*

If the steps above do not work, please read on to the next section.

#### **IF YOU NEED ADDITIONAL ASSISTANCE…**

You have updated drivers, updated RealFlight G3, your system successfully runs the DirectX sample programs, and you are still having problems. What next?

As a first step, we suggest checking our knowledge base at http://www.gpsoftware.com. This is an easy to use, searchable, browsable database of known problems and solutions for RealFlight, RealRace, and our other software products. This is the same database that our Product Support technicians use when helping customers. We constantly update the knowledge base to address new problems as we discover them. In many cases, you will be able to find an article that gives clear, concise instructions for resolving your difficulty.

You may also want to check the Knife Edge Message Boards at http://www.knifeedge.infopop.net. This is a place where owners of RealFlight, RealRace, and other Knife Edge products post questions, comments and responses about problems. You may find a discussion thread about the problem you are experiencing.

You can also contact Product Support at Great Planes via email at: rfsupport@greatplanes.com.

**IMPORTANT.** If you do contact Product Support, you can help us enormously by providing detailed information about your computer system. Since your problem may only occur on a particular video or sound card, particular driver version, etc., we may need this information to help us diagnose your problem. To get your system information, use the RealFlight G3 Launcher. Click the **Additional Options** button. Next, click the **Technical Support** button, followed by the **Assemble System Information** button. This will create a file called "c:\launcheroutput.txt", which contains your system information. You can attach this file to an email.

# **EXAMPLES OF COMMON PROBLEMS AND SOLUTIONS**

#### **IF YOU DON'T SEE YOUR PROBLEM IN THIS CHAPTER…**

This chapter contains a few examples of common problems and concerns that RealFlight users have experienced.

Remember that we can never provide a complete list of problems and solutions in a program manual. That's because RealFlight--and the computers, cards and drivers it uses--are constantly evolving. As such, we maintain a detailed Knowledge Base at http://www.gpsoftware.com. By keeping our Knowledge Base online, we can provide you with the latest information about resolving problems that RealFlight users are currently experiencing. So, if you don't see your difficulty described in this chapter, please check the Knowledge Base.

In this chapter, we've simply tried to pick a very short list of the most asked about issues.

#### **MY COMPUTER "FREEZES" WHEN I RUN REALFLIGHT.**

Sometimes, you may also notice sound skipping or repeating, or a computer reboot while flying. To resolve this type of problem, you must update the drivers for your video and sound cards. *This is very important*. Card manufacturers *regularly*

update their drivers to fix this type of problem. Even the driver that came with your new computer may not be the most recent.

Sometimes a card manufacturer will offer a choice between a "recommended" driver, and another driver (variously called "special purpose", "alternate", or "beta" driver). If RealFlight G3 "freezes" with the "recommended" driver, try using the alternate driver instead.

If you are sure you are using the latest drivers, and have followed all the other steps in the previous section (update RealFlight G3, test DirectX) and are still having difficulty with your computer locking up while running RealFlight, please contact Great Planes Technical Support.

#### **IMPROVING REALFLIGHT G3 PERFORMANCE**

During installation, RealFlight G3 analyzes your computer's hardware specifications. RealFlight G3 then tries to optimize its configuration to best take advantage of that hardware, and achieve the best possible performance.

However, if the performance is less than you desire, you can adjust some of RealFlight G3's settings to improve the simulation speed and frame rate:

- Ensure that the drivers for the video and sound cards are up-to-date.
- Turn off all other programs, especially virus checkers and network applications (such as Instant Messengers) while running RealFlight G3. Use **CTRL-ALT-DELETE** and check the Task Manager to verify that nothing else is running in the background.
- Reduce the texture quality. This can have a profound effect on cards that do not have a high texture memory.
- Eliminate the items shown in the simulation. To do so, access the **View** menu title, then access the **Show** menu item. Click an item type to remove it from the simulation. It may be necessary to eliminate several items before performance meets your expectations.
- Reduce the number of open Gadgets and Viewports. Click the '**X'** on each Gadget or Viewport that you wish to close.
- Reduce the number of recordings currently in use.

#### **OTHER COMMON PROBLEMS**

Here are some other things you may want watch for.

- Check the CD for scratches or blemishes. Even minor scratches or fingerprints can cause random problems that appear to be program bugs.
- Make sure your hard drive has at least 500 MB of space available. To check this:
	- 1. Double click on the **My Computer** icon on your desktop
	- 2. Right click on your main hard drive (usually drive "C:\")
	- 3. When the popup menu appears, select **Properties**
	- 4. In the dialog that appears, view the amount of space available on the drive

If you need additional space, try emptying the Recycle Bin.

- Verify that all other programs are closed prior to starting RealFlight G3. RealFlight works best when it is the only program running.
- If all else fails, try rebooting your computer. Occasionally, Windows (particularly 98 and ME) may become unstable after prolonged and continuous use. A simple reboot may clear up any difficulties.

# **GLOSSARY OF TERMS**

#### **3D Acceleration**

3D operations require a huge number of calculations. Modern computers offload many of these calculations to the video card, rather than performing the calculations directly on your computer's CPU. This speeds up the simulation and allows for faster frame rates, thereby increasing the realism of the simulation.

### **AccuModel**

RealFlight G3's AccuModel aircraft editor offers the most powerful, most flexible aircraft editor ever released in an R/C simulator.

### **Active View**

The *active view* is the view that is affected by the commands in the View menu. Only one view at a time is active. You can make a view active by clicking on it with the mouse. When you want to control a view's properties, you must first make it the *Active View*.

### **AFR**

*Advanced Flight Recorder*. This feature allows the pilot to not only view prerecorded maneuvers, but also allows them to record their own maneuvers. During the playback of maneuvers, the pilot has the ability to select from a number of different options such as fast forwarding, rewinding, looping, speeding up and slowing down the recordings. These recordings may also be sent to others via the Internet. The pilot can also activate an onscreen transmitter to watch the stick inputs for each prerecorded maneuver.

## **Aileron**

Hinged control surfaces located on the trailing edge of the wing, one on each side, used to provide control of the airplane about the roll axis. The control direction is often confusing to first time modelers. For a right roll or turn, the right hand aileron moves upward and the left hand *aileron* moves downward. The movements are reversed for a left roll or turn.

## <span id="page-375-0"></span>**Airfoil**

A surface (such as a wing or propeller blade) with a shape and orientation such that it provides or controls stability, direction, lift, or propulsion.

## **Airframe**

A term used to describe the general components of an aircraft when using RealFlight G3's AccuModel aircraft editor. For example, selecting the Airframe will call up the fuselage, wing(s) and tail of an airplane.

## **Arm**

In this context, the "arm" is the distance from the point of the application of a force to the axis of rotation. If you press down on the tip of a wing, for example, the arm is the distance from the point where you are pressing to the root of the wing.

# **Auto-Play**

A Windows feature that automatically detects when a CD-ROM is inserted and runs the specified program on the CD-ROM.

# **Autorotation**

A maneuver in which the pilot brings the heli in for landing without power. The momentum of the blades is enough to slow the heli prior to landing.

# **Autorotation Event**

An event where players attempt to autorotate into a target (similar to Spot Landing). Each player takes a turn. Players collect different point amounts based on landing location. The *Autorotation Event* works for helicopters only. The *Deadstick Event* is for airplanes.

# **Bilinear Filtering of Textures**

Refers to using a more accurate filtering scheme than linear filtering which can cause blocky looking textures. Bilinear filtering causes a blurring of the textures which improves the over all appearance.

# **Channel Mapping**

This term describes the ability of RealFlight G3 to alter the mapping or input of the servos to accurately reflect the actual controls from an R/C controller.

## **Chat**

This is a real-time communication between two G3 users which is conducted via the PC. G3's multiplayer feature enables a public chat if so desired.

## **Chord**

The *chord* of a wing or surface is the width of the surface. A wider *chord* offers increased lift. However, a wider *chord* also generates more drag when the aircraft rolls.

# **CG**

*CG* is the abbreviation for the phrase *Center Of Gravity*. This is the point at which the aircraft balances fore to aft and side-to-side. The location of this point is crucial to how the aircraft reacts in the air. For airplanes, a tail-heavy plane will be very snappy, but generally unstable and susceptible to frequent stalls. Conversely, a noseheavy plane will tend to track better and be less sensitive to control inputs, but will generally drop its nose when the throttle is reduced to idle. This makes the plane more difficult to land, since it takes more effort to hold the nose up. A nose heavy airplane will have to come in faster to land safely.

# **Collision Detection**

G3 sports the most advanced collision detection modeling ever used in an R/C model simulation. It blankets the entire aircraft, ensuring accurate collision detection.

## **Control Panel**

The RealFlight G3 *Control Panel* is useful for many aspects of the G3 program.

## **Control Surface**

Generally defined as the portion of the airfoil that moves. Examples include ailerons, elevators, rudders, flaps, and spoilers.

# **Controller**

A device used to control an aircraft in RealFlight. G3 ships with the Great Planes' USB InterLink Plus Controller by Futaba. This device can be used as a standalone controller, or as an interface to use your own R/C transmitter. Previous versions of RealFlight shipped with either a Futaba game port controller or a Transmitter Adapter Interface. For information on the latter two controllers, please see the manuals that came on the program CD with those versions of RealFlight.

## **Deadstick Landing Event**

See [Autorotation Event.](#page-375-0) The Deadstick Landing Event is specific to airplanes.

## **Dihedral**

The V-shaped bend in a wing. Increasing the *dihedral* usually enhances the aerodynamic stability of an airplane, and causes the rudder to control both the roll and yaw axis. This is why some trainers and sailplanes require only three channels of radio control (i.e., they have no ailerons).

## **Direct Control Interface**

This is a method for using your own radio to completely control the aircraft. This usually means you have a separate radio program on your radio for each aircraft that you want to fly in RealFlight G3 with this method. All mixing and radio functions are performed on your radio and RealFlight simply passes the values directly to the aircraft servos. This is in contrast to the Joystick Emulation Interface.

## **Direct3D Technology**

A Microsoft DirectX technology used to render the 3D image when you have a graphics accelerator card. It works best on faster computers.

## **DirectX**

A technology created by Microsoft that controls graphics and sound operations.

# **Dithering**

A method of removing and/or simulating colors that may not be available to the graphics processing unit.

# **Down Thrust**

This is the downward angle of the engine in relationship to the centerline of the airplane. *Down Thrust* helps overcome the normal climbing tendency of flat bottom wings.

## **Driver**

A software program that controls a card (e.g., video or sound card) in your computer. Card manufacturers usually provide *drivers* as well. Card manufacturers frequently update their *drivers* to fix bugs or to make their cards compatible with new software and hardware. You can often find an updated driver for your video or sound card by visiting the card manufacturers web site and following links to "Drivers," "Support," "Downloads", or "Upgrades."

# **Edit NavGuides**

A NavGuide is a gadget that displays continuously updated information about your aircraft. The *Edit NavGuides* dialog is used to customize the NavGuides gadgets.

## **Elevator**

Hinged control surface located at the trailing edge of the horizontal stabilizer, which provides control of the airplane about the pitch axis and causes the airplane to climb or dive. The correct direction of control is to pull the transmitter *Elevator* control stick back, toward the bottom of the transmitter, to move the *Elevator* upward, which causes the airplane to climb. Move the *Elevator* in the other direction to dive.

#### **Event**

An organized flying contest with a set of rules. RealFlight G3 currently supports five types of *Events*: Limbo, Spot Landing, Pylon Racing, Autorotation/Deadstick and Freestyle. You can play *Events* by yourself or with other RealFlight users over the Internet. Use the Event menu to start an *Event*.

## **Exponential**

A feature commonly found on computer radios that desensitizes the servo when the sticks are close to the neutral position. The further the stick position from center, the faster the control response.

#### **Flap**

For Airplanes: hinged control surface located at the trailing edge of the wing inboard of the ailerons. The *Flap*s are lowered to produce more aerodynamic lift from the wing, allowing a slower takeoff and landing speed. *Flaps* are often found on scale models, but usually not on basic trainers.

For Helicopters: Flapping is an up-and-down motion of the main rotor blade's tip. With a "dual-damped" head, (as used in the Kyosho Concept helicopters, for example) both blades are able to *Flap* independently. With "solid axle" heads (as used in the Hirobo Shuttle helicopters, among others), moving one blade up causes the other to move down.

## **FlexiField**

*FlexiField* is the most advanced flying site editor ever unveiled. It presents the modeler with the ability to adjust the flying site in virtually any manner desired. The user can add trees, selecting the type, size and color; add, move, size and orient buildings, walls and other scenery objects; position and orient the runway; even choose the amount and type of lighting at the flying site.

# **Flight Failures**

RealFlight G3 authentically recreates common difficulties that may be experienced at your local flying site. Practicing with flight failures enabled is a good way to practice for emergencies.

# **Flight Playback Gadget**

A gadget that lets you control playback of flight recordings using mouse actions.

# **Flight Recording Gadget**

A gadget that allows you to make flight recordings using mouse actions.

## **Frame Rate**

*Frame Rate* is the number of times per second that RealFlight creates a different picture to display on your monitor. *Frame rate* is determined by the speed of your CPU and graphics card, and how many RealFlight options you turn on. This is not the same as refresh rate, which is the number of times per second that your monitor retraces an image on its screen.

## **Freestyle Event**

An event where players decide on the rules. RealFlight G3 sees that each player gets a turn; it is the players' responsibility to judge the competition. Use this event when you have devised a group activity that requires every player to take a turn.

## **Fuselage**

This is the main part of the airplane that holds the wings and engine. The fuselage is often thought of as the "body" of the airplane. This term is also used to refer to a "body" that might be used on helicopters.

## **Futaba**

Maker of quality R/C products, including the USB InterLink Plus controller shipped with RealFlight G3.

# **Gadget**

An onscreen display that shows you continuously updated information about your aircraft, or lets you control RealFlight features using mouse clicks.

# **Global Wind**

This term describes the overall wind conditions in the simulation.

## **Governor**

A device used to help maintain a constant RPM (head speed). Generally used in helicopters rather than airplanes.

## **Group**

A collection of scenery objects or foliage objects in your airport. Every object in the airfield must belong to one *Group*. You can place all of your airport's scenery objects in a single *Group*, or create multiple *Groups* to place objects in categories with related objects. For example, you could have a Group for Trees and another group for Buildings within a particular airport.

## **Gyro**

A device, most commonly used in helicopters, that aids in controlling the yawing action of the helicopter by automatically adjusting the deflection of the tail rotor blades.

#### **HAL Device**

A hardware-accelerated 3D video card driver. "*HAL*" is an abbreviation for the phrase "Hardware Abstraction Layer" that uses software drivers to communicate between RealFlight's software and the hardware of the PC.

## **Host**

In RealFlight G3, every multiplayer session requires one player to serve as *Host*. The *Host* starts the session, and then the other players join. Other players can leave the session whenever they want, but only the *Host* can terminate the entire session. The host must start any multiplayer event (Limbo, Spot Landing, Pylon Racing, Autorotation, Freestyle).

## **Hot Pluggable/Hot Swappable**

A device is said to be *Hot Pluggable* or *Hot Swappable* when you can safely connect or disconnect it without turning off your computer or rebooting.

## **Interface Mode**

With RealFlight G3 set to *Interface Mode*, you are using the InterLink Plus Controller as an interface to your own R/C radio. In *Interface Mode,* your own radio controls RealFlight G3. Conversely, in Joystick Mode the InterLink Plus Controller (used as a mockup of a R/C transmitter) controls the RealFlight G3 aircraft.

## **Interface Wizard**

When you use your own transmitter to control RealFlight, you must tell RealFlight G3 which channels your transmitter uses for the various control functions. The *Interface Wizard* provides a sequence of dialogs to guide you through this process.

## **InterLink Plus Controller**

Great Planes' USB *InterLink Plus Controller* by Futaba is a USB device shipped with RealFlight G3. The *InterLink Plus Controller* can be used as a standalone "mockup" R/C controller, as an interface for using your own R/C transmitter to control RealFlight, or both!

## **IP Address**

Whenever your computer is connected to the Internet, it has an *IP* address. This number is a string of digits and periods, and looks something like "123.43.6.78". The *IP* address is like an Internet "zip code" that tells other computers where to look for your computer. Depending on your Internet connection, your *IP* address may always be the same, or may change each time you connect to the Internet. For other RealFlight G3 users to join your Multiplayer session, they must obtain your *IP* address. You can either provide it to them directly, or post it through the RealFlight list server.

## **Joystick**

A device that connects to your computer to provide control input for the simulated aircraft. The InterLink Plus controller that comes with RealFlight G3 is considered a *Joystick*.

## **Joystick Emulation Interface**

A term used to describe using your own radio to emulate the Interlink Joystick. This allows you to use your own radio to fly any of the stock aircraft in RealFlight G3. Actual radio functions such as mixing and ATVs are performed in the RealFlight software, not on your radio. This is in contrast to the Direct Control Interface.

## **Joystick Mode**

With RealFlight G3 set to this mode, RealFlight G3 is controlled by the InterLink Plus controller used as a mockup of a R/C transmitter.

## **Limbo**

An event (flying competition) in which pilots take turns flying their aircraft under a *Limbo* bar. The pilot that clears the lowest bar height wins.

## **List Server**

RealFlight G3's Multiplayer function lets you publicly "post" your session, so that any RealFlight G3 user, anywhere in the world, can find out about your session and join you (assuming you have not reached the enrollment limit of your session). The place where you post your session is called a *List Server*. Use of the *List Server* is optional. You can preserve privacy by not posting your session, and privately communicating your IP address to your selected multiplayer partners.

Please note that the free, public list server for use by RealFlight owners may be modified or discontinued without notice at any time.

## **Low Rates**

A switch on the radio that causes the servos move to much smaller extremes, thus making the model respond more slowly to a given control input.

## **MultiMode**

A G3 feature that allows two users to fly simultaneously on the same PC.

## **Multiplayer**

A RealFlight G3 feature that uses Microsoft's DirectX technology to connect with other RealFlight G3 users over a network.

### **Multiplayer Session**

A network connection between RealFlight G3 users that allows each user to fly in the same "virtual world," and allows all participants to see and interact with each other's aircraft.

## **NavGuides**

A gadget that displays continuously updated information about your aircraft.

### **Pirouette**

The yawing action of a helicopter that looks much like an ice skater. One *Pirouette* is equal to one 360-degree rotation.

## **Pitch Axis**

The airplane axis controlled by the elevator. Pitch is illustrated by holding the airplane at each wingtip. Raising or lowering the nose is the pitch movement. This is how the climb or dive is controlled.

# **Plumb String**

When you measure your aircraft for RealFlight, some measurements require that you have a reference line running straight up and down. To make such a line, we tie a weight to the free end of a string, and let the weight dangle. Because the string is then "plumb" (oriented straight up and down), it is called a "*Plumb String*". A Plumb String is particularly useful in measuring an aircraft's center of gravity.

## **Private Session**

A multiplayer session that is not published on our list server. For a private session, the host must distribute his/her IP address to each participant, who must manually enter this information to join.

## **Propeller**

Props are generally designated by two numbers (for instance, " $10 - 6$ "). The first number is the length (10" in the example) of the prop. The second number is the pitch or angle of the blades. In this example, the "6" represents the distance the *propeller* will move forward in one revolution.

## **Public Session**

A multiplayer session that is published on a list server.

# **Pylon Racing**

An event (flying competition) in which pilots take turns flying their aircraft around a closed course. Pylons mark the course perimeter. The pilot that finishes the course first wins.

### **RAM**

Random Access Memory.

# **ReadySelect**

This is the name given to RealFlight G3's rotating preview box. This allows a rapid view of the aircraft from all angles.

# **RealFlight G3**

This is the latest and greatest R/C Flight Simulator produced by Great Planes and developed by Knife Edge Software.

# **RealPhysics 3D**

This is RealFlight's exclusive physics modeling technology. *RealPhysics 3D* authentically replicates the actual physics of model aircraft by performing hundreds of thousands of floating point calculations each second while delivering sizzling real time performance.

# **Refresh Rate**

The number of times per second that your monitor retraces an image on its screen. This is different from the Frame Rate.

# **Resolution**

When used in the context of screen *Resolution*, this term describes the picture quality of the screen. Lower *Resolutions* will produce an image that is not as sharp as higher *Resolutions*.

# **Roll Axis**

The airplane axis controlled by the ailerons. Roll is illustrated by holding the airplane by the nose and tail. Dropping either wingtip is the roll movement. Roll is used to bank or turn the airplane. In most airplanes, the ailerons control roll. However, when the main wing has dihedral, the plane can be banked using the rudder only. Consequently, many planes with wing dihedral do not have ailerons, and the rudder controls both roll and yaw. This is one reason why most trainer aircraft have a large amount of dihedral -- a plane with large dihedral can be controlled using fewer input channels.

## **Rolloff Factor**

This phrase describes how rapidly the volume of a sound increases or decreases as the source draws closer or moves farther away.

# **Rudder**

Hinged control surface located at the trailing edge of the vertical stabilizer, which provides control of the airplane about the Yaw axis (causes the airplane to Yaw left or right). Left *Rudder* movement causes the airplane to Yaw left, and right *Rudder* movement causes it to Yaw right.

#### **Servo**

An electromechanical device that moves the control surfaces or throttle of an airplane according to commands from a receiver. This device does the physical work of moving parts around inside the aircraft.

## **Session**

See "Multiplayer Session."

## **Software Radio**

This term describes RealFlight G3's ability to accurately mimic a computer transmitter (complete with mixing, etc.) in the simulation.

# **Sound Card**

A card inside your computer that controls audio (what you hear over your computer speakers). Most sound cards plug into your computer's motherboard. You can upgrade your sound card (or the software driver that controls it) without getting a new computer.

## **Specular Highlights**

A graphics rendering technique that makes surfaces (e.g., MonoKote™) appear reflective, or "shiny", in direct light (e.g., sunlight).

# **Spot Landing**

An event (flying competition) in which pilots take turns trying to touch their aircraft down within a small marked landing area. Each pilot receives a score based on touch down location. The pilot with the highest score wins the event.

## **Stall**

When an airplane's angle of attack is too great to generate lift (regardless of airspeed), the plane will dive and rapidly lose altitude. This is known as a *stall*. Every airfoil has an angle of attack at which it generates maximum lift. The airfoil will *stall* beyond this angle.

## **Thermal System**

This phrase describes the wind flow and effects for the thermals in RealFlight G3.

## **Tip Stall**

This is when the airplane stalls and one wing drops.

#### **Trees**

RealFlight Generation 3 scenes can includes thousands upon thousands of trees to add to the realism. The trees utilize SpeedTree technology. (c)2002 Interactive Data Visualization, Inc. All rights reserved.

# **TruFlo Wind Dynamics**

RealFlight G3's TruFlo Wind Dynamics is the most accurate wind model ever released in an R/C simulator. It combines five different wind models to recreate the ever-changing wind fields found at a real flying site.

# **Turbulence System**

This is the ability of RealFlight to induce turbulent, rough air, as would be experienced at the flying site.

# **USB**

*USB*, or *Universal Serial Bus*, is a connection protocol for computer peripheral devices (like Great Planes' *USB* InterLink Plus Controller by Futaba). *USB* technology allows you to connect multiple devices to your computer, and supports high data transfer rates and is hot swappable. *USB* devices have a special connector that only fits into a *USB* port. Most modern personal computers have *USB* ports, which are usually clearly labeled. Some computers have one or more USB ports on the front of the computer housing, although the USB ports are usually on the back of the computer.

# **Video Card**

A card inside your computer that produces the images on your video monitor. Most modern 3D video cards have accelerated 3D operations—that is, they perform numerical calculations for rendering a 3D scene, to free up your computer's CPU to perform other tasks. The video card plugs into your computer's motherboard. You can upgrade your video card (or the software driver that controls it) without replacing your computer.

# **Viewport**

A picture-in-picture display set within the RealFlight G3 main display. Each *Viewport* is independently adjustable and serves as its own unique "window on the world". The number of *Viewports* that may be created depends upon the power of your computer processor.

# **Virtual Flight Instructor**

This RealFlight G3 feature lets you choose from a variety of prerecorded maneuver training lessons. The maneuver is then demonstrated on screen, along with the instructor's voice and control stick movements. You can index, pause and even loop the maneuver playback for training purposes.

## **VirtualRevolution**

This is the exclusive sound technology used by RealFlight G3. As with the original RealFlight programs, the sounds are Doppler-correct. If the user's sound card supports it, surround sound is also available.

## **Washout**

An intentional twist in the wing, which causes the wing tips to have a lower angle of attack than the wing root. In other words, the trailing edge is higher than the leading edge at the wing tips. *Washout* helps to prevent tip stalls.

# **Wing Loading**

The amount of weight per square foot that has to be overcome to provide lift. It is normally expressed in ounces per square foot. This specification can be easily calculated as follows: first determine the area of the wing in square inches. Then simply divide by 144 to obtain square feet. Divide the total weight (in ounces) of the airplane by the wing area (in square feet).

This information is valuable when deciding on which airplane to build next. Planes with high wing loading must fly faster to stay in the air. These are generally "performance" airplanes. Conversely, a plane with lower wing loading does not need as much air flowing around the wing to keep it flying. Gliders and trainer airplanes fall into this category because in this case, slow, efficient flight is highly desirable.

## **Yaw Axis**

The airplane axis controlled by the rudder. Yaw is illustrated by hanging the airplane level by a wire located at the center of gravity. Left or right movement of the nose is the Yaw movement.

# **INDEX**

#### $\overline{\mathbf{3}}$

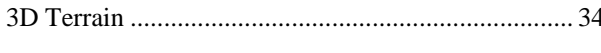

#### $\boldsymbol{A}$

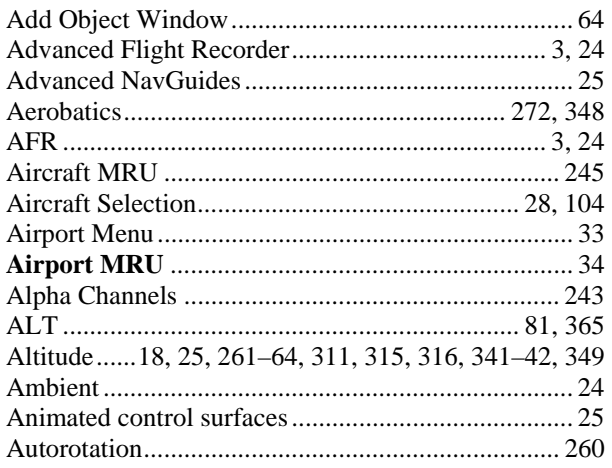

#### $\boldsymbol{B}$

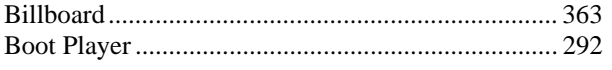

#### $\boldsymbol{C}$

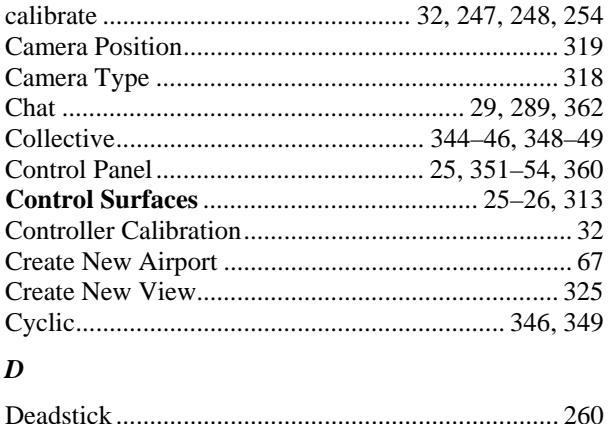

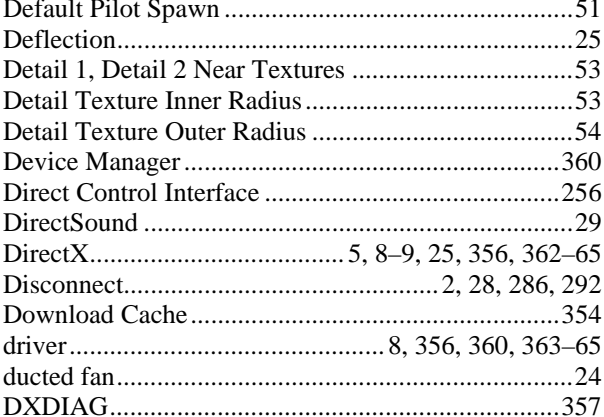

#### $\pmb{E}$

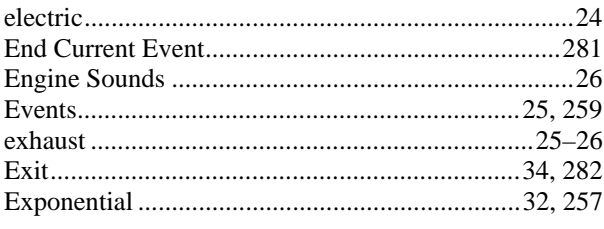

#### $\boldsymbol{F}$

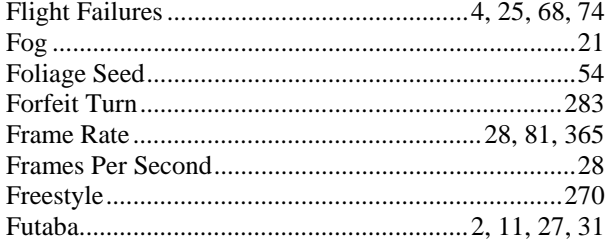

#### $\boldsymbol{G}$

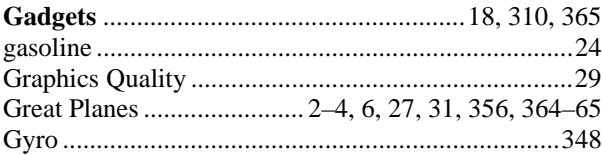

#### $\boldsymbol{H}$

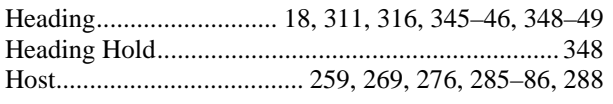

#### $\boldsymbol{I}$

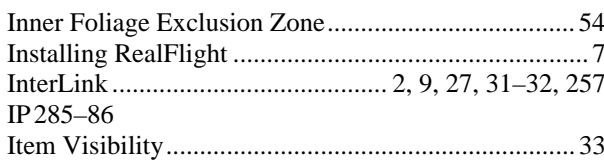

#### $\boldsymbol{J}$

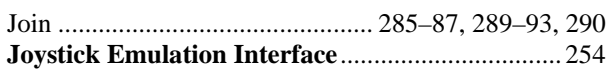

#### $\boldsymbol{K}$

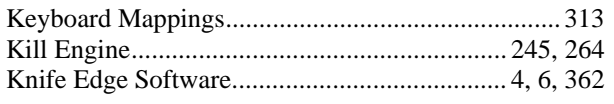

#### $\boldsymbol{L}$

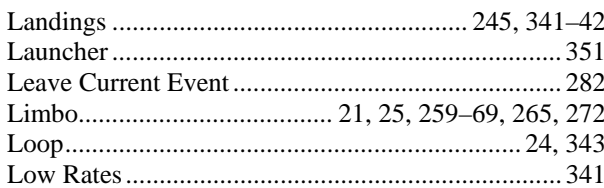

#### $\boldsymbol{M}$

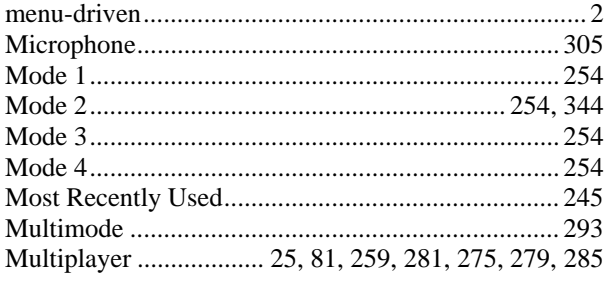

#### $\overline{N}$

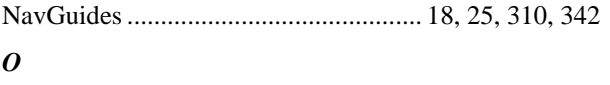

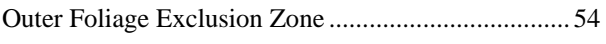

#### $\boldsymbol{P}$

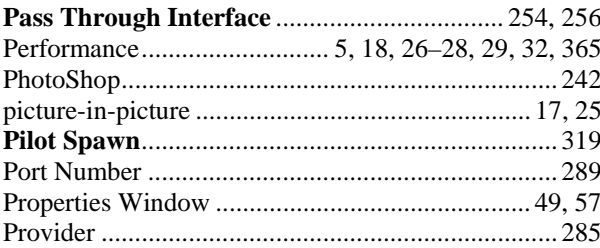

#### 

#### $\boldsymbol{R}$

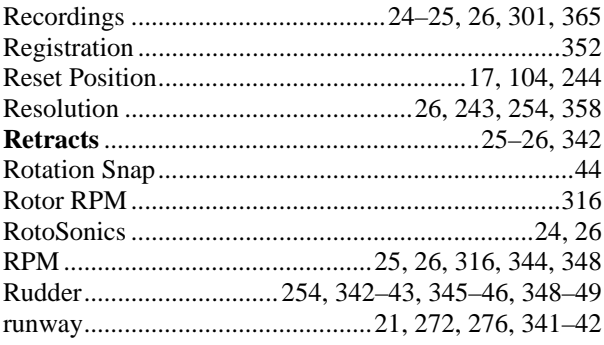

#### $\boldsymbol{S}$

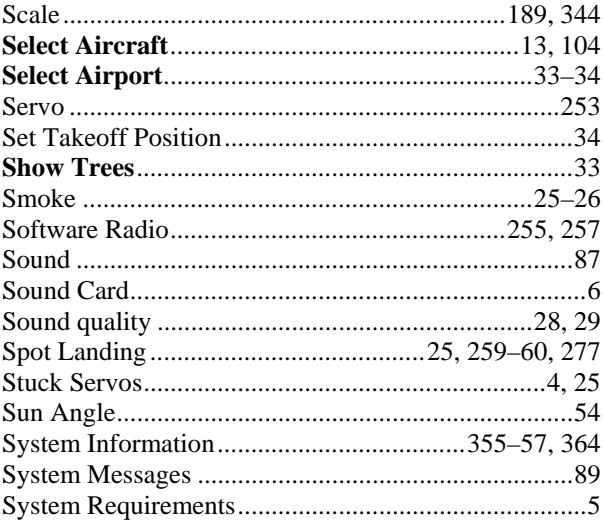

#### $\boldsymbol{T}$

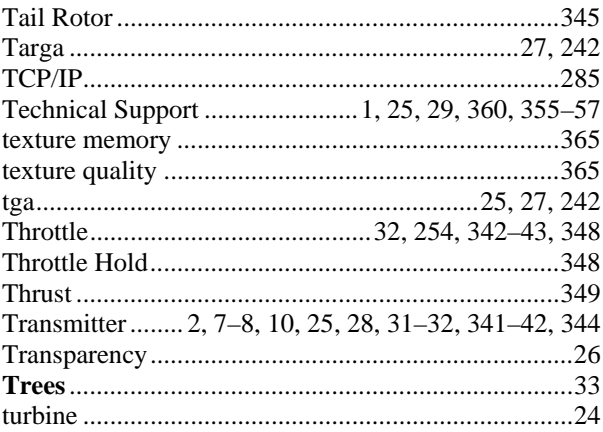

#### $\boldsymbol{U}$

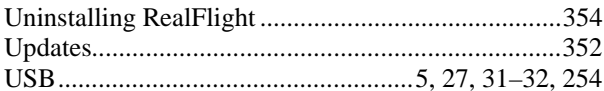

 $\boldsymbol{V}$ 

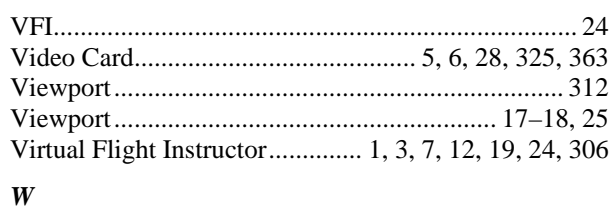

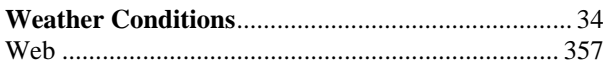

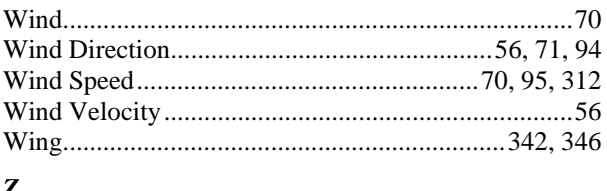

#### Z

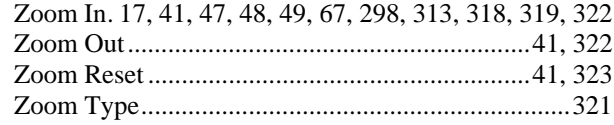